# PeopleSoft.

# EnterpriseOne 8.9 PeopleBook Solutions internationales : France

**Septembre 2003** 

EnterpriseOne 8.9 PeopleBook Solutions internationales : France SKU LOC89FFE0309

Copyright 2003 PeopleSoft, Inc. Tous droits réservés.

Les informations de cette documentation sont confidentielles. Elles constituent un secret commercial dont le propriétaire est PeopleSoft, Inc. ("PeopleSoft"). Elles sont protégées par copyright et ne peuvent pas être divulguées, selon les termes du contrat approprié de PeopleSoft. Tout ou partie de cette documentation ne peut pas être reproduite, stockée ou transmise, sous aucune forme ou par aucun moyen, y compris mais sans être limité à des médias électroniques, graphiques, mécaniques, des photocopies, des enregistrements, etc., sans autorisation écrite préalable de PeopleSoft.

Cette documentation est susceptible d'être modifiée sans préavis et ne représente aucun engagement sur le plan du contenu ou d'erreurs éventuelles de la part de PeopleSoft. Toute erreur découverte dans ce manuel doit être reportée par écrit à PeopleSoft.

Le logiciel accompagnant cette documentation fait l'objet d'une licence d'utilisation et ne peut être utilisé ou copié que conformément aux termes du contrat de licence et du présent document.

PeopleSoft, PeopleTools, PS/nVision, PeopleCode, PeopleBooks, PeopleTalk et Vantive sont des marques déposées. Pure Internet Architecture, Intelligent Context Manager et The Real-Time Enterprise sont des marques de PeopleSoft, Inc. Tous les autres noms de société ou de produit sont des marques ou des marques déposées de leurs propriétaires respectifs. Les informations du présent document sont susceptibles d'être modifiées sans préavis.

#### *Déclaration concernant les logiciels libres*

Ce produit inclut les logiciels développés par la société Apache Software Foundation (http://www.apache.org/). Copyright (c) 1999-2000 The Apache Software Foundation. Tous droits réservés. CE LOGICIEL EST FOURNI " EN L'ETAT " ET TOUTE GARANTIE EXPRIMEE OU IMPLICITE, Y COMPRIS MAIS NON LIMITEE AUX GARANTIES DE COMMERCIALISATION ET DE COMPATIBILITE SONT DECLINEES. EN AUCUN CAS, LA SOCIETE APACHE SOFTWARE FOUNDATION ET SES CONTRIBUTEURS NE PEUVENT ETRE TENUS RESPONSABLES DE PREJUDICES DIRECTS, INDIRECTS, ACCESSOIRES, SPECIAUX ET EXEMPLAIRES (INCLUANT MAIS NON LIMITES A LA FOURNITURE DE BIENS OU DE SERVICES DE REMPLACEMENT, A LA PERTE DE JOUISSANCE, AUX DONNEES, AUX BENEFICES ET PERTES D'EXPLOITATION) QUELLE QU'EN SOIT LA CAUSE ET SELON TOUTE THEORIE DE RESPONSABILITE, QU'IL S'AGISSE D'UN CONTRAT, DE RESPONSABILITE STRICTE OU CIVILE (Y COMPRIS LA NEGLICENCE) SURVENANT A LA SUITE DE L'UTILISATION DU LOGICIEL ET MEME EN CAS D'AVERTISSEMENT DE TELS PREJUDICES.

PeopleSoft décline toute responsabilité liée à l'utilisation ou à la distribution de tout logiciel libre, partagiciel ou documentation, ainsi que tout préjudice résultant de l'utilisation de ce logiciel et de cette documentation.

# **Paramétrage du système 1**

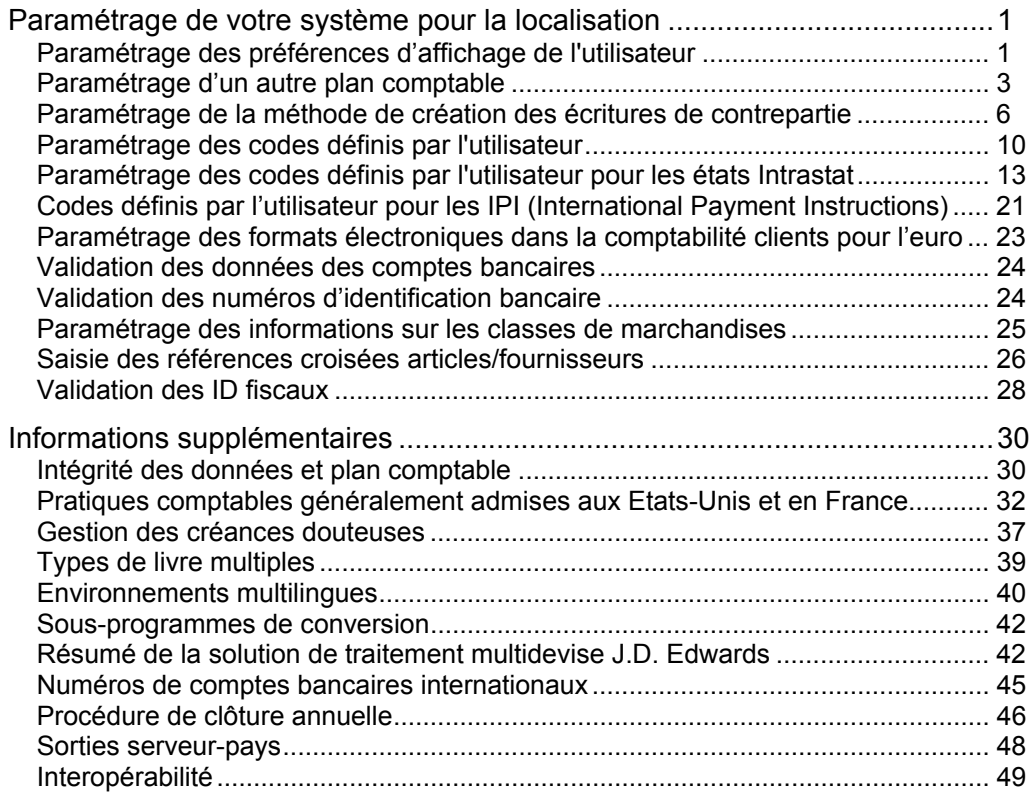

# **Traitement de la TVA** 50

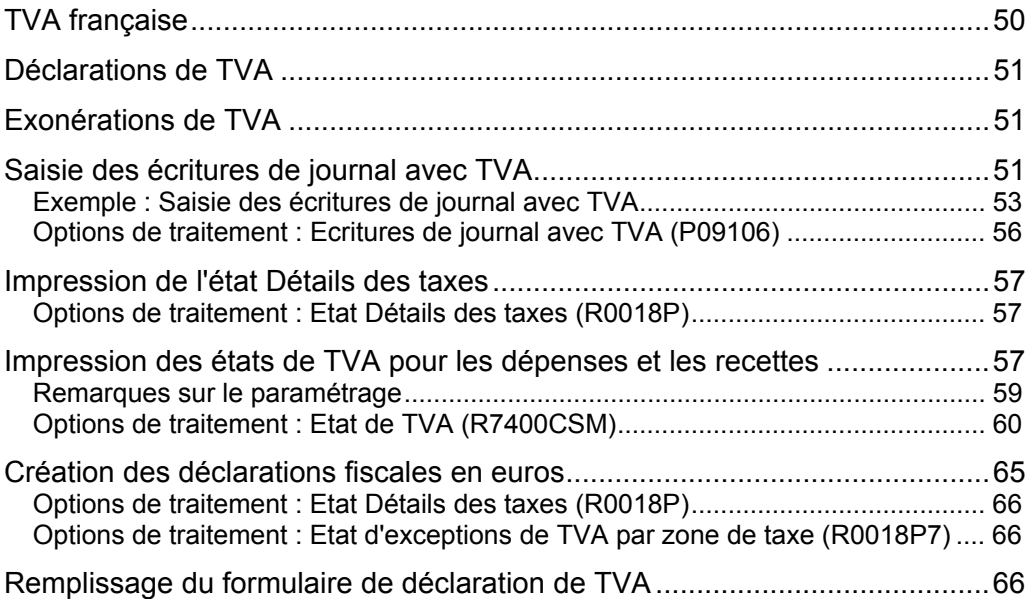

# **[Prélèvements automatiques 69](#page-76-0)**

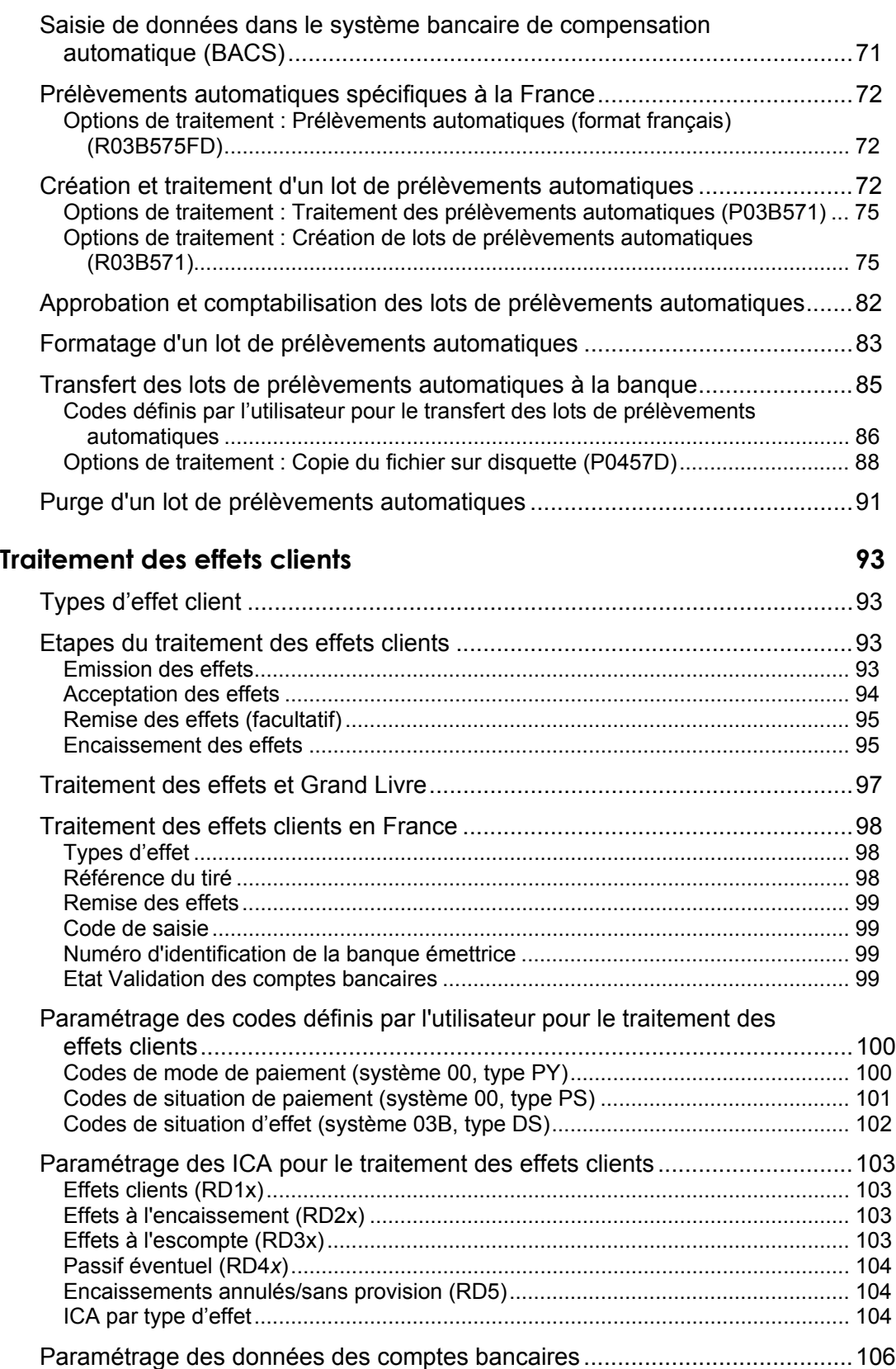

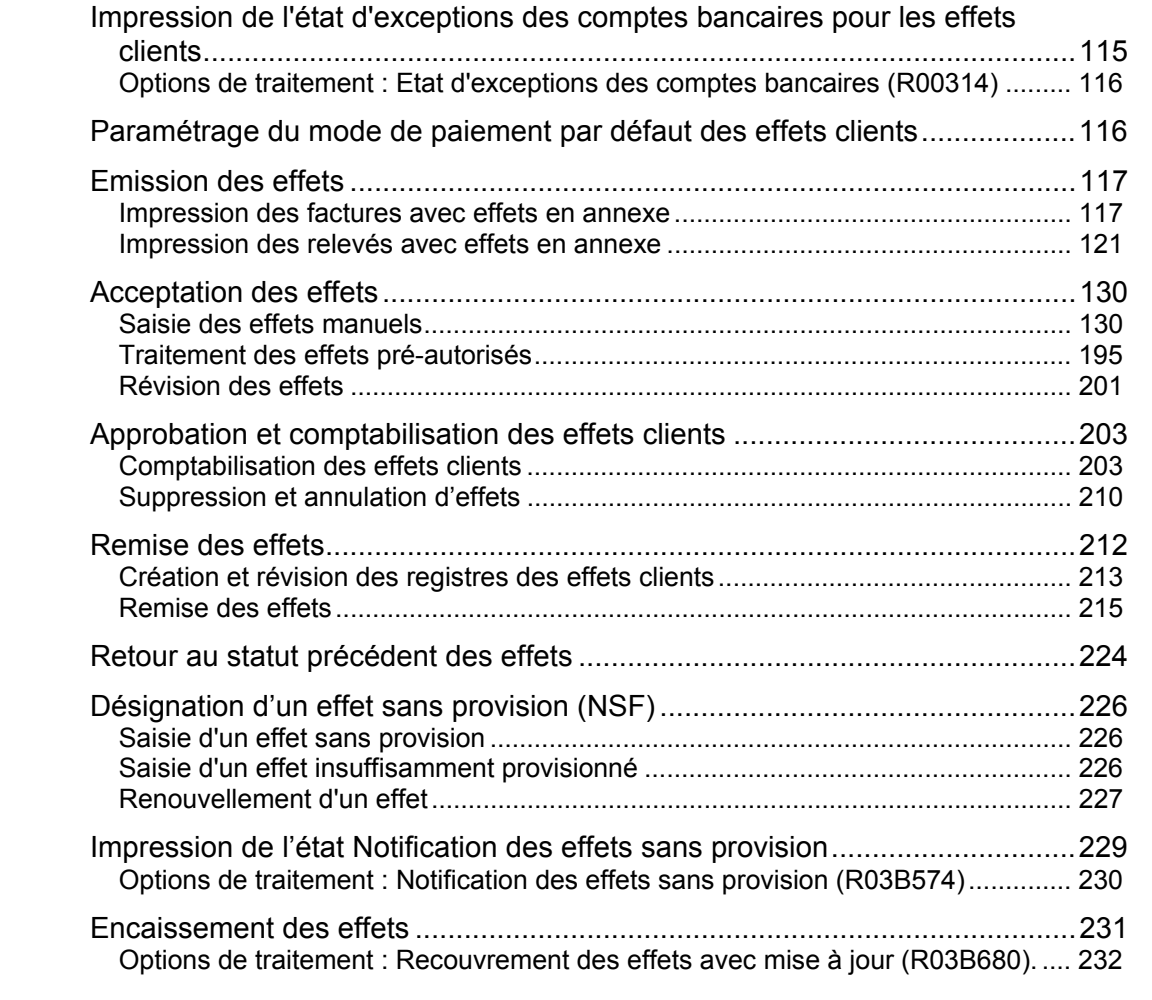

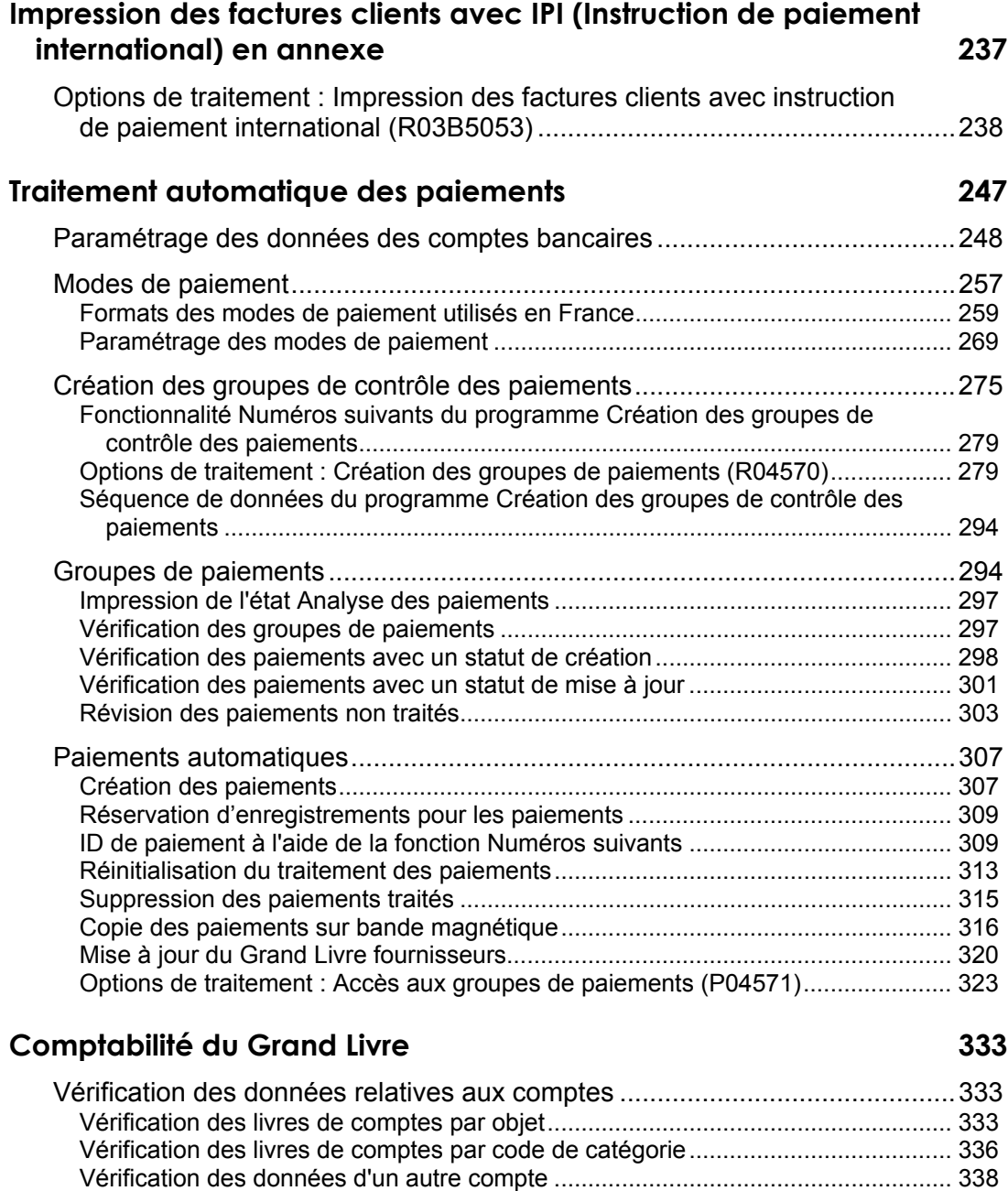

[Elaboration d'états associés au Grand Livre...................................................342](#page--1-4)

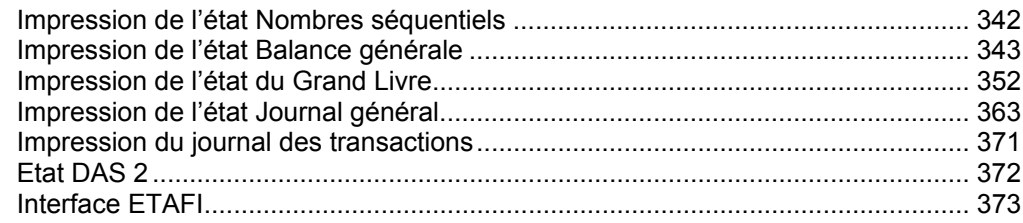

# **[Elaboration d'états supplémentaires 376](#page--1-0)**

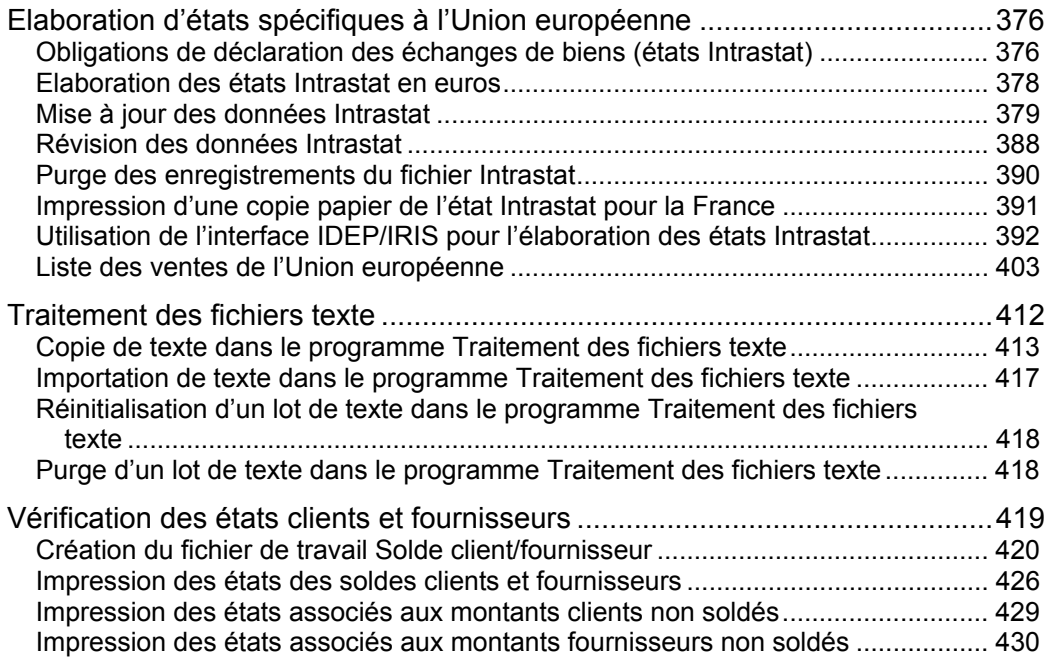

# <span id="page-8-0"></span>**Paramétrage du système**

Avant d'utiliser le logiciel J.D. Edwards, vous devez paramétrer et définir certaines données utilisées lors du traitement. Elles vous permettent de personnaliser le système et de l'adapter à votre activité.

# <span id="page-8-1"></span>**Paramétrage de votre système pour la localisation**

Vous devez effectuer les tâches de paramétrage du système détaillées dans les manuels de base ainsi que les tâches supplémentaires spécifiques pour la France.

# <span id="page-8-2"></span>**Paramétrage des préférences d'affichage de l'utilisateur**

Certains logiciels J.D. Edwards localisés utilisent des technologies serveur tenant compte du pays pour isoler du logiciel de base les fonctions spécifiques à un pays. Par exemple, si, durant le traitement normal d'une transaction, vous enregistrez des données supplémentaires sur un fournisseur ou validez un numéro d'identification fiscale pour satisfaire aux exigences propres à un pays, vous utilisez un programme localisé pour entrer ces données supplémentaires et la validation des taxes est également effectuée par un programme localisé et non pas par le logiciel de base. Le serveur local indique que ce programme localisé doit être inclus dans le processus.

Pour profiter pleinement des solutions localisées J.D. Edwards, vous devez paramétrer vos préférences d'affichage utilisateur pour indiquer le pays dans lequel vous travaillez. Le serveur de pays utilise ces informations pour déterminer les programmes localisés à utiliser.

Les codes pays de localisation servent à spécifier le pays dans lequel vous travaillez. J.D. Edwards fournit les codes de localisation dans un fichier de codes définis par l'utilisateur (système 00, type LC). Ce fichier contient des codes pays de localisation à deux ou trois chiffres. En outre, le champ Description 02 contient le niveau de localisation de chaque pays. Le niveau de localisation détermine le niveau de support que J.D. Edwards fournit au pays en question.

Vous pouvez également paramétrer des préférences d'affichage utilisateur afin de profiter d'autres fonctions du logiciel de J.D. Edwards. Vous pouvez par exemple spécifier le format d'affichage des dates utilisé par le système (par exemple, le format européen traditionnel : JJMMAA) ou remplacer la langue de base.

#### **Renseignements complémentaires**

 Reportez-vous au manuel de référence *International Product Handbook* (produits internationaux) pour obtenir de plus amples informations sur les classifications et politiques adoptées par J.D. Edwards en ce qui concerne les niveaux de localisation.

#### ► **Pour paramétrer des préférences d'affichage utilisateur**

*Dans le menu Outils d'administration du système (GH9011), sélectionnez Profils utilisateur.* 

1. Dans l'écran Accès aux Profils utilisateur / rôle, cliquez sur Rechercher pour rechercher un profil d'utilisateur.

Remplissez les champs de la ligne de query si vous souhaitez restreindre votre recherche.

2. Choisissez un enregistrement, puis cliquez sur Sélectionner.

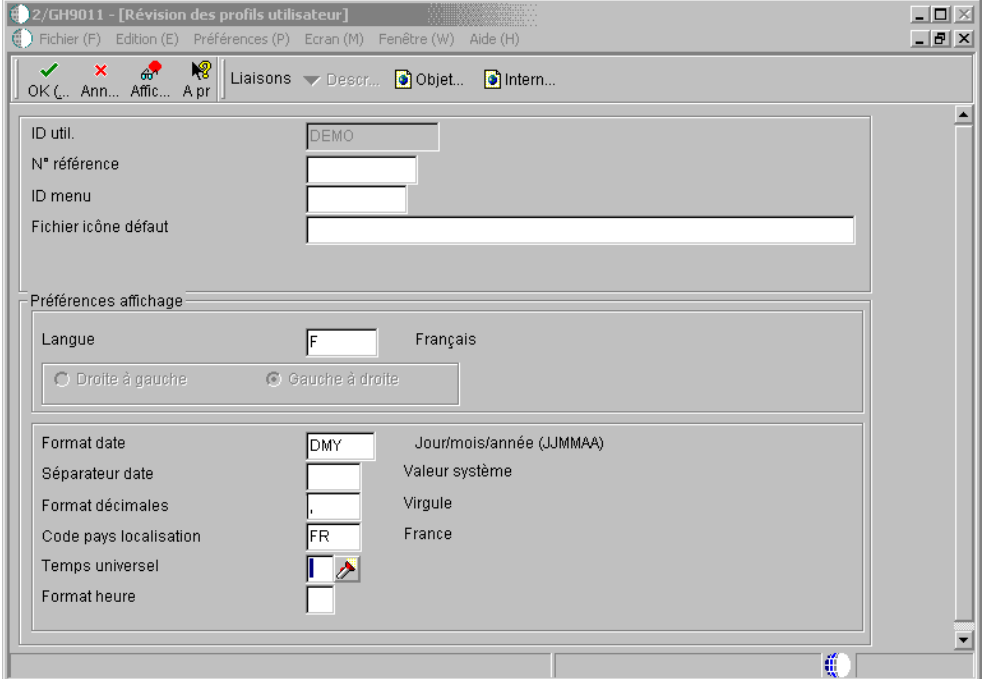

- 3. Dans l'écran Révision des profils utilisateur, remplissez le champ suivant :
	- Code pays localisation
- 4. Remplissez les champs facultatifs suivants :
	- Langue
	- Format date
	- Séparateur date
	- Format décimales
- 5. Cliquez sur OK.

#### **Renseignements complémentaires**

 Reportez-vous à *User Profiles* (profils utilisateur) dans le manuel de référence *System Administration (*administration du système) pour de plus amples informations.

# **Options de traitement : Profils utilisateurs (P0092)**

#### Validation R/A

Entrez 1 pour activer la validation du numéro de référence en fonction du fichier F0101.

Entrez 1 pour exiger la saisie du champ Classe/Groupe d'utilisateur.

# <span id="page-10-0"></span>**Paramétrage d'un autre plan comptable**

Vous pouvez paramétrer un autre plan comptable si les exigences de votre société en matière d'élaboration d'états sont différentes de celles du pays dans lequel vous exercez une activité commerciale. Par exemple, si vous paramétrez le plan comptable local par objet et par sous-compte, mais que vous devez produire des états fiscaux reflétant un autre plan comptable, vous pouvez paramétrer et conserver un autre plan comptable en utilisant les codes de catégorie 21, 22 et 23.

Dans le fichier Comptes (F0901), vous pouvez définir le plan comptable local des comptes par objet et par sous-compte ou en utilisant les codes de catégorie 21, 21 et 23. Votre décision peut dépendre du plan comptable d'entreprise surtout si votre société est multinationale.

Que vous définissiez le plan comptable local par objet et sous-compte ou selon les codes de catégorie 21, 22 et 23, les comptes paramétrés via les codes de catégorie sont considérés par le logiciel J.D. Edwards comme autres intitulés des comptes.

Le logiciel identifie les comptes individuels de votre plan comptable en se basant sur un numéro affecté par le système qui est unique pour chaque compte. Ce numéro est appelé ID compte système. Il s'agit de la clé que le système utilise pour distinguer les comptes entre eux lorsque vous accédez aux informations sur les comptes dans n'importe quel fichier J.D. Edwards, les modifiez ou les supprimez. Le système enregistre ce numéro d'identification dans l'article de données AID.

Si vous utilisez le programme Centres de coûts (P0006) pour créer un plan comptable à partir d'un modèle, le système copie tout autre plan comptable associé à ce modèle en plus du plan comptable standard.

#### ► **Pour paramétrer un autre plan comptable**

*Dans le menu Organisation et paramétrage des comptes (G09411), sélectionnez Vérification et révision des comptes.* 

- 1. Dans l'écran Accès aux comptes, remplissez le champ facultatif suivant, puis cliquez sur Rechercher :
	- Société

Vous pouvez personnaliser la zone-détails en créant un format d'affichage différent pour l'autre plan comptable (Codes de catégorie 21, 22 ou 23) à côté du plan comptable principal (Compte Objet).

2. Cliquez sur Ajouter pour accéder à l'écran Révision d'un compte.

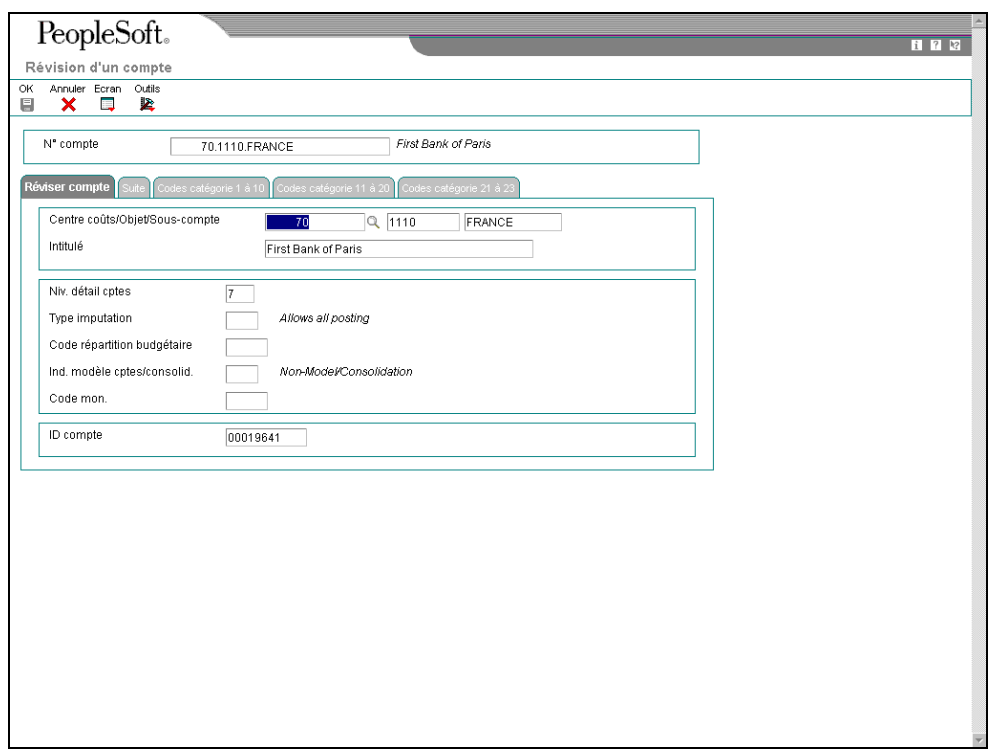

- 3. Dans l'onglet Révision d'un compte, remplissez les champs suivants :
	- Centre coûts/Objet/Sous-compte
	- Intitulé
	- Niv. détail cptes
	- Type imputation
	- Code répartition budgétaire
	- Code mon.
	- ID compte
- 4. Cliquez sur l'onglet Codes de catégorie 21 à 23.
- 5. Dans l'onglet Codes de catégorie 21 à 23, remplissez les champs suivants, puis cliquez sur OK :
	- Code catégorie 21
	- Code catégorie 22
	- Code catégorie 23

#### **Remarque**

En Chine, utilisez uniquement le code de catégorie 21.

#### **Renseignements complémentaires**

 Reportez-vous à *Data Integrity and the Chart of Accounts (*intégrité des données et plan comptable) dans le manuel de référence *Global Solutions Spain* (solutions internationales : Espagne) pour obtenir de plus amples informations sur la gestion d'un autre plan comptable.

## **Exemple : Autre plan comptable**

En France, les entreprises doivent utiliser un plan comptable réglementaire (PCG82 - Plan Comptable Général). Le plan comptable général utilise un système de numérotation décimal, comportant dix classes comptables :

**Bilan** Les classes comptables suivantes figurent dans le bilan :

- Classe 1 : Comptes de capital, emprunts et dettes à long terme
- Classe 2 : Actifs immobilisés, investissements à long terme et immobilisations
- Classe 3 : Stocks
- Classe 4 : Comptes clients, fournisseurs et associés à des tierces parties
- Classe 5 : Caisse et titres négociables

**Compte de résultat** Les classes comptables suivantes figurent dans le compte de résultat :

- Classe 6 : Charges
- Classe 7 : Produits

**Autres** Les classes comptables suivantes sont réservées à la création d'autres états :

- Classe 8 : Comptes spéciaux Autres engagements comptables qui ne sont pas enregistrés dans le bilan.
- Classe 9 : Comptes analytiques Permettent de calculer un certain nombre d'actifs pour déterminer le résultat.
- Classe 0 : Actuellement non utilisée.

Les comptes sont organisés en classes, sous-classes, subdivision de sous-classes, etc. Par exemple :

- Classe : 4 Clients et fournisseurs
- Sous-classe : 40 Fournisseurs ; 41 Clients
- Premier niveau de sous-classe : 419 Avances reçues des clients, escomptes et remboursements
- Deuxième niveau de sous-classe : 4191 Avances reçues sur les commandes

# <span id="page-13-0"></span>**Paramétrage de la méthode de création des écritures de contrepartie**

En France, les sociétés doivent conserver un enregistrement de toutes les écritures comptables dans le *Livre Journal* ou *Journal Général*. Toutes les écritures doivent être enregistrées chronologiquement dans le Grand Livre, à la date de comptabilisation des écritures dans le Grand Livre. Les méthodes de création des écritures de contrepartie que vous sélectionnez dans les écrans Constantes de la comptabilité clients et Constantes de la comptabilité fournisseurs définissent le mode d'impression de l'état Journal général.

Vous devez indiquer le type d'écriture de contrepartie que le système crée dans les comptes de contrepartie et d'escompte de la comptabilité clients et fournisseurs lorsque vous enregistrez des factures clients et fournisseurs dans le Grand Livre.

J.D. Edwards propose trois méthodes de création automatique des écritures de contrepartie :

- Y
- S
- B

Chacune de ces méthodes, accompagnée d'un exemple, est décrite dans les sections suivantes.

# **Méthode de création automatique d'écritures de contrepartie Y (détaillée)**

Si vous utilisez la méthode de création d'écritures de contrepartie Y, le processus de comptabilisation crée une écriture de contrepartie pour chaque document, même si la facture contient des postes de facturation positifs et négatifs.

#### **Remarque**

J.D. Edwards recommande aux utilisateurs français d'utiliser la méthode de création d'écritures de contrepartie Y car elle permet de conserver la séparation appropriée entre les soldes débiteurs et les soldes créditeurs, même si des documents positifs (factures) et négatifs (avoirs) figurent dans le même lot.

Dans l'exemple suivant, le lot comprend une facture contenant deux postes : un poste de 10 000 et un poste de 5 000. Le lot comprend également un avoir comprenant deux postes : un poste de 3 000 et un poste de 1 000. La comptabilisation a créé deux écritures automatiques : une écriture de débit de 15 000 en contrepartie des deux postes figurant sur la facture et une écriture de crédit de 4 000 en contrepartie des deux postes figurant sur l'avoir.

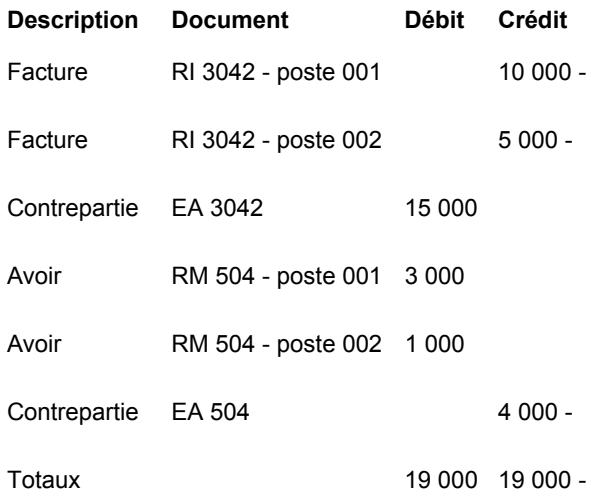

# **Méthode de création automatique d'écritures de contrepartie S**

Si vous utilisez la méthode de création d'écritures de contrepartie S, le processus de comptabilisation crée une écriture pour chaque poste de facturation, y compris pour les escomptes et les taxes. La méthode S crée plusieurs enregistrements dans le fichier Grand Livre, mais conserve les soldes débiteurs et créditeurs corrects conformément à la législation française. Cette méthode génère un grand nombre d'écritures automatiques, ce qui accroît considérablement la taille du fichier Grand Livre.

Dans l'exemple suivant, le lot comprend une facture contenant deux postes : un poste de 10 000 et un poste de 5 000. Le lot comprend également un avoir comprenant deux postes : un poste de 3 000 et un poste de 1 000. La comptabilisation a créé deux écritures automatiques : des écritures de débit de 10 000 et 5 000 en contrepartie des deux postes figurant sur la facture et des écritures de crédit de 3 000 et 1 000 en contrepartie des deux postes figurant sur l'avoir.

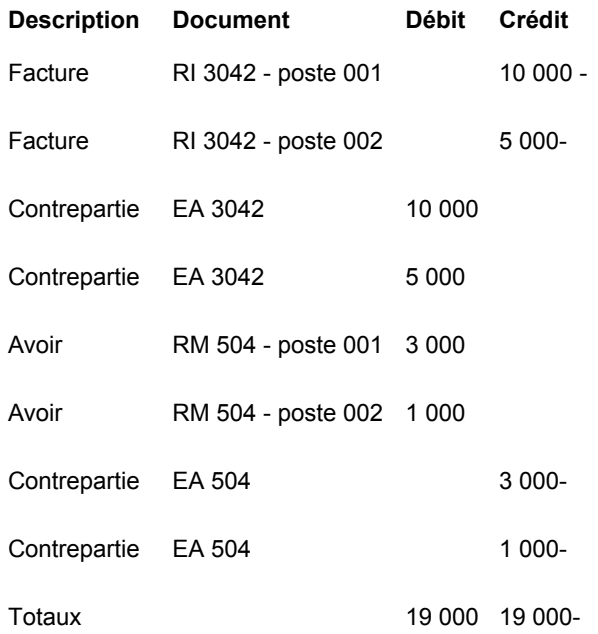

# **Méthode de création automatique d'écritures de contrepartie B**

Lors de l'utilisation de la méthode d'écritures de contrepartie B, le système crée une écriture automatique cumulative qui ne fait pas de totaux distincts pour les débits et les encaissements. Si vous utilisez cette méthode pour comptabiliser des transactions en France, il est recommandé d'établir des procédures visant à contrôler l'écriture de transactions de types différents, par exemple factures et débits, dans le même lot d'encaissements.

Même s'il s'agit d'une pratique courante, les entreprises françaises ne sont pas tenues légalement de fournir un journal détaillé afin de justifier la passation d'une écriture de contrepartie dans le compte de banque pour chaque paiement ou encaissement. Si plusieurs paiements et encaissements sont enregistrés sur le même compte de banque, l'impression d'une écriture de contrepartie cumulative pour l'ensemble du compte est admise.

Si vous utilisez la méthode B, vous pouvez utiliser le journal des transactions pour justifier les écritures automatiques centralisées que le système crée lorsque vous lancez l'état Journal général.

Dans l'exemple suivant, le lot comprend une facture contenant deux postes : un poste de 10 000 et un poste de 5 000. Le lot comprend également un avoir comprenant deux postes : un poste de 3 000 et un poste de 1 000. La comptabilisation a créé deux écritures automatiques : une écriture de débit de 11 000 en contrepartie de tous les postes. Le système utilise le numéro du lot comme numéro du document de passation de l'écriture de contrepartie automatique.

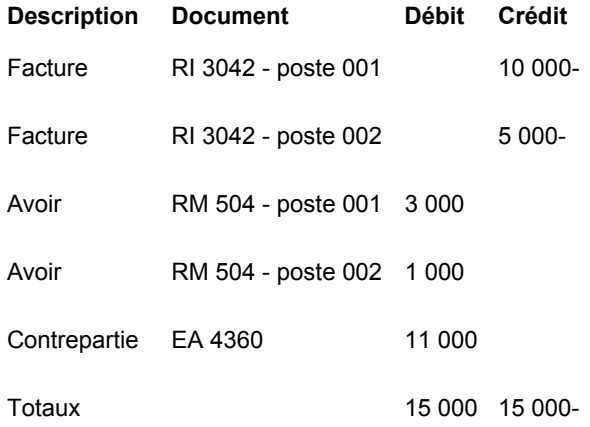

#### ► **Pour paramétrer la méthode de création automatique d'écritures de contrepartie dans la comptabilité clients**

*Dans le menu Paramétrage de la comptabilité clients (G03B41), sélectionnez Constantes de la comptabilité clients.* 

- 1. Dans l'écran Paramétrage du système, cliquez sur Constantes de la comptabilité clients.
- 2. Dans l'écran Accès aux constantes de la comptabilité clients, remplissez le champ suivant, puis cliquez sur Rechercher afin de trouver une entreprise spécifique.
	- Société
- 3. Choisissez un enregistrement, puis cliquez sur Sélectionner.

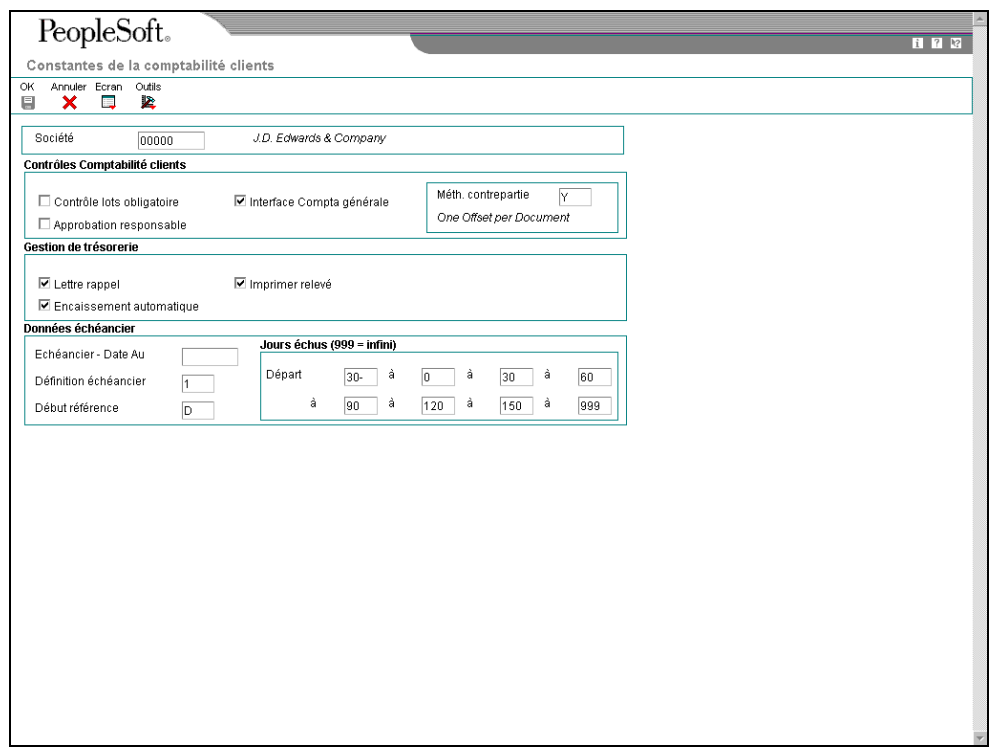

- 4. Dans l'écran Constantes de la comptabilité clients, remplissez le champ suivant, puis cliquez sur OK :
	- Méth. contrepartie
- ► **Pour paramétrer la méthode de création automatique d'écritures de contrepartie dans la comptabilité fournisseurs**

*Dans le menu Paramétrage de la comptabilité fournisseurs (G0441), sélectionnez Constantes de la comptabilité fournisseurs.* 

1. Dans l'écran Paramétrage du système, cliquez sur Constantes de la comptabilité fournisseurs.

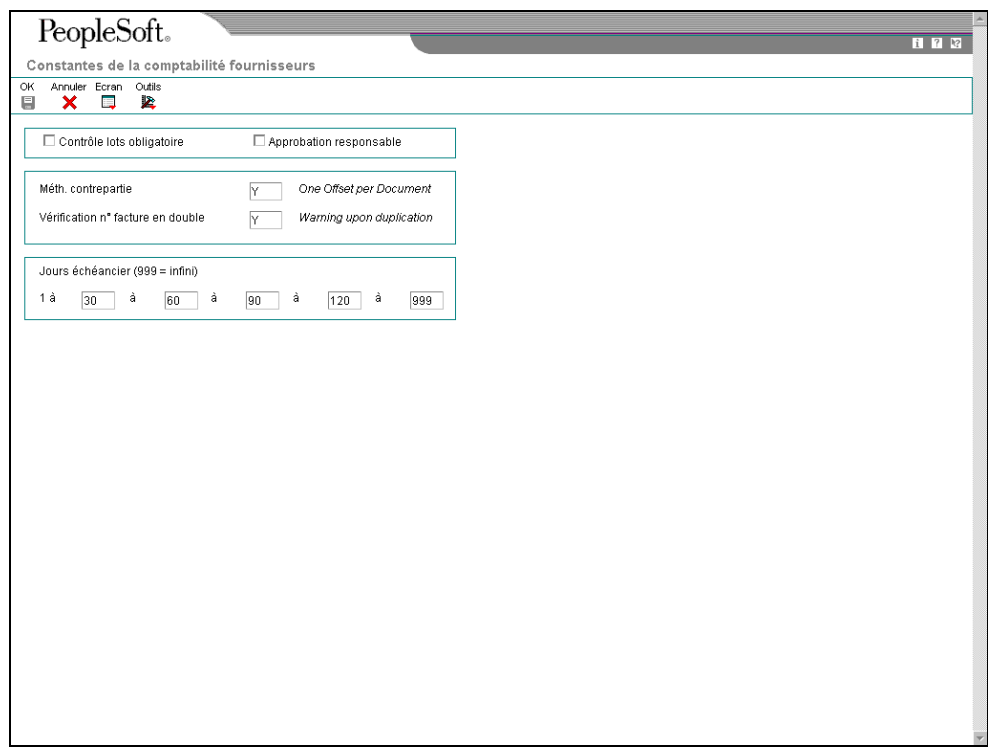

- 2. Dans l'écran Constantes de la comptabilité fournisseurs, remplissez le champ suivant, puis cliquez sur OK :
	- Méth. contrepartie

# <span id="page-17-0"></span>**Paramétrage des codes définis par l'utilisateur**

*Dans le menu Outils d'administration du système (GH9011), sélectionnez Codes définis par l'utilisateur.* 

Dans le logiciel J.D. Edwards, de nombreux champs acceptent les codes définis par l'utilisateur comme valeurs correctes. Vous pouvez personnaliser le système en paramétrant des codes définis par l'utilisateur qui répondent aux besoins spécifiques de votre environnement de gestion.

#### **Attention**

Les codes définis par l'utilisateur occupent une place essentielle dans les systèmes J.D. Edwards. Vous devez maîtriser parfaitement le mode de fonctionnement de ces codes avant de les modifier.

#### **Remarque**

Les codes définis par l'utilisateur sont codés programme ou modifiables. Vous pouvez personnaliser (ajouter ou modifier) ces derniers pour les adapter aux besoins spécifiques de votre entreprise. Toutefois, vous ne devez pas personnaliser un code défini par l'utilisateur codé programme car certaines applications dépendent de ces valeurs spécifiques.

#### **Renseignements complémentaires**

 Reportez-vous à *Personnalisation des codes définis par l'utilisateur* dans le manuel de référence *Données de base* pour obtenir de plus amples informations.

#### **Mode de paiement (système 00, type PY)**

Vous devez paramétrer des codes définis par l'utilisateur afin d'identifier chaque mode de paiement que vous utilisez. Vous pouvez associer des modes de paiement à des documents, de manière à pouvoir traiter en même temps des documents semblables. Vous pouvez par exemple paramétrer des modes de paiement pour les débits et les encaissements automatiques.

Vous pouvez en outre associer un mode de paiement à un compte bancaire et à un programme d'impression afin de générer un fichier de contrôle ou un fichier de banque.

#### **Renseignements complémentaires**

 Reportez-vous à Formats des modes de paiement utilisés en France dans le manuel de référence Solutions internationales : France pour de plus amples informations.

#### **Création d'un fichier bancaire (système 04, type PP)**

Paramétrez sous la forme d'un code défini par l'utilisateur chacun des programmes d'impression ou d'enregistrement sur bande que vous utilisez pour créer des paiements. Pour la France, les programmes suivants d'impression ou d'enregistrement sur bande sont disponibles :

- Création de bandes bancaires CF France (R04572F1)
- Impression automatique de chèques France (R04572F2)
- Impression automatique d'effets France (R04572N)

#### **Membres de l'Union européenne (système 00, type EU) ) – France**

En France, les entreprises qui utilisent des formats électroniques nationaux au niveau de la comptabilité clients doivent affecter une valeur monétaire au code correspondant dans la table des codes définis par l'utilisateur (système 00, type EU) pour indiquer les montants en euros.

Affectez une valeur monétaire à un seul caractère dans le champ Description 02, comme suit :

- E (pour le code monétaire de l'euro, EUR)
- Blanc ou F (pour le code monétaire du franc français, FRF)

#### **Remarque**

Laissez ce champ à blanc si le code monétaire est votre monnaie nationale.

TVA sur les recettes/dépenses (système 74, type TX)

Paramétrez les codes définis par l'utilisateur afin d'identifier les codes des taux de taxes applicables à la TVA sur les recettes et les dépenses. Vous pouvez utiliser ces codes pour associer différents taux de TVA à des transactions soumises aux régimes de la TVA déductible sur les dépenses et de la TVA collectée sur les recettes.

Dans le régime de la TVA déductible sur les paiements, vous payez le montant de la TVA au fournisseur lorsque vous lui achetez un bien ou service. Vous déduisez ensuite ce montant de celui de la TVA que vous avez collectée sur les ventes clients et payez la différence à l'administration fiscale.

Dans le régime de la TVA collectée sur les recettes, vous percevez la TVA à la vente que vous devez ensuite reverser à l'administration fiscale.

#### **Attention**

Vous devez définir uniquement les codes de taxe utilisés pour la TVA sur les recettes et les dépenses dans la table des codes définis par l'utilisateur TVA correspondante (système 74, type TX), et non les codes de taxe du régime de TVA sur les débits. La définition de codes pour la TVA sur les débits dans cette table entraîne des erreurs imprévisibles.

#### **Conditions préliminaires**

- Reportez-vous à *Traitement de la TVA* dans le manuel de référence S*olutions internationales : France* pour de plus amples informations.
- Reportez-vous à *I*mpression des états de TVA sur les recettes et dépenses dans le manuel de référence Solutions internationales : France pour de plus amples informations.

#### **Code de catégorie 7 (système 01, type 07)**

Paramétrez les codes définis par l'utilisateur dans cette table pour identifier des catégories de frais pour la déclaration D.A.S. 2. Paramétrez les codes suivants :

- AUT Frais divers
- COM Commissions
- COU Courtage
- DAU Droits d'auteur
- DIN Droits de copyright
- HON Honoraires
- IRE Remboursement des frais professionnels
- JDP Jeton de présence
- RIS Réduction
- ZZZ Non applicable

Vous pouvez choisir n'importe quelle valeur pour les frais, mais leur libellé correspond au libellé officiel à utiliser pour la déclaration D.A.S. 2.

# <span id="page-20-0"></span>**Paramétrage des codes définis par l'utilisateur pour les états Intrastat**

Dans les systèmes J.D. Edwards, de nombreux champs imposent la saisie des codes définis par l'utilisateur. Vous devez paramétrer plusieurs codes définis par l'utilisateur afin de fournir des informations correctes pour les états Intrastat.

#### **Attention**

Les codes définis par l'utilisateur occupent une place essentielle dans les systèmes J.D. Edwards. Vous devez maîtriser parfaitement le mode de fonctionnement de ces codes avant de les modifier.

#### **Renseignements complémentaires**

 Reportez-vous à *Codes définis par l'utilisateur* dans le manuel de référence *Données de base* pour obtenir de plus amples informations.

#### **Codes pays (système 00, type CN)**

Vous devez spécifier un code pays dans les enregistrements du répertoire d'adresses pour vos magasins/usines, clients et fournisseurs.

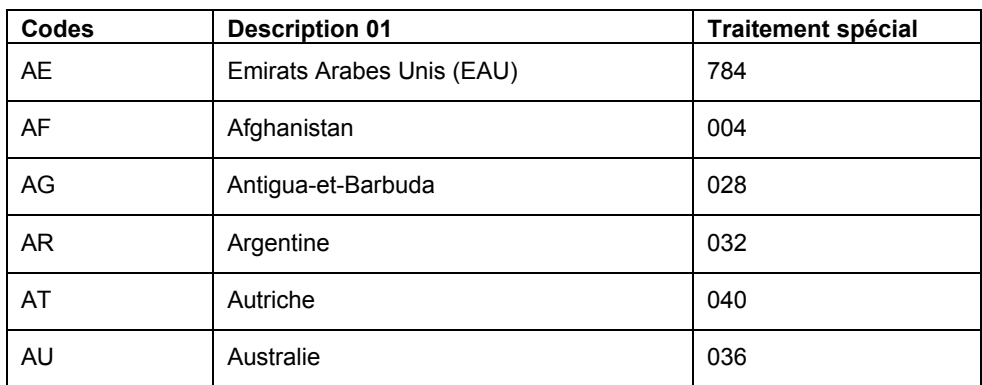

Le tableau ci-dessous montre des exemples de codes pays :

Pour identifier le code de pays de vos magasins/usines, le système recherche les enregistrements en fonction du numéro de référence qui se trouve dans le fichier Constantes du magasin (F41001). Si vous ne spécifiez aucun numéro de référence, le système utilise celui qui figure dans le fichier Centres de coûts (F0006).

L'intégration d'une transaction aux états Intrastat dépend du pays du client ou du fournisseur, du pays d'origine des biens et du pays du déclarant.

#### **Attention**

Votre code pays par défaut ne doit pas être laissé à blanc. Vous devez renseigner le code pays dans les enregistrements du répertoire d'adresses pour l'inclure dans les états Intrastat.

#### **Codes d'état et de province (système 00, type S)**

Pour les pays nécessitant des informations régionales, notamment l'Allemagne, utilisez le champ Etat de l'enregistrement du répertoire d'adresses pour préciser la région. Paramétrez des codes d'état et de province pour identifier la région d'origine des expéditions, ou, pour les achats, la région de destination.

Le système recherche les enregistrements du répertoire d'adresses à partir du numéro de référence du fichier Constantes du magasin (F41001). Si vous ne spécifiez aucun numéro de référence, le système utilise celui qui figure dans le fichier Centres de coûts (F0006).

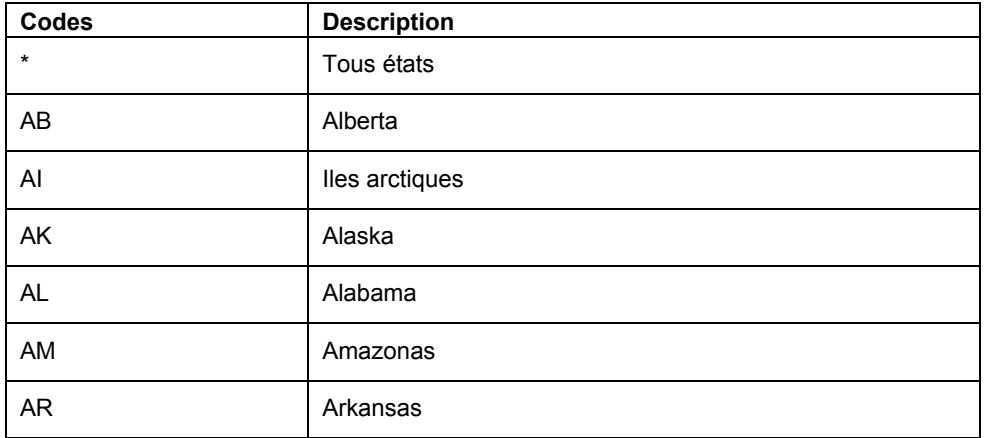

Le tableau ci-dessous montre des exemples de codes d'état et de province

#### **Etats membres de l'Union européenne (système 74, type EC)**

Seules les transactions entre les états membres de l'Union européenne (UE) figurent dans le fichier Révision Intrastat (F0018T). Vérifiez qu'il existe une relation entre les codes pays que vous avez paramétrés dans la table des codes définis par l'utilisateur (système 00, type CN) et ceux figurant dans la table des codes définis par l'utilisateur couvrant la totalité des pays de l'Union européenne (système 74, type EC) Lorsque vous exécutez les programmes de mise à jour Intrastat, le système établit une référence croisée entre les codes pays indiqués pour les clients, les fournisseurs et les magasins/usines dans la table des codes définis par l'utilisateur (système 00, type CN) et ceux indiqués dans la table des codes définis par l'utilisateur couvrant la totalité des pays de l'Union européenne (système 74, type EC).

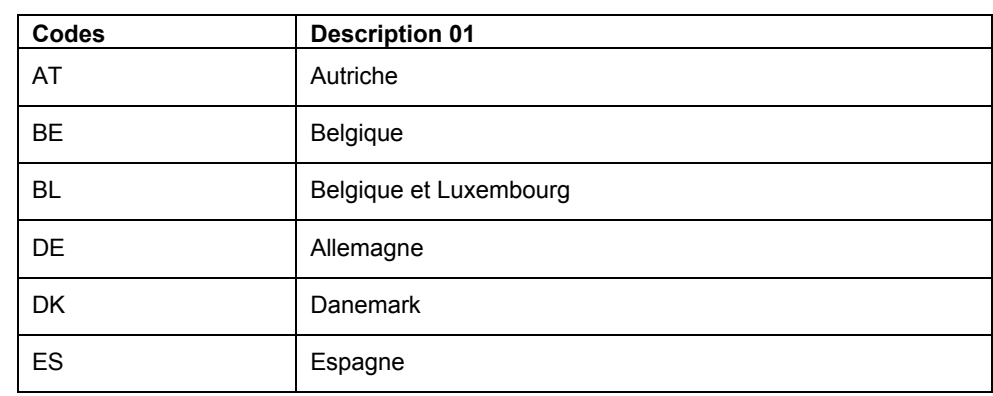

Le tableau ci-dessous montre des exemples de codes pays de l'Union européenne :

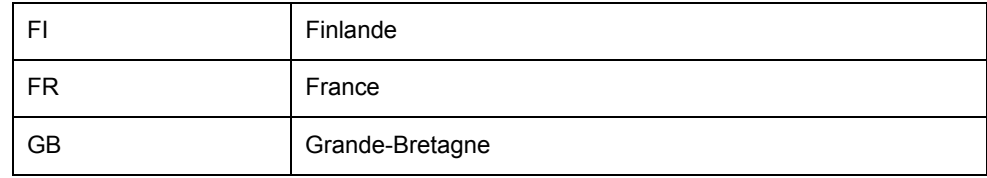

#### **Codes de nature de la transaction (NAT)**

Les codes de nature de la transaction (NAT) permettent d'identifier le type de règles à l'importation et à l'exportation auxquelles un article est soumis. Les règles à l'importation et à l'exportation dépendent du mode d'acheminement, que ce soit dans le cadre d'une vente, d'un achat, d'un crédit-bail ou pour toute autre raison.

Vous pouvez définir des codes de nature de la transaction spécifiquement pour l'édition d'états concernant l'UE via la table des codes définis par l'utilisateur (système 74, type NT) ou en utilisant les tables des codes définis par l'utilisateur des systèmes de gestion des stocks (en particulier le système 41, types P1 à P5 et S1 à S5). Vous pouvez également créer votre propre table des codes définis par l'utilisateur pour y stocker les codes de nature de la transaction.

Lorsque vous mettez à jour le fichier Révision Intrastat (F0018T), une option de traitement permet d'indiquer la table des codes définis par l'utilisateur que le système doit utiliser pour trouver les données adéquates.

#### **Renseignements complémentaires**

 Reportez-vous à *Updating Intrastat Information* (mise à jour des données Intrastat) dans le manuel de référence *Global Solutions Spain* (solutions internationales : Espagne) pour de plus amples informations.

#### **Nature de la transaction - UE (système 74, type NT)**

Utilisez la table des codes de nature de la transaction (système 74, type NT) pour paramétrer des codes spécifiques dans le cadre des échanges intracommunautaires.

Paramétrez la table des codes définis par l'utilisateur comme suit :

• Le champ Codes permet d'entrer une valeur concaténée pour identifier la nature des transactions. Concaténez les valeurs suivantes les unes à la suite des autres, sans séparateurs (virgules ou espaces) :

Numéro de la société, type de document de commande, type de ligne

- Entrez le code nature de la transaction dans le champ Description 02.
- Entrez la nature du régime TVA (procédure statistique) dans le champ Traitement spécial, le cas échéant.

Le tableau ci-dessous montre des exemples de codes de nature des transactions :

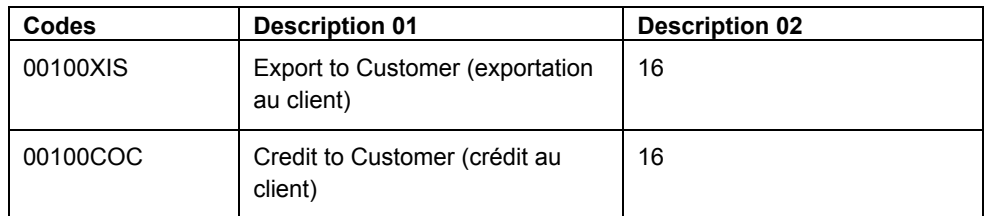

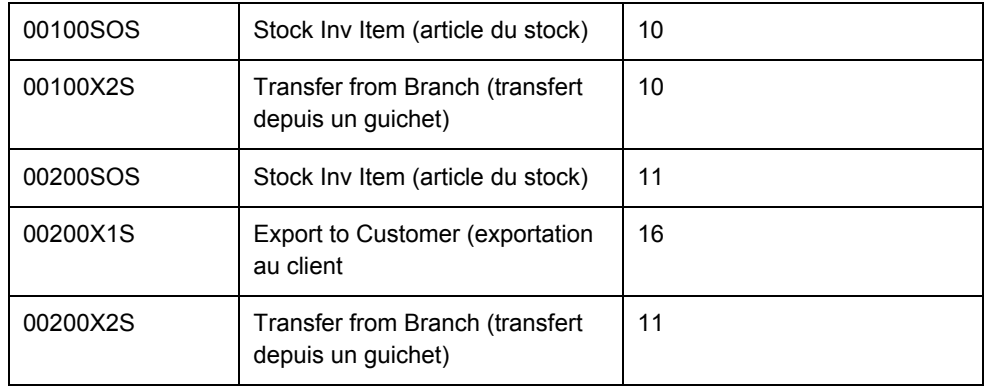

Lorsque vous mettez à jour le fichier Révision Intrastat (F0018T), une option de traitement permet d'indiquer la table des codes définis par l'utilisateur que le système doit utiliser pour trouver les données adéquates.

#### **Ventes - Codes de catégorie 1 à 5 (système 41, types S1 à S5)**

Utilisez les codes Ventes de catégorie 1 à 5 (système 41, types S1 à S5) pour paramétrer des codes de nature de transaction spécifiques pour les transactions de vente. L'utilisation de ces tables de codes pour indiquer la nature de la transaction concernant un article est une alternative à l'utilisation de l'autre table de codes (système 74, type NT).

Vous pouvez utiliser au choix un des cinq codes Ventes pour indiquer la nature de la transaction concernant des articles individuels. Vous devez indiquer le code utilisé pour désigner la nature de la transaction dans les options de traitement du programme Intrastat – Mise à jour des impôts - Ventes (R0018I1). Le code indiqué dans ces options de traitement doit correspondre à celui utilisé pour identifier la nature de la transaction pour l'article dans le programme Articles (P4101). Entrez 1 pour le fichier système 41, type S1, 2 pour le fichier système 41, type S2, etc.

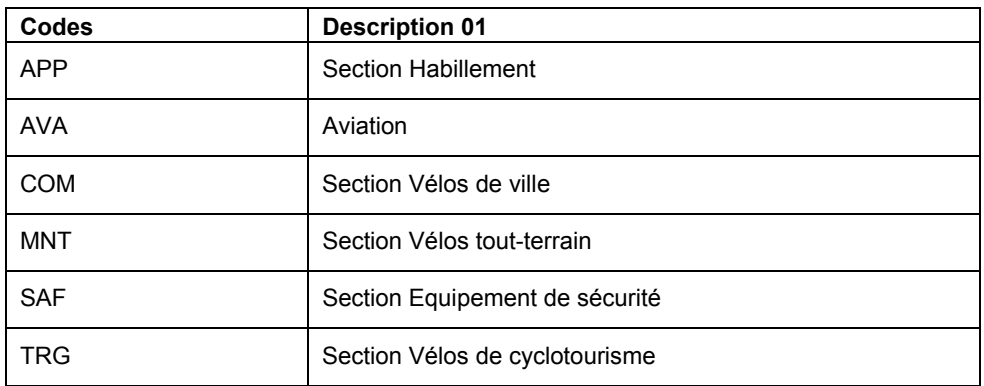

Le tableau ci-dessous montre des exemples de codes de catégorie de ventes

Lorsque vous mettez à jour le fichier Révision Intrastat (F0018T), une option de traitement vous permet d'indiquer la table des codes définis par l'utilisateur que le système doit utiliser pour trouver les informations adéquates.

#### **Achats - Codes de catégorie 1 à 5 (système 41, types P1 à P5)**

Utilisez les codes Achats de catégorie 1 à 5 (système 41, types P1 à P5) pour paramétrer des codes de nature de la transaction spécifiques pour les transactions d'achat. L'utilisation de ces tables de codes pour indiquer la nature de la transaction concernant un article est une alternative à l'utilisation de l'autre table de codes (système 74, type NT).

Vous pouvez utiliser au choix un des cinq codes Achats pour préciser la nature de la transaction concernant des articles individuels. Vous devez indiquer le code utilisé pour désigner la nature de la transaction dans les options de traitement du programme Intrastat – Mise à jour des impôts - Achats (R0018I1). Le code indiqué dans ces options de traitement doit correspondre à celui utilisé pour identifier la nature de la transaction pour l'article dans le programme Articles (P4101). Entrez 1 pour le fichier système 41, type P1, 2 pour le fichier système 41, type P2, etc.

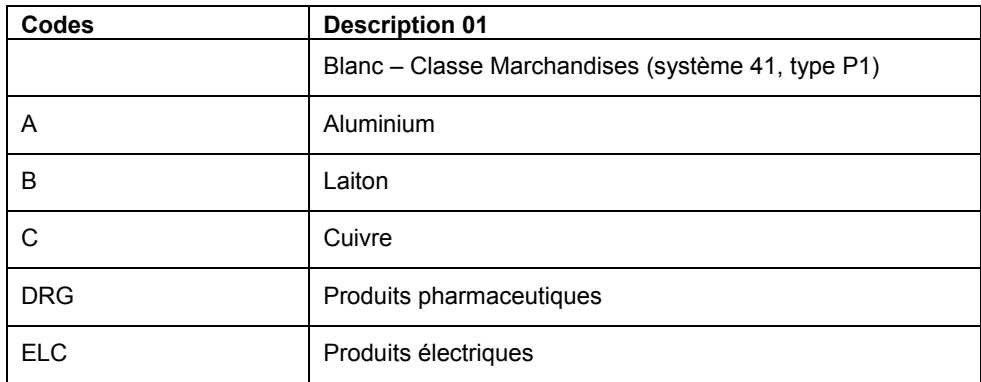

Le tableau ci-dessous montre des exemples de codes de catégories d'achats :

Lorsque vous mettez à jour le fichier Révision Intrastat (F0018T), une option de traitement vous permet d'indiquer la table des codes définis par l'utilisateur que le système doit utiliser pour trouver les données adéquates.

#### **Code Régime Intrastat (système 00, type NV)**

Utilisez les codes définis par l'utilisateur du régime Intrastat pour paramétrer les codes de nature du régime TVA. Le code de nature du régime TVA s'apparente au code de nature de la transaction (NAT) et n'est applicable que dans certains pays. La nature du régime de TVA est utilisée en France.

#### **Attention**

Si les conditions liées à l'élaboration d'états de votre pays ne comprennent pas la nature du régime TVA, vous devez ajouter un code à blanc aux codes définis par l'utilisateur du système 00, type NV pour éviter des erreurs dans le fichier Révision Intrastat (F0018T).

Le tableau ci-dessous montre des exemples de codes Régime Intrastat :

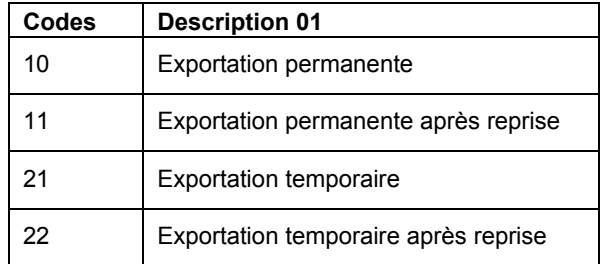

#### **Classe marchandises/expédition (système 41, type E)**

Les codes de classe marchandises/expédition (système 41, type E) permettent de mieux identifier les produits que votre société importe ou exporte.

Pour vous conformer aux règles Intrastat, les classes de marchandises doivent correspondre à une valeur de marchandise.

Pour les versions B73.3.1 et ultérieures, utilisez l'écran Classe de marchandises Intrastat pour paramétrer les valeurs des marchandises et les unités de mesure supplémentaires de ces codes.

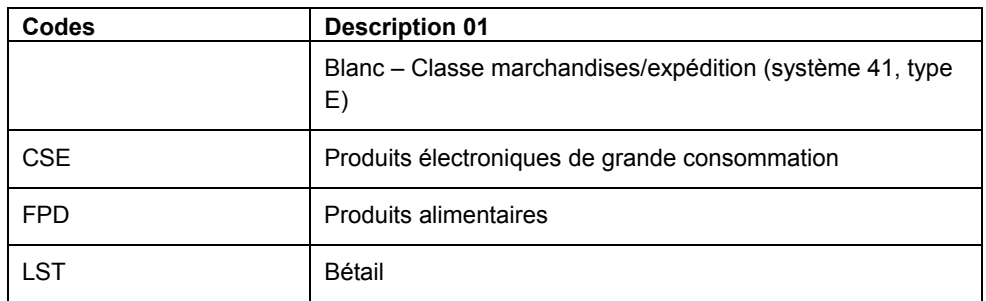

Le tableau ci-dessous montre des exemples de classes marchandises/expédition :

#### **Conditions de transport (système 00, type TC)**

Vous devez paramétrer les codes des conditions de transport (codes définis par l'utilisateur du système 00, type TC) pour indiquer le moyen de transport des marchandises.

Vous devez paramétrer les valeurs de codes définis par l'utilisateur (système 00, type TC) correspondant aux trois premières lettres des valeurs que vous paramétrez dans le champ Description 02 du fichier de codes définis par l'utilisateur Incoterms (système 42, type FR). Par exemple, si vous définissez une valeur dans les codes définis par l'utilisateur du système 42, type 24 pour Port, Assurance et Fret, et utilisez CIF comme valeur dans le champ Description 02, vous devez définir un code CIF dans la table (système 00, type TC).

Le programme Fichier Fournisseurs (P04012) permet de paramétrer des conditions de transport par défaut. Entrez les conditions de transport dans le champ du code Incoterms. Lorsque vous entrez des commandes fournisseurs, ces données s'affichent dans les champs d'en-tête de la commande.

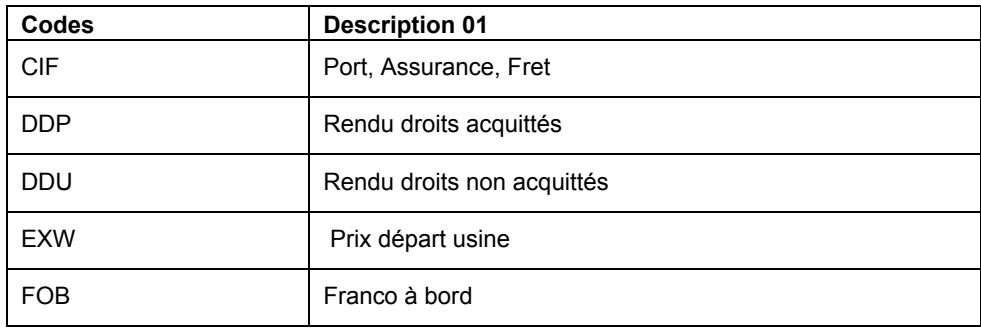

Le tableau ci-dessous contient des exemples de codes de conditions de transport :

# **Mode de transport (système 00, type TM)**

Paramétrez des codes de mode de transport dans la table des codes définis par l'utilisateur du système 00, type TM (codes de mode de transport). Les huit premières valeurs de ces codes sont prédéfinies pour l'élaboration d'états dans le cadre des échanges intracommunautaires.

Le tableau ci-dessous contient des exemples de codes de modes de transport :

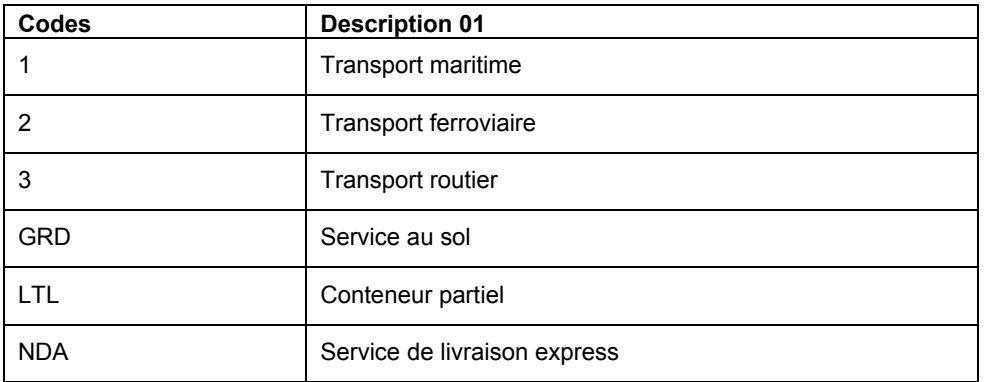

La cinquième position du champ Description 02 des Incoterms (code défini par l'utilisateur du système 42, type FR), permet d'indiquer le mode de transport ; elle correspond aux valeurs des codes de mode de transport définis par l'utilisateur (système 00, type TM). Pour affecter un mode de transport par défaut à un fournisseur, remplissez le champ Incoterms dans l'écran Révision du fichier Fournisseurs du programme Fichier Fournisseurs (P04012). Le paramétrage d'un fournisseur de cette manière fait apparaître par défaut les Incoterms et le mode de transport dans les champs d'en-tête de la commande fournisseur.

#### **Code Incoterms (système 42, type FR)**

Les codes Incoterms permettent d'identifier diverses informations sur le fret. Pour vous conformer aux directives de l'UE, modifiez vos codes Incoterms de façon à inclure les codes que vous avez paramétrés dans les fichiers Conditions de transport, Extensions des conditions de transport et Modes de transport. Pour ce faire, entrez les codes des conditions de transport, de l'extension des conditions de transport et du mode de transport dans le second champ de description figurant dans le fichier.

#### **Remarque**

Vous devez paramétrer une ligne distincte pour chaque code Incoterms défini par l'utilisateur du système 42, type FR, qui combine les codes des conditions de transport, d'extension des conditions de transport et du mode de transport.

Le champ Description 02 accepte 15 caractères maximum. Lorsque vous modifiez les codes Incoterms, les trois premiers caractères du champ permettent de spécifier les conditions de transport. Le quatrième caractère permet d'indiquer l'extension COTX (code du lieu indiqué dans le contrat de transport). L'extension COTX n'est exigée que dans certains pays. Le code du mode de transport doit être entré à partir du cinquième caractère de la colonne Description 02.

#### **Remarque**

Vous devez définir les différents codes indiquant les conditions et mode de transport dans leurs tables respectives de codes définis par l'utilisateur. Ces conditions et modes de transport figurent en outre dans les Incoterms. Si ces conditions et modes de transport ne sont pas définis dans leurs fichiers respectifs, un message d'erreur s'affiche lorsque vous les modifiez dans le fichier Révision Intrastat (F0018T).

Pour IDEP, le champ Incoterms n'accepte que les valeurs suivantes :

- C Principaux frais de transport payés (CFR, CIF, CPT, CIP)
- D A l'arrivée (DAF, DES, DEQ, DDU, DDP)
- E Au départ (EXW)
- F Principaux frais de transport non payés (CFR, CIF, CPT, CIP)

Pour IDEP, paramétrez les codes Incoterms (système 42, type FR), en entrant ces codes dans les trois premières positions du champ Description 02 plutôt que les codes des conditions de transport standard.

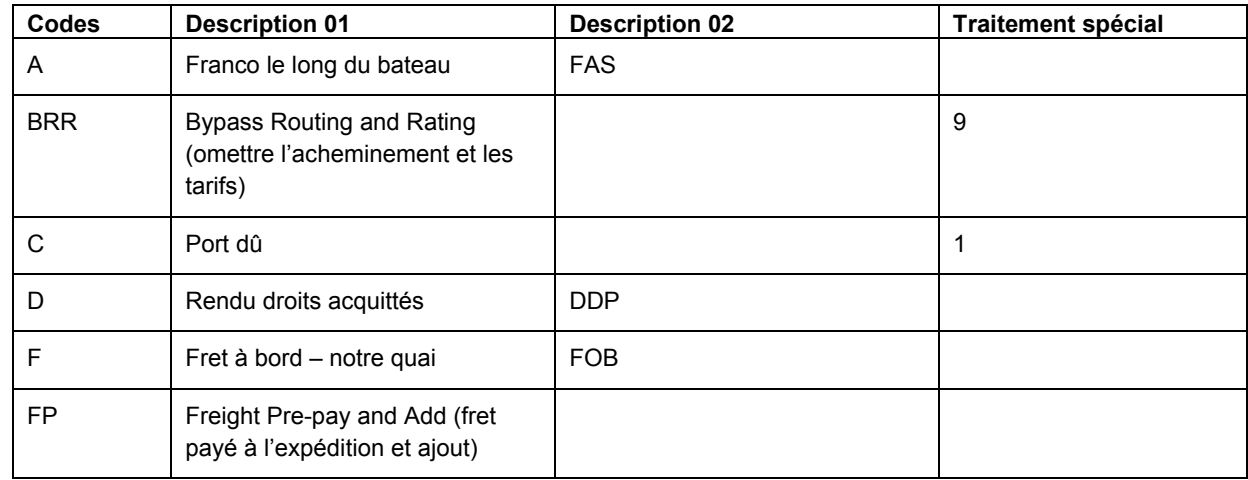

Le tableau ci-dessous contient des exemples de codes Incoterms :

#### **Réceptions ou expéditions (système 74, type TD)**

Si vous utilisez l'interface SEMDEC pour soumettre les états Intrastat, paramétrez un code défini par l'utilisateur pour chaque type de document utilisé dans les transactions Intrastat afin d'indiquer si le type de document correspond à une réception (achat) ou à une expédition (vente) de marchandises.

Pour paramétrer les codes d'identification des documents (système 74, type TD), entrez dans le champ Codes les mêmes codes d'identification que ceux définis dans la table (système 00, type DT). Le champ Description 01 doit contenir « réception » ou « expédition » Le système utilise les codes définis par l'utilisateur du système 74, type TD, en même temps que ceux du système 00, type DT, afin de déterminer si la transaction représente une réception ou une expédition de marchandises, ceci afin d'élaborer les états Intrastat. Vous ne devez inclure que les types de document utilisés pour les ventes ou les achats dans la table des codes d'identification (système 74, type TD).

## **Remarque**

Si vous ne paramétrez pas les codes (système 74, type TD), le système considère toutes les ventes comme des expéditions et tous les achats comme des réceptions.

## **Déclaration DEB (Intrastat) (système 74, type IT)**

Paramétrez les codes d'identification du type de déclaration Intrastrat du système 74, type IT, pour spécifier si votre déclaration IDEP est comptable, statistique ou complète.

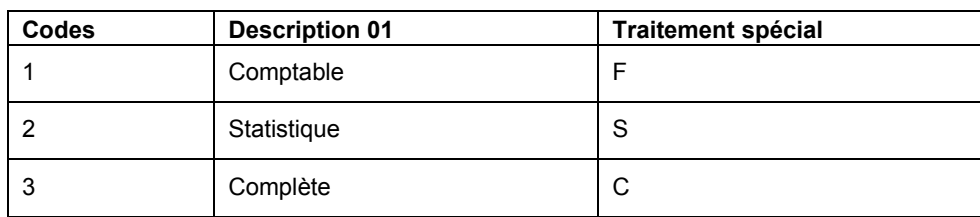

Le tableau ci-dessous contient des exemples de codes de types de déclaration Intrastat :

Spécifiez pour chaque type de déclaration le caractère que le système doit utiliser pour renseigner le champ du code de traitement spécial figurant dans la déclaration Intrastat. Le code spécifié dans le champ du code de traitement spécial est enregistré dans le champ de texte du fichier Détail du processeur de texte (F007111) lorsque vous lancez l'état Interface IDEP/IRIS (R0018I3). Ce code de traitement spécial permet également de déterminer le numéro de TVA sur les ventes. Pour les déclarations statistiques, le système utilise le numéro de référence du destinataire de l'expédition. Pour les déclarations comptables ou complètes, le système utilise le numéro de référence de l'acheteur.

La valeur par défaut est 3 (complète).

### **Taux de taxes de triangulation (système 00, type VT)**

Si vous utilisez la liste des ventes UE – TVA (R0018S), vous devez établir la liste des taux de taxes utilisés pour les transactions commerciales triangulaires. Les transactions qui utilisent l'un des taux de taxe figurant dans cette liste sont marquées dans la liste des ventes UE comptabilité clients comme étant des transactions triangulaires.

# <span id="page-28-0"></span>**Codes définis par l'utilisateur pour les IPI (International Payment Instructions)**

La plupart des valeurs des codes définis par l'utilisateur pour les IPI (International Payment Instructions) sont codées programme. Cependant, vous devez paramétrer les valeurs pour la table des codes définis par l'utilisateur des IPI - Langues et pays (système 00, type IL).

# **IPI – Langues et pays (système 00, type IL)**

Les IPI (International Payment Instructions) doivent être imprimés en anglais, mais ils peuvent également contenir une deuxième langue. Cependant, vous spécifiez la deuxième langue en paramétrant une valeur dans la table de codes définis par l'utilisateur IPI - Langues et pays (système 00, type IL). Certains pays exigent que les IPI soient imprimés dans une langue secondaire ; pour d'autres pays, l'utilisation d'une langue secondaire est facultative. C'est le CENB (Comité Européen de Normalisation Bancaire) qui publie les directives portant sur les normes IPI.

Lors du paramétrage de la table de codes définis par l'utilisateur pour les IPI – Langues et pays, utilisez une valeur de la table Langue (système 01, type LP) dans le champ Traitement spécial. Le système utilise cette valeur dans le champ Traitement spécial pour déterminer la langue secondaire imprimée dans le formulaire IPI. Si vous ne souhaitez pas de langue secondaire, paramétrez le code de traitement spécial pour un pays à E (anglais). De façon générale, vous utilisez la langue du pays où se trouve la banque du client.

Seule une langue par pays peut être paramétrée. Par exemple, pour les banques situées en Belgique, vous devez spécifier une langue secondaire, mais avez le choix entre le français, l'allemand ou le néerlandais. Dans les codes définis par l'utilisateur du système 00, type IL, il n'est possible de paramétrer qu'une seule de ces langues pour la Belgique et il n'est pas possible de définir un paramètre pour chaque langue. Le schéma suivant montre que la langue secondaire choisie pour la Belgique est le français.

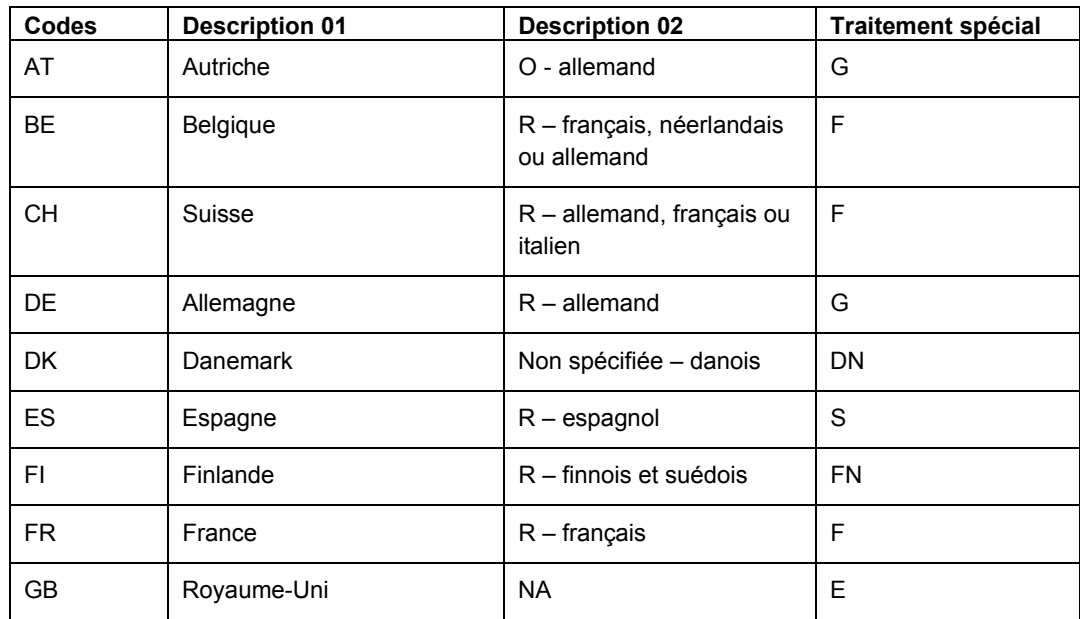

Le tableau suivant illustre des exemples de langues qui peuvent être paramétrées pour les divers pays.

# **IPI – Séquençage des lignes d'adresse (système 00, type IA)**

Ce fichier de codes définis par l'utilisateur (système 00, type IA) détermine la combinaison des valeurs Code postal, Ville et Pays que le système ajoute sur la deuxième ligne d'adresse du donneur d'ordre sur le formulaire IPI (International Payment Instructions).

Ces valeurs sont codées programme et respectent les normes en vigueur pour les IPI. C'est le CENB (Comité Européen de Normalisation Bancaire) qui publie les directives portant sur les normes IPI.

# **IPI – Frais payés par (système 00, type IC)**

Cette table de codes définis par l'utilisateur (système 00, type IC) contient des valeurs spécifiant à qui revient la responsabilité de payer les charges bancaires associées à l'IPI (International Payment Instructions). Ces valeurs sont codées programme et respectent les normes en vigueur pour les IPI. C'est le CENB (Comité Européen de Normalisation Bancaire) qui publie les directives portant sur les normes IPI.

# **IPI – Types de formulaire (système 00, type IF)**

Cette table de codes définis par l'utilisateur (système 00, type IF) contient des valeurs codées programme représentant les types de formulaire IPI (International Payment Instructions) pré-formatés disponibles. Ces valeurs respectent les normes en vigueur pour les IPI. C'est le CENB (Comité Européen de Normalisation Bancaire) qui publie les directives portant sur les normes IPI.

# **IPI – Détails du paiement (système 00, type IP)**

Cette table de codes définis par l'utilisateur (système 00, type IP) détermine les données apparaissant dans la section Details of Payment (détails du paiement) de l'IPI. Ces valeurs sont codées programme et respectent les normes en vigueur pour les IPI (International Payment Instructions). C'est le CENB (Comité Européen de Normalisation Bancaire) qui publie les directives portant sur les normes IPI.

# <span id="page-30-0"></span>**Paramétrage des formats électroniques dans la comptabilité clients pour l'euro**

*Dans le menu Outils d'administration du système (GH9011), sélectionnez Codes définis par l'utilisateur.* 

Les sociétés françaises et italiennes qui utilisent les formats électroniques nationaux dans la comptabilité clients doivent effectuer un paramétrage spécial. Ce paramétrage permet aux formats nationaux qui indiquent les montants des fichiers bancaires dans la monnaie nationale, de les spécifier également dans une autre monnaie. Les sociétés françaises et italiennes seront alors en mesure de déclarer des montants en euros ou dans une autre monnaie, quelle que soit la monnaie nationale de la société.

Pour pouvoir déclarer des montants de la comptabilité clients en euros ou dans une autre monnaie, ces sociétés doivent attribuer une valeur au code monétaire correspondant dans la table des codes définis par l'utilisateur sur les états membres de l'UEM (système 00, type EU), comme suit :

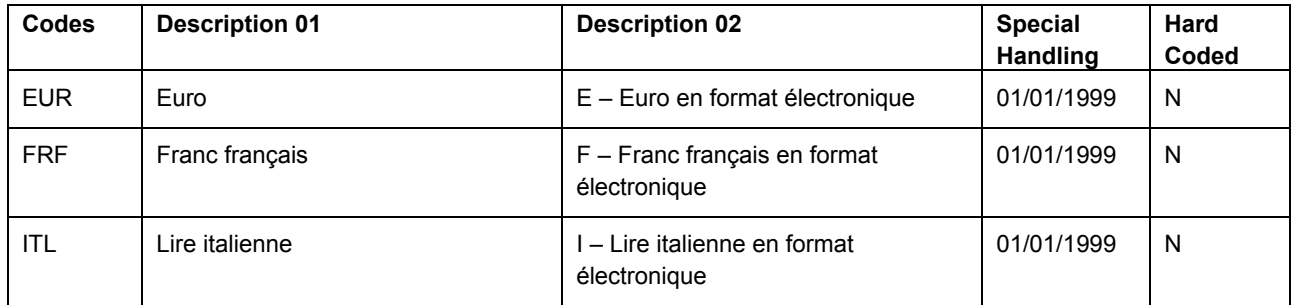

Pour paramétrer les formats électroniques pour l'euro dans la comptabilité clients, affectez une valeur monétaire à un caractère dans le champ Description 02 comme suit :

- E (pour le code monétaire de l'euro, EUR)
- Blanc ou F (pour le code monétaire du franc français, FRF)
- Blanc ou I (pour le code monétaire de la lire italienne, ITL)

#### **Remarque**

Laissez le champ Description 02 à blanc si le code monétaire est votre monnaie nationale.

#### <span id="page-31-0"></span>**Validation des données des comptes bancaires**

Pour traiter les transactions bancaires concernant la France, les données saisies relatives aux comptes bancaires doivent être précises pour éviter des frais facturés par les banques et un éventuel rejet des transferts de fonds électroniques. Les transferts de fonds électroniques peuvent être rejetés lorsqu'ils servent à effectuer des paiements. Les encaissements peuvent être rejetés lorsque les coordonnées bancaires sont incomplètes ou incorrectes.

Le logiciel J.D. Edwards valide automatiquement le Relevé d'Identité Bancaire (R.I.B.) indiquant le numéro du compte bancaire, le code banque et le code guichet, conformément aux normes établies par les autorités bancaires françaises. Vous devez entrer la clé R.I.B. dans le champ Chiffre de contrôle pour que les données du compte bancaire soient validées. L'algorithme Modulus97 contrôle la validité de la clé R.I.B.

#### **Remarque**

Outre la validation en ligne, vous pouvez lancer l'état d'exceptions des comptes bancaires (R00310) pour vérifier la validité de vos coordonnées bancaires. Lorsque vous lancez cet état, le système vérifie les numéros de compte à partir d'un chiffre de contrôle (clé R.I.B.) ainsi que le code banque et le code guichet.

#### **Conditions préliminaires**

 Vérifiez si vos fournisseurs et vos clients sont associés au code pays FR (France) ou Blanc avec FR dans le second champ de description de la table des codes définis par l'utilisateur. La validation en ligne des données des comptes bancaires est activée à partir de la clé R.I.B.

#### **Renseignements complémentaires**

- Reportez-vous à *Paramétrage des données des comptes bancaires* dans le manuel de référence *Comptabilité fournisseurs* pour obtenir de plus amples informations sur la saisie des coordonnées bancaires concernant votre société.
- Reportez-vous à *Paramétrage des données des comptes bancaires* dans le manuel de référence *Comptabilité clients* pour obtenir de plus amples informations sur la saisie des coordonnées bancaires de vos clients.

## <span id="page-31-1"></span>**Validation des numéros d'identification bancaire**

Un numéro d'identification bancaire permet d'identifier un compte que vous avez ouvert dans une banque. Le numéro d'identification bancaire fait partie des informations sur le client que vous devez remettre pour traiter les effets clients et les paiements automatiques.

Les numéros d'identification bancaire sont composés de deux numéros à 5 chiffres. Un numéro correspond au code guichet et code banque (identification de la banque). L'autre numéro correspond au code de guichet de la banque.

Les différentes banques assurent le suivi et la mise à jour des numéros d'identification bancaire corrects. Les banques peuvent fournir à leurs clients des informations mises à jour sur bande ou disquette.

J.D. Edwards prend en charge le format COMIT et livre en même temps que le logiciel localisé pour chaque pays une table préchargée des données d'identification bancaire. Ce fichier comprend toutes les combinaisons correctes possibles de comptes bancaires provisoires et de guichets telles qu'elles sont fournies par le système bancaire de chaque pays. J.D. Edwards met à jour le fichier de données d'identification bancaire pour chaque nouvelle version du logiciel. Vous pouvez également apporter vos propres modifications pour mettre à jour la table selon vos besoins.

Le système valide les codes de banque et guichet lorsque vous entrez les numéros d'identification bancaire dans le programme Comptes bancaires par numéro de référence (P0030A) ou le programme Données des comptes bancaires G/L (P0030G). Le système valide les données relatives aux comptes bancaires des clients par rapport aux données correctes d'identification bancaire figurant dans le fichier Identification des banques (F0030).

Le système crée des effets pour tous les clients, même lorsque les données bancaires sont incorrectes. Le système identifie les clients dont les données bancaires sont incorrectes et affiche un message d'avertissement. Si certaines informations bancaires sont manquantes pour des clients dans le fichier Identification des banques, le système imprime la liste de ces clients à partir de l'état Validation du compte bancaire (R00314).

Le logiciel J.D. Edwards valide les données sur les comptes bancaires et les données d'identification bancaire tout au long du traitement des effets de la manière suivante :

**Création des effets**  Le système imprime un état des erreurs qui dresse la liste des clients dont les **clients par lots (R03B671)**  données bancaires sont incorrectes ou pour lesquels il manque des données. Vous pouvez consulter cette liste pour rectifier ou mettre à jour les données bancaires avant de créer les effets. **Remise des effets (R03B672)**  Lorsque vous remettez des effets à l'encaissement, le système valide à nouveau les données bancaires et inclue dans le fichier bancaire électronique les effets de tous les clients spécifiés. Le système imprime un état des erreurs qui dresse la liste des clients dont les données bancaires sont incorrectes ou pour lesquels il manque des données.

# <span id="page-32-0"></span>**Paramétrage des informations sur les classes de marchandises**

L'UE impose l'identification des produits exportés ou importés par votre pays. Les classes de marchandises vous permettent de vous conformer à cette directive.

Les classes de marchandises doivent avoir une valeur de marchandise correspondante. Pour les versions B73.3.1 et ultérieures, vous devez paramétrer ces informations dans l'écran Classe de marchandises Intrastat.

Ces informations sont stockées dans le fichier Informations supplémentaires sur les classes de marchandises Intrastat (F744102).

#### **Conditions préliminaires**

 Paramétrez les codes de classe marchandise/expédition dans les codes définis par l'utilisateur (système 41, type E). Reportez-vous à *Setting Up User Defined Codes for Intrastat Reporting (*paramétrage des codes définis par l'utilisateur pour les états Intrastat) dans le manuel de référence *Global Solutions Spain* (solutions internationales : Espagne) pour de plus amples informations.

#### ► **Pour paramétrer les informations sur les classes de marchandises**

*Dans le menu Paramétrage (G74STAT4), sélectionnez Classe des marchandises.* 

- 1. Dans l'écran Accès aux classes de marchandises Intrastat, cliquez sur Ajouter.
- 2. Dans l'écran Classes de marchandises Intrastat, remplissez les champs suivants :
	- Classe march. expéd.
	- Classe march.
	- **Description**
- 3. Remplissez les champs facultatifs suivants s'ils se rapportent à la classe des marchandises :
	- UM supplémentaire
	- Facteur conversion volume

Entrez la densité du produit dans le champ Facteur de conversion du volume uniquement si le produit est généralement mesuré à partir des unités de mesure de capacité mais doit être converti en kilogrammes pour l'élaboration des états. Le système multiplie le volume du produit par la densité entrée afin de calculer sa masse.

Le champ Inclure dans TVA ou statistiques est réservé au Royaume-Uni pour une utilisation future.

4. Cliquez sur OK.

# <span id="page-33-0"></span>**Saisie des références croisées articles/fournisseurs**

Un élément important dans le cadre de l'enregistrement des achats dans les états Intrastat est l'identification du pays d'origine des marchandises. Dans certains pays, les états Intrastat doivent faire apparaître le pays de provenance des marchandises ainsi que le pays d'origine de chaque article.

Prenons par exemple le cas d'une société allemande qui passe auprès d'un fournisseur français une commande portant sur des marchandises fabriquées en France. Ces marchandises sont stockées dans un entrepôt en Belgique de sorte que la livraison arrive en fait de Belgique. Dans ce cas, le pays de provenance des marchandises est la Belgique alors que leur pays d'origine est la France.

En fonction de votre activité et des fournisseurs avec lesquels vous travaillez, vous devrez peut-être paramétrer de manière plus élaborée la relation existant entre le fournisseur, l'article et le pays d'origine. Vous pouvez, à l'aide de références croisées, relier entre elles les données suivantes contenues dans le programme Références croisées articles/fournisseurs Intrastat (F744101).

- Nom du fournisseur
- Article
- Pays de provenance
- Pays d'origine

Le programme Références croisées articles/fournisseurs stocke les données dans le fichier Références croisées articles/fournisseurs Intrastat (F744101). Le programme Intrastat – Mise à jour - Achats (R0018I2) extrait les données reliées entre elles par des références croisées si vous précisez dans les options de traitement qu'il doit utiliser le fichier F44101.

#### **Remarque**

Le système extrait le pays d'origine de l'enregistrement du fournisseur dans le répertoire d'adresses. Vous pouvez modifier le pays d'origine du fournisseur lorsque vous mettez à jour le fichier Données relatives aux références des commandes (F4006) pour une commande individuelle. Vous pouvez au besoin remplacer le pays d'origine dans le champ Pays d'origine (ORIG) du fichier F744101 et préciser dans les options de traitement du programme Intrastat – Mise à jour - Achats (R0018l2) qu'il doit utiliser le fichier F744101.

Le système utilise le champ Pays d'origine (ORIG) pour déterminer si une transaction peut être intégrée dans l'état Intrastat. Le champ Pays d'origine (ORGO) n'est fourni qu'à titre d'information.

#### ► **Saisie d'une référence croisée articles/fournisseurs**

*Dans le menu Paramétrage (G74STAT4), sélectionnez Références croisées articles/fournisseurs.* 

- 1. Dans l'écran Accès aux références croisées DEB Intrastat, cliquez sur Ajouter.
- 2. Dans l'écran Références croisées DEB Intrastat, remplissez les champs suivants, puis cliquez sur OK :
	- Code article

Vous pouvez entrer \*ALL dans le champ Code article pour indiquer que tous les articles du fournisseur proviennent du pays de provenance et du pays d'origine indiqués.

N° référence

Vous pouvez entrer \*ALL dans le champ N° référence pour indiquer que l'article provient toujours du pays de provenance et du pays d'origine indiqués, quel que soit le fournisseur.

Lorsque le système recherche un enregistrement spécifique dans le fichier Références croisées articles/fournisseurs Intrastat (F744101), il commence par rechercher un enregistrement correspondant au code article et au numéro de référence. S'il n'en trouve aucun, il recherche un enregistrement qui correspond au numéro de référence, avec un code article dont la valeur est \*ALL. Si à nouveau, il n'en trouve aucun, il recherche un enregistrement qui correspond au code article, avec un numéro de référence dont la valeur est \*ALL.

- Pays provenance
- Pays origine

#### **Renseignements complémentaires**

 Reportez-vous à *Updating Intrastat Information* (mise à jour des données Intrastat) dans le manuel de référence *Global Solutions Spain* (solutions internationales : Espagne) *p*our obtenir de plus amples informations sur la création du fichier Révision Intrastat (F0018T).

# <span id="page-35-0"></span>**Validation des ID fiscaux**

Un ID fiscal est le numéro d'identification que vous utilisez lorsque vous établissez des déclarations destinées à l'administration fiscale. Vous devez saisir un numéro d'identification fiscale pour chaque transaction pouvant être conclue avec une société, un client ou un fournisseur. Les ID fiscaux sont également désignés sous les termes de codes TVA, numéros de TVA ou codes fiscaux.

Pour exporter des marchandises en franchise de TVA, vous devez disposer du numéro d'immatriculation ou du numéro de TVA de vos clients dans d'autres pays de l'UE et vous devez communiquer votre propre ID fiscal ou numéro de TVA à vos fournisseurs. La longueur et le format de ces numéros varient en fonction du pays.

Lorsque vous créez un enregistrement dans le répertoire d'adresses pour chaque société, client ou fournisseur, entrez l'ID fiscal dans le champ du même nom de l'écran Révision du répertoire d'adresses. Pour vous assurer que l'authenticité de l'ID fiscal saisi est contrôlée, entrez un code pays provenant de la table des codes définis par l'utilisateur (système 00, type CN), dans le champ Pays de l'onglet Distribution de l'écran Révision du répertoire d'adresses. Lorsqu'un code pays figure dans l'onglet Distribution, le système valide les ID fiscaux de ce pays.

Le système ne valide l'ID fiscal que si le code pays spécifié est paramétré et activé afin d'être validé dans la table des codes définis par l'utilisateur (système 70, type TI).

#### **Activation des ID fiscaux**

Pour activer des sous-programmes de validation des ID fiscaux pour des pays spécifiques, vous devez paramétrer les codes de ces pays dans la table des codes définis par l'utilisateur (système 70, type TI).

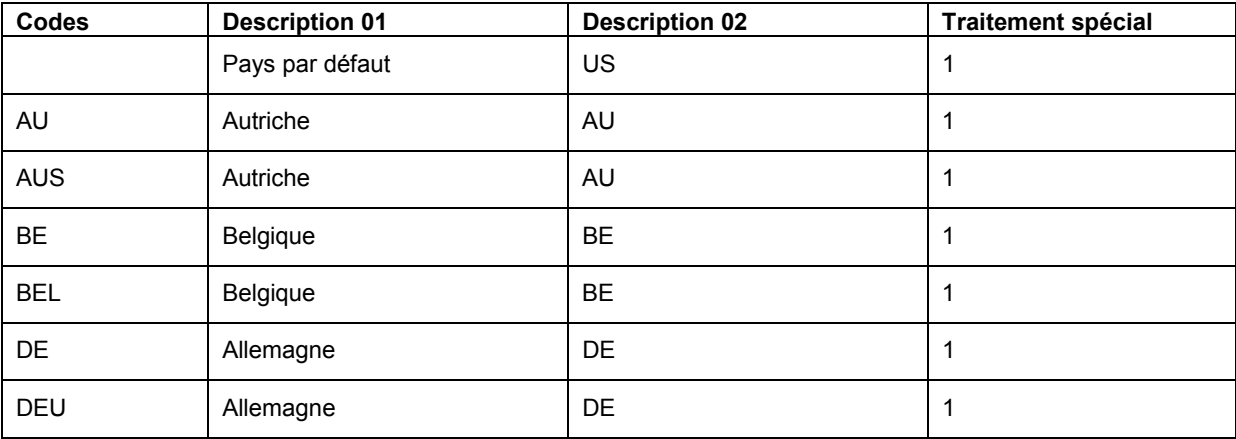

Le tableau ci-dessous montre des exemples de codes pays :
Pour activer la validation d'ID fiscaux pour un code pays spécifique, entrez 1 dans le champ Traitement spécial pour ce code pays. Pour désactiver la validation d'ID fiscaux pour un code pays spécifique, supprimez le 1 dans le champ Traitement spécial.

Pour activer la validation d'ID fiscaux pour un code pays qui ne figure pas dans la table des codes définis par l'utilisateur (système 70, type TI), ou pour modifier la signification d'un code pays existant, remplissez les champs comme suit :

- 1. Entrez le code pays dans le champ Codes.
- 2. Entrez le code ISO standard à deux lettres, correspondant à ce pays dans le champ Description 02.

Le code ISO est obligatoire dans le champ Description 02 pour établir une référence croisée entre le nouveau code pays et le code pays codé programme du système J.D. Edwards.

Par exemple, si vous utilisez le code pays DE pour le Danemark, entrez le code DN (code ISO à 2 lettres pour le Danemark) dans le champ Description 02 de ce code pays. Le système valide ensuite les ID fiscaux saisis avec le code pays DE en fonction des spécifications danoises et non pas allemandes.

3. Entrez 1 dans le champ Traitement spécial.

Pour activer la validation de l'ID fiscal pour le code pays par défaut (à blanc), renseignez les champs comme décrit ci-dessus, mais laissez le champ Codes à blanc.

Par exemple, si vous utilisez un code pays à blanc pour représenter le Danemark, entrez DN (code ISO à deux lettres pour le Danemark) dans le champ Description 02 de ce code pays.

## **Personnalisation de la validation des ID fiscaux**

Pour activer des sous-programmes de validation des ID fiscaux pour des pays spécifiques, vous devez paramétrer les codes de ces pays dans la table de validation des ID fiscaux (système 70, type TI). Lorsque vous paramétrez le code de traitement spécial et lui donnez la valeur 1 pour un pays spécifique, le système valide les ID fiscaux de ce pays.

Pour la France, l'Italie et l'Espagne, vous pouvez personnaliser le sous-programme de validation des taxes pour un client ou fournisseur à la fois. Lorsque vous personnalisez le sous-programme de validation pour un client ou fournisseur spécifique, le système ne valide pas l'ID fiscal de ce client ou distributeur, mais valide les ID fiscaux de tous les autres clients ou fournisseurs du pays,

Vous personnalisez le sous-programme de validation en entrant 0 (zéro) dans le champ Particulier/Société. Vous trouverez le champ Particulier/Société dans le programme Répertoire d'adresses (P01012).

#### **Exemple : ID fiscal ou numéro de TVA pour la France**

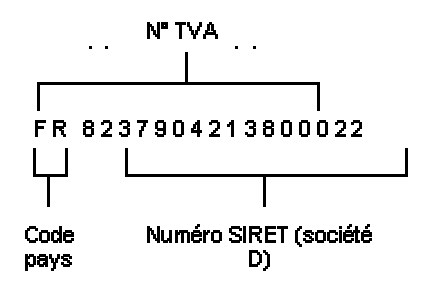

#### **Renseignements complémentaires**

 Reportez-vous à *Utilisation des enregistrements du répertoire d'adresses* dans le manuel de référence *Répertoire d'adresses* pour de plus amples informations.

## **Informations supplémentaires**

Vous trouverez d'autres informations concernant le paramétrage, ainsi que des explications sur certains aspects techniques et l'utilisation du système dans les sections suivantes.

## **Intégrité des données et plan comptable**

Outre le plan comptable d'entreprise que vous avez défini dans le fichier Comptes (F0901), vous pouvez définir un autre plan comptable à l'aide des codes de catégorie 21, 22 et 23.

## **Compte défini uniquement dans le fichier Comptes**

Vous pouvez créer un compte dans le fichier Comptes (F0901) sans définir un autre compte correspondant. Dans ce cas, lorsque des transactions sont saisies pour ce compte, toute mesure visant à créer un état sur la base d'un autre plan comptable est incomplète.

J.D. Edwards recommande d'établir une procédure interne afin de contrôler l'intégrité des données saisies. Vous pouvez par exemple utiliser un générateur d'états financiers de gestion pour lancer un état qui fournit les informations suivantes permettant de vérifier que les autres comptes correspondent à ceux du fichier F0901 :

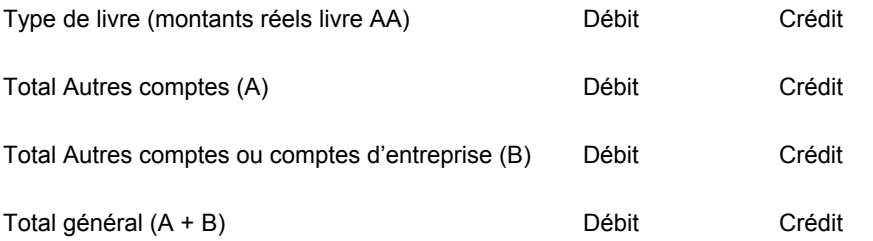

Lancez l'état une fois par jour ou une fois par semaine, selon le volume de vos transactions.

## **Compte défini uniquement dans l'autre plan comptable**

Vous pouvez créer un autre compte à l'aide des codes de catégorie 21, 22 et 23 sans définir un compte correspondant dans le fichier Comptes (F0901).

Dans ce cas, aucune transaction réelle ne peut être saisie pour ce compte. Dans le logiciel J.D. Edwards, vous ne pouvez pas entrer de comptes avec un autre numéro de compte.

## **Sécurité pour l'autre plan comptable**

Vous pouvez protéger à la fois le plan comptable local (défini par objet et par sous-compte) et l'autre plan comptable (défini dans les codes de catégorie 21, 22 et 23) en utilisant les options de traitement de n'importe quel programme de traitement du fichier Comptes (P0901). Si vous protégez vos comptes de cette manière, vous ne pouvez pas modifier les numéros de compte dans le code de catégorie protégé. Par exemple, si vous protégez le code de catégorie 21, vous ne pouvez modifier sa valeur sur aucun compte.

#### **Attention**

Vous devez protéger votre champ comptable une fois la structure du plan bien établie. J.D. Edwards recommande de limiter l'accès aux options de traitement pour que la sécurité du plan ne soit pas compromise.

Si vous utilisez le programme Modification des données de comptes (R09813) et que vous souhaitez gérer l'intégrité du second plan comptable, vous devez exclure le code de catégorie contenant ce dernier de la mise à jour globale. Pour exclure un code de catégorie, vérifiez que l'option de traitement ne contient pas de 1. Les options de traitement des codes de catégorie se trouvent sous l'onglet Données de comptes.

## **Compte supprimé des fichiers de codes de catégorie**

Vous pouvez supprimer dans les fichiers de codes de catégorie (codes définis par l'utilisateur du système 09, types 21 à 23) un compte d'un autre plan comptable pour lequel il existe des transactions et des soldes actifs. Dans ce cas, le système n'affiche pas de message d'erreur pour indiquer que des données de transaction actives sont associées au compte.

#### **Attention**

J.D. Edwards vous recommande d'établir une procédure interne pour limiter l'accès aux tables des codes définis par l'utilisateur à quelques personnes responsables du paramétrage du système. Ces personnes doivent comprendre les liens existant entre les codes de catégorie et les comptes.

#### **Renseignements complémentaires**

 Reportez-vous à *Setting Up an Alternate Chart of Accounts (*paramétrage d'un autre plan comptable) dans le manuel de référence *Global Solutions International*  (solutions internationales).

## **Pratiques comptables généralement admises aux Etats-Unis et en France**

Selon les principes comptables généralement admis (GAAP) aux Etats-Unis, les dépenses associées à l'achat d'un article de stock ne sont constatées qu'au moment de la vente (solde du compte du coût des ventes). Les principes comptables américains et la solution standard J.D. Edwards imposent le respect d'un principe comptable standard du système de stock permanent. Cela signifie que chaque transaction de stock génère une écriture comptable.

En France, l'achat doit être constaté dans un compte d'achat. L'identification périodique de la différence entre le stock initial et le stock final est une pratique courante, tout comme la comptabilisation d'une écriture de contrepartie dans un compte de variation de stock.

## **Schémas comptables**

Les tableaux suivants indiquent les comptes à débiter et à créditer pour chaque transaction selon les schémas comptable basés sur le principe de stock permanent et sur celui de la comptabilisation du stock final.

#### **Comptabilisation du stock final**

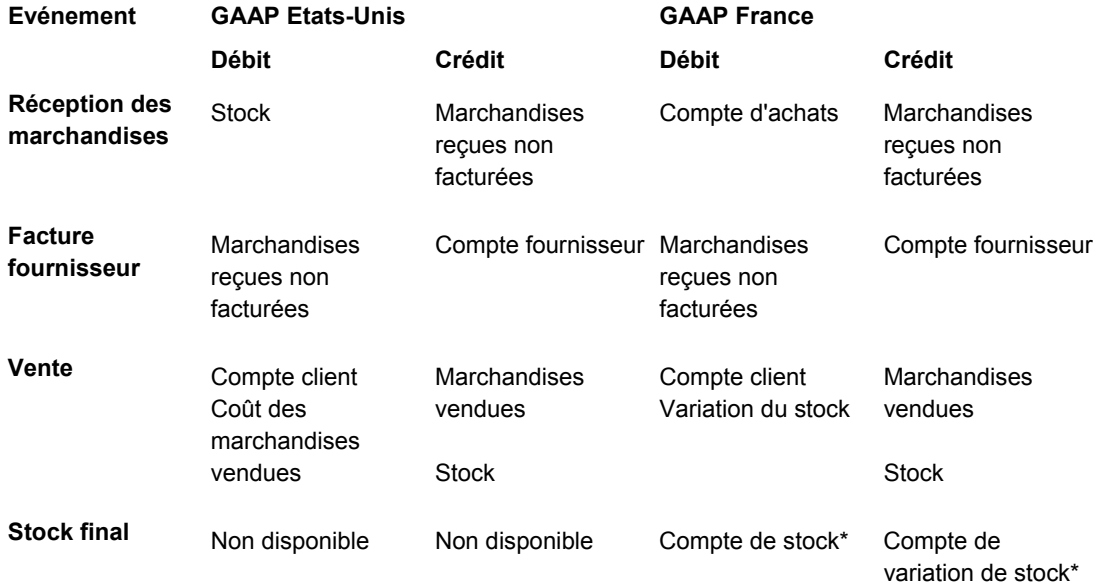

*\*L'écriture peut être contre-passée si le stock final est inférieur au stock initial.* 

#### **Stock permanent**

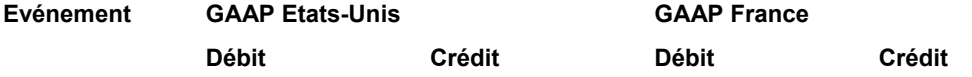

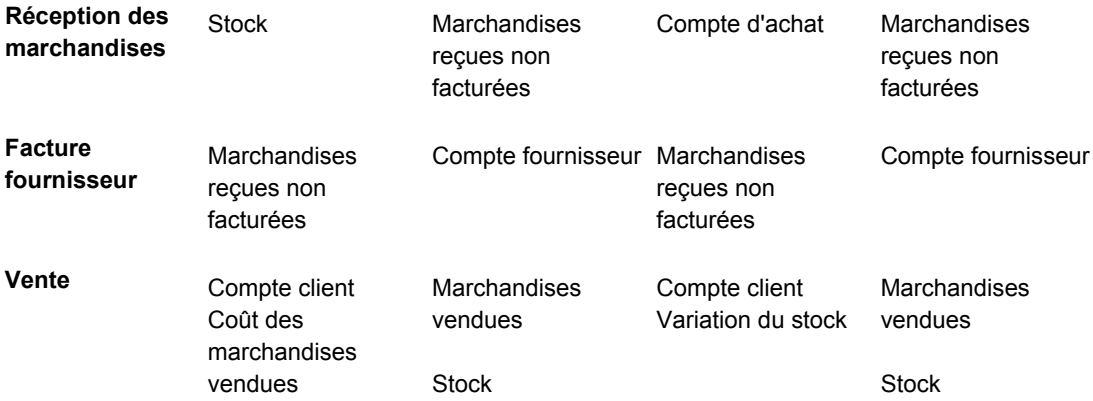

Notez les remarques suivantes concernant les schémas comptables basés sur le principe de la comptabilisation du stock final et sur celui du stock permanent :

- La saisie du stock final dans le cadre du schéma comptable basé sur la comptabilisation du stock final n'existe pas dans le cadre du schéma comptable basé sur le stock permanent.
- L'écriture de contrepartie pour le compte de stock est *toujours* enregistrée dans le compte de variation de stock.
- Le coût des ventes (GAAP Etats-Unis) est égal au coût d'achat, plus ou moins la variation de stock (GAAP France).

### **Solution J.D. Edwards**

Lorsque des marchandises sont réceptionnées, le système utilise des instructions de comptabilisation automatique (ICA) pour générer une écriture unique dans le compte approprié. Les pratiques comptables françaises imposent la saisie d'une écriture supplémentaire. Les affectations disponibles dans la solution standard J.D. Edwards vous permettent de générer cette seconde écriture.

L'achat de stocks sur une période donnée correspond aux écritures de stock enregistrées sur la même période. Pour les clients utilisant des prix standard, J.D. Edwards recommande d'utiliser le plan comptable pour établir la distinction entre les achats effectués aux prix standard et les écarts de prix par rapport à ces prix standard. Pour cela, utilisez le centre de coûts ou l'objet.

#### **Exemple : Plan comptable**

Le tableau suivant est un tableau comparatif entre un plan comptable américain et un plan comptable français structuré qui met en lumière la différence entre le stock initial et le stock final.

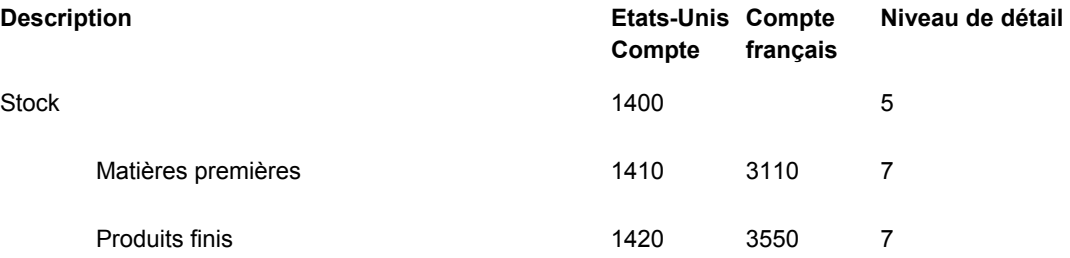

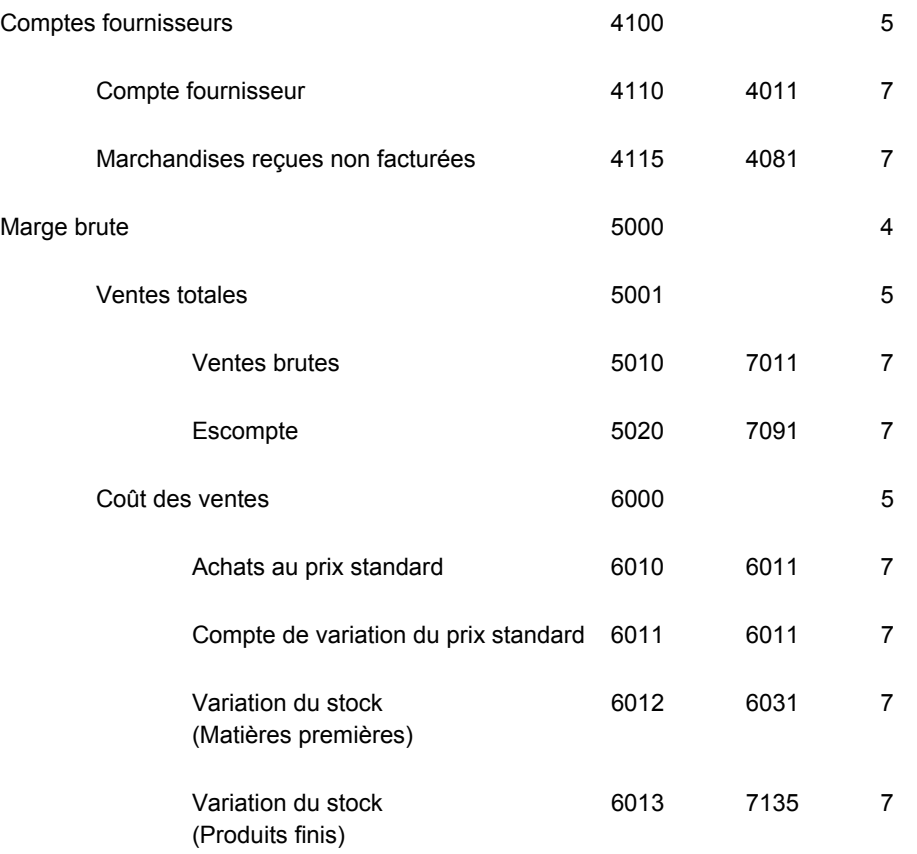

## **Instructions de comptabilisation automatique**

Les tableaux suivants montrent comment paramétrer les ICA pour comptabiliser les montants des transactions dans les comptes appropriés à l'aide des schémas comptables des écritures de stock, d'achat et de vente.

#### **Ecritures de stock**

Ces écritures sont réservées aux transactions de stock qui ne sont pas liées à un achat ou à une vente, telles que les transactions de sortie de stock, de transfert de stock et d'ajustement de stock.

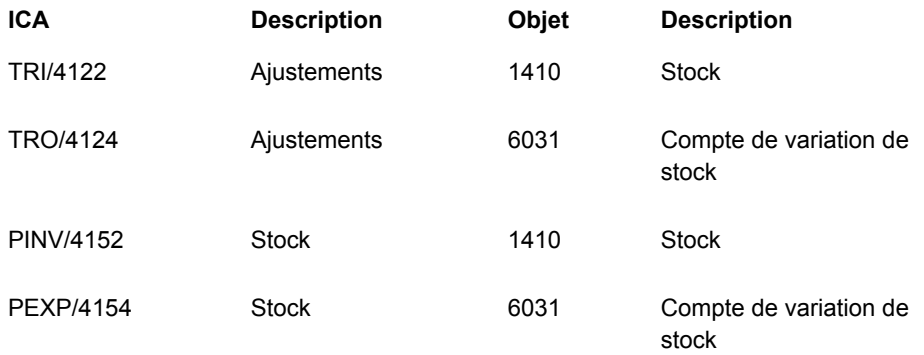

#### **Ecritures d'achat**

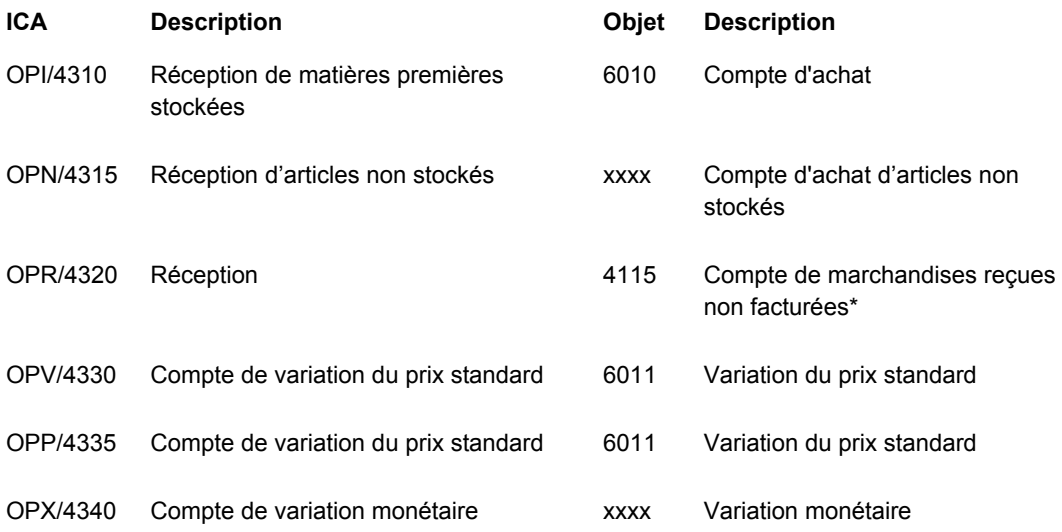

*\*L'écriture de contrepartie pour ce compte est générée via l'ICA PCxxxx.* 

#### **Ecritures de vente**

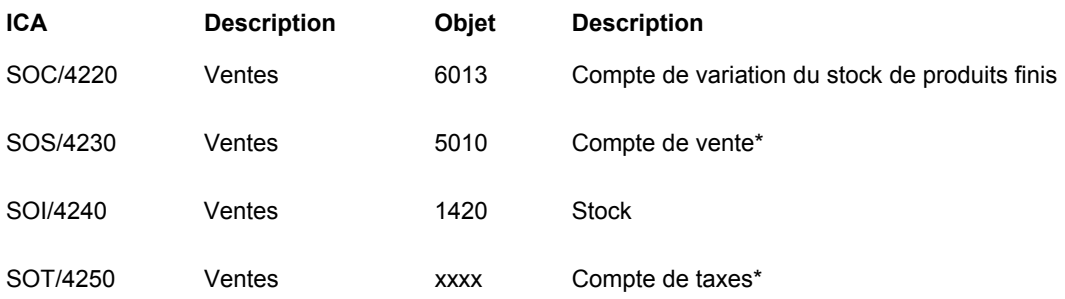

*\*L'écriture de contrepartie pour le compte client est générée par l'ICA RCxxxx.* 

## **Calcul des répartitions indexées**

Le calcul des répartitions indexées permet de générer des écritures comptables pour des écritures de stock basées sur le compte d'achat au prix standard.

Paramétrez vos répartitions comme suit :

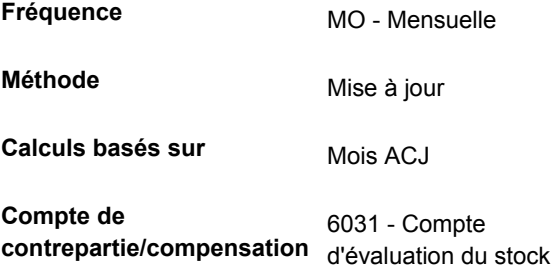

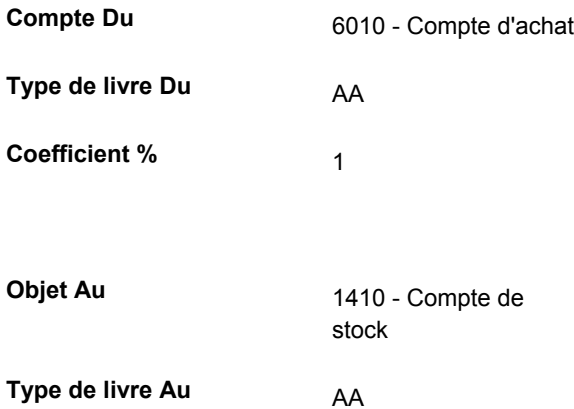

Vous pouvez minimiser le paramétrage nécessaire pour les répartitions en utilisant un compte provisoire. Par exemple, si vous avez plusieurs agences comptables, vous pouvez procéder comme suit :

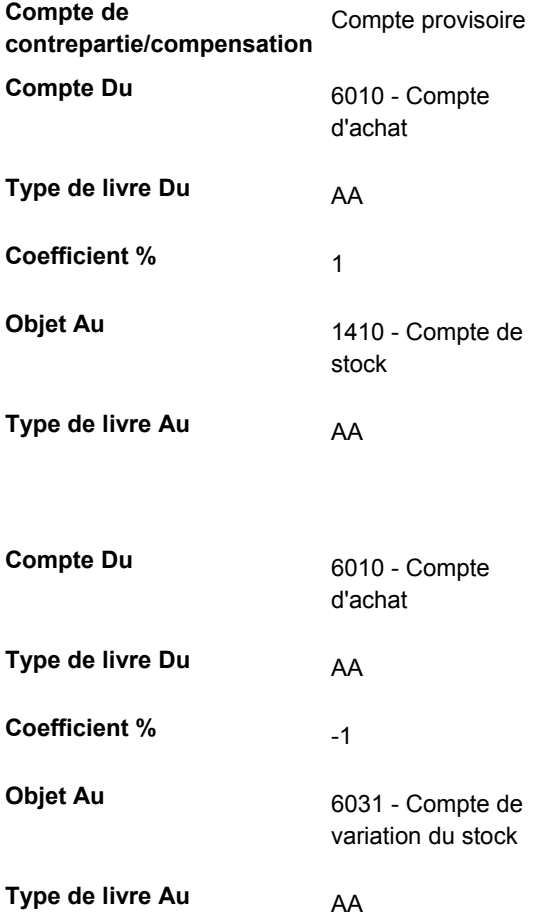

#### **Renseignements complémentaires**

 Reportez-vous à *Paramétrage des calculs des répartitions indexées* dans le manuel de référence *Comptabilité générale* pour obtenir de plus amples informations.

## **Gestion des créances douteuses**

Lorsqu'un compte client présente un risque de solvabilité (par exemple en cas de redressement judiciaire), il est déclaré Compte client douteux, indépendamment de la date d'échéance de la facture. Vous devez créer une écriture dans un compte client douteux à chaque fois qu'une ou plusieurs factures comptabilisées représentent un tel risque.

Le plan comptable français comporte un compte spécifique de la classe 4, une souscatégorie du compte 411000 - Comptes clients, qui est utilisé pour les clients douteux et les comptes clients litigieux.

Lorsque vous constatez qu'un compte client présente une créance douteuse, vous transférez le montant TTC de cette créance dans le compte 416000 - Créances douteuses. Vous devez également créer les écritures comptables requises entre le compte 416000 - Créances douteuses et le compte 411000 - Comptes clients. En outre, vous devez créer l'écriture comptable nécessaire dans le compte 491000 - Provision pour créances douteuses.

## **Méthode de transfert de la clé G/L**

Cette méthode permet de transférer des factures du compte Clients dans le compte Créances douteuses. Pour ce faire, utilisez la procédure de refacturation dans le programme de saisie des encaissements. Lorsque vous utilisez cette procédure, vous soldez la facture en ouvrant un nouveau document (type RB). Vous pouvez modifier manuellement la clé G/L du nouveau document pour qu'elle corresponde au compte Créances douteuses (416000).

Vous pouvez utiliser cette méthode pour créer un nouveau document par facture, ou un nouveau document pour toutes les factures que vous désirez transférer dans le compte Créances douteuses.

Si vous créez un document pour plusieurs factures, vous pouvez associer toutes les créances douteuses au document de type RB. Mais n'oubliez pas qu'un type de document RB peut identifier d'autres types d'écritures de refacturation en plus des créances douteuses.

Pour mieux identifier les clients présentant des créances douteuses, vous pouvez spécifier un message d'avertissement de crédit D (pour créances douteuses) dans les enregistrements du fichier Clients correspondant à ces clients.

#### **Remarque**

L'inconvénient de la méthode de transfert de la clé G/L est que les données d'origine relatives aux factures clients n'apparaissent pas dans les états clients que vous imprimez. Cette situation n'est toutefois pas problématique si vous avez l'habitude de suivre ces données à l'aide des consultations en ligne.

## **Méthode de modification de la situation de paiement**

Vous pouvez modifier la situation de paiement des factures considérées comme des créances douteuses. Pour ce faire, vous devez créer un code de situation de paiement spécifique, tel que X, pour les créances douteuses. Pour mieux identifier les clients présentant des créances douteuses, vous pouvez spécifier un message d'avertissement de crédit D (pour créances douteuses) dans les enregistrements du fichier Clients correspondant à ces clients.

Si vous utilisez la méthode de modification de la situation de paiement et que vous indiquez dans l'enregistrement du fichier Clients un message d'avertissement de crédit de type D, vous devez effectuer les opérations suivantes :

- Modifier la sélection des données des états détaillés et résumés de l'encours client, de manière à exclure les factures considérées comme des créances douteuses (factures auxquelles la situation de paiement X est associée).
- Créer des versions d'état identifiant les clients douteux.
- Entrer manuellement une écriture de journal de contre-passation à la fin du mois afin de compenser les écarts existant entre le compte Comptes clients et le compte Clients douteux. Vous pouvez imprimer ces données dans l'état Balance générale par clé G/L. Utilisez les sélections de données afin d'inclure uniquement les enregistrements dont la situation de paiement est X (créances douteuses).

#### **Remarque**

La méthode de modification de la situation de paiement présente l'avantage de conserver les données relatives aux factures d'origine et de faciliter l'accès aux créances douteuses pour mise à jour. Les inconvénients en sont que la phase de paramétrage est plus complexe et demande une écriture manuelle hebdomadaire. J.D. Edwards recommande cette solution si vous devez conserver les données relatives aux factures d'origine pour les lettres de rappel.

Une fois que vous avez passé des écritures dans le compte clients comme créances douteuses, vous devez entrer une provision pour créances douteuses.

## **Saisie d'une provision pour créances douteuses dans la comptabilité clients**

Le programme Consultation du Grand Livre clients (P03B2002) permet d'entrer une provision négative. Vous devez définir un code clé G/L pour le compte suivant :

491000 - Provisions pour créances douteuses

#### **Remarque**

La provision pour créances douteuses présente l'avantage de mettre à jour les données des comptes clients, comme l'exige la législation française.

Si la facture est réglée alors que vous avez déjà entré une provision pour créances douteuses, vous devez annuler la facture associée à la provision à l'aide du programme Consultation du Grand Livre clients.

Si la facture n'est jamais payée, vous devez entrer une charge financière (perte non récupérable) dans la comptabilité clients.

#### ► **Pour entrer une perte non récupérable**

*Dans le menu Saisie des factures clients (G03B11), sélectionnez Saisie standard des factures.* 

- 1. Dans l'écran Accès à la consultation du Grand Livre clients, annulez le produit d'origine en entrant une perte (avec la TVA correspondante) dans le compte 654000 - Pertes sur créances irrécouvrables.
- 2. Clôturez le compte Créances douteuses dans la comptabilité clients (416000) en entrant la clé G/L correcte.

#### **Attention**

N'oubliez pas d'annuler le compte Créances douteuses dans la comptabilité clients (416000) avant de calculer le montant net.

#### **Remarque**

La méthode Pertes sur créances irrécouvrables présente l'avantage de mettre à jour les données des comptes clients, comme l'exige la législation française.

## **Types de livre multiples**

Les sociétés internationales peuvent utiliser plusieurs types de livre pour éditer les états requis aussi bien au niveau de l'entreprise qu'au niveau de l'administration fiscale.

Durant les premiers jours du mois de janvier, votre société doit déclarer les résultats annuels de l'exercice précédent. Toutefois, la loi française précise que les sociétés ont jusqu'au mois de mars pour déposer leurs déclarations auprès de l'administration fiscale. Au cours de la période allant du 1<sup>er</sup> janvier jusqu'au moment où la société produit ses déclarations fiscales, l'exercice est considéré clos par la société, mais il ne l'est pas encore d'un point de vue légal. Ce décalage dans le temps signifie que la société française doit procéder à des ajustements correspondant à ces trois mois de façon à ce que les transactions déclarées correspondent bien à l'année concernée. Ces ajustements ne doivent pas apparaître dans le livre de la société. Ils sont en général enregistrés dans un autre type de livre.

#### **Livres de devises**

Une société peut faire un choix de gestion qui consiste à imposer un taux de change fixe pour l'année. Dans certains pays, comme la France, il est illégal de ne pas constater les gains et pertes de change. Vous pouvez utiliser le livre AA (montants réels) pour les transactions étrangères n'ayant occasionné aucun gain ni aucune perte de change et utiliser un autre type de livre pour enregistrer ce type de perte ou de gain. Dans les deux cas, un livre supplémentaire est nécessaire pour entrer des transactions qui ajustent le système comptable local ou celui de la société.

## **Livres des amortissements**

Il existe trois types de livres couramment utilisés pour enregistrer les amortissements des actifs immobilisés. Un premier livre sert à enregistrer les amortissements calculés selon la méthode de calcul de l'entreprise dans le livre de l'entreprise. Un deuxième livre sert à enregistrer les amortissements calculés selon la méthode de calcul imposée par l'administration fiscale. Un troisième livre sert à enregistrer les écarts constatés du fait de l'utilisation de ces deux méthodes de calcul différentes. Pour établir les déclarations légales locales, vous devez additionner les sommes de ces trois types de livre pour refléter l'activité réelle dans le compte d'amortissement.

## **Livres définis par l'utilisateur**

Pour tenir compte des besoins en termes de livres multiples, le logiciel J.D. Edwards dispose de codes utilisateur (système 09, type LT) qui permettent de définir le type de tous les livres que vous utilisez et dont le contenu doit faire l'objet de déclarations.

Le livre AA est le livre standard de la société. Les autres livres servent à enregistrer les transactions d'ajustement qui justifient les différences entre les livres de l'entreprise et les livres légaux locaux. Vous pouvez spécifier les types de livre à utiliser dans les options de traitement des états. Une consultation ou un état du compte présente la somme des deux types de livres et affiche l'activité réelle de ce compte.

## **Environnements multilingues**

Avec le logiciel J.D. Edwards, il est possible d'afficher les menus, les écrans et les états dans plusieurs langues. La langue de base de tout logiciel distribué est l'anglais. Il est également possible d'installer d'autres langues, le cas échéant. Par exemple, si plusieurs langues sont installées dans un environnement, pour différents utilisateurs, chacun peut travailler dans la langue de son choix, en paramétrant ses préférences.

En plus des menus, écrans et états standard, vous pouvez obtenir la version traduite d'autres éléments du logiciel. Par exemple, vous pouvez bénéficier de la traduction des intitulés de comptes paramétrés pour votre société ou les valeurs de certains codes définis par l'utilisateur.

Dans le cas d'un environnement multilingue, vous pouvez afficher les éléments suivants traduits :

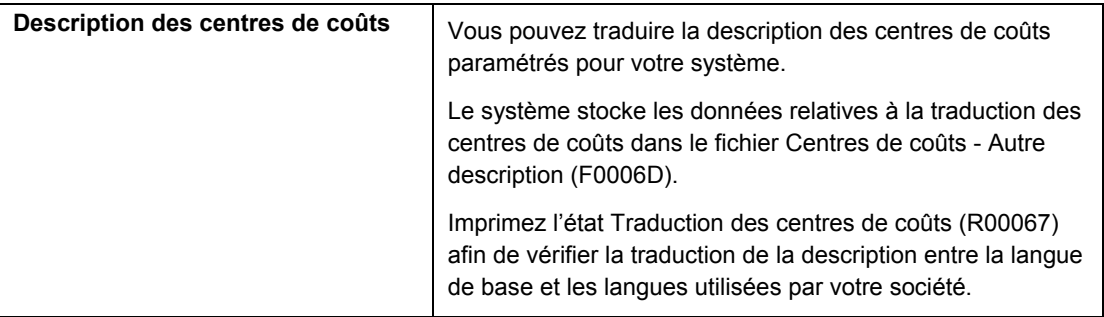

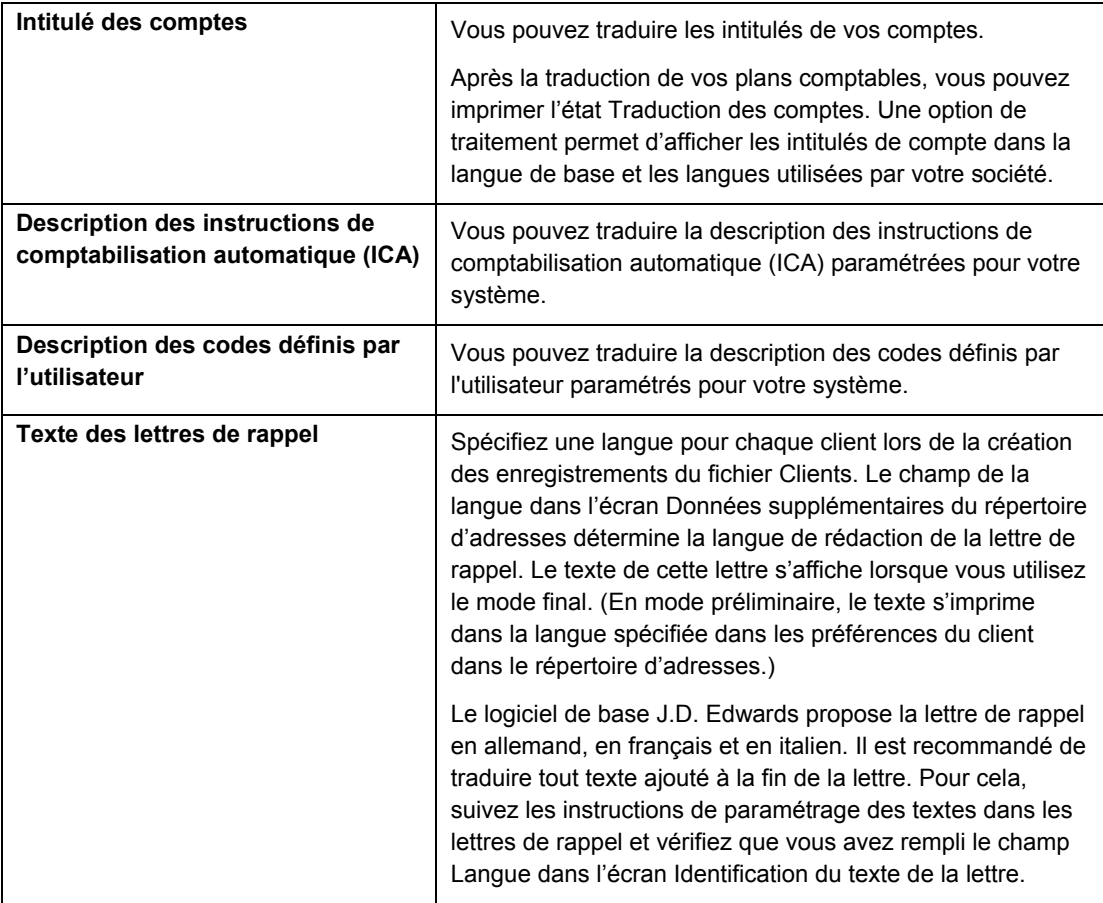

Les traductions paramétrées pour votre système prennent en compte la langue spécifiée dans le profil de chaque utilisateur. Par exemple, lorsqu'un utilisateur francophone accède aux plans comptables, le système affiche les intitulés de compte en français.

#### **Renseignements complémentaires**

- Reportez-vous à *Setting Up User Display Preferences* (paramétrage des préférences d'affichage de l'utilisateur) dans le manuel de référence *Global Solutions China*  (solutions internationales : Chine) pour obtenir de plus amples informations sur le paramétrage des préférences utilisateur pour la langue.
- Reportez-vous à *Traduction des codes définis par l'utilisateur* dans le manuel de référence *Données de base* pour obtenir de plus amples informations sur la traduction des codes définis par l'utilisateur.
- Reportez-vous à *Traduction des centres de coûts* dans le manuel de référence *Comptabilité générale* pour obtenir de plus amples informations sur la traduction des centres de coûts.
- Reportez-vous à *Traduction des comptes* dans le manuel de référence *Comptabilité générale* pour obtenir de plus amples informations à ce sujet.
- Reportez-vous à *Définition du contenu des lettres de rappel et des relevés* dans le manuel de référence *Comptabilité fournisseurs.*

## **Sous-programmes de conversion**

J.D. Edwards fournit plusieurs sous-programmes de conversion pour convertir en toutes lettres des montants. Ces sous-programmes de conversion sont en général utilisés par les programmes de génération des formats de paiement et d'effet ainsi que par les programmes d'impression des chèques qui produisent en sortie des montants à la fois sous un format numérique et textuel. Spécifiez le sous-programme de conversion que vous souhaitez utiliser dans les options de traitement de ces programmes.

J.D. Edwards propose les sous-programmes de conversion suivants :

- X00500 Anglais
- X00500BR Portugais brésilien
- X00500CH Chinois
- X00500D Allemand (mark)
- X00500ED Allemand (euro)
- X00500FR Français (franc)
- X00500EF Français (euro)
- X00500I Italien (lire)
- X00500EI Italien (euro)
- X00500S1 Espagnol (féminin)
- X00500S2 Espagnol (masculin)
- X00500S3 Espagnol (féminin, aucune décimale)
- X00500S4 Espagnol (masculin, aucune décimale)
- X00500S5 Espagnol (euro)
- X00500U Royaume-Uni
- X00500U1 Royaume-Uni (mots dans des cases)

Dans certains cas, le sous-programme de conversion que vous utilisez dépend de la monnaie que vous utilisez. Par exemple, si vous convertissez en toutes lettres des montants en euros, vous devez utiliser un sous-programme de conversion qui a été paramétré pour gérer l'euro. En espagnol, le genre de la monnaie détermine le sous-programme de conversion que vous choisissez.

## **Résumé de la solution de traitement multidevise J.D. Edwards**

Les sociétés travaillant à l'international ont souvent des besoins supplémentaires en comptabilité. Ces besoins proviennent des transactions multidevises et doivent se conformer à des exigences différentes en matière d'états et de comptabilité selon les pays dans lesquels elles exercent leur activité. Pour traiter des transactions dans plusieurs devises et établir les états s'y rapportant, une société ayant des activités à l'international peut effectuer les opérations suivantes :

- Convertir les devises en monnaie nationale.
- Convertir plusieurs devises dans une seule monnaie pour établir des états et effectuer des comparaisons.
- Respecter les réglementations définies dans les pays d'implantation.
- Réévaluer les devises en fonction des fluctuations des taux de change.

Le logiciel J.D. Edwards effectue les traitements multidevises suivants dans la plupart des applications :

- Conversion de devises
- Consolidation de plusieurs devises en une seule
- Réévaluation des devises en fonction des fluctuations des taux de change

Le logiciel J.D. Edwards stocke chaque devise dans un livre différent, comme le montre le tableau suivant :

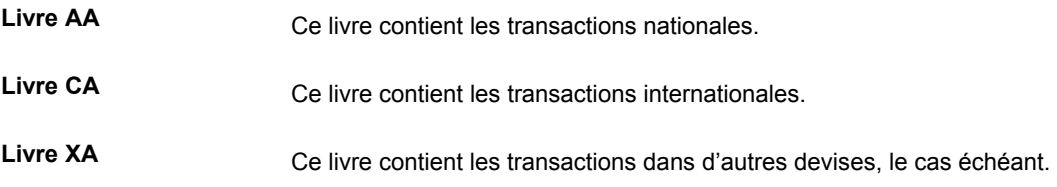

Vous pouvez désigner une monnaie spécifique pour les éléments suivants :

- Société
- Compte
- Enregistrements du répertoire d'adresses

## **Saisie de données en monnaie nationale ou en devise**

Vous pouvez entrer les transactions dans la monnaie d'origine du document que vous recevez ou envoyez. Il n'est pas nécessaire de convertir les devises avant d'entrer les transactions. Pour les écritures des transactions internationales, les montants en devise sont automatiquement convertis.

## **Paramétrage du taux quotidien des transactions**

Paramétrez le fichier Taux de change (F0015) en utilisant les fonctions de traitement multidevise suivantes :

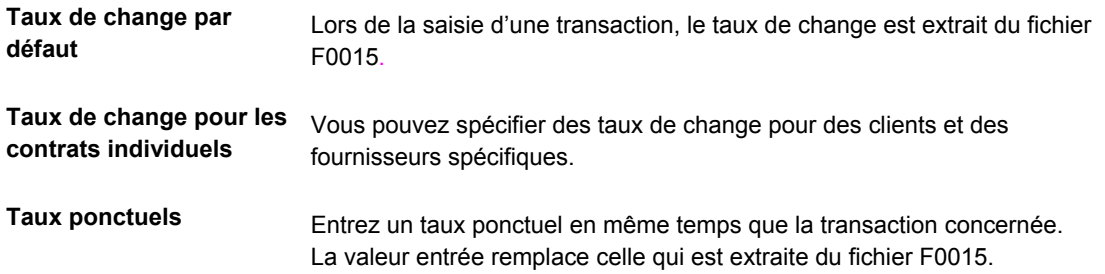

## **Règlements intersociétés**

Vous pouvez entrer des transactions entre différentes sociétés et devises. Un règlement multidevise intersociétés est automatiquement généré.

## **Constatation des gains et pertes de change**

Cette fonctionnalité comprend les éléments suivants :

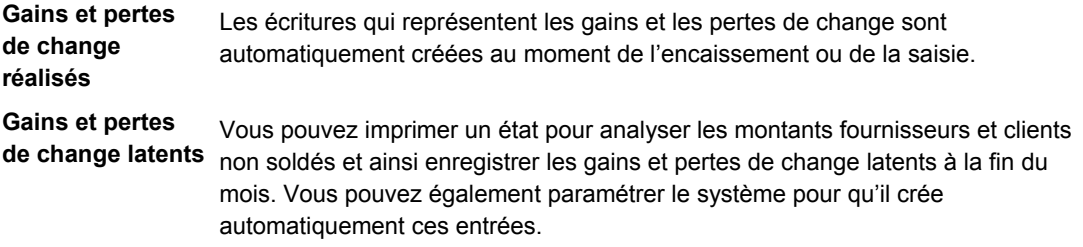

## **Retraitement détaillé en devise**

Cette fonctionnalité permet d'effectuer les opérations suivantes :

- Conserver un jeu double de livres de comptabilité :
	- Un jeu dans la monnaie nationale (locale)
	- Un autre jeu dans une deuxième monnaie (stable).
- Retraiter les montants au niveau de la transaction pour une série spécifique de comptes

## **Retraitement des soldes en devise**

Cette fonctionnalité permet de consolider les soldes dans une monnaie commune. Vous pouvez spécifier le type de livre où sont créés les soldes qui viennent d'être retraités. En outre, vous pouvez paramétrer des spécifications pour la table des taux de change et les conversions en fonction des pratiques de retraitement standard.

## **Recomptabilisation à l'aide de la devise de simulation**

Cette fonctionnalité permet de retraiter toutes les transactions dans un nouveau type de livre en utilisant un seul taux de change au lieu des différents taux successifs associés à chaque transaction. Elle élimine la fluctuation du taux de change pour l'analyse financière.

#### **Renseignements complémentaires**

 Reportez-vous à *Traitement multidevise - Présentation générale* dans le manuel de référence *Traitement multidevise* pour de plus amples informations.

## **Numéros de comptes bancaires internationaux**

L'organisation Internationale de normalisation (ISO) et le CENB (Comité Européen de Normalisation Bancaire) ont créé le numéro de compte bancaire international (IBAN) pour aider les sociétés à identifier les comptes. Ce numéro est défini par la norme ISO 12616:1997.

Ce numéro est utilisé au niveau international par les établissements financiers pour identifier de manière unique le compte d'un client. Il permet de valider les chèques au moyen d'un code pays international de 2 caractères défini par la norme ISO 3166. Une validation supplémentaire est effectuée par un processus d'algorithme/de chiffres de contrôle. Il revient à la banque qui administre le compte de calculer le numéro IBAN et de le fournir à ses clients.

Le format de ce numéro varie selon qu'il est imprimé ou transmis électroniquement. Les différences ne résident que dans la présentation, le numéro reste le même. Le numéro IBAN comprend les éléments suivants :

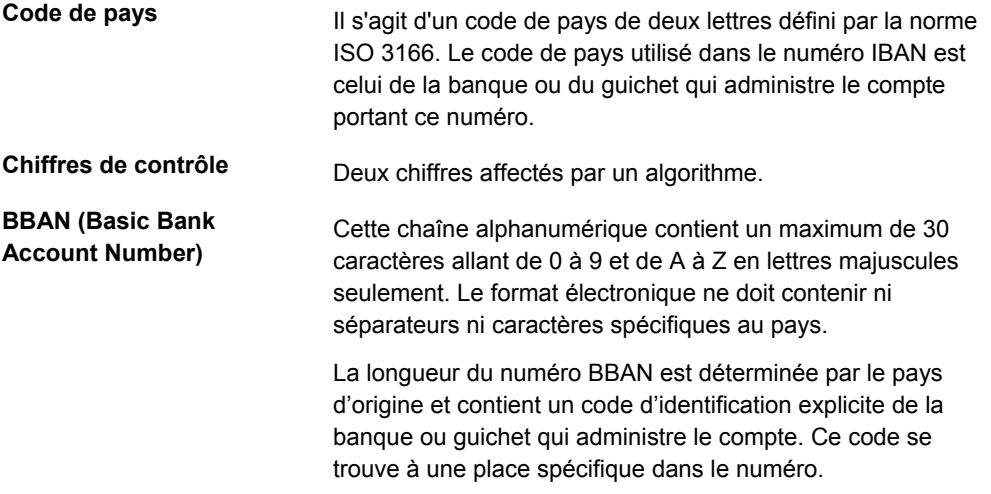

Lorsqu'il est transmis électroniquement, le numéro IBAN consiste en une chaîne de caractères. A l'impression, il est précédé de la chaîne de texte IBAN et divisé en groupes de quatre caractères séparés par un espace. Le dernier groupe peut contenir moins de quatre caractères.

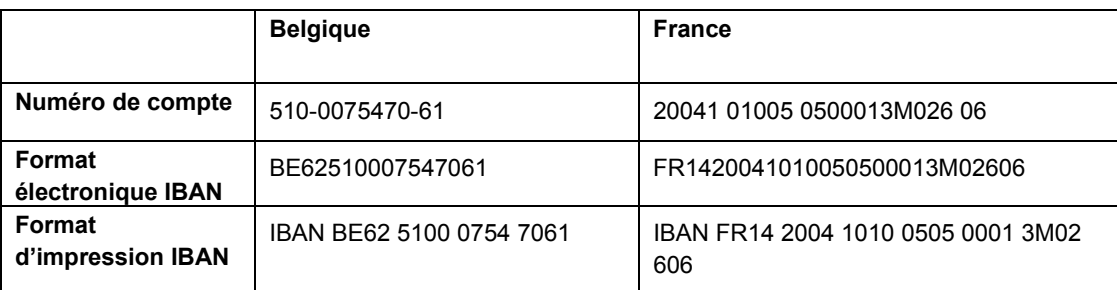

Le tableau ci-dessous montre des exemples de codes IBAN :

Le CENB spécifie que le code IBAN doit apparaître dans les IPI (International Payment Instructions) imprimés, mais sans le terme IBAN. Par exemple, le code IBAN du compte bancaire belge ci-dessus apparaît sur un IPI comme ceci : BE62 5100 0754 7061.

Il est possible de lier le code IBAN avec une adresse bancaire dans l'application Répertoire d'adresses. Lorsque vous liez un code IBAN à une adresse de banque, le processus de paiement automatique est à même d'identifier le pays correct pour les fournisseurs et clients détenant des comptes en banque dans plusieurs pays. Entrez le code IBAN au format électronique dans le programme Comptes bancaires par numéro de référence (P0030A) ou le programme Données des comptes bancaires G/L (P0030G). J.D. Edwards stocke ce code dans le fichier Identification des banques (F0030).

## **Procédure de clôture annuelle**

Un exercice est considéré comme actif pour une société lorsque sa date de début est définie dans le paramétrage de cette société.

Par exemple, si la date de début de l'exercice d'une société est le 01/01/99, l'exercice 99 est *actif* à partir du 1er janvier 1999.

Pour modifier l'exercice actif, vous devez changer la date de début de l'exercice. A titre d'exemple, pour activer l'exercice 2000, la date de début de l'exercice doit être le 01/01/00 si janvier est le premier mois de l'exercice.

#### **Attention**

La saisie d'enregistrements de l'exercice précédent dans l'exercice actif est impossible.

#### **Phase 1 : Activation de la nouvelle période comptable**

Pour terminer la première phase, l'exercice N doit être actif si vous souhaitez enregistrer des écritures sur l'exercice précédent (N) et sur le nouvel exercice (N+1). J.D. Edwards vous recommande d'activer l'exercice N+1 au moment où vous clôturez la dernière période de l'exercice N.

L'exécution d'une procédure de clôture d'exercice, appelée pré-clotûre de période est également recommandée : elle permet de paramétrer les montants du report pour la première période de l'exercice N+1. Ces montants sont reportés dans cette période si la clôture de l'exercice n'a pas été effectuée avant la première période du nouvel exercice.

#### **Phase 2 : Création d'écritures d'ajustement pour la clôture de la période**

Durant la seconde phase, vous devez enregistrer les dernières écritures d'ajustement de l'exercice N pour traiter la clôture de fin d'exercice N.

#### **Réouverture de l'exercice N**

Si vous utilisez cette solution, vous devez réactiver l'exercice N en utilisant la date de début de l'exercice N et en paramétrant la dernière période comme étant l'année et la période actives (système Comptabilité générale uniquement).

J.D. Edwards recommande d'utiliser un type de document spécifique (par exemple J9 = écritures de clôture d'exercice). Après avoir comptabilisé les dernières écritures d'ajustement pour l'exercice N, vous devez réactiver l'exercice N+1 et la période actuelle.

J.D. Edwards recommande également que les dernières écritures d'ajustement pour l'exercice N soient effectuées par la même personne et qu'elles ne soient pas accessibles en écriture aux autres utilisateurs du système Comptabilité générale. Toutefois, cette procédure n'est pas obligatoire.

Cette solution permet de protéger facilement la saisie d'enregistrements sur l'exercice précédent (N).

#### **Sans réouverture de l'exercice N**

Cette solution permet d'entrer des enregistrements le dernier jour de l'exercice N, à l'aide du document spécifique de type ##-- sans rouvrir l'exercice N. Si vous choisissez cette solution, vous devez comptabiliser ces écritures de la manière habituelle.

#### **Attention**

Il est difficile de paramétrer les options de sécurité pour la saisie des enregistrements de l'exercice précédent à l'aide de cette solution.

#### **Phase 3 : Lancement de la clôture de fin de période**

Avant de lancer la clôture de fin de période, vérifiez si les étapes suivantes ont été effectuées :

- 1. Impression des états nécessaires.
- 2. Impression de la balance générale, du Grand Livre et du Journal général en mode final.

Ce processus identifie les transactions comme étant déjà imprimées en mode final pour l'exercice en cours de clôture et évite de lancer à nouveau les états en mode final pour le même exercice.

#### **Attention**

Il n'est possible de lancer ce processus qu'une seule fois en mode final. Toutefois, il est possible de lancer les états autant de fois que nécessaire en mode préliminaire, même après le lancement du mode final.

3. Sauvegardez l'ensemble de votre environnement.

A ce stade de la procédure de clôture annuelle, J.D. Edwards recommande de sauvegarder l'ensemble de votre environnement en prévision de l'audit fiscal. La sauvegarde est très importante car vous serez peut-être amené à fournir des reproductions de vos états (Grand Livre ou autre) ainsi que des fichiers de données électroniques de votre système comptable au cours d'un contrôle fiscal de votre système informatique.

4. Après avoir vérifié que les étapes préliminaires ont été effectuées, lancez la clôture de fin de période.

Lorsque vous lancez la clôture de fin de période, le programme calcule le résultat annuel et met à jour les montants du report à nouveau pour l'exercice N+1.

#### **Remarque**

La nouvelle date de début de l'exercice (N+1) doit être active.

## **Sorties serveur-pays**

La solution J.D. Edwards pour la France comprend des sorties serveur-pays qui autorisent des fonctions spécifiques aux pays sans modifier ni perturber les fonctions ou les processus standard du logiciel. Les sorties serveur-pays permettent à des écrans ou à des fonctions de gestion d'être accessibles à des utilisateurs appropriés et de les masquer aux utilisateurs qui n'en ont pas besoin.

## **Validation des ID fiscaux**

La procédure spécifique au pays pour la validation des ID fiscaux pour la France est appelée si le code du pays de localisation dans l'écran Révision des profils utilisateur est FR (France) ou si l'enregistrement de l'utilisateur dans le répertoire d'adresses contient le code pays FR.

Les programmes suivants utilisent la sortie serveur-pays pour la validation des ID fiscaux :

- P03013 Fichier Clients
- P04012 Fichier Fournisseurs
- P01012 Révision du répertoire d'adresses
- N0100041 Répertoire d'adresses MBF

Les fonctions de gestion suivantes sont appelées afin d'exécuter la sortie serveur-pays pour la validation des ID fiscaux parmi les enregistrements du répertoire d'adresses des clients, fournisseurs et autres. Les fonctions de gestion s'enchaînent dans l'ordre suivant :

- N7000030 Validation Plug & Play Tax ID
- B7000030 C/S Process Localization Requirements
- N7400450 Tax ID Validation France

## **Validation des numéros d'identification bancaire**

Le programme spécifique au pays pour la validation des numéros d'identification bancaire concernant la France est appelée si le code du pays de localisation dans l'écran Révision des profils utilisateur est FR (France).

Les programmes suivants utilisent la sortie serveur de pays pour la validation des numéros d'identification bancaire.

- P0030G Comptes bancaires G/L
- P0030A Comptes bancaires par numéro de référence
- R00314 Validation des comptes bancaires
- P03B602 Saisie des effets

Les fonctions de gestion suivantes sont appelées pour exécuter la sortie serveur et valider les numéros d'identification bancaire. Les fonctions de gestion s'enchaînent dans l'ordre suivant :

- N7000040 Validation Plug & Play Bank ID
- B7000040 CS Process Localization Requirements
- N7400050 Bank ID Validation France
- D7400040 EC Intrastat Batch Update Purchasing

## **Interopérabilité**

Le projet de développement conjoint entre J.D. Edwards et XRT-CERG offre une intégration puissante entre les applications financières J.D. Edwards et les applications de gestion de trésorerie XRT-CERG.

Parmi ces améliorations, il faut noter l'intégration des systèmes Comptabilité fournisseurs, Comptabilité clients et Comptabilité générale J.D. Edwards à l'interface XRT-CERG.

#### **Renseignements complémentaires**

- Reportez-vous à *Interopérabilité* dans le manuel de référence *Comptabilité fournisseurs* pour obtenir de plus amples informations sur l'interopérabilité de la comptabilité fournisseurs.
- Reportez-vous à *Interopérabilité* dans le manuel de référence *Comptabilité clients*  pour obtenir de plus amples informations sur l'interopérabilité de la comptabilité clients.
- Reportez-vous à *Interopérabilité* dans le manuel de référence *Comptabilité générale*  pour obtenir de plus amples informations sur l'interopérabilité dans la comptabilité générale.

# **Traitement de la TVA**

La taxe sur la valeur ajoutée (TVA) est une taxe non cumulative que l'administration fiscale impose à chaque étape du cycle de production et de distribution. Si vous êtes redevable de la TVA, vous devez comprendre les termes et les principes suivants :

**TVA collectée** Les fournisseurs et prestataires de services doivent ajouter la TVA à leurs prix HT. Ils doivent comptabiliser la TVA sur les marchandises à la date d'émission des factures, et en ce qui concerne les services, à la date de réception du paiement. Le montant de la TVA est déterminé en appliquant un taux spécifique au prix de vente net de certains biens et services.

La TVA collectée est également appelée :

- TVA à payer
- TVA à recouvrer
- TVA à collecter

## **TVA déductible** La TVA déductible est la TVA payée par l'acheteur sur le montant de ses achats de marchandises ou de services.

Si l'acheteur est redevable du paiement de la TVA collectée, il peut déduire le montant de la TVA déductible. Lorsque le montant de la TVA déductible est supérieur à celui de la TVA collectée à payer, l'acheteur peut reporter son crédit d'impôt sur la période de déclaration suivante ou recevoir le remboursement, selon les règles du service des impôts.

La TVA déductible est également appelée :

- TVA à recevoir
- TVA récupérable

**TVA non déductible** 

La TVA n'est pas déductible dans les cas suivants :

- Achats de biens et services non nécessaires à l'exploitation de l'entreprise
- Frais de réception
- Frais de transport jusqu'au lieu de travail
- Achats de produits pétroliers et lubrifiants transformés et revendus
- Biens fournis gratuitement ou à un prix réduit de façon importante
- Achat de véhicules
- Services liés à des marchandises sur lesquelles la TVA n'est, en principe, pas récupérable.

## **TVA française**

En France, les entreprises sont assujetties à la TVA collectée et la TVA déductible. La TVA collectée est incluse dans le prix de vente des biens et services. La TVA déductible est incluse dans le prix d'achat des biens, des équipements et des services. La TVA collectée peut être compensée par la TVA déductible. Les entreprises peuvent également différer le dépôt de la déclaration de TVA dans certains cas.

Certains services sont soumis à un régime fiscal particulier qui permet de déclarer la TVA au moment du paiement de la facture et non au moment de son enregistrement. Le report par l'entreprise de la déclaration de la TVA dont elle est redevable peut présenter un certain avantage. Ce régime est également valable pour les transactions de la comptabilité clients, lorsque la TVA est prise en compte au moment de l'encaissement et non lors de la facturation.

# **Déclarations de TVA**

Chaque mois, la déclaration de TVA doit être effectuée sur un formulaire spécial (CA3) et remise au centre local des impôts entre le 15 et le 24 du mois suivant.

Vous devez payer le montant correspondant à la différence constatée entre la TVA collectée et la TVA déductible au moment où vous remplissez cette déclaration.

# **Exonérations de TVA**

Pour être exonérée de TVA, l'activité de votre société doit remplir les conditions suivantes :

- Les biens doivent être physiquement exportés vers un autre Etat de l'Union européenne.
- Les clients doivent posséder un numéro d'immatriculation de TVA.
- Les factures doivent faire apparaître les numéros d'immatriculation de TVA.
- Les biens ne doivent pas appartenir à une catégorie spéciale (véhicules, par exemple)

## **Saisie des écritures de journal avec TVA**

Si votre activité a lieu dans un pays où le recouvrement de la TVA (ou d'une taxe similaire) est imposé, vous devrez faire apparaître cette taxe dans une écriture de journal.

Le programme Accès aux écritures de journal avec TVA (P09106) permet d'enregistrer une écriture imposable sans mettre à jour les fichiers Grand Livre fournisseurs (F0411) ou Grand Livre clients (F03B11). C'est le cas par exemple de l'enregistrement des frais bancaires.

Le système fournit un champ pour le numéro de référence que vous pouvez utiliser pour associer l'écriture à un employé, un fournisseur, un client ou une société. Selon le paramétrage de l'option de traitement, le système peut exiger un numéro de référence pour chaque ligne d'écriture (ventilation dans le Grand Livre). Vous pouvez entrer un numéro de référence par défaut dans l'en-tête. Le système utilise le numéro de référence de l'en-tête lorsque vous laissez ce champ à blanc dans les lignes de détail.

Lorsque vous entrez une écriture de journal avec TVA, vous pouvez spécifier le montant hors taxe (HT) ou le montant net (TTC). Le système calcule la taxe et le montant que vous n'avez pas indiqué (TTC ou HT) sur la base du taux de la zone de taxe. Vous devez utiliser un code explicatif de taxe V, V+ (taxe sur taxe) ou VT (taxe uniquement) ; le programme n'accepte pas d'autres codes explicatifs de taxe.

Comme une seule ligne de ventilation du grand livre peut être réservée aux impôts, le système n'utilise pas la zone de taux de taxe par défaut du centre de coût stipulé dans le compte ; cependant si le compte est paramétré comme imposable, le système utilise la zone de taux de taxe paramétrée pour le compte si aucune zone n'a été spécifiée.

Lorsque vous entrez une écriture de journal avec TVA, le système effectue les opérations suivantes :

Il met automatiquement à jour le fichier Taxes (F0018).

Il ignore les options de traitement relatives aux taxes lorsque vous comptabilisez l'écriture de journal.

• Il crée des enregistrements dans le fichier Grand Livre des comptes (F0911) pour le compte de taxe spécifié dans l'ICA GT*xxxx* (*xxxx* représentant la clé G/L de la zone du taux de taxe)

#### **Remarque**

Le système crée les écritures de contrepartie de taxes lorsque l'écriture de journal de transaction avec TVA est entrée, et non lorsqu'elle est comptabilisée.

Les écritures supplémentaires créées par le système sur la base de l'ICA GTxxx ne peuvent pas être vérifiées à l'aide du programme Accès aux écritures de journal avec TVA. Vous devez utiliser le programme standard Accès aux écritures de journal (P0911) pour cela. Le système différencie les écritures que vous avez entrées de celles qu'il crée en mettant à jour le champ ALT5 du fichier Grand Livre des comptes (F0911) à l'aide des codes suivants :

 $\mathcal{V}$ 

Ce code identifie le compte entré dans le programme Accès aux écritures de journal avec TVA qui contient des informations relatives aux taxes.

• T

Ce code identifie l'écriture comme étant le compte de taxe que le système crée à partir de l'ICA GTxxxx.

• O

Ce code identifie l'écriture comme étant le compte de contrepartie entré dans le programme Accès aux écritures de journal avec TVA (P09106).

Vous pouvez réviser les écritures avec TVA de la même façon que celles sans TVA.

- Si l'écriture n'est pas comptabilisée, le système met à jour l'enregistrement existant dans le fichier de taxes.
- Si l'écriture est comptabilisée, le système crée un enregistrement de révision dans le fichier de taxes.

Il n'est pas possible de créer des écritures modèles ou de contre-passation avec le programme Ecritures de journal avec TVA.

## **Exemple : Saisie des écritures de journal avec TVA**

L'exemple suivant montre une écriture de journal visant à enregistrer des frais bancaires avec TVA en utilisant le programme Ecritures de journal avec TVA (P09106) :

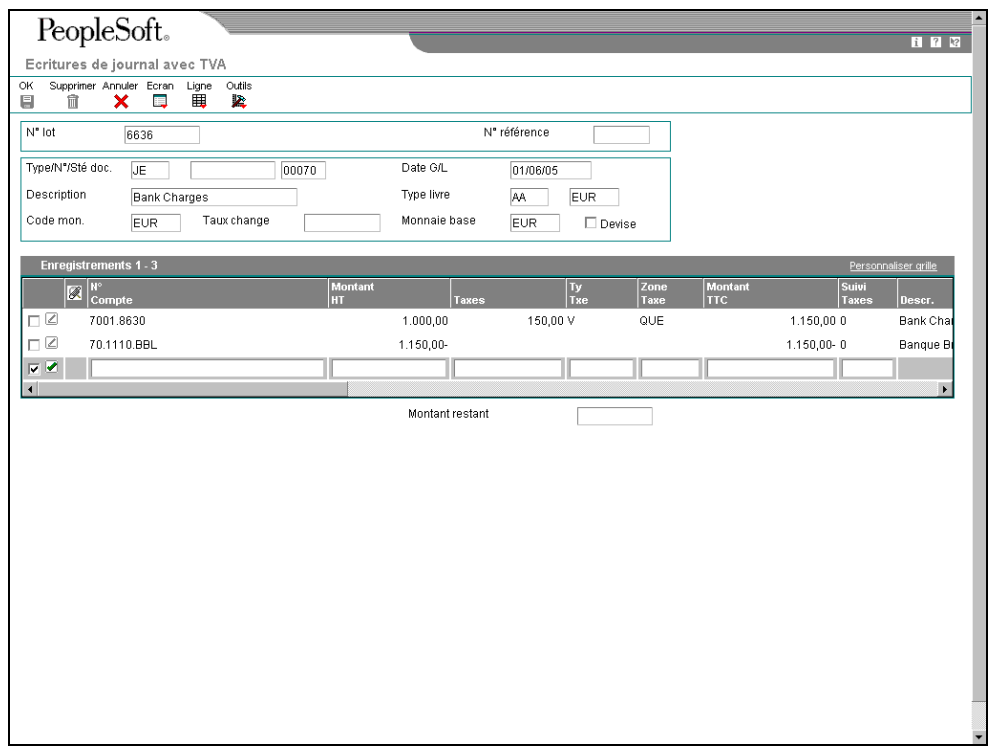

L'écriture de contrepartie (70.1110.BEAR) n'ayant pas de taxes, le montant TTC doit être égal à la somme des montants imposables et non imposables entrés pour le compte 7001.8630. Sinon, l'écriture n'est pas équilibrée et le système affiche un message d'erreur.

L'exemple suivant montre la même transaction non comptabilisée et utilisant le programme Accès aux écritures de journal (P0911). Le système utilise GT*xxxx* (*xxxx* représentant la clé G/L de la zone du taux de taxe QUE) pour identifier le compte de taxe TVA lorsque l'écriture de journal est entrée, et non lorsqu'elle est comptabilisée. Il n'est pas possible de vérifier ces écritures à l'aide du programme Ecritures de journal avec TVA ; vous devez utiliser le programme P0911.

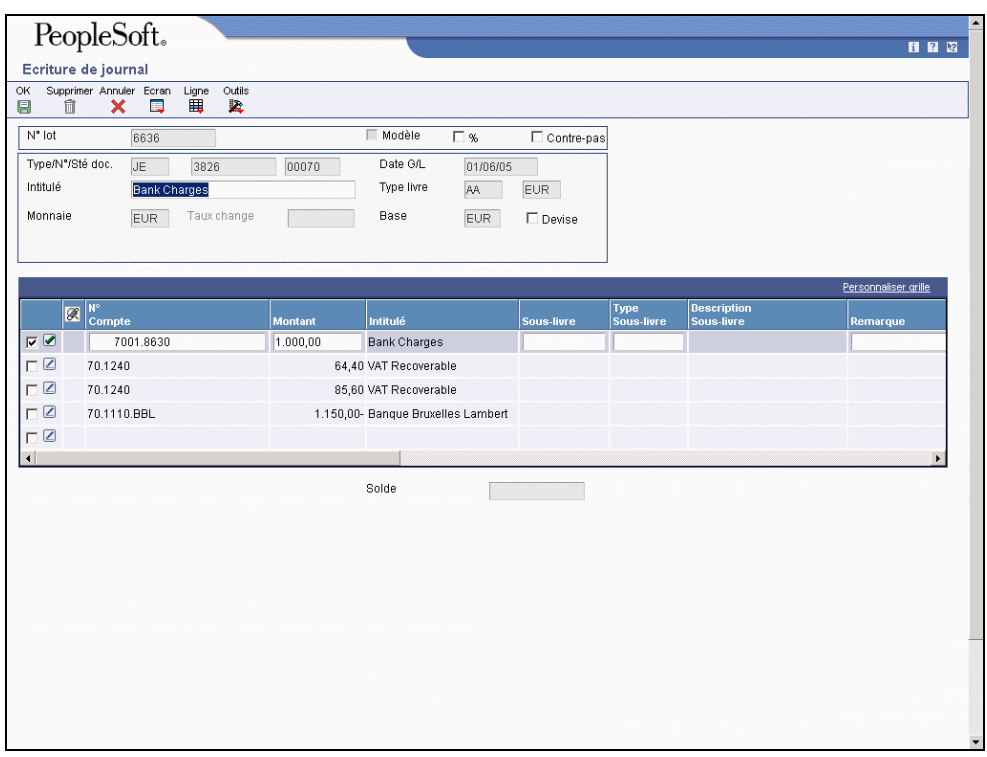

#### **Conditions préliminaires**

Paramétrez les ICA pour le système Comptabilité générale.

#### ► **Saisie des écritures de journal avec TVA**

*Dans le menu Traitement des taxes et élaboration d'états (G0021), sélectionnez Ecritures de journal avec TVA.* 

- 1. Dans l'écran Accès aux écritures de journal avec TVA, cliquez sur Ajouter.
- 2. Dans l'écran Ecritures de journal avec TVA, remplissez les champs suivants :
	- Date G/L
	- Description
- 3. Remplissez le champ facultatif suivant dans la zone d'en-tête :
	- N° référence

Le système copie la valeur que vous entrez dans le champ correspondant de chaque ligne d'écriture que vous saisissez.

- 4. Remplissez les champs suivants pour chaque ventilation dans le Grand Livre avec taxe :
	- N° Compte
	- Ty Txe

Vous devez utiliser un type de taxe commençant par V (V, VT, or V+). Aucun autre type n'est correct.

- Zone Taxe
- 5. Remplissez un des champs suivants :
	- Montant HT

Si vous entrez le montant HT, le système calcule le montant TTC.

• Montant TTC

Si vous entrez le montant TTC, le système calcule le montant HT.

- 6. Pour effectuer le suivi des taxes par comptes du Grand Livre, entrez 1 dans le champ suivant :
	- Suivi Taxes

Pour accepter cette valeur, le compte doit être paramétré comme imposable dans le fichier F0901.

- 7. Le cas échéant, remplissez le champ suivant dans la zone-détails :
	- N° Réf.
- 8. Vérifiez la taxe calculée dans le champ suivant :
	- Taxes

Si vous modifiez le montant de la taxe, le système valide votre modification par rapport aux règles de calcul des taxes.

9. Répétez les étapes 4 à 8 pour chaque ligne de ventilation du Grand Livre.

#### **Remarque**

Le système met à jour le champ Montant HT même si vous n'indiquez aucune information sur les taxes. Le système utilise dans ce cas le montant brut comme montant HT. Le système ne met pas à jour ces lignes d'écriture de journal dans le fichier Taxes (F0018).

10. Cliquez sur OK.

Vous devez utiliser le programme standard Accès aux écritures de journal (P0911) pour vérifier les écritures générées par le système.

#### ► **Pour entrer une écriture de journal concernant la taxe uniquement**

*Dans le menu Traitement des taxes et élaboration d'états (G0021), sélectionnez Ecritures de journal avec TVA.* 

- 1. Dans l'écran Accès aux écritures de journal avec TVA, cliquez sur Ajouter.
- 2. Dans l'écran Ecritures de journal avec TVA, remplissez les champs suivants :
	- Date G/L
	- Description
- 3. Remplissez le champ facultatif suivant dans la zone d'en-tête :
	- N° référence
- 4. Remplissez les champs suivants pour la ventilation dans le Grand Livre (de la taxe uniquement) :
	- N° Compte
	- Ty Txe Utilisez le code VT.
	- Zone Taxe
- 5. Remplissez un des champs suivants. Le système met à jour l'autre champ en fonction de la valeur spécifiée.
	- Montant TTC
	- Taxes
- 6. Pour effectuer le suivi des taxes par compte du Grand Livre, entrez 1 dans le champ suivant :
	- Suivi Taxes
- 7. Complétez la ventilation dans le Grand Livre des écritures de contrepartie selon les besoins, puis cliquez sur OK.

## **Options de traitement : Ecritures de journal avec TVA (P09106)**

N° réf.

1. Entrez un type de lot par défaut

Numéro de référence

Version MBF

Pour personnaliser le traitement des écritures de journal standard (version ZJDE0001 pour l'application P0900049), entrez un numéro de version personnalisé. Cette opération doit être effectuée uniquement par les personnes responsables du paramétrage général.

Version

Version MBF

Pour personnaliser le traitement des écritures de journal standard (version ZJDE0001 pour l'application P0900049), entrez un numéro de version personnalisé. Cette opération doit être effectuée uniquement par les personnes responsables du paramétrage gén

## **Impression de l'état Détails des taxes**

*Dans le menu Traitement des taxes et élaboration des états (G0021), sélectionnez Détails/Résumé des taxes.* 

En France, vous pouvez imprimer l'état Détails des taxes pour vous aider à remplir les formulaires de déclaration de TVA. Cet état répertorie les données relatives aux taxes réelles par société et type de commande pour chaque taux/zone de taxe paramétré dans votre système.

L'état Détails des taxes imprime les données détaillées relatives aux taxes dans le fichier Taxes (F0018).

## **Options de traitement : Etat Détails des taxes (R0018P)**

Etat Taxes

1. Entrez 1 pour indiquer que les enregistrements détaillés ont été lus.

Mon. simulation

1. Entrez le code monétaire pour l'élaboration des états dans la monnaie de simulation. Cette option permet d'imprimer les montants dans une monnaie différente de la monnaie de stockage. Les montants sont convertis et imprimés dans monnaie devise de simu

2. Entrez la date Au pour le traitement du taux de change en vigueur de la monnaie de simulation. Si vous laissez ce champ à blanc, la date système est utilisée.

**Dates** 

1. Date Du

2. Date Au

# **Impression des états de TVA pour les dépenses et les recettes**

*Dans le menu Traitement TVA française (G00214), sélectionnez Etat TVA.* 

Certains services sont soumis à un régime comptable particulier, qui vous permet de déclarer la TVA au moment de l'encaissement. Si les biens et services figurant sur les factures que vous recevez sont soumis à ce régime fiscal, vous pouvez déclarer la TVA lors du paiement de ces factures, et non au moment de leur enregistrement. Ce régime s'applique également aux transactions de la comptabilité clients : vous pouvez déclarer la TVA au moment de l'encaissement, et non à l'enregistrement de la facture.

Les états de TVA sur les recettes et dépenses fournissent les données dont vous avez besoin pour remplir les formulaires officiels de déclaration fiscale et rapprocher les comptes de TVA. Vous pouvez utiliser les données des états de TVA pour différencier les transactions soumises au régime de la TVA sur les débits de celles soumises à la TVA collectée sur les recettes et à la TVA déductible sur les dépenses.

Le programme qui génère la TVA sur les dépenses et les recettes sélectionne uniquement les transactions entrées avec un code de taxe défini dans la table (système 74, type TX). Le programme génère un état contenant le détail des factures pour lesquelles la TVA a été déclarée au moment de l'encaissement et du paiement.

Si vous reportez la déclaration de TVA pour des transactions spécifiques, vous devez tenir compte des éléments suivants :

- Les régimes de la TVA collectée sur les encaissements et de la TVA déductible sur les paiements ne sont applicables qu'à certains services et travaux de construction.
- S'agissant du régime de la TVA collectée sur les recettes, le montant de la TVA doit être pris en compte lors de l'enregistrement de l'encaissement de la facture. En cas d'encaissement partiel, seule la TVA correspondant au montant encaissé doit être prise en compte. Dans le cas des effets clients, l'encaissement réel doit être considéré comme reçu à la date d'échéance de l'effet, et non à la date d'encaissement (date d'enregistrement de l'effet).
- En ce qui concerne le régime de la TVA déductible sur les paiements, le montant de TVA doit être pris en compte lors du paiement des factures fournisseurs. En cas de paiement partiel, seule la TVA sur le montant payé doit être prise en compte. Dans le cas des effets fournisseurs, le paiement réel doit être considéré comme effectué à la date d'échéance des effets, et non à la date de leur paiement.

Lorsque vous lancez l'état détaillé de TVA (R7400CSM), le système lance également l'état de TVA sur les dépenses (R7400CAP) et l'état de TVA sur les recettes (R7400CAR). La procédure génère trois états à l'aide de la sélection des données spécifiée pour l'état de TVA.

Vous devez lancer les états de TVA pour chaque période de déclaration. L'état de TVA affiche les détails suivants pour chaque taux de taxe :

- TVA déductible sur les débits (régime normal de la TVA)
- TVA déductible sur les paiements (régime spécial)
- TVA collectée sur les débits (régime normal de la TVA)
- TVA collectée sur les encaissements (régime spécial)

Si votre société déclare la TVA sur les dépenses et les recettes, vous pouvez également utiliser cette procédure pour les transactions de déclaration de la TVA sur les débits.

Le programme d'élaboration des états de TVA inclut les fonctions suivantes :

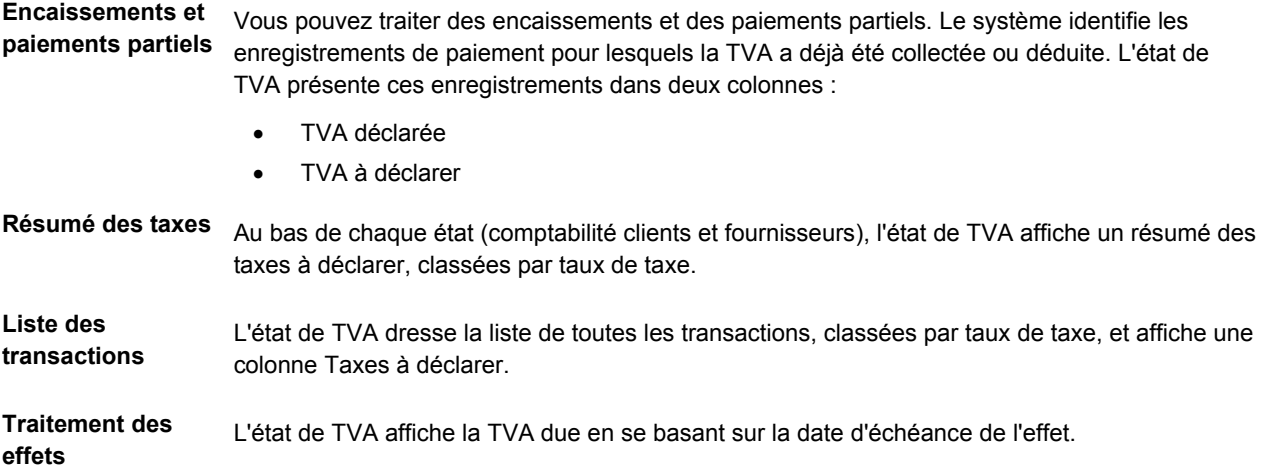

**Mode préliminaire ou final**  Exécutez le programme en mode préliminaire pour imprimer un état et le vérifier avant l'exécution en mode final. Le mode final imprime un état et met à jour les fichiers concernés. Seules les transactions avec taxes à déclarer pour la période sélectionnée apparaissent dans l'état. Une fois que la taxe a été payée intégralement et que vous avez lancé l'état en mode final, la transaction n'apparaît plus sur les états suivants.

**Affichage en euros** Utilisez les options de traitement Devise pour afficher les montants en euros.

### **Remarques sur le paramétrage**

Avant de lancer les états de TVA sur les dépenses et les recettes, vous devez effectuer le paramétrage détaillé ci-dessous.

Remplissez les options de traitement suivantes dans le programme Comptabilisation dans le Grand Livre (R09801) :

**Mise à jour du fichier de taxes** J.D. Edwards recommande d'entrer 3.

**Ajustement du compte de TVA en fonction**  2 = mise à jour de la TVA, prix total et base hors taxe. **de la remise accordée** 

**Ajustement du compte de TVA en fonction**  2 = mise à jour de la TVA, prix total et base hors taxe. **des ajustements d'encaissements et des écritures d'annulation** 

Définissez des comptes de TVA séparés pour la TVA normale sur les débits et la TVA sur les recettes et les dépenses dans le plan comptable. A la fin de la période de déclaration, vous devez créer des écritures manuelles pour compenser les comptes de TVA sur les recettes et les dépenses. Par exemple :

- 44571.DEBIT, TVA collectée sur les débits
- 44571.ENC, TVA collectée sur les recettes
- 44551.DEBIT, TVA déductible sur les débits
- 44551.DEC, TVA déductible sur les dépenses

Définissez des taux de taxe distincts pour le régime de la TVA sur les recettes et les dépenses et le régime de la TVA sur les débits, avec des clés G/L distinctes. Par exemple :

- C206, TVA sur les débits clients, clé G/L = COL
- C206E, TVA sur les recettes, clé G/L = ENC
- D206, TVA sur les débits fournisseurs, clé G/L = DED
- D206E, TVA sur les dépenses, clé G/L = DEC

#### **Attention**

Dans la table des codes définis par l'utilisateur (système 74, type TX), paramétrez uniquement les taux de taxe du régime de la TVA sur les recettes et les dépenses, et non ceux du régime de la TVA sur les débits.

A titre d'exemple, dans la liste précédente, seuls les taux de taxe suivants doivent figurer dans la table des codes définis par l'utilisateur (système 74, type TX) :

- C206E, TVA sur les recettes
- D206E, TVA sur les dépenses

Paramétrez les ICA suivantes pour le compte de taxe collectée et déductible en utilisant les clés G/L définies pour les taux de taxe :

- RT**COL,** 44571.DEBIT
- RT**ENC**, 44571.ENC
- PT**DED**, 44551.DEBIT
- PT**DEC**, 44551.DEC

#### **Options de traitement : Etat de TVA (R7400CSM)**

#### **Onglet Traitement**

Ces options de traitement permettent d'indiquer des valeurs, notamment pour indiquer le mode d'exécution de l'état de TVA (R7400CSM) lorsque d'autres valeurs ne sont pas entrées pour la transaction.

#### **1. Mode d'exécution**

#### **Blanc Préliminaire**

**1 Final** 

Cette option de traitement permet de définir le mode de lancement des états de TVA. L'exécution en mode préliminaire permet de créer uniquement les états TVA déductible (R7400CAP), TVA collectée (R7400CAR) et Etat TVA (R7400CSM). Le lancement en mode final génère les états, mais met à jour également le fichier Taxes de vente/consommation/TVA (F0018). Les valeurs correctes sont les suivantes :

#### Blanc

Lancer en mode préliminaire (par défaut).

#### 1

Lancer en mode final.

#### **2. Date de sélection**

**Blanc Date G/L 1 Date de service** 

Cette option de traitement permet de choisir la date de facturation entre la date G/L et la date des services.

Les valeurs correctes sont les suivantes :

Blanc Le système utilise la date G/L comme date de facturation.

1 Le système utilise la date des services comme date de facturation.

#### **3. Impression du résumé**

## **Blanc Le système imprime sur l'état le résumé "Sur document" 1 Le système n'imprime pas sur l'état le résumé "Sur document"**

Cette option de traitement permet d'imprimer sur l'état la mention "sur le document". Les valeurs correctes sont les suivantes :

Blanc Le système imprime sur l'état la mention "sur le document".

1 Le système n'imprime pas sur l'état la mention "sur le document".

#### **Onglet Sélection**

Ces options de traitement permettent d'indiquer la sélection de données pour l'état de TVA (R7400CSM).

#### **1. Première date de traitement (obligatoire)**

Cette option de traitement permet d'indiquer la date G/L de début. Le système traite les transactions dont la date G/L est comprise entre la date G/L de début et la date G/L de fin.

#### **2. Dernière date de traitement (obligatoire)**

Cette option de traitement permet d'indiquer la date G/L de fin. Le système traite les transactions dont la date G/L est comprise entre la date G/L de début et la date G/L de fin.

#### **3. Numéro de la société (obligatoire)**

Cette option de traitement permet de spécifier la société pour laquelle vous exécutez les états de TVA. Le système traite uniquement les transactions associées à cette société.

#### **Onglet Encaissements**

Ces options de traitement permettent de lancer l'état de TVA (R7400CSM) à partir des encaissements.

**1. Traitement des comptes clients.** 

## **Blanc Traitement des comptes clients**

**1 Ignorer les comptes clients** 

Cette option de traitement permet de définir le traitement de la TVA à partir des encaissements.

Les valeurs correctes sont les suivantes :

Blanc Le système traite la TVA à partir des encaissements.

1 Le système ne traite pas la TVA à partir des encaissements.

#### **2. Code système**

**Blanc 74** 

Cette option de traitement permet de spécifier le code système défini par l'utilisateur pour la TVA collectée. Si vous laissez cette option de traitement à blanc, le système utilise le code système 74. Complétez cette option de traitement en même temps que l'option de traitement Type d'enregistrement.

#### **3. Type d'enregistrement**

**Blanc TX** 

Cette option de traitement permet de spécifier le type d'enregistrement défini par l'utilisateur pour la TVA collectée. Si vous laissez cette option de traitement à blanc, le système utilise le type d'enregistrement système TX. Complétez cette option de traitement en même temps que l'option de traitement Code système.

#### **4. Version R7400CAR**

#### **Blanc ZJDE0001**

Cette option de traitement permet de spécifier la version de l'état TVA collectée (R7400CAR) à lancer. Si vous laissez cette option de traitement à blanc, le système lance la version ZJDE0001.

#### **Onglet Paiements**

Ces options de traitement permettent de lancer l'état de TVA (R7400CSM) à partir des paiements.

#### **1. Traitement des comptes fournisseurs.**

**Blanc Traiter les comptes fournisseurs** 

**1 Ignorer les comptes fournisseurs** 

Cette option de traitement permet de définir le traitement de la TVA à

partir des paiements.

Les valeurs correctes sont les suivantes :

Blanc Le système traite la TVA déductible.

1 Le système ne traite pas la TVA déductible.

#### **2. Code système**

**Blank 74** 

Cette option de traitement permet d'indiquer le code système défini par l'utilisateur pour la TVA déductible. Si vous laissez cette option de traitement à blanc, le système utilise le code système 74. Complétez cette option de traitement en même temps que avec l'option de traitement Type d'enregistrement.

#### **3. Type d'enregistrement**

**Blanc TX** 

Cette option de traitement permet de spécifier le type d'enregistrement défini par l'utilisateur pour la TVA déductible. Si vous laissez cette option de traitement à blanc, le système utilise le type d'enregistrement système TX. Complétez cette option de traitement en même temps que avec l'option de traitement Code système.

#### **4. Version R7400CAP**

#### **Blanc ZJDE0001**

Cette option de traitement permet d'indiquer la version de l'état TVA déductible (R7400CAP) à lancer. Si vous laissez cette option de traitement
à blanc, le système lance la version ZJDE0001.

#### **Onglet Monnaie**

Ces options de traitement permettent d'indiquer le code monétaire et la date Au que le système imprime lorsque vous lancez l'état de TVA (R7400CSM).

#### **1. Code de la monnaie de simulation (facultatif)**

Cette option de traitement permet d'entrer le code monétaire dans le cadre d'élaboration d'états avec monnaie de simulation. Cette option de traitement permet d'imprimer les montants dans une monnaie autre que la monnaie définie par défaut. Le système convertit les montants et les imprime dans la monnaie de simulation. Si vous laissez cette option de traitement à blanc, le système imprime les montants dans la monnaie de la base de données.

#### **2. Situation Au (facultatif)**

Cette option de traitement permet d'indiquer la date de situation Au pour traiter le taux de change en vigueur de la monnaie de simulation. Si vous laissez cette option de traitement à blanc, la date système sera utilisée.

# **Création des déclarations fiscales en euros**

De nombreuses sociétés européennes utilisent les états de taxe sur la consommation et sur la valeur ajoutée et les états d'exceptions de la TVA pour remplir les formulaires de déclaration de TVA.

Les états suivants utilisent une monnaie de simulation, ce qui permet de créer des états fiscaux dans une devise autre que la monnaie de base de la société :

- Détails des taxes (R0018P)
- Exceptions de TVA par zone de taxe (R0018P7)

Le traitement avec devise de simulation pour ces états fiscaux suit la règle Pas de conversion inverse pour calculer le taux de change. Cette règle est obligatoire pour les monnaies des pays membres de l'UEM. Ces états fiscaux impriment les montants comme s'ils avaient été entrés dans une autre monnaie. Ils n'enregistrent et ne mettent à jour aucun montant dans un fichier de taxes.

## **Options de traitement : Etat Détails des taxes (R0018P)**

Etat Taxes

1. Entrez 1 pour indiquer que les enregistrements détaillés ont été lus.

Mon. simulation

1. Entrez le code monétaire pour l'élaboration des états dans la monnaie de simulation. Cette option permet d'imprimer les montants dans une monnaie différente de la monnaie de stockage. Les montants sont convertis et imprimés dans monnaie devise de simu

2. Entrez la date Au pour le traitement du taux de change en vigueur de la monnaie de simulation. Si vous laissez ce champ à blanc, la date système est utilisée.

**Dates** 

1. Date Du

2. Date Au

## **Options de traitement : Etat d'exceptions de TVA par zone de taxe (R0018P7)**

Dev simulation Entrez le code de devise pour l'élaboration d'états en devise de simulation. Cette option permet l'impression des montants dans une devise différente de la devise de stockage. Les montants sont convertis et imprimés dans cette devise de simulation

Entrez la date Au de traitement du taux de change pour la devise de simulation. Si vous laissez ce champ à blanc, la date système est utilisée.

# **Remplissage du formulaire de déclaration de TVA**

En France, les entreprises sont assujetties à la TVA collectée et à la TVA déductible. Vous devez déclarer la TVA à l'administration fiscale. Chaque mois, les déclarations de TVA doivent être remplies sur un formulaire spécial et remises à l'administration fiscale locale entre le 15 et 24 du mois suivant.

Vous pouvez utiliser le logiciel localisé J.D. Edwards pour lancer des états de TVA français. Ces états fournissent les données dont vous avez besoin pour remplir les déclarations fiscales officielles et rapprocher les comptes de TVA. Vous pouvez utiliser les données des états de TVA pour différencier les transactions soumises au régime ordinaire de la TVA et celles soumises à la TVA collectée sur les encaissements et à la TVA déductible sur les paiements.

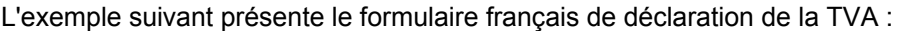

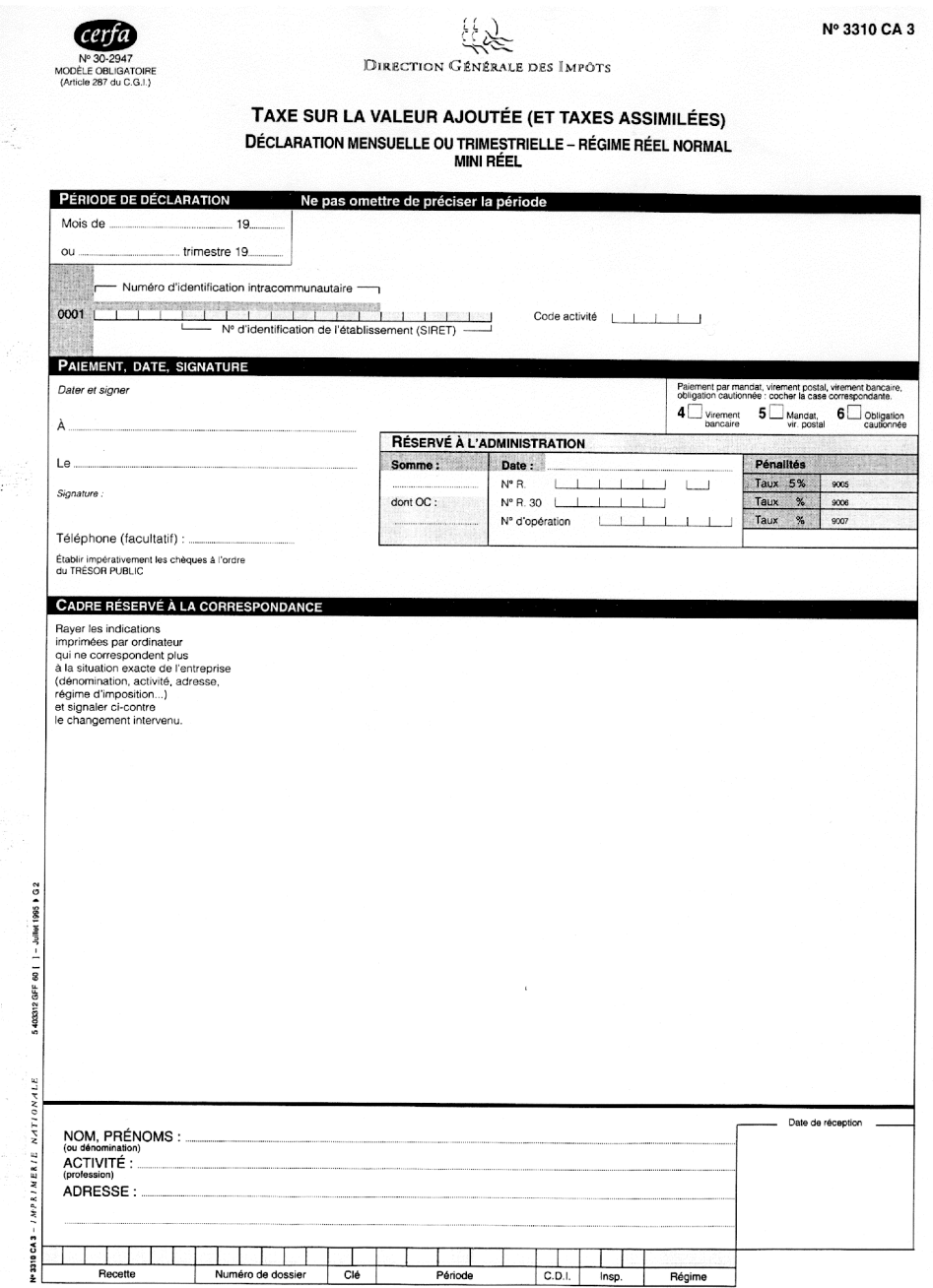

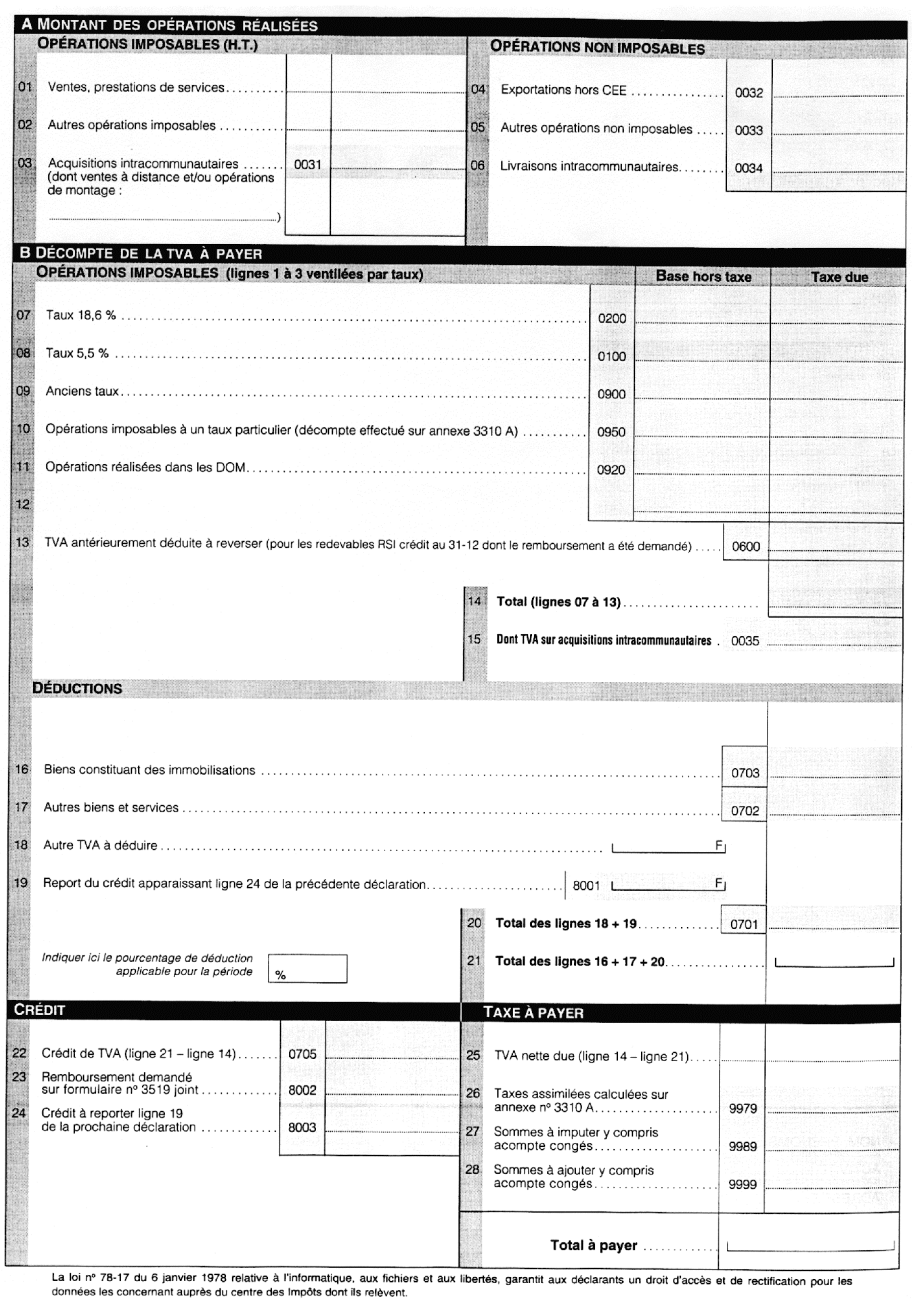

## **Renseignements complémentaires**

Đ,

 Reportez-vous Impression des états de TVA sur les dépenses et les recettes dans le manuel de référence Solutions internationales : France pour de plus amples informations.

# **Prélèvements automatiques**

Vous pouvez effectuer un prélèvement automatique sur le compte bancaire d'un client en mettant à jour un fichier que vous envoyez à la banque qui se charge de récupérer le règlement du client par transfert de fonds électronique (TEF).

Le processus de prélèvement automatique enregistre l'encaissement lors de la mise à jour du fichier. Vous exécutez un programme pour formater ce fichier selon les spécifications de la banque, puis le lui envoyez en le copiant sur un support (bande, disquette, CD, etc.) ou électroniquement. La banque récupère le règlement du client, puis vous avertit que la transaction est terminée.

Les prélèvements automatiques fonctionnent bien lorsque la facture contient des montants prédéfinis chaque mois. Vous pouvez tout de même les utiliser pour les factures dont les montants varient à chaque période de facturation.

Le graphique suivant illustre le processus des prélèvements automatiques.

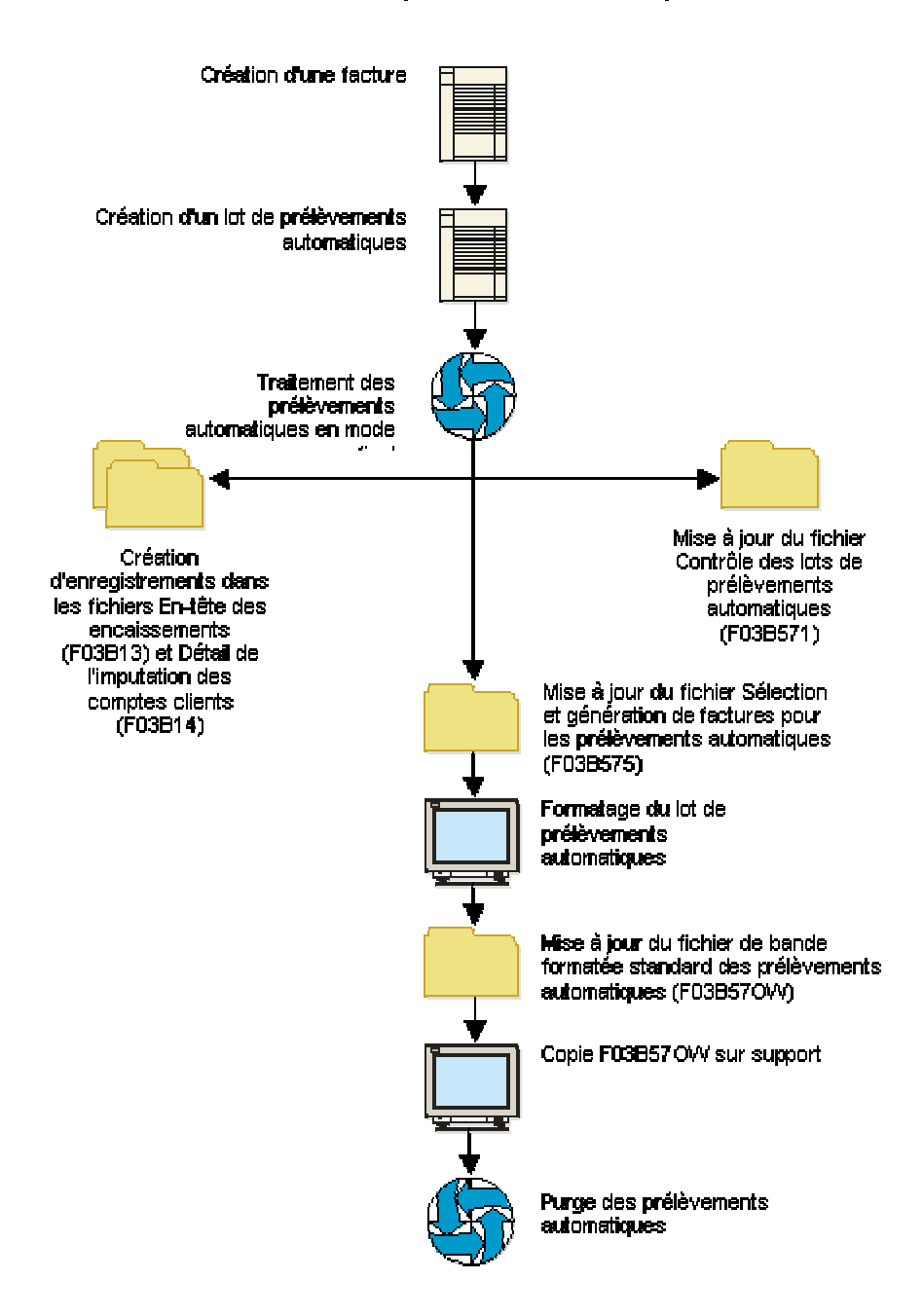

#### Processus des prélèvements automatiques

Lorsque vous utilisez les prélèvements automatiques, effectuez les opérations suivantes :

- Identifiez les clients qui ont accepté les prélèvements automatiques.
- Sélectionnez les factures clients à payer.
- Créez et mettez à jour les fichiers de travail envoyés à la banque.
- Indiquez que les factures clients ont été payées.
- Adaptez le format des données de prélèvement automatique à la réglementation bancaire locale en vigueur.
- Copiez les données de prélèvement automatique sur un support envoyé à la banque ou transférez ces données électroniquement.
- Purgez les lots de prélèvement automatique.

Le processus des prélèvements automatiques met à jour les fichiers suivants :

- Contrôle des lots de prélèvements automatiques (F03B571)
- Sélection et génération de factures pour les prélèvements automatiques (F03B575)
- Bande formatée standard des prélèvements automatiques (F03B57OW)

#### **Renseignements complémentaires**

 Reportez-vous à Traitement des débits automatiques dans une monnaie étrangère dans le manuel de référence Traitement *multidevise* pour de plus amples informations.

# **Saisie de données dans le système bancaire de compensation automatique (BACS)**

Entrez l'ID de la banque émettrice dans le champ Numéro d'utilisateur de la banque de l'écran Révision des données BACS afin de traiter les virements automatiques.

► **Pour entrer les données BACS** 

*Dans le menu Prélèvements automatiques (G03B131), sélectionnez Comptes de banque G/L.* 

- 1. Dans l'écran Accès aux comptes bancaires G/L, cliquez sur Rechercher.
- 2. Choisissez le compte que vous souhaitez utiliser, puis cliquez sur Sélectionner.
- 3. Dans l'écran Paramétrage de compte bancaire G/L, sélectionnez Données BACS dans le menu Ecran.
- 4. Dans l'écran Révision des données BACS, remplissez les champs suivants :
	- N° util. banque
	- N° référence/rôle
	- Nom référence bancaire

# **Prélèvements automatiques spécifiques à la France**

Lorsque vous exécutez le programme Prélèvements automatiques afin de gérer les prélèvements automatiques pour la France, indiquez le numéro de programme suivant pour le paramétrage du format des prélèvements :

## **R03B575FD** Prélèvements automatiques (format français)

Lorsque vous créez et traitez des prélèvements automatiques, vous pouvez indiquer ce numéro de programme dans l'option de traitement Fichier bancaire. Vous pouvez également l'indiquer dans le programme Lots de prélèvements automatiques (P03B571), dans l'écran Révision du contrôle des prélèvements automatiques.

Ce programme génère un fichier bancaire conforme aux normes bancaires françaises en matière de prélèvements automatiques.

#### **Renseignements complémentaires**

 Reportez-vous à *Formatage d'un lot de prélèvements automatiques* dans le manuel de référence *Comptabilité clients* pour obtenir de plus amples informations sur la définition du format des prélèvements automatiques.

## **Options de traitement : Prélèvements automatiques (format français) (R03B575FD)**

Impression

1. Entrez 1 si un relevé client doit être imprimé pour les prélèvements automatiques. Si vous laissez ce champ à blanc, les relevés clients sont imprimés uniquement lorsque le numéro des détails des factures est supérieur au nombre maximum pouvant être inclus au format.

Impression des relevés

# **Création et traitement d'un lot de prélèvements automatiques**

Pour créer un lot de prélèvements automatiques, vous devez utiliser les options de traitement et la sélection de données pour définir les factures à inclure dans le lot. Vous pouvez créer le lot en mode préliminaire ou en mode final.

#### **Mode préliminaire**

Lorsque vous exécutez le programme Création de lots de prélèvements automatiques (R03B571) en mode préliminaire, le système effectue les opérations suivantes :

- Il valide la sélection des factures débitées automatiquement du compte du client.
- Il génère un enregistrement dans le fichier Contrôle des lots de prélèvements automatiques (F03B571) afin de définir le lot de prélèvements automatiques. Cet enregistrement apparaît dans l'écran Accès aux lots de prélèvements automatiques.
- Il génère des enregistrements dans le fichier Sélection et génération de factures pour les prélèvements automatiques (F03B575) qui comprend toutes les factures répondant aux critères de sélection des données.
- Il crée deux états :
	- R03B571 (Création de lots de prélèvements automatiques) crée un état d'exceptions des erreurs survenues lors de la sélection des factures pour le lot de prélèvements automatiques. Si le système ne détecte aucune erreur, il imprime le message *Enregistrements traités - Pas d'exceptions*.
	- R03B575 (Traitement des prélèvements automatiques) crée les factures composant le lot de prélèvements automatiques.
- Il entre 1 (mode préliminaire) dans le champ Statut du fichier Contrôle des lots de prélèvements automatiques (F03B571).

Vous pouvez créer un nombre illimité de lots de prélèvements automatiques. Le système stocke les données correspondantes dans les fichiers appropriés jusqu'à leur suppression ou leur purge.

#### **Mode final**

Lorsque vous exécutez le programme Création de lots de prélèvements automatiques (R03B571) en mode final, le système effectue les mêmes opérations qu'en mode préliminaire. Il effectue en outre les opérations suivantes :

- Il lance la version ZJDE0001 du programme Traitement des prélèvements automatiques (R03B575).
- Il crée un enregistrement de contrôle de lots dans le fichier F0011 et lui affecte le type RB.
- Il crée des enregistrements dans les fichiers En-tête des encaissements (F03B13) et Détail des encaissements (F03B14) à comptabiliser dans le fichier Grand Livre des comptes (F0911). Le système crée un encaissement par client indépendamment du nombre de factures réglées.
- Il attribue un numéro de paiement à l'aide de la fonction Numéros suivants pour les prélèvements automatiques.
- Il affecte la situation de paiement P (payé) aux factures.
- Il entre 2 (mode final) dans le champ Statut du fichier Contrôle des lots de prélèvements automatiques (F03B571).

Lorsque vous créez le lot de prélèvements automatiques en mode final, vous pouvez également paramétrer des options de traitement pour formater automatiquement le lot conformément à la réglementation bancaire locale. Vous devez alors spécifier le programme de formatage du fichier bancaire via l'option de traitement Fichier banque. En outre, vous pouvez formater manuellement un lot de prélèvements automatiques à l'issue du traitement du lot en entrant le numéro du programme dans l'écran Révision du contrôle des prélèvements automatiques.

#### **Renseignements complémentaires**

 Reportez-vous à *Formatage d'un lot de prélèvements automatiques* dans le manuel de référence *Comptabilité clients* pour obtenir de plus amples informations sur l'exécution de ce processus manuellement plutôt qu'automatiquement (suivant l'option de traitement) lors du traitement de prélèvements automatiques en mode final.

### **Informations associées concernant le traitement des lots de prélèvement automatique**

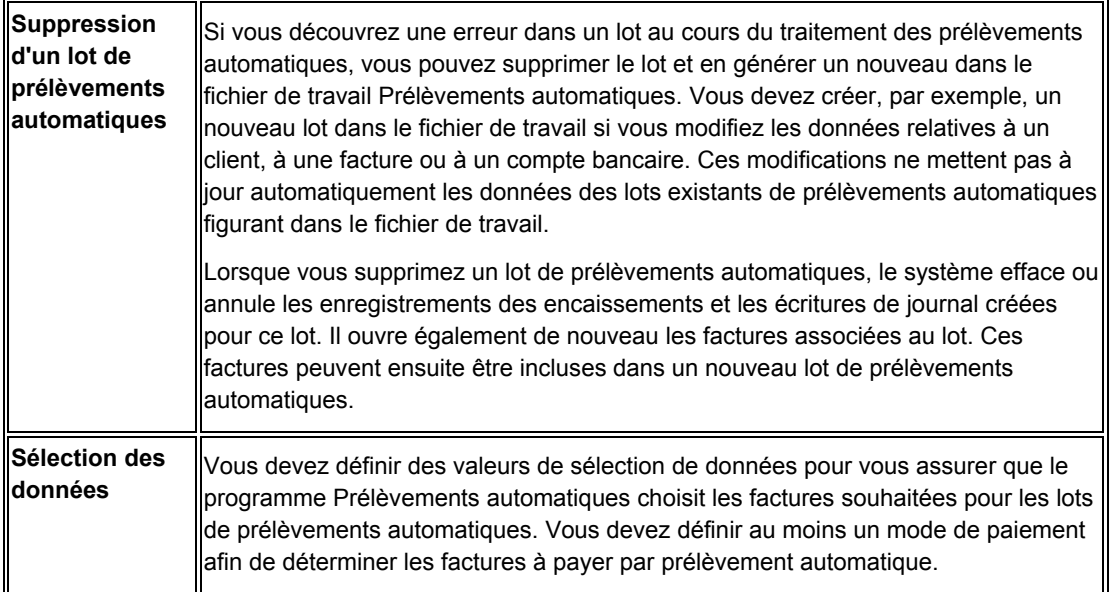

#### ► **Pour créer un lot de prélèvements automatiques en mode préliminaire**

*Dans le menu Prélèvements automatiques (G03B131), sélectionnez Traitement des prélèvements automatiques.* 

- 1. Dans l'écran Accès aux lots de prélèvements automatiques, cliquez sur Ajouter.
- 2. Dans l'écran Accès aux versions de traitement par lots Versions disponibles, cliquez sur Ajouter ou Copier pour créer une nouvelle version du programme Création de lots de prélèvement automatique.
- 3. Vérifiez que la sélection des données est paramétrée correctement.
- 4. Vérifiez que les options de traitement sont paramétrées pour le mode préliminaire.
- 5. Lancez la version.

### ► **Pour traiter un lot de prélèvements automatiques en mode final**

Suivez les étapes ci-dessous si le lot de prélèvements automatiques a été créé précédemment en mode préliminaire ; sinon, suivez les étapes de création de lot automatique en mode préliminaire, mais utilisez l'option de traitement Mode final.

#### **Remarque**

Le système lance la version du programme Création de lots de prélèvements automatiques (R03B571) qui a été utilisée pour créer le lot en mode préliminaire.

*Dans le menu Prélèvements automatiques (G03B131), sélectionnez Traitement des prélèvements automatiques.* 

- 1. Pour rechercher un lot dans l'écran Accès aux lots de prélèvements automatiques, remplissez au moins un des champs suivants :
	- Compte Bancaire
	- Util.
- 2. Pour afficher les lots par mode, cliquez sur une des options suivantes :
	- Tous les lots
	- Mode prél.
	- Mode final
- 3. Cliquez sur Rechercher pour afficher les lots répondant aux critères définis.
- 4. Sélectionnez le lot à traiter.
- 5. Dans le menu Ligne, sélectionnez Mode final.

Après avoir traité les prélèvements automatiques, vous pouvez vérifier les lots d'encaissements obtenus dans l'écran Vérification du journal des prélèvements automatiques. Comptabilisez ensuite ces écritures dans le Grand Livre des comptes.

## **Options de traitement : Traitement des prélèvements automatiques (P03B571)**

#### **Onglet Version**

Cette option de traitement permet de spécifier la version du programme Copie du fichier sur disquette (P0457D) à utiliser.

#### **1. Version du programme de copie du fichier bancaire sur disquette (P0457D)**

#### **Blanc - Le système utilise la version ZJDE0001**

Cette option de traitement permet d'indiquer la version du programme P0457D que le système utilise pour copier un fichier bancaire sur disquette. Si vous la laissez à blanc, le système utilise la version ZJDE0001.

## **Options de traitement : Création de lots de prélèvements automatiques (R03B571)**

#### **Onglet Traitement**

Ces options de traitement permettent de spécifier les données de sélection des factures qui doivent faire l'objet d'un prélèvement automatique.

### **1. Mode de traitement**

**Blanc - Mode préliminaire** 

**1 - Mode final** 

Cette option de traitement permet d'exécuter le programme en mode préliminaire ou en mode final. En mode préliminaire, le système génère un état, sans mettre à jour les fichiers. En mode final, le système génère un état et met à jour les fichiers En-tête des encaissements et Détails des encaissements (F03B13 et F03B14, respectivement) en fonction des données fournies. Les valeurs correctes sont les suivantes :

Blanc

Mode préliminaire

1

Mode final

**2. Date de traitement Au** 

**Blanc - Date système** 

Cette option de traitement permet d'indiquer la date de traitement Au des factures à régler. Le système utilise cette option de traitement conjointement avec le type de date de l'option Comparaison pour sélectionner les factures à régler. Ainsi, si vous indiquez une date de traitement Au 30/06/02 et un type de date I (date de facture), le système sélectionne toutes les factures non soldées dont la date est antérieure ou égale à 30/06/02.

Si vous laissez cette option de traitement à blanc, le système utilise la date du jour comme date de traitement Au.

### **3. Type de date de comparaison**

**Blanc - Date d'échéance ferme D - Date d'échéance de l'escompte I - Date de facture** 

**G - Date G/L** 

**S - Date du relevé** 

Cette option de traitement permet d'indiquer le type de date de sélection des factures. Le système utilise cette option de traitement conjointement avec la date de traitement Au afin de sélectionner les factures à régler. Ainsi, si vous indiquez une date de traitement Au 30/06/02 et un type de date I (date de facture), le système sélectionne toutes les factures non soldées dont la date est antérieure ou égale à 30/06/02. Les valeurs correctes sont les suivantes :

```
 Blanc
```
Date d'échéance

D

Date d'échéance de l'escompte

I

Date de la facture

G

Date G/L

S

Date du relevé

### **4. Mode monétaire**

# **Blanc - Utiliser la monnaie nationale de la facture**

## **1 - Utiliser la monnaie de la transaction de la facture**

Cette option de traitement permet de traiter les prélèvements automatiques à partir de la devise (monnaie de la transaction) ou de la monnaie nationale (de base) de la facture. Les valeurs correctes sont les suivantes :

Blanc

Monnaie nationale de la facture

1

Devise de la facture

#### **Onglet Compte bancaire**

Cette option de traitement permet d'indiquer le compte bancaire dans lequel les encaissements doivent être déposés.

#### **1. Compte de banque G/L**

#### **Blanc - Extraire le compte de banque à partir de l'ICA**

Cette option de traitement permet d'indiquer le compte de banque G/L utilisé pour enregistrer les encaissements. Entrez le compte de banque au format standard (cc.obj.sscpte). Si vous laissez cette option de traitement à blanc, le système utilise le compte de banque correspondant à l'ICA RB de la société indiquée sur la facture.

#### **Onglet Escomptes**

Ces options de traitement permettent d'indiquer si les escomptes doivent être traités et comment.

#### **1. Traitement des escomptes**

# **Blanc - Utiliser la date d'échéance de l'escompte**

#### **1 - Traiter tous les escomptes**

Cette option de traitement permet d'obtenir les escomptes proposés ou d'utiliser la valeur de l'option Date limite de l'escompte pour déterminer les escomptes obtenus. Les valeurs correctes sont les suivantes :

#### Blanc

 Utiliser la date de l'option de traitement Date limite de l'escompte pour déterminer les escomptes réalisés. Le système déduit uniquement les escomptes dont la date d'échéance est antérieure ou égale à la date limite.

1

Déduire tous les escomptes proposés. Si vous choisissez cette option, le système déduit

également les escomptes non réalisés.

#### **2. Date limite des escomptes**

Cette option de traitement permet d'indiquer la date utilisée pour déterminer les escomptes à déduire. Le système déduit tous les escomptes dont la date d'échéance est antérieure ou égale à la date spécifiée. Si l'option de traitement Traitement des escomptes n'est pas renseignée, le système utilise la date d'arrêt.

### **3. Code de motif des escomptes**

Cette option de traitement permet d'indiquer le code de motif défini par défaut à utiliser lorsque les escomptes sont accordés. Le code entré doit être défini dans la table des codes définis par l'utilisateur (système 00, type DE). Vous devez également paramétrer une ICA correspondante (RKDxxx, xxx étant le code de motif) pour définir le code de motif spécifié.

### **Onglet G/L défaut**

Ces options de traitement permettent de définir les données pour l'écriture de journal générée par le système.

### **1. Date G/L**

### **Blanc Date système**

Cette option de traitement permet d'indiquer la date G/L utilisée par le système pour comptabiliser les encaissements. Si vous laissez cette option de traitement à blanc, le système utilise la date du jour.

2. Méthode de création des écritures de journal

#### **Blanc - Résumé des des écritures de journal**

### **1 - Détail des écritures de journal**

Cette option de traitement permet au programme de comptabilisation de créer une écriture de journal résumée pour le lot d'encaissements entré ou pour chaque encaissement. Le système insère la valeur de cette option de traitement dans le champ Comptabilisation des comptes clients (ISTR) du fichier En-tête des encaissements (F03B13). Le programme de comptabilisation utilise cette valeur pour créer les écritures de journal. Les valeurs correctes sont les suivantes :

Blanc

 Ecritures de journal résumées. Le système crée une écriture de journal avec le type de document RK pour chaque lot d'encaissements comptabilisé. Le système attribue le numéro du lot d'encaissements à l'écriture de journal. Avant d'utiliser cette méthode, vous devez vérifier les points suivants :

 o - La valeur B (mode de traitement par lots) est sélectionnée pour la méthode de création automatique d'écritures de contrepartie dans les constantes de la comptabilité clients.

o Le lot ne contient aucune transaction internationale.

Dans le cas contraire, le système crée des écritures de journal détaillées.

#### 1

 Ecritures de journal détaillées. Le système crée une écriture de journal avec le type de document RC pour chaque encaissement du lot. Le programme Numéros suivants attribue, pour les écritures de journal (système 09), un numéro à l'écriture d'encaissement.

Dans le cadre d'un suivi comptable, le système met à jour les champs suivants du fichier Détail des encaissements (F03B14) avec les données des écritures de journal :

- o Type de document JE (RZDCTG)
- o Numéro de document JE (RZDOCG)
- o Société de document JE (RZKCOG)

#### **Onglet Limites**

Ces options de traitement permettent de spécifier les limites de montant pour le traitement des lots de prélèvements automatiques.

#### **1. Montant de paiement minimum**

Cette option de traitement permet d'indiquer le montant minimum utilisé pour traiter le lot de prélèvements automatiques. Le système traite uniquement les lots de factures dont le montant total non soldé est supérieur au montant spécifié. A titre d'exemple, si vous indiquez un montant minimum de 100, et que le lot contient 3 factures dont la somme est supérieure à 100, le système traite le lot.

#### **2. Montant de paiement maximum**

Cette option de traitement permet d'indiquer le montant maximum utilisé pour traiter le lot de prélèvements automatiques. Le système traite uniquement les lots de factures dont le montant total non soldé est inférieur au montant spécifié. A titre d'exemple, si vous indiquez un montant maximum de 10 000, et que le lot contient 30 factures dont la somme est supérieure à 10 000, le système traite le lot.

#### **Onglet Fichier bancaire**

Ces options de traitement permettent de spécifier les données nécessaires au formatage des lots de prélèvements automatiques.

#### **1. Programme du format bancaire**

Cette option de traitement permet d'indiquer le programme à utiliser pour formater le fichier bancaire. Les numéros de programme corrects sont les suivants :

 R03B575AD - Autriche R03B575BD - Belgique R03B575DD - Allemagne R03B575DH - Pays-Bas R03B575FD - France R03B575GB - Royaume-Uni R03B575SD - Suisse

#### **2. Version du programme de formatage du fichier bancaire**

Cette option de traitement permet d'indiquer la version du programme à utiliser pour formater le fichier bancaire. Si vous la laissez à blanc, le système utilise la version ZJDE0001.

#### **Onglet BACS**

Ces options de traitement permettent de spécifier les données de traitement BACS.

### **1. Traitement BACS**

**Blanc - Ne pas effectuer de traitement BACS** 

**1 - Effectuer le traitement BACS** 

Cette option de traitement permet de traiter les prélèvements automatiques dans le cadre du traitement BACS. Les valeurs correctes sont les suivantes :

#### Blanc

Ne pas traiter les prélèvements automatiques dans le cadre du traitement BACS.

1

Traiter les prélèvements automatiques dans le cadre du traitement BACS.

#### **2. Date de traitement BACS**

Cette option de traitement permet de spécifier la date de traitement BACS. Le système met à jour le fichier bancaire correspondant à la date spécifiée. Si vous laissez cette option de traitement à blanc, le système utilise la date du jour.

3. Nombre de jours BACS

Cette option de traitement permet d'indiquer le nombre de jours à ajouter à la date entrée dans l'option Date de traitement BACS pour déterminer la date d'expiration enregistrée dans le fichier bancaire.

#### **4. Nom du calendrier des jours ouvrés**

Cette option de traitement permet d'indiquer le nom du calendrier à utiliser pour choisir une date d'expiration BACS correspondant à un jour ouvrable. Le système calcule la date d'expiration BACS en ajoutant la valeur entrée dans l'option de traitement Nombre de jours BACS à la date spécifiée dans l'option Date de traitement BACS.

# **Approbation et comptabilisation des lots de prélèvements automatiques**

*Choisissez une des navigations suivantes :* 

*Dans le menu Prélèvements automatiques (G03B131), sélectionnez Vérification du journal des prélèvements automatiques.* 

*Dans le menu Prélèvements automatiques (G03B131), sélectionnez Comptabilisation G/L des prélèvements automatiques.* 

Une fois que vous avez traité les prélèvements automatiques en mode final, vous devez les comptabiliser dans le Grand Livre. Vous pouvez au préalable utiliser le programme Vérification du journal des prélèvements automatiques (P0011) pour passer en revue les lots traités. Selon le paramétrage des constantes de la comptabilité clients, vous devrez peut-être approuver les lots avant de les comptabiliser.

Puisque les lots de prélèvements automatiques sont des lots d'encaissement (type RB), suivez les étapes de la comptabilisation des encaissements. Lorsque vous comptabilisez des lots de prélèvements automatiques, le système crée les écritures appropriées dans vos comptes bancaire, client et, le cas échéant, d'escompte accordé.

#### **Renseignements complémentaires**

 Reportez-vous à *Approbation et comptabilisation des encaissements* dans le manuel de référence *Comptabilité clients* pour de plus amples informations sur les comptes et fichiers mis à jour par le système.

# **Formatage d'un lot de prélèvements automatiques**

Vous créez des enregistrements dans le fichier de travail Bande formatée standard des prélèvements automatiques (F03B57OW) pour vous conformer à la réglementation bancaire locale. Vous devez alors indiquer le programme de formatage du fichier bancaire dans l'écran Révision du contrôle des prélèvements automatiques. Les programmes de format de fichiers bancaires suivants sont actuellement disponibles :

- R03B575AD Autriche
- R03B575BD Belgique
- R03B575DD Allemagne
- R03B575DH Pays-Bas
- R03B575FD France
- R03B575GB Royaume-Uni
- R03B575SD Suisse

#### **Remarque**

Les programmes de formats autrichien, allemand et suisse appellent chacun automatiquement un programme de page de garde bancaire supplémentaire (R03B575AD1, R03B575DD1 et R03B575SD1, respectivement).

Si un programme n'est pas disponible pour un pays spécifique, vous devez créer un programme personnalisé selon les spécifications bancaires.

Vous pouvez formater des données de prélèvements automatiques pour la banque à l'aide d'une des méthodes suivantes :

• Entrez le numéro du programme de format (R03B575DD, par exemple) dans l'option de traitement du programme Traitement des prélèvements automatiques (R03B571) avant de l'exécuter en mode final.

• Entrez le numéro du programme dans l'écran Révision du contrôle des prélèvements automatiques, puis exécutez-le manuellement en sélectionnant Format de fichier bancaire dans le menu Ligne de l'écran Accès aux lots de prélèvements automatiques.

Une fois ce processus terminé, le système remplace la valeur du champ Statut du fichier Révision des contrôles des prélèvements automatiques (F03B571) par la valeur 3 (Fichier bancaire formaté).

Si vous utilisez un programme personnalisé, assurez-vous qu'il met à jour le champ Statut dans le fichier Contrôle des lots de prélèvements automatiques. J.D. Edwards recommande d'utiliser un des programmes fournis comme modèle si vous créez un programme personnalisé à cet effet.

#### ► **Pour formater un lot de prélèvements automatiques**

*Dans le menu Prélèvements automatiques (G03B131), sélectionnez Traitement des prélèvements automatiques.* 

- 1. Dans l'écran Accès aux lots de prélèvements automatiques, effectuez une recherche de lot.
- 2. Choisissez le lot à utiliser, puis cliquez sur Sélectionner.

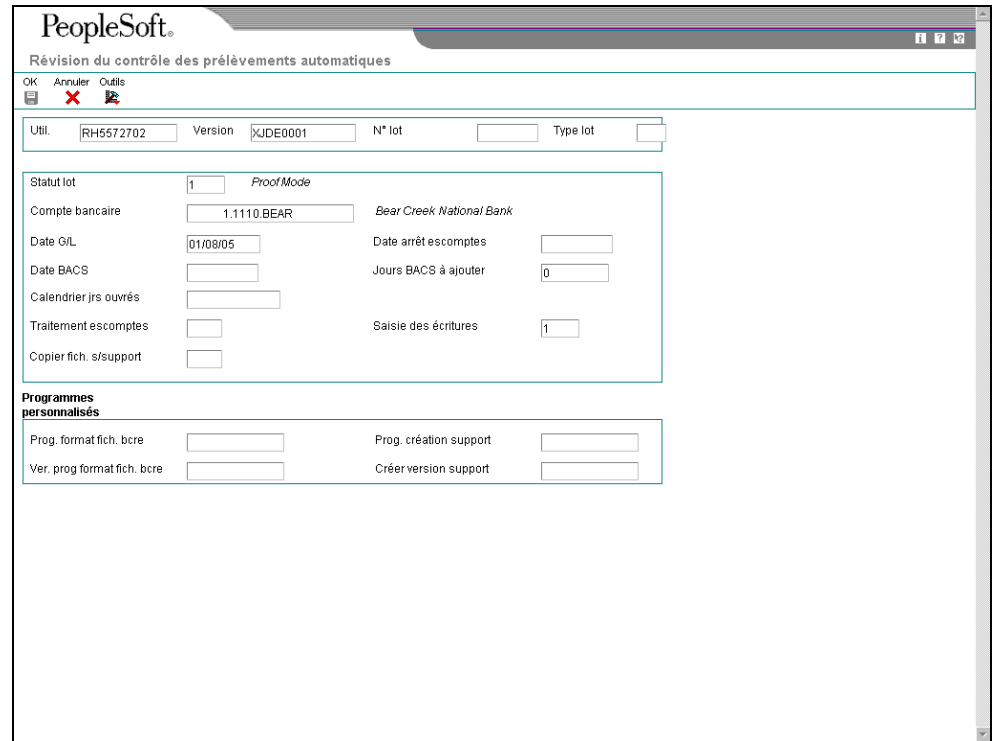

- 3. Dans l'écran Révision du contrôle des prélèvements automatiques, vérifiez si les valeurs des champs suivants sont correctes :
	- Prog. format fich. bcre
	- Ver. prog format fich. bcre
	- Prog. création support
	- Créer version support

Vous pouvez modifier les valeurs entrées dans ces champs, le cas échéant.

- 4. Cliquez sur OK.
- 5. Dans l'écran Accès aux lots de prélèvements automatiques, sélectionnez Format du fichier bancaire dans le menu Ligne.

# **Transfert des lots de prélèvements automatiques à la banque**

Une fois le lot de prélèvements automatiques formaté et les enregistrements entrés dans le fichier Bande formatée standard des prélèvements automatiques (F03B57OW), vous devez copier ces derniers sur un support à envoyer à la banque, ou vous pouvez les lui transmettre électroniquement.

Le programme Copie du fichier sur disquette (P0457D) génère un fichier texte depuis les enregistrements du fichier F03B57OW dans un format que votre banque peut utiliser facilement. Par défaut, le fichier texte est créé en format UCS2 (Unicode). Il est possible d'indiquer un format différent en paramétrant et en utilisant une autre page d'encodage dans le programme Configuration d'encodage des fichiers à plat Unicode (P93081).

En plus de la génération du fichier texte dans différents formats, vous pouvez également spécifier des caractères de remplacement à utiliser pour les lettres que la banque ne reconnaît pas. Vous pouvez, par exemple, spécifier 0 (zéro) à la place de Z. Vous pouvez également indiquer le remplacement des caractères spéciaux qui pourraient ne pas être utilisés, tels que !, @, %, \$, par un caractère spécial qui, lui, est utilisé, par exemple /. Utilisez les tables de codes définis par l'utilisateur (système 04, type RC et système 04, type SC) conjointement avec des options de traitement pour faciliter la fonction de remplacement des caractères.

Lorsque vous exécutez le programme Copie du fichier sur disquette, vous devez spécifier un chemin d'accès à l'emplacement de copie du fichier texte. Spécifiez un chemin d'accès à votre disque dur, un autre ordinateur, une disquette ou un CD-ROM. Il vous revient de livrer un fichier conforme aux exigences de votre banque ; par conséquent, vous devrez peut-être créer un programme personnalisé. Une fois les enregistrements copiés, le programme attribue la valeur 4 (Copier sur support) au champ Statut du fichier Contrôle des lots de prélèvements automatiques (F03B571) pour indiquer que les lots sont prêts à être purgés.

#### **Remarque**

Le programme Copie du fichier sur disquette n'est pas disponible dans le client Web J.D. Edwards.

#### **Renseignements complémentaires**

- Reportez-vous à *Flat File Encoding* dans le manuel de référence *System Administration* (administration du système) pour de plus amples informations.
- Reportez-vous à *Codes définis par l'utilisateur* dans le manuel de référence *Données de base* pour obtenir de plus amples informations sur l'ajout, la modification et la suppression de ces codes.

## **Codes définis par l'utilisateur pour le transfert des lots de prélèvements automatiques**

Le système fait appel à deux tables de codes définis par l'utilisateur lors de l'exécution du programme Copie du fichier sur disquette (P0457D). Ces tables vous permettent d'utiliser des caractères de remplacement pour le fichier texte créé lorsque vous utilisez la fonction de copie. Si le programme de la banque ne reconnaît pas un caractère ou jeu de caractères spécifique, vous avez à votre disposition deux méthodes de spécification des caractères de remplacement :

• Caractère remplacé (système 04, type RC)

Cette table de codes utilisateur permet de définir des caractères de remplacement pour chacun des caractères. Vous définissez la valeur et spécifiez le caractère de remplacement que le système doit utiliser. Il est possible de spécifier un nombre de codes illimité, à savoir un code pour chaque caractère que vous souhaitez remplacer.

• Caractère spécial (système 04, type SC)

Cette table des codes utilisateur permet de paramétrer une chaîne de valeurs que le système remplace par la valeur spécifiée dans l'option de traitement correspondante du programme P0457.

En fonction des exigences de votre banque, vous pouvez utiliser ces deux méthodes ou une seule pour remplacer les caractères.

# **Caractère remplacé (système 04, type RC)**

Si le fichier texte que vous transférez contient des lettres ou des caractères spéciaux non reconnus par votre banque, il est possible de paramétrer des caractères de remplacement dans une table de codes définis par l'utilisateur (système 04, type RC).

A la différence de la plupart des codes utilisateur, le système n'utilise pas le code que vous spécifiez dans la table ; il utilise le premier caractère du champ Description 1 et le remplace par le premier caractère du champ Description 2. Prenons le cas où vous remplacez la lettre Z par le chiffre 0. Si vous laissez le champ Description 2 à blanc, ou entrez accidentellement la valeur dans le deuxième espace du champ, le système remplace le caractère spécifié dans le champ Description 1 par un blanc.

Le système n'utilise cette table que si l'option de traitement correspondante est activée dans le programme P0457D.

# **Caractère spécial (système 04, type SC)**

Si le fichier texte que vous transférez contient des lettres ou des caractères spéciaux non reconnus par votre banque, vous pouvez les ajouter à la table des codes définis par l'utilisateur (système 04, type SC) et les remplacer par la valeur spécifiée dans l'option de traitement du programme P0457D (Copie du fichier sur bande).

A la différence de la plupart des codes utilisateur, le système n'utilise pas le code que vous spécifiez dans cette table ; il utilise les caractères que vous spécifiez dans le champ Description 1. Entrez 30 caractères au plus dans le champ Description 1, et, s'il vous en faut davantage, ajoutez un autre code et entrez des caractères supplémentaires dans le champ Description 1 de ce code. Le système remplace toutes les valeurs du champ Description 1 pour tous les codes par la valeur spécifiée dans l'option de traitement.

A titre d'exemple, si vous entrez !@#\$% dans le champ Description 1 et / dans l'option de traitement correspondante, le système remplace chaque occurrence de !, @, #, \$ et % dans le fichier texte par / .

#### **Remarque**

Pour remplacer des caractères par des blancs, laissez l'option de traitement Caractère de remplacement (système 04, type SC) à blanc. Si vous ne souhaitez pas utiliser de caractères de remplacement, ne définissez aucun code dans la table (système 04, type SC).

#### ► **Pour vérifier les enregistrements de prélèvements automatiques formatés**

Avant de copier les enregistrements à transférer à votre banque, vous pouvez les vérifier.

*Dans le menu Prélèvements automatiques (G03B131), sélectionnez Traitement des prélèvements automatiques.* 

- 1. Dans l'écran Accès aux lots de prélèvements automatiques, entrez 3 dans le champ Statut de la ligne de query pour limiter votre recherche aux lots formatés, puis cliquez sur Rechercher.
- 2. Sélectionnez le lot formaté à vérifier, puis sélectionnez Parcourir le fichier sur bande dans le menu Ligne.

L'écran Parcourir le fichier de banque des prélèvements automatiques s'ouvre et affiche les enregistrements contenus dans le lot formaté.

#### **Remarque**

Cet écran ne permet ni d'ajouter ni de supprimer des enregistrements du lot.

Si vous devez ajouter des enregistrements, vous pouvez supprimer le lot de prélèvements automatiques et exécuter à nouveau le processus pour inclure les enregistrements souhaités ou traiter les enregistrements supplémentaires dans un nouveau lot.

Pour supprimer des enregistrements, supprimez le lot de prélèvements automatiques et exécutez de nouveau le processus en utilisant la sélection de données pour exclure les enregistrements.

#### ► **Pour copier les lots de prélèvements automatiques formatés**

*Dans le menu Prélèvements automatiques (G03B131), sélectionnez Traitement des prélèvements automatiques.* 

- 1. Dans l'écran Accès aux lots de prélèvements automatiques, entrez 3 dans le champ Statut de la ligne de query pour limiter votre recherche aux lots formatés, puis cliquez sur Rechercher.
- 2. Sélectionnez le lot à copier, puis sélectionnez Copier sur disquette dans le menu Ligne.
- 3. Dans l'écran Ecriture de disquette bancaire, vérifiez que le chemin d'accès est correct et cliquez sur une des options suivantes :
	- Annexer enrg.

Si vous cliquez sur cette option, le système ajoute les enregistrements du lot au fichier existant avec le chemin d'accès spécifié.

• Générer nouveau fichier

Si vous cliquez sur cette option, le système supprime les enregistrements du fichier existant et les remplace par les enregistrements du lot.

Une fois les enregistrements copiés, le système remplace le statut du lot par 4 (Copie sur support).

## **Options de traitement : Copie du fichier sur disquette (P0457D)**

#### **Onglet Valeurs par défaut**

Ces options de traitement permettent de spécifier les données par défaut que le système utilise lorsqu'il génère le fichier texte.

### **1. Longueur enregistrement**

Cette option de traitement permet d'indiquer la longueur de l'enregistrement du fichier de sortie. La longueur maximum du champ est égale à 1000 caractères. Si vous laissez cette option de traitement à blanc, le système crée le fichier de sortie avec la longueur

d'enregistrement d'origine.

2. Insérer un retour chariot

Cette option de traitement permet d'insérer un retour chariot à la fin de chaque enregistrement. Si vous laissez cette option de traitement à blanc, le système formate le fichier en une longue chaîne, au lieu de créer plusieurs enregistrements distincts.

#### **3. Nom/chemin d'accès du fichier par défaut**

Cette option de traitement permet d'indiquer le chemin d'accès et le nom par défaut du fichier de sortie. Le chemin d'accès et le nom du fichier doivent respecter la structure de fichier et les conventions d'appellation du système d'exploitation de l'ordinateur où le fichier est stocké.

Exemple :

Si vous stockez le fichier de sortie sur l'unité locale C de votre ordinateur, indiquez le chemin d'accès au répertoire : C:\NomDossier\NomFichier.txt. Si vous stockez le fichier de sortie dans un dossier d'un système en réseau, vous pouvez spécifier le chemin d'accès au réseau : \\NomMachine\NomDossier\NomFichier.

Si vous laissez cette option de traitement à blanc, le système utilise les chemin et nom suivants : A:\DTALSV.

Remarque : Vous devez stocker les fichiers uniquement sur un client Windows.

#### **Onglet Données**

Ces options de traitement permettent d'indiquer si le système doit utiliser des caractères de remplacement et s'il doit afficher toutes les lettres en majuscules.

#### **1. Remplacement des caractères prédéfinis (système 04, type RC) en mode un-à-un**

Cette option de traitement permet de remplacer les caractères spéciaux. Si vous activez le remplacement des caractères spéciaux, le système utilise la table des codes définis par l'utilisateur Caractères remplacés (système 04, type RC) et remplace les caractères uniques par les valeurs de la table. Il utilise ensuite la table des codes définis par l'utilisateur Caractères spéciaux (système 04, type SC) et remplace les caractères

spéciaux par les valeurs de cette table. Les valeurs correctes sont les suivantes :

Blanc

Ne pas remplacer les caractères spéciaux.

1

Remplacer les caractères spéciaux

Remarque : Pour les programmes P0457 et P03B571, le système remplace uniquement le premier caractère du champ Description 01 de la table des codes utilisateur (système 04, type RC) par le premier caractère du champ Description 02. Il ne remplace pas plus d'un caractère, même si la table des codes utilisateur est configurée en mode univoque. D'autres programmes utilisant la table des codes utilisateur (système 04, type RC) remplacent plusieurs caractères, même si la table des codes utilisateur est configurée en mode univoque.

#### **2. Tous les caractères alphabétiques en majuscules**

Cette option de traitement permet d'indiquer en majuscules toutes les lettres de l'enregistrement. Si vous la laissez à blanc, le système n'indique pas les caractères en majuscules.

### **3. Caractère de remplacement (système 04, type SC)**

Cette option de traitement permet de remplacer les caractères dans les champs et tables qui présentent une correspondance dans la table des codes utilisateur (système 04, type SC) par un caractère spécifié ou une valeur à blanc. Pour remplacer les caractères par une valeur spécifiée, entrez le caractère dans l'option de traitement. Pour remplacer les caractères spéciaux par une valeur à blanc, laissez l'option de traitement en blanc

Remarque : Le système remplace les caractère défini dans la table des codes utilisateur (système 04, type SC) par le caractère spécifié ou une valeur à blanc. Si vous ne souhaitez pas remplacer les caractères, la table des codes utilisateur (système 04, type SC) doit être vide.

# **Purge d'un lot de prélèvements automatiques**

Une fois que vous avez terminé le traitement d'un lot de prélèvements automatiques, vous pouvez purger ce lot. Lorsque vous décidez de purger des lots de prélèvements automatiques, le système supprime les enregistrements correspondants dans les fichiers suivants :

- Sélection et génération de factures pour les prélèvements automatiques (F03B575)
- Bande formatée standard des prélèvements automatiques (F03B57OW)

Le système vous demande de purger également le fichier Contrôle des prélèvements automatiques (F03B571). Si vous décidez de ne pas le faire, le système attribue la valeur 5 (purgé) aux enregistrements du lot mais ne les supprime pas du fichier. Vous pouvez toujours supprimer ces enregistrements plus tard en sélectionnant l'option appropriée.

Purgez des lots de prélèvements automatiques uniquement si la valeur du statut de ces lots est 4 (Copier sur support). Si vous décidez de purger des lots ayant un autre statut, le système affiche une fenêtre vous invitant à confirmer la purge.

#### **Attention**

Après avoir purgé les données des prélèvements automatiques, vous ne pouvez plus les récupérer et aucun suivi comptable n'est conservé.

### ► **Pour purger un lot de prélèvements automatiques**

*Dans le menu Prélèvements automatiques (G03B131), sélectionnez Traitement des prélèvements automatiques.* 

- 1. Pour rechercher un lot de prélèvements automatiques dans l'écran Accès aux lots de prélèvements automatiques, remplissez au moins un des champs suivants :
	- Compte Bancaire
	- Util.
- 2. Pour afficher les lots par mode, cliquez sur une des options suivantes :
	- Tous les lots
	- Mode prél.
	- Mode final
- 3. Cliquez sur Rechercher pour afficher les lots répondant aux critères définis.
- 4. Sélectionnez le lot.
- 5. Dans le menu Ligne, sélectionnez Purger.
- 6. Si le système affiche la fenêtre de confirmation de la purge, cliquez sur Oui. Le système n'affiche cette fenêtre que si le statut du lot est différent de 4.
- 7. Dans l'écran Purge des données de l'historique, cliquez sur OK pour purger uniquement les fichiers Sélection et génération de factures pour les prélèvements automatiques (F03B575) et Bande formatée standard des prélèvements automatiques (F03B57OW), ou entrez 1 dans le champ fourni pour purger également le fichier Contrôle des lots de prélèvements automatiques (F03B571).
- 8. Cliquez sur OK.

# **Traitement des effets clients**

Le traitement des effets clients pour la France comprend des processus spécifiques à ce pays ainsi que des processus disponibles dans le logiciel de base J.D. Edwards.

# **Types d'effet client**

Chaque type d'effet correspond à un mode de paiement spécifique. Les différents types d'effet sont classés en deux catégories :

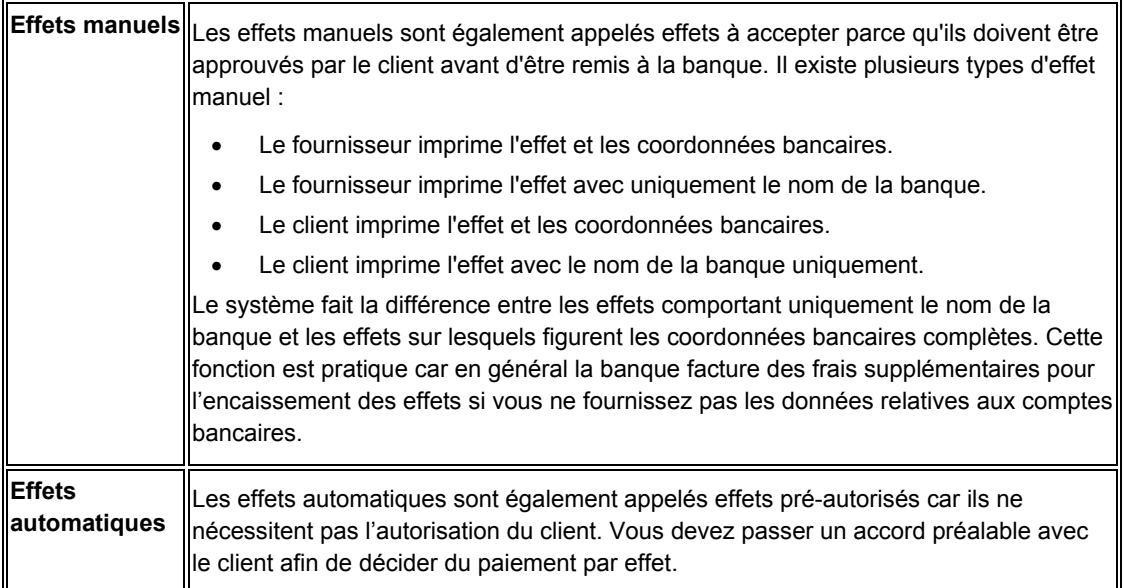

# **Etapes du traitement des effets clients**

Un effet est un mode de paiement qui passe par plusieurs étapes de traitement. Au cours de chaque étape, le système crée des enregistrements électroniques ou sur support papier ainsi que des écritures comptables.

## **Emission des effets**

Le traitement des effets commence lorsque le fournisseur ou le client émet (imprime) un effet. L'effet indique le montant à payer, la date d'échéance, les données bancaires et éventuellement les données relatives au passif sous-jacent (factures).

Vous pouvez générer un effet en imprimant une facture ou un relevé auquel cet effet sera joint. Certains clients souhaitent recevoir un effet par facture. D'autres préfèrent recevoir un effet par relevé de factures. Vous pouvez envoyer des factures ou des relevés de factures en y joignant des effets.

L'étape d'émission des effets met à jour le Grand Livre clients avec le numéro de l'effet (numéro du relevé), mais n'a aucune incidence sur le Grand Livre.

Le tableau suivant illustre le résultat de l'émission des effets. Dans ce cas-ci, le résultat est l'enregistrement de facture, tel qu'il apparaît dans le fichier Grand Livre clients (F03B11) après la génération d'un relevé. Si le client génère l'effet, vous ignorez cette étape.

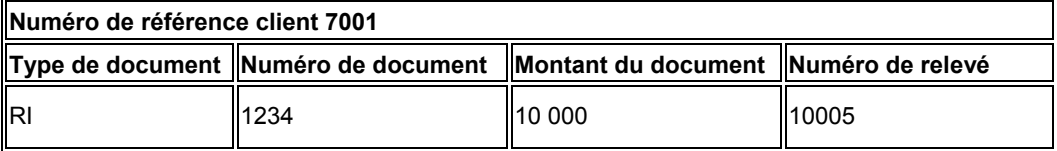

## **Acceptation des effets**

L'effet n'a aucune valeur juridique tant que le client ne l'a pas accepté.

Pour accepter manuellement un effet, le client effectue une des opérations suivantes :

- Il signe l'effet que vous avez émis et vous le renvoie.
- Il modifie l'effet que vous avez émis (au niveau de la date, du montant, de la banque, etc.), le signe et vous le renvoie.
- Il émet, signe et envoie l'effet client.

Dans le cas des effets automatiques, l'effet est accepté par un accord préalable et ne nécessite donc pas la réponse du client.

L'acceptation de l'effet comprend également sa saisie dans le système. Si vous traitez les effets manuellement, vous devez les entrer dans le système pour créer les enregistrements appropriés. Si vous traitez les effets automatiquement, le système crée automatiquement les enregistrements appropriés.

Dans les deux cas, le système effectue les opérations suivantes :

- Il crée un enregistrement dans les fichiers En-tête des encaissements (F03B13) et Détails des encaissements (F03B14).
- Il valide la facture comme étant payée en remplaçant son code de situation de paiement par le code P (payé).
- Il crée un enregistrement de facture (type de document R1) dans le fichier Grand Livre clients (F03B11).

Le tableau ci-dessous illustre le résultat de l'acceptation des effets dans le fichier Grand Livre clients.

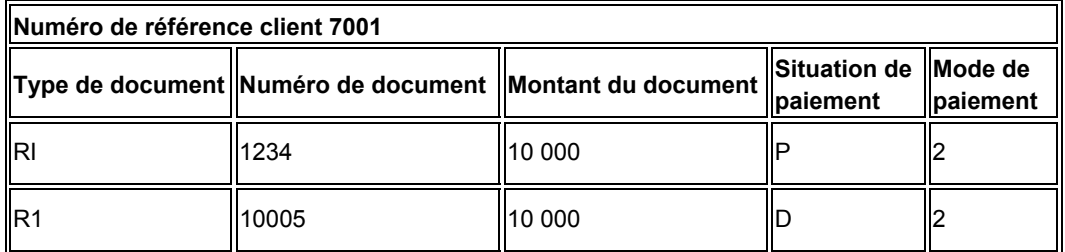

Une fois l'effet entré, vous devez le comptabiliser dans le Grand Livre. Le système crée alors une écriture comptable qui débite le compte d'effets clients et crédite le compte client.

## **Remise des effets (facultatif)**

La remise des effets comprend les étapes suivantes :

1. Vous remettez (déposez) l'effet à la banque afin que celle-ci procède à l'encaissement auprès de la banque du client. Vous pouvez remettre l'effet électroniquement ou sur papier à l'aide d'un bordereau de remise. Lorsque vous remettez l'effet pour qu'il soit payé, le système affecte la situation de paiement G à l'enregistrement de la facture avec effet RI.

Le tableau ci-dessous illustre le résultat de l'acceptation dans l'enregistrement de facture avec effet du fichier F03B11.

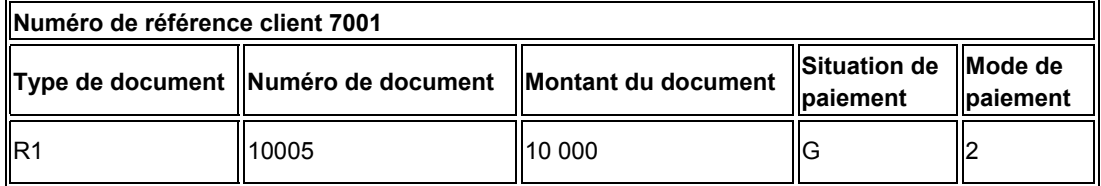

2. Le système crée les écritures comptables suivantes que vous devez comptabiliser :

- Le système débite le compte d'effets à l'encaissement et crédite le compte d'effets clients.
- Si l'effet est remis à l'escompte, le système débite le compte d'effets remis à l'escompte et crédite le compte d'effets clients.
- Si l'effet est remis avec passif éventuel, le système débite le compte d'effets remis à l'escompte et crédite le compte d'effets clients. Le système débite également le compte bancaire et crédite le compte de passif éventuel.
- 3. Vous pouvez encaisser les effets en suivant une des méthodes suivantes :
	- Encaisser l'effet à l'échéance.
	- Solliciter une avance auprès de votre banque avant la date d'échéance de l'effet. En général, les banques facturent des frais lorsqu'elles avancent des fonds avant la date d'échéance d'un effet.

#### **Remarque**

La remise des effets est facultative dans certains pays.

## **Encaissement des effets**

L'encaissement des effets comprend les étapes suivantes :

- 1. Votre banque se charge d'encaisser l'effet auprès de la banque de votre client à la date d'échéance de l'effet ou vous informe qu'elle ne peut pas le faire.
- 2. A la date d'échéance de l'effet ou après son expiration, vous-même et votre client devez reconnaître le transfert des fonds. Lorsque vous exécutez le programme d'encaissement d'effets, le système met à jour la situation de paiement de l'enregistrement de la facture avec effet pour montrer qu'il a été encaissé.

Le tableau ci-dessous illustre le résultat du processus d'encaissement sur l'enregistrement de facture avec effet du fichier F03B11.

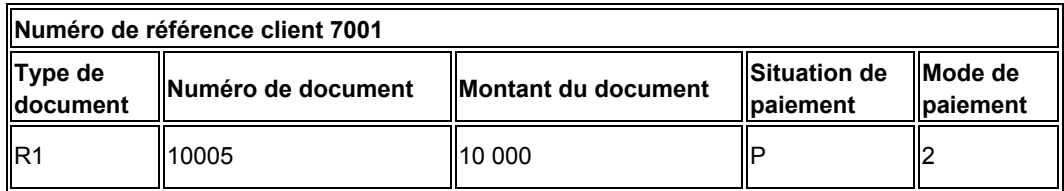

3. Le système crée les écritures comptables suivantes que vous devez comptabiliser :

- Le système crée une écriture de journal qui débite le compte bancaire et crédite le compte des effets remis.
- Si l'effet est remis à l'escompte, le système débite le compte bancaire et crédite le compte d'effets remis à l'escompte.
- Si l'effet est remis avec passif éventuel, le système débite le compte du passif éventuel et crédite le compte d'effets remis à l'escompte.

# **Traitement des effets et Grand Livre**

Le graphique ci-après illustre les répercussions de chaque étape du traitement des effets sur le Grand Livre des comptes.

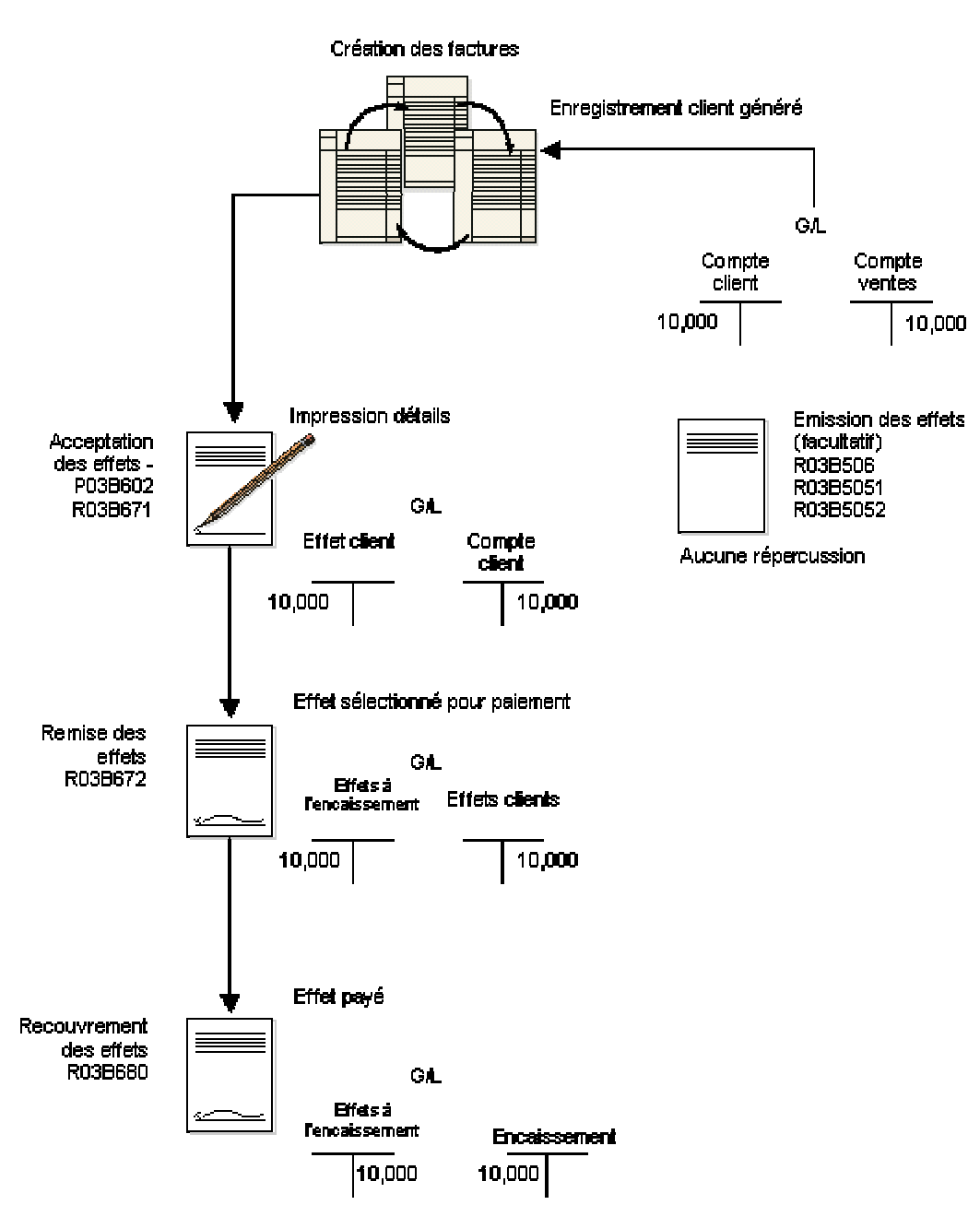

Traitement des effets dans le Grand Livre

# **Traitement des effets clients en France**

En France, les effets peuvent être remis à la banque par voie électronique ou sur support papier. Lors de la remise d'un effet, la banque facture une commission pour son traitement. Cette commission est soumise à la TVA. Lorsqu'un effet est escompté, la banque calcule une commission supplémentaire en fonction de la date d'échéance de celui-ci. Les frais d'escompte sont également soumis à la TVA. Vous devez créer manuellement des écritures de journal pour la TVA.

Le système Comptabilité clients permet de traiter efficacement les effets clients.

## **Types d'effet**

Les effets suivants doivent être acceptés par le client avant d'être remis à la banque :

- LCR Le fournisseur imprime l'effet ainsi que les coordonnées bancaires.
- LCC Le fournisseur imprime l'effet avec le nom de la banque uniquement.
- BOR Le client imprime l'effet ainsi que les coordonnées bancaires.
- BOC Le client imprime l'effet avec le nom de la banque uniquement.

Les effets automatiques, appelés Lettre de Change Magnétique (LCR magnétique) ne nécessitent pas l'acceptation du client.

## **Référence du tiré**

La référence du tiré correspond au numéro de référence de l'effet client qui doit être entré dans l'enregistrement de celui-ci par la société qui accepte l'effet. Ce numéro doit être inclus lorsque l'effet est remis électroniquement. En effet, la banque l'utilise pour effectuer le rapprochement entre l'effet et la référence du client.

Lorsque vous utilisez des effets électroniques, vous devez indiquer la référence du tiré composé de dix caractères dans le fichier des effets remis à la banque. Selon les normes bancaires françaises, cette référence doit toujours être justifiée à droite. Si elle comporte moins de dix caractères, les espaces restants doivent être comblés par des zéros. Le système effectue la mise à jour de la référence du tiré dans l'enregistrement détaillé du fichier bancaire (enregistrement 06), au niveau des positions 21 à 30.

Utilisez le champ Référence J.D. Edwards pour entrer la référence du tiré. Ce champ est alphanumérique et ne doit pas comporter de blancs ni de caractères spéciaux ni signes de ponctuation. En France, même si le champ Référence est un champ générique pouvant contenir jusqu'à 25 caractères, vous ne pouvez utiliser que dix caractères pour indiquer la référence du tiré. Si vous n'utilisez pas ce champ, il doit rester à blanc.

Le champ Référence est inclus dans les programmes suivants :

- Saisie des effets internes (P03B602, version ZJDE0001)
- Saisie des effets clients (P03B602, version ZJDE0001)
- Consultation des effets (P03B602, version ZJDE0001)
- Programme Format de bande bancaire pour remise des effets clients (R03B672T)

Pour accéder au champ Référence, sélectionnez Données supplémentaires dans le menu Ecran de l'écran Saisie des effets.

## **Remise des effets**

Le programme Remise des effets (R03B672) permet de remettre des effets imprimés ou sur bande, selon le programme sélectionné dans l'option de traitement appropriée.

Lorsque vous utilisez le programme de remise de bande pour la France — Format de bande bancaire pour remise des effets clients (R03B672T), le programme génère le fichier de bande formatée standard des effets (F03B67OW). Ce fichier est conforme aux normes bancaires françaises (normes AFB) en matière d'effets magnétiques (LCR Magnétiques). Ces normes sont compatibles avec les protocoles de communication ETEBAC.

Les enregistrements du fichier bancaire aux normes AFB pour les LCR Magnétiques ont une longueur de 160 caractères et sont structurés comme suit :

- Enregistrements de l'en-tête 03
- Enregistrements des détails 06
- Enregistrements des totaux 08

Le fichier F03B67OW contient un champ de 1 500 caractères libellé REAPTA ; ce champ contient des informations qui doivent être envoyées à la banque et formatées en conformité avec les normes AFB.

Vous devez créer un programme utilitaire pour copier les données appropriées extraites du fichier F03B67OW sur un support (disquette, courriel ou autre) qui peut être envoyé à la banque.

## **Code de saisie**

L'option de traitement 4 du programme Format de bande bancaire pour remise des effets clients (R03B672T) vous permet d'indiquer le code de saisie de l'enregistrement d'en-tête du fichier bancaire (enregistrement 03) en position 79.

## **Numéro d'identification de la banque émettrice**

Entrez le numéro d'identification de la banque émettrice dans le champ Numéro d'utilisateur de la banque de l'écran Révision des données BACS. Ce numéro d'identification est mis à jour dans l'enregistrement d'en-tête (enregistrement 03) aux positions 13 à 18.

Vous pouvez accéder à l'écran Révision des données BACS en sélectionnant Compte bancaire G/L dans le menu Prélèvements automatiques. Sélectionnez ensuite un compte, puis l'option Données BACS dans le menu Ligne.

#### **Renseignements complémentaires**

 Reportez-vous à Saisie de données dans le système bancaire de compensation automatique (BACS) dans le manuel de référence *Solutions internationales : France*.

## **Etat Validation des comptes bancaires**

Lancez l'état Validation du compte bancaire (R00314) pour valider la clé RIB. Cet état dresse la liste des effets dont le code banque et guichet, le numéro de compte bancaire du client ou le chiffre de contrôle est incorrect.

#### **Renseignements complémentaires**

 Reportez-vous à Validation des données des comptes bancaires dans le manuel de référence Solutions internationales : France.

# **Paramétrage des codes définis par l'utilisateur pour le traitement des effets clients**

Les codes définis par l'utilisateur occupent un rôle important dans le système Comptabilité clients. La discussion sur le rôle des codes définis par l'utilisateur dans le traitement des effets explique en détail si l'ajout et la modification de codes sont possibles et décrit également le mode d'utilisation des codes dans ce programme.

## **Codes de mode de paiement (système 00, type PY)**

L'utilisation d'un mode de paiement dans le cadre du traitement des effets n'est pas obligatoire. Utilisez les codes de mode de paiement pour différencier les effets en vue de l'élaboration d'états ou de l'exécution d'opérations comptables. Ainsi, pour distinguer les effets émis par vous de ceux émis par votre client ou pour distinguer les effets pour lesquels vous disposez de données bancaires de ceux pour lesquels vous n'en disposez pas, vous pouvez affecter aux effets différents modes de paiement. Vous pouvez également utiliser conjointement le mode de paiement attribué à un effet et des ICA, telles que RD1*x*, RD2*x*, RD3*x* et RD4*x* (où *x* représente le mode de paiement), pour affecter différents comptes en fonction du mode de paiement.

Le tableau suivant fournit des exemples de modes de paiement paramétrés pour être utilisés dans le cadre du traitement des effets. Vous pouvez utiliser ces codes ou en paramétrer d'autres.

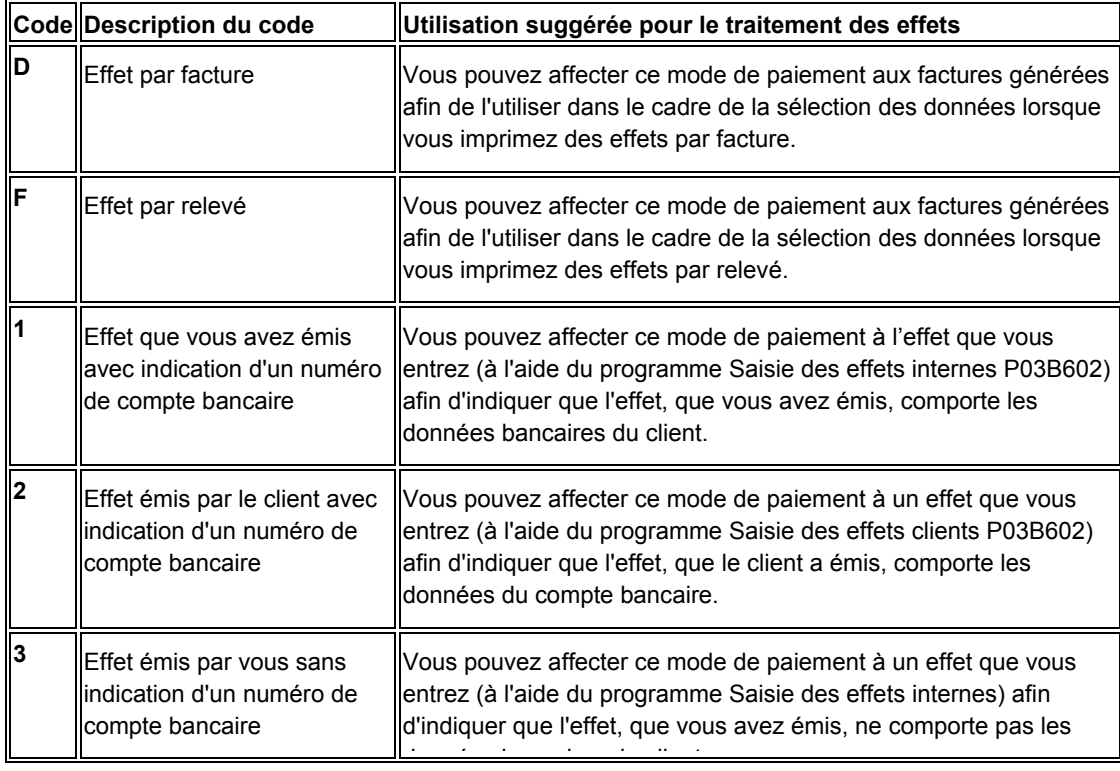
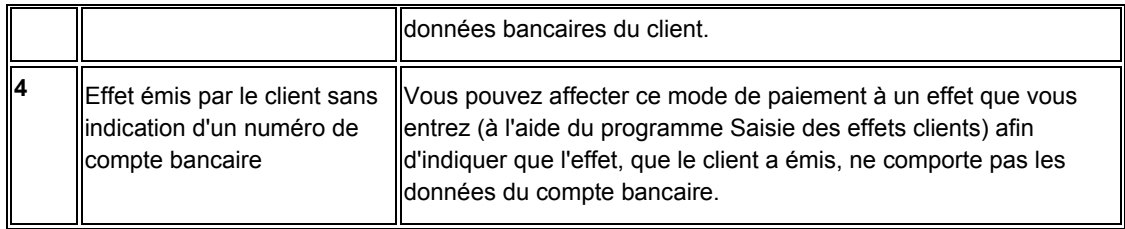

#### **Remarque**

Les descriptifs des codes de mode de paiement figurant dans ce tableau sont peut-être différents des codes définis par l'utilisateur (système 00, type PY) car ces codes peuvent être utilisés dans d'autres systèmes.

# **Codes de situation de paiement (système 00, type PS)**

Les codes de situation de paiement sont codés programme. Le système met à jour les enregistrements de facture (type de document RI) et de facture avec effet (type de document R1) du fichier Grand Livre clients (F03B11) en utilisant un des codes de situation de paiement répertoriés ci-dessous, en fonction du niveau de la facture dans le processus de traitement des effets :

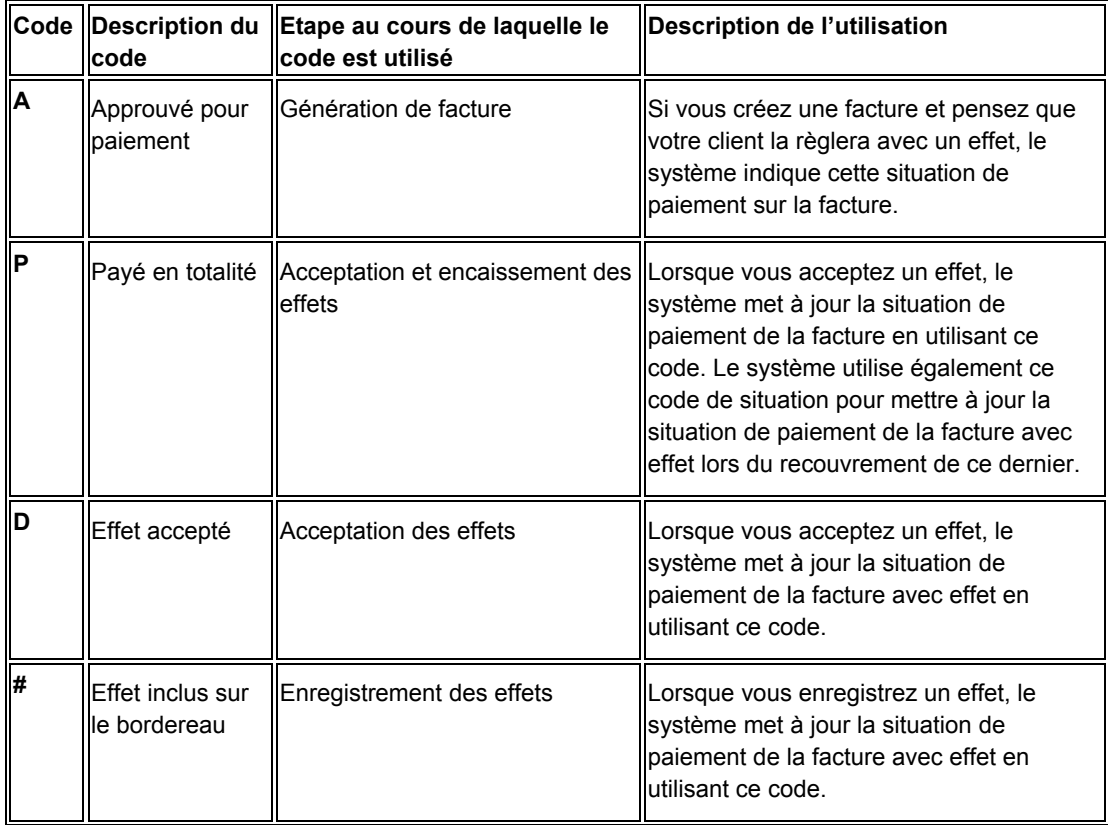

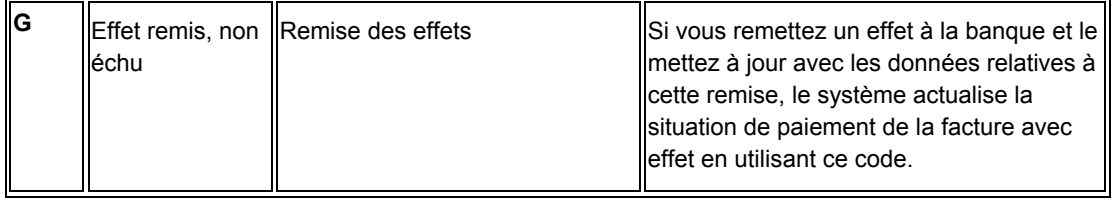

# **Codes de situation d'effet (système 03B, type DS)**

Les codes de situation d'effet sont codés programme. Le système met à jour l'enregistrement de l'effet dans le fichier En-tête des encaissements (F03B13) et lui affecte un des codes de situation d'effet suivants, en fonction du niveau de l'effet dans le processus de traitement des effets :

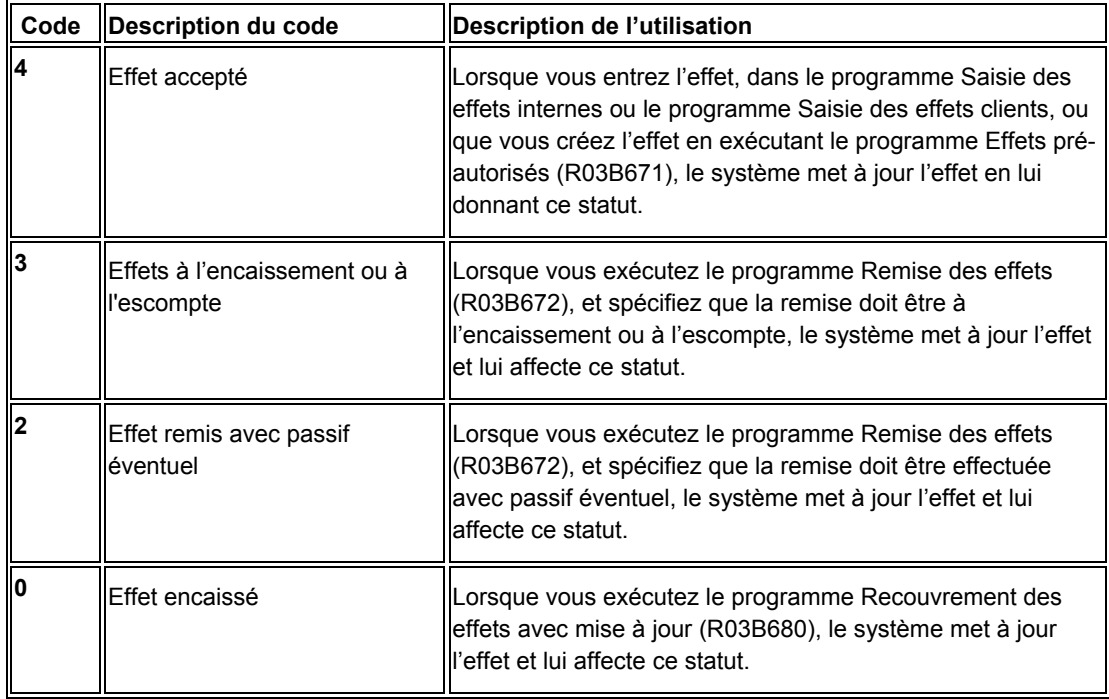

#### **Renseignements complémentaires**

- Reportez-vous à C*odes définis par l'utilisateur pour la comptabilité clients* dans le manuel de référence *Comptabilité clients* pour les codes définis par l'utilisateur qui ne sont pas spécifiques au traitement des effets.
- Reportez-vous à *Codes définis par l'utilisateur* dans le manuel de référence *Données de base* pour obtenir de plus amples informations sur l'ajout et la révision des codes définis par l'utilisateur.

# **Paramétrage des ICA pour le traitement des effets clients**

Les instructions de comptabilisation automatique (ICA) définissent les règles des programmes générant automatiquement des écritures de journal. Vous devez paramétrer des ICA spécifiques uniquement pour les sociétés utilisant un numéro de compte unique. Autrement dit, il est inutile de paramétrer des ICA distinctes pour les sociétés qui utilisent un même compte G/L. Si le système ne trouve pas d'ICA pour une société spécifique, il utilise les ICA de la société par défaut (société 00000). Le paramétrage des ICA pour le traitement des effets est identique à celui des ICA pour les comptes clients.

Le système utilise les ICA suivantes pour le traitement des effets, la lettre x représentant le mode de paiement :

# **Effets clients (RD1x)**

L'ICA RD1x définit le compte d'effets clients à débiter lorsque vous acceptez un effet. Le système débite automatiquement le compte d'effets clients (RD1x), sauf si vous le redéfinissez dans les options de traitement. Il valide ensuite le compte client (RC).

Lorsque vous remettez des effets à l'encaissement, le système débite le compte d'effets à l'encaissement (RD2x, RD3x ou RD4x) et crédite le compte d'effets clients (RD1x).

# **Effets à l'encaissement (RD2x)**

L'ICA RD2x définit le compte d'effets à l'encaissement à débiter lors de la remise des effets à l'encaissement. Le système débite automatiquement le compte d'effets à l'encaissement (RD2x), sauf si vous le redéfinissez dans les options de traitement. Il crédite ensuite le compte d'effets clients (RD1x).

Lorsque vous procédez à l'encaissement des effets, le système débite le compte bancaire (RB) et crédite le compte d'effets à l'encaissement (RD2x).

# **Effets à l'escompte (RD3x)**

L'ICA RD3x définit le compte d'effets à l'escompte à débiter lors de la remise des effets à l'escompte. Lors de la remise des effets, utilisez une option de traitement pour sélectionner le compte d'effets à l'escompte. Le système débite le compte d'effets à l'escompte (RD3x) et crédite le compte d'effets clients (RD1x).

Lorsque vous procédez à l'encaissement des effets, le système débite le compte bancaire (RB) et crédite le compte d'effets à l'escompte (RD3x).

# **Passif éventuel (RD4***x***)**

L'ICA RD4x définit le compte d'effets correspondant aux dettes avec passif éventuel à créditer lors de la remise des effets à l'escompte, si vous êtes tenu de reconnaître une dette éventuelle jusqu'à la date d'expiration de l'effet. Lors de la remise des effets, utilisez une option de traitement pour sélectionner le compte des effets correspondant au passif éventuel. Le système débite le compte d'effets à l'escompte (RD3x) et crédite le compte d'effets clients (RD1x). Le système débite également le compte bancaire de la remise, en fonction d'une option de traitement, ou le compte utilisé lors du préenregistrement, puis crédite le compte d'effets correspondant au passif éventuel (RD4x), sauf si vous le remplacez dans les options de traitement.

Lorsque vous procédez à l'encaissement des effets, le système débite le compte des effets correspondant au passif éventuel (RD4x) et crédite le compte d'effets à l'escompte (RD3x).

# **Encaissements annulés/sans provision (RD5)**

L'ICA RD5 définit le compte de l'effet client pour l'effet créé au moment de l'annulation d'un effet ou de la désignation d'un effet comme étant sans provision. En fonction du statut de l'effet lorsque vous l'annulez ou le désignez comme étant sans provision, le système débite le compte associé à l'ICA RD5 et crédite le compte de l'effet client (RD1*x*) ou le compte de remise de l'effet (RD2*x* ou RD3*x*).

## **Renseignements complémentaires**

Reportez-vous aux sujets suivants dans le manuel de référence *Comptabilité clients* :

- *Instructions de* comptabilisation automatique pour obtenir de plus amples informations sur l'ajout ou la révision des ICA*.*
- *ICA de la comptabilité clients* pour obtenir de plus amples informations sur les ICA non spécifiques au traitement des effets

# **ICA par type d'effet**

Les tableaux suivants présentent les ICA utilisées pour différents types d'effet à chaque étape du traitement : Les ICA qui figurent dans le tableau comprennent la variable *x* qui représente le mode de paiement.

# **Effets standard**

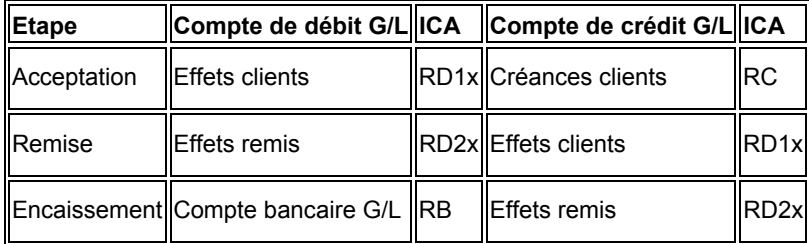

# **Effets escomptés**

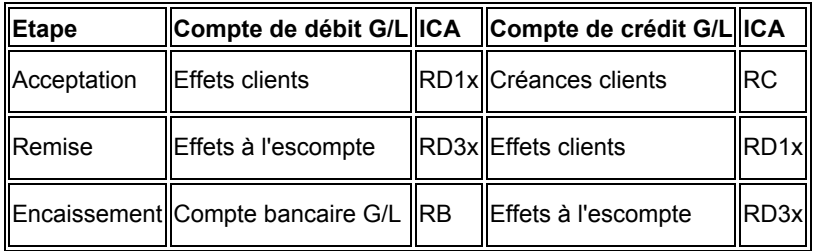

# **Effets escomptés avec passif éventuel**

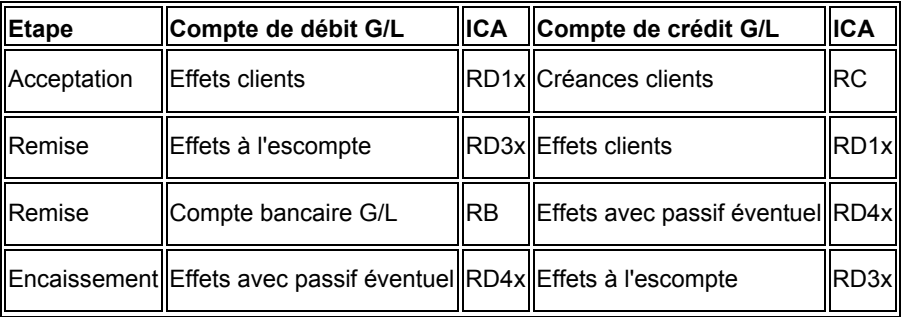

# **Enregistrements créés pour chaque étape des effets**

Au fur et à mesure du traitement des effets, le système crée des enregistrements dans le fichier Détails des encaissements (F03B14) pour chaque statut utilisé. Le système met à jour le champ ID du compte de crédit G/L (AID2) en lui affectant l'ID de compte provenant de l'ICA d'effet. Le système crée un enregistrement pour chaque statut de l'effet. Lorsque vous comptabilisez l'effet, le système utilise l'ID de compte du champ AID2 pour créer les écritures comptables dans les comptes correspondants. Il affecte au champ Code de type d'encaissement (TYIN) la lettre D pour les enregistrements d'effet créés à chaque étape du traitement, ceci pour les différencier des enregistrements F03B14 créés pour chaque facture que l'effet paie.

A titre d'exemple, si vous entrez un effet qui paie deux factures, le système crée trois enregistrements F03B14. Deux d'entre eux servent à enregistrer le paiement de la facture et le troisième est utilisé par le système pour enregistrer l'étape d'acceptation à laquelle se trouve l'effet. Le système affecte la lettre D au champ TYIN (code de type d'encaissement) de cet enregistrement et met à jour le champ AID2 en lui affectant l'ID de compte provenant de l'ICA RD1*x.*

Lorsque vous remettez cet effet, le système crée les deux ou trois enregistrements F03B14 suivants, selon que l'effet a été remis ou non avec passif éventuel :

- Un enregistrement pour fermer le compte d'effets clients
- Un enregistrement pour mettre à jour le compte de remise des effets
- Un enregistrement pour fermer le compte de passifs éventuels (si l'effet a été remis avec passif éventuel)

Le système affecte la lettre D au champ TYINID de chaque enregistrement et met à jour le champ AID2 en lui affectant l'ID de compte de l'ICA RD3*x.*

Lorsque vous encaissez l'effet, le système effectue les opérations suivantes :

- Il crée un nouvel enregistrement F03B14.
- Il entre D dans le champ TYIN
- Il renseigne le champ de numéro de compte bancaire avec le numéro de compte provenant de l'enregistrement de remise ou, si l'effet n'a pas été remis, de l'ICA RB.

# **Paramétrage des données des comptes bancaires**

Vous devez paramétrer les données des comptes bancaires si vous traitez des paiements de la comptabilité fournisseurs ou utilisez des applications de comptabilité clients spécifiques, telles que le traitement des effets ou des prélèvements automatiques. Selon le type des données traitées, vous devez paramétrer les données des comptes bancaires de votre société, ainsi que celles des comptes bancaires de vos fournisseurs ou clients.

Les programmes suivants permettent de paramétrer les données des comptes bancaires :

- Données des comptes bancaires (P0030G) Utilisez ce programme pour paramétrer les données des comptes bancaires de votre société. Si vous traitez des paiements pour la comptabilité fournisseurs ou des prélèvements automatiques pour la comptabilité clients, vous devez paramétrer les données des comptes bancaires de votre société.
- Références bancaires croisées (P0030A) Utilisez ce programme pour paramétrer les données des comptes bancaires de vos fournisseurs et clients. Si vous traitez des règlements fournisseurs en utilisant les transferts électroniques de fonds, vous devez paramétrer les données de comptes bancaires des fournisseurs. Si vous traitez des encaissements automatiques, des effets émis par des clients ou des prélèvements automatiques, vous devez paramétrer les données des comptes bancaires des clients.
- Références des comptes bancaires (P0030A) Utilisez ce programme pour associer le code banque et le code guichet au numéro de référence d'une banque.

Même si tous les programmes mettent à jour et stockent les données des comptes bancaires dans le fichier Identification des banques (F0030), le système différencie chaque enregistrement de compte bancaire à l'aide d'un type d'enregistrement. Ce dernier sert non seulement à déterminer si un compte bancaire appartient à un fournisseur ou à un client, mais permet également de faire la distinction entre les clients qui traitent des effets et des prélèvements automatiques et les fournisseurs qui utilisent le traitement automatique des paiements.

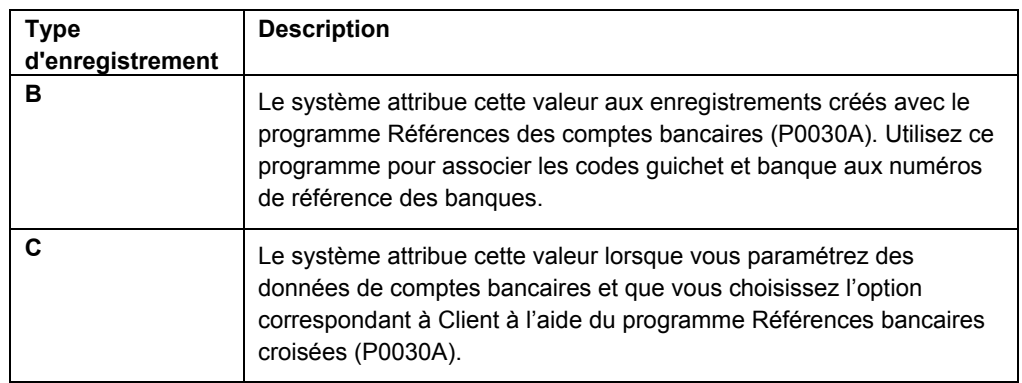

Le tableau suivant décrit les types d'enregistrement disponibles et leur mode d'utilisation :

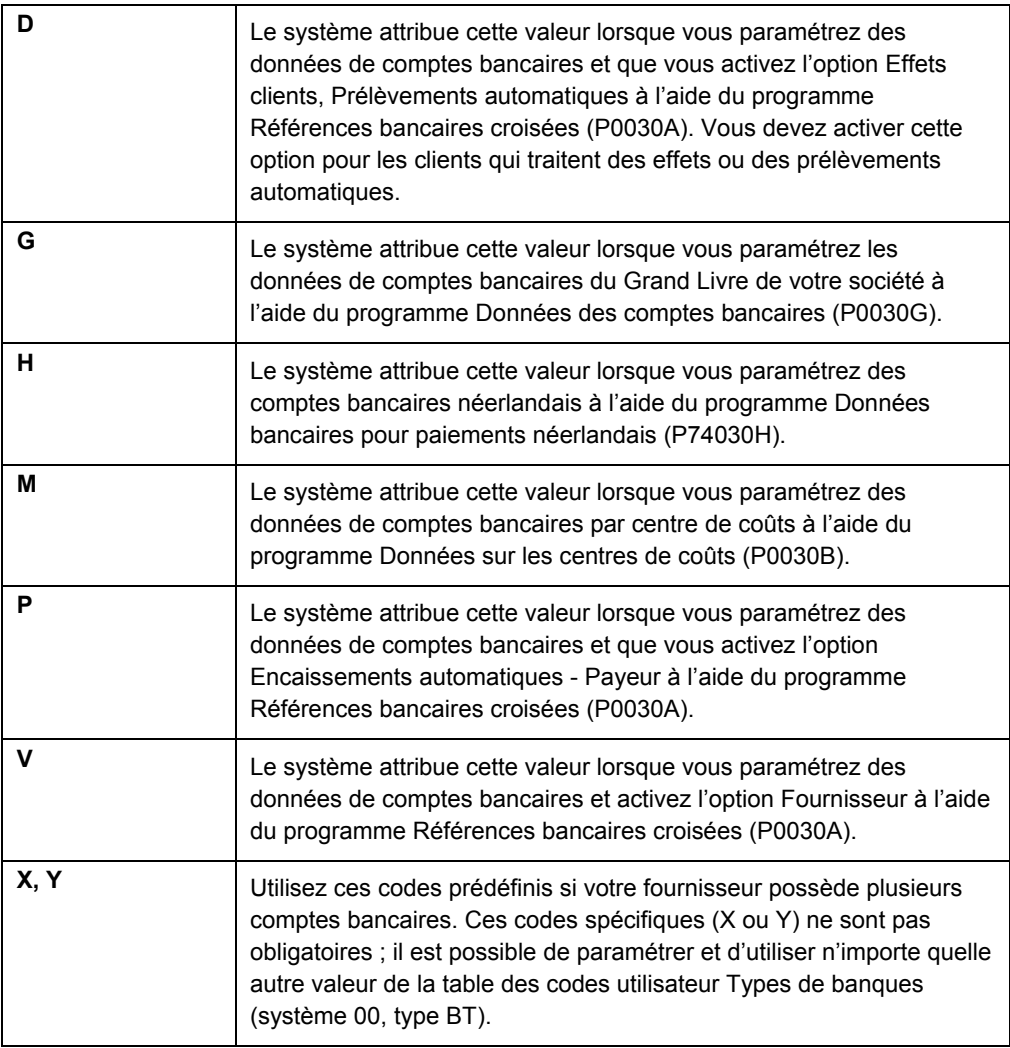

### **Remarque**

Même si les applications Références bancaires croisées et Références des comptes bancaires utilisent le même programme, l'écran qui s'affiche est différent selon l'application :

- Si vous sélectionnez Références bancaires croisées, le système affiche l'écran Accès aux comptes bancaires par numéro de référence (W0030AD).
- Si vous sélectionnez Références des comptes bancaires, le système affiche l'écran Accès aux codes de banque et guichet (W0030AE).

Vous pouvez également afficher cet écran en sélectionnant Code banque et guichet dans le menu Ecran de l'écran Accès aux comptes bancaires par numéro de référence.

#### ► **Pour paramétrer les données bancaires du Grand Livre**

*Suivez une des navigations suivantes :* 

*Dans le menu Paramétrage des paiements automatiques (G04411), sélectionnez Données des comptes bancaires.* 

*Dans le menu Paramétrage de la comptabilité clients (G03B41), sélectionnez Données des comptes bancaires.* 

*Dans le menu Prélèvements automatiques (G03B131), sélectionnez Comptes bancaires G/L.* 

- 1. Dans l'écran Accès aux comptes bancaires G/L, cliquez sur Rechercher pour afficher tous les enregistrements de comptes bancaires.
- 2. Pour ajouter un nouvel enregistrement, cliquez sur Ajouter.

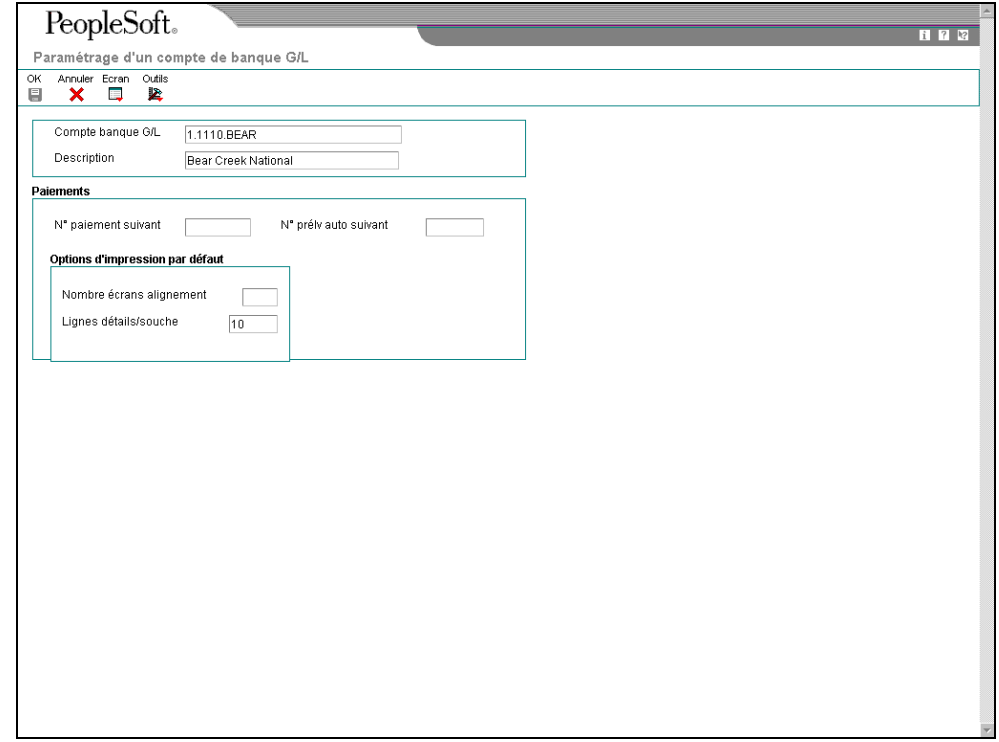

- 3. Dans l'écran Paramétrage d'un compte bancaire G/L, remplissez les champs suivants :
	- Compte banque G/L
	- Description
- 4. Remplissez le champ facultatif suivant pour le traitement des règlements fournisseurs :
	- N° paiement suivant
- 5. Remplissez le champ facultatif suivant pour le système Comptabilité clients :
	- N° prélv auto suivant
- 6. Pour paramétrer les options d'impression par défaut pour les paiements fournisseurs, remplissez les champs suivants :
	- Nombre écrans alignement
	- Lignes détails/souche
- 7. Cliquez sur OK, puis sur Annuler.
- 8. Dans l'écran Accès aux comptes bancaires G/L, pour entrer des données supplémentaires sur les comptes bancaires, localisez et sélectionnez le compte bancaire souhaité, puis choisissez Données bancaires dans le menu Ligne.

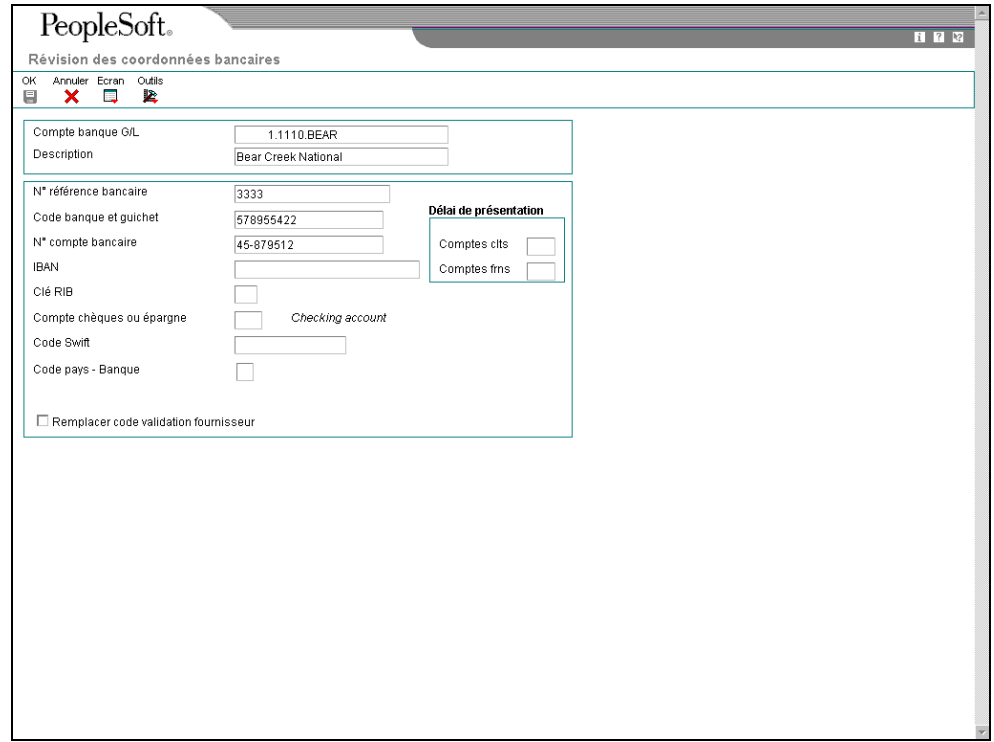

- 9. Dans l'écran Révision des données bancaires, remplissez les champs suivants :
	- N° référence bancaire

Il s'agit du numéro de référence de la banque.

• Code banque et guichet

Vous pouvez laisser ce champ à blanc.

- N° compte bancaire
- Clé RIB
- Compte chèques ou épargne
- Code Swift
- 10. Afin de ne pas utiliser le code de validation affecté au fournisseur, assurez-vous que l'option suivante est activée :
	- Remplacer code validation fournisseur

#### **Remarque**

Certains moyens de paiement sont codés programme afin d'imprimer un chèque en cas d'informations insuffisantes, même si cette option est activée.

- 11. Remplissez les champs suivants si vous utilisez un délai de présentation :
	- Comptes clts

Ce champ doit être renseigné uniquement dans le cadre du traitement d'effets clients.

- Comptes frns
- 12. Cliquez sur OK.
- 13. Dans l'écran Accès aux comptes bancaires G/L, sélectionnez Données BACS dans le menu Ligne si vous utilisez des effets à payer ou des données BACS.
- 14. Dans l'écran Révision des données BACS, remplissez les champs suivants, puis cliquez sur OK :
	- N° util. banque
	- N° référence/rôle
	- Nom référence bancaire
- 15. Dans l'écran Accès aux comptes bancaires G/L, pour entrer des données bancaires pour les bandes au format CTX utilisées dans le traitement des règlements fournisseurs, choisissez Données X12 dans le menu Ligne.
- 16. Dans l'écran Accès aux données sur le compte bancaire X12, cliquez sur Ajouter.
- 17. Dans l'écran Paramétrage des données du compte bancaire X12, remplissez les champs suivants, puis cliquez sur OK :
	- Qualif. données autorisation
	- Données autorisation
	- Qualif. données sécurité
	- Données sécurité
	- ID expéditeur échange
	- ID récepteur échange
	- Code exp. application
	- Code récepteur application

#### ► **Pour supprimer ou réviser les données bancaires du Grand Livre**

*Suivez une des navigations suivantes :* 

*Dans le menu Paramétrage des paiements automatiques (G04411), sélectionnez Données des comptes bancaires.* 

*Dans le menu Paramétrage de la comptabilité clients (G03B41), sélectionnez Données des comptes bancaires.* 

*Dans le menu Prélèvements automatiques (G03B131), sélectionnez Comptes bancaires G/L.* 

- 1. Dans l'écran Accès aux comptes bancaires G/L, cliquez sur Rechercher pour afficher tous les enregistrements de comptes bancaires.
- 2. Pour supprimer un enregistrement de compte bancaire, sélectionnez l'enregistrement souhaité, puis cliquez sur Supprimer.
- 3. Dans l'écran Confirmation de la suppression, cliquez sur OK.
- 4. Pour réviser des données de paiement ou des options d'impression par défaut, sélectionnez l'enregistrement de compte bancaire souhaité, puis choisissez Réviser dans le menu Ligne.
- 5. Dans l'écran Paramétrage d'un compte bancaire G/L, révisez les champs à l'écran selon vos besoins, puis cliquez sur OK.
- 6. Pour réviser des données bancaires supplémentaires, telles que les codes banque et guichet ou les numéros de compte, sélectionnez l'enregistrement de compte bancaire souhaité dans l'écran Accès aux comptes bancaires G/L, puis l'option Données bancaires dans le menu Ligne.
- 7. Dans l'écran Révision des données bancaires, révisez les champs de votre choix à l'écran, puis cliquez sur OK.
- 8. Pour réviser des données BACS, sélectionnez l'enregistrement de compte bancaire souhaité dans l'écran Accès aux comptes bancaires G/L puis l'option Données BACS dans le menu Ligne.
- 9. Dans l'écran Révision des données BACS, révisez les champs de votre choix à l'écran, puis cliquez sur OK.
- 10. Pour réviser des données au format CTX, sélectionnez Données X12 dans le menu Ligne de l'écran Accès aux comptes bancaires G/L.
- 11. Dans l'écran Accès aux données sur le compte bancaire X12, cliquez sur Rechercher, choisissez le compte bancaire souhaité, puis cliquez sur Sélectionner.
- 12. Dans l'écran Paramétrage des données du compte bancaire X12, révisez les champs de votre choix à l'écran, puis cliquez sur OK.

#### ► **Pour paramétrer les données des comptes bancaires des fournisseurs et des clients**

*Suivez une des navigations suivantes :* 

*Dans le menu Paramétrage des paiements automatiques (G04411), sélectionnez Références bancaires croisées.* 

*Dans le menu Paramétrage de la comptabilité clients (G03B41), sélectionnez Références bancaires croisées.* 

*Dans le menu Prélèvements automatiques (G03B131), sélectionnez Compte bancaire client.* 

1. Dans l'écran Accès aux comptes bancaires par numéro de référence, cliquez sur Rechercher pour afficher toutes les données des comptes bancaires ou remplissez le champ suivant pour limiter la recherche, puis cliquez sur Rechercher :

• N° référence

#### **Remarque**

Le système affiche des enregistrements uniquement pour les fournisseurs et les clients. Aucun enregistrement ne correspondant aux types B, G ou M n'est affiché.

2. Pour ajouter un nouvel enregistrement, cliquez sur Ajouter.

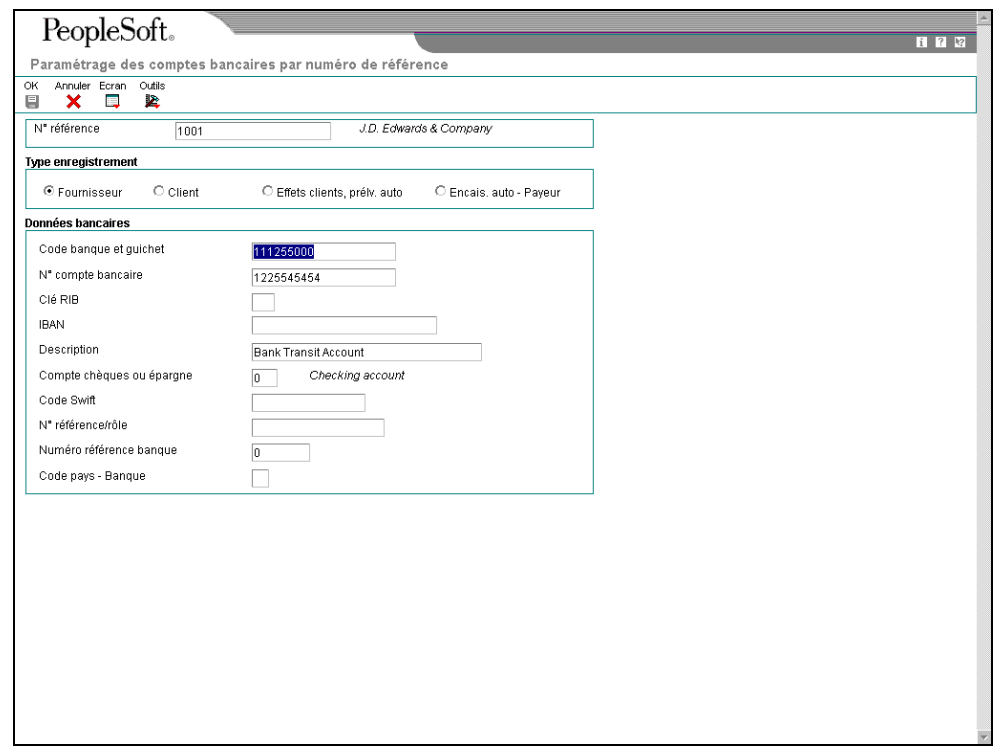

- 3. Dans l'écran Paramétrage des comptes bancaires par numéro de référence, remplissez le champ suivant :
	- N° référence
- 4. Pour spécifier le type d'enregistrement, sélectionnez une des options suivantes :
	- Fournisseur
	- Client
	- Effets clients, prélv. auto
	- Encais. auto Payeur
- 5. Remplissez les champs suivants :
	- Code banque et guichet

Vous pouvez laisser ce champ à blanc.

- N° compte bancaire
- Clé RIB
- IBAN
- **Description**
- Compte chèques ou épargne
- Code Swift

Ce champ est disponible uniquement si vous sélectionnez l'option Fournisseur.

• N° référence/rôle

Ce champ est disponible uniquement si vous sélectionnez l'option Fournisseur.

#### **Remarque**

Certains champs sont obligatoires pour des formats bancaires spécifiques à certains pays. Toutes ces informations ne sont pas nécessairement demandées par votre banque.

- Numéro référence banque
- Code pays Banque
- 6. Cliquez sur OK.

## ► **Pour supprimer ou réviser les données des comptes bancaires fournisseurs ou clients**

*Suivez une des navigations suivantes :* 

*Dans le menu Paramétrage des paiements automatiques (G04411), sélectionnez Références bancaires croisées.* 

*Dans le menu Paramétrage de la comptabilité clients (G03B41), sélectionnez Références bancaires croisées.* 

*Dans le menu Prélèvements automatiques (G03B131), sélectionnez Compte bancaire client.* 

- 1. Dans l'écran Accès aux comptes bancaires par numéro de référence, remplissez le champ suivant, puis cliquez sur Rechercher :
	- N° référence

#### **Remarque**

Le système affiche tous les enregistrements des comptes bancaires uniquement pour les fournisseurs et les clients. Aucun enregistrement de compte bancaire correspondant aux types B, G ou M n'est affiché.

- 2. Pour supprimer un enregistrement de compte bancaire, sélectionnez l'enregistrement souhaité, puis cliquez sur Supprimer dans la barre d'outils.
- 3. Dans l'écran Confirmation de la suppression, cliquez sur OK.

4. Pour réviser les données d'un compte bancaire, choisissez le compte souhaité, puis sélectionnez Réviser dans le menu Ligne.

Le système affiche l'écran Paramétrage des comptes bancaires par numéro de référence ou l'écran Paramétrage des comptes bancaires de plusieurs fournisseurs selon le type d'enregistrement de compte bancaire sélectionné.

5. Révisez les champs de votre choix dans l'écran, puis cliquez sur OK.

### ► **Pour paramétrer les codes de banque et de guichet selon la référence de la banque**

Vous pouvez associer un code banque et un code guichet à une référence de banque figurant dans votre répertoire d'adresses.

*Dans le menu Paramétrage de la comptabilité clients (G03B41), sélectionnez Références des comptes bancaires.* 

#### **Remarque**

Vous pouvez également accéder à cet écran en sélectionnant Code banque et guichet dans le menu Ecran du programme Références bancaires croisées.

1. Dans l'écran Accès aux codes de banque et guichet, cliquez sur Ajouter.

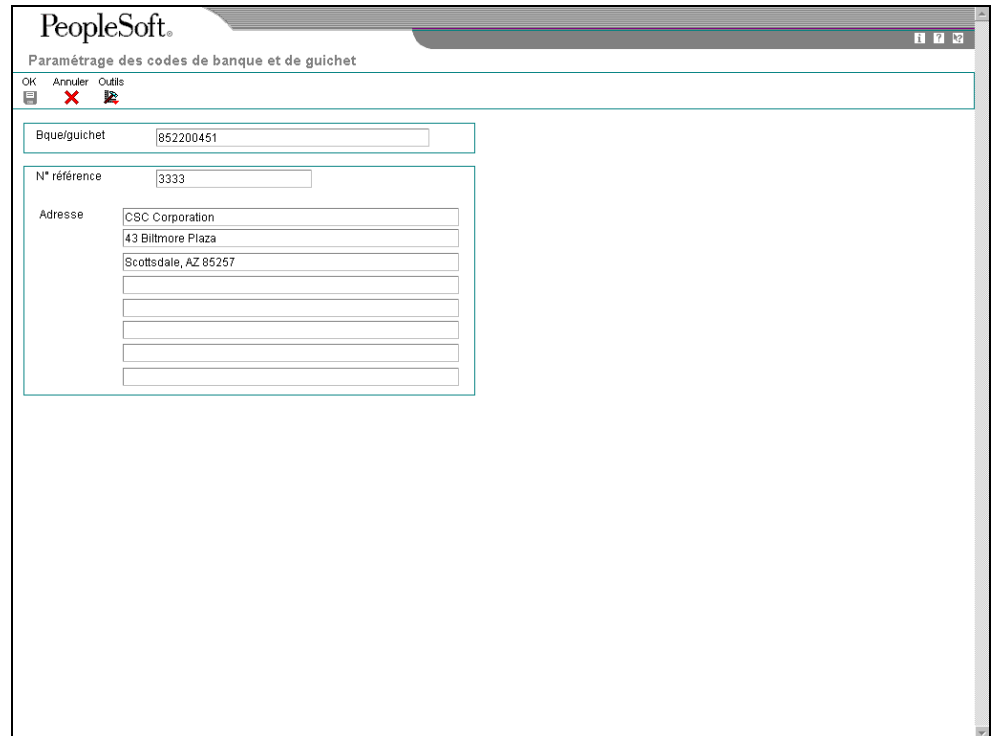

- 2. Dans l'écran Paramétrage des codes de banque et de guichet, remplissez les champs suivants, puis cliquez sur OK.
	- Bque/guichet
	- N° référence

Le système crée un enregistrement de type B dans le fichier Identification des banques (F0030).

#### **Remarque**

Vous pouvez réviser le numéro de référence associé au code guichet et banque en recherchant l'enregistrement de ces codes et en sélectionnant Réviser dans le menu Ligne. Si vous devez réviser le code banque et le code guichet, sélectionnez l'enregistrement correspondant et supprimez-le avant de l'ajouter à nouveau.

# **Impression de l'état d'exceptions des comptes bancaires pour les effets clients**

*Dans le menu Remise et recouvrement des effets (G03B162), sélectionnez Etat d'exceptions des comptes bancaires.* 

Utilisez l'état d'exceptions des comptes bancaires (R00314) afin de vérifier si les codes banque et guichet associés à chaque client sont correctes. Cet état reprend les données extraites du fichier Identification des banques (F0030).

Il en existe deux versions :

- Validation banque Spécifique au pays : Cette version imprime les enregistrements de comptes bancaires de clients dont les codes banque et guichet ne sont pas conformes aux réglementations spécifiques d'un pays.
- Validation banque Banque de type 'B' : Cette version imprime les enregistrements de comptes bancaires de clients dont les codes banque et guichet ne sont pas associés à un enregistrement de type B.

Cet état ignore les numéros de compte bancaire qui n'ont pas de numéros de référence.

Cet état ne met à jour aucune information. Si un enregistrement apparaît dans cet état d'exceptions, vous devez effectuer l'une des opérations suivantes :

- Pour rectifier les codes banque et guichet erronés associés à un client, utilisez le programme Références bancaires croisées (P0030A). Reportez-vous à Suppression ou révision des coordonnées bancaires fournisseur ou client.
- Pour ajouter des enregistrements manquants de type B, utilisez le programme Comptes bancaires par numéro de référence (P0030A) pour paramétrer des enregistrements de codes banque et guichet. Reportez-vous à la tâche Paramétrage des codes banque et guichet selon la référence de la banque.

**Options de traitement : Etat d'exceptions des comptes bancaires (R00314)** 

**Validation** 1. Entrez 1 pour valider le numéro de transit de la banque selon la méthode de type de banque B. Si vous laissez ce champ à blanc (valeur par défaut), le numéro de transit est validé selon les règles de validation spécifiques au pays (disponibles

Pays ou type B

# **Paramétrage du mode de paiement par défaut des effets clients**

Pour différencier les enregistrements de facturation à régler par effet des autres, vous pouvez paramétrer un mode de paiement par défaut dans l'enregistrement du fichier Clients. Le système met à jour les enregistrements de facturation de ce client en fonction du mode de paiement spécifié au niveau de l'enregistrement du client, sauf si vous modifiez ce mode de paiement sur la facture. Pour le traitement des effets, le mode de paiement permet de différencier les clients pour lesquels vous pouvez imprimer des factures avec des effets en annexe des clients pour lesquels vous pouvez imprimer des relevés avec des effets en annexe.

Vous pouvez aussi utiliser le mode de paiement pour distinguer les effets entrés avec des données de compte bancaire de ceux qui n'en ont pas. Les options de paiement des programmes de saisie des effets permettent de paramétrer les modes de paiement à utiliser dans ce but. Le système met à jour les enregistrements de facturation (type de document RI) du fichier Grand Livre clients (F03B11) et les enregistrements d'encaissement des effets dans le fichier En-tête des encaissements (F03B13) en utilisant le mode de paiement spécifié dans les options de traitement.

Le mode de paiement des effets peut être tout mode de paiement autorisé dans le code utilisateur du système 00, type PY. Les modes de paiement ne sont pas codés programme.

Si vous devez mettre à jour le code de paiement pour des factures entrées précédemment, utilisez le programme Modification rapide du statut (P03B114) pour mettre à jour le mode de paiement dans toutes les factures du client ou dans une facture à la fois.

#### **Renseignements complémentaires**

Reportez-vous aux rubriques suivantes du manuel de référence *Comptabilité clients* :

- *Pour réviser un enregistrement de client* pour de plus amples informations sur les étapes de la mise à jour du mode de paiement dans l'enregistrement du fichier Clients.
- M*ise à jour des factures avec la modification rapide du statut* pour de plus amples informations sur la mise à jour des modes de paiement ou des factures.

# **Emission des effets**

Le traitement des effets commence lorsque votre client ou vous-même émettez (imprimez) un effet. L'effet indique le montant à payer, la date d'échéance et les données relatives au passif sous-jacent (factures).

Lorsque vous émettez un effet, vous pouvez également imprimer un relevé ou une facture à envoyer à votre client. Certains clients souhaitent recevoir un effet par facture. D'autres préfèrent recevoir un effet par relevé de factures. Vous pouvez envoyer soit des factures, soit des relevés de factures en y joignant des effets.

### **Remarque**

Le format par défaut des effets est conforme à celui de l'Association des banques françaises. Les utilisateurs d'autres pays peuvent être amenés à le modifier pour l'adapter à leur réglementation.

## **Conditions préliminaires**

 Pour imprimer des factures avec effets en annexe, vérifiez l'onglet Factures de l'écran Révision du fichier Clients et assurez-vous que le champ Destinataire de la facture contient la valeur correcte pour l'impression du nom et de l'adresse sur de telles factures.

Pour imprimer des relevés avec effets en annexe, effectuez les opérations suivantes :

- Dans l'onglet Recouvrement de l'écran Révision du fichier Clients, activez l'option Impression de relevé pour chaque client pour qui vous imprimez des relevés avec des effets en annexe.
- Dans les options de traitement du programme Mise à jour des avis de relevés (R03B500X), activez l'option d'indicateur d'effet et indiquez le programme Impression des relevés avec effets (R03B506) dans l'option de traitement du programme d'impression.

# **Impression des factures avec effets en annexe**

*Dans le menu Fonctions quotidiennes des effets (G03B161), sélectionnez Impression des effets sur les factures.* 

Pour imprimer une facture ou une note de crédit avec un effet en annexe, vous devez utiliser le programme Impression des effets sur les factures. Vous pouvez sélectionner différentes versions de cet état pour imprimer les intérêts de retard ou les documents de refacturation uniquement.

Lorsque vous imprimez des factures avec des effets en annexe, le système affecte un numéro d'effet à la facture et l'utilise pour mettre à jour le champ Numéro de relevé au niveau de l'enregistrement de la facture. Il imprime également le numéro du compte bancaire du client et de l'effet figurant sur l'effet en annexe.

Ce programme imprime et met à jour les enregistrements du fichier Grand Livre clients (F03B11).

### **Sélection et séquence des données**

Si vous affectez des modes de paiement à vos enregistrements clients, vous pouvez effectuer une sélection des données afin d'inclure uniquement les enregistrements des factures pour lesquelles un mode de paiement spécifique est défini. Vous pouvez par exemple définir un mode de paiement égal (EQ) à D (effet par facture). Le programme sélectionne alors uniquement les factures concernant les clients ont l'habitude de payer par effet.

La séquence de données suivante est obligatoire :

- 1. Société
- 2. Numéro de référence
- 3. Document (facture fournisseur, facture client, etc.)
- 4. Type document
- 5. Société du document
- 6. Poste de facturation

Si vous modifiez cette séquence, les totaux ne sont pas fiables.

# **Options de traitement : Impression des effets sur les factures (R03B5051)**

### **Onglet Impression**

Ces options de traitement permettent de spécifier les dates à utiliser et d'indiquer si vous souhaitez inclure les taxes sur la facture imprimée.

#### **1. Date à imprimer sur les factures**

## **Blanc Date du jour**

Cette option de traitement permet de spécifier la date à imprimer sur la facture. Si vous laissez cette option à blanc, la date système est utilisée.

### **2. Montant des taxes sur les factures**

#### **1 Imprimer les taxes**

Cette option de traitement permet d'imprimer le montant des taxes sur les factures. Les valeurs correctes sont les suivantes

Blanc

Ne pas imprimer les taxes.

1

Imprimer les taxes.

#### **Onglet Monnaie**

Cette option de traitement permet d'imprimer les données relatives à la monnaie sur la facture.

#### **1. Impression des factures en devise**

#### **1 Imprimer les factures en devise**

Cette option de traitement permet de spécifier si les montants de l'état doivent être imprimés dans la monnaie nationale ou dans une devise. Les valeurs correctes sont les suivantes :

Blanc

Imprimer le montant en monnaie nationale sans le code monétaire.

1

Imprimer le montant en devise avec le code monétaire.

#### **Onglet Annexes**

Cette option de traitement permet d'imprimer un texte générique sur la facture.

#### **1. Impression des annexes associées**

Cette option de traitement permet d'imprimer le texte générique (annexes) sur la facture associée. Les valeurs correctes sont les suivantes

Blanc

Ne pas imprimer le texte générique.

1

Imprimer le texte générique associé.

#### **Onglet Ville - effet**

Cette option de traitement permet d'indiquer la ville d'origine de la facture.

### **1. Ville d'origine à imprimer sur l'effet**

Cette option de traitement permet d'indiquer la ville d'origine de l'effet. Si vous laissez cette option à blanc, aucune ville d'origine n'apparaît sur l'effet.

# **Options de traitement : Groupe de factures par effet (R03B5052)**

#### **Onglet Valeurs par défaut**

Cette option de traitement permet de spécifier une valeur par défaut pour le code de situation de paiement affecté aux enregistrements d'effet client R1.

### **1. Code de la situation de paiement**

Cette option de traitement permet de spécifier le code de situation de paiement (système 00, type PS) affecté aux factures traitées.

#### **Onglet Traitement**

Ces options de traitement permettent de spécifier comment le système sélectionne les factures à régler.

#### **1. Mode de traitement**

- **Blanc Mode détaillé**
- **1 Grouper par client (AN8)**
- **2 Grouper par payeur (PYR)**

Cette option de traitement permet d'indiquer le mode de regroupement et d'attribution des numéros d'effet lors du traitement des factures. Vous pouvez indiquer le traitement des factures en mode détaillé, auquel cas le système affecte un numéro d'effet à chaque facture ou groupe de postes de facturation présentant la même date d'échéance ferme. Ainsi, pour une facture présentant deux postes de facturation dont les dates d'échéance ne sont pas identiques, le système génère deux effets. Pour une facture présentant deux postes de facturation dont les dates d'échéance fermes sont identiques, le système génère un seul effet.

Vous pouvez également regrouper les factures par client et affecter un numéro d'effet à toutes les factures associée aux mêmes société, code monétaire, date d'échéance ferme et numéro de référence.

Enfin, vous pouvez également regrouper les factures par payeur et attribuer un numéro d'effet à toutes les factures associée aux mêmes société, code monétaire, date d'échéance ferme et numéro du payeur.

Les valeurs correctes sont les suivantes :

Blanc

Traiter les factures en mode détaillé.

1

Grouper les factures par client (AN8).

2

Grouper les factures par payeur (PYR).

### **2. Montant seuil**

Cette option de traitement permet d'indiquer le montant maximum utilisé pour annuler la création d'effets. Si le montant total de l'effet pour un groupe de factures est inférieur à ce plafond, aucun numéro d'effet n'est attribué aux factures du groupe. Le montant maximum est comparé au montant total non soldé libellé dans la monnaie nationale, indépendamment du code monétaire.

#### **Onglet Versions**

Ces options de traitement permettent de spécifier le numéro et la version du programme à utiliser pour imprimer les effets.

#### **1. ID programme**

Cette option de traitement permet d'indiquer le programme utilisé pour imprimer les effets générés par ce programme. Si vous laissez cette option à blanc, vous devez vous-même exécuter un programme d'impression d'effets.

#### **2. ID de la version**

#### **Blanc ZJDE0001**

Cette option de traitement permet d'indiquer la version du programme spécifiée dans l'option de traitement ID programme et utilisée par le système pour imprimer les effets. Si vous laissez cette option à blanc, le système exécute la version ZJDE0001. Si la version ZJDE0001 n'est pas disponible, l'état n'est pas lancé. Si l'option de traitement ID programme est à blanc, le système ignore ce paramètre.

## **Impression des relevés avec effets en annexe**

*Dans le menu Fonctions quotidiennes des effets (G03B161), sélectionnez Impression des effets sur les relevés.* 

Pour imprimer un relevé avec une ou plusieurs factures rattachées à un effet, utilisez le programme Impression des relevés avec effets.

Lorsque vous imprimez des factures avec des effets en annexe, le système affecte un numéro d'effet au relevé et l'utilise pour mettre à jour le champ Numéro de relevé au niveau de l'enregistrement de la facture. Il imprime également le numéro du compte bancaire du client et de l'effet sur l'effet en annexe.

Ce programme imprime et met à jour les enregistrements du fichier Grand Livre clients (F03B11).

## **Sélection et séquence des données**

Si vous affectez des modes de paiement à vos enregistrements clients, vous pouvez effectuer une sélection des données afin d'inclure uniquement les enregistrements des factures pour lesquelles un mode de paiement spécifique est défini. Vous pouvez par exemple définir un mode de paiement égal (EQ) à F (effet par relevé). Le programme sélectionne alors uniquement les factures concernant les clients qui ont l'habitude de payer par effet.

La séquence de données suivante est obligatoire :

- 1. Numéro de référence Autre bénéficiaire
- 2. Société
- 3. Code monétaire Du
- 4. Numéro de référence
- 5. Document (facture fournisseur, facture client, etc.)
- 6. Type document
- 7. Société du document
- 8. Poste de facturation

Si vous modifiez cette séquence, les totaux du relevé ne sont pas fiables.

# **Options de traitement : Mise à jour des avis de relevés (R03B500X)**

## **Onglet Consolidation**

Cette option de traitement permet de générer un seul relevé pour le client incluant toutes les sociétés dont il est le client ou au contraire un relevé distinct pour chacune de ces sociétés.

## **1. Société**

Cette option de traitement permet d'entrer la société à utiliser pour rechercher l'adresse du destinataire. Le système génère un relevé par client pour la société spécifiée, même si elle ne figure pas sur la facture. Si vous optez pour l'extraction des spécifications d'échéancier des constantes de la société, le système utilise le numéro de société spécifié pour rechercher l'adresse du destinataire, en fonction de la valeur définie dans l'option de traitement correspondante et des spécifications d'échéancier.

 Si vous laissez ce champ à blanc, le système crée un relevé par client et par société. Si vous entrez, par exemple, des factures pour le client des sociétés 00001, 00020 et 00050, le système génère 3 relevés, un pour chaque société.

## **Onglet Echéancier**

Ces options de traitement permettent de définir les paramètres de l'échéancier des relevés.

### **1. Constantes de la société**

**Blanc Utiliser les options 2 à 10** 

### **1 Utiliser les constantes de la société**

Cette option de traitement permet d'extraire les spécifications de l'échéancier et la date de relevé des constantes de la comptabilité clients. Si vous laissez ce champ à blanc, le système utilise les options de traitement des spécifications de l'échéancier (Date du relevé, Type de date et Catégories de l'échéancier). Les valeurs correctes sont les suivantes

**Blanc** 

Utiliser les options de traitement 2 à 5.

1

Utiliser les constantes de la comptabilité clients.

## **2. Date de relevé**

Cette option de traitement permet d'indiquer la date à utiliser pour déterminer la catégorie de l'échéancier à laquelle vous souhaitez associer les factures non réglées. Le système compare la date entrée avec la date de la facture, selon l'option de traitement Type de date, pour calculer le nombre de jours de retard du paiement de la facture. Le système imprime cette date comme date de relevé sur le relevé.

Si vous laissez cette option de traitement à blanc, le système utilise la date du jour pour établir l'échéancier des créances.

- **3. Types de date**
- **D Date d'échéance**
- **I Date de la facture**
- **G Date G/L**
- **S Date de relevé**

Cette option de traitement permet d'indiquer la date de la facture que vous souhaitez utiliser pour déterminer la catégorie de l'échéancier. Le système compare la date spécifiée avec la valeur de l'option de traitement Date de relevé afin de calculer le nombre de jours

de retard du paiement de la facture. Les valeurs correctes sont les suivantes :

Blanc - Utiliser la date d'échéance de la facture.

- 1 Utiliser la date de la facture.
- 2 Utiliser la date G/L.
- 3 Utiliser la date de relevé

# **4. Catégories de l'échéancier**

- **1 Jours de l'échéancier**
- **2 Période fiscale**
- **3 Calendrier**

Cette option de traitement permet d'indiquer les catégories d'échéancier que vous souhaitez attribuer aux factures. Le système utilise la date spécifiée dans l'option de traitement Date de relevé et la valeur indiquée dans l'option de traitement Type de date pour calculer l'échéancier de chaque facture, puis les associe à la catégorie d'échéancier spécifiée par ce code. Les valeurs correctes sont les suivantes

1

Jours d'arrérage. Les factures sont associées aux catégories d'échéancier spécifiées dans les options de traitement Catégorie d'échéancier 1 à 6. Les catégories d'échéancier sont définies par l'utilisateur.

2

Périodes comptables. Le système utilise comme catégories d'échéancier les périodes comptables définies par le modèle d'exercice appliqué à la société.

Calendrier. Le système utilise chaque mois de l'année comme catégorie d'échéancier.

Si vous laissez cette option de traitement à blanc, le système utilise par défaut la valeur 1 (jours d'arrérages).

# **5. Catégorie de l'échéancier 1**

Cette option de traitement utilisée conjointement avec la valeur spécifiée dans l'option de traitement Catégorie d'échéancier 2 permet de définir l'intervalle utilisé pour les catégories

<sup>3</sup> 

d'échéancier actuelles et futures.

 Remarque : Le système n'imprime pas la catégorie d'échéancier future sur les lettres de rappel.

### **6. Catégorie de l'échéancier 2**

Cette option de traitement utilisée conjointement avec la valeur spécifiée dans l'option de traitement Catégorie d'échéancier 1 permet de définir l'intervalle utilisé pour la catégorie actuelle et la première catégorie d'échéancier.

## **7. Catégorie de l'échéancier 3**

Cette option de traitement utilisée conjointement avec la valeur spécifiée dans les options de traitement Catégorie d'échéancier 2 et Catégorie d'échéancier 4 permet de définir l'intervalle utilisé pour la première et la deuxième catégories d'échéancier.

### **8. Catégorie de l'échéancier 4**

Cette option de traitement utilisée conjointement avec la valeur spécifiée dans les options de traitement Catégorie d'échéancier 3 et Catégorie d'échéancier 5 permet de définir l'intervalle utilisé pour la deuxième et troisième catégories d'échéancier.

## **9. Catégorie de l'échéancier 5**

Cette option de traitement utilisée conjointement avec la valeur spécifiée dans les options de traitement Catégorie d'échéancier 4 et Catégorie d'échéancier 6 permet de définir l'intervalle utilisé pour la troisième et la quatrième catégories d'échéancier.

#### **10. Catégorie de l'échéancier 6**

Cette option de traitement utilisée conjointement avec la valeur spécifiée dans les options de traitement Catégorie d'échéancier 5 et Catégorie d'échéancier 7 permet de définir l'intervalle utilisé pour la quatrième et la cinquième catégories d'échéancier.

#### **11. Crédits**

**Blanc Crédits de l'échéancier** 

**1 Appliquer au solde courant** 

Cette option de traitement permet de créer l'échéancier des avoirs selon les spécifications

de l'échéancier ou d'imputer les avoirs à la colonne de l'échéancier en cours figurant sur le relevé.

**12. Exclure les montants futurs Blanc Ne pas exclure** 

**1 Exclure** 

Cette option de traitement permet de ne pas inclure sur le relevé les futurs montants des factures. Le système utilise les spécifications de l'échéancier des constantes de la comptabilité clients ou les options de traitement afin d'identifier les futurs montants des factures. A titre d'exemple, si vous échéancez les factures selon la date d'échéance, avec la date de relevé 30/06/05, le système exclut du relevé toutes les factures dont la date d'échéance est postérieure au 30/06/05.

**13. Traitement multidevise** 

#### **Blanc Monnaie nationale**

**1 Devise** 

Cette option de traitement permet d'imprimer les montants dans la devise de la facture. Les valeurs correctes sont les suivantes :

**Blanc** 

Imprimer uniquement les montants en monnaie nationale sur le relevé.

1

Imprimer les montants en devise et monnaie nationale sur le relevé.

**14. Indicateur d'effet Blanc Ne pas imprimer avec l'effet 1 Imprimer avec l'effet** 

Cette option de traitement permet de produire des relevés avec effet.

Si vous utilisez cette option, le système attribue un numéro d'effet au

relevé, pas un numéro de relevé.

## **Onglet Impression**

Ces options de traitement permettent de spécifier l'adresse du destinataire, le programme d'impression et sa version, ainsi que la lettre à imprimer.

#### **1. Référence de remise**

**Blanc Société** 

- **A 1er numéro de référence**
- **B 2e numéro de référence**
- **C 3e numéro de référence**
- **D 4e numéro de référence**
- **E Affacturage/Bénéficiaire spécial**
- **F 5e numéro de référence**

### **Adr**

Cette option de traitement permet d'indiquer l'adresse du destinataire imprimée sur le relevé. L'adresse du destinataire indique l'adresse à laquelle le client doit envoyer ses paiements. Cette adresse est extraite de l'enregistrement paramétré pour la société figurant sur la facture dans le fichier Répertoire d'adresses (F0101). Les valeurs correctes sont les suivantes :

 Blanc - Utiliser l'adresse de la société figurant dans le fichier Grand Livre clients (F03B11), sauf si vous spécifiez une société dans l'option de traitement Consolidation. Le numéro de référence de la société est extrait du fichier Constantes des sociétés (F0010).

 A - Valeur entrée dans le champ 1er numéro de référence (AN81) de l'enregistrement de la société.

 B - Valeur entrée dans le champ 2e numéro de référence (AN82) de l'enregistrement de la société.

 C - Valeur entrée dans le champ 3e numéro de référence (AN83) de l'enregistrement de la société.

 D - Valeur entrée dans le champ 4e numéro de référence (AN84) de l'enregistrement de la société.

 E - Valeur entrée dans le champ Affacturage/Bénéficiaire particulier (AN85) de l'enregistrement de la société.

 F - Valeur entrée dans le champ 5e numéro de référence (AN86) de l'enregistrement de la société.

 Adresse - Indiquer un numéro de référence à utiliser à la place du numéro de référence de la société.

Par exemple, si vous générez des relevés pour la société 00001 et que vous souhaitez

que les encaissements soient effectués sur bande magnétique, vous pouvez définir un numéro de référence approprié dans le système Répertoire d'adresses. Vous devez attribuer le numéro de référence à un champ Autre numéro de référence dans l'enregistrement du répertoire d'adresses de la société 00001. Ensuite, il vous suffit de spécifier le numéro de référence supplémentaire à utiliser dans cette option de traitement.

# **3. Résumé des factures**

# **Blanc - Postes de facturation uniquement**

# **1 - Résumé et postes de facturation**

Cette option de traitement permet d'insérer les enregistrements résumés par facture, en plus de chaque poste de facturation, dans le fichier Historique détaillé des avis clients (F03B21). Utilisez le programme Vérification des relevés (P03B202) pour vérifier les données de cette table. Les valeurs correctes sont les suivantes :

Blanc - Inclure les postes de facturation uniquement.

 1 - Inclure un enregistrement de facture résumé en plus des enregistrements de poste de facturation.

 Remarque : Si vous souhaitez imprimer des données résumées sur le relevé, utilisez les options de traitement associées à l'état Impression des relevés (R03B5001, par exemple).

## **2. Résumé des factures**

## **Blanc Postes de facturation uniquement**

## **1 Résumé et postes de facturation**

Cette option de traitement indique le nom du programme utilisé pour générer les relevés. Utilisez l'aide visuelle pour afficher la liste des programmes d'impression corrects. Si vous laissez cette option à blanc, le système utilise R03B5001. A chaque programme d'impression des relevés sont associées des options de traitement qui gèrent le type de données imprimées sur le relevé. La sélection des données et la séquence des données du programme d'impression définissent le nombre de détails imprimés sur le relevé et leur ordre d'affichage.

## **3. Version du programme d'impression**

Cette option de traitement permet de spécifier la version du programme Impression des relevés à utiliser. Si vous laissez cette option de traitement à blanc, le système utilise la version ZJDE0001.

## **4. Nom de la lettre**

Cette option de traitement permet de spécifier une lettre prédéfinie à imprimer sur le

relevé. Si la lettre a été définie avec un type de lettre, vous devez également l'indiquer.

#### **Onglet Mise à jour**

Ces options de traitement permettent de spécifier si le système utilise une date de situation Au pour calculer les montants des factures non soldées, s'il met à jour le numéro de relevé au niveau des enregistrements de la facture et s'il crée un enregistrement Détail de l'historique des avis clients (F03B21) pour chaque facture ou pour chaque poste de facturation.

### **1. Date Au**

Cette option de traitement permet d'indiquer la date à utiliser pour générer les relevés sur une période antérieure. Cette date est utile si un client demande un relevé pour une date spécifique ou pour une date différente de la date initiale utilisée pour générer le relevé.

 A titre d'exemple, si vous devez générer un relevé pour une date passée, entrez la date à utiliser comme date de relevé dans cette option de traitement. Le système la compare à la date d'échéance de la facture pour déterminer si la facture était impayée à cette date. Si la facture était en souffrance, le système recalcule le montant non soldé et l'ajoute sur le relevé. Le système recalcule le montant non soldé en ajoutant au montant non soldé les encaissements imputés à la facture dont la date G/L est postérieure ou égale à la date Au.

 Pour imprimer un relevé généré précédemment sur une période antérieure, utilisez le programme Vérification des relevés (P03B202).

 Attention : La durée de traitement des relevés est prolongée pour déterminer si la facture était non soldée à la date spécifiée. Par conséquent, ne renseignez pas ce champ sauf si vous souhaitez utiliser cette fonction. Pour procéder au traitement de la situation Au, vous devez inclure les factures réglées dans la sélection de données du programme Mise à jour des avis de relevés (R03B500X). Vous pouvez également limiter la sélection de données à un client particulier.

#### **2. Mise à jour du numéro de relevé**

#### **Blanc Mise à jour systématique**

## **1 Mise à jour des champs à blanc uniquement**

Cette option de traitement permet de remplacer le numéro de relevé sur les factures figurant sur plusieurs relevés. A titre d'exemple, si une facture non réglée est ajoutée sur le relevé 123 et que la facture est toujours en souffrance lorsque vous générez les relevés, le système attribue un nouveau numéro de relevé à la facture qui remplace la valeur précédente. Les valeurs correctes sont les suivantes :

Blanc - Mettre à jour le numéro de relevé sur tous les enregistrements de facturation.

 1 - Mettre à jour le numéro de relevé uniquement sur les enregistrements de facturation dont le champ Numéro de relevé (CTL) n'est pas renseigné.

# **Options de traitement : Impression des effets sur les relevés (R03B506)**

Ville

1. Entrez le nom de la ville d'émission des effets à imprimer sur les effets.

Ville

# **Acceptation des effets**

Que l'effet soit émis à votre initiative ou à celle d'un client, vous devez l'entrer dans le système Comptabilité clients avant de le traiter. L'effet est enregistré une fois que le client l'a accepté. Il n'a aucune valeur juridique tant que le client ne l'a pas accepté. A ce moment, le statut de la facture change. Dans certains pays, cette opération présente des implications juridiques.

Pour accepter manuellement un effet, le client effectue l'une des opérations suivantes :

- Il signe l'effet que vous avez émis et vous le renvoie.
- Il modifie l'effet que vous avez émis (au niveau de la date, du montant, de la banque, etc.), le signe et vous le renvoie.
- Il émet, signe et vous envoie l'effet.

Dans le cas des effets automatiques, l'effet est accepté par un accord préalable et ne nécessite donc pas de réponse du client.

#### **Renseignements complémentaires**

 Reportez-vous à *Traitement des effets clients dans une monnaie étrangère* dans le manuel de référence *Traitement multidevise* pour de plus amples informations sur les aspects monétaires du traitement des effets.

## **Saisie des effets manuels**

Les effets manuels sont également appelés effets acceptés parce qu'ils doivent être autorisés par le client avant d'être remis à la banque. Il existe plusieurs types d'effets manuels :

- Le fournisseur imprime l'effet avec les coordonnées bancaires.
- Le fournisseur imprime l'effet avec uniquement le nom de la banque.
- Le client imprime l'effet avec les coordonnées bancaires.
- Le client imprime l'effet avec le nom de la banque uniquement.

Utilisez l'un des programmes suivants pour entrer manuellement un effet, selon l'auteur de l'effet (le client ou vous) :

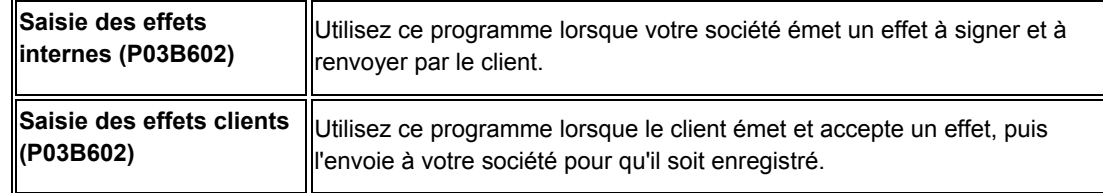

Les champs que vous complétez dans les programmes Saisie des effets internes et Saisie des effets clients sont identiques. Vous pouvez entrer des effets dans une monnaie étrangère (la monnaie de facturation), mais pas dans une autre monnaie quelconque.

Vous pouvez imputer l'effet à des factures non soldées en utilisant les mêmes codes que pour la saisie des encaissements. Ces codes de type de facture comprennent les éléments suivants :

- 10 Rapprochement des factures
- 11 Rapprochement des factures avec refacturation escompte
- 15 Rapprochement des factures avec écriture d'annulation
- 16 Rapprochement des factures avec écriture de refacturation
- 17 Rapprochement des factures avec déductions
- 25 Ecriture d'annulation autonome
- 26 Refacturation autonome
- 27 Déduction autonome

Lorsque vous entrez un effet, le système effectue les opérations suivantes :

- Il crée un enregistrement d'en-tête de lot dans le fichier de contrôle des lots (F0011) et lui affecte le type DB (encaissements par effet).
- Il crée un enregistrement d'effet dans le fichier En-tête des encaissements (F03B13) et lui affecte la situation de paiement 4 (Accepté).
- Si vous utilisez le programme Saisie des effets internes, le système valide le numéro d'effet que vous entrez par rapport au numéro d'effet affecté aux factures au moment de l'émission de l'effet à l'aide du programme Impression des effets sur les factures (R03B5051) ou Impression des effets sur les relevés(R03B506).
- Il crée un enregistrement des effets dans le fichier Détails de l'imputation des encaissements (F03B14) pour chaque poste de facturation soldé par l'effet. Le système entre A (Imputé) dans le champ Code de type de recette (TYIN) dans ces enregistrements.
- Il crée un enregistrement d'effet dans le fichier En-tête des encaissements (F03B13) pour la totalité des factures réglées et lui affecte la situation de paiement 4 (Accepté). Le système entre D (Effet) dans le champ Code de type de recette (TYIN) pour distinguer cet enregistrement des enregistrements imputés.
- Il crée un enregistrement de facture de type R1 dans le fichier Grand Livre clients (F03B11) avec une situation de paiement D (effet accepté).
- Si l'effet n'est pas imputé, il crée un enregistrement de facture de type RU dans le fichier F03B11 avec une situation de paiement A (effet approuvé pour paiement).

Après avoir entré les effets, vous pouvez les approuver et les comptabiliser dans le Grand Livre. Si vous comptabilisez l'effet avec un statut d'effet accepté, le système crée une écriture de journal pour débiter le compte d'effets clients et créditer le compte client.

Ce programme met à jour et crée les enregistrements des fichiers F03B11, F03B13 et F03B14.

# **Champs mis à jour à la saisie des encaissements ou des effets**

Lorsque vous saisissez un encaissement ou un effet, le système met à jour des champs spécifiques en leur affectant l'ID de compte. Il identifie l'ICA d'après le mode d'affectation du règlement aux factures. Le système utilise cet ID de compte lorsque vous comptabilisez le règlement afin de créer des écritures automatiques. Le tableau suivant dresse la liste des champs que le système met à jour en fonction du type de règlement et de l'ICA que le système utilise pour identifier le compte.

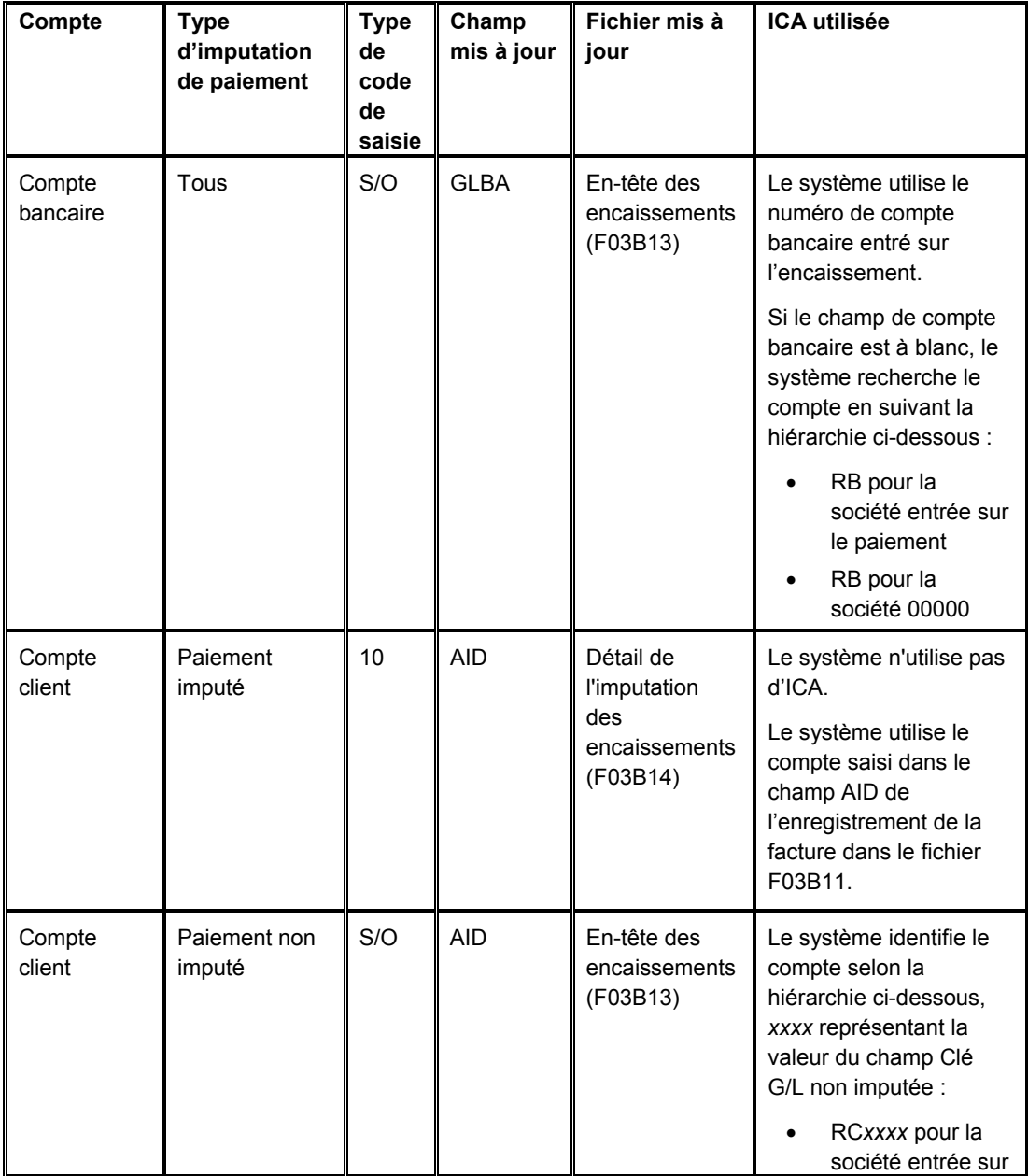

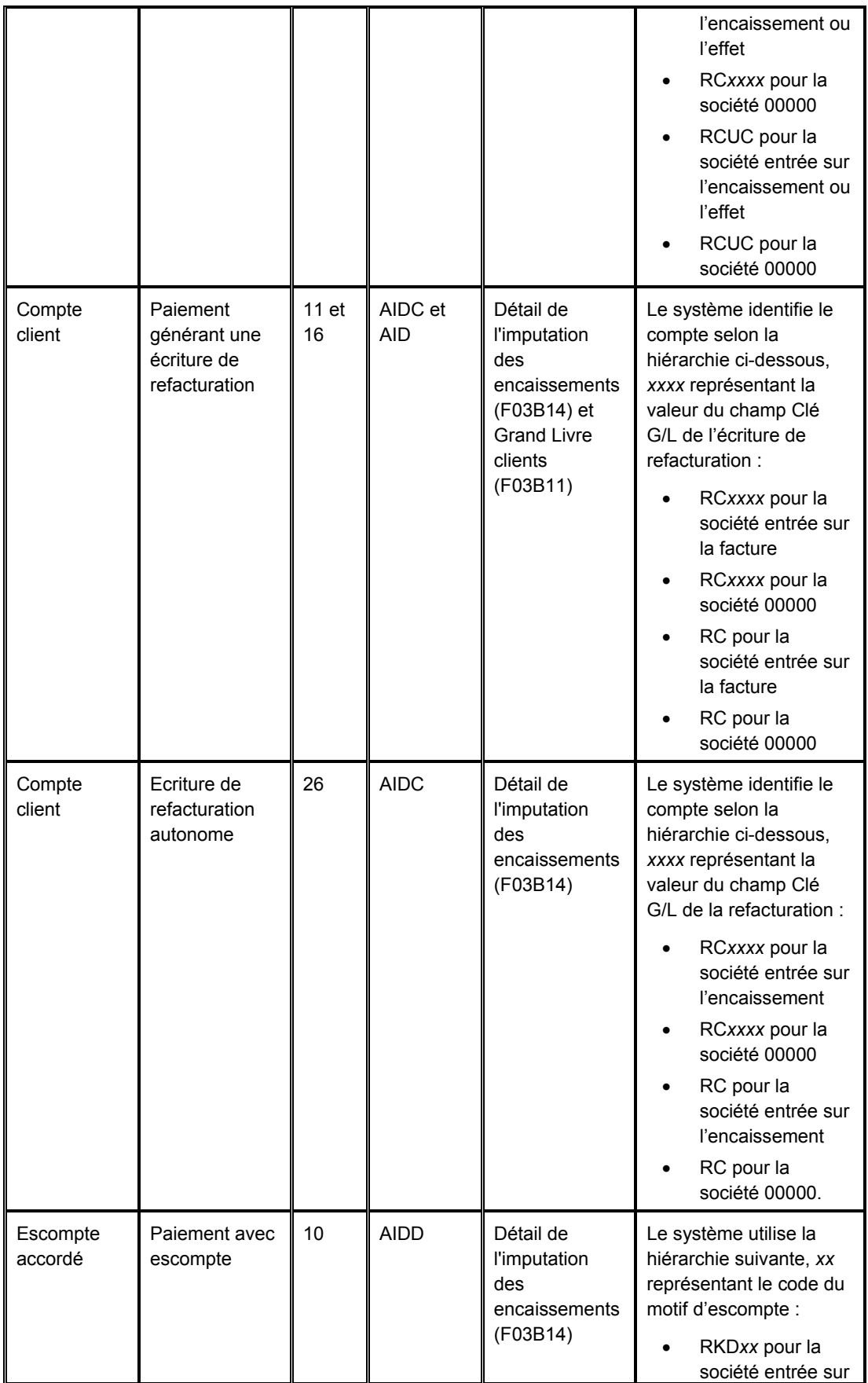

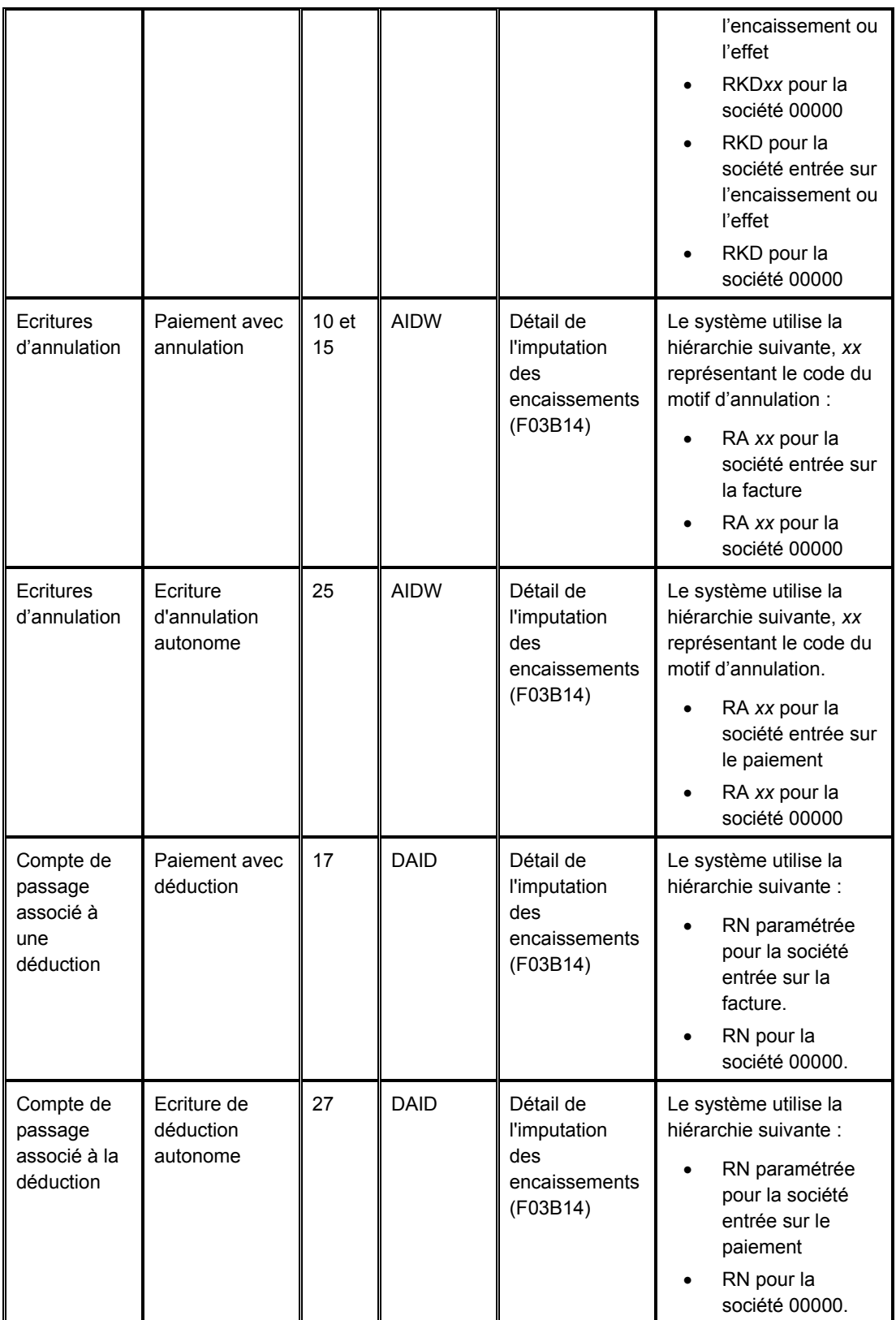

\*Le système met à jour le champ de compte bancaire quand vous entrez un encaissement ; cependant, il met ce champ à jour dans l'effet uniquement lorsque vous remettez ou encaissez l'effet.

### **Traitement des effets seulement**

Le tableau suivant illustre comment le système met à jour le champ AID2 des enregistrements du fichier F03B14 quand vous acceptez, remettez ou encaissez un effet. Le système crée les enregistrements à chaque étape du traitement de l'effet en fonction des ICA répertoriées, la lettre *x* représentant le mode de paiement.

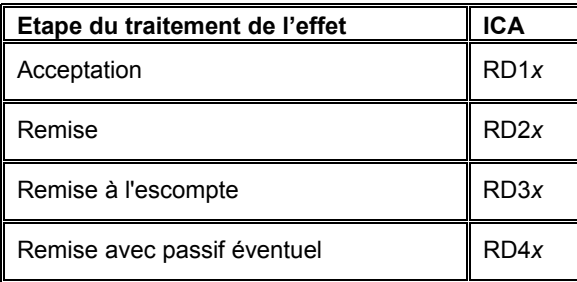

### **Renseignements complémentaires**

Reportez-vous aux rubriques suivantes dans le manuel de référence *Comptabilité clients*  pour obtenir de plus amples informations sur les écritures créées par le système :

- □ Ecritures de journal créées par la comptabilisation des effets
- Ecritures automatiques créées par la comptabilisation des effets

# **Saisie d'effets non imputés**

Vous entrez des effets non imputés lorsque vous ignorez quelle facture ou quel groupe de factures l'effet doit régler. Les effets non imputés ne réduisent le solde du client que lors de leur encaissement. Lors de la saisie d'un effet non imputé, le système crée des enregistrements dans les fichiers suivants :

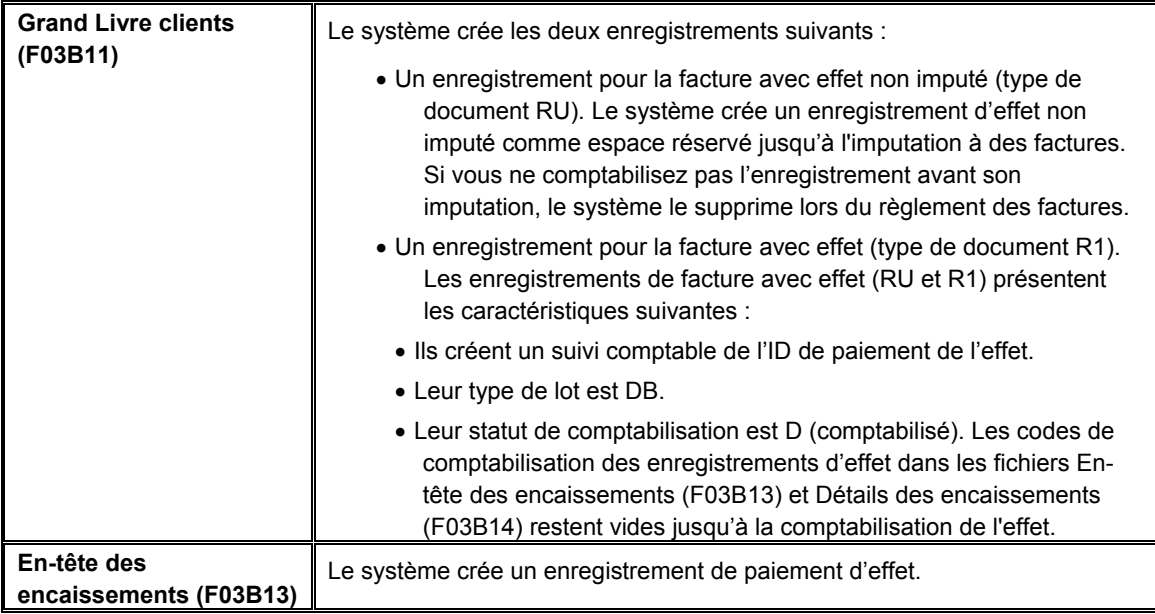

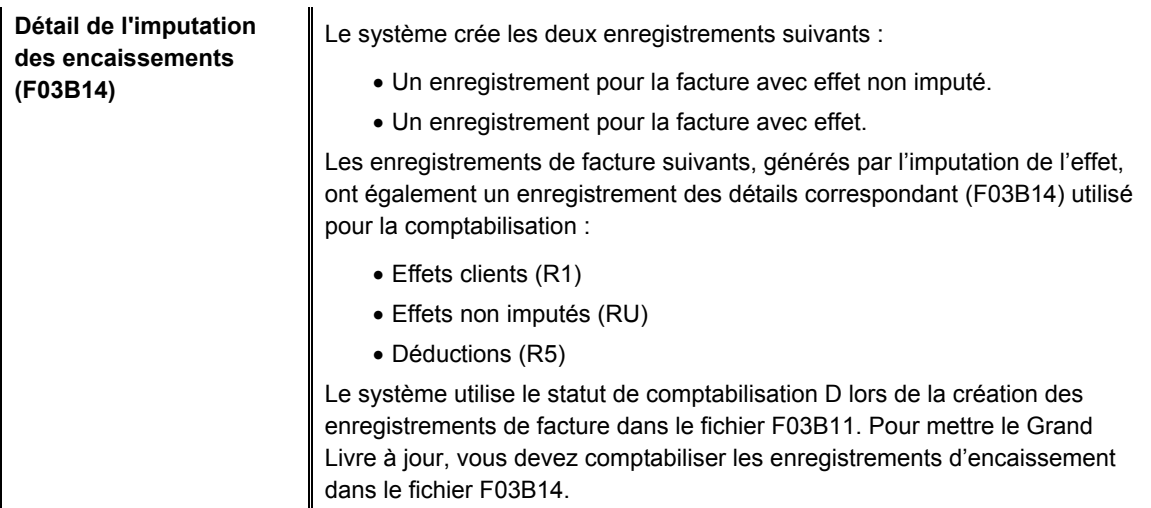

L'effet non imputé reste non soldé jusqu'à son imputation aux factures appropriées.

Après avoir entré des effets non imputés, vous devez les comptabiliser. Lorsque vous comptabilisez des effets non imputés, le système débite le compte d'effets clients et crédite le compte client associé à l'ICA RCUC, sauf si vous remplacez la valeur du champ Clé G/L non imputée de l'effet ou spécifiez que le système doit utiliser la clé G/L paramétrée dans l'enregistrement du fichier Clients.

## **Renseignements complémentaires**

 Reportez-vous à *Imputation de paiements non imputés à des factures* dans le manuel de référence *Comptabilité clients* pour de plus amples informations.

#### **Conditions préliminaires**

- □ Paramétrez les ICA des effets.
- Vérifiez que le compte de contrepartie approprié est paramétré pour l'ICA RC*xxxx*, *xxxx* représentant la clé G/L non imputée (pour les effets non imputés) ou la clé G/L de refacturation (pour les effets qui génèrent une écriture de refacturation). Si vous entrez des effets non imputés, le système utilise l'ICA RCUC par défaut sauf si vous spécifiez une valeur différente pour le champ Clé G/L non imputée ou que vous paramétrez une option de traitement afin d'utiliser la valeur figurant dans l'enregistrement client.

## ► **Pour entrer un effet non imputé**

*Dans le menu Fonctions quotidiennes des effets (G03B161), sélectionnez Saisie des effets internes ou Saisie des effets clients.* 

1. Dans l'écran Accès aux effets, cliquez sur Ajouter.
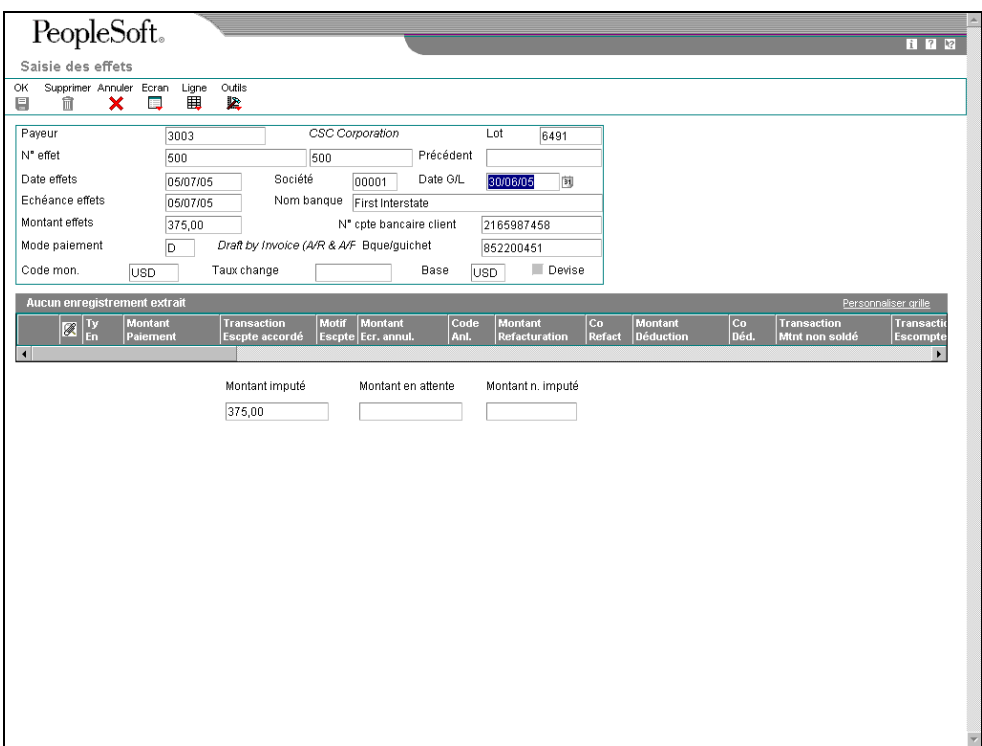

- 2. Dans l'écran Saisie des effets, remplissez les champs suivants :
	- Payeur
	- N° effet
	- Date effets
	- Echéance effets
	- Montant effets
	- Mode paiement

Le système utilise le mode de paiement paramétré dans l'option de traitement. Si l'option de traitement est vide, le système utilise le mode de paiement qu'il trouve dans l'enregistrement du fichier Clients.

- Société
- Date G/L

Le système met à jour les champs suivants si des données de compte bancaire pour les effets clients (enregistrement de type D) sont paramétrées pour ce client :

- Nom banque
- N° cpte bancaire client
- Bque/guichet

Si les données de compte bancaire de client ne sont pas paramétrées pour l'enregistrement de type D, vous pouvez activer le traitement des effets pour le compte en effectuant les étapes 3 à 6.

Si aucune donnée de compte bancaire n'a été paramétrée pour le client, passez à l'étape 7.

- 3. Sélectionnez Données bancaires dans le menu Ecran.
- 4. Dans l'écran Accès aux comptes bancaires par numéro de référence, remplissez le champ suivant, puis cliquez sur Rechercher :
	- N° référence
- 5. Sélectionnez l'enregistrement de compte bancaire paramétré, puis Activer l'effet dans le menu Ligne.
- 6. Cliquez sur Fermer.
- 7. Remplissez le champ obligatoire suivant, s'il n'est pas mis à jour par le système :
	- Nom banque

### **Remarque**

Si le champ Nom de la banque n'est pas modifiable, changez l'option de traitement correspondante pour autoriser la modification du nom de la banque.

8. Pour spécifier plus de données, sélectionnez Données supplémentaires dans le menu Ecran.

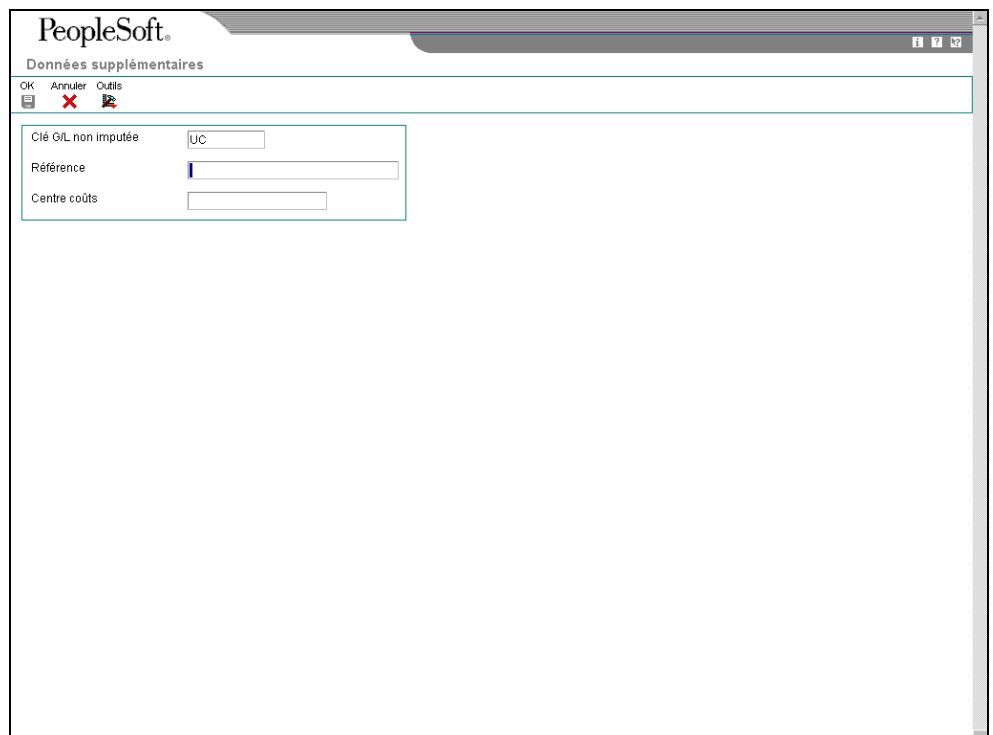

- 9. Dans l'écran Données supplémentaires, remplissez les champs suivants, s'il y a lieu, puis cliquez sur OK :
	- Clé G/L non imputée

Si vous ne remplacez pas cette valeur, le système utilise UC comme contrepartie et l'ICA RCUC associée pour trouver le compte client.

Il est également possible de paramétrer une option de traitement pour utiliser la valeur par défaut du code Clé G/L extrait de l'enregistrement du fichier Clients.

- Référence
- Centre coûts

Si vous ne renseignez pas ce champ, le système utilise le centre de coûts associé à l'enregistrement du payeur dans le répertoire d'adresses pour les enregistrements d'effets non imputés (RU) et d'effets (R1) que le système crée dans le fichier Grand Livre clients (F03B11).

10. Dans l'écran Saisie des effets, cliquez sur OK pour créer un effet non imputé ou suivez les étapes d'imputation de l'effet à des factures ou de saisie de données de remise d'effet.

# **Affichage des factures non soldées**

Pour spécifier les factures payées par un encaissement ou un effet, vous devez les afficher dans l'écran de saisie des paiements. Quelle que soit la méthode utilisée pour identifier les factures non soldées, vous devez spécifier des critères de recherche dans un écran et le système renvoie les factures répondant aux critères spécifiés dans l'écran de saisie des encaissements ou des effets.

Le système offre les méthodes suivantes pour l'affichage des factures non soldées que vous souhaitez régler :

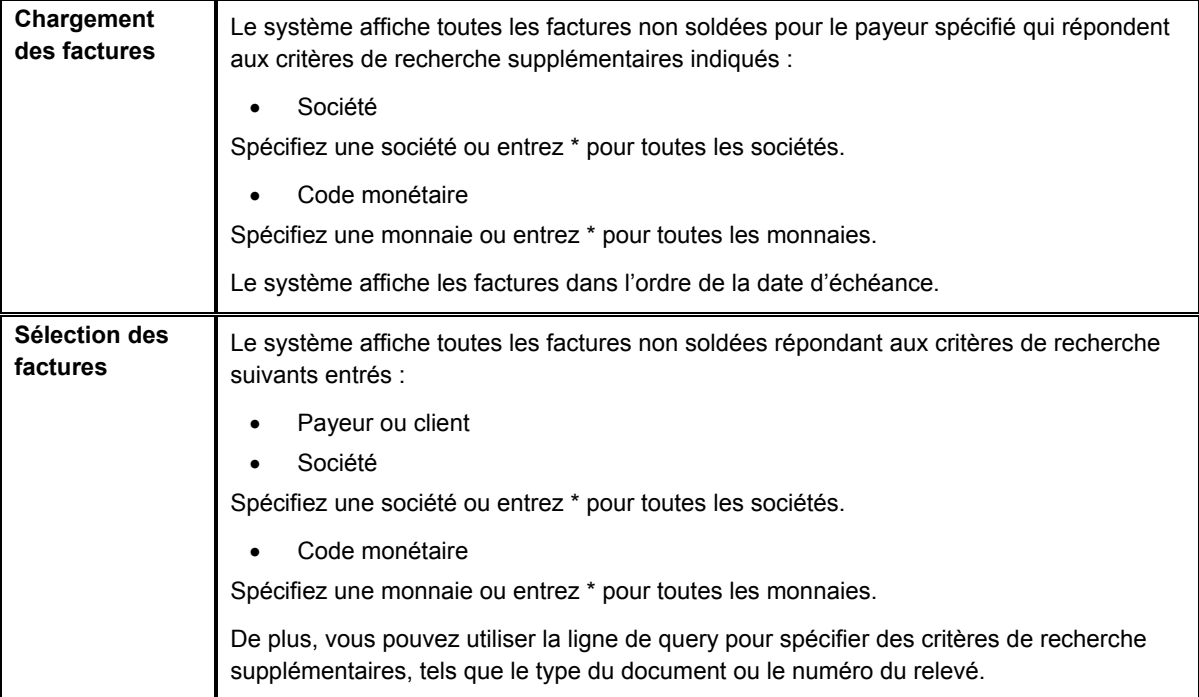

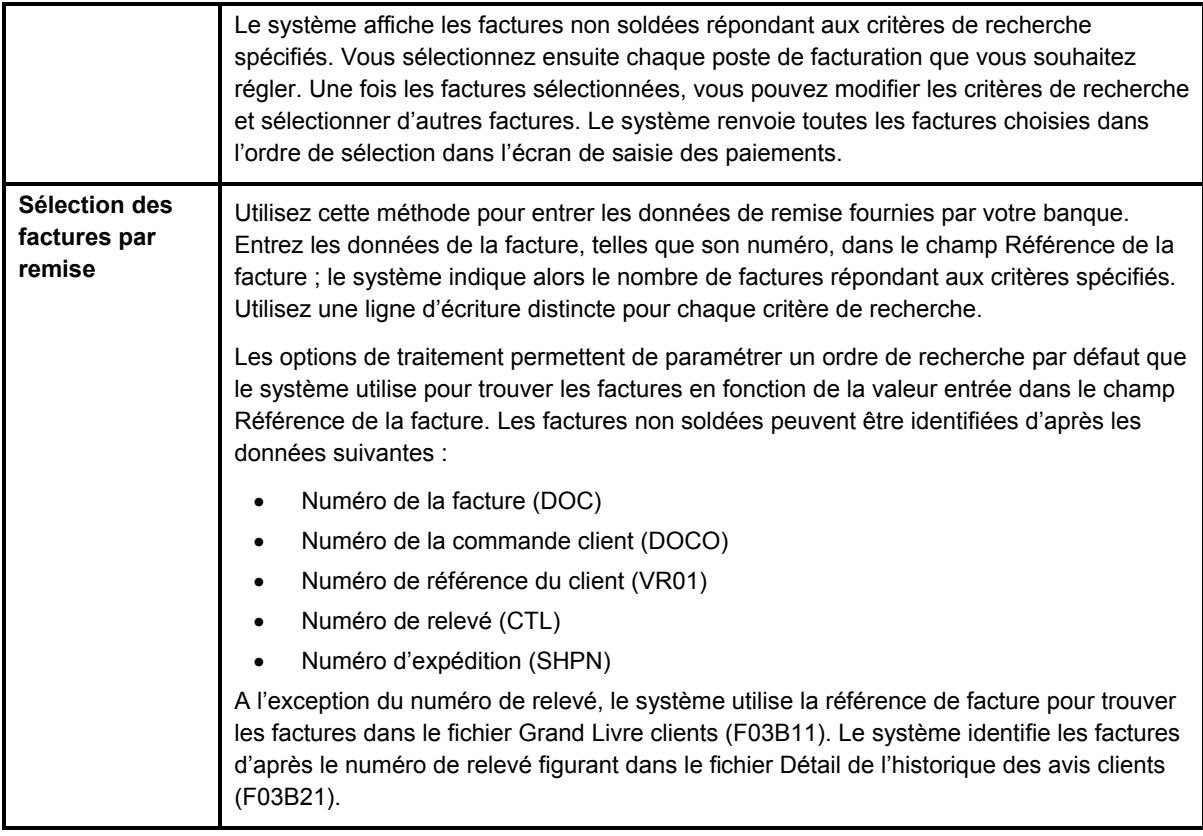

Quelle que soit la méthode que vous choisissez pour afficher les factures non soldées, le système n'extrait pas les factures des types suivants :

- RU Encaissement non imputé
- R1 Effets
- R5 Déductions
- NP Insuffisance partielle de fonds

# **Renseignements complémentaires**

 Reportez-vous à *Saisie des données de paiement* dans le manuel de référence *Comptabilité clients* pour obtenir de plus amples informations sur une méthode alternative d'affichage des données de facture.

# **Conditions préliminaires**

 Si vous sélectionnez les factures par paiement, veillez à ce que les options de traitement de l'onglet Priorité de rapprochement soient paramétrées correctement.

# ► **Pour charger toutes les factures non soldées d'un client**

La sélection des factures non soldées est la même que vous sélectionniez la méthode Saisie standard des encaissements ou un des programmes de saisie des effets. Elle est illustrée pour l'écran Saisie des encaissements seulement.

*Suivez une des navigations suivantes, selon que vous entrez un encaissement ou un effet :* 

*Dans le menu Traitement des encaissements manuels (G03B12), sélectionnez Saisie standard des encaissements.* 

*Dans le menu Fonctions quotidiennes des effets (G03B161), sélectionnez Saisie des effets internes ou Saisie des effets clients.* 

- 1. Suivez les étapes de saisie d'un encaissement ou d'un effet non imputé.
- 2. Dans l'écran Saisie des encaissements ou Saisie des effets, sélectionnez Charger dans le menu Ecran.

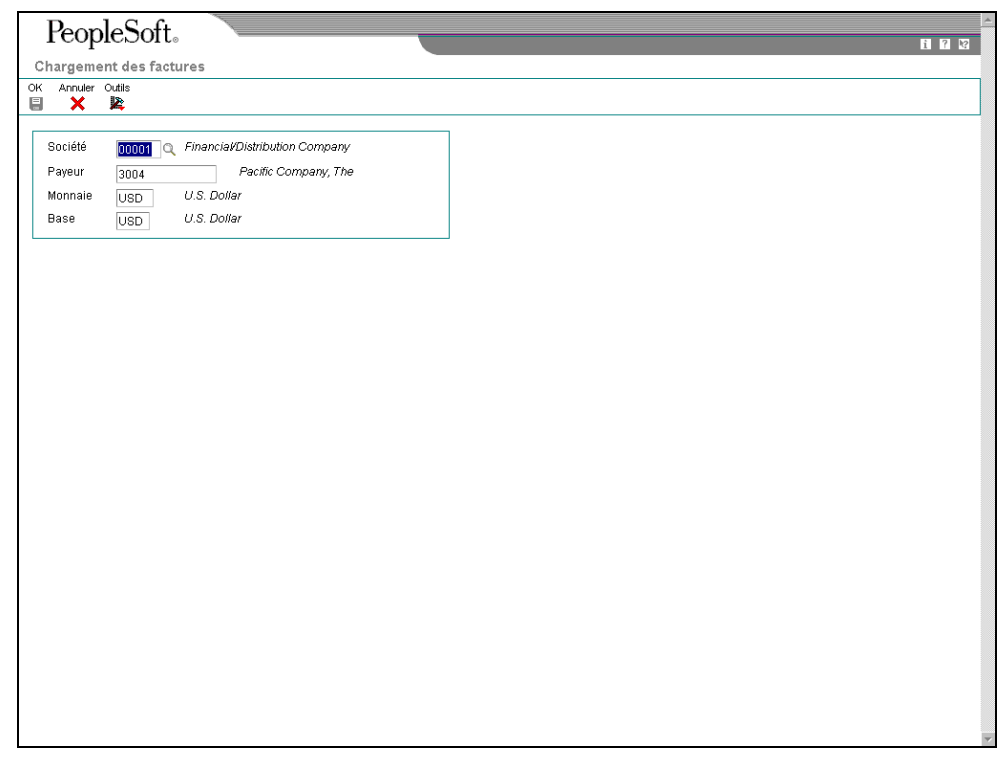

- 3. Dans l'écran Chargement des factures, remplissez un des champs suivants, si nécessaire :
	- Société

Le système charge seulement les factures de la société que vous spécifiez. Utilisez \* pour charger toutes les factures de toutes les sociétés.

- Payeur
- 4. Cliquez sur OK.

### **Remarque**

Le système charge toutes les factures non soldées par ordre de date d'échéance dans la zone-détails de l'écran Saisie des encaissements ou Saisie des effets. Vous pouvez, si nécessaire, continuer à charger des factures pour les autres clients.

Si vous paramétrez une option de traitement afin d'utiliser le code de type de saisie par défaut, le système remplit le champ TI avec la valeur spécifiée dans cette option de traitement lors du chargement des factures.

Le système ne charge pas les enregistrements de facture de type RU (avec encaissement non imputé), R5 (avec déduction) ou R1 (avec effet).

#### ► **Pour sélectionner spécifiquement certaines factures non soldées d'un client**

La sélection des factures non soldées est la même que vous sélectionniez la méthode Saisie standard des encaissements ou un des programmes de saisie des effets. Elle est illustrée pour l'écran Saisie des encaissements seulement.

*Suivez une des navigations suivantes, selon que vous entrez un encaissement ou un effet :* 

*Dans le menu Traitement des encaissements manuels (G03B12), sélectionnez Saisie standard des encaissements.* 

*Dans le menu Fonctions quotidiennes des effets (G03B161), sélectionnez Saisie des effets internes ou Saisie des effets clients.* 

- 1. Suivez les étapes de saisie d'un encaissement ou d'un effet non imputé.
- 2. Dans l'écran Saisie des encaissements ou Saisie des effets, sélectionnez Sélectionner dans le menu Ecran.

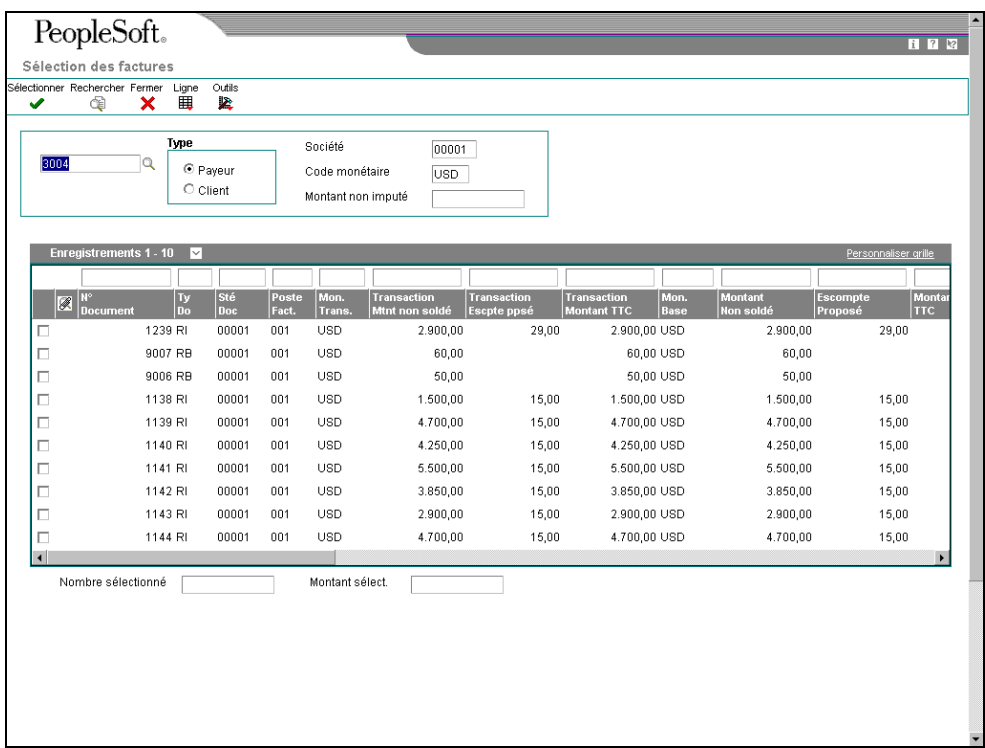

- 3. Dans l'écran Sélection des factures, remplissez le champ suivant :
	- N° référence

Le système utilise le numéro de référence client entré dans l'en-tête de l'encaissement. Vous pouvez sélectionner les factures d'autres clients en entrant leur numéro de référence dans ce champ.

- 4. Cliquez sur une des options suivantes pour qualifier le type du numéro de référence entré :
	- Payeur
	- Client
- 5. Remplissez les champs facultatifs suivants pour sélectionner des factures particulières :
	- Société

Entrez \* pour afficher toutes les factures de toutes les sociétés.

6. Cliquez sur Rechercher pour afficher les postes non soldés correspondant aux critères de recherche. Vous pouvez également utiliser la ligne de query pour effectuer la recherche.

# **Remarque**

Le système n'affiche pas les enregistrements de facture de type RU (avec encaissement non imputé), R5 (avec déduction) ou R1 (avec effet). Ces enregistrements ne sont pas disponibles lors de la sélection.

7. Choisissez la facture ou le groupe de factures, puis cliquez sur Sélectionner.

Les factures sélectionnées sont indiquées par une marque. Vous pouvez également choisir Sélectionner/Désélectionner dans le menu Ligne ou cliquer deux fois dans le champ Numéro de document pour sélectionner ou désélectionner les factures à payer.

Vous pouvez sélectionner des factures appartenant à plusieurs clients. Le système conserve en mémoire le nombre de factures sélectionnées et leur montant total.

8. Cliquez sur Fermer pour charger les factures sélectionnées dans la zone-détails de l'écran Saisie des encaissements.

#### **Remarque**

Le système affiche les factures dans l'ordre de leur sélection.

Si vous paramétrez une option de traitement afin d'utiliser un code de type de saisie par défaut, le système donne au champ TI la valeur spécifiée dans cette option de traitement lors du chargement des factures.

### ► **Pour sélectionner des factures non soldées par remise**

La saisie des données de remise est la même que vous sélectionniez la méthode Saisie standard des encaissements (P03B102) ou l'un des programmes de saisie des effets. Elle est illustrée pour l'écran Saisie des encaissements seulement.

*Suivez une des navigations suivantes, selon que vous entrez un encaissement ou un effet :* 

*Dans le menu Traitement des encaissements manuels (G03B12), sélectionnez Saisie standard des encaissements.* 

*Dans le menu Fonctions quotidiennes des effets (G03B161), sélectionnez Saisie des effets internes ou Saisie des effets clients.* 

- 1. Suivez les étapes de saisie d'un encaissement ou d'un effet non imputé.
- 2. Dans l'écran Saisie des encaissements ou Saisie des effets, sélectionnez Entrer les paiements dans le menu Ecran.
- 3. Dans l'écran Sélection des factures par paiement, remplissez les champs facultatifs suivants pour limiter votre recherche :
	- **Payeur**
	- Client
	- Sé mère
	- Société

Vous pouvez également utiliser \* pour spécifier toutes les valeurs.

# **Remarque**

Si la facture ne contient pas les données saisies dans ces champs, le système ne peut pas la retrouver.

- 4. Dans la zone-détails, remplissez le champ suivant pour chaque poste figurant sur le bordereau de paiement du client :
	- Référence Facture

Entrez le numéro de la facture, celui du relevé, celui de la commande client, le numéro de référence client ou le numéro d'expédition. Dans le fichier Grand Livre clients (F03B11), le système recherche les factures dans l'ordre spécifié dans les options de traitement Priorité de rapprochement, sauf si vous remplissez le champ Type de remplacement.

#### **Remarque**

Le système recherche le numéro de relevé dans le fichier Détail de l'historique des avis clients (F03B21) ; vous devez donc utiliser le programme Mise à jour des avis de relevés (R03B500X) pour générer les relevés permettant au système de repérer les factures par numéro de relevé.

- 5. S'il y a lieu, remplissez les champs facultatifs suivants :
	- Ty En

Si vous le souhaitez, entrez le code TI pour remplacer la valeur par défaut spécifiée dans l'option de traitement. Si vous laissez ce champ à blanc, le système utilise la valeur de l'option de traitement, si spécifiée.

Le système ignore toute valeur que vous entrez, sauf si vous spécifiez un montant de paiement à des fins de suivi.

• Type Rempl.

Pour raccourcir le temps de traitement, vous pouvez spécifier les critères de recherche que le système doit utiliser pour trouver la facture en fonction des données entrées. Par exemple, si vous entrez un numéro de facture dans le champ Référence de la facture, vous pouvez saisir 1 dans ce champ et le système effectue alors la recherche par numéro seulement et ignore les options de traitement Priorité de rapprochement.

- 6. Cliquez sur la prochaine ligne d'écriture et vérifiez les champs suivants qui sont remplis par le système :
	- Postes Trouvés
	- Montant Non soldé
	- Escompte Proposé
	- Escompte Réalisable
	- Type Traitement

7. Si vous avez besoin de garder un cumul des paiements, remplissez les champs Montant du paiement et Escompte de paiement pour mettre à jour les totaux au bas de l'écran.

# **Remarque**

Le système *n'utilise pas* le montant des paiements entré comme montant du paiement et de l'escompte dans l'écran de saisie des encaissements ou des effets.

Il calcule ce montant seulement si le code de type de saisie lui est fourni (par défaut dans les options de traitement ou comme personnalisation dans cet écran). Sinon, vous devez spécifier le montant du paiement dans l'écran de saisie des encaissements ou des effets.

8. Cliquez sur OK.

Le système affiche les factures dans l'ordre de saisie dans l'écran de paiement.

# **Imputation d'un encaissement ou d'un effet à des factures (code TI 10)**

Utilisez le code de type d'entrée 10 lorsque l'encaissement ou l'effet solde une partie ou la totalité de la facture et que vous ne souhaitez pas spécifier d'écritures manuelles d'annulation, de refacturation ou de déduction. Le système tient automatiquement compte de tout escompte accordé (la date dans le Grand Livre est identique ou antérieure à la date d'échéance de l'escompte). Indiquez quelle portion de la facture est réglée par l'encaissement ou l'effet dans le champ Montant du paiement. Si vous laissez ce champ à blanc, le système paie la totalité du montant non soldé de la facture, avec un maximum correspondant au montant de l'encaissement ou de l'effet.

Une fois les encaissements et effets entrés, vous devez les comptabiliser dans le Grand Livre.

- Lorsque vous comptabilisez des enregistrements d'encaissements, le système débite le compte bancaire du montant de l'encaissement et crédite le compte client utilisé lors de la comptabilisation de la facture.
- Lorsque vous comptabilisez des enregistrements d'effets, le système débite le compte d'effets clients du montant de l'effet et crédite le compte client utilisé lors de la comptabilisation de la facture.

# **Renseignements complémentaires**

 Reportez-vous à *Imputation d'un encaissement ou d'un effet à des factures avec escomptes (type de saisie 10)* dans le manuel de référence *Comptabilité clients* pour obtenir de plus amples informations sur la personnalisation des montants d'escompte.

# ► **Pour imputer un encaissement ou un effet à des factures (code TI 10)**

L'imputation d'un paiement à une facture en utilisant le code de type de saisie 10 est la même que vous sélectionniez la méthode Saisie standard des encaissements ou l'un des programmes de saisie des effets. Elle est illustrée pour l'écran Saisie des encaissements seulement.

*Suivez une des navigations suivantes, selon que vous entrez un encaissement ou un effet :* 

*Dans le menu Traitement des encaissements manuels (G03B12), sélectionnez Saisie standard des encaissements.* 

*Dans le menu Fonctions quotidiennes des effets (G03B161), sélectionnez Saisie des effets internes ou Saisie des effets clients.* 

- 1. Suivez les étapes de saisie d'un encaissement ou d'un effet non imputé.
- 2. Dans l'écran Saisie des encaissements ou Saisie des effets, suivez les étapes servant à afficher les factures non soldées du client.

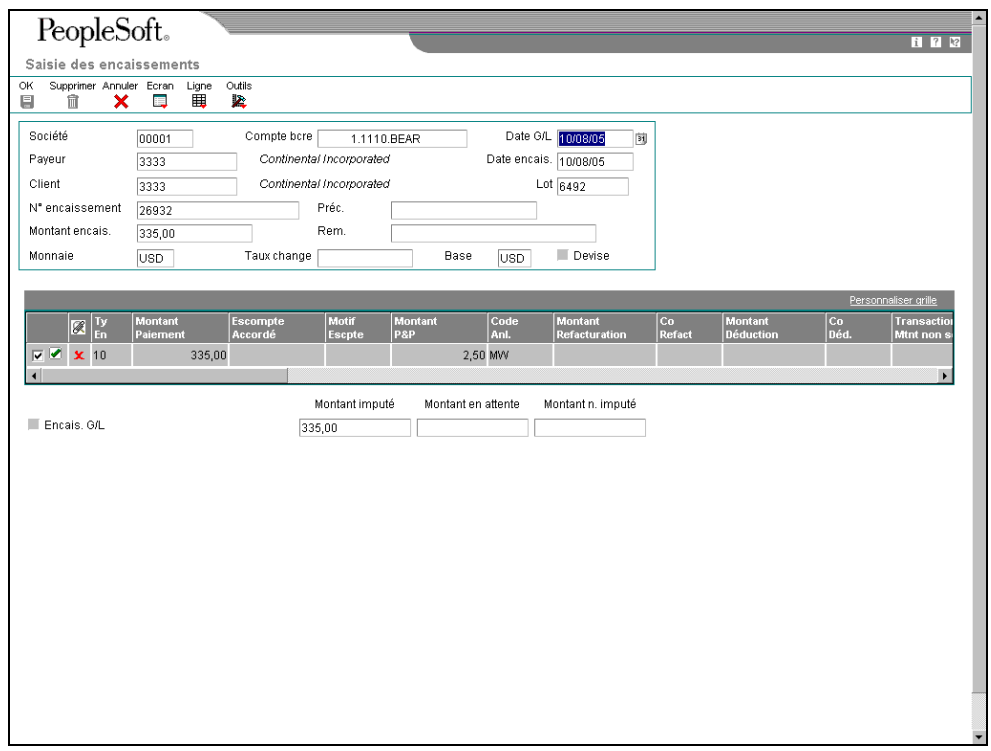

- 3. Dans la zone-détails, entrez 10 dans le champ suivant en regard de la première facture que vous souhaitez régler :
	- Ty En

Lorsque vous mettez le curseur en dehors de ce champ, le système indique automatiquement le montant de la facture dans le champ Montant du paiement.

### **Remarque**

Le système remplit ce champ si vous spécifiez un code de type de saisie dans les options de traitement. Si nécessaire, remplacez la valeur.

- 4. Le cas échéant, remplacez la valeur des champs suivants :
	- **Montant Paiement**

Si vous spécifiez pour le paiement un montant supérieur au montant non soldé de la facture, le système affiche l'excédent comme montant non soldé négatif.

#### **Remarque**

Selon le paramétrage des options de traitement, le système peut annuler automatiquement la différence entre le montant non soldé de la facture et le montant du règlement que vous entrez. Reportez-vous à *Applying a Receipt or Draft to Invoices with Write-Offs* (imputation automatique d'un encaissement ou d'un effet à des factures avec annulation) (codes TI 10 et 15) dans le manuel de référence *Global Solutions Spain* (solutions internationales : Espagne) pour obtenir de plus amples informations.

- Rem.
- 5. Vérifiez que les champs suivants, dans la partie inférieure de l'écran, contiennent des données correctes :
	- Montant imputé

Si vous avez imputé la totalité du paiement à des factures, le montant en attente doit être égal au montant de l'encaissement ou de l'effet spécifié dans l'en-tête de l'écran de saisie.

• Montant n. imputé

Le système crée un enregistrement non imputé pour le montant indiqué dans ce champ.

6. Cliquez sur OK.

# **Imputation d'un encaissement ou d'un effet à des factures avec escomptes (code TI 10)**

Lorsque vous imputez un encaissement ou un effet à une facture ou à un groupe de factures, vous avez la possibilité d'accorder l'escompte ou de le refuser. Si le client paie la totalité de la facture à la date d'échéance de l'escompte, ou avant, l'escompte est accordé et le système indique automatiquement dans le champ Escompte accordé le montant de l'escompte. Si l'escompte n'est pas réalisé, (la date de paiement dans le Grand Livre est postérieure à la date d'échéance) le système ne remplit pas le champ Escompte accordé, mais vous avez la possibilité de le personnaliser et d'appliquer un montant d'escompte manuellement. Si vous refusez l'escompte, le système conserve la facture initiale non soldée avec le montant de l'escompte.

Il est possible de paramétrer les options de traitement pour permettre que l'escompte accordé soit supérieur à l'escompte proposé ou au montant du paiement imputé. Par exemple, vous pouvez accorder un crédit à un client sous la forme d'un escompte pour un poste litigieux. Vous pouvez également spécifier des jours de grâce à ajouter à la date d'échéance de l'escompte.

Après avoir entré les encaissements et les effets, vous devez les comptabiliser.

Lorsque vous comptabilisez des paiements pour lesquels un escompte a été accordé, le système met à jour un compte d'escomptes accordés en plus du compte bancaire (ou du compte d'effets clients) et du compte client. Le système utilise la hiérarchie suivante pour identifier le compte de l'escompte accordé :

- 1. Le système recherche l'ICA RKD*xxx, xxx* étant le code de motif d'escompte entré pour la société figurant sur l'encaissement.
- 2. Si le système ne trouve pas l'ICA, il utilise le code RKD*xxx* de la société 00000.
- 3. S'il échoue de nouveau, il affiche un message d'erreur.

### **Conditions préliminaires**

- Vérifiez que le compte d'escompte approprié est spécifié pour l'ICA RKD*xxx*.
- Vérifiez que les options de traitement sont paramétrées sous l'onglet Escompte.
- Vérifiez que les valeurs correctes à utiliser pour le code de motif d'escompte sont paramétrées dans la table des codes définis par l'utilisateur (système 00, type DE).

# ► **Pour imputer un encaissement ou un effet à des factures avec escomptes (code TI 10)**

L'imputation d'un paiement à une facture avec escomptes en utilisant le code de type d'entrée 10 est la même que vous sélectionniez la méthode Saisie standard des encaissements ou l'un des programmes de saisie des effets.

*Suivez une des navigations suivantes, selon que vous entrez un encaissement ou un effet :* 

*Dans le menu Traitement des encaissements manuels (G03B12), sélectionnez Saisie standard des encaissements.* 

*Dans le menu Fonctions quotidiennes des effets (G03B161), sélectionnez Saisie des effets internes ou Saisie des effets clients.* 

- 1. Suivez les étapes de saisie d'un encaissement ou d'un effet non imputé.
- 2. Dans l'écran Saisie des encaissements ou Saisie des effets, suivez les étapes servant à afficher les factures non soldées du client.
- 3. Dans la zone-détails, entrez 10 dans le champ suivant en regard de la facture concernée :
	- Ty En

Lorsque vous quittez ce champ, le système indique automatiquement le montant de la facture dans le champ Montant et le montant du champ Escompte proposé dans le champ Escompte accordé, si l'escompte est réalisé.

- 4. Si nécessaire, remplacez la valeur des champs suivants :
	- Montant Paiement

### **Remarque**

Selon le paramétrage des options de traitement, le système peut annuler automatiquement la différence entre le montant non soldé de la facture et le montant du règlement que vous entrez. Reportez-vous à *Imputation d'un encaissement ou d'un effet à des factures avec annulations (codes TI 10 et 15)*  dans le manuel de référence *Global Solutions Spain* (solutions internationales : Espagne) pour obtenir de plus amples informations.

- Remarque
- Escompte Accordé

Si l'escompte est réalisé et la facture payée entièrement, le système indique le montant de l'escompte proposé dans ce champ.

Si l'escompte n'est pas réalisé (la date de paiement dans le Grand Livre est postérieure à la date d'échéance de l'escompte), le système ne remplit pas ce champ.

Vous pouvez personnaliser ce champ pour spécifier un montant d'escompte différent, y compris zéro.

- 5. Remplissez le champ facultatif suivant :
	- **Motif Escpte**
- 6. Vérifiez que les champs suivants, dans la partie inférieure de l'écran, contiennent des données correctes :
	- Montant imputé

Si vous avez imputé la totalité du paiement à des factures, le montant en attente doit être égal au montant de l'encaissement ou de l'effet spécifié dans l'en-tête de l'écran de saisie.

• Montant n. imputé

Le système crée un enregistrement non imputé pour le montant indiqué dans ce champ.

7. Cliquez sur OK.

# **Imputation d'un encaissement ou d'un effet à des factures avec refacturations (codes TI 11 et 16)**

Lors de l'imputation d'un paiement à une facture, vous souhaiterez peut-être créer une écriture de refacturation si le montant payé est inférieur au montant non soldé de la facture. Par exemple, un client règle une facture après avoir déduit l'escompte alors que l'échéance correspondant à la période de validité de l'escompte a expiré ou il refuse de payer le fret.

Utilisez un des codes de type d'entrée suivants pour générer une écriture de refacturation :

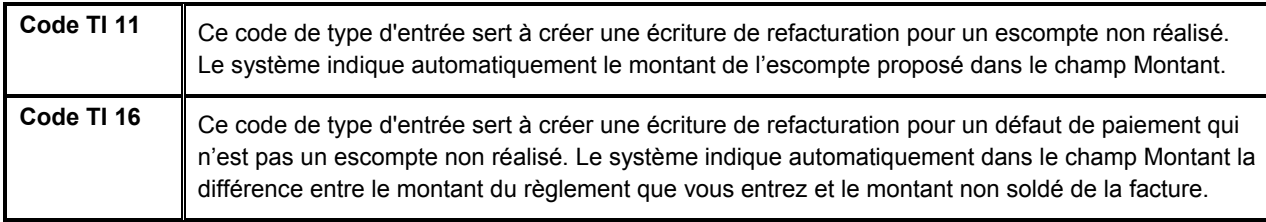

Lors de la saisie d'un encaissement avec écriture de refacturation, le système génère les trois enregistrements suivants :

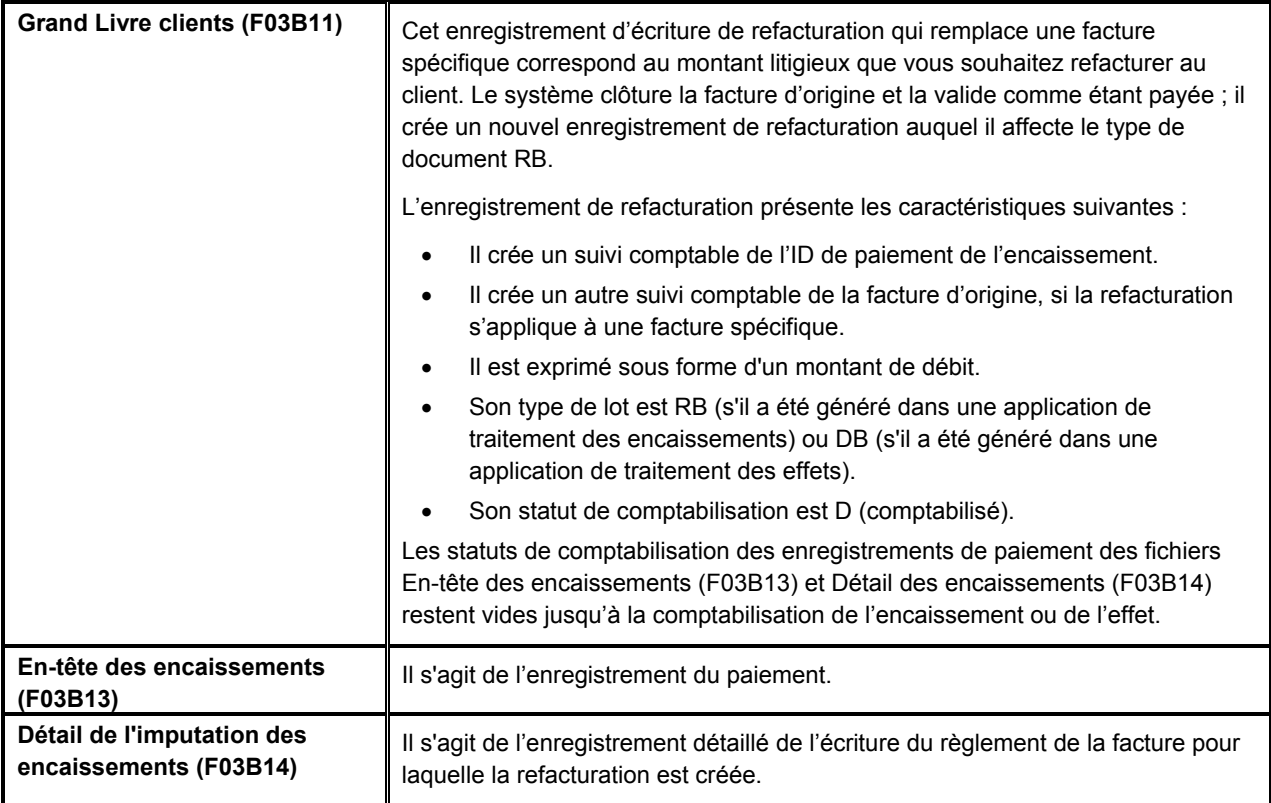

Quel que soit le code de type d'entrée que vous utilisez, si vous spécifiez un montant de refacturation et un code de motif, le système crée un enregistrement de refacturation.

Après avoir entré les encaissements et les effets, vous devez les comptabiliser. Lorsque vous comptabilisez des paiements avec écriture de refacturation, en plus du compte bancaire (ou du compte d'effets clients) et du compte client, le système met à jour un compte client différent en y entrant le montant de la refacturation si vous remplissez le champ Clé G/L de la refacturation dans l'enregistrement de paiement.

# **Conditions préliminaires**

- Vérifiez que le compte à utiliser comme compte client pour l'écriture de refacturation est paramétré pour l'ICA RCxxxx, xxxx étant le code de clé G/L de la refacturation.
- □ Vérifiez que les options de traitement sont paramétrées sous l'onglet de refacturation.

 Vérifiez que les valeurs correctes que vous souhaitez utiliser pour le code de motif sont paramétrées dans la table des codes définis par l'utilisateur (système 03B, type DE).

# ► **Pour imputer un encaissement ou un effet à des factures avec refacturations (codes TI 11 et 16)**

L'imputation d'un paiement à une facture avec refacturations en utilisant les codes de type d'entrée 11 et 16 est la même que vous sélectionniez la méthode Saisie standard des encaissements ou l'un des programmes de saisie des effets.

*Suivez une des navigations suivantes, selon que vous entrez un encaissement ou un effet :* 

*Dans le menu Traitement des encaissements manuels (G03B12), sélectionnez Saisie standard des encaissements.* 

*Dans le menu Fonctions quotidiennes des effets (G03B161), sélectionnez Saisie des effets internes ou Saisie des effets clients.* 

- 1. Suivez les étapes de saisie d'un encaissement ou d'un effet non imputé.
- 2. Dans l'écran Saisie des encaissements ou Saisie des effets, suivez les étapes servant à afficher les factures non soldées du client.
- 3. Dans la zone-détails, entrez 11 ou 16 dans le champ suivant en regard de la facture concernée :
	- Ty En

Si vous entrez 11 et quittez ce champ, le système indique automatiquement le montant de la facture dans le champ Montant du paiement et le montant du champ Escompte proposé dans le champ Montant de refacturation.

Si vous entrez 16 et quittez ce champ, le système indique automatiquement le montant de la facture ou du paiement dans le champ Montant du paiement, en fonction du nombre de factures que vous réglez.

# **Remarque**

Le système remplit ce champ si vous spécifiez un code de type d'entrée dans les options de traitement. Si nécessaire, remplacez la valeur.

- 4. Si nécessaire, remplacez la valeur des champs suivants :
	- Montant Paiement

Si le montant du paiement est supérieur au montant non soldé de la facture, le système ne calcule le montant de la refacturation que si vous remplacez le montant du paiement par un montant inférieur au montant non soldé.

- Rem.
- Montant Refacturation
- 5. Remplissez le champ obligatoire suivant :
	- Co Refact

La valeur Blanc n'est pas autorisée, même si elle est définie dans la table des codes définis par l'utilisateur.

- 6. Pour rediriger le montant de compensation de la refacturation vers un compte client différent, remplissez le champ suivant :
	- Clé G/L Refacturation
- 7. Vérifiez que les champs suivants, dans la partie inférieure de l'écran, contiennent des données correctes :
	- Montant imputé

Si vous avez imputé la totalité du paiement à des factures, le montant en attente doit être égal au montant de l'encaissement ou de l'effet spécifié dans l'en-tête de l'écran de saisie.

• Montant n. imputé

Le système crée un enregistrement non imputé pour le montant indiqué dans ce champ.

8. Cliquez sur OK.

# **Imputation d'un encaissement ou d'un effet à des factures avec annulations (codes TI 10 et 15)**

Si le montant reçu ne suffit pas à régler le montant non soldé de la facture ou si vous recevez un paiement légèrement excédentaire, vous avez la possibilité d'annuler la différence et de solder la facture. Supposons qu'un client vous envoie un règlement légèrement inférieur au montant de la facture. Dans l'intérêt de vos bonnes relations avec lui, vous pouvez annuler la légère différence au lieu de créer une nouvelle facture ou laisser la facture non soldée.

Il existe deux options d'écriture d'annulations :

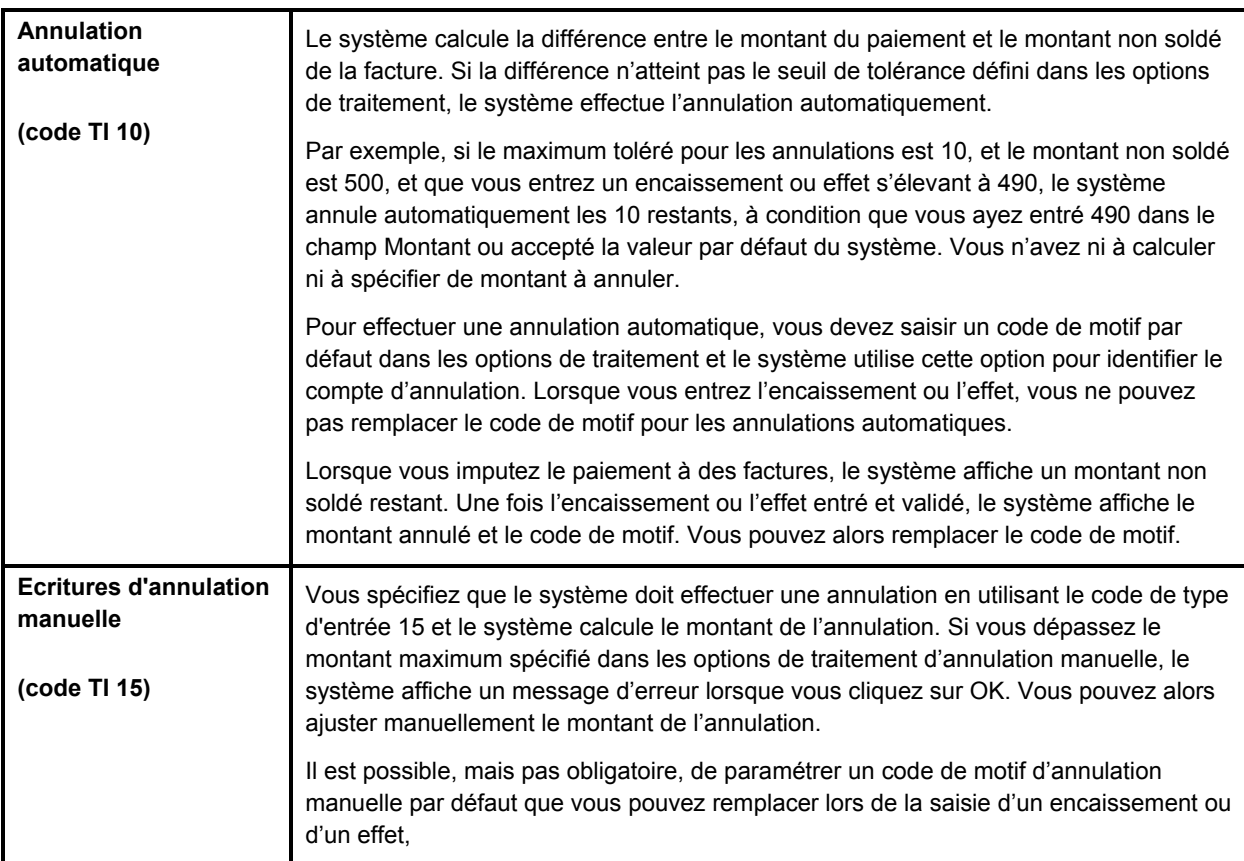

Quel que soit le code de type d'entrée utilisé, le système génère une annulation lorsque vous spécifiez un montant et un code de motif.

Pour les annulations dépassant le montant non soldé de la facture, par exemple les paiements en excédent, vous devez remplacer le montant de la transaction par celui de l'encaissement ou de l'effet. Sinon, le système génère un enregistrement de paiement non imputé pour ce montant. Par exemple, si le paiement est de 100,00, le montant de la facture de 95,00 et que vous souhaitez effectuer une écriture d'annulation automatique de 5,00, vous devez remplacer le montant du règlement de la transaction de 95,00 par 100,00 dans la zone-détails. Sinon, le système génère un enregistrement de paiement non imputé s'élevant à 5,00.

Après avoir entré les encaissements et les effets, vous devez les comptabiliser. Lorsque vous comptabilisez des paiements avec annulations, le système crédite le compte bancaire (ou le compte d'effets clients), débite le compte client et met à jour un compte d'annulation que vous spécifiez pour l'ICA RAxx, xx représentant le code de motif d'annulation. Vous devez paramétrer un ICA pour chaque motif d'annulation que vous utilisez.

# **Conditions préliminaires**

- Vérifiez que le compte que vous souhaitez utiliser pour chaque motif d'annulation est paramétré pour l'ICA RAxx, xx étant le code de motif.
- Vérifiez que l'option de traitement sous l'onglet Validation est paramétrée pour permettre les annulations.
- Vérifiez que les options de traitement sous les onglets Auto Write Off (annulation automatique) et Mnl Write Off (annulation manuelle) sont paramétrées.
- Vérifiez que les valeurs correctes que vous souhaitez utiliser pour le code de motif d'annulation sont paramétrées dans la table des codes définis par l'utilisateur (système 03B, type RC).

# ► **Pour entrer des encaissements et des effets avec annulations (code TI 15)**

L'imputation d'un paiement à une facture en utilisant le code de type d'entrée 15 est la même que vous sélectionniez la méthode Saisie standard des encaissements ou l'un des programmes de saisie des effets.

*Suivez une des navigations suivantes, selon que vous entrez un encaissement ou un effet :* 

*Dans le menu Traitement des encaissements manuels (G03B12), sélectionnez Saisie standard des encaissements.* 

*Dans le menu Fonctions quotidiennes des effets (G03B161), sélectionnez Saisie des effets internes ou Saisie des effets clients.* 

- 1. Suivez les étapes de saisie d'un encaissement ou d'un effet non imputé.
- 2. Dans l'écran Saisie des encaissements ou Saisie des effets, suivez les étapes nécessaires pour afficher les factures non soldées du client.
- 3. Dans la zone-détails, entrez 15 dans le champ suivant en regard de la facture concernée :
	- Ty En

Lorsque vous quittez ce champ, le système calcule automatiquement le montant annulé et remplit les champs Montant du paiement et Montant perte et profit si le montant de l'encaissement ou de l'effet est inférieur au montant non soldé de la facture.

#### **Remarque**

Le système remplit ce champ si vous spécifiez un code de type d'entrée dans les options de traitement. Si nécessaire, remplacez la valeur.

- 4. Si nécessaire, remplacez la valeur des champs suivants :
	- Montant Paiement

Si le montant de l'encaissement ou de l'effet est supérieur au montant non soldé de la facture, le système ne calcule le montant de l'annulation que lorsque vous remplacez le montant du paiement.

- Rem.
- Montant P&P
- 5. Remplissez le champ obligatoire suivant :
	- Code Anl.

La valeur Blanc n'est pas autorisée, même si elle est définie dans la table des codes définis par l'utilisateur.

- 6. Vérifiez que les champs suivants, dans la partie inférieure de l'écran, contiennent des données correctes :
	- Montant imputé

Si vous avez imputé la totalité du paiement à des factures, le montant en attente doit être égal au montant de l'encaissement ou de l'effet spécifié dans l'en-tête de l'écran de saisie.

• Montant n. imputé

Le système crée un enregistrement non imputé pour le montant indiqué dans ce champ.

7. Cliquez sur OK.

# **Imputation d'un encaissement ou d'un effet à des factures avec déductions (code TI 17)**

L'écriture d'encaissements et d'effets avec déductions représente un moyen de différer la réponse à un défaut de paiement de la part de votre client sans retarder le traitement du paiement. Vous pouvez traiter le paiement immédiatement pendant qu'un autre employé recherche et traite la déduction. Parmi les raisons courantes qui motivent les déductions à l'initiative du client figurent :

- Marchandises endommagées ou défectueuses
- Escomptes non réalisés
- Erreurs de facturation
- Refus de payer le fret ou les taxes
- Livraison partielle des marchandises

Spécifiez que le système doit calculer les déductions en utilisant le code de type d'entrée 17. Si le montant imputé à la facture est inférieur au montant de l'encaissement, le système indique automatiquement la différence dans le champ Montant de déduction. Le système met également à jour le code de motif en lui affectant la valeur par défaut que vous spécifiez dans les options de traitement.

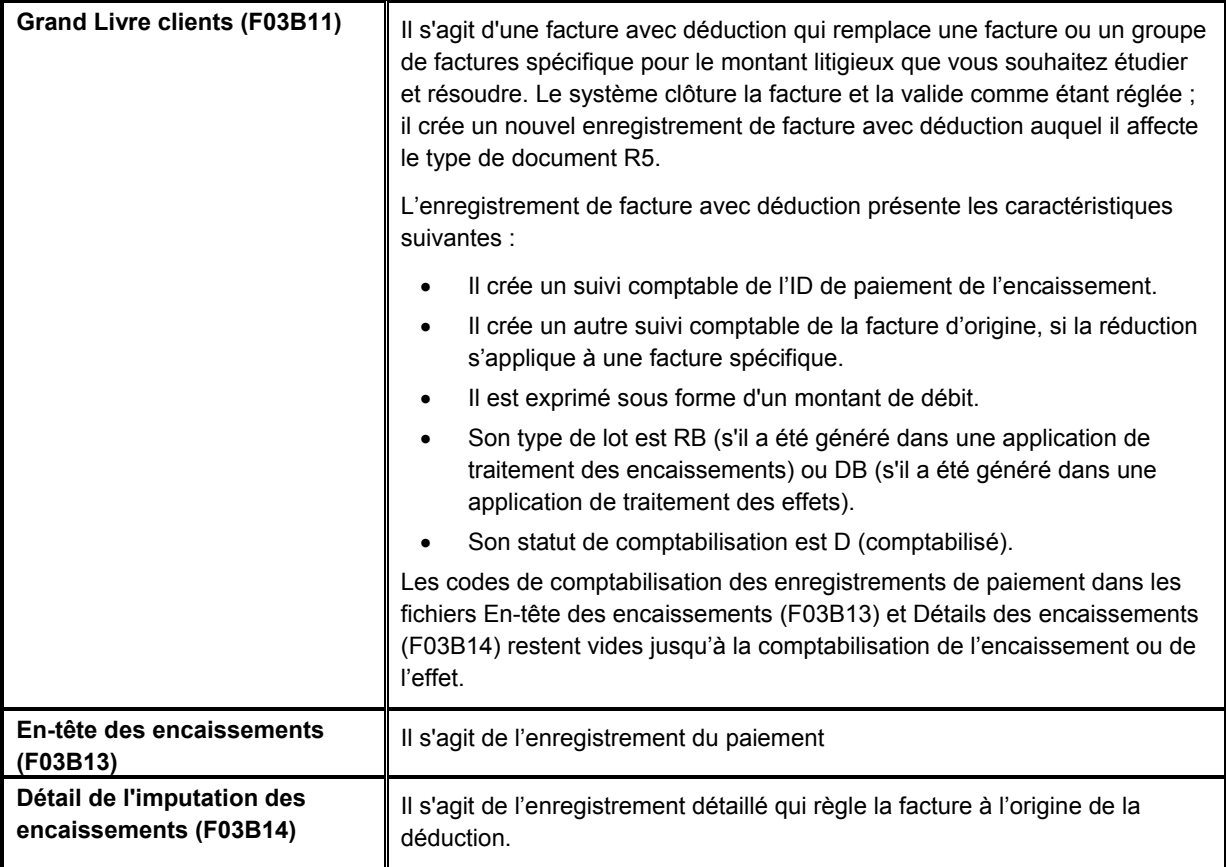

Lors de la saisie d'un encaissement ou d'un effet, le système génère les trois enregistrements suivants :

Quel que soit le code de type d'entrée utilisé, le système crée un enregistrement de déduction lorsque vous spécifiez un montant et un code de motif.

Après avoir entré les encaissements et les effets, vous devez les comptabiliser. Lorsque vous comptabilisez des paiements avec déduction, le système débite le compte bancaire (ou le compte d'effets clients), le compte client et le compte de passage associé à la déduction paramétré pour l'ICA RN ; il crée aussi des enregistrements dans le fichier Gestion des déductions (F03B40). L'enregistrement de la déduction vous permet d'en rechercher le motif et de la traiter ultérieurement.

# **Remarque**

Si vous devez modifier le montant de la déduction ou annuler le paiement après sa comptabilisation, vous devez d'abord contre-passer ou annuler l'enregistrement de la déduction (F03B40) dans l'application de déductions. Vous pouvez cependant réviser les autres enregistrements des détails de paiements sans déduction.

# **Renseignements complémentaires**

 Reportez-vous à *Traitement des déductions* dans le manuel de référence *Comptabilité clients* pour obtenir de plus amples informations sur la recherche et le traitement des déductions.

### **Conditions préliminaires**

- Vérifiez que le compte à utiliser pour le compte de passage de la déduction est paramétré pour l'ICA RN.
- Décidez si vous souhaitez spécifier un code de motif de déduction par défaut et, le cas échéant, entrez-le dans les options de traitement de l'onglet Valeurs par défaut.
- □ Vérifiez que les valeurs correctes que vous souhaitez utiliser pour le code de motif de déduction sont paramétrées dans les codes définis par l'utilisateur (système 03B, type CR).

# ► **Pour imputer un encaissement ou un effet à des factures avec déduction (code TI 17)**

L'imputation d'un paiement à une facture en utilisant le code de type d'entrée 17 est la même que vous sélectionniez la méthode Saisie standard des encaissements ou l'un des programmes de saisie des effets.

*Suivez une des navigations suivantes, selon que vous entrez un encaissement ou un effet :* 

*Dans le menu Traitement des encaissements manuels (G03B12), sélectionnez Saisie standard des encaissements.* 

*Dans le menu Fonctions quotidiennes effets (G03B161), sélectionnez Saisie des effets internes ou Saisie des effets clients.* 

- 1. Suivez les étapes de saisie d'encaissement ou d'effet non imputé.
- 2. Dans l'écran Saisie des encaissements ou Saisie des effets, suivez les étapes voulues pour afficher les factures non soldées du client.
- 3. Dans la zone-détails, entrez 17 dans le champ suivant en regard de la facture concernée :
	- Ty En

Si vous quittez ce champ, le système indique automatiquement le montant de la facture ou de l'encaissement ou de l'effet dans le champ Montant du paiement, en fonction du nombre de factures que vous réglez.

- 4. Le cas échéant, remplacez la valeur des champs suivants :
	- Montant Paiement

Si le montant de l'effet ou de l'encaissement est supérieur au montant non soldé de la facture, le système calcule le montant de la déduction uniquement lorsque vous remplacez le montant du paiement par un montant inférieur au montant non soldé.

- Rem.
- Montant Déduction
- 5. Remplissez le champ obligatoire suivant :
	- Co Déd.

La valeur à blanc n'est pas autorisée, même si elle est définie dans le fichier des codes définis par l'utilisateur.

- 6. Vérifiez que les champs suivants, dans la partie inférieure de l'écran, contiennent des données correctes :
	- Montant imputé

Si vous avez appliqué la totalité du paiement à des factures, le montant en attente doit être égal au montant de l'encaissement ou de l'effet affiché dans l'entête de l'écran de saisie.

• Montant n. imputé

Le système crée un enregistrement non imputé pour le montant indiqué dans ce champ.

7. Cliquez sur OK.

# **Imputation d'un encaissement ou d'un effet à des factures à partir de différents codes de type d'entrée**

Vous pouvez saisir un encaissement ou un effet et l'imputer simultanément à un groupe de factures à traiter individuellement. A titre d'exemple, si vous avez trois factures, vous pouvez autoriser un escompte sur la première facture, une refacturation correspondant au montant de l'escompte sur la deuxième et passer une écriture d'annulation correspondant aux frais de livraison pour la troisième.

Lorsque vous imputez un encaissement ou un effet à des factures à l'aide de différents codes de type d'entrée, vous pouvez traiter chaque facture séparément avec n'importe quelle combinaison de codes.

# **Remarque**

Le système utilise les critères suivants pour déterminer le montant du paiement pour chaque ligne d'écriture d'encaissement :

- Montant de l'encaissement ou de l'effet
- Montant non soldé de la facture
- Type de code de saisie
- Montant non imputé

A titre d'exemple, si vous ne remplissez pas le champ Montant de l'encaissement ou le champ Montant de l'effet et essayez de payer plusieurs factures, le système tente de compenser le premier paiement en remplissant la seconde ligne d'écriture avec un montant négatif.

# **Imputation de paiements non imputés à des factures**

Après avoir saisi un encaissement ou un effet non imputé, vous pouvez l'imputer à la facture ou au groupe de factures approprié à l'aide de tous les codes de type d'entrée disponibles. Pour rapprocher un paiement non imputé à des factures, commencez par sélectionner le paiement non imputé puis affichez les enregistrements de factures non soldées. Vous ne pouvez pas vous servir des fonctionnalités Chargement et Sélection pour afficher des paiements non imputés en même temps que les factures non soldées.

Lorsque vous imputez la totalité d'un paiement non imputé à des factures, le système effectue les opérations suivantes pour chaque facture à laquelle le paiement a été imputé :

- Il crée un nouvel enregistrement de lot dans le fichier Contrôle des lots (F0011) et lui affecte le type RB (encaissement) ou DB (effet) si le paiement non imputé est comptabilisé quand vous l'imputez à des factures.
- Il clôture le document de facture RU dans le fichier Grand Livre clients (F03B11) en lui attribuant le statut de paiement P.
- Il clôture le document de facture RI dans le fichier Grand Livre clients (F03B11) en lui attribuant le statut de paiement P si la facture est complètement soldée.
- Il crée les documents RC dans le fichier Détails des encaissements (F03B14).

Si vous imputez la totalité d'un paiement non imputé à des factures avant de le comptabiliser, le système supprime l'enregistrement RU des fichiers F03B11 et F03B14.

Même si le paiement non imputé est comptabilisé avant d'être imputé à une facture, vous devez le comptabiliser après l'imputation pour mettre à jour les comptes appropriés dans le Grand Livre.

# **Renseignements complémentaires**

Reportez-vous aux sujets suivants dans le manuel de référence *Comptabilité clients* :

- *Ecritures de journal créées par la comptabilisation des encaissements* pour de plus amples informations sur la comptabilisation des encaissements avec un montant nul
- *Ecritures de journal créées par la comptabilisation des effets* pour de plus amples informations sur la comptabilisation des effets avec un montant nul

# ► **Pour imputer un effet non imputé à des factures**

*Dans le menu Fonctions quotidiennes des effets (G03B161), sélectionnez Saisie des effets internes ou Saisie des effets clients.* 

- 1. Dans l'écran Accès aux effets, pour rechercher des effets non imputés, entrez UC dans le champ suivant de la ligne de query, puis cliquez sur Rechercher :
	- Clé G/L Non imputée
- 2. Sélectionnez l'effet non imputé à imputer à des factures, puis cliquez sur Sélectionner.
- *3.* Dans l'écran Saisie des effets, affichez les postes non soldés du client en sélectionnant Charger ou Sélectionner dans le menu Ecran.
- 4. Dans l'écran Saisie des effets, remplissez le champ facultatif suivant dans la zone d'en-tête :
	- Date G/L

## **Remarque**

La date G/L que vous entrez ne modifie pas celle associée à l'enregistrement de l'effet non imputé dans le fichier En-tête des encaissements (F03B13). Le système utilise la date G/L pour l'enregistrement des détails de l'encaissement qu'il crée dans le fichier Détails de l'imputation des encaissements (F03B14) pour payer la facture.

- 5. Dans la zone-détails, remplissez le champ suivant avec le code approprié :
	- Ty En
- 6. Si nécessaire, remplacez les valeurs des champs suivants :
	- Montant Paiement
	- Transaction Escpte accordé
	- Remarque
	- Montant Ecr. annul.

Si vous entrez un montant d'annulation dans ce champ, vous devez entrer le code du motif de l'annulation.

• Montant Refacturation

Si vous entrez un montant de refacturation dans ce champ, vous devez entrer le code du motif de la refacturation.

• Montant Déduction

Si vous entrez un montant de déduction dans ce champ, vous devez entrer le code du motif de la déduction.

- 7. Vérifiez que les champs suivants, dans la partie inférieure de l'écran, contiennent des données correctes :
	- Montant en attente

Le montant en attente doit être égal au montant de l'effet spécifié dans l'en-tête si vous avez imputé la totalité de l'effet à des factures.

• Montant n. imputé

Le système crée un enregistrement d'effet non imputé pour le montant indiqué dans ce champ.

8. Cliquez sur OK.

# **Imputation de notes de crédit à des factures**

Lorsque le client a des notes de crédit impayées, vous pouvez les imputer aux factures non soldées en vous servant de la méthode Saisie standard des encaissements (P03B102) ou de l'un des programmes de saisie des effets (P03B602). Comme vous ne disposez pas d'un paiement tangible, entrez zéro dans champ Montant de l'encaissement ou Montant de l'effet. Vous pouvez utiliser la fonctionnalité Chargement, Sélection ou Entrer les paiements pour afficher la note de crédit et la facture. Sélectionnez ensuite le code de type d'entrée approprié pour imputer la note de crédit à la facture. Si la note de crédit ne solde pas entièrement la facture, vous pouvez laisser la facture non soldée pour le montant restant ou créer un enregistrement d'annulation, de refacturation ou de déduction pour le montant non soldé.

Lorsque vous appliquez la totalité d'une note de crédit à une facture, le système effectue les opérations suivantes :

- Il clôture le document de facture RM dans le fichier Grand Livre clients (F03B11) en lui affectant le statut de paiement P.
- Il clôture le document de facture RI dans le fichier Grand Livre clients (F03B11) en lui attribuant le statut de paiement P si la facture est complètement soldée.
- Il crée un enregistrement dans le fichier En-tête des encaissements (F03B13) avec un montant nul.
- Il crée des documents d'encaissement RS dans le fichier Détails de l'imputation des encaissements (F03B14) pour la note de crédit et la facture.

Après avoir imputé des notes de crédit à des factures, vous devez comptabiliser le lot pour mettre le Grand Livre à jour.

# **Renseignements complémentaires**

Reportez-vous aux sujets suivants dans le manuel de référence *Comptabilité clients* :

- *Ecritures de journal créées par la comptabilisation des encaissements* pour de plus amples informations sur la comptabilisation des encaissements avec un montant nul
- *Ecritures de journal créées par la comptabilisation des effets* pour de plus amples informations sur la comptabilisation des effets avec un montant nul

# ► **Pour imputer une note de crédit à une facture**

La tâche d'imputation d'une note de crédit à une facture est la même si vous sélectionnez la méthode Saisie standard des encaissements ou l'un des programmes de saisie des effets.

*Suivez une des navigations suivantes, selon que vous entrez un encaissement ou un effet :* 

*Dans le menu Traitement des encaissements manuels (G03B12), sélectionnez Saisie standard des encaissements.* 

*Dans le menu Fonctions quotidiennes des effets (G03B161), sélectionnez Saisie des effets internes ou Saisie des effets clients.* 

- 1. Suivez les étapes de saisie d'encaissement ou d'effet non imputé mais laissez le champ Montant de l'encaissement ou Montant de l'effet à blanc.
- 2. Dans l'écran Saisie des encaissements ou Saisie des effets, suivez les étapes nécessaires pour afficher les factures non soldées du client.
- 3. Pour imputer la totalité d'une note de crédit à une facture, entrez 10 dans le champ suivant en regard de la note de crédit :
	- Ty En
- 4. Servez-vous du code approprié pour remplir le champ suivant en regard de la facture :
	- Ty En

Si la note de crédit ne solde pas entièrement la facture, vous pouvez laisser la facture non soldée pour le montant restant ou saisir un code de type d'entrée pour créer un enregistrement d'annulation, de refacturation ou de déduction pour le montant non soldé.

5. Cliquez sur OK.

# **Création des enregistrements autonomes**

Les enregistrements autonomes représentent des écritures d'annulation, de refacturation et de déduction qui ne sont associées à aucune facture répertoriée. Les enregistrements autonomes sont créés lorsque, par exemple, le client envoie un paiement regroupant plusieurs factures et que le montant du règlement est différent du montant total des factures. Vous pouvez également utiliser la fonctionnalité autonome lorsqu'un paiement non imputé est imputé à plusieurs factures et qu'il existe une petite différence entre les totaux. Dans certains cas, le système procède au rapprochement des factures, mais la différence est enregistrée sans désigner une facture particulière.

Il est également possible d'utiliser la fonctionnalité autonome sans procéder au rapprochement des factures. Vous pouvez, par exemple, créer une déduction ou une annulation d'un paiement en double de petite importance. De plus, pour répartir un paiement non imputé entre plusieurs comptes clients, vous pouvez entrer une refacturation autonome sans rapprochement des factures. Lorsque vous utilisez la fonctionnalité autonome sans rapprochement des factures, vous devez saisir le montant sous forme de crédit (négatif), sinon le système crée un paiement non imputé pour le double du montant spécifié.

J.D. Edwards recommande l'utilisation de la fonctionnalité autonome dans le cadre du rapprochement des factures, chaque fois que possible.

Servez-vous des codes de type d'entrée suivants pour créer des transactions autonomes dans les programmes de saisie des encaissements et des effets :

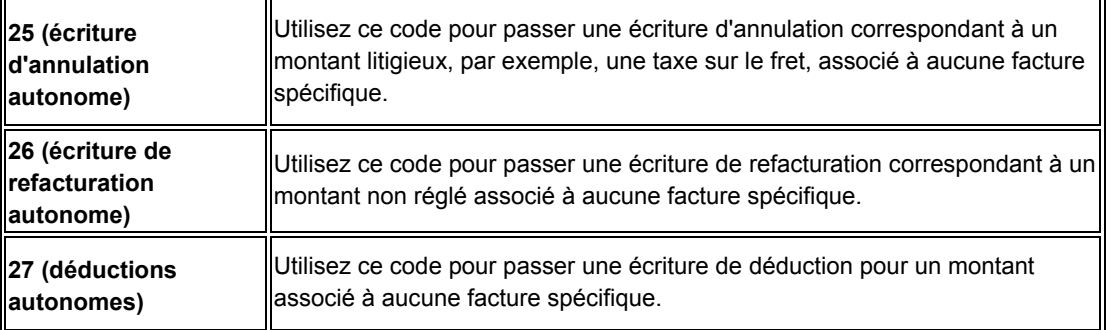

### **Renseignements complémentaires**

 Reportez-vous à *Champs mis à jour à la saisie des encaissements ou des effets*  dans le manuel de référence *Comptabilité clients* pour de plus amples informations sur l'identification des comptes clients par le système en vue de transactions autonomes.

### **Création d'écritures d'annulation autonomes (code TI 25)**

Une écriture d'annulation autonome est une écriture passée pour un montant qui n'est associé à aucune facture répertoriée. A titre d'exemple, lorsque vous recevez un encaissement ou un effet concernant plusieurs factures et que le client a omis de préciser les factures concernées, vous pouvez passer une écriture autonome pour solder le montant. De plus, vous pouvez utiliser la fonctionnalité autonome pour faire des annulations qui ne sont associées à aucune facture. Par exemple, vous pouvez faire une annulation autonome quand vous recevez un paiement en double pour une petite somme et désirez le passer aux pertes et profits.

Lorsque vous créez une écriture d'annulation autonome (code de type d'entrée 25), le système déduit le montant du solde du client.

### **Renseignements complémentaires**

 Reportez-vous à Imputation d'un encaissement ou d'un effet à des factures avec écritures d'annulation (codes T1 10 et 15) dans le manuel de référence Comptabilité clients.

### **Conditions préliminaires**

- Vérifiez si le montant maximum défini dans l'option de traitement Perte et profit manuelle est suffisant pour que le système accepte l'écriture autonome.
- Vérifiez que le compte que vous souhaitez utiliser pour chaque motif d'annulation est paramétré pour l'ICA Raxx, xx étant le code de motif.
- Vérifiez que l'option de traitement sous l'onglet Validation est paramétrée pour permettre les écritures d'annulation.
- Vérifiez que les valeurs correctes que vous souhaitez utiliser pour le code de motif d'annulation sont paramétrées dans les codes définis par l'utilisateur (système 03B, type RC).

#### ► **Pour créer des écritures d'annulation autonome avec rapprochement des factures**

La création d'écritures d'annulation autonomes avec rapprochement des factures est la même que vous sélectionniez la méthode Saisie standard des encaissements (P03B102) ou l'un des programmes de saisie des effets. Elle est illustrée pour l'écran Saisie des encaissements seulement.

*Suivez une des navigations suivantes, selon que vous entrez un encaissement ou un effet :* 

*Dans le menu Traitement des encaissements manuels (G03B12), sélectionnez Saisie standard des encaissements.* 

*Dans le menu Fonctions quotidiennes des effets (G03B161), sélectionnez Saisie des effets internes ou Saisie des effets clients.* 

1. Suivez les étapes de saisie d'un encaissement ou d'un effet non imputé.

- 2. Dans l'écran Saisie des encaissements ou Saisie des effets, suivez les étapes nécessaires pour afficher les factures non soldées du client.
- 3. Dans la zone-détails, remplissez le champ suivant avec la valeur appropriée pour chaque facture :
	- Ty En
- 4. Dans le menu Ecran, sélectionnez Autonome, puis Pertes et profits.

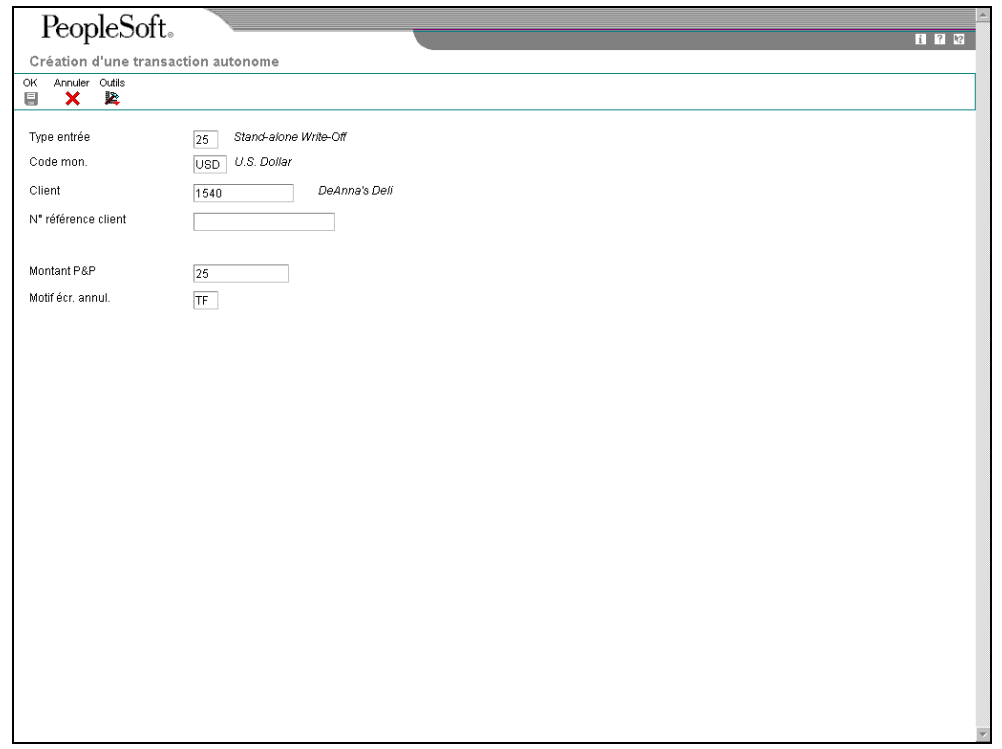

- 5. Dans l'écran Création d'une transaction autonome, remplissez les champs suivants :
	- Montant P&&P
	- Motif écr. annul.

La valeur à blanc n'est pas autorisée, même si elle est définie dans le fichier des codes définis par l'utilisateur. Si vous laissez ce champ à blanc, le système n'utilise pas le code de motif d'annulation par défaut qui se trouve dans les options de traitement.

6. Cliquez sur OK.

Dans l'écran Saisie des encaissements ou Saisie des effets, le système ajoute une ligne d'écriture, crée un montant de paiement pour l'écriture annulation autonome et lui affecte le type d'entrée 25. Le système affiche également le montant de l'écriture d'annulation et le motif qui lui sont associés.

- 7. Vérifiez que les champs suivants, dans la partie inférieure de l'écran, contiennent des données correctes :
	- Montant imputé

Si vous avez imputé la totalité du paiement à des factures, le montant en attente doit être égal au montant de l'encaissement ou de l'effet affiché dans l'en-tête de l'écran de saisie.

• Montant n. imputé

Le système crée un enregistrement non imputé pour le montant indiqué dans ce champ.

8. Cliquez sur OK.

# ► **Pour créer des écritures d'annulation autonome sans rapprochement des factures**

Vous pouvez utiliser les écritures d'annulation autonome sans rapprochement des factures si vous avez un paiement en excédent de petite importance que vous souhaitez passer aux pertes et profits. La création d'écritures d'annulation autonomes sans rapprochement des factures est la même que vous sélectionniez la méthode Saisie standard des encaissements ou l'un des programmes de saisie des effets. Elle est illustrée pour l'écran Saisie des encaissements seulement.

*Suivez une des navigations suivantes, selon que vous entrez un encaissement ou un effet :* 

*Dans le menu Traitement des encaissements manuels (G03B12), sélectionnez Saisie standard des encaissements.* 

*Dans le menu Fonctions quotidiennes des effets (G03B161), sélectionnez Saisie des effets internes ou Saisie des effets clients.* 

- 1. Dans l'écran Saisie des encaissements ou Saisie des effets, suivez les étapes de saisie d'encaissement ou d'effet non imputé.
- 2. Dans le menu Ecran, sélectionnez Paiements autonomes, puis Pertes et profits.

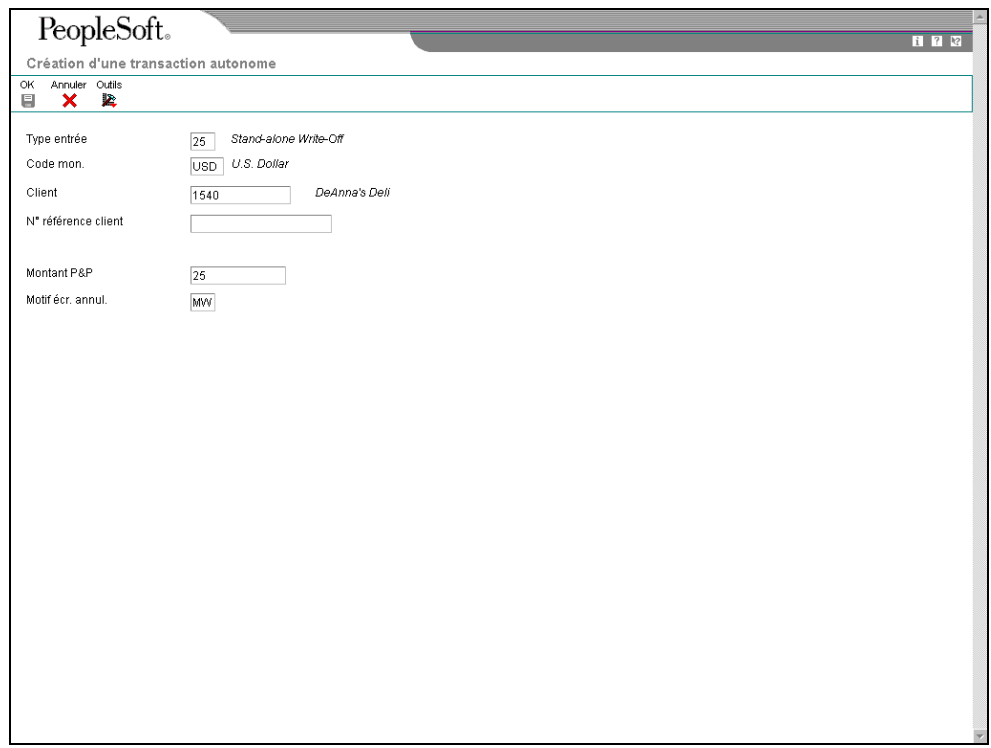

- 3. Dans l'écran Création de transactions autonomes, remplissez les champs suivants :
	- Client
	- Montant P&&P

Pour les écritures d'annulation autonomes sans rapprochement des factures, vous devez saisir le montant de l'annulation sous forme de crédit (négatif). Sinon, le système génère un enregistrement de paiement non imputé pour le double du montant que vous avez spécifié.

• Motif écr. annul.

La valeur Blanc n'est pas autorisée, même si elle est définie dans la table des codes définis par l'utilisateur. Si vous laissez ce champ à blanc, le système n'utilise pas le motif d'annulation par défaut qui se trouve dans les options de traitement.

4. Cliquez sur OK.

Dans l'écran de saisie, le système ajoute une nouvelle ligne d'écriture, crée un montant de paiement positif pour l'écriture d'annulation autonome et lui affecte le code de type d'entrée 25. Le système affiche également le montant de l'écriture d'annulation et le motif qui lui sont associés.

- 5. Vérifiez que les champs suivants, dans la partie inférieure de l'écran, contiennent des données correctes :
	- Montant imputé

Si vous avez imputé la totalité du paiement à des factures, le montant en attente doit être égal au montant de l'encaissement ou de l'effet affiché dans l'en-tête de l'écran de saisie.

• Montant n. imputé

Le système crée un enregistrement non imputé pour le montant indiqué dans ce champ.

6. Cliquez sur OK.

# **Création de refacturations autonomes (code TI 26)**

Si un montant litigieux n'est associé à aucune facture spécifique, vous pouvez créer une écriture de refacturation autonome correspondant à ce montant. Une écriture de refacturation autonome permet de refacturer le client pour le montant qu'il n'a pas réglé. Généralement, ce type de facture est créé lorsque le paiement reçu ne correspond pas au total des factures réglées et que vous souhaitez refacturer la différence au client. Dans ce cas, vous créez une écriture de refacturation avec rapprochement des factures. Le système ajoute au montant non soldé du client le montant non payé.

Vous entrez une écriture de refacturation sans rapprochement des factures lorsque vous souhaitez répartir un encaissement ou effet non imputé sur plusieurs comptes clients. Le système crée alors un enregistrement dans le fichier En-tête des encaissements (F03B13) pour le payeur et crée pour chaque client des enregistrements associés stipulant le montant de la refacturation (sous forme de crédit) dans les fichiers Détails de l'imputation des encaissements (F03B14) et Grand Livre clients (F03B11). Ce processus simule la création d'un paiement non imputé pour chaque client.

# **Renseignements complémentaires**

 Reportez-vous à *Imputation d'un encaissement ou d'un effet à des factures avec écritures de refacturation (codes TI 11 et 16)* dans le manuel de référence Comptabilité clients.

# **Conditions préliminaires**

- Vérifiez que le compte que vous souhaitez utiliser pour le compte client de la refacturation est paramétré pour l'ICA RCxxxx, xxxx étant le code Clé G/L de la refacturation.
- Vérifiez que les options de traitement sont paramétrées sous l'onglet Refacturation.
- Vérifiez que les valeurs correctes que vous souhaitez utiliser pour le code de motif de refacturation sont paramétrées dans les codes définis par l'utilisateur (système 03B, type CB).

# ► **Pour créer une refacturation autonome avec rapprochement des factures**

La création d'écritures de refacturation autonomes avec rapprochement des factures est la même que vous sélectionniez la méthode Saisie standard des encaissements ou l'un des programmes de saisie des effets. Elle est illustrée pour l'écran Saisie des encaissements seulement.

*Suivez une des navigations suivantes, selon que vous entrez un encaissement ou un effet :* 

*Dans le menu Traitement des encaissements manuels (G03B12), sélectionnez Saisie standard des encaissements.* 

*Dans le menu Fonctions quotidiennes des effets (G03B161), sélectionnez Saisie des effets internes ou Saisie des effets clients.* 

- 1. Suivez les étapes de saisie d'encaissement ou d'effet non imputé.
- 2. Dans l'écran Saisie des encaissements ou saisie des effets, suivez les étapes servant à afficher les factures non soldées du client.
- 3. Dans la zone-détails, remplissez le champ suivant avec la valeur appropriée pour chaque facture :
	- Ty En
- 4. Dans le menu Ecran, sélectionnez Paiements autonomes, puis Refacturation.

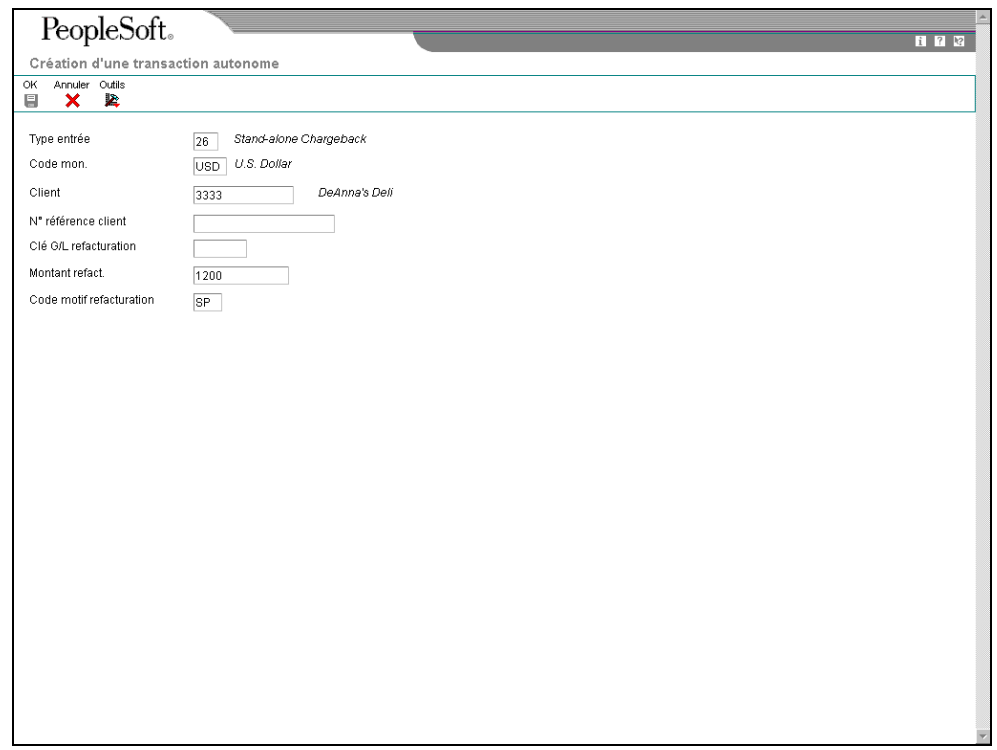

- 5. Dans l'écran Création de transactions autonomes, remplissez les champs suivants :
	- Clé G/L refacturation
	- Montant refact.
	- Code motif refacturation

La valeur Blanc n'est pas autorisée, même si elle est définie dans la table des codes définis par l'utilisateur. Si vous laissez ce champ à blanc, le système n'utilise pas le motif de refacturation paramétré dans les options de traitement.

6. Cliquez sur OK.

Dans l'écran de saisie, le système ajoute une nouvelle ligne d'écriture, crée un montant de paiement négatif pour l'écriture de refacturation autonome et lui affecte le code de type d'entrée 26. Le système affiche également le montant de la refacturation et le code de motif associés.

- 7. Vérifiez que les champs suivants, dans la partie inférieure de l'écran, contiennent des données correctes :
	- Montant imputé

Si vous avez appliqué la totalité du paiement à des factures, le montant en attente doit être égal au montant de l'encaissement ou de l'effet affiché dans l'entête de l'écran de saisie.

• Montant n. imputé

Le système crée un enregistrement non imputé pour le montant indiqué dans ce champ.

8. Cliquez sur OK.

# **Exemple : Utilisation des refacturations autonomes pour répartir un paiement non imputé sur plusieurs clients**

Vous pouvez utiliser la fonctionnalité de refacturation autonome lorsque vous recevez un paiement à répartir entre plusieurs clients sans l'imputer à des factures.

Supposons par exemple que le payeur 3001 vous envoie un encaissement d'un montant de 15 000 à imputer de la manière suivante :

- 5 000 au client 3004
- 5 000 au client 3333
- 5 000 au client 3334

Avec la fonctionnalité de refacturation autonome, vous indiquez le client et le montant à lui attribuer. Saisissez le montant du paiement sous forme de crédit (montant négatif). Répétez le processus jusqu'à ce que le montant soit réparti dans sa totalité parmi les clients.

Le système crée les enregistrements suivants :

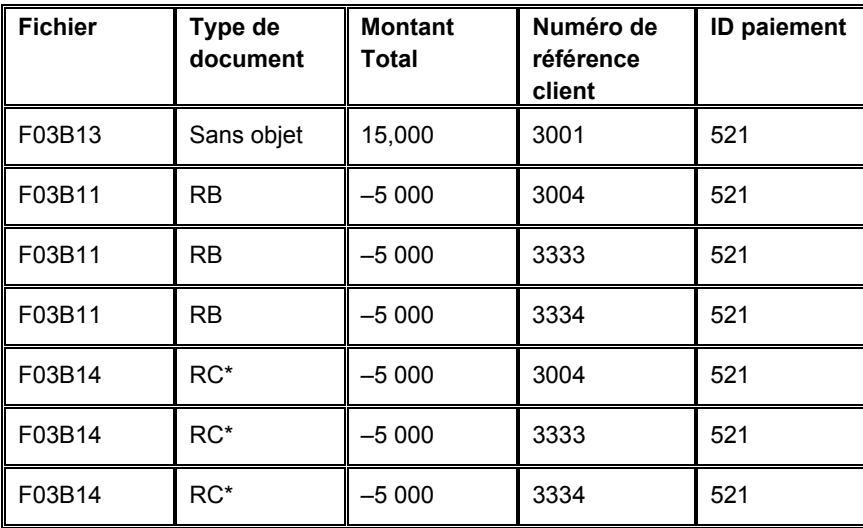

\*Il s'agit du type de document correspondant (DCTM).

Le système utilise l'ID de paiement pour effectuer un suivi comptable depuis les enregistrements F03B11 et F03B14 jusqu'à l'enregistrement de paiement d'origine, F03B13.

Vous devez ensuite imputer les factures de régularisation négatives aux factures que vous souhaitez payer.

# ► **Pour créer une refacturation autonome sans rapprochement des factures**

La refacturation autonome sans rapprochement des factures permet d'entrer et de répartir un encaissement non imputé sur plusieurs comptes clients. La création d'écritures de refacturation autonomes sans rapprochement des factures est la même que vous sélectionniez la méthode Saisie standard des encaissements ou l'un des programmes de saisie des effets. Elle est illustrée pour l'écran Saisie des encaissements seulement.

*Suivez une des navigations suivantes, selon que vous entrez un encaissement ou un effet :* 

*Dans le menu Traitement des encaissements manuels (G03B12), sélectionnez Saisie standard des encaissements.* 

*Dans le menu Fonctions quotidiennes des effets (G03B161), sélectionnez Saisie des effets internes ou Saisie des effets clients.* 

- 1. Dans l'écran Saisie des encaissements ou Saisie des effets, suivez les étapes de saisie d'encaissement ou d'effet non imputé.
- 2. Dans le menu Ecran, sélectionnez Paiements autonomes, puis Refacturation.

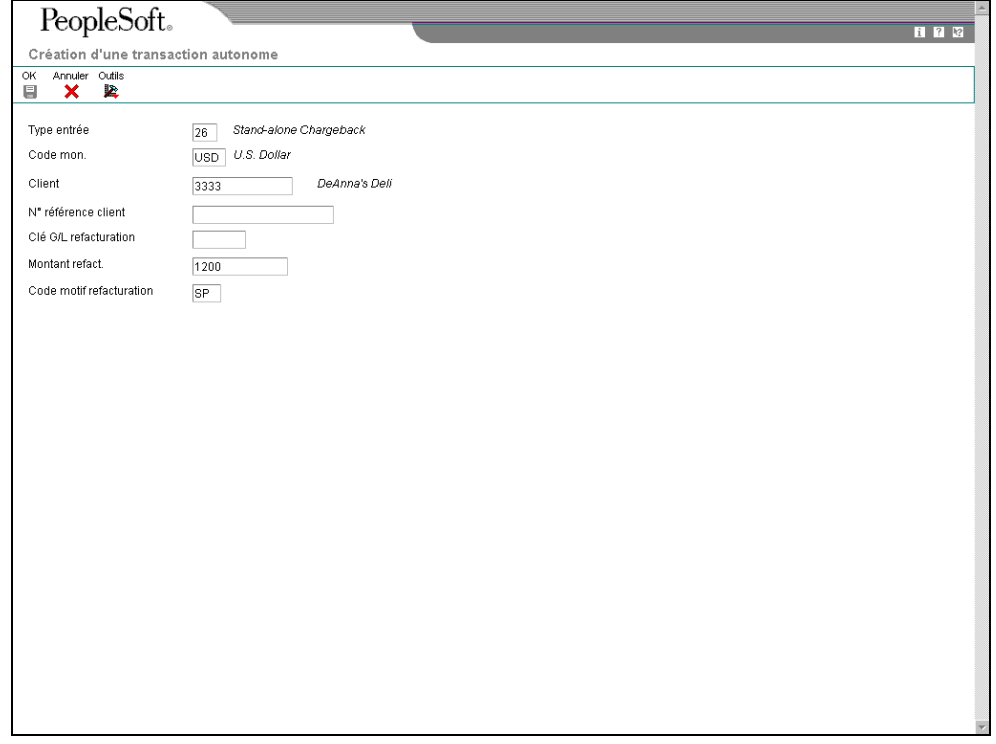

- 3. Dans l'écran Création d'une transaction autonome, remplissez les champs suivants :
	- Client

Entrez le numéro de référence du client auquel vous souhaitez affecter le paiement non imputé. Le système crée des enregistrements de crédit (RB) dans le fichier Grand Livre clients (F03B11) pour les clients concernés ; vous pouvez les rechercher et les répartir sur plusieurs factures à un stade ultérieur.

Clé G/L refacturation

Ce champ permet de spécifier un compte client différent.

Montant refact.

Entrez le montant à affecter au premier client sous forme de crédit (montant négatif). Sinon, le système génère un enregistrement de paiement non imputé pour le double du montant que vous spécifiez.

Code motif refacturation

La valeur Blanc n'est pas autorisée, même si elle est définie dans la table des codes définis par l'utilisateur. Si vous laissez ce champ à blanc, le système n'utilise pas le code de motif de refacturation par défaut paramétré dans les options de traitement.

4. Cliquez sur OK.

Dans l'écran de saisie, le système ajoute une nouvelle ligne d'écriture, crée un montant de paiement positif pour l'écriture de refacturation autonome et lui affecte le code de type d'entrée 26. Le système affiche également le montant de la refacturation et le code de motif associés.

Répétez les étapes 2, 3 et 4 pour chaque client à qui vous souhaitez affecter un montant.

- 5. Vérifiez que les champs suivants, dans la partie inférieure de l'écran, contiennent des données correctes :
	- Montant imputé

Si vous avez appliqué la totalité du paiement à des factures, le montant en attente doit être égal au montant de l'encaissement ou de l'effet affiché dans l'entête de l'écran de saisie.

• Montant n. imputé

Le système crée un enregistrement non imputé pour le montant indiqué dans ce champ.

6. Cliquez sur OK.

# **Création de déductions autonomes (code TI 27)**

Lorsque le montant du paiement n'égale pas le montant des factures qu'il règle, vous pouvez écrire une déduction autonome pour remettre à une date ultérieure la recherche et la résolution du défaut de paiement. De plus, vous pouvez utiliser la fonctionnalité d'écriture autonome pour les déductions qui ne sont associées à aucune facture. A titre d'exemple, vous pouvez utiliser cette fonctionnalité lorsque vous recevez un paiement en double pour une petite somme et n'êtes pas certain du traitement qu'il convient de lui appliquer.

Lorsque vous passez une écriture d'annulation autonome (code de type d'entrée 27), le système déduit le montant du solde du client.

Lorsque vous comptabilisez la déduction, le système crée un enregistrement dans le fichier Gestion des déductions (F03B40) qui sera utilisé pour résoudre le problème.
#### **Renseignements complémentaires**

Reportez-vous aux sujets suivants dans le manuel de référence *Comptabilité clients* pour de plus amples informations :

- *Imputation d'un encaissement ou d'un effet à des factures avec déduction (code 17)*
- *Traitement des déductions*

#### **Conditions préliminaires**

- Vérifiez que le compte à utiliser pour le compte de passage de la déduction est paramétré pour l'ICA RN.
- Vérifiez que les valeurs correctes que vous souhaitez utiliser pour le code de motif de déduction sont paramétrées dans les codes définis par l'utilisateur (système 03B, type CR).

#### ► **Pour créer une déduction autonome avec rapprochement des factures**

La création de déductions autonomes avec rapprochement des factures est la même que vous sélectionniez la méthode Saisie standard des encaissements (P03B102) ou l'un des programmes de saisie des effets. Elle est illustrée pour l'écran Saisie des encaissements seulement.

*Suivez une des navigations suivantes, selon que vous entrez un encaissement ou un effet :* 

*Dans le menu Traitement des encaissements manuels (G03B12), sélectionnez Saisie standard des encaissements.* 

*Dans le menu Fonctions quotidiennes des effets (G03B161), sélectionnez Saisie des effets internes ou Saisie des effets clients.* 

- 1. Suivez les étapes de saisie d'un encaissement ou d'un effet non imputé.
- 2. Dans l'écran Saisie des encaissements ou Saisie des effets, suivez les étapes nécessaires pour afficher les factures non soldées du client.
- 3. Dans la zone-détails, remplissez le champ suivant avec la valeur appropriée pour chaque facture :
	- Ty En
- 4. Dans le menu Ecran, sélectionnez Paiements autonomes, puis Déduction.

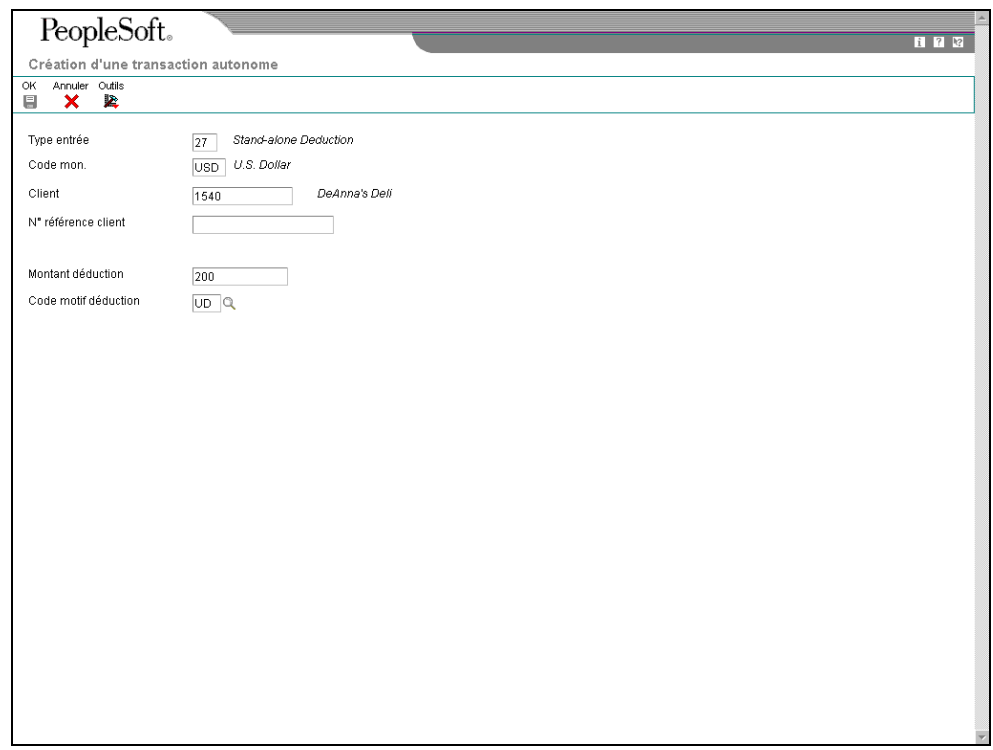

- 5. Dans l'écran Création d'une transaction autonome ou Création d'un paiement autonome, remplissez les champs suivants :
	- Montant déduction
	- Code motif déduction

La valeur Blanc n'est pas autorisée, même si elle est définie dans la table des codes définis par l'utilisateur. Si vous laissez ce champ à blanc, le système n'utilise pas le motif de déduction par défaut paramétré dans les options de traitement.

6. Cliquez sur OK.

Dans l'écran Saisie des encaissements ou Saisie des effets, le système ajoute une ligne d'écriture, affiche un paiement négatif comme déduction autonome et lui affecte le code 27 comme type d'entrée. Le système affiche également le montant de la déduction et le code de motif associés.

- 7. Vérifiez que les champs suivants, dans la partie inférieure de l'écran, contiennent des données correctes :
	- Montant imputé

Si vous avez imputé la totalité du paiement à des factures, le montant en attente doit être égal au montant de l'encaissement ou de l'effet spécifié dans l'en-tête de l'écran de saisie.

• Montant n. imputé

Le système crée un enregistrement non imputé pour le montant indiqué dans ce champ.

8. Cliquez sur OK.

#### ► **Pour créer des déductions autonomes sans rapprochement des factures**

La création de déductions autonomes sans rapprochement des factures est la même que vous sélectionniez la méthode Saisie standard des encaissements (P03B102) ou l'un des programmes de saisie des effets. Elle est illustrée pour l'écran Saisie des encaissements seulement.

*Suivez une des navigations suivantes, selon que vous entrez un encaissement ou un effet :* 

*Dans le menu Traitement des encaissements manuels (G03B12), sélectionnez Saisie standard des encaissements.* 

*Dans le menu Fonctions quotidiennes des effets (G03B161), sélectionnez Saisie des effets internes ou Saisie des effets clients.* 

- 1. Dans l'écran Saisie des encaissements ou Saisie des effets, suivez les étapes de saisie d'encaissement ou d'effet non imputé.
- 2. Dans le menu Ecran, sélectionnez Autonome, puis Déduction.

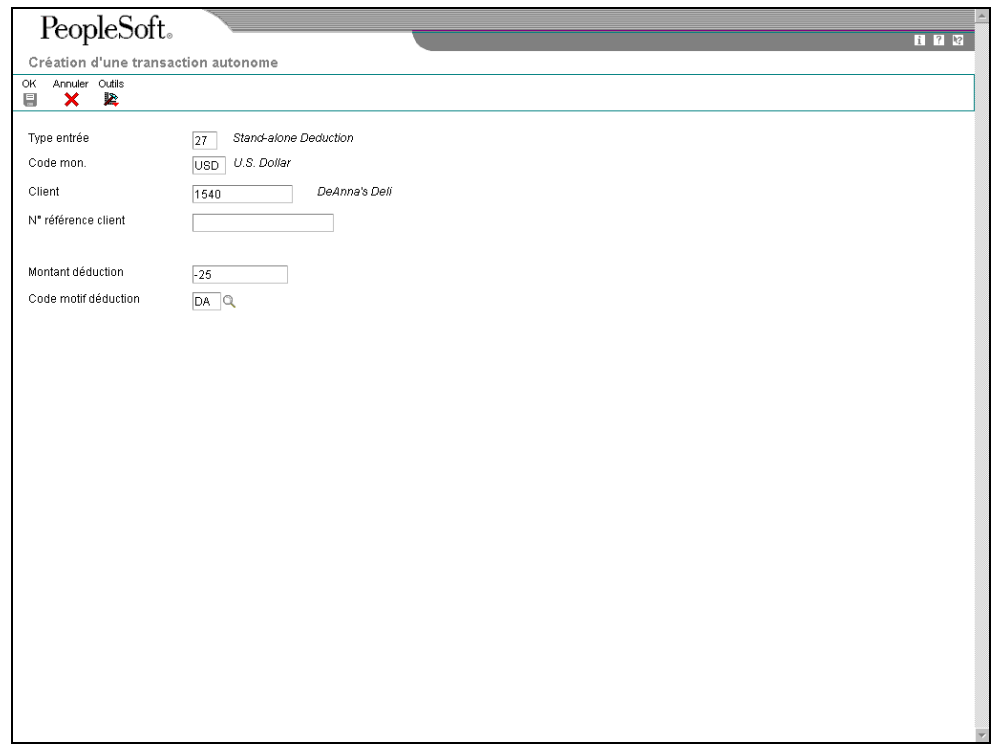

- 3. Dans l'écran Création d'une transaction autonome ou Création d'un paiement autonome, remplissez les champs suivants :
	- Montant déduction

Pour les déductions autonomes sans rapprochement de factures, vous devez saisir le montant de la déduction sous forme de crédit (montant négatif).

• Code motif déduction

La valeur Blanc n'est pas autorisée, même si elle est définie dans la table des codes définis par l'utilisateur. Si vous laissez ce champ à blanc, le système n'utilise pas le code de motif de déduction par défaut paramétré dans les options de traitement.

4. Cliquez sur OK.

Dans l'écran Saisie des encaissements ou Saisie des effets, le système ajoute une ligne d'écriture, affiche un montant de paiement positif pour la déduction autonome et lui affecte le code de type d'entrée 27. Le système affiche également le montant de la déduction et le code de motif associés.

- 5. Vérifiez que les champs suivants, dans la partie inférieure de l'écran, contiennent des données correctes :
	- Montant imputé

Si vous avez appliqué la totalité du paiement à des factures, le montant en attente doit être égal au montant de l'encaissement ou de l'effet spécifié dans l'en-tête de l'écran de saisie.

• Montant n. imputé

Le système crée un enregistrement non imputé pour le montant indiqué dans ce champ.

6. Cliquez sur OK.

## **Options de traitement : Saisie des effets (P03B602)**

## **Onglet Affichage**

Ces options de traitement permettent de conserver les valeurs précédemment entrées dans l'écran Saisie des effets. Si vous entrez des types d'effets similaires, la saisie des champs sera plus rapide.

## **1. Numéro payeur**

**Blanc Ne pas afficher le numéro payeur** 

**1 Afficher le numéro payeur** 

Cette option de traitement permet de conserver le numéro de payeur entré dans l'écran Saisie des effets après enregistrement de l'effet. Les valeurs correctes sont les suivantes :

Blanc - Ne pas conserver le numéro de payeur.

1 - Conserver le numéro de payeur.

#### **2. Date de l'effet**

**Blanc Ne pas afficher la date de l'effet** 

**1 Afficher la date de l'effet** 

Cette option de traitement permet de conserver la date de l'effet entrée dans l'écran Saisie des effets après enregistrement. Les valeurs correctes sont les suivantes :

Blanc

Ne pas conserver la date d'effet.

1

Conserver la date d'effet.

### **3. Société**

## **Blanc Ne pas afficher le numéro de société**

## **1 Afficher le numéro de société**

Cette option de traitement permet de conserver le numéro de société entré dans l'écran Saisie des effets après enregistrement de l'effet. Les valeurs correctes sont les suivantes :

Blanc - Ne pas conserver le numéro de société.

1 - Conserver le numéro de société.

## **4. Date G/L**

**Blanc Ne pas afficher la date G/L 1 Afficher la date G/L** 

Cette option de traitement permet de conserver à l'écran la date G/L entrée dans l'écran Saisie des effets après enregistrement de l'effet. Les valeurs correctes sont les suivantes :

Blanc - Ne pas conserver la date G/L.

1 - Conserver la date G/L.

## **5. Date d'échéance de l'effet**

#### **Blanc Ne pas afficher la date d'échéance de l'effet**

## **1 Afficher la date d'échéance de l'effet**

Cette option de traitement permet de conserver la date d'échéance de l'effet entrée dans l'écran Saisie des effets après enregistrement. Les valeurs correctes sont les suivantes : Blanc

Ne pas conserver la date d'échéance de l'effet.

1

Conserver la date d'échéance de l'effet.

**6. Nom de la banque** 

### **Blanc Ne pas afficher le nom de la banque**

**1 Afficher le nom de la banque** 

Cette option de traitement permet de conserver le nom de la banque du client entré dans l'écran Saisie des effets après enregistrement de l'effet. Les valeurs correctes sont les suivantes :

Blanc - Ne pas conserver le nom de la banque du client.

1 - Conserver le nom de la banque du client.

## **7. Compte bancaire client**

## **Blanc Ne pas afficher le compte bancaire**

## **1 Afficher le compte bancaire**

Cette option de traitement permet de conserver le numéro de compte bancaire du client entré dans l'écran Saisie des effets après enregistrement de l'effet. Les valeurs correctes sont les suivantes :

Blanc - Ne pas conserver le compte bancaire du client.

1 - Conserver le compte bancaire du client.

## **8. Mode de paiement**

### **Blanc Ne pas afficher le mode de paiement**

**1 Afficher le mode de paiement** 

Cette option de traitement permet de conserver le mode de paiement entré dans l'écran Saisie des effets après enregistrement de l'effet. Les valeurs correctes sont les suivantes : Blanc - Ne pas conserver le mode de paiement.

1 - Conserver le mode de paiement.

## **9. Code banque et guichet**

## **Blanc Ne pas afficher le code banque et guichet**

**1 Afficher le code banque et guichet** 

Cette option de traitement permet de conserver le code de banque et de guichet entré dans l'écran Saisie des effets après enregistrement de l'effet. Les valeurs correctes sont les suivantes :

Blanc - Ne pas conserver le code de banque et de guichet.

1 - Conserver le code de banque et de guichet.

## **10. Monnaie**

## **Blanc Ne pas afficher la monnaie**

### **1 Afficher la monnaie**

Cette option de traitement permet de conserver le code monétaire entré dans l'écran Saisie des effets après enregistrement. Les valeurs correctes sont les suivantes :

Blanc

Ne pas conserver le code monétaire.

1

Conserver le code monétaire.

## **11. Taux de change**

## **Blanc Ne pas afficher le taux de change**

## **1 Afficher le taux de change**

Cette option de traitement permet de conserver le taux de change entré dans l'écran Saisie des effets après enregistrement de l'effet. Les valeurs correctes sont les suivantes : Blanc - Ne pas conserver le taux de change.

1 - Conserver le taux de change.

### **Onglet Valeurs par défaut**

Ces options de traitement permettent de spécifier les valeurs par défaut à utiliser dans les écrans Saisie des effets et Données supplémentaires. Lorsque vous entrez un effet, vous pouvez remplacer n'importe quelle valeur saisie dans ces options de traitement.

- **1. Code de saisie**
- **10 Rapprochement standard des factures**
- **11 Rapprochement avec refacturation automatique de l'escompte**
- **15 Rapprochement avec écriture d'annulation (P&P)**
- **16 Rapprochement avec refacturation**
- **17 Rapprochement avec déduction**

Cette option de traitement permet de spécifier le code de saisie par défaut utilisé pour imputer les effets aux factures. Les valeurs correctes sont les suivantes :

Blanc - Le système n'insère aucune valeur par défaut.

- 10 Simple rapprochement de factures
- 11 Rapprochement avec refacturation automatique des escomptes
- 15 Rapprochement avec écritures d'annulation
- 16 Rapprochement avec écritures de refacturation
- 17 Rapprochement avec déductions

 Si vous entrez 10, le système impute le montant de l'effet à la plus ancienne facture non réglée ou au plus ancien groupe de factures d'un même client, l'équivalent du code de saisie du report à nouveau (2) de l'application Saisie rapide des encaissements.

## **2. Motif des déductions**

#### **Blanc Saisie manuelle**

Cette option de traitement permet d'indiquer le code de motif des déductions utilisé par défaut. Si vous laissez ce champ à blanc, le code de motif des déductions doit être entré manuellement dans la zone-détails de l'écran Saisie des encaissements. Les codes de motif corrects sont définis dans la table des codes définis par l'utilisateur (système 03B, type CR).

### **3. Mode de paiement avec compte bancaire**

Cette option de traitement permet d'indiquer le mode de paiement par défaut pour traiter les effets comportant un numéro de compte bancaire.

### **4. Mode de paiement sans compte bancaire**

Cette option de traitement permet d'indiquer le mode de paiement par défaut pour traiter les effets ne comportant pas de numéro de compte bancaire.

## **5. Compte des effets clients**

**Blanc ICA RD1x** 

Cette option de traitement permet d'indiquer le numéro de compte des effets clients à utiliser pour comptabiliser les effets clients dans le Grand Livre. Entrez le numéro de compte au format standard (cc.obj.ss-cpte). Si vous laissez cette option de traitement à blanc, le système utilise le numéro de compte associé à l'ICA RD1x, x étant le mode de paiement associé à l'enregistrement client (F03012).

### **6. Clé G/L par défaut des encaissements manuels**

**Blanc Ne pas utiliser la valeur par défaut** 

#### **1 Utiliser la valeur par défaut du code de la clé G/L**

Cette option de traitement permet d'utiliser la valeur du champ Code G/L de l'enregistrement client comme valeur par défaut du champ Clé G/L des effets non imputés. Le système recherche le compte client en fonction de la clé G/L utilisée. Les valeurs correctes sont les suivantes :

Blanc - Ne pas utiliser les valeurs par défaut.

1 - Utiliser les valeurs de la clé G/L.

 Si aucun code G/L n'est défini pour l'enregistrement client, le système utilise la clé G/L par défaut (UC) pour les effets non imputés.

## **7. Numérotation des effets**

#### **Blanc - Saisie manuelle**

#### **1 - Utiliser la numérotation suivante**

Cette option de traitement permet d'attribuer le numéro d'encaissement via le programme Numéros suivants. Les valeurs correctes sont les suivantes :

Blanc

Ne pas utiliser la fonction Numéros suivants.

1

Utiliser la fonction Numéros suivants.

## **Onglet Validation**

Ces options de traitement permettent d'autoriser les opérations suivantes :

- Ecritures d'annulation
- Suppression des effets non imputés
- Frais sur le statut de l'effet

Elles indiquent également si le système doit vous avertir de certaines situations, telles que la saisie d'un excédent de paiement.

## **1. Pertes et profits**

## **Blanc Autoriser les écritures d'annulation**

## **1 Interdire les écritures d'annulation**

Cette option de traitement permet de spécifier si les écritures d'annulation sont autorisées pour les effets. Les valeurs correctes sont les suivantes :

## Blanc

Autoriser les écritures d'annulation.

1

Interdire les écritures d'annulation.

## **2. Supprimer/Encaissements sans provision non comptabilisés**

## **Blanc Autoriser la suppression et les opérations sans provision**

## **1 Interdire la suppression et les opérations sans provision**

Cette option de traitement permet d'autoriser les opérations de suppression et les effets sans provision non comptabilisés. Les valeurs correctes sont les suivantes :

Blanc - Autoriser la suppression et les encaissements sans provision.

1 - Interdire la suppression et les encaissements sans provision.

- **3. Excédent de paiement**
- **0 Aucune modification**
- **1 Avertissement**
- **2 Erreur**

Cette option de traitement permet d'indiquer l'importance du message d'erreur généré lorsque le règlement d'une facture fait apparaître un trop-perçu. Les valeurs correctes sont les suivantes :

0

Pas de validation

1

Avertissement

2

Erreur

 Lorsqu'un règlement dépasse le montant d'une facture, le système l'affiche sous la forme d'un montant négatif non soldé.

#### **4. Nom de la banque**

## **Blanc Interdire le remplacement du nom de la banque**

#### **1 Autoriser le remplacement du nom de la banque**

Cette option de traitement permet d'activer le champ Nom de la banque de l'écran Saisie des effets. Les valeurs correctes sont les suivantes :

#### **Blanc**

Ne pas activer le champ Nom de la banque. Le système utilise le nom de la banque paramétré dans le fichier Identification des banques (F0030) pour le client ou payeur.

1

Activer le champ Nom de la banque. Vous pouvez redéfinir la valeur du champ Nom de la banque.

Remarque : Si vous n'indiquez pas le nom de la banque du client, vous devez indiquer

son numéro de compte bancaire et le numéro d'identification bancaire.

### **5. Retour au statut précédent des effets**

**Blanc Autoriser rétablissement du statut précédent des effets** 

### **1 Interdire rétablissement du statut précédent des effets**

Cette option de traitement permet de redéfinir le statut précédent des effets. Les valeurs correctes sont les suivantes :

#### Blanc

Autoriser la restauration du statut précédent des effets.

1

Ne pas autoriser la restauration du statut précédent des effets.

### **6. Numéro des effets**

#### **Blanc - Pas de validation**

**1 - Avertissement** 

## **2 - Erreur**

Cette option de traitement permet d'indiquer le degré de gravité du message généré lorsqu'un numéro d'effet n'est pas attribué. Cette option de traitement est valable uniquement si la valeur de l'option correspondante Types d'effet (onglet Traitement) est égale à 1 (Effets générés par les clients). Les valeurs correctes sont les suivantes :

```
Blanc
```
Pas de validation

1

Avertissement

2

Erreur

#### **Onglet Traitement**

Ces options de traitement indiquent le mode d'imputation des effets à des factures lorsque vous utilisez un code par défaut de type d'entrée. Elles spécifient également si le système

crée un enregistrement résumé dans le fichier Grand Livre des comptes (F0911) pour chaque lot d'effets entré ou un enregistrement de détail pour chaque effet.

## **1. Type d'effet Blanc Effets fournisseurs 1 Effets clients**

Cette option de traitement permet d'indiquer le type d'effet à traiter. Les valeurs correctes sont les suivantes :

Blanc

Traiter les effets que vous générez.

1

Traiter les effets générés par le client.

#### **2. Montant non soldé**

#### **Blanc Créer R1 avec montant non soldé**

#### **1 Créer R1 sans montant non soldé**

Cette option de traitement permet de créer des enregistrements d'effets clients (type de document R1) avec montant non soldé dans le fichier Grand Livre clients (F03B11). Cette option de traitement permet de sélectionner l'effet à échéancer. Lorsque vous créez un effet sans montant non soldé, vous devez utiliser cet enregistrement comme zone de stockage des données uniquement, mais vous ne pouvez pas le sélectionner pour le paiement ou l'échéancier. Les valeurs correctes sont les suivantes :

Blanc

Créer des enregistrements d'effets avec un montant non soldé.

1

Créer des enregistrements d'effets sans montant non soldé.

**3. Méthode de création des écritures de journal Blanc Résumer les écritures de journal** 

## **1 Détailler les écritures de journal**

Cette option de traitement permet au programme de comptabilisation de créer une écriture de journal résumée pour le lot d'effets entré ou une écriture de journal pour chaque effet. Le système insère la valeur de cette option de traitement dans le champ Comptabilisation des comptes clients (ISTR) du fichier En-tête des encaissements (F03B13). Le programme de comptabilisation utilise cette valeur pour créer les écritures de journal. Les valeurs correctes sont les suivantes :

#### **Blanc**

Créer des écritures de journal résumées. Le système crée une écriture de journal avec le type de document RK pour chaque lot d'effets comptabilisé. Le système attribue le numéro du lot d'effets à l'écriture de journal. Pour utiliser cette méthode, vous devez vérifier les points suivants :

 o - La valeur B (mode de traitement par lots) est sélectionnée pour la méthode de création automatique d'écritures de contrepartie dans les constantes de la comptabilité clients.

o - Le lot ne contient aucune transaction internationale.

Dans le cas contraire, le système crée des écritures de journal détaillées.

#### 1

 Créer des écritures de journal détaillées. Le système crée une écriture de journal avec le type de document RC pour chaque effet du lot. Le programme Numéros suivants attribue, pour les écritures de journal (système 09), un numéro à l'écriture d'encaissement.

Dans le cadre d'un suivi comptable, le système met à jour les champs suivants du fichier Détail des encaissements (F03B14) avec les données des écritures de journal :

- o Type de document JE (RZDCTG)
- o Numéro de document JE (RZDOCG)
- o Société de document JE (RZKCOG)

#### **4. Affichage des factures**

#### **Blanc Afficher toutes les factures**

**1 Afficher uniquement les factures approuvées** 

Cette option de traitement permet de limiter l'affichage aux factures dont la situation de paiement est Approuvé. Les valeurs correctes sont les suivantes :

Blanc - Afficher toutes les factures.

1 - Afficher uniquement les factures approuvées.

#### **Onglet Monnaie**

Cette option de traitement permet de valider la date d'effet utilisée par le système pour extraire le taux de change par rapport à la date G/L entrée sur l'effet quand vous utilisez le traitement multidevise.

## **1. Validation de la date d'effet**

#### **Blanc Ne pas valider la date d'effet**

**1 Valider la date d'effet** 

Cette option de traitement permet de valider la date d'effet utilisée par le système pour extraire le taux de change par rapport à la date G/L entrée sur l'effet. Les valeurs correctes sont les suivantes :

Blanc

Ne pas valider la date d'effet.

1

Valider la date d'effet. Le système génère un message d'avertissement si la date en vigueur du taux de change extrait du fichier F0015 ne se trouve pas dans la même période que la date G/L de l'effet.

#### **Onglet Refacturation**

Ces options de traitement permettent de spécifier les valeurs que le système doit affecter aux enregistrements de refacturation qu'il crée.

## **1. Situation de paiement**

#### **Blanc Dictionnaire de données par défaut**

Cette option de traitement permet d'indiquer la situation de paiement à attribuer aux écritures de refacturation. Si vous laissez cette option à blanc, le système utilise la valeur paramétrée dans le dictionnaire de données de l'article PST. Les valeurs correctes sont définies dans la table des codes définis par l'utilisateur (système 00, type PS) (situation de paiement).

### **2. Date**

### **Blanc Utiliser la date G/L de l'effet**

### **1 Utiliser la date de facturation**

Cette option de traitement permet d'indiquer la date de la facture et la date d'échéance ferme à attribuer aux écritures de refacturation. Les valeurs correctes sont les suivantes :

Blanc - Utiliser la date G/L de l'effet.

1 - Utiliser les dates correspondantes de la facture.

#### **3. Code de motif**

#### **Blanc Saisie manuelle**

Cette option de traitement permet d'indiquer le code de motif par défaut attribué par le système lorsque vous entrez un montant à refacturer. Si vous laissez cette option de traitement à blanc, vous devez entrer vous-même le code de motif de l'écriture de refacturation. Les codes de motif corrects sont définis dans la table des codes définis par l'utilisateur (système 03B, type CB).

#### **Onglet P&P auto.**

Ces options de traitement activent la fonctionnalité d'écriture d'annulation automatique et définissent les plafonds d'annulation en cas de paiements excédentaires ou insuffisants. Si vous activez cette fonctionnalité, vous devez préciser le code du motif d'annulation que le système doit utiliser.

#### **1. Plafond des paiements insuffisants**

Cette option de traitement permet de spécifier le plafond des montants d'annulation dans le cadre de paiements insuffisants. Si la différence entre le montant du paiement et le montant non soldé de la facture est inférieure ou égale au montant spécifié, le système annule automatiquement le solde lorsque vous entrez l'effet.

### **2. Code de motif des paiements insuffisants**

Cette option de traitement permet d'activer le traitement automatique des écritures d'annulation et d'indiquer le code de motif par défaut à attribuer par le système lors de l'annulation automatique d'une écriture pour paiement insuffisant. Les codes de motif corrects sont définis dans la table des codes définis par l'utilisateur (système 03B, type RC). Vous devez également paramétrer une ICA correspondante (RAxx, xx étant le code de motif) pour définir le code de motif de l'écriture d'annulation spécifié.

### **3. Plafond des excédents de paiement**

Cette option de traitement permet de définir le plafond des écritures d'annulation dans le cadre d'un trop-perçu. Si la différence entre le montant du paiement et le montant non soldé de la facture est inférieure ou égale au montant spécifié, le système annule automatiquement le solde lorsque vous entrez l'effet.

Entrez un montant négatif.

## **4. Motif des excédents de paiement**

Cette option de traitement permet d'activer le traitement automatique des écritures d'annulation et d'indiquer le code de motif par défaut à attribuer par le système lors de l'annulation automatique d'une écriture dans le cadre d'un trop-perçu. Les codes de motif corrects sont définis dans la table des codes définis par l'utilisateur (système 03B, type RC). Vous devez également paramétrer une ICA correspondante (RAxx, xx étant le code de motif) pour définir le code de motif de l'écriture d'annulation spécifié.

#### **Onglet P&P manuels**

Ces options de traitement indiquent le montant maximum pouvant être annulé en cas de paiement excédentaire ou insuffisant. Elles indiquent également la valeur par défaut du code du motif d'annulation que le système doit utiliser.

### **1. Plafond des paiements insuffisants**

Cette option de traitement permet d'indiquer le montant maximum à annuler dans le cadre d'un paiement insuffisant. Si la différence entre le montant du paiement et le montant non soldé de la facture est inférieure ou égale au montant spécifié, le système annule le solde lorsque vous entrez l'effet.

## **2. Plafond des excédents de paiement**

Cette option de traitement permet de spécifier le montant maximum à annuler pour un trop-perçu sur une facture. Si la différence entre le montant du paiement et le montant non soldé de la facture est inférieure ou égale au montant spécifié, le système annule le solde lorsque vous entrez l'effet. Entrez un montant négatif.

### **3. Code de motif P&P**

#### **Blanc Saisie manuelle**

Cette option de traitement permet d'indiquer le code de motif par défaut attribué par le système lorsque vous entrez un montant à annuler. Les codes de motif corrects sont définis dans la table des codes utilisateur (système 03B, type RC). Vous devez également paramétrer une ICA correspondante (RAxx, xx étant le code de motif) afin de définir le code de motif spécifié pour l'écriture d'annulation.

## **Onglet Escompte**

Ces options de traitement définissent les règles de traitement des escomptes.

## **1. Escompte proposé**

#### **Blanc Interdire escompte accordé > proposé**

#### **1 Autoriser escompte accordé > proposé**

Cette option de traitement permet d'indiquer si l'escompte accordé peut être supérieur à l'escompte proposé. Les valeurs correctes sont les suivantes :

Blanc - Interdire les escomptes accordés supérieurs aux escomptes proposés.

1 - Autoriser les escomptes accordés supérieurs aux escomptes proposés.

#### **2. Escompte imputé**

#### **Blanc Interdire escompte accordé > imputé**

**1 Autoriser escompte accordé > imputé** 

Cette option de traitement permet d'indiquer si l'escompte accordé peut être supérieur au montant du paiement. Les valeurs correctes sont les suivantes :

Blanc - Interdire les escomptes accordés supérieurs au montant du paiement.

1 - Autoriser les escomptes accordés supérieurs au montant du paiement.

## **3. Délai de grâce**

Cette option de traitement permet d'indiquer le nombre de jours à rajouter à la date d'échéance de l'escompte pour prolonger la période de validité de l'escompte. Cette option de traitement est utilisée uniquement pour le calcul de l'escompte accordé. Il est également possible d'entrer l'escompte manuellement.

### **4. Code de motif de l'escompte**

Cette option de traitement permet d'indiquer le code de motif par défaut à utiliser lorsque les escomptes sont accordés. Vous pouvez remplacer ce code, si nécessaire, lorsque vous entrez l'effet. Le code de motif de l'escompte entré doit être défini dans la table des codes utilisateur (système 00, type DE). Vous devez également paramétrer une ICA correspondante (RKDxx, xx étant le code de motif) pour définir le code de motif de l'escompte spécifié.

#### **Onglet Priorité de rapprochement**

Ces options de traitement précisent l'ordre dans lequel le système doit rechercher les factures dans l'écran Saisie des paiements.

#### **1. Rapprochement des factures**

Cette option de traitement permet d'indiquer la séquence des méthodes de recherche utilisée pour sélectionner les factures dans l'écran Saisie des paiements. Les méthodes de recherche correctes sont les suivantes :

- o Numéro de facture
- o Numéro de commande client
- o Numéro de référence client
- o Numéro de relevé
- o Numéro d'expédition

Les valeurs correctes sont les suivantes : Blanc, 1, 2, 3, 4 et 5. Si vous laissez un champ de méthode de recherche à blanc, le système exclut cette dernière et utilise exclusivement les autres méthodes spécifiées. Si vous laissez tous les champs à blanc, le système utilise toutes les méthodes de recherche en respectant l'ordre ci-dessus.

### **Rapprochement avec commandes clients**

Cette option de traitement permet d'indiquer la séquence des méthodes de recherche utilisée pour sélectionner les factures dans l'écran Saisie des paiements. Les méthodes de recherche correctes sont les suivantes :

- o Numéro de facture
- o Numéro de commande client
- o Numéro de référence client
- o Numéro de relevé
- o Numéro d'expédition

Les valeurs correctes sont les suivantes : Blanc, 1, 2, 3, 4 et 5. Si vous laissez un champ de méthode de recherche à blanc, le système exclut cette dernière et utilise exclusivement les autres méthodes spécifiées. Si vous laissez tous les champs à blanc, le système utilise toutes les méthodes de recherche en respectant l'ordre ci-dessus.

## **Rapprochement avec références clients**

Cette option de traitement permet d'indiquer la séquence des méthodes de recherche utilisée pour sélectionner les factures dans l'écran Saisie des paiements. Les méthodes de recherche correctes sont les suivantes :

- o Numéro de facture
- o Numéro de commande client
- o Numéro de référence client
- o Numéro de relevé
- o Numéro d'expédition

Les valeurs correctes sont les suivantes : Blanc, 1, 2, 3, 4 et 5. Si vous laissez un champ de méthode de recherche à blanc, le système exclut cette dernière et utilise exclusivement les autres méthodes spécifiées. Si vous laissez tous les champs à blanc, le système utilise toutes les méthodes de recherche en respectant l'ordre ci-dessus.

#### **Rapprochement avec relevés**

Cette option de traitement permet d'indiquer la séquence des méthodes de recherche utilisée pour sélectionner les factures dans l'écran Saisie des paiements. Les méthodes de recherche correctes sont les suivantes :

- o Numéro de facture
- o Numéro de commande client
- o Numéro de référence client
- o Numéro de relevé
- o Numéro d'expédition

Les valeurs correctes sont les suivantes : Blanc, 1, 2, 3, 4 et 5. Si vous laissez un champ de méthode de recherche à blanc, le système exclut cette dernière et utilise exclusivement les autres méthodes spécifiées. Si vous laissez tous les champs à blanc, le système utilise toutes les méthodes de recherche en respectant l'ordre ci-dessus.

#### **Rapprochement avec n° expédition**

Cette option de traitement permet d'indiquer la séquence des méthodes de recherche utilisée pour sélectionner les factures dans l'écran Saisie des paiements. Les méthodes de recherche correctes sont les suivantes :

- o Numéro de facture
- o Numéro de commande client
- o Numéro de référence client
- o Numéro de relevé
- o Numéro d'expédition

Les valeurs correctes sont les suivantes : Blanc, 1, 2, 3, 4 et 5. Si vous laissez un champ de méthode de recherche à blanc, le système exclut cette dernière et utilise exclusivement les autres méthodes spécifiées. Si vous laissez tous les champs à blanc, le système utilise toutes les méthodes de recherche en respectant l'ordre ci-dessus.

#### **Onglet Annulation/encaissements sans provision**

Ces options de traitement indiquent les valeurs que le système doit utiliser lorsque les effets sont annulés ou déclarés sans provision.

# **1. Mise à jour du mode de paiement Blanc Ne pas mettre à jour**

## **1 Mettre à jour**

Cette option de traitement permet de mettre à jour le mode de paiement de l'enregistrement des effets R1 dans le fichier Grand Livre clients (F03B11) si l'effet est annulé ou déclaré sans provision. Les valeurs correctes sont les suivantes :

Blanc

Ne pas mettre à jour le mode de paiement.

1

Mettre à jour le mode de paiement.

 Remarque : Vous devez renseigner l'option de traitement Mode de paiement des effets si vous indiquez la valeur 1 dans cette option.

## **2. Mode de paiement des effets**

Cette option de traitement permet de mettre à jour le mode de paiement de l'enregistrement des effets R1 dans le fichier Grand Livre clients (F03B11) si l'effet est annulé ou déclaré sans provision. Les valeurs correctes sont paramétrées dans la table des codes définis par l'utilisateur (système 00, type PY).

 Remarque : Si l'option de traitement Mise à jour du mode de paiement est laissée à blanc, le système l'ignore.

## **3. Mode de paiement des effets renouvelés**

Cette option de traitement permet d'indiquer le mode de paiement du nouvel enregistrement de l'effet créé par le système dans le fichier Grand Livre clients (F03B11) lorsque vous annulez ou déclarez l'effet sans provision avec l'option de renouvellement des effets. Les valeurs correctes sont paramétrées dans la table des codes définis par l'utilisateur (système 00, type PY).

**4. Compte d'effets Blanc ICA RD5** 

Cette option de traitement permet d'indiquer le numéro de compte d'effets à utiliser lorsque vous comptabilisez les effets annulés ou déclarés sans provision via l'option de renouvellement. Entrez le numéro de compte au format standard (cc.obj.ss-cpte). Si vous laissez cette option de traitement à blanc, le système utilise le numéro de compte associé à l'ICA RD5.

## **Traitement des effets pré-autorisés**

*Dans le menu Fonctions quotidiennes des effets (G03B161), sélectionnez Effets préautorisés.* 

Les effets automatiques sont également appelés effets pré-autorisés dans la mesure où l'autorisation du client n'est pas requise. Vous devez passer un accord préalable avec le client afin de décider du paiement par effet. Vous ne devez pas imprimer ni envoyer l'effet au client, mais le remettre (le déposer) à l'encaissement auprès de votre banque.

Pour créer des effets automatiques, utilisez le programme Effets pré-autorisés (R03B671). Sélectionnez les factures à payer en même temps que chaque effet, en utilisant la sélection des données. Vous pouvez exécuter le traitement par lots en mode préliminaire ou en mode final :

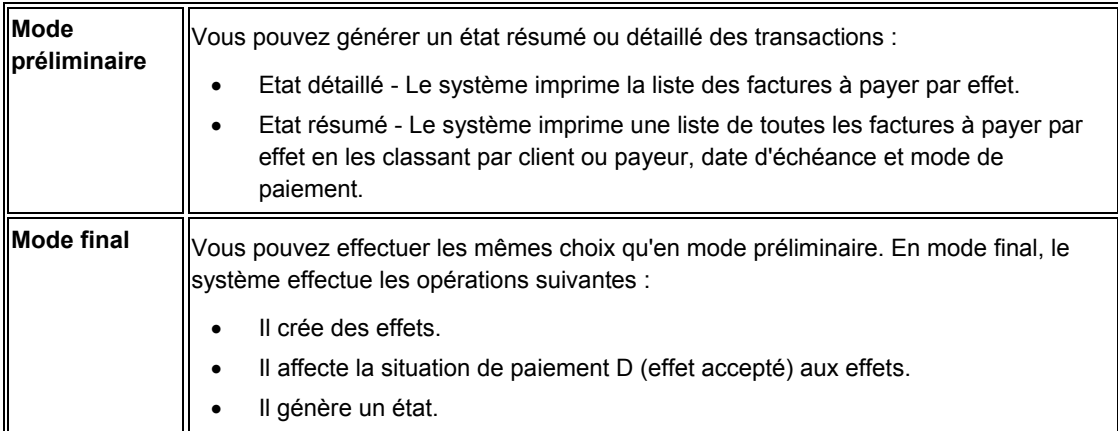

Quel que soit le mode sélectionné, vous pouvez vérifier les données et effectuer les modifications nécessaires. Vous pouvez utiliser les programmes Saisie standard des factures ou Modification rapide du statut pour modifier la situation de paiement.

Le système traite les effets de la même façon que les encaissements, à l'exception des opérations suivantes :

- Il utilise le type de lot DB (encaissement par effet).
- Il impute les encaissements d'effets afin de solder les factures clients.
- Il crée un enregistrement de facture ayant le type de document R1 dans le fichier Grand Livre clients (F03B11) pour le montant total de l'effet.
- Il affecte la situation de paiement D à la facture avec effet (effet accepté).

Après avoir généré des effets, vous devez les approuver et les comptabiliser dans le Grand Livre afin de créer les écritures de journal appropriées.

Ce programme met à jour et crée des enregistrements dans les fichiers Grand Livre clients (F03B11), En-tête des encaissements (F03B13) et Détails de l'imputation des encaissements (F03B14).

#### **Remarque**

L'état imprime l'en-tête de colonne abrégé PI qui désigne un mode de paiement

## **Options de traitement : Effets pré-autorisés (R03B671)**

## **Onglet Valeurs par défaut**

Ces options de traitement permettent de spécifier les valeurs par défaut que le système utilise lorsqu'il génère des effets.

### **1. Date des effets**

### **Blanc - Date système**

Cette option de traitement permet d'indiquer la date de l'effet à affecter aux enregistrements du fichier En-tête des encaissements (F03B13) et Détails de l'imputation des encaissements (F03B14). Si vous la laissez à blanc, la date système est utilisée.

### **2. Date G/L des effets**

#### **Blanc - Date système**

Cette option de traitement permet d'indiquer la date G/L de l'effet à affecter aux enregistrements du fichier En-tête des encaissements (F03B13) et Détails de l'imputation des encaissements (F03B14). Si vous la laissez à blanc, la date système est utilisée.

#### **3. Date d'échéance des effets**

#### **Blanc - Date d'échéance de la facture**

Cette option de traitement permet d'indiquer la date d'échéance de l'effet à affecter aux enregistrements de facturation (R1) du fichier Grand Livre clients (F03B11). Si vous la laissez à blanc, la date d'échéance de la facture est utilisée.

#### **4. Numéro de compte des effets clients**

#### **Blanc - ICA RD1x**

Cette option de traitement permet d'indiquer le numéro de compte à utiliser pour comptabiliser les effets clients dans le Grand Livre. Entrez le numéro de compte au format standard (cc.obj.ss-cpte). Si vous laissez cette option de traitement à blanc, le système utilise le numéro de compte associé à l'ICA RD1x, x étant le mode de paiement associé à l'enregistrement client (F03012).

## **5. Ecriture de journal**

## **Blanc - Créer des écritures de journal résumées**

## **1 - Créer des écritures de journal détaillées**

Cette option de traitement permet au programme de comptabilisation de créer une écriture de journal résumée pour le lot d'effets entré ou une écriture de journal pour chaque effet. Le système insère la valeur de cette option de traitement dans le champ Comptabilisation des comptes clients du fichier En-tête des encaissements (F03B13). Le programme de comptabilisation utilise cette valeur pour créer les écritures de journal. Les valeurs correctes sont les suivantes :

## Blanc

Ecritures de journal résumées. Le système crée une écriture de journal avec le type de document RK pour chaque lot d'effets comptabilisé. Le système attribue le numéro du lot d'effets à l'écriture de journal. Avant d'utiliser cette méthode, vous devez vérifier les points suivants :

 o - La valeur B (mode de traitement par lots) est sélectionnée pour la méthode de création automatique d'écritures de contrepartie dans les constantes de la comptabilité clients.

o - Le lot ne contient aucune transaction internationale.

Dans le cas contraire, le système crée des écritures de journal détaillées.

## 1

Ecritures de journal détaillées. Le système crée une écriture de journal avec le type de document RC pour chaque effet du lot. Le programme Numéros suivants attribue, pour les écritures de journal (système 09), un numéro à l'écriture d'encaissement.

Dans le cadre d'un suivi comptable, le système met à jour les champs suivants du fichier Détail des encaissements (F03B14) avec les données des écritures de journal :

- o Type de document JE (RZDCTG)
- o Numéro de document JE (RZDOCG)

o - Société de document JE (RZKCOG)

#### **6. Code de motif de l'escompte**

Cette option de traitement permet d'indiquer le code de motif à utiliser lorsque les escomptes sont accordés. Le code de motif de l'escompte entré doit être défini dans la table des codes définis par l'utilisateur (système 00, type DE). Vous devez également paramétrer une ICA correspondante (RKDxxx, xxx étant le code de motif) pour définir le code de motif spécifié.

#### **Sélectionner**

Ces options de traitement spécifient les données de sélection des factures à payer.

#### **1. Date de paiement Au**

#### **Blanc - Date système**

Cette option de traitement permet de sélectionner les factures du fichier Grand Livre clients (F03B11) dont la date d'échéance est postérieure ou égale à la date de paiement Au spécifiée.

#### **2. Montant effet minimum**

Cette option de traitement permet d'indiquer le montant minimum requis pour générer un effet. Si vous laissez cette option à blanc, le système génère les effets pour la totalité des montants de facturation.

#### **Traitement**

Ces options de traitement spécifient les règles s'appliquant au traitement des effets ; elles spécifient par exemple si vous devez les traiter en mode préliminaire ou final, si le système doit créer des écritures de journal détaillées ou résumées, s'il doit affecter le numéro d'effet, et ainsi de suite.

#### **1. Mode de traitement**

#### **Blanc - Mode préliminaire**

#### **1 - Mode final**

Cette option de traitement permet d'exécuter le programme en mode préliminaire ou final. En mode préliminaire, le système génère un état des effets qui seront traités en mode final. En mode final, le système génère un état et met à jour les fichiers En-tête des

encaissements (F03B13), Détails des encaissements (F03B14) et Grand Livre clients (F03B11) avec les enregistrements des effets. Les valeurs correctes sont les suivantes :

**Blanc** 

Mode préliminaire

1

Mode final

**2. Résumé/Détail** 

**Blanc - Effet détaillé** 

**1 - Client - effet résumé** 

**2 - Payeur - effet résumé** 

Cette option de traitement permet de générer un effet par facture (détail) ou un effet par client ou payeur pour chaque date d'échéance de facturation (résumé). Les valeurs correctes sont les suivantes :

Blanc

Effets détaillés. Le système crée un effet pour chaque facture.

1

Effet client résumé. Le système crée un effet par client pour chaque groupe de factures présentant la même date d'échéance.

## 2

Effet payeur résumé. Le système crée un effet par payeur pour chaque groupe de factures présentant la même date d'échéance.

## **3. Effet - montant négatif**

**Blanc - Effet standard** 

**1 - Effet avec montant négatif** 

Cette option de traitement permet de générer des effets pour un montant négatif (crédit).

Les valeurs correctes sont les suivantes :

Blanc

Ne pas générer d'effets négatifs.

1

Générer des effets négatifs.

**4. Numéro d'effet** 

### **Blanc - Utiliser le numéro suivant 1 - Utiliser le numéro de relevé**

Cette option de traitement permet d'affecter le numéro d'effet à partir du système Numéros suivants ou d'utiliser le numéro de relevé. Les valeurs correctes sont les suivantes :

**Blanc** 

Utiliser la fonction Numéros suivants.

1

Utiliser le numéro de relevé.

#### **5. Montant non soldé**

#### **Blanc - Créer un effet avec montant non soldé**

## **1 - Créer un effet sans montant non soldé**

Cette option de traitement permet de créer des enregistrements d'effets (R1) avec montant non soldé dans le fichier Grand Livre clients (F03B11). Le paramétrage de cette option de traitement permet de sélectionner l'effet pour l'échéancier. Lorsque vous créez un effet sans montant non soldé, vous devez utiliser cet enregistrement comme zone de stockage des données uniquement, mais vous ne pouvez pas le sélectionner pour le paiement ou l'échéancier. Les valeurs correctes sont les suivantes :

Blanc

Créer des documents d'effets (R1) avec un montant non soldé.

1

Créer des documents d'effets (R1) sans montant non soldé.

#### **Carte de crédit**

Ces options de traitement spécifient si vous souhaitez mettre à jour les enregistrements d'effet du fichier En-tête des encaissements (F03B13) en y ajoutant les données de carte de crédit fournies par la commande client.

### **1. Traitement des cartes de crédit**

# **Blanc - Traitement normal des effets**

## **1 - Traitement des cartes de crédit**

Cette option de traitement permet de mettre à jour les enregistrements du fichier En-tête des encaissements (F03B13) avec les numéros de carte de crédit et d'autorisation du fichier Transactions des prépaiements (F004201) lorsque vous traitez les commandes clients avec effets et que vous paramétrez les prépaiements dans le cycle des commandes clients. Les valeurs correctes sont les suivantes :

#### Blanc

Le traitement des prépaiements n'est pas utilisé avec les commandes clients.

#### 01

Le traitement des prépaiements est utilisé avec les commandes clients.

#### **2. Indicateur d'origine du prépaiement**

Cette option de traitement permet d'indiquer le système qui a généré l'écriture de prépaiement, par exemple 01 pour le programme Saisie des commandes clients. Les valeurs correctes figurent dans la table des codes utilisateur (système 00, type PO).

## **Révision des effets**

Après avoir entré les effets, vous pouvez les vérifier et les réviser avant de les comptabiliser dans le Grand Livre. Généralement, vous vérifiez les effets dans l'optique suivante :

• Vérification des données pour un client donné

• Révision des données des effets, telles que la date d'échéance, le mode de paiement ou le compte bancaire du client

Les règles suivantes s'appliquent lorsque vous révisez les données sur les effets :

- Vous ne pouvez pas ajouter de factures à un effet, sauf dans le cas d'un montant non imputé.
- Vous pouvez modifier les champs suivants lorsque l'effet a été accepté :
	- Date d'échéance de l'effet

Vous pouvez également modifier ce champ une fois que l'effet a été remis.

• Montant de l'effet

Vous ne pouvez pas modifier ce champ si l'effet est comptabilisé ou s'il n'a pas le statut d'effet accepté.

- Mode de paiement
- Nom de la banque
- Numéro de compte du client
- Compte provisoire
- Vous ne pouvez jamais modifier la date G/L d'un effet ; cependant, vous pouvez affecter une nouvelle date G/L à un effet comptabilisé lorsque vous effectuez des tâches supplémentaires, telles que l'imputation de l'effet à des factures ou l'annulation de l'effet. Le système met à jour les enregistrements du fichier Détails des encaissements (F03B14) en leur affectant la date G/L que vous entrez. Le système ne modifie pas la date G/L au niveau des enregistrements du fichier En-tête des encaissements (F03B13).

## ► **Pour réviser des effets**

*Dans le menu Fonctions quotidiennes des effets (G03B161), sélectionnez Consultation des effets.* 

- 1. Dans l'écran Accès aux effets, cliquez sur Rechercher afin de trouver tous les effets ou remplissez les champs suivants pour limiter la recherche, puis cliquez sur Rechercher :
	- Du
	- Au
- 2. Choisissez l'effet à vérifier, puis cliquez sur Sélectionner.
- 3. Dans l'écran Saisie des effets, modifiez un des champs suivants, puis cliquez sur OK.
	- Echéance effets
	- Montant effets

Vous ne pouvez pas modifier le montant de l'effet si ce dernier est comptabilisé ou n'a pas le statut d'effet accepté.

- Mode paiement
- N° cpte bancaire client
- Bque/guichet

## **Approbation et comptabilisation des effets clients**

*Suivez une des navigations suivantes :* 

*Dans le menu Fonctions quotidiennes des effets (G03B161), sélectionnez Vérification du journal des effets.* 

*Dans le menu Fonctions quotidiennes des effets (G03B161), sélectionnez Comptabilisation des effets dans le Grand Livre.* 

Après avoir entré des effets, vous devez les comptabiliser dans le Grand Livre afin de mettre à jour les données bancaires appropriées. Selon la politique de votre société, les lots devront peut-être être approuvés par un responsable avant d'être comptabilisés. Le processus de révision et d'approbation des lots est le même, quel que soit le type de lot. Le type de lot DB désigne un lot d'effets.

#### **Remarque**

L'en-tête du lot d'effets conserve le statut Utilisé jusqu'à ce que vous quittiez le programme de saisie des effets.

#### **Renseignements complémentaires**

Reportez-vous aux sections suivantes dans le manuel de référence *Comptabilité clients* :

- Reportez-vous à *Utilisation du programme de révision des lots* pour obtenir de plus amples informations sur la révision et l'approbation des lots d'encaissements.
- Reportez-vous à *Processus de comptabilisation financière* pour de plus amples informations sur les procédures, les options de traitement et les états de comptabilisation.

Reportez-vous aux sections suivantes dans le manuel de référence *Traitement multidevise* :

- Reportez-vous à *Comptabilisation des encaissements en devise et dans une troisième devise*
- Reportez-vous à C*alcul des gains et pertes réalisés* pour obtenir de plus amples informations sur la gestion des gains et pertes par le système.

## **Comptabilisation des effets clients**

*Dans le menu Fonctions quotidiennes des effets (G03B161), sélectionnez Comptabilisation des effets dans le Grand Livre.* 

Une fois les effets approuvés, vous pouvez les comptabiliser dans le Grand Livre. Dans la mesure où le système génère toutes les écritures dans le fichier Grand Livre des comptes (F0911) lorsque vous comptabilisez des effets, la compensation des erreurs n'est possible que si le programme de comptabilisation est interrompu. Si le programme de comptabilisation est interrompu avant de terminer ses opérations, relancez-le pour supprimer les écritures que le système a créées, puis relancez-le une troisième fois pour créer de nouvelles écritures.

Lors de la comptabilisation, le système effectue les opérations suivantes :

- Il sélectionne les encaissements non comptabilisés dans les fichiers suivants :
	- En-tête des encaissements (F03B13)
	- Détail de l'imputation des encaissements (F03B14)
- Il vérifie et valide chaque transaction.

Si aucune erreur ne se produit, le système effectue les opérations suivantes :

• Il débite et crédite les comptes appropriés dans le fichier Grand Livre des comptes (F0911).

Le compte que le système débite dépend du statut de l'effet.

- Il crée des montants de contrepartie dans le compte client du fichier Grand Livre des comptes (F0911).
- Si nécessaire, il crée des écritures automatiques dans le compte d'escompte, d'annulation, de refacturation ou de déduction.
- Il met à jour les soldes dans le fichier Soldes des comptes (F0902).
- Il affecte aux transactions le statut Comptabilisé (P) dans le fichier Grand Livre des comptes (F0911).
- Il met à jour le fichier Détails des encaissements (F03B14) en indiquant la valeur D dans le champ Statut de comptabilisation.

#### **Remarque**

Le système ne met pas à jour les enregistrements du fichier En-tête des encaissements (F03B13) tant que l'effet n'est pas encaissé et comptabilisé. Si l'effet est comptabilisé à la suite d'une acceptation et d'une remise, le système ne met pas à jour le champ Statut de comptabilisation.

• Il met à jour le statut des enregistrements du fichier Contrôle des lots (F0011) en lui affectant la valeur D.

Vous pouvez également comptabiliser les effets à l'aide du programme Vérification du journal des effets (P0011).

#### **Remarque**

Le système crée des enregistrements de facture de type Effet non imputé (RU), Effet (R1), Ecriture de refacturation (RB) et Déduction (R5) en leur affectant un statut de comptabilisation D dans le fichier Grand Livre clients (F03B11). Vous devez rechercher et vérifier le statut de comptabilisation de l'effet qui est à l'origine de ces enregistrements pour déterminer s'ils sont comptabilisés.

## **Ecritures de journal créées par la comptabilisation des effets**

Lorsque vous comptabilisez un effet dans le Grand Livre, le système crée un enregistrement dans le fichier Grand Livre des comptes (F0911) en fonction de la méthode de création des écritures de journal et du statut de l'effet au moment de sa comptabilisation.

Les tableaux suivants énumèrent les écritures de journal créées par le système pour les effets standard, les effets escomptés et les effets escomptés avec passif éventuel : Le système extrait le compte du champ répertorié dans le tableau pour identifier l'enregistrement souhaité. Le champ est mis à jour en fonction d'une ICA lorsque l'effet est saisi, remis ou encaissé.

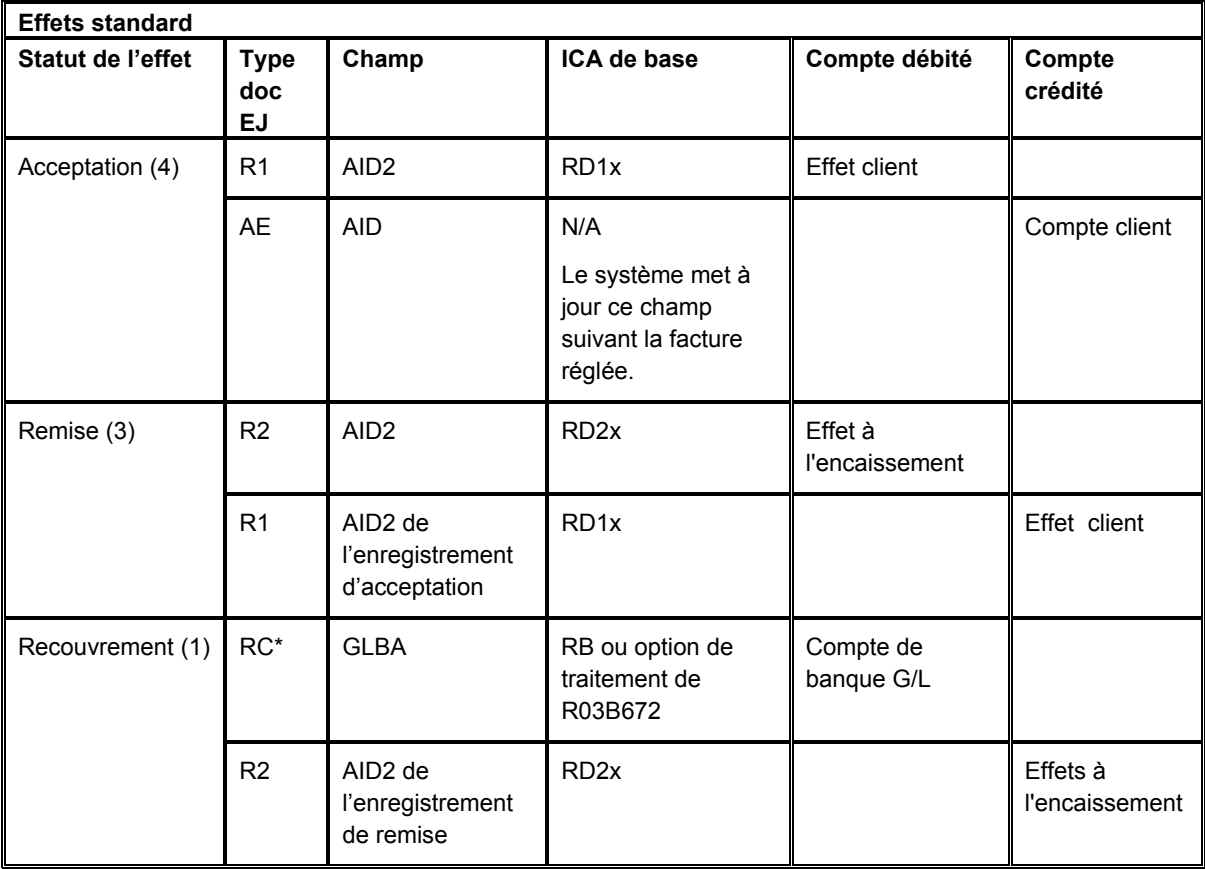

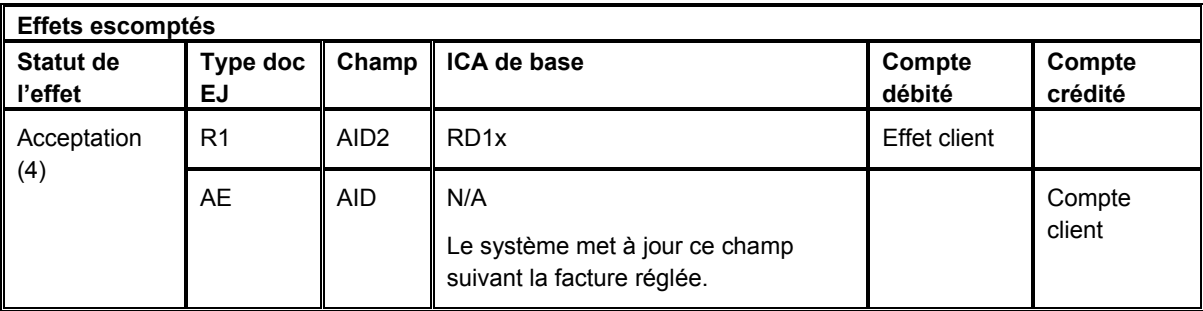

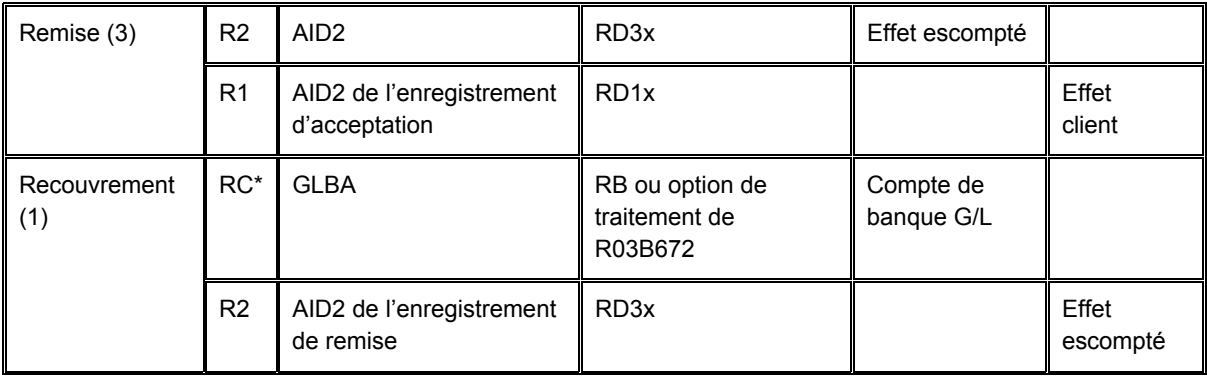

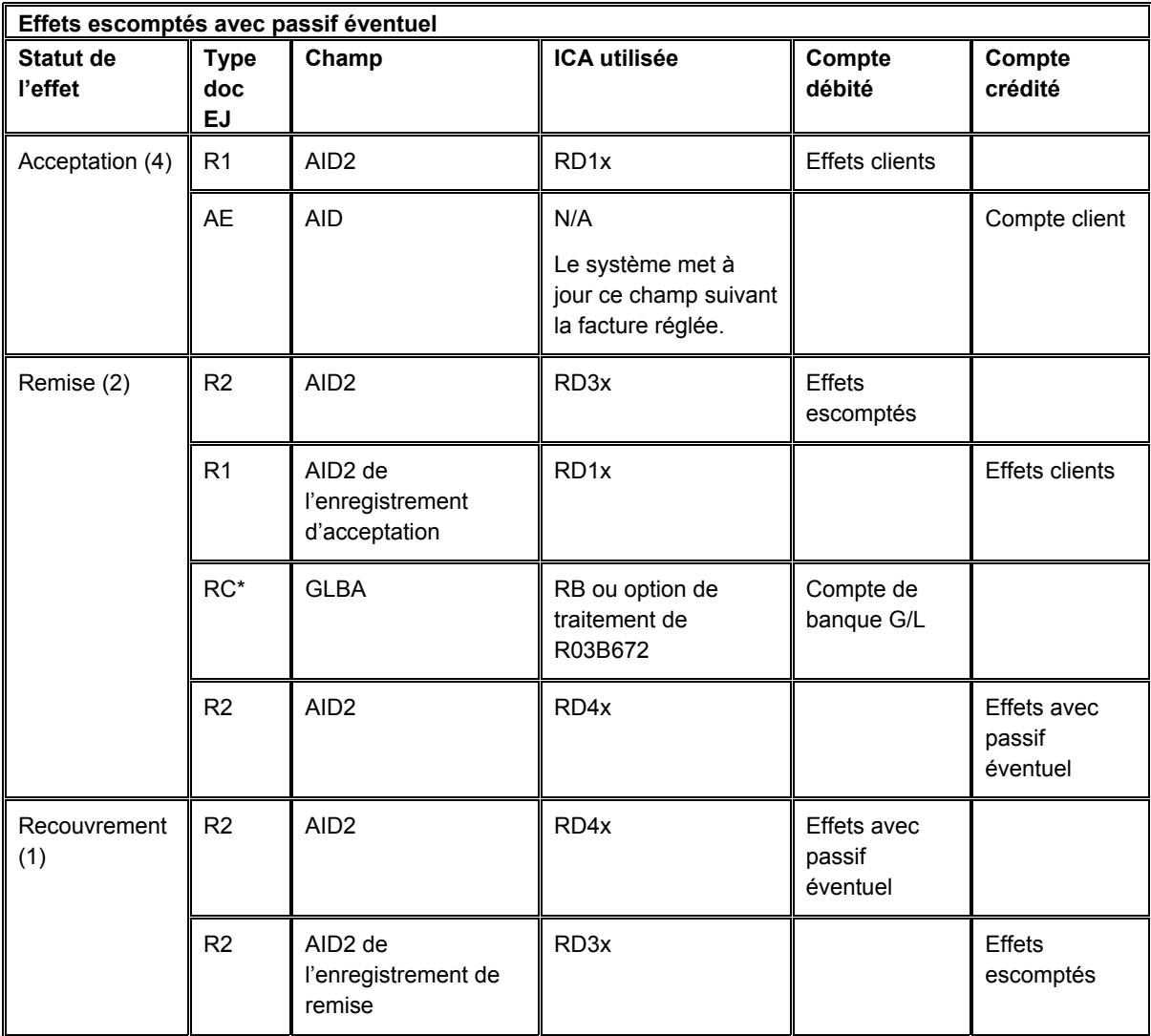

\* Suivant la méthode de création des écritures de journal (voir ci-dessous), le document peut être de type RK.

## **Méthode de création des écritures de journal**

Les écritures de journal détaillées et les écritures de journal résumées diffèrent par le nombre d'écritures que le système génère ainsi que le type et le numéro de document qu'il affecte.

Quelle que soit la méthode que vous utilisez pour créer des écritures de journal, le système met à jour les champs suivants dans l'enregistrement du fichier Détails de l'imputation des encaissements (F03B14) à partir de l'écriture de journal qu'il crée :

- RZDCTG (type de document JE)
- RZDOCG (numéro de document JE)
- RZKCOG (Société du document JE)

### **Remarque**

Le système utilise la même méthode pour affecter les numéros de document à toutes les étapes du traitement des effets.

### **Méthode détaillée**

Si vous paramétrez l'option de traitement en vue de créer des écritures de journal détaillées, le système met à jour le champ Statut de comptabilisation des comptes clients (ISTR) du document dans le fichier En-tête des encaissements (F03B13) en lui attribuant la valeur 1. Lors de la comptabilisation des effets, le système effectue les opérations suivantes :

- Il crée un document pour chaque effet du lot dans le fichier Grand Livre des comptes (F0911).
- Il affecte le type de document RC à l'écriture du compte bancaire (lors de l'encaissement ou de la remise, si les effets sont remis à l'escompte avec passif éventuel).
- Il affecte le numéro de document dans le système 03B, ligne d'écriture 6 (Numéro d'effet) avec la fonctionnalité Numéros suivants.
- Il donne à l'enregistrement du fichier Détails de l'imputation des encaissements (F03B14) le numéro de document affecté à l'écriture de journal à des fins de suivi comptable.

## **Méthode résumée**

Si vous paramétrez l'option de traitement en vue de créer des écritures de journal résumées, le système *ne* met *pas* à jour le champ Statut de comptabilisation des comptes clients (ISTR) du document dans le fichier En-tête des encaissements (F03B13) lors de la saisie de l'effet. Lors de la comptabilisation des effets, le système effectue les opérations suivantes :

- Il crée un enregistrement F0911 pour chaque lot d'effets comptabilisés.
- Il affecte le type de document RK à l'écriture du compte bancaire (lors de la remise ou de l'encaissement, si les effets sont remis à l'escompte avec passif éventuel).
- Il affecte le numéro de lot comme numéro de document.

Pour que le système crée des écritures de journal résumées, vous devez également valider les paramétrages suivants :

• La méthode de création des écritures de contrepartie dans les constantes de la comptabilité clients doit être paramétrée sur la valeur B (mode de traitement par lots). • L'option relative aux règlements intersociétés dans les constantes de la comptabilité générale doit être paramétrée sur une valeur différente de 2 ou de 3.

Dans le cas contraire, le système génère des écritures de journal détaillées.

### **Explication sur la méthode utilisée**

Le tableau suivant montre le type d'écriture de journal que le système crée en fonction des paramètres définis dans les constantes de la comptabilité générale et de la comptabilité clients.

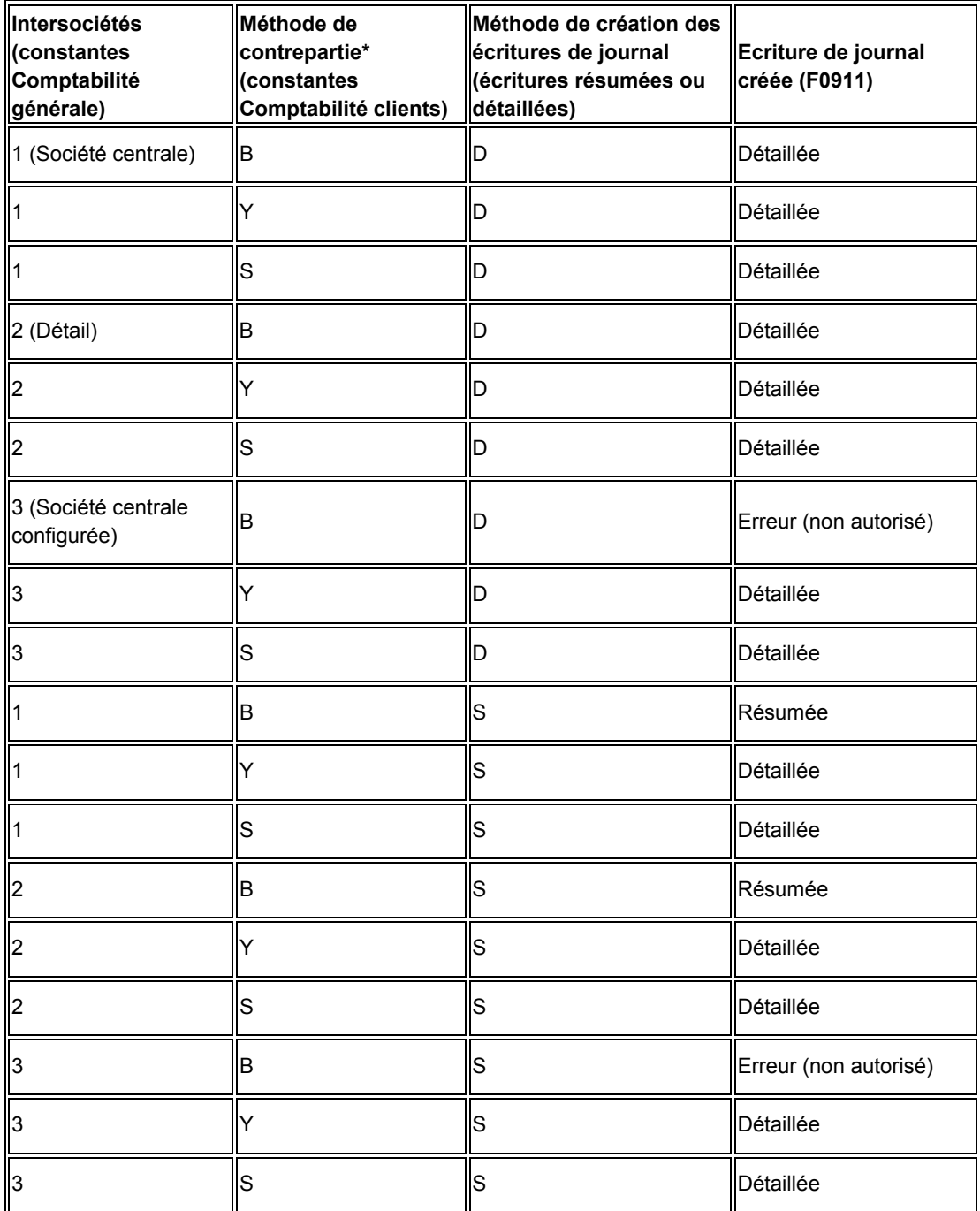
\* Méthode de contrepartie

- Y = écriture de contrepartie automatique par document indépendamment du nombre de lignes
- S = une écriture automatique par poste de facturation
- $B =$  une écriture automatique par lot

Le système crée des enregistrements supplémentaires selon qu'un escompte a été accordé ou que l'effet a été imputé avec une écriture d'annulation, de refacturation ou de déduction.

#### **Comptabilisation d'effets annulés et d'effets sans provision**

Le système crée également des écritures de journal lors de la comptabilisation d'un effet qui a été annulé ou déclaré sans provision. Indépendamment du paramétrage de l'option de traitement pour la méthode de création des écritures de journal :

- Le système crée une écriture de journal avec un type de document RO lors de la comptabilisation d'un effet annulé.
- Il crée une écriture de journal avec un type de document RV lors de la comptabilisation d'un effet déclaré sans provision.

Le système met à jour les champs DOCQ et DCTQ de l'enregistrement dans le fichier F03B13 avec le numéro de document et le type de document que le système attribue à l'écriture de journal.

#### **Comptabilisation des effets avec un montant nul**

Lorsque vous imputez des effets non imputés à des factures, le système ne génère aucune écriture de journal car le montant de l'effet est nul.

En outre, le système crée une écriture automatique (type de document AE) uniquement lorsque le compte client où l'effet non imputé a été comptabilisé est différent de celui où la facture a été comptabilisée. Si les comptes sont identiques pour l'effet non imputé et la facture, le système ne génère aucune écriture AE ni aucun état de comptabilisation en mode préliminaire.

#### **Renseignements complémentaires**

 Reportez-vous à *Champs mis à jour à la saisie des encaissements ou des effets* dans le manuel de référence *Comptabilité clients* pour de plus amples informations sur l'extraction par le système du compte client.

Reportez-vous aux sections suivantes dans le manuel de référence *Traitement multidevise* :

- Ecritures de journal multidevises créées par la comptabilisation des encaissements et des effets
- Ecritures multidevises automatiques créées par la comptabilisation des encaissements et des effets
- *Champs multidevises mis à jour à la saisie des encaissements et des effets*

# **Ecritures automatiques créées par la comptabilisation des effets**

Lors de la comptabilisation d'effets, le système crée des écritures automatiques (type de document AE) dans le fichier Grand Livre des comptes (F0911). Il utilise les ID de compte qu'il extrait des champs mis à jour lors de la saisie de l'effet. Le tableau suivant montre le champ utilisé afin de rechercher le compte pour l'écriture AE en fonction du type d'effet entré.

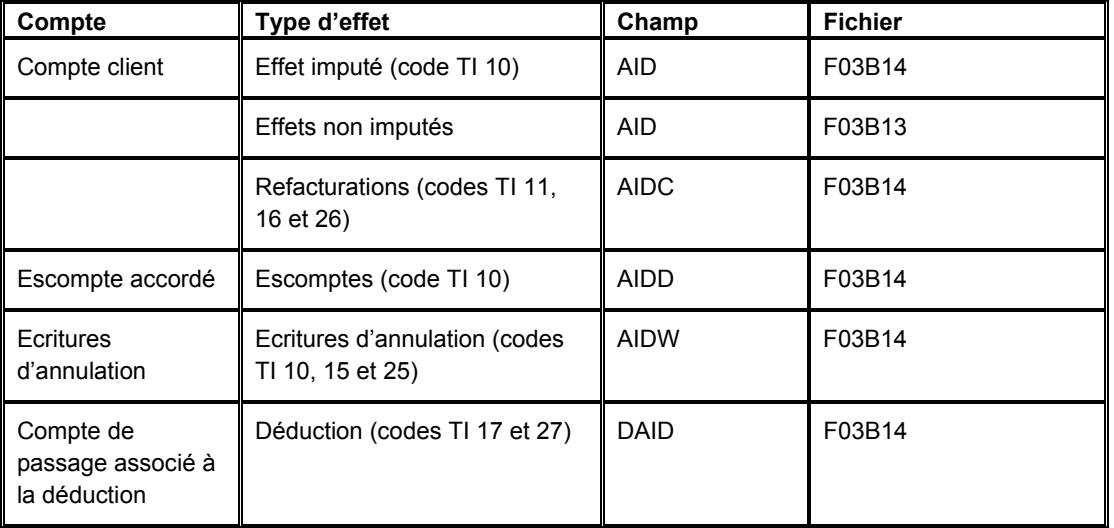

# **Suppression et annulation d'effets**

Si vous entrez un effet par erreur, vous pouvez le supprimer ou l'annuler. Lorsque vous supprimez ou annulez un effet, le système rouvre les factures réglées avec cet effet.

Vous pouvez supprimer un effet uniquement lorsque :

- L'effet n'est pas comptabilisé.
- L'effet a le statut Accepté (4).

#### **Remarque**

Si le statut de l'effet est remis ou recouvré, vous ne pouvez pas le supprimer ; vous devez comptabiliser l'effet avant de l'annuler.

Lors de la suppression d'un effet, le système retire les enregistrements correspondants des fichiers suivants :

- En-tête des encaissements (F03B13)
- Détails des encaissements (F03B14)
- Grand Livre clients (F03B11)

Si l'effet est comptabilisé, vous devez l'annuler. Le système met alors à jour les champs suivants dans l'enregistrement correspondant du fichier En-tête des encaissements (F03B13) :

• Code encaissement sans provision/Annulation (NFVD)

Le système met à jour ce champ en lui affectant la valeur V.

• Date d'annulation (VDGJ)

Le système utilise la date G/L que vous entrez lorsque vous annulez l'effet.

• Motif d'annulation (VRE)

Le système utilise le motif d'annulation que vous entrez lorsque vous annulez l'effet.

Le système crée également un nouveau lot que vous devez comptabiliser afin de créer les écritures de contre-passation. Il est possible d'annuler l'effet à n'importe quelle étape du traitement.

#### **Conditions préliminaires**

 Vérifiez si l'ICA RD5x est paramétrée. Le système utilise cette ICA lorsque vous annulez des effets ou les déclarez sans provision.

#### ► **Pour supprimer ou annuler un effet**

*Dans le menu Fonctions quotidiennes des effets (G03B161), sélectionnez Saisie des effets internes ou Saisie des effets clients.* 

- 1. Dans l'écran Accès aux effets, cliquez sur Rechercher afin de trouver tous les effets ou remplissez les champs suivants pour limiter la recherche, puis cliquez sur Rechercher :
	- Du
	- Au
- 2. Choisissez l'effet à supprimer ou à annuler, puis sélectionnez Annuler/Supprimer dans le menu Ligne.
- 3. Dans l'écran Confirmation de la suppression, cliquez sur OK.

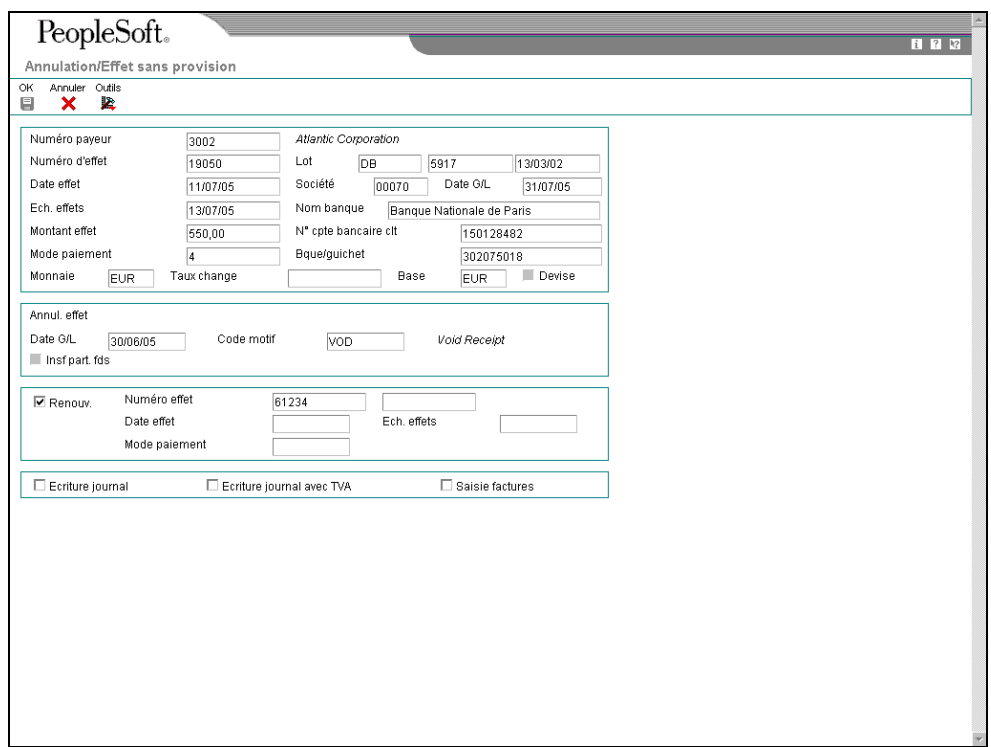

- 4. Dans l'écran Annulation/Effet sans provision, remplissez les champs suivants, puis cliquez sur OK :
	- Date G/L
	- Code motif

Il est impératif de remplir ces deux champs, que l'effet soit comptabilisé ou non.

# **Remise des effets**

Vous remettez (déposez) l'effet à la banque afin que celle-ci procède à l'encaissement auprès de la banque du client. Dans certains pays, la remise des effets est une étape facultative du traitement des effets. La remise à l'encaissement des effets peut être effectuée sur bande ou en imprimant un bordereau de remise. Généralement, vous devez indiquer les références complètes du compte de banque du client pour utiliser le format électronique.

Avant de remettre les effets à la banque, vous pouvez créer un registre groupant les effets par compte bancaire. Le système utilise les références bancaires pour mettre à jour les enregistrements et leur affecte un numéro de registre que vous pouvez utiliser comme critère de sélection des données lorsque vous exécutez le programme Remise des effets (R03B672).

Si vous ne créez aucun registre, le système utilise les références bancaires pour mettre à jour les enregistrements d'effets lorsque vous exécutez le programme Remise des effets.

# **Création et révision des registres des effets clients**

Vous pouvez créer un registre en ligne manuellement que vous utiliserez lors de la remise des effets à la banque. Il s'agit d'une étape facultative dans le processus de la remise des effets. Lorsque vous créez un registre, choisissez les effets à remettre à l'encaissement. Vous devez remettre ces effets à la banque en lançant le programme Remise des effets (R03B672) avant de pouvoir créer un autre registre pour le même compte bancaire. Vous avez toutefois la possibilité d'ajouter ou de supprimer des effets dans un registre existant avant d'effectuer la remise à la banque.

La création d'un registre avant la remise des effets présente les avantages suivants :

- Les effets sont classés par mode de paiement et date d'échéance en vue de leur encaissement.
- Vous recevez en ligne un enregistrement des effets à remettre à l'encaissement que vous pouvez vérifier.
- Une méthode simple permet de sélectionner les effets lorsque vous lancez le programme Remise des effets (la sélection peut être effectuée par numéro de registre).
- Le statut des effets est mis à jour pour éviter leur remise accidentelle à l'encaissement à la mauvaise banque.

Le registre peut contenir des effets standard ou des effets escomptés à condition que la monnaie de transaction soit identique.

Lorsque vous créez un registre, le système effectue les opérations suivantes :

- Il crée un enregistrement d'en-tête de lot dans le fichier Lots (F0011) et lui affecte le type &B.
- Il modifie la situation de paiement des effets clients sélectionnés (fichier F03B11) en remplaçant D (effet accepté) par # (sélectionné en vue du paiement).
- Il met à jour le compte de banque G/L dans les enregistrements d'encaissement des effets sélectionnés (F03B13).
- Il attribue un numéro de registre (champ DREG) aux enregistrements d'encaissement des effets sélectionnés (F03B13) en concaténant un numéro à 5 chiffres (en commençant par 00001) au numéro de lot.

#### ► **Pour créer un registre des effets clients**

*Dans le menu Remise et recouvrement des effets (G03B162), sélectionnez Création et vérification du registre des effets.* 

- 1. Pour déterminer s'il existe un registre, remplissez le champ suivant dans l'écran Accès au registre des effets en vue des paiements, puis cliquez sur Rechercher :
	- Compte banque G/L

Il est impossible de créer un nouveau registre s'il en existe déjà un pour le compte de banque spécifié.

2. Pour créer un nouveau registre, cliquez sur Ajouter.

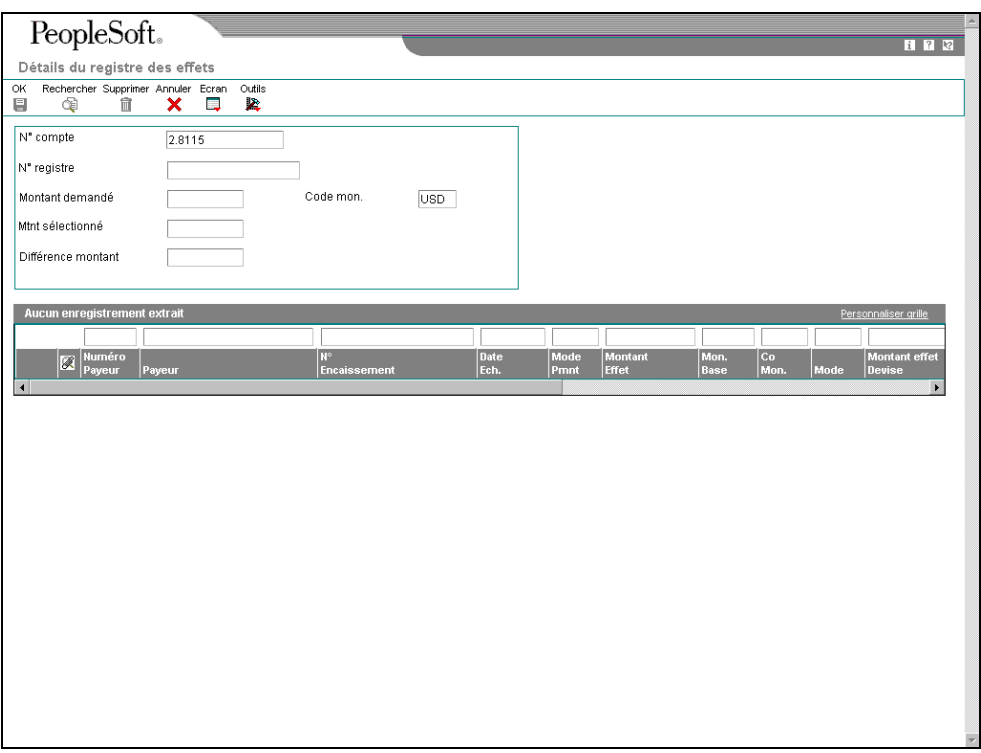

- 3. Dans l'écran Détails du registre des effets, remplissez les champs suivants :
	- N° compte

Il s'agit du numéro de votre compte bancaire G/L.

- Code mon.
- 4. Remplissez le champ facultatif suivant :
	- Montant demandé

Pour choisir plusieurs effets à remettre à l'encaissement, vous pouvez vérifier si le montant des effets sélectionnés correspond au montant prévu en remplissant ce champ.

- 5. Dans le menu Ecran, sélectionnez Effets.
- 6. Dans l'écran Sélection globale des effets, utilisez les champs de la ligne de query (QBE) pour rechercher et choisir individuellement les effets à encaisser, puis cliquez sur Sélectionner.
- 7. Dans l'écran Détails du registre des effets, cliquez sur OK.

#### ► **Pour vérifier et réviser les registres d'effets clients**

Dans le menu Remise et recouvrement des effets (G03B162), sélectionnez Création et *vérification du registre des effets.* 

- 1. Dans l'écran Accès au registre des effets en vue des paiements, remplissez le champ suivant, puis cliquez sur Rechercher :
	- Compte banque G/L
- 2. Vérifiez les données des champs suivants :
	- Montant Effets
	- Date Ech.
- 3. Choisissez le registre approprié, puis cliquez sur Sélectionner.
- 4. Dans l'écran Détails du registre des effets, vérifiez les données des champs suivants :
	- Numéro Payeur
	- Mode Pmnt
	- Sté
	- ID Banque
	- N° cpte Bcre clt
- 5. Pour ajouter un effet au registre, sélectionnez Effets dans le menu Ecran et créez un bordereau de remise.
- 6. Pour retirer un effet du registre, sélectionnez l'effet à supprimer dans l'écran Détails du registre des effets, puis cliquez sur Supprimer.
- 7. Dans l'écran Confirmation de la suppression, cliquez sur OK pour supprimer l'effet.

# **Remise des effets**

*Dans le menu Remise et recouvrement des effets (G03B162), sélectionnez Remise des effets.* 

Lorsque vous remettez un effet à votre banque, celle-ci procède à l'encaissement des fonds auprès de la banque du client. Vous pouvez remettre l'effet électroniquement ou sur papier à l'aide d'un bordereau de remise. Généralement, vous devez indiquer les références complètes du compte de banque du client pour utiliser le format électronique. Dans le cas contraire, vous pouvez imprimer un bordereau et l'envoyer à votre banque.

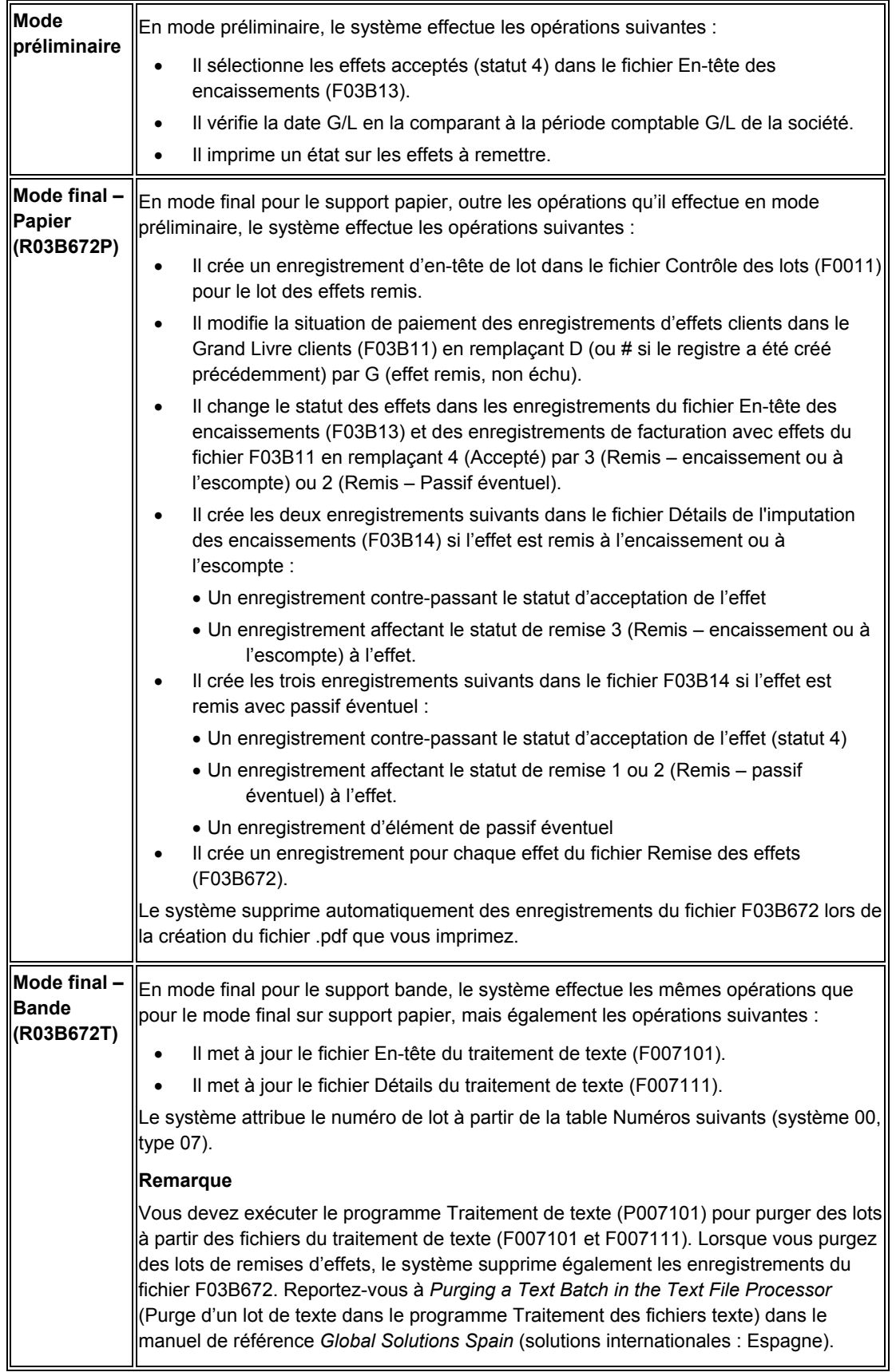

Vous pouvez exécuter le traitement par lots en utilisant un des modes suivants :

J.D. Edwards vous recommande d'exécuter ce traitement en mode préliminaire avant de l'exécuter en mode final. Vous pouvez ainsi vérifier et corriger les erreurs éventuelles avant de mettre vos enregistrements à jour. Si le système trouve des erreurs pendant l'exécution de l'état en mode final, il imprime un message d'erreur sur l'état.

Après la remise des effets, vous devez approuver et comptabiliser le lot des effets remis dans le Grand Livre. Le système crée les écritures de journal appropriées.

# **Sélection de données et options de traitement : Remise des effets**

De nombreuses versions de démonstration de ce programme permettent de sélectionner les effets en fonction des critères suivants :

• Si l'effet est lié à un compte bancaire

Si vous n'enregistrez pas l'effet, ses enregistrements ne spécifieront pas de compte bancaire G/L. Sélectionnez une version sans registre (w/o Reg).

- Si vous soumettez la version en mode préliminaire ou en mode final.
- Si vous remettez les effets sur papier ou sur bande

Vous pouvez ajouter d'autres critères de sélection. Par exemple, vous pouvez sélectionner les effets selon le mode de paiement utilisé.

#### **Traitement des erreurs**

Si des messages d'erreur s'affichent lors de l'exécution du programme Remise des effets (R03B672), effectuez les opérations suivantes :

- Vérifiez si vous avez sélectionné la version appropriée.
- Vérifiez si la date G/L entrée dans l'option de traitement est correcte.
- Vérifiez si la date entrée dans le champ Au dans l'option de traitement est identique ou postérieure à la dernière date d'échéance de l'effet.
- Vérifiez que vous avez entré un programme et une version de remise sur support papier ou support bande dans les options de traitement.

#### **Renseignements complémentaires**

- Reportez-vous au manuel de référence Solutions internationales approprié pour obtenir de plus amples informations sur les formats de traitement des encaissements d'effets propres aux différents pays.
- Reportez-vous à *Ecritures de journal créées par la comptabilisation des effets* dans le manuel de référence *Comptabilité clients* pour obtenir de plus amples informations sur les entrées de journal créées par le système lors de la remise des effets.

# **Effets escomptés et passif éventuel**

Vous pouvez encaisser l'effet auprès de la banque avant la date d'échéance de l'effet. Cette opération est appelée remise à l'escompte. Lorsqu'un effet est escompté, vous pouvez en encaisser une partie ou la totalité avant sa date d'échéance. Certains pays demandent aux sociétés concernées de constater un passif éventuel jusqu'à la date d'échéance de l'effet. Vous devez alors effectuer les opérations suivantes :

• Avant la date d'échéance de l'effet, enregistrez l'effet comme étant remis et passez une écriture de contrepartie pour le montant du passif éventuel.

• A la date d'échéance de l'effet, clôturez le passif éventuel en procédant à l'encaissement.

Lorsque vous remettez un effet avec passif éventuel, vous pouvez encaisser la totalité de l'effet avant sa date d'échéance.

Pour remettre des effets escomptés avec passif éventuel, vous devez paramétrer les options de traitement de la façon appropriée dans le programme Remise des effets (R03B672).

A la comptabilisation de l'effet, le système crée des écritures de journal pour les effets à l'escompte ainsi que les effets à l'escompte avec passif éventuel de la manière suivante :

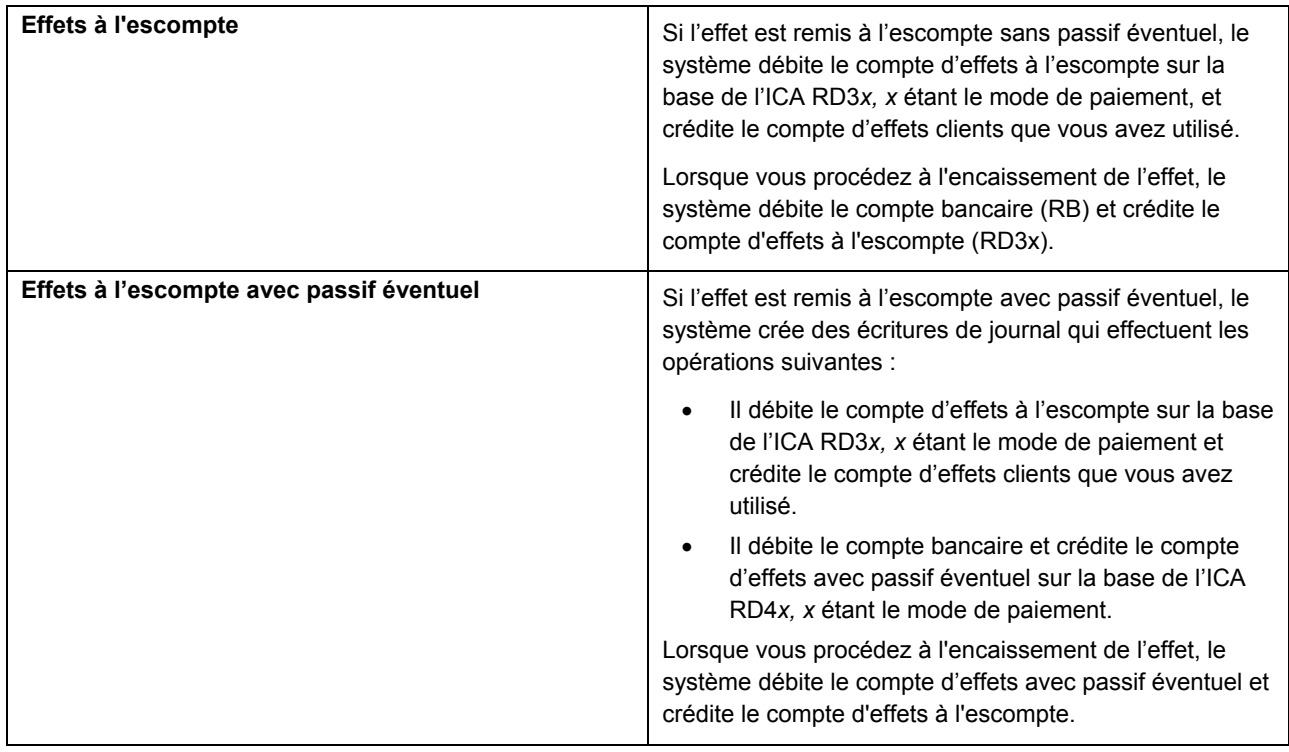

#### **Remarque**

Veillez à ne pas confondre les effets à l'escompte, qui permettent de recevoir un acompte de la banque, et les factures avec remise.

Vous pouvez appliquer des effets aux factures avec ou sans escompte.

Remettez les effets à concurrence du montant de la facture et attendez que votre banque l'encaisse auprès de votre client ou remettez un effet à l'escompte, qui vous permet de recevoir une partie du paiement avant la date d'échéance de l'effet, ou remettez un effet à l'escompte et créez une écriture de comptabilisation de passif éventuel dans le Grand livre.

# **Options de traitement : Remise des effets (R03B672)**

#### **Onglet Préliminaire/final**

Cette option de traitement permet d'indiquer si les effets remis doivent être traités en mode préliminaire ou final.

#### **1. Mode final**

#### **Blanc - Imprimer l'état uniquement**

#### **1 - Exécuter en mode final**

Cette option de traitement permet de procéder à la remise des effets en mode préliminaire ou final. En mode préliminaire, le système génère un état des effets remis lorsque vous exécutez le programme en mode final. En mode final, le système imprime un état, remplace la situation de paiement de l'effet par G (effet remis, non échu) et crée les écritures de journal dans le fichier Grand Livre des comptes (F0911). Les valeurs correctes sont les suivantes :

Blanc

Mode préliminaire

1

Mode final

#### **Onglet Date Au**

Cette option de traitement permet d'indiquer la date à utiliser pour sélectionner les enregistrements d'effets à remettre.

#### **1. Date Au**

#### **Blanc - Utiliser la date du jour**

Cette option de traitement permet d'indiquer la date de sélection des enregistrements des effets à remettre en banque. Le système sélectionne tous les effets avec une date d'échéance antérieure ou égale à la date spécifiée. Si vous laissez cette option de traitement à blanc, la date système est utilisée.

#### **Onglet Banque**

Ces options de traitement spécifient quels enregistrements d'effets sélectionner selon qu'ils ont ou non été imprimés dans un registre d'effets.

#### **1. Registre**

#### **Blanc - Traiter sans registre**

#### **1 - Traiter avec registre**

Cette option de traitement permet de sélectionner les effets (F03B13) qui ont été traités à partir d'un registre. Les effets traités avec un registre indiquent une valeur dans le champ Compte de banque G/L. Il est vide pour les effets traités avec un registre. Les valeurs correctes sont les suivantes :

#### Blanc

Sélectionner les enregistrements non traités à partir d'un registre d'effets.

1

Sélectionner les enregistrements traités à partir d'un registre d'effets.

#### **2. Compte banque G/L - Remise des effets**

Cette option de traitement permet d'indiquer le compte de banque G/L à utiliser pour les enregistrements d'effets traités sans registre. Entrez le numéro de compte au format standard (cc.obj.ss-cpte).

 Remarque : Laissez cette option de traitement à blanc si les effets ont été traités sans registre.

#### **Onglet Paiement G/L**

Ces options de traitement spécifient les données de compte et le taux de change.

#### **1. ICA du compte d'effets**

**Blanc - Encaissé (RD2x)** 

- **1 Escompté (RD3x)**
- **2 Remise éventuelle (RD4x)**

Cette option de traitement permet de spécifier l'ICA à utiliser lorsque vous comptabilisez les effets remis. Les valeurs correctes sont les suivantes :

Blanc

ICA RD2x (encaissement), x étant le mode de paiement.

1

ICA RD3x (escompte), x étant le mode de paiement.

2

ICA RD4x (passif éventuel), x étant le mode de paiement.

## **2. Autre numéro de compte d'effets pour ICA RD2/RD3**

#### **Blanc - Utiliser le numéro de compte correspondant à l'ICA RD2 ou RD3**

Cette option de traitement permet de spécifier le compte G/L à utiliser lorsque vous comptabilisez les effets remis. Le système utilise ce compte à la place du compte associé à l'ICA spécifiée dans la précédente option de traitement. Le système utilise le compte G/L spécifié uniquement pour les effets à l'encaissement ou à l'escompte (ICA RD2x et RD3x). Utilisez l'option de traitement suivante pour remplacer le compte de passif éventuel des effets (ICA RD4x). Entrez le numéro de compte au format standard (cc.obj.ss-cpte).

#### **3. Remplacement n° compte G/L ICA RD4**

#### **Blanc - Utiliser le numéro de compte de l'ICA RD4**

Cette option de traitement permet de spécifier le compte G/L à utiliser lorsque vous comptabilisez les effets remis. Le système utilise ce compte et non celui associé à l'ICA spécifiée dans la précédente option de traitement. Le système utilise le compte G/L spécifié uniquement pour le compte de passif éventuel (ICA RD4x). Entrez le numéro de compte au format standard (cc.obj.ss-cpte).

#### **4. Autre taux de change**

 **(\*\*\*Applicable uniquement pour la remise avec passif éventuel\*\*\*)** 

#### **Blanc - Taux extrait des données sur les taux de change**

Cette option de traitement permet d'indiquer le taux de change à utiliser pour les effets de règlement des factures libellées en devise. Le système applique le taux de change spécifié à tous les effets indépendamment de la monnaie de la facture. Si vous laissez cette option de traitement à blanc, le système extrait le taux de change du fichier

correspondant (F0015).

 Remarque : Cette option de traitement n'est applicable qu'aux effets remis avec un passif éventuel.

#### **Onglet Date G/L**

Cette option de traitement spécifie la date du Grand Livre à utiliser pour les écritures de journal que le système crée lors de la remise des effets.

#### **1. Date G/L des écritures de journal**

#### **Blanc - Utiliser la date système**

Cette option de traitement permet d'indiquer la date G/L à affecter à l'écriture de journal que le système crée pour les effets remis. Si vous la laissez à blanc, la date système est utilisée.

#### **Onglet Maximum**

Cette option de traitement spécifie le montant total maximum des effets que vous remettez.

#### **1. Montant maximum des effets cumulés**

Cette option de traitement permet de spécifier le montant maximum autorisé correspondant à la somme des effets à remettre en banque. Si le montant total des effets sélectionnés pour le traitement dépasse le montant spécifié, le système ne procède pas à la remise des effets, et vous devez utiliser la sélection de données pour limiter le montant des effets à traiter.

#### **Onglet Minimum**

Cette option de traitement spécifie le montant total minimum des effets que vous remettez.

#### **1. Montant traitement paiement minimum**

Cette option de traitement permet d'indiquer le montant minimum requis pour traiter les effets à remettre. Si le montant total des effets sélectionnés pour le traitement est inférieur ou égal au montant spécifié, le système ne procède pas à la remise des effets.

#### **Onglet Papier/bande**

Ces options de traitement spécifient les programmes de remise des effets à utiliser pour correspondre au format utilisé par la banque.

#### **1. Programme remise support papier/bande**

Cette option de traitement permet de spécifier le programme de remise à utiliser pour le format bancaire. Si vous n'indiquez aucun programme, le système ne traite pas la remise. Les programmes de remise disponibles sont les suivants :

- o R03B672AR Date remise Modèle OP AGR
- o R03B672IP Format papier remise effets magnétiques RIBA
- o R03B672IR Format bande remise effets magnétiques RID
- o R03B672IT Format bande remise effets magnétiques RIBA
- o R03B672P Format papier remise des effets clients
- o R03B672T Format bande remise des effets magnétiques clients

#### **2. Version prog remise support papier/bande**

Cette option de traitement permet d'indiquer la version du programme de remise utilisée par le système. Si vous la laissez à blanc, le système utilise la version ZJDE0001.

#### **Etat personnalisé**

Ces options de traitement spécifient un programme de traitement des états de remise d'effets personnalisé.

#### **1. Etat paiement personnalisé - ID progamme**

Cette option de traitement permet de spécifier le programme à utiliser pour générer un état personnalisé de la remise. Si vous laissez cette option à blanc, le système ne génère pas

d'état.

#### **2. Etat paiement personnalisé - ID version**

Cette option de traitement permet d'indiquer la version du programme de remise personnalisé utilisé par le système. Si vous laissez cette option à blanc, le système ne génère pas d'état.

# **Retour au statut précédent des effets**

Si vous remettez à l'encaissement ou à l'escompte un effet par erreur, vous pouvez rétablir son statut précédent au lieu de terminer le traitement avant de l'annuler. Vous pouvez effectuer cette opération sur plusieurs effets. Le système annule toute modification effectuée sur les effets lors de leur passage au statut actuel.

#### **Remarque**

Le retour du statut Accepté au statut précédent n'est pas possible. De même, l'opération est impossible sur un effet annulé ou déclaré sans provision (NSF).

Dans les options de traitement des programmes de saisie des effets (P03B602), vous pouvez interdire l'utilisation de cette fonction.

Lorsque vous rétablissez le statut précédent d'un effet, le système effectue les opérations suivantes :

- Il avertit que le document de remise ou le lot de bandes a déjà été envoyé à la banque pour traitement.
- Il supprime l'effet du registre des remises s'il y figure.
- Il met à jour l'enregistrement de l'effet client (R1) dans le fichier Grand Livre clients (F03B11) en lui affectant le statut de paiement précédent.
- Il met à jour le fichier En-tête des encaissements (F03B13) et indique le statut précédent de l'effet et le lot.
- Il supprime les enregistrements non comptabilisés dans le fichier Détails des encaissements (F03B14) correspondant au statut actuel.
- Il annule les enregistrements comptabilisés dans le fichier Détails des encaissements (F03B14) correspondant au statut actuel.
- Il supprime l'enregistrement de l'effet dans le fichier Remise des effets (F03B672) s'il y figure (remis sur format bande) et affecte à l'enregistrement du fichier En-tête du traitement de texte (F007101) le statut 3 (en attente/en sortie).

#### **Remarque**

Le système attribue à l'enregistrement du fichier En-tête du traitement de texte le statut qu'il extrait des codes définis par l'utilisateur (système 00, type TL).

#### ► **Pour rétablir le statut précédent d'un effet**

*Dans le menu Fonctions quotidiennes des effets (G03B161), sélectionnez Saisie des effets internes ou Saisie des effets clients.* 

- 1. Dans l'écran Accès aux effets, cliquez sur Rechercher afin de trouver tous les effets ou remplissez les champs suivants pour limiter la recherche, puis cliquez sur Rechercher :
	- Du
	- Au
- 2. Choisissez l'effet dont le statut précédent doit être rétabli, puis sélectionnez Statut précédent dans le menu Ligne.

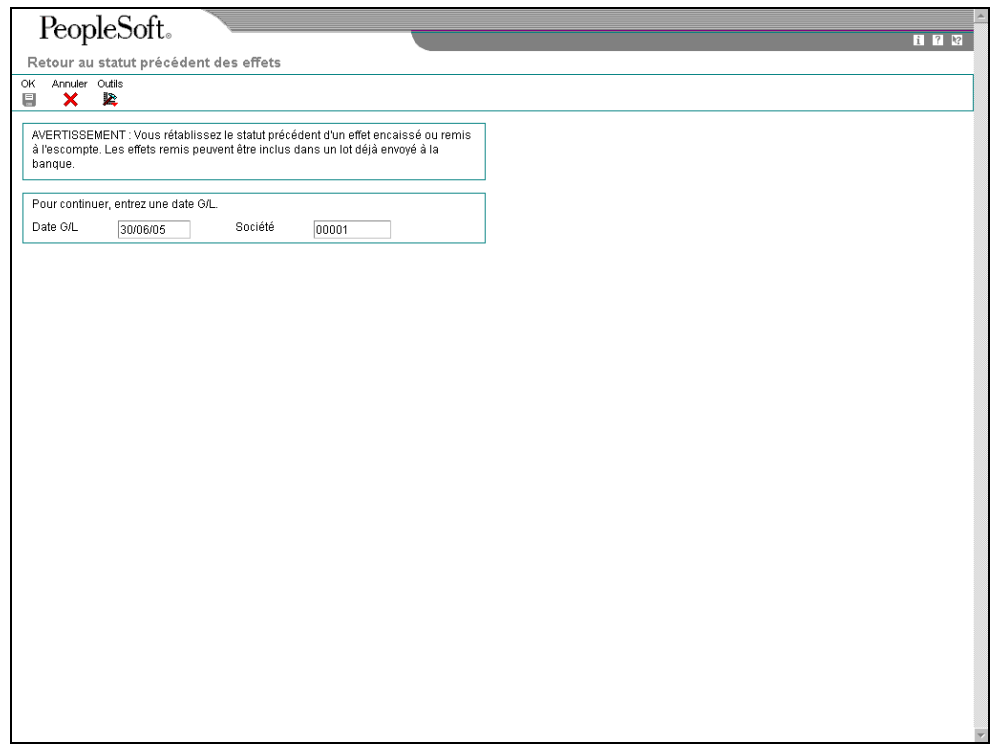

- 3. Dans l'écran Retour au statut précédent des effets, remplissez le champ suivant, puis cliquez sur OK :
	- Date G/L

# **Désignation d'un effet sans provision (NSF)**

Si votre client ne possède pas de fonds suffisants pour payer l'effet, vous pouvez déclarer l'effet sans provision. Cette opération peut porter sur une partie ou la totalité du montant de l'effet.

## **Saisie d'un effet sans provision**

Un effet sans provision est un effet que vous n'avez pas réussi à encaisser. Vous pouvez utiliser la fonction Sans provision à toute étape de la procédure de traitement des effets pour rouvrir les factures existantes et traiter l'effet. Lorsque vous déclarez un effet sans provision, le système effectue les opérations suivantes :

- Il supprime le montant non soldé de l'enregistrement de l'effet (R1) dans le fichier Grand Livre clients (F03B11).
- Il affecte la situation de paiement P à l'enregistrement de l'effet (R1).
- Il attribue la date G/L que vous avez saisie comme date de clôture dans l'enregistrement de l'effet (R1).
- Il crée un nouveau lot pour l'enregistrement de l'effet déclaré sans provision.

Vous devez comptabiliser ce lot pour créer les écritures de journal appropriées et mettre à jour les fichiers Grand Livre des comptes (F0911) et Soldes des comptes (F0902).

Il est également possible de renouveler l'effet en utilisant la fonction appropriée.

Lorsque vous déclarez un effet sans provision, vous pouvez également créer une nouvelle facture ou une écriture de journal directement dans l'écran Annulation/Effet sans provision en activant l'option appropriée. Cela vous permet de refacturer votre client pour les frais éventuellement facturés par votre banque ou de créer une écriture de journal correspondant aux frais en question. Si les frais sont soumis à la TVA, vous avez la possibilité d'inclure la taxe sur la facture ou d'activer l'option Ecriture de journal avec TVA.

## **Saisie d'un effet insuffisamment provisionné**

Au lieu de déclarer la totalité de l'effet sans provision, il est possible de spécifier la partie du montant qui ne peut pas être recouvrée en utilisant l'option Insuffisance partielle de fonds. Dans la mesure où le système ne peut pas déterminer quelles factures il doit rouvrir, il conserve les factures d'origine clôturées (réglées) et crée un document de refacturation autonome de type NP pour le montant partiel que vous avez spécifié.

Vous pouvez saisir un effet insuffisamment provisionné entre les étapes de remise et d'encaissement ou après l'étape d'encaissement des effets, mais pas au cours de la phase d'acceptation. Par exemple, vous apprenez que la trésorerie d'un client est insuffisante pour couvrir un paiement après la remise de l'effet à la banque ou après l'affectation du statut Recouvré à l'effet.

Vous pouvez alors renouveler un effet lorsque vous prévoyez le paiement ultérieur du montant partiel. Le montant net de l'effet de renouvellement sera égal au montant partiel. Lorsque vous créez un effet insuffisamment provisionné, le système effectue les opérations suivantes :

- Il crée un enregistrement dans le fichier Détails des encaissements (F03B14) avec le code 30 comme type d'entrée afin de désigner un montant partiel à recouvrer. Le système génère cet enregistrement pour rectifier la somme à recouvrer auprès de la banque du client.
- Il crée un enregistrement dans le fichier Détails des encaissements avec le code 36 comme type d'entrée afin de désigner l'enregistrement de refacturation autonome créé par le système en raison de l'existence du montant partiel restant à recouvrer.
- Il crée dans le fichier Grand Livre clients (F03B11) un document de refacturation client de type NP pour le montant partiel que vous avez spécifié.

#### **Remarque**

Le système inclut les effets insuffisamment provisionnés dans le calcul du montant sans provision lorsque vous lancez le programme Mise à jour de l'historique statistique (R03B16). Il n'inclut pas dans ce calcul les enregistrements des documents de refacturation autonomes de type NP pour les effets insuffisamment provisionnés.

#### **Renouvellement d'un effet**

Lorsque vous déclarez un effet sans provision, vous pouvez indiquer si l'effet doit être renouvelé. Le système crée alors un nouvel effet pour la différence de montant. Le système impute ce nouvel effet aux factures non soldées ou à l'écriture de refacturation, selon le paramétrage de l'option Sans provision dans l'écran Annulation/Effet sans provision.

Si vous renouvelez l'effet, le système effectue les opérations suivantes :

- Il crée un nouvel effet dans les fichiers En-tête des encaissements (F03B13), Détail des encaissements (F03B14) et Grand Livre clients (F03B11).
- Il rapproche le nouvel effet avec les factures d'origine non soldées ou avec le document de refacturation créé par le système en cas de sélection de l'option Sans provision. Vous pouvez ainsi réviser, supprimer ou ajouter des écritures de facturation selon vos besoins.
- Il met à jour la date G/L de l'effet d'origine dans le fichier En-tête des encaissements (F03B13).

#### ► **Pour déclarer un effet sans provision ou insuffisamment provisionné**

*Dans le menu Fonctions quotidiennes des effets (G03B161), sélectionnez Saisie des effets internes ou Saisie des effets clients.* 

- 1. Dans l'écran Accès aux effets, cliquez sur Rechercher afin de trouver tous les effets ou remplissez les champs suivants pour limiter la recherche, puis cliquez sur Rechercher :
	- Du
	- Au
- 2. Choisissez l'effet, puis sélectionnez Sans provision dans le menu Ligne.
- 3. Dans l'écran Confirmation de la suppression, cliquez sur OK.

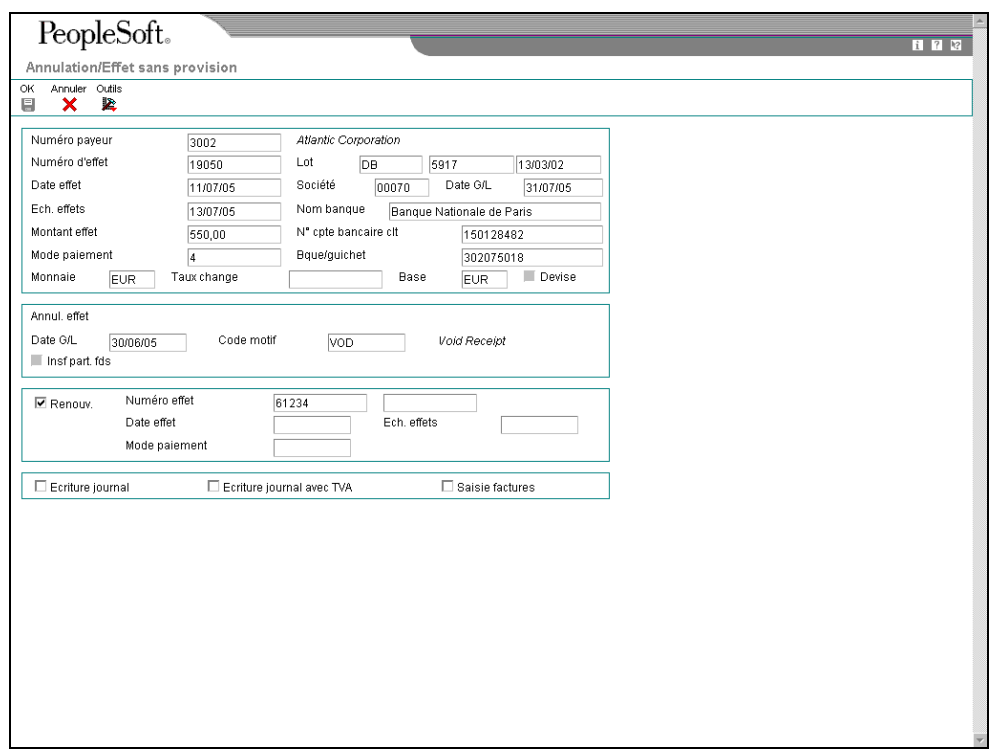

- 4. Dans l'écran Annulation/Effet sans provision, remplissez les champs suivants :
	- Date G/L
	- Code motif
- 5. Pour spécifier une insuffisance partielle de fonds, remplissez les champ suivants ; sinon, passez à l'étape 6.
	- Insf part. fds

Le système crée un document de refacturation pour le montant spécifié dans le champ Montant sans provision.

• Mtnt sans prov

Le montant entré ne doit pas être supérieur ou égal au montant total de l'effet. Si vous utilisez une devise, ce champ s'intitule Montant en devise sans provision.

- 6. Pour spécifier des données sur le renouvellement, remplissez les champs suivants :
	- Renouv.
	- Numéro d'effet
	- Date effet
	- Ech. effets
	- Mode paiement
	- Taux change

Le système crée un nouvel effet et l'impute aux factures non soldées ou au document de refacturation que vous venez de créer, selon que vous avez spécifié une insuffisance partielle de fonds ou non.

- 7. Pour créer une écriture de journal sur les frais bancaires, cliquez sur l'option suivante :
	- Ecriture journal
- 8. Pour créer une écriture de journal avec TVA, cliquez sur l'option suivante :
	- Ecriture journal avec TVA
- 9. Pour créer une facture au titre des frais bancaires imputés au client, cliquez sur l'option suivante :
	- Saisie factures
- 10. Cliquez sur OK.
- 11. Si vous avez spécifié une insuffisance partielle de fonds, l'écran Création d'un paiement autonome s'affiche. Remplissez les champs suivants et cliquez sur OK :
	- Client
	- Référence client
	- Code motif refacturation
	- Clé G/L de refacturation
- 12. Si vous avez choisi de renouveler l'effet, l'écran Saisie des effets affiche le nouvel effet créé et la facture non soldée ou l'écriture de refacturation. Dans l'écran Saisie des effets, modifiez les données de facturation, le cas échéant.

#### **Renseignements complémentaires**

- Reportez-vous à *Saisie des écritures de journal de base* dans le manuel de référence *Comptabilité générale*.
- Reportez-vous à *Tracking Taxes on Journal Entries* (suivi des écritures de journal avec taxes*)* dans le manuel de référence *Tax Reference* (taxes).
- Reportez-vous à *Entering Journal Entries with Tax* (saisie des écritures de journal avec taxes*)* dans le manuel de référence *Tax Reference* (taxes)*.*
- Reportez-vous à Saisie standard des factures dans le manuel de référence Comptabilité clients.

# **Impression de l'état Notification des effets sans provision**

*Dans le menu Remise et recouvrement des effets (G03B162), sélectionnez Notification des effets sans provision.* 

Pour contrôler le montant total des effets renvoyés pour cause de provision insuffisante, imprimez l'état Notification des effets sans provision. Le système imprime un état distinct pour chaque client présentant des effets sans provision et permet de définir et d'imprimer un message sur l'état afin de lui fournir des informations supplémentaires. Si vous le souhaitez, vous pouvez définir différents messages en fonction du niveau de gravité, par exemple : « Votre banque a renvoyé les effets suivants pour cause de provision insuffisante. Veuillez remettre les fonds à votre banque dans les plus brefs délais. »

Le système imprime les enregistrements à partir du fichier Détails des encaissements (F03B14), mais utilise la date de facturation correspondant à l'enregistrement R1 du fichier Grand Livre clients (F03B11).

# **Options de traitement : Notification des effets sans provision (R03B574)**

Date impression

Entrez la date à imprimer sur l'état. Si vous laissez ce champ à blanc, la date système est utilisée. Format adresse

Entrez le code de format d'adresse afin de déterminer l'affichage du numéro de référence client. Si vous laissez ce champ à blanc ou entrez une valeur incorrecte, le système utilise le code de format du pays par défaut.

Code de pays Fchtte dates

Entrez la date d'origine. Tous les effets dus à cette date ou après cette date sont sélectionnés. Si vous laissez ce champ à blanc, la date système est utilisée par défaut. Date Au

Entrez la date Au. Tous les effets dus à cette date ou avant cette date sont sélectionnés. Si vous laissez ce champ à blanc, la date système est utilisée. Résumé

Entrez 1 pour résumer toutes les lignes de commande des effets par numéro de document. Si vous laissez ce champ à blanc, le système affiche toutes les lignes de commande. Système Entrez les codes définis par l'utilisateur relatifs au texte souhaité de la lettre mentionnant un chèque sans

provision. Ces codes ainsi que le texte de la lettre se trouvent dans le fichier Vérification du texte/message génériques.

Code système

Code défini par l'utilisateur

Code de la lettre mentionnant un chèque sans provision

#### **Informations fondamentales sur les options de traitement**

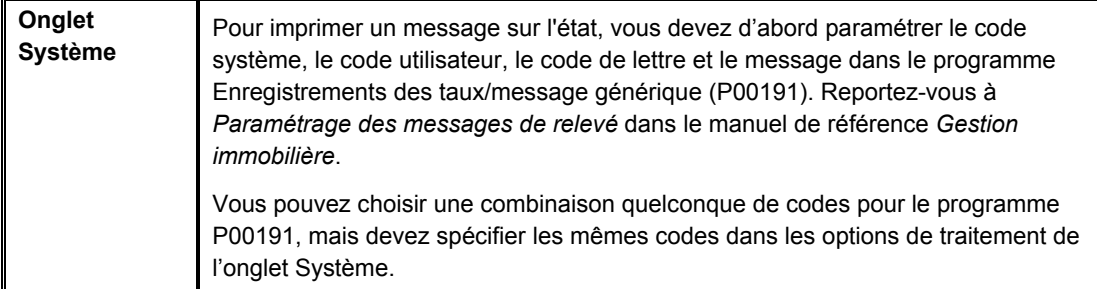

# **Encaissement des effets**

*Dans le menu Remise et recouvrement des effets (G03B162), sélectionnez Recouvrement des effets avec mise à jour.* 

Vous pouvez procéder à l'encaissement d'un effet à l'aide d'une des méthodes suivantes :

- Encaisser l'effet à l'échéance.
- Solliciter une avance auprès de votre banque avant la date d'échéance de l'effet. Cette opération est appelée remise à l'escompte. En général, les banques facturent des frais lorsqu'elles avancent des fonds avant la date d'échéance d'un effet. Vous devez calculer ces frais séparément lors de l'encaissement des effets.

Votre banque se charge d'encaisser l'effet auprès de la banque de votre client à la date d'échéance de l'effet. Votre banque vous prévient si elle ne peut pas recouvrer les fonds. A la date d'échéance ou après son expiration, le fournisseur et le client doivent constater le transfert des fonds. Mettez à jour le statut de l'effet dans vos enregistrements afin d'indiquer que l'encaissement a été effectué.

Certaines sociétés préfèrent solder l'effet à la date d'échéance alors que d'autres attendent que le paiement figure sur leur relevé bancaire. Les options de traitement contrôlent le code de situation de paiement que le système affecte aux enregistrements d'effet payé (R1), ainsi que la clôture de l'effet. Le système supprime le montant non soldé de l'enregistrement d'effet et crée des enregistrements dans le fichier Détails des encaissements (F03B14) lorsque vous clôturez l'effet. Si vous choisissez de laisser les montants des effets non soldés dans les enregistrements, vous devez de nouveau exécuter le programme Recouvrement des effets avec mise à jour (R03B680) pour sélectionner et actualiser les enregistrements des effets et créer des enregistrements correspondants dans le fichier F03B14. Après avoir encaissé et soldé un effet, vous devez comptabiliser le lot pour créer les écritures de journal appropriées.

De plus, votre banque peut facturer des frais de recouvrement. Généralement, il s'agit de frais pour données bancaires incomplètes, effets remis à l'escompte et commissions. Par ailleurs, en raison de la fiscalité en vigueur dans certains pays, la TVA peut être appliquée à ces frais. Pour prendre en compte tous les frais, vous devez créer une écriture de journal séparée en utilisant le programme Ecritures de journal avec TVA (P09106).

Vous pouvez exécuter le programme Recouvrement des effets avec mise à jour en mode préliminaire ou en mode final. Le tableau suivant illustre les différences entre ces deux modes :

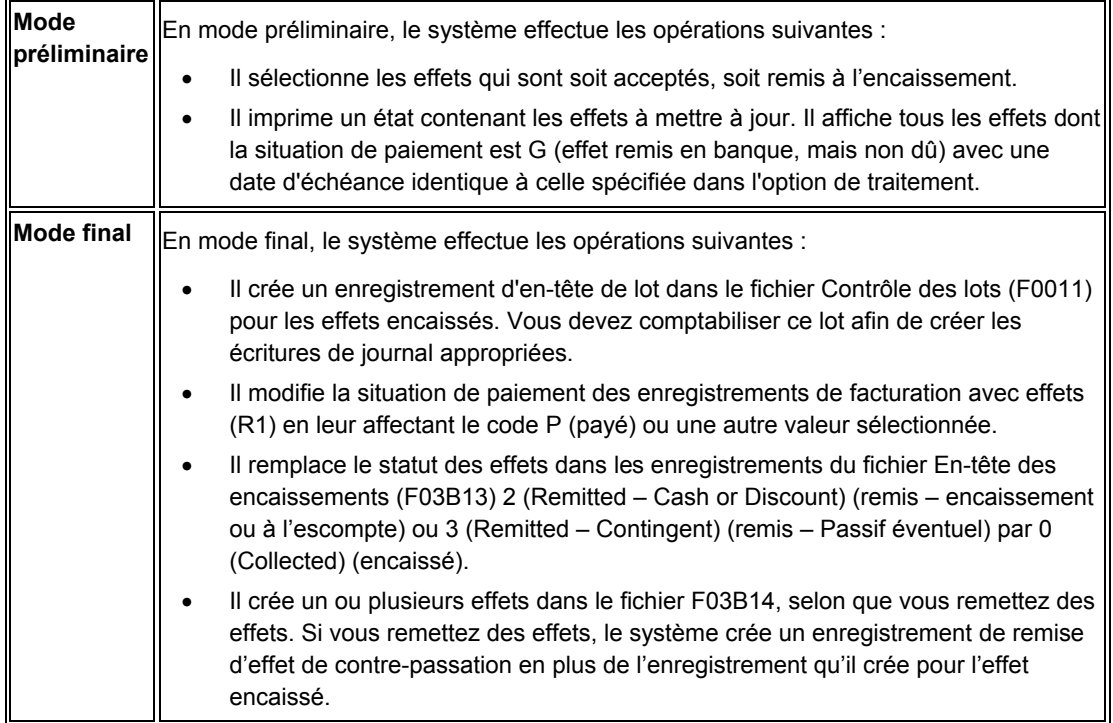

Cette procédure permet de mettre à jour les enregistrements dans les fichiers Grand Livre clients (F03B11), F03B13 et F03B14.

#### **Renseignements complémentaires**

 Reportez-vous à *Entering Journal Entries with VAT* (saisie des écritures de journal avec TVA) dans le manuel de référence *Tax Reference* (taxes) pour obtenir de plus amples informations sur la saisie des écritures de journal avec TVA.

# **Options de traitement : Recouvrement des effets avec mise à jour (R03B680).**

#### **Onglet Préliminaire/final**

Ces options de traitement spécifient si l'encaissement des effets doit être traité en mode préliminaire ou final.

#### **1. Mode final**

#### **Blanc - Imprimer l'état uniquement**

#### **1 - Exécuter en mode final**

Cette option de traitement permet de remettre à l'encaissement les effets en mode préliminaire ou final. En mode préliminaire, le système génère un état des effets à encaisser. En mode final, le système génère un état, remplace la situation de paiement G de l'effet (effet remis, non échu) par P (réglé en totalité), et crée des écritures de journal. Les valeurs correctes sont les suivantes :

Blanc

Mode préliminaire

1

Mode final

#### **Onglet Date Au**

Cette option de traitement spécifie la date à utiliser pour sélectionner les enregistrements d'effets à remettre à l'encaissement.

#### **1. Date Au**

#### **Blanc - Utiliser la date du jour**

Cette option de traitement permet d'indiquer la date utilisée pour l'encaissement des effets. Le système sélectionne tous les effets à remettre à l'encaissement dont la date d'échéance est antérieure ou égale à la date spécifiée. Si vous laissez cette option de traitement à blanc, la date système est utilisée.

#### **Onglet Date G/L**

Ces options de traitement spécifient la date à affecter comme date G/L pour les écritures de journal créées par le système.

#### **1. Date G/L des écritures de journal**

**Blanc - Utiliser la date système** 

Cette option de traitement permet d'indiquer la date G/L à affecter à l'écriture de journal que le système crée pour les effets encaissés. Si vous la laissez à blanc, la date système est utilisée.

#### **2. Date G/L délai présentation du compte de banque**

#### **Blanc - Utiliser l'option 1**

#### **1 - Ajouter le délai de présentation du compte de banque G/L à la date d'échéance de l'effet**

Cette option de traitement permet d'ajouter le délai de présentation spécifié du compte de banque G/L dans le fichier Identification des banques (F0030) à la date d'échéance de l'effet utilisée comme date G/L de l'écriture de journal généré pour l'encaissement des effets. Les valeurs correctes sont les suivantes :

#### Blanc

Utiliser la date indiquée dans l'option de traitement précédente.

1

Ajouter à la date d'échéance le nombre de jours du délai de présentation spécifié pour le compte de banque G/L.

Remarque : Le système génère une écriture de journal distincte pour chaque date G/L calculée par le système.

#### **3. Date G/L du délai présentation entré**

#### **Blanc - Utiliser l'option 1 ou 2**

#### **1 - Ajouter le délai de présentation dans l'option 4 sous la date d'échéance de l'effet et sélectionner les effets par mode de paiement. Vous devez renseigner le champ Délai de présentation (jours). Ignorer les options 1 et 2**

Cette option de traitement permet d'utiliser un autre nombre de jours pour le délai de présentation à ajouter à la date d'échéance utilisée comme date G/L, que celui spécifié pour le compte bancaire dans le fichier Identification des banques (F0030). Les valeurs correctes sont les suivantes :

#### Blanc

Ne pas spécifier de délai de présentation. Utiliser une des options de traitement

précédentes afin de déterminer la date G/L.

1

Utiliser le délai de présentation spécifié dans l'option de traitement suivante afin de déterminer la date G/L et de sélectionner les effets. Si vous n'indiquez pas le délai de présentation dans l'option de traitement suivante, le système utilise l'une des options de traitement précédentes ou la date système.

#### **5. Mode de paiement**

Cette option de traitement permet d'indiquer le mode de paiement utilisé pour sélectionner les enregistrements d'effets. Utilisez-la uniquement si vous avez spécifié 1 dans l'option de traitement 3 (Date G/L du délai de présentation entré). Dans le cas contraire, le système ne sélectionne pas les effets par mode de paiement. Cette option de traitement n'est pas obligatoire.

#### **Onglet Situation de paiement**

Ces options de traitement spécifient la situation de paiement des enregistrements de facturation avec effet remis à l'encaissement et s'il faut supprimer le montant non soldé, le cas échéant.

#### **1. Code de situation de paiement**

#### **Blanc - Mettre à jour la situation de paiement des effets avec la valeur P (réglé)**

Cette option de traitement permet d'indiquer le code de situation de paiement à attribuer aux effets encaissés. Le code spécifié doit être paramétré dans la table des codes utilisateur (système 00, type PS). Si vous laissez cette option de traitement à blanc, le système attribue le code de situation de paiement P (réglé en totalité).

 Remarque : Cette option de traitement fonctionne conjointement avec l'option de traitement Clôture de l'effet. Si vous choisissez de mettre à jour la situation de paiement P, mais de ne pas clôturer l'effet, le système :

 o Ne crée pas les enregistrements des encaissements détaillés (F03B14) pour les effets R1.

o Ne met pas à jour la situation de paiement des effets R1 sur P ; il indique A.

 o Crée un enregistrement d'en-tête de lot vide pour le type de lot RB. Vous pouvez comptabiliser l'enregistrement d'en-tête vide ou lancer l'état de vérification Lot/Détail (R007031) pour le supprimer.

#### **2. Clôture de l'effet**

#### **Blanc - Clôturer l'effet**

#### **1 - Ne pas clôturer l'effet**

Cette option de traitement permet de supprimer le montant non soldé de l'enregistrement d'effet R1 (F03B11), le cas échéant. Les valeurs correctes sont les suivantes :

#### Blanc

Supprimer le montant non soldé des enregistrements d'effet R1.

1

Ne pas supprimer le montant non soldé.

Remarque : Cette option de traitement fonctionne conjointement avec l'option de traitement Code de situation de paiement. Si vous choisissez de mettre à jour la situation de paiement P, mais de ne pas clôturer l'effet, le système :

 o ne crée pas les enregistrements des encaissements détaillés (F03B14) pour les effets R1.

o ne met pas à jour la situation de paiement des effets R1 sur P ; il indique A.

 o crée un enregistrement d'en-tête de lot vide pour le type de lot RB. Vous pouvez comptabiliser l'enregistrement d'en-tête vide ou lancer l'état de vérification Lot/Détail (R007031) pour le supprimer.

#### **Onglet Taux de change**

Cette option de traitement spécifie le taux de change à utiliser pour calculer les enregistrements de gains et de pertes pour les effets remis à l'encaissement.

#### **1. Autre taux de change**

**(\*\*\*Applicable uniquement pour la remise avec passif éventuel\*\*\*)** 

#### **Blanc - Taux extrait des données sur les taux de change**

Cette option de traitement permet d'indiquer le taux de change à utiliser pour les effets de règlement des factures libellées en devise. Le système applique le taux de change spécifié à tous les effets indépendamment de la monnaie de la facture. Si vous laissez cette option de traitement à blanc, le système extrait le taux de change du fichier correspondant (F0015).

 Remarque : Cette option de traitement n'est applicable qu'aux effets remis avec un passif éventuel.

# **Impression des factures clients avec IPI (Instruction de paiement international) en annexe**

*Dans le menu Traitement des rappels (G03B22), sélectionnez Impression des factures clients avec instruction de paiement international.* 

Utilisez les formulaires IPI pour les règlements de facture transfrontaliers. Lorsque vous émettez une facture dans le système Comptabilité clients, vous avez la possibilité d'imprimer vos factures avec un formulaire IPI en annexe. Pour imprimer des factures avec des formulaires, vous devez utiliser les factures pré-formatées qui contiennent le formulaire IPI. Le logiciel J.D. Edwards traite les données et les formate à partir de fichiers J.D. Edwards et imprime les données aux endroits appropriés du formulaire IPI.

Les formulaires IPI doivent être imprimés en anglais, mais peuvent également contenir une deuxième langue. Certains pays exigent que les formulaires IPI soient imprimés avec une langue secondaire ; pour d'autres pays, l'utilisation d'une langue secondaire est facultative. C'est le Comité Européen de Normalisation Bancaire qui publie les directives portant sur les normes IPI. Vous spécifiez la deuxième langue en sélectionnant une valeur dans la table de codes définis par l'utilisateur IPI - Langues et pays (système 00, type IL).

Le formulaire IPI contient les quatre sections décrites ci-dessous :

• Donneur d'ordre

La section Donneur d'ordre contient le nom, l'adresse et le numéro de compte du client. Le système utilise le nom, l'adresse et le numéro de compte (CBNK) associés à la facture à laquelle l'IPI est annexée. Le client envoie l'IPI à la banque pour traitement et la banque crédite votre compte du montant spécifié.

• Bénéficiaire

La section Bénéficiaire contient le nom de votre société ainsi que le nom de la banque et le numéro de compte que vous spécifiez dans les options de traitement.

• Montant à payer

La section Montant à payer contient le montant de la transaction et la monnaie dans laquelle elle est effectuée, ainsi qu'un code indiquant à qui revient la responsabilité de payer les frais bancaires associés à la transaction. Vous spécifiez le code des frais bancaires dans une option de traitement et le système utilise le montant et la monnaie de la transaction.

• Signature

Le système J.D. Edwards n'imprime pas la signature.

#### **Sélection des données**

Lorsque vous paramétrez la sélection des données pour le programme Impression des factures clients avec instruction de paiement international (R03B5053), éliminez les notes de crédit et autres factures non positives. Vous pouvez exclure ces factures en spécifiant que le montant non soldé (AAP) doit être supérieur à zéro. Vous devez également définir dans la table de codes définis par l'utilisateur Mode de paiement (système 00, type PY) le code à utiliser pour les factures avec IPI en annexe, puis inclure ce type de règlement dans votre sélection de données.

#### **Remarque**

Le programme Impression des factures clients avec instruction de paiement international n'envoie pas de messages d'erreur à la messagerie ; cependant, vous pouvez consulter les messages d'erreur dans le journal UBE si vous utilisez la consignation UBE. Si le programme Impression des factures clients avec instruction de paiement international rencontre des erreurs, il imprime une facture vide.

#### **Conditions préliminaires**

 Paramétrez la table des codes définis par l'utilisateur IPI - Langues et pays (système 00, type IL). Reportez-vous à *IPI - Languages and Countries (00/IL)* (IPI - langues et pays) (système 00, type IL) dans le manuel de référence *Global Solutions Spain*  (solutions internationales : Espagne) pour obtenir de plus amples informations sur le paramétrage de cette table de codes définis par l'utilisateur.

# **Options de traitement : Impression des factures clients avec instruction de paiement international (R03B5053)**

**Onglet Valeurs par défaut** 

#### **1. Date d'impression de la facture**

#### **Blanc - Date du jour**

Cette option de traitement permet de spécifier la date à inscrire sur les factures. Si vous laissez cette option à blanc, le système utilise la date du jour.

#### **2. Type de compte bancaire client**

#### **Blanc - D**

Cette option de traitement permet d'indiquer le type de compte bancaire du donneur d'ordre. Le système utilise ce code pour rechercher le numéro de compte bancaire du donneur d'ordre. Le code entré doit être défini dans la table des codes définis par l'utilisateur Code de type de banque (système 00, type BT). Si vous laissez cette option à blanc, le système utilise le type

#### **3. Format de l'adresse client**

#### **Blanc - 00**

Cette option de traitement permet de spécifier le code IPI - Séquence des lignes d'adresse. Ce code détermine la combinaison des valeurs Code postal, Ville et Pays que le système ajoute sur la deuxième ligne d'adresse du donneur d'ordre sur le formulaire IPI (International Payment Instruction). Le code entré doit être défini dans la table des codes

définis par l'utilisateur IPI - Séquence des lignes d'adresse (système 00, type IA). Si vous laissez cette option de traitement à blanc, le système utilise le code 00 (Code postal - Ville).

#### **4. Compte bancaire du bénéficiaire**

#### **Blanc - Utiliser l'ICA RBxxx**

Cette option de traitement permet d'indiquer le numéro du compte de banque du bénéficiaire sur le formulaire IPI (International Payment Instruction). Le système utilise ce numéro de compte pour rechercher les coordonnées bancaires correspondantes du fichier Identification des banques (F0030), y compris le code d'identification IBAN et SWIFT. Si vous laissez cette option de traitement à blanc, le système utilise le compte associé à l'ICA RB.

#### **5. Format du compte bancaire du bénéficiaire**

## **Blanc - Utiliser le numéro de compte bancaire international (IBAN)**

## **1 - Utiliser le numéro de compte bancaire national**

Cette option de traitement permet d'indiquer le format du numéro de compte bancaire du bénéficiaire sur le formulaire IPI (International Payment Instruction). Généralement, le format IBAN (International Bank Account Number) du fichier Identification des banques (F0030) est utilisé. Dans certains cas, vous pouvez utiliser un numéro de compte national (CBNK) du fichier Identification des banques à la place du format IBAN. Les valeurs correctes sont les suivantes :

Blanc

Utiliser le format de compte bancaire IBAN.

1

Utiliser le format de compte bancaire CBNK.

#### **6. Nom de la banque du bénéficiaire**

**Blanc - Utiliser le code d'identification bancaire SWIFT (BIC) 1 - Utiliser le nom de la banque** 

Cette option de traitement permet d'indiquer le nom de la banque du bénéficiaire sur le

formulaire IPI (International Payment Instruction). Le formulaire IPI permet de présenter le nom de la banque dans un des deux formats suivants. Vous pouvez utiliser le code d'identification bancaire SWIFT (BIC), stocké sous la mention SWFT dans le fichier Identification des banques (F0030) ou utiliser le nom de la banque. Les valeurs correctes sont les suivantes :

**Blanc** 

Utiliser le code BIC.

1

Utiliser le nom de la banque.

## **7. Référence du paiement**

#### **Blanc - 00**

Cette option de traitement permet de définir les données à inscrire dans la section Références du paiement sur le formulaire IPI (International Payment Instrument). Choisissez une valeur codée programme dans la table des codes définis par l'utilisateur IPI - Références de paiement (système 00, type IP). Si vous laissez cette option à blanc, le système utilise le code 00. Les valeurs correctes sont les suivantes :

00

Non structuré - DOC. Le système insère la valeur du champ DOC contenue dans le fichier Grand Livre clients (F03B11) dans la section Références du paiement du formulaire IPI.

01

Non structuré - DOC, DCT et CO. Le système concatène les valeurs des champs DOC, DCT et CO du fichier Grand Livre clients et insère cette chaîne concaténée dans la section Références du paiement du formulaire IPI.

02

Non structuré - DOC et AN8. Le système concatène les valeurs des champs DOC et AN8 du fichier Grand Livre clients et insère cette chaîne concaténée dans la section Références du paiement du formulaire IPI.

**8. Frais à la charge du** 

#### **Blanc - 0**

Cette option de traitement permet d'indiquer l'entité responsable du paiement des frais bancaires associées au recours au formulaire IPI (International Payment Instrument). La valeur entrée doit être définie dans la table des codes définis par l'utilisateur IPI - Frais à la charge du (système 00, type IC). Si vous laissez cette option de traitement à blanc, le système utilise le code 0 (Donneur d'ordre). Les valeurs correctes sont les suivantes :

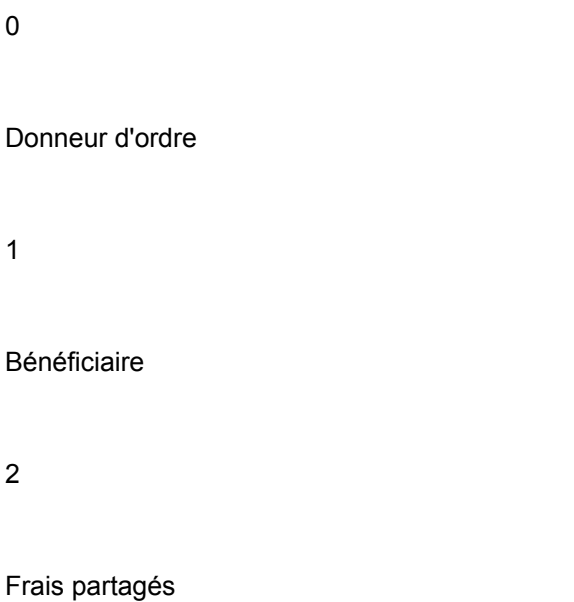

#### **9. Type du formulaire IPI**

**Blanc - 03** 

Cette option de traitement permet d'indiquer le type de formulaire IPI pré-imprimé à utiliser. La valeur entrée doit être définie dans la table des codes définis par l'utilisateur IPI - Types de formulaire (système 00, type IF). Si vous laissez cette option à blanc, le système utilise le code 03 (Noir - non structuré). Les valeurs correctes sont les suivantes :

00

Couleur neutre - Structuré

01

Couleur neutre - Non structuré

02

Noir - Structuré

03

Noir - Non structuré

04

Neutre - Structuré

05

Neutre - Non structuré

#### **Onglet Impression**

**1. Montants des taxes** 

**Blanc - Ne pas imprimer les taxes. 1 - Imprimer les taxes.** 

Cette option de traitement permet d'imprimer le montant des taxes sur les factures. Les valeurs correctes sont les suivantes :

Blanc

Les taxes n'apparaissent pas sur les factures.

1

Les taxes apparaissent sur les factures.

#### **2. Annexes**

## **Blanc - Ne pas imprimer les annexes sur la facture. 1 - Imprimer les annexes sur la facture.**

Cette option de traitement permet d'imprimer le texte générique sur la facture associée. Les valeurs correctes sont les suivantes :

**Blanc** 

Ne pas inclure de texte générique en annexe.

1

Inclure un texte générique en annexe.

#### **3. Numéro du compte bancaire client**

## **Blanc - Ne pas imprimer le numéro du compte bancaire du client. 1 - Imprimer le numéro du compte bancaire du client.**

Cette option de traitement permet d'inscrire le numéro de compte bancaire du client sur la partie IPI de la facture. Les valeurs correctes sont les suivantes :

Blanc

Ne pas inclure le numéro de compte bancaire du client.

1

Inclure le numéro de compte bancaire du client.

#### **4. Nom et adresse du client**

# **Blanc - Ne pas imprimer le nom et l'adresse du client.**

**1 - Imprimer le nom et l'adresse du client.** 

Cette option de traitement permet d'inscrire le nom et l'adresse du client sur la partie IPI de la facture. Les valeurs correctes sont les suivantes :

#### Blanc

Ne pas inclure le nom et l'adresse du client.

1

Inclure le nom et l'adresse du client.

#### **5. Référence du paiement**

# **Blanc - Ne pas imprimer la référence du paiement.**

#### **1 - Imprimer la référence du paiement.**

Cette option de traitement permet de compléter la section Références du paiement de la partie IPI de la facture. Les valeurs correctes sont les suivantes :

**Blanc** 

Ne pas compléter la section Références du paiement.

1

Compléter la section Références du paiement. Le système imprime dans la section des références du paiement les données spécifiées dans l'option de traitement correspondante de l'onglet Valeurs par défaut.

#### **6. Frais à la charge du**

**Blanc - Ne pas imprimer les données de la rubrique Frais à la charge du. 1 - Imprimer les données de la rubrique Frais à la charge du.**
Cette option de traitement permet de compléter la section Frais à la charge de la partie IPI de la facture. Les valeurs correctes sont les suivantes :

Blanc

Ne pas compléter la section Frais à la charge du.

1

Compléter la section Frais à la charge du.

### **7. Monnaie IPI et montants**

**Blanc - Ne pas imprimer la monnaie et le montant associé sur le formulaire IPI. 1 - Imprimer la monnaie et le montant associé sur le formulaire IPI.** 

Cette option de traitement permet d'indiquer la monnaie et le montant sur la partie IPI de la facture. Les valeurs correctes sont les suivantes

Blanc

Ne pas imprimer la monnaie et le montant.

1

Imprimer la monnaie et le montant.

### **1. Montant IPI maximum**

### **Blanc - 999999,99**

Cette option de traitement permet de spécifier le montant maximum accepté pour un règlement IPI (International Payment Instrument). Si le règlement IPI est supérieur à ce montant, le système ne génère pas de paiement IPI. Si vous laissez ce champ à blanc, le système utilise 999 comme montant IPI maximum.

# **Traitement automatique des paiements**

Il s'effectue lors du cycle de paiement ordinaire.

Le schéma suivant illustre le traitement des paiements automatiques :

### **Traitement automatique des paiements**

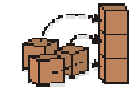

Etape 1. Paramétrage automatique des retenues à la source.

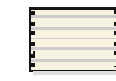

Etape 2. Lancement de l'état Besoins en trésorerie

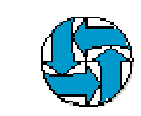

Etape 3. Choix des règlements à<br>effectuer. Utilisez la fonction Modification rapide du statut pour bloquer le reste des palements

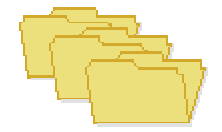

**Etape 4. Création des groupes** de palements

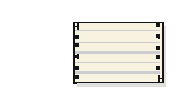

Etape 6. Vérification des étais<br>Validation de groupe de palements et<br>Analyse des palements (facultatif)

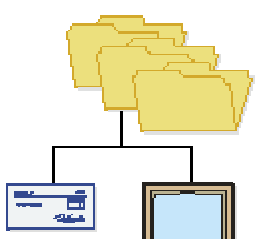

Etape 6. Utilisation des groupes<br>de paiements

**Etape 7. Création des** palements/copie sur bande

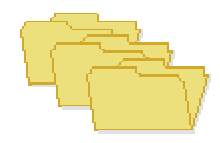

Etapo 8. Miso à jour des palements

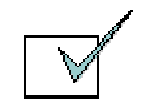

**Etape 9. Vérification du registre** des paiements

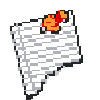

**Etape 10. Comptabilisation des palements** 

# **Paramétrage des données des comptes bancaires**

Vous devez paramétrer les données des comptes bancaires si vous traitez des paiements de la comptabilité fournisseurs ou utilisez des applications de comptabilité clients spécifiques, telles que le traitement des effets ou des prélèvements automatiques. Selon le type des données traitées, vous devez paramétrer les données des comptes bancaires de votre société, de même que celles des comptes bancaires de vos fournisseurs et clients.

Les programmes suivants permettent de paramétrer les données des comptes bancaires :

- Données des comptes bancaires (P0030G) Utilisez ce programme pour paramétrer les données des comptes bancaires de votre société. Si vous traitez des paiements dans le cadre de la comptabilité fournisseurs ou des prélèvements automatiques dans le cadre de la comptabilité clients, vous devez paramétrer les données des comptes bancaires de votre société.
- Références bancaires croisées (P0030A) Utilisez ce programme pour paramétrer les données des comptes bancaires de vos fournisseurs et clients. Si vous traitez des règlements fournisseurs en utilisant les transferts électroniques de fonds, vous devez paramétrer les données de comptes bancaires des fournisseurs. Si vous traitez des encaissements automatiques, des effets émis par des clients ou des prélèvements automatiques, vous devez paramétrer les données des comptes bancaires des clients.
- Références des comptes bancaires (P0030A) Utilisez ce programme pour associer le code banque et le code guichet au numéro de référence d'une banque.

Même si tous les programmes mettent à jour et stockent les données des comptes bancaires dans le fichier Identification des banques (F0030), le système différencie chaque enregistrement de compte bancaire à l'aide d'un type d'enregistrement. Le type d'enregistrement permet non seulement d'identifier si un compte bancaire appartient à un fournisseur ou à un client, mais également de faire la distinction entre les clients qui traitent des effets et des prélèvements automatiques et les fournisseurs qui utilisent le traitement automatique des paiements.

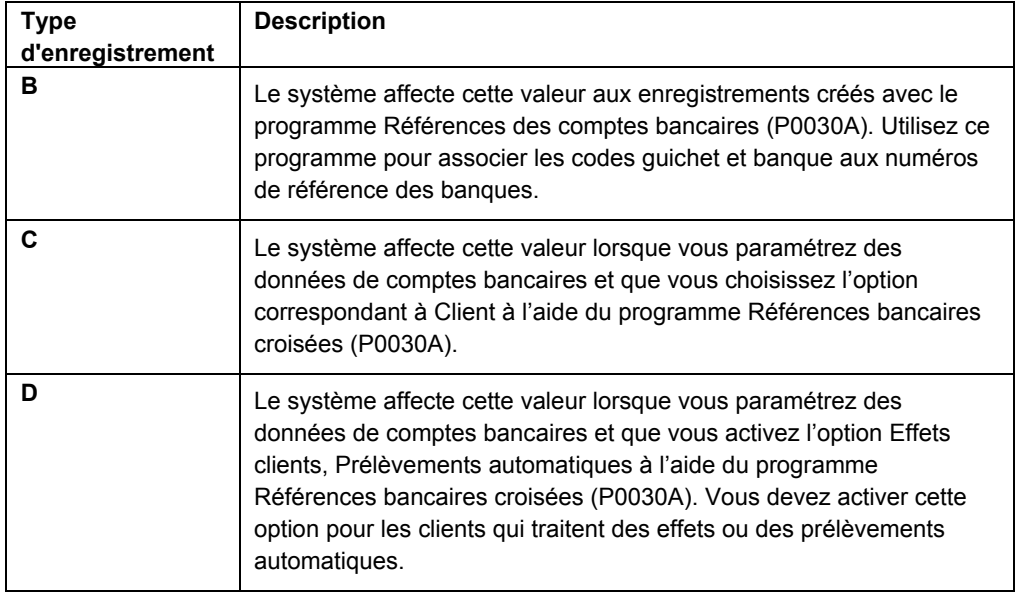

Le tableau suivant décrit les types d'enregistrement disponibles et le mode d'utilisation :

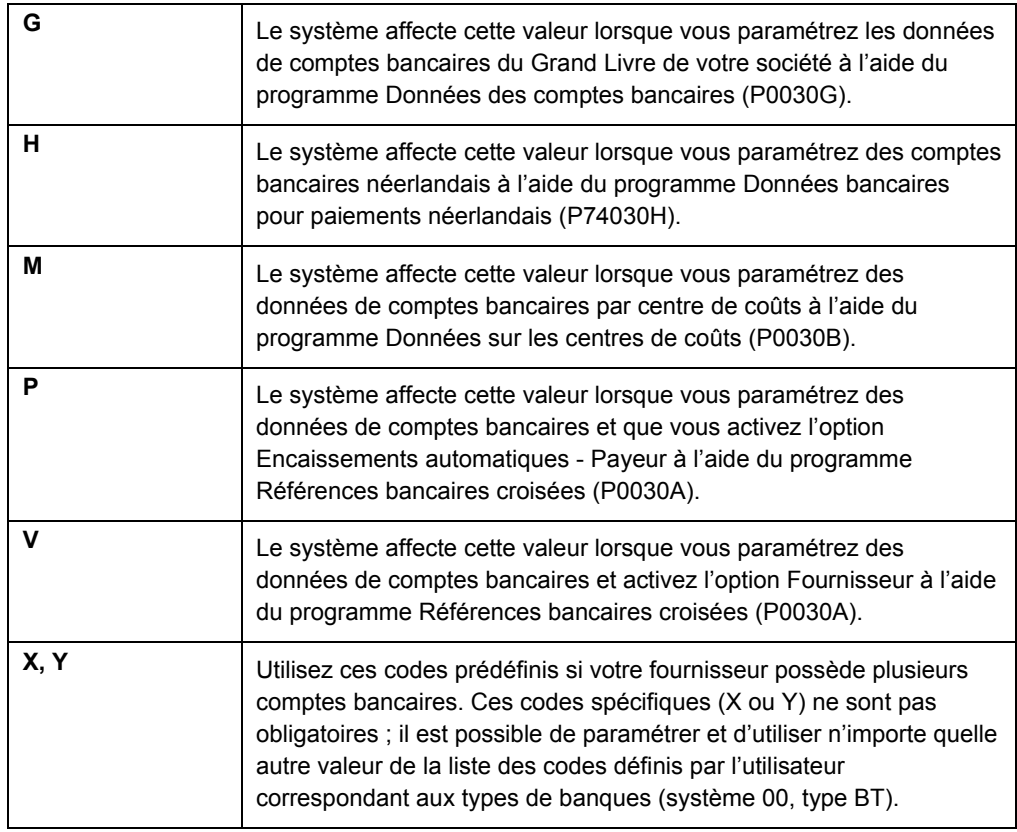

### **Remarque**

Même si les applications Références bancaires croisées et Références des comptes bancaires utilisent le même programme, l'écran qui s'affiche est différent selon l'application :

- Si vous sélectionnez Références bancaires croisées, le système affiche l'écran Accès aux comptes bancaires par numéro de référence (W0030AD).
- Si vous sélectionnez Références des comptes bancaires, le système affiche l'écran Accès aux codes de banque et guichet (W0030AE).

Vous pouvez également afficher cet écran en sélectionnant Code banque et guichet dans le menu Ecran de l'écran Accès aux comptes bancaires par numéro de référence.

### **Renseignements complémentaires**

 Reportez-vous à *Paramétrage des données de comptes bancaires multiples* pour les fournisseurs dans le manuel de référence *Comptabilité fournisseurs* pour obtenir des informations de paramétrage détaillées.

### ► **Pour paramétrer les données bancaires du Grand Livre**

*Suivez une des navigations suivantes :* 

*Dans le menu Paramétrage des paiements automatiques (G04411), sélectionnez Données des comptes bancaires.* 

*Dans le menu Paramétrage de la comptabilité clients (G03B41), sélectionnez Données des comptes bancaires.* 

*Dans le menu Prélèvements automatiques (G03B131), sélectionnez Comptes bancaires G/L.* 

- 1. Dans l'écran Accès aux comptes bancaires G/L, cliquez sur Rechercher pour afficher tous les enregistrements de comptes bancaires.
- 2. Pour ajouter un nouvel enregistrement, cliquez sur Ajouter.

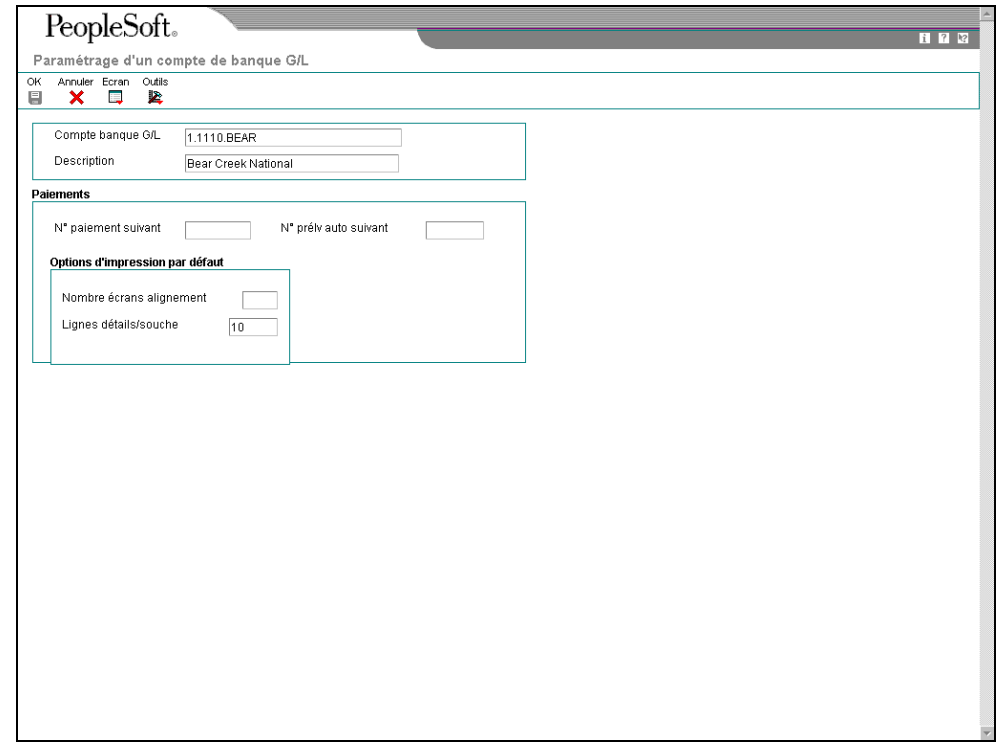

- 3. Dans l'écran Paramétrage d'un compte de banque G/L, remplissez les champs suivants :
	- Compte banque G/L
	- Description
- 4. Remplissez le champ facultatif suivant pour le traitement des règlements fournisseurs :
	- N° paiement suivant
- 5. Remplissez le champ facultatif suivant pour le système Comptabilité clients :
	- N° prélv auto suivant
- 6. Pour paramétrer les options d'impression par défaut pour les paiements fournisseurs, remplissez les champs suivants :
	- Nombre écrans alignement
	- Lignes détails/souche
- 7. Cliquez sur OK, puis sur Annuler.
- 8. Dans l'écran Accès aux comptes bancaires G/L, pour entrer des données supplémentaires sur les comptes bancaires, localisez et sélectionnez le compte bancaire souhaité, puis choisissez Données bancaires dans le menu Ligne.

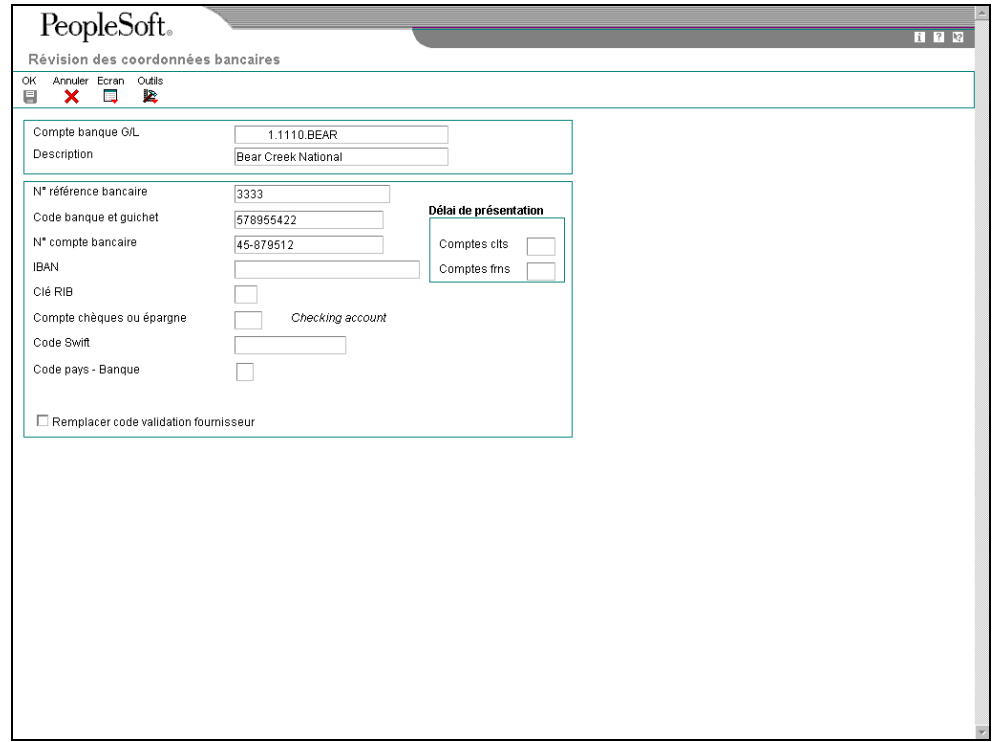

- 9. Dans l'écran Révision des données bancaires, remplissez les champs suivants :
	- N° référence bancaire Il s'agit du numéro de référence de la banque.
		-
	- Code banque et guichet

Vous pouvez laisser ce champ à blanc.

- N° compte bancaire
- Clé RIB
- Compte chèques ou épargne
- Code Swift
- 10. Pour éviter l'utilisation du code de validation affecté au fournisseur, assurez-vous que l'option suivante est activée :
	- Remplacer code validation fournisseur

#### **Remarque**

Certains moyens de paiement sont codés programme afin d'imprimer un chèque en cas d'informations insuffisantes, même si cette option est activée.

- 11. Remplissez les champs suivants si vous utilisez un délai de présentation :
	- Comptes clts

Ce champ doit être renseigné uniquement dans le cadre du traitement d'effets clients.

- Comptes frns
- 12. Cliquez sur OK.
- 13. Dans l'écran Accès aux comptes bancaires G/L, sélectionnez Données BACS dans le menu Ligne si vous utilisez des effets à payer ou des données BACS.
- 14. Dans l'écran Révision des données BACS, remplissez les champs suivants, puis cliquez sur OK :
	- N° util. banque
	- N° référence/rôle
	- Nom référence bancaire
- 15. Dans l'écran Accès aux comptes bancaires G/L, pour entrer des données bancaires pour les bandes bancaires au format CTX utilisées dans le traitement des règlements fournisseurs, choisissez Données X12 dans le menu Ecran.
- 16. Dans l'écran Accès aux données sur le compte bancaire X12, cliquez sur Ajouter.
- 17. Dans l'écran Paramétrage des données du compte bancaire X12, remplissez les champs suivants, puis cliquez sur OK :
	- Qualif. données autorisation
	- Données autorisation
	- Qualif. données sécurité
	- Données sécurité
	- ID expéditeur échange
	- ID récepteur échange
	- Code exp. application
	- Code récepteur application

#### ► **Pour supprimer ou réviser les données bancaires du Grand Livre**

*Suivez une des navigations suivantes :* 

*Dans le menu Paramétrage des paiements automatiques (G04411), sélectionnez Données des comptes bancaires.* 

*Dans le menu Paramétrage de la comptabilité clients (G03B41), sélectionnez Données des comptes bancaires.* 

*Dans le menu Prélèvements automatiques (G03B131), sélectionnez Comptes bancaires G/L.* 

- 1. Dans l'écran Accès aux comptes bancaires G/L, cliquez sur Rechercher pour afficher tous les enregistrements de comptes bancaires.
- 2. Pour supprimer un enregistrement de compte bancaire, sélectionnez l'enregistrement souhaité, puis cliquez sur Supprimer.
- 3. Dans l'écran Confirmation de la suppression, cliquez sur OK.
- 4. Pour réviser des données de paiement ou des options d'impression par défaut, sélectionnez l'enregistrement de compte bancaire souhaité, puis choisissez Réviser dans le menu Ligne.
- 5. Dans l'écran Paramétrage d'un compte de banque G/L, révisez les champs à l'écran selon vos besoins, puis cliquez sur OK.
- 6. Pour réviser des données bancaires supplémentaires, telles que les codes banque et guichet ou les numéros de compte, sélectionnez l'enregistrement de compte bancaire souhaité dans l'écran Accès aux comptes bancaires G/L, puis l'option Données bancaires dans le menu Ligne.
- 7. Dans l'écran Révision des données bancaires, révisez les champs de votre choix à l'écran, puis cliquez sur OK.
- 8. Pour réviser des données BACS, sélectionnez l'enregistrement de compte bancaire souhaité dans l'écran Accès aux comptes bancaires G/L puis l'option Données BACS dans le menu Ligne.
- 9. Dans l'écran Révision des données BACS, révisez les champs de votre choix à l'écran, puis cliquez sur OK.
- 10. Pour réviser des données au format CTX, sélectionnez Données X12 dans le menu Ligne de l'écran Accès aux comptes bancaires G/L.
- 11. Dans l'écran Accès aux données sur le compte bancaire X12, cliquez sur Rechercher, choisissez le compte bancaire souhaité, puis cliquez sur Sélectionner.
- 12. Dans l'écran Paramétrage des données du compte bancaire X12, révisez les champs de votre choix à l'écran, puis cliquez sur OK.

### ► **Pour paramétrer les données des comptes bancaires des fournisseurs et des clients**

*Suivez une des navigations suivantes :* 

*Dans le menu Paramétrage des paiements automatiques (G04411), sélectionnez Références bancaires croisées.* 

*Dans le menu Paramétrage de la comptabilité clients (G03B41), sélectionnez Références bancaires croisées.* 

Dans le menu Prélèvements automatiques (G03B131), sélectionnez Compte bancaire *client.* 

- 1. Dans l'écran Accès aux comptes bancaires par numéro de référence, cliquez sur Rechercher pour afficher toutes les données des comptes bancaires ou remplissez le champ suivant pour limiter la recherche, puis cliquez sur Rechercher :
	- N° référence

#### **Remarque**

Le système affiche des enregistrements uniquement pour les fournisseurs et les clients. Aucun enregistrement correspondant aux types B, G ou M n'est affiché.

2. Pour ajouter un nouvel enregistrement, cliquez sur Ajouter.

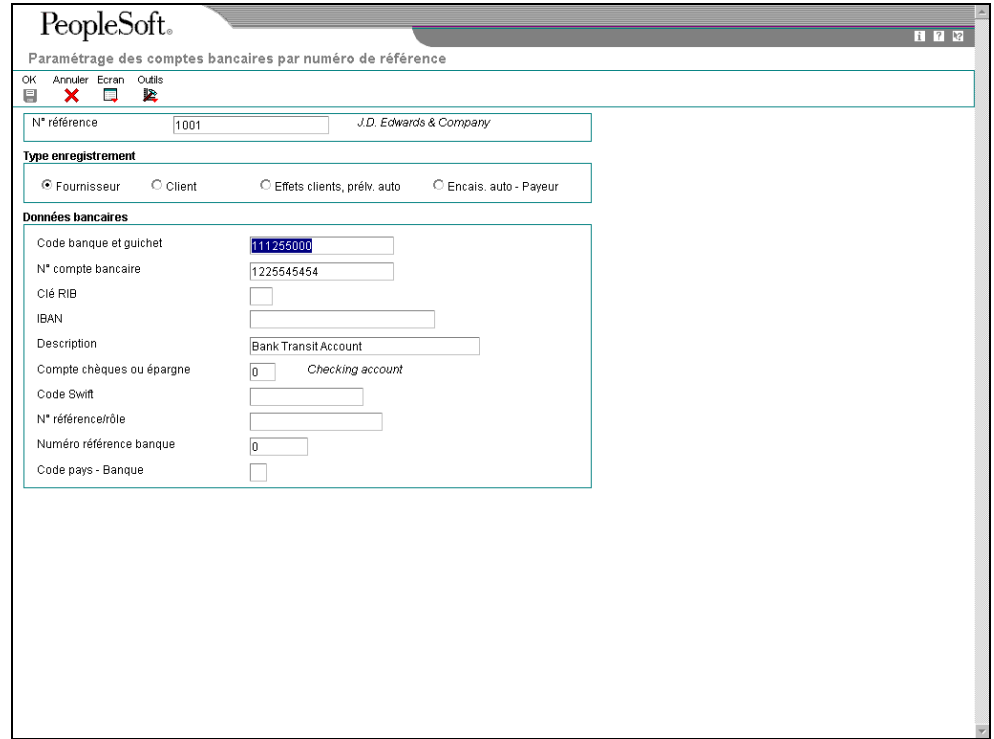

- 3. Dans l'écran Paramétrage des comptes bancaires par numéro de référence, remplissez le champ suivant :
	- N° référence
- 4. Pour spécifier le type d'enregistrement, sélectionnez une des options suivantes :
	- Fournisseur
	- Client
	- Effets clients, prélv. auto
	- Encais. auto Payeur
- 5. Remplissez les champs suivants :
	- Code banque et guichet

Vous pouvez laisser ce champ à blanc.

- N° compte bancaire
- Clé RIB
- IBAN
- **Description**
- Compte chèques ou épargne
- Code Swift

Ce champ est disponible uniquement si vous sélectionnez l'option Fournisseur.

• N° référence/rôle

Ce champ est disponible uniquement si vous sélectionnez l'option Fournisseur.

#### **Remarque**

Certains champs sont obligatoires pour des formats bancaires spécifiques à certains pays. Toutes ces informations ne sont pas nécessairement réclamées par votre banque.

- Numéro référence banque
- Code pays Banque
- 6. Cliquez sur OK.

### ► **Pour supprimer ou réviser les données des comptes bancaires fournisseurs ou clients**

*Suivez une des navigations suivantes :* 

*Dans le menu Paramétrage des paiements automatiques (G04411), sélectionnez Références bancaires croisées.* 

*Dans le menu Paramétrage de la comptabilité clients (G03B41), sélectionnez Références bancaires croisées.* 

*Dans le menu Prélèvements automatiques (G03B131), sélectionnez Compte bancaire client.* 

- 1. Dans l'écran Accès aux comptes bancaires par numéro de référence, remplissez le champ suivant, puis cliquez sur Rechercher :
	- N° référence

#### **Remarque**

Le système affiche tous les enregistrements des comptes bancaires uniquement pour les fournisseurs et les clients. Aucun enregistrement de compte bancaire correspondant aux types B, G ou M n'est affiché.

- 2. Pour supprimer un enregistrement de compte bancaire, sélectionnez l'enregistrement souhaité, puis cliquez sur Supprimer dans la barre d'outils.
- 3. Dans l'écran Confirmation de la suppression, cliquez sur OK.
- 4. Pour réviser les données d'un compte bancaire, choisissez le compte souhaité, puis sélectionnez Réviser dans le menu Ligne.

Le système affiche l'écran Paramétrage des comptes bancaires par numéro de référence ou l'écran Paramétrage des comptes bancaires de plusieurs fournisseurs selon le type d'enregistrement de compte bancaire sélectionné.

5. Révisez les champs de votre choix dans l'écran, puis cliquez sur OK.

### ► **Pour paramétrer les codes de banque et de guichet selon la référence de la banque**

Vous pouvez associer un code banque et un code guichet à une référence de banque figurant dans votre répertoire d'adresses.

<span id="page-263-0"></span>*Dans le menu Paramétrage de la comptabilité clients (G03B41), sélectionnez Références des comptes bancaires. [Error! Reference source not found.](#page-263-0)[Error! Reference source](#page-263-1)  [not found.](#page-263-1)*

#### <span id="page-263-1"></span>**Remarque**

Vous pouvez également accéder à cet écran en sélectionnant Code banque et guichet dans le menu Ecran du programme Références bancaires croisées.

1. Dans l'écran Accès aux codes de banque et guichet, cliquez sur Ajouter.

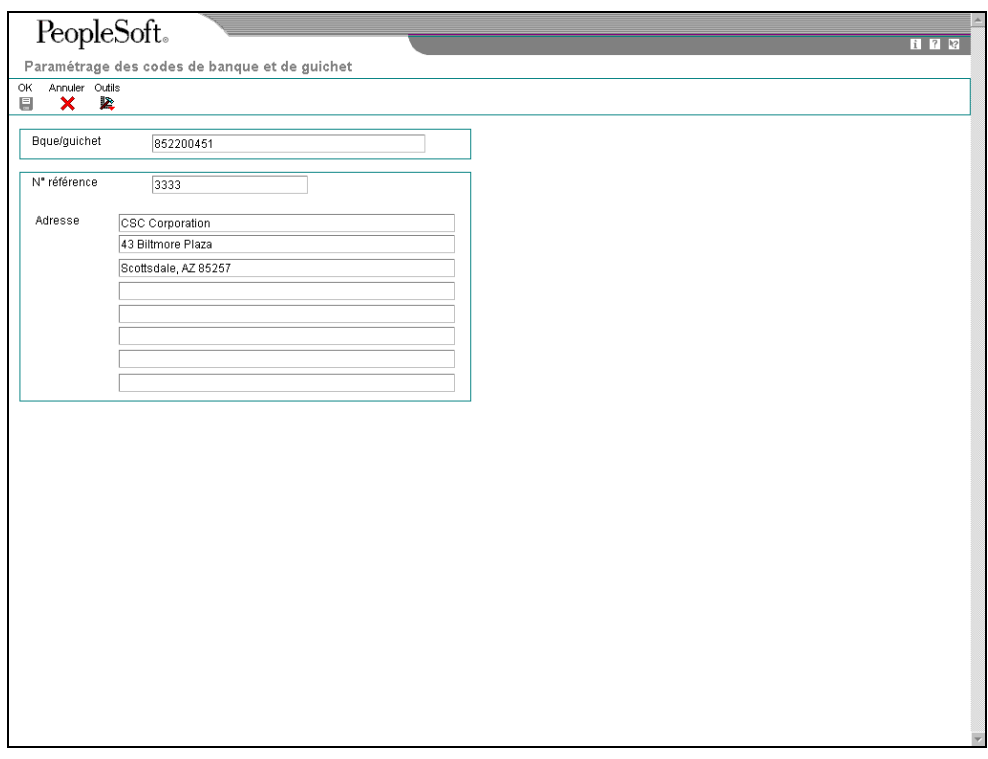

- 2. Dans l'écran Paramétrage des codes de banque et de guichet, remplissez les champs suivants, puis cliquez sur OK :
	- Bque/guichet
	- N° référence

Le système crée un enregistrement dans le fichier Identification des banques (F0030) avec un type d'enregistrement B.

### **Remarque**

Vous pouvez réviser le numéro de référence associé au code guichet et banque en recherchant l'enregistrement de ces codes et en sélectionnant Réviser dans le menu Ligne. Si vous devez réviser le code banque et le code guichet, sélectionnez l'enregistrement correspondant et supprimez-le avant de l'ajouter à nouveau.

# **Modes de paiement**

Vous pouvez spécifier divers formats de sortie pour les paiements automatiques en affectant aux modes de paiement définis par l'utilisateur les programmes qui génèrent ces formats. Il peut s'agir de formats papier ou de formats électroniques : chèques, bandes magnétiques et effets. Vous devez paramétrer un mode de paiement pour chaque format utilisé.

Les programmes que vous affectez aux modes de paiement déterminent les formats utilisés pour les paiements ainsi que les données de sortie supplémentaires générées par le système lors du traitement des groupes de paiements. Les documents de sortie supplémentaires peuvent inclure un ou plusieurs des documents suivants :

• Registres des paiements

Il s'agit de la liste imprimée des paiements.

• Annexes

Il s'agit d'un état imprimé comportant les données détaillées qui ne figurent pas sur la souche des paiements.

• Avis de débit

Il s'agit de la liste imprimée des soldes débiteurs. Cette liste imprimée des soldes débiteurs indique que vous avez versé un trop-perçu à un fournisseur. Ce document affiche les montants nets créditeurs ou ceux qui annulent une facture fournisseur.

Pour affecter des formats à des modes de paiement, vous devez spécifier un programme de génération de formats pour chaque élément d'un mode de paiement. Par exemple, vous pouvez affecter le programme Détails des paiements automatiques (P04573), conçu pour les annexes standard, aux annexes de votre mode de paiement utilisé pour les effets. Par la suite, lorsque vous générez des effets, le système accède à ce programme afin de produire les annexes appropriées.

Vous pouvez également définir les utilisations spécifiques d'un mode de paiement en lui affectant un compte bancaire spécifique. Ainsi, vous pouvez paramétrer deux types de mode de paiement pour les effets, chaque type étant prélevé sur un compte bancaire différent.

### **Codes des modes de paiement**

Vous devez paramétrer ces valeurs dans la table des codes définis par l'utilisateur (système 00, type PY), puis utiliser l'écran Paramétrage des modes de paiement par défaut pour associer des modes de paiement à chacun de ces codes.

### **Remarque**

Vous pouvez utiliser n'importe quel chiffre ou n'importe quelle lettre comme code à l'exception des lettres B, C, D, G et M. En effet, celles-ci sont codées programme en vue de leur utilisation dans le champ Code du type de banque et peuvent être à l'origine de conflits si vous les utilisez pour désigner des modes de paiement.

Pour désigner un code de mode de paiement, vous devez utiliser le programme Fichier Fournisseurs (P04012). Lors de la création de groupes de paiements, le système crée un groupe de contrôle des paiements différent pour chaque mode de paiement.

Si vous affectez un compte bancaire à un mode de paiement, le système utilise la valeur par défaut du mode de paiement, ou l'association du mode de paiement et du compte bancaire, pour produire des paiements dans un format par défaut spécifique.

# **Formats des modes de paiement utilisés en France**

Vous devez affecter les programmes suivants aux modes de paiement spécifiques à la France :

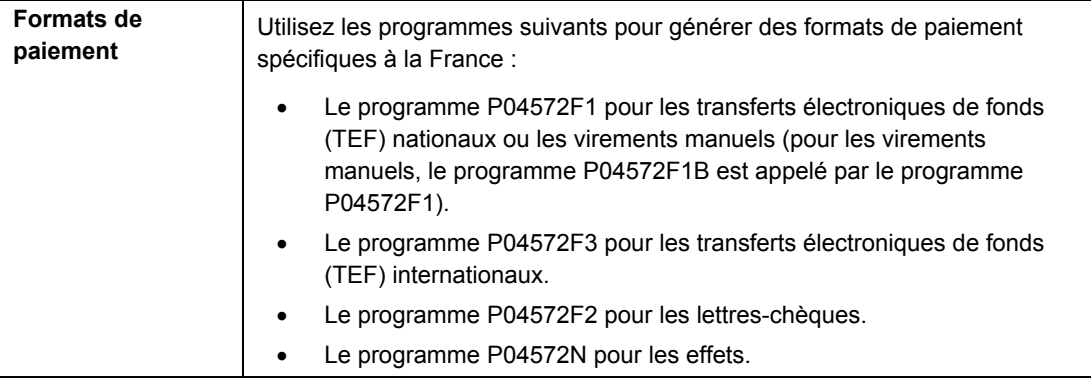

### **Remarques**

Pour affecter des programmes à des modes de paiement, vous devez utiliser la convention d'appellation Pxxxxxx. Toutefois, les programmes utilisés pour générer les formats de paiement sont des programmes de traitement par lots qui suivent la convention d'appellation Rxxxxxx. Ainsi, lorsque vous spécifiez P04572F1, le système exécute le programme R04572F1 - Création d'une bande bancaire fournisseurs - France.

Vous pouvez utiliser le programme Comptes bancaires par numéro de référence (P0030A) pour ajouter les données IBAN au fichier Identification des banques (F0030). Cependant, les données IBAN ne sont pas utilisées dans les formats de paiement français.

# **Remarques sur le programme R04572F1 - Création d'une bande bancaire fournisseurs - France**

Le format français des TEF utilisés pour effectuer des virements nationaux (à l'aide du programme R04572F1) se présente sous la forme d'un enregistrement fixe d'une longueur de 160 caractères. Les données incluses dans le fichier TEF sont les suivantes :

- Enregistrement de l'en-tête (03) Données sur la société qui donne l'ordre du paiement.
- Enregistrement des détails (06) Données sur les fournisseurs bénéficiaires du paiement et sur le montant du paiement. Le fichier TEF peut inclure autant d'enregistrements de détails qu'il existe de paiements dans le groupe de paiements.
- Enregistrement du total (08) Montant total du transfert.

Le programme de génération des formats de paiement fait également apparaître le numéro d'identification de la banque de l'émetteur au niveau des enregistrements de l'en-tête, des détails et du total, comme la Banque de France l'exige. Vous pouvez spécifier ce numéro d'identification dans les options de traitement du programme de génération des formats de paiement ou l'entrer dans le champ Numéro d'utilisateur de la banque (BACS) dans l'écran Révision des données BACS du programme Comptes bancaires G/L (P0030G).

### **Choix d'une version différente**

Vous pouvez spécifier différentes versions du programme d'impression et du programme de registre que vous paramétrez pour les valeurs par défaut des modes de paiement. Pour ce faire, affichez les options de traitement du programme Groupes de paiements automatiques (P04571). Entrez les versions souhaitées dans l'option de traitement 1 de l'onglet Impression et dans l'option de traitement 1 de l'onglet Mise à jour.

Par exemple, si votre société a besoin de créer des ordres de virement électronique et papier, vous devez paramétrer les versions suivantes du programme Création d'une bande bancaire fournisseurs - France :

- Ordres de virement électronique
- Ordres de virement papier

Vous devez également créer deux versions du programme Groupes de paiements automatiques pour pouvoir appeler la version appropriée du programme d'impression.

### **Date G/L des paiements**

Le système enregistre la date G/L des paiements dans le fichier des transferts électroniques de fonds sous le format JJMMA, la lettre A représentant le dernier chiffre de l'année. Ainsi, la date du 07 juillet 1997 est enregistrée dans le fichier sous la forme 07077.

#### **Codes banque et guichet**

Le système enregistre les codes banque et guichet de votre société dans l'enregistrement de l'en-tête et ceux des fournisseurs dans les enregistrements de détails du fichier TEF. Dans les deux cas, le code banque et le code guichet sont distincts l'un de l'autre et contiennent chacun 5 chiffres.

### **Options de traitement : Création d'une bande bancaire fournisseurs – France (R04572F1)**

**Traitement** 

1. Entrez 1 pour imprimer un ordre de transfert de fonds sur papier. Si vous laissez ce champ à blanc, le système crée le fichier Transfert de fonds électronique (TEF).

Mode

Bande

1. Entrez un des éléments suivants pour charger les données dans le champ de référence de l'enregistrement des détails :

Blanc Numéro du document de paiement

1 Numéro de référence du fournisseur et remarque

Données de la bande

2. Entrez la ville à charger dans les enregistrements des paiements.

Ville

Bande

1. Entrez le numéro d'identification de la banque de l'expéditeur (six positions). Si vous laissez ce champ à blanc, le système utilise le numéro d'utilisateur du système du compte bancaire (BACS). N'oubliez pas que si vous laissez ce champ à blanc, la bande est rejetée par la banque de compensation.

Banque de l'expéditeur

2. Entrez l'ID fiscal de l'expéditeur (15 positions). Il peut s'agir du code SIRET (1 + 14 chiffres) ou d'un autre code  $(2 + code)$ .

ID fiscal de l'expéditeur Banque

1. Entrez les valeurs par défaut suivantes :

Nom du périphérique

Densité de la bande

Nom de l'étiquette Banque

Taille du bloc

Nouveau nom du volume

Nouvel ID propriétaire

Nom du fichier Devise

1. Entrez le code de devise que le système utilise afin d'identifier l'euro.

## **Remarques sur le programme d'impression automatique des chèques – France (R04572F2)**

Vous pouvez indiquer si le programme Impression de paiements automatiques – Chèques – France (R04572F2) doit imprimer le montant des chèques en toutes lettres lorsque vous paramétrez l'option de traitement Conversion. L'option de traitement Conversion spécifie si le système doit utiliser le sous-programme de conversion associé au fichier Codes monétaires (F0013).

Vous pouvez associer des sous-programmes de conversion à des codes monétaires dans le programme Codes monétaires (P0013). Ainsi, pour créer une association entre l'euro et un sous-programme qui imprime les montants en français, vous devez indiquer si le système doit utiliser le sous-programme de conversion X005005EF lors du paramétrage du code monétaire pour l'euro.

Les options de traitement dans l'onglet Conversion suivent une procédure hiérarchisée pour déterminer le sous-programme de conversion à utiliser pour imprimer les montants en toutes lettres sur les chèques.

- 1. Si le sous-programme de conversion spécifié au niveau de l'option de traitement est valide, le système l'utilise.
- 2. Si le champ de l'option de traitement est laissé à blanc ou contient un sousprogramme non valide, le système lit le fichier Codes monétaires (F0013) pour déterminer si un sous-programme de conversion est associé à la monnaie. Si tel est le cas, le système imprime le montant des chèques en toutes lettres en fonction du sous-programme spécifié.
- 3. Si le fichier F0013 ne contient aucun sous-programme de conversion pour la monnaie en question, le système n'imprime pas les montants en toutes lettres sur les chèques.

### **Options de traitement : Impression automatique des chèques – France (R04572F2)**

Adresses

1. Entrez un format d'adresse à utiliser pour le bénéficiaire et/ou la société. Si vous laissez ce champ à blanc, le format du pays est utilisé.

ID du format des adresses (UTILISATION FUTURE) **Paiements** 

1. Entrez 1 pour imprimer le numéro de commande fournisseur sur la souche au lieu du numéro de facture fournisseur.

Numéro de commande fournisseur 2. Entrez 1 pour imprimer la remarque de paiement sur la souche.

Remarque de paiement

3. Entrez la ville à imprimer sur les paiements.

Ville

Impression

1. Entrez le type de format du fichier spoule des paiements. Si vous laissez ce champ à blanc, le système utilise APCHECKS par défaut.

Type de format (UTILISATION FUTURE) Conversion

1. Entrez le nom du programme de conversion du montant des paiements en toutes lettres (voir les codes définis par l'utilisateur du système 98, type CT pour connaître le nom des programmes). Si vous laissez ce champ à blanc, le programme de conversion associé à la monnaie de paiement est utilisé.

Programme de conversion

# **Remarques sur le programme Création d'une bande bancaire fournisseurs - France EFT International (TEF internationaux - France) (R04572F3)**

Les données suivantes sont comprises dans le fichier à plat TEF créé par le format français des TEF internationaux :

- Enregistrement de l'en-tête (03) Données sur la société qui donne l'ordre du paiement et sur sa banque.
- Enregistrement des détails des opérations (04) Données sur les fournisseurs bénéficiaires du paiement et sur le montant du paiement. Le fichier TEF peut inclure autant d'enregistrements de détails qu'il existe de paiements dans les groupes de paiements.
- Enregistrement de la banque du bénéficiaire (05) Données sur la banque du bénéficiaire. Ces données ne sont pas prises en compte si le payeur demande un paiement par chèque.
- Enregistrement de la banque intermédiaire (06) Données sur la banque qui joue le rôle d'intermédiaire. Cette section permet au payeur d'indiquer une banque de transit par laquelle les fonds doivent passer. J.D. Edwards ne prend pas directement cette fonctionnalité en charge et son implémentation requiert une personnalisation du programme.
- Enregistrement des données supplémentaires (07) Données supplémentaires sur le paiement. J.D. Edwards prend seulement en charge les champs suivants pour l'enregistrement 07 :
	- Code d'enregistrement
	- Code d'opération
	- Compteur séquentiel
	- Motif

Vous devez personnaliser le programme Create A/P Bank Tape - France EFT International (création de bandes bancaires CF - TEF internationaux - France) pour mettre en œuvre les champs suivants :

- Currency Bought (monnaie d'achat)
- Exchange Contract Reference (référence du contrat de change)
- Date Bought (date d'achat)
- Taux de change
- **Instruction**
- Enregistrement du total (08) Montant total du transfert.

### **Remarques sur le paramétrage**

Pour utiliser le format français de TEF internationaux, paramétrez votre société et vos fournisseurs comme suit :

- Données du répertoire d'adresses de la société Pour les sociétés françaises, servez-vous du champ Code fiscal individuel supplémentaire pour le numéro SIRET de la société. Les options de traitement du format français des TEF internationaux permettent de remplacer le numéro SIRET situé dans l'enregistrement du répertoire d'adresses.
- Données du compte bancaire de la société Servez-vous du code SWIFT comme code BIC (code identificateur de la banque) pour la banque émettrice.
- Données du répertoire d'adresses du fournisseur Servez-vous de l'un des trente codes de catégorie du répertoire d'adresses disponibles pour chacun des champs suivants :
	- Economic Reason Code (code de motif économique)
	- Country Code for BDF Declaration (code de pays pour la déclaration BDF)
	- Fees Distribution Code (code d'imputation des frais)

Indiquez les codes de catégorie que vous utilisez dans les options de traitement du format français des TEF internationaux (R04572F3).

• Données du compte bancaire de la société - Servez-vous du code SWIFT comme code BIC (code identificateur de la banque) pour la banque du bénéficiaire.

### **Options de traitement : Création d'une bande bancaire fournisseurs - France EFT International (TEF internationaux - France) (R04572F3)**

### **Onglet En-tête de bande**

Ces options de traitement permettent d'indiquer les données à inclure dans l'enregistrement d'en-tête du fichier à plat.

### **1. N° SIRET de l'expéditeur**

Cette option de traitement permet de renseigner le numéro SIRET de l'expéditeur dans l'enregistrement d'en-tête. Le numéro SIRET désigne le numéro d'enregistrement d'une société auprès de la Chambre de commerce. Si vous laissez cette option à blanc, le système utilise le champ ID fiscal supplémentaire (TX2) du fichier Répertoire d'adresses (F0101).

### **2. Référence paiement (obligatoire)**

Cette option de traitement permet de compléter automatiquement le champ Référence de paiement dans l'enregistrement d'en-tête. Sinon, ce champ obligatoire doit être renseigné manuellement.

### **3. Type ID compte débit (utilisation future)**

- **0 Autre (par défaut)**
- **1 IBAN**
- **2 BBAN**

Cette option de traitement permet d'indiquer le type d'ID dans le champ Compte de débit de l'enregistrement d'en-tête. Les valeurs correctes sont les suivantes :

0 Autre (par défaut) 1 IBAN 2

BBAN

### **4. ID client**

Cette option de traitement permet de renseigner le champ ID client dans l'enregistrement d'en-tête. Indiquez le code conformément à la banque. Il s'agit d'un champ facultatif de l'enregistrement d'en-tête.

- **5. Type ID du compte à débiter des frais bancaires (utilisation future)**
- **0 Autre (par défaut)**
- **1 IBAN**
- **2 BBAN**

Cette option de traitement permet d'indiquer le type d'ID dans le champ Compte à débiter des frais bancaires de l'enregistrement d'en-tête. Les valeurs correctes sont les suivantes :

- 0 Autre (par défaut)
- 1 IBAN
- 2 BBAN

### **6. Débiter compte des frais bancaires**

Cette option de traitement permet d'indiquer l'ID dans le champ Compte à débiter des frais bancaires de l'enregistrement d'en-tête. Si la norme internationale d'identification des comptes IBAN est adoptée, son utilisation sera recommandée. Si vous laissez cette option de traitement à blanc, le champ de la bande est à blanc.

### **7. Code monétaire du compte des frais bancaires**

Cette option de traitement permet d'indiquer le code monétaire dans le champ Compte à débiter des frais bancaires de l'enregistrement d'en-tête. Si vous laissez cette option de traitement à blanc, le champ de la bande est à blanc.

### **8. Type débit ID paiement (obligatoire)**

- **1 Débit global du paiement**
- **2 Débit unitaire par opération**
- **3 Débit global par monnaie de transfert**

Cette option de traitement permet de compléter le champ Type débit d'identification du paiement dans l'enregistrement d'en-tête. Les valeurs correctes sont les suivantes :

- 1 Débit pour le groupe de paiements entier
- 2 Débit pour chaque paiement
- 3 Débit pour chaque code monétaire

### **9. ID type de paiement**

- **1 Date exécution unique et monnaie unique**
- **2 Date exécution unique et multidevise**
- **3 Date exécution multiple et monnaie unique**
- **4 Date exécution multiple et multidevise (valeur par défaut)**

Cette option de traitement permet de renseigner le champ ID type de paiement dans l'enregistrement d'en-tête. Les valeurs correctes sont les suivantes :

#### 1

Traiter les paiements avec une seule date d'exécution et une seule monnaie.

#### 2

Traiter les paiements à partir d'une date d'exécution unique et en mode multidevise.

### 3

Traiter les paiements avec plusieurs dates d'exécution et une seule monnaie.

#### 4

Traiter les paiements avec plusieurs dates d'exécution et plusieurs devises (valeur par défaut).

Si vous entrez 1, 2 ou 3, le système stocke la date d'exécution ou la monnaie dans l'enregistrement d'en-tête. Si vous entrez 4, la date d'exécution ou la monnaie est stockée dans chaque enregistrement d'en-tête.

#### **10. Date de traitement privilégiée**

Cette option de traitement permet de renseigner le champ Date de traitement préférée dans l'enregistrement d'en-tête. Le système utilise la valeur entrée lorsque le champ ID type de paiement de l'enregistrement d'en-tête indique 1 ou 2. Si le champ ID type de paiement prend une autre valeur, la date système est utilisée.

### **Onglet Détails de bande**

Ces options de traitement permettent de définir des données pour les enregistrements des détails du fichier à plat.

### **1. Code de catégorie du code de motif économique (obligatoire)**

Cette option de traitement permet d'indiquer le code de catégorie du fichier Répertoire d'adresses utilisé pour stocker le code de motif économique de l'enregistrement Détail des opérations du fournisseur. A titre d'exemple, si vous paramétrez le code de catégorie 30 pour le code de motif économique, entrez 30 dans l'option de traitement. Les valeurs correctes sont comprises entre 01 et 30.

### **2. Code de catégorie du code de pays de la déclaration BDF**

Cette option de traitement permet d'indiquer le code de catégorie du fichier Répertoire d'adresses utilisé pour stocker le code pays de la déclaration BDF de l'enregistrement Détail des opérations du fichier à plat. A titre d'exemple, si vous associez le code pays de la déclaration BDF au code de catégorie 30, entrez 30 dans l'option de traitement.

### **3. Mode de paiement (obligatoire)**

- **0 Autre**
- **1 Par chèque émis par la banque du payeur**
- **2 Par chèque émis par la banque du bénéficiaire**

Cette option de traitement permet de renseigner le champ Référence de paiement dans l'enregistrement Détail des opérations. Le système insère la valeur choisie (0, 1 ou 2) dans l'enregistrement Détail des opérations du fichier à plat. Les valeurs correctes sont les suivantes :

- 0 Autre.
- 1 Par chèque émis par la banque du payeur
- 2 Par chèque émis par la banque du bénéficiaire

### **4. Code de catégorie du code de répartition des frais (obligatoire)**

Cette option de traitement permet d'indiquer le code de catégorie du fichier Répertoire d'adresses utilisé pour stocker le code de répartition des frais de l'enregistrement Détail des opérations du fichier à plat. A titre d'exemple, si vous paramétrez le code de catégorie 30 pour le code de répartition des frais, entrez 30 dans l'option de traitement. Les valeurs correctes sont comprises entre 01 et 30.

### **Onglet Banque**

Ces options de traitement permettent de définir des données sur le fichier à plat que vous envoyez à votre banque.

#### **1. Nom unité**

 Cette option de traitement permet d'indiquer le type de périphérique utilisé pour copier les données sur bande.

### **2. Densité de bande**

Cette option de traitement permet d'indiquer la densité de la bande, par exemple, 1 600 ou 6 250.

### **3. Nom d'étiquette**

 Cette option de traitement permet d'indiquer le nom de l'étiquette à utiliser pour la bande copiée.

### **4. Taille du bloc**

 Cette option de traitement permet d'indiquer la longueur du bloc à utiliser lors de la copie des données sur bande.

### **5. Nom nouveau volume**

 Cette option de traitement permet d'indiquer le nom du nouveau volume à utiliser lors de la copie des données sur bande.

### **6. Nouv. ID propriétaire**

 Cette option de traitement permet d'indiquer l'ID du nouveau propriétaire à utiliser lors de la copie des données sur bande.

### **7. Nom fichier**

Cette option de traitement permet d'indiquer le nom du fichier à plat tel qu'il est identifié

par le programme qui lit le fichier.

## **Paramétrage des modes de paiement**

Les paiements peuvent s'effectuer par chèques, bandes magnétiques, effets, BACS (Bank Automated Clearing System, système de compensation bancaire automatisé), etc. Vous devez définir les modes de paiement utilisés par votre société. Les clients résidant en dehors des Etats-Unis doivent paramétrer des modes de paiement spécifiques à leur pays afin d'effectuer des paiements automatiques. Vous avez la possibilité de contrôler le format de chaque mode de paiement en sélectionnant les programmes et les versions qui génèrent chacun des éléments d'un paiement. Au nombre de ces éléments se trouvent les suivants :

- Paiement : Il s'agit du document imprimé ou du fichier sur bande magnétique correspondant au paiement.
- Registre des paiements : Il s'agit de la liste imprimée des paiements.
- Annexe : Il s'agit d'un état imprimé comportant les données détaillées qui ne figurent pas sur la souche des paiements.
- Avis de débit : Il s'agit d'une liste imprimée des soldes débiteurs indiquant que vous avez versé un trop-perçu à un fournisseur. Ce document affiche les montants nets créditeurs ou ceux qui annulent une facture fournisseur.

Le programme Modes de paiement par défaut (P0417) comprend tous les programmes définis par défaut associés à chaque élément. Les données par défaut du programme sont stockées dans le fichier Règlement de la comptabilité fournisseurs - Mise à jour et impression par défaut (F0417).

Attribuez un numéro de programme à chaque élément d'un mode de paiement. Par exemple, vous pouvez affecter le programme P04573 (impression des annexes standard) aux annexes associées à un mode de paiement. Le système accède à ce programme afin de produire les annexes appropriées.

Vous pouvez, si vous le souhaitez, utiliser d'autres programmes que ceux préalablement affectés à chaque mode de paiement. A titre d'exemple, si le format canadien pour l'impression des chèques est défini par défaut dans votre société, vous pouvez changer de programme d'impression à partir du programme Création/réinitialisation des paiements automatiques (P04572) et sélectionner l'état Impression de paiements automatiques – Chèques – Canada (R04572C).

Vous pouvez affiner davantage votre sélection pour chaque élément en sélectionnant une version de chaque programme qui créera les éléments. L'avantage en est que vous pouvez utiliser différentes options de traitement ou sélections de données dans les diverses versions en fonction de vos besoins.

L'avis de débit constitue un autre type de mode de paiement. Il est utilisé pour informer les fournisseurs qui ont perçu un paiement excédentaire. En affectant un programme à l'élément d'avis de débit, vous pouvez imprimer un avis séparé par paiement. Un avis de débit est généré automatiquement si les avoirs et les factures en cours d'un fournisseur s'annulent. Le système affecte un numéro d'avis de débit comme numéro de paiement de l'enregistrement, efface les montants non soldés de tous les enregistrements et met à jour la situation de paiement avec le statut Payé.

Vous pouvez limiter l'utilisation d'un mode de paiement en lui affectant un compte bancaire donné. Ainsi, vous pouvez paramétrer deux types de mode de paiement pour les effets, chaque type étant prélevé sur un compte bancaire différent.

#### **Renseignements complémentaires**

 Reportez-vous à *Accès aux groupes de paiements* dans le manuel de référence *Comptabilité fournisseurs* pour de plus amples informations sur le traitement des paiements.

#### **Conditions préliminaires**

- Définissez les modes de paiement utilisés.
- Paramétrez, le cas échéant, des codes supplémentaires dans la table des codes définis par l'utilisateur (système 00, type PY) relatifs aux modes de paiement.

#### ► **Pour affecter des programmes à un mode de paiement**

*Dans le menu Paramétrage des paiements automatiques (G04411), sélectionnez Modes de paiement par défaut.* 

- 1. Dans l'écran Accès aux modes de paiement par défaut, cliquez sur Rechercher pour afficher les modes de paiement.
- 2. Choisissez le mode de paiement, puis cliquez sur Sélectionner.

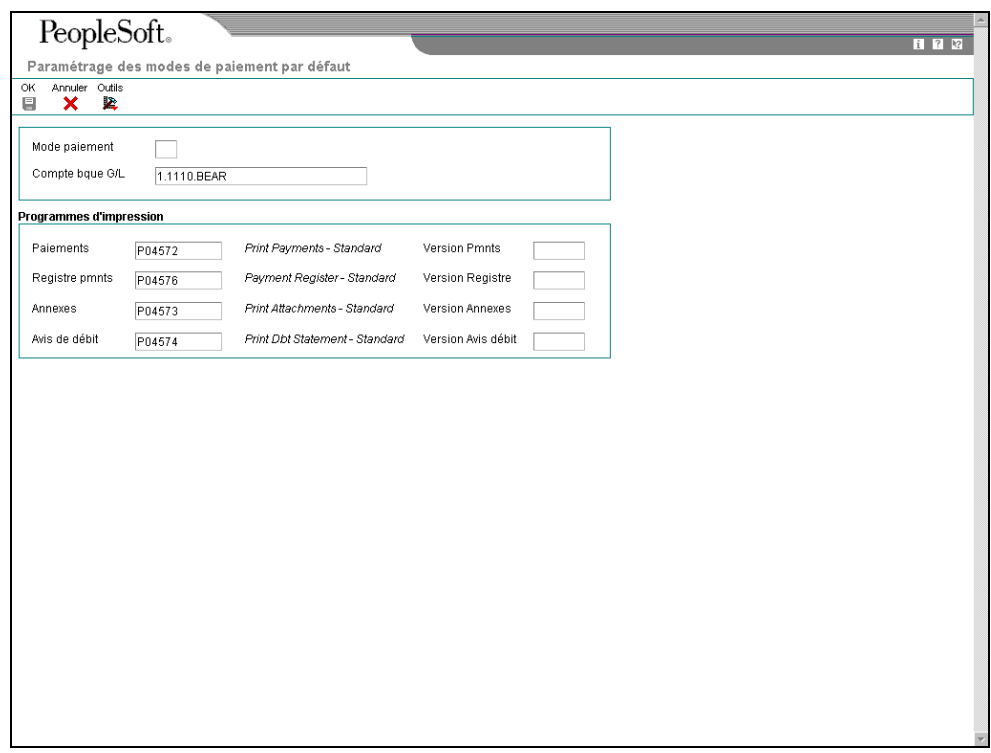

- 3. Dans l'écran Paramétrage des modes de paiement par défaut, entrez un numéro de programme dans les champs suivants :
	- Paiements
	- Registre pmnts
	- Annexes
	- Avis de débit
- 4. Entrez un numéro de version dans un des champs facultatifs suivants pour utiliser le programme d'impression correspondant :
	- Version Pmnts
	- Version Registre
	- Version Annexes
	- Version Avis débit
- 5. Cliquez sur OK.

### ► **Pour réviser les options de traitement des formats de modes de paiement**

Pour certains programmes associés à un mode de paiement, des options de traitement ont été paramétrées afin de définir plus en détails le format de chaque élément. Vérifiez et, le cas échéant, révisez ces options de traitement avant d'utiliser chaque programme.

Les formats des modes de paiement utilisent la convention Rxxxx (xxxx correspondant au numéro de programme), tandis que le format des programmes utilisé pour les valeurs par défaut des modes de paiement correspond à Pxxxx. Par exemple, pour accéder au format standard de l'impression des paiements du programme P04572, entrez R04572 dans le champ Application par lots, puis cliquez sur Rechercher.

*Dans le menu Outils d'administration du système (GH9011), sélectionnez Versions de traitement par lots.* 

- 1. Dans l'écran Accès aux versions de traitement par lots Versions disponibles, entrez le numéro de programme dans le champ suivant, puis cliquez sur Rechercher :
	- Application par lots
- 2. Sélectionnez la version.
- 3. Dans le menu Ligne, sélectionnez Options de traitement.
- 4. Révisez les options de traitement, le cas échéant.

### ► **Pour affecter un mode de paiement à un fournisseur**

Lorsque vous imprimez des paiements, le système utilise le mode de paiement affecté à la facture fournisseur. Généralement, vous paramétrez le mode de paiement le plus fréquemment utilisé comme valeur par défaut. Ainsi, vous n'avez pas à définir un mode de paiement pour chaque fournisseur. Le système utilise le mode de paiement affecté au fournisseur sauf si vous le remplacez lors de la saisie d'une facture.

*Dans le menu Saisie des factures fournisseurs (G0411), sélectionnez Données du fichier Fournisseurs.* 

- 1. Dans l'écran Accès au fichier Fournisseurs, recherchez et sélectionnez un fournisseur.
- 2. Cliquez sur Sélectionner.
- 3. Dans l'écran Révision du fichier Fournisseurs, cliquez sur l'onglet Factures et remplissez le champ suivant :
	- Mode paiement
- 4. Vous pouvez également cocher la case facultative suivante :
	- Code validation
- 5. Cliquez sur OK.

Pour affecter ou modifier un mode de paiement associé à des factures fournisseurs précédemment entrées, utilisez la fonction Modification rapide du statut.

# **Options de traitement des modes de paiement**

Les sous-sections suivantes comprennent des options de traitement relatives aux formats des modes de paiement.

### **Options de traitement : Impression automatique des chèques – Format standard (R04572)**

#### **Traduction**

1. Entrez le nom du programme de traduction du montant des paiements en mots devant être utilisé. Reportez-vous aux codes définis par l'utilisateur, (système 98, type CT) pour le nom des programmes. Si vous laissez ce champ à blanc, le programme de traduction associé à la monnaie de règlement est utilisé.

Programme de traduction

Adresses

1. Entrez un format d'adresse personnalisé à utiliser pour le bénéficiaire et/ou la société. Si vous laissez ce champ à blanc, le format du pays est utilisé.

Format des adresses (Utilisation future)

**Paiements** 

1. Entrez 1 pour imprimer le nom et l'adresse de la société sur le paiement. Si vous laissez ce champ à blanc, le système n'imprime pas de données relatives à la société.

#### Nom de la société

2. Entrez 1 pour imprimer le nom et la référence du bénéficiaire sur la souche. Si vous laissez ce champ à blanc, le système n'imprime pas de données relatives au bénéficiaire sur la souche.

Nom du bénéficiaire

3. Entrez 1 pour imprimer le numéro de commande fournisseur sur la souche au lieu du numéro de facture fournisseur.

#### Commande fournisseur

4. Sélectionnez une des options suivantes pour imprimer les données sur la souche :

**Blanc Remarque** 

- 1 Nom du fournisseur (utile lorsque vous payez un intermédiaire pour plusieurs fournisseurs)
- 2 N° de facture fournisseur

Données supplémentaires figurant sur la souche

Impression

1. Entrez le type de format du fichier spoule des paiements. Si vous laissez ce champ à blanc, le système utilise APCHECKS par défaut.

Type de format (Utilisation future)

### **Options de traitement : Impression automatique des effets – (R04572N)**

#### Adresse

1. Entrez un format d'adresse de remplacement. Si vous laissez ce champ à blanc, le système utilise le format du pays associé au numéro de référence.

Format d'adresse (UTILISATION FUTURE)

Paiement

1. Sélectionnez un des paramètres suivants pour imprimer les données sur la souche.

**Blanc Remarque** 

- 1 Nom du fournisseur (utile si vous payez un autre bénéficiaire pour plusieurs revendeurs)
- 2 N° de facture fournisseur

Impression des données

#### Impression

1. Entrez le type d'écran pour le fichier de spoule des paiements. Si vous laissez ce champ à blanc, le système utilise APCHECKS par défaut.

Type d'écran (utilisation future)

#### **Options de traitement : Création d'une bande bancaire fournisseurs – Format CTX (R04572T2)**

TEF 1

1. Entrez le modificateur de l'ID du fichier (un caractère). Il est utilisé afin de distinguer les différents fichiers créés à la même date. La valeur par défaut est 1.

#### Modificateur de l'ID du fichier

2. Entrez la description détaillée du paiement électronique (10 caractères). Vous pouvez entrer REMB FRAIS pour le remboursement des frais encourus. La banque peut utiliser cette description et l'imprimer sur le relevé bancaire du fournisseur.

Administration fiscale 4

Description détailléee du paiement électronique

TEF 2

1. Entrez l'origine immédiate (10 positions). (Enregistrement d'en-tête 1, positions 14 à 23). Si vous indiquez uniquement 9 caractères/chiffres, Les données sont justifiées et un blanc est inséré à la première position de ce champ. Si vous laissez cette option à blanc, le champ ID taxe de la société du compte bancaire est utilisée. Remarque : Si ce champ est à blanc et qu'aucun ID taxe n'est disponible, la bande est rejetée par l'établissement de compensation.

#### Origine immédiate

2. Entrez l'ID de la société (10 caractères).(Enregistrement 5, 41 à 50 et enregistrement 8, 45 à 54). L'ID PEUT être précédé par l'un des codes suivants ou une valeur personnalisée.

1 = Numéro d'identification IRS de l'employeur (EIN)

3 = Système de numérotation universel des données (DUNS)

9 = Numéro attribué à l'utilisateur

Si vous laissez cette option à blanc, le champ ID taxe de la société du compte bancaire est utilisée. Remarque : Si ce champ est à blanc et qu'aucun ID taxe n'est disponible ou que la longueur de la valeur est inférieure à 10 caractères, la bande est rejetée par l'établissement de compensation.

#### Code d'identification

3. Entrez une valeur (20 caractères alphabétiques) à insérer dans le champ Données facultatives de l'enregistrement d'en-tête Société/Lot (enregistrement 5, positions 21 à 40). Si vous laissez ce champ à blanc, le champ Données facultatives n'est pas renseigné.

Données facultatives Impression 1. Entrez le programme d'impression des paiements à utiliser si vous avez paramétré le statut de préremarque sur P, statut qui demande une impression.

Programme d'impression Bande 1 1. Entrez les valeurs par défaut suivantes :

Nom du périphérique

Densité de la bande

Nom du label

Taille du bloc

Nouveau nom du volume Bande 2

ID du nouveau propriétaire

Nom du fichier

#### **Options de traitement : Impression des paiements automatiques des contrats de sous-traitance (R04572J)**

**Traduction** 

1. Entrez le nom du programme de traduction du montant des paiements en toutes lettres. Reportezvous aux codes définis par l'utilisateur (système 98, type CT) pour obtenir le nom des programmes. Si vous laissez ce champ à blanc, le système utilise le programme de conversion associé à la monnaie de paiement.

Programme de traduction

Adresses

2. Entrez un format d'adresse personnalisé à utiliser pour le bénéficiaire et/ou l'adresse de la société. Si vous laissez ce champ à blanc, le format national est utilisé.

### Adresse

Paiement

3. Entrez 1 pour imprimer le nom de la société et l'adresse du paiement. Si vous laissez ce champ à blanc, le système n'imprime aucune donnée relative à la société.

#### Nom de la société

Impression

4. Entrez le type de formulaire à utiliser pour le fichier spoule des paiements. Si vous laissez ce champ à blanc, la valeur par défaut est SUBCHECKS.

Type de formulaire

#### **Renseignements complémentaires**

 Reportez-vous aux guides de localisation pour connaître les formats de paiement spécifiques aux différents pays.

# **Création des groupes de contrôle des paiements**

*Dans le menu Traitement automatique des paiements (G0413), sélectionnez Création des groupes de contrôle des paiements.* 

Après avoir traité les factures fournisseurs, vous pouvez créer les paiements. Auparavant, vous devez créer des groupes de paiements afin de regrouper les factures pouvant être réglées en même temps. Par exemple, vous pouvez classer les factures par compte bancaire et mode de paiement dans des groupes distincts. Les factures peuvent ensuite être réglées au moyen des chèques à tirer appropriés. Les groupes de paiements servent à vérifier et à créer les paiements.

Le programme Création des groupes de contrôle des paiements est un programme de traitement par lots que vous devez lancer une fois par cycle de paiement. Généralement, ce programme crée plusieurs groupes de paiements. Chaque groupe de paiements contient des données déterminant son mode de traitement et notamment les éléments suivants :

- Compte bancaire
- Mode de paiement

Chaque groupe de paiements contient également des données de contrôle permettant de définir le programme à utiliser pour les éléments suivants :

- Paiements
- **Registres**
- Annexes
- Avis de débit

Si vous devez inclure des factures supplémentaires dans un groupe de paiements, vous pouvez annuler ce groupe, approuver le règlement des factures concernées et exécuter une nouvelle fois le programme. Le système affiche les groupes de paiements une fois créés, jusqu'à leur annulation ou leur mise à jour dans le Grand Livre fournisseurs.

Lors de la création des groupes de paiements, le système effectue les opérations suivantes :

- Il sélectionne les factures dont la situation de paiement correspond à A (Approuvé) et dont la date d'échéance est égale ou antérieure à la date de paiement Au paramétrée.
- Il crée des groupes de paiements pour toutes les factures sélectionnées en regroupant les factures dont les données suivantes sont identiques :
	- Factures fournisseurs résumées ou non
	- Compte bancaire
	- Mode de paiement
	- Centre de coûts (facultatif)
	- Société (facultatif)

### **Remarque**

Pour grouper des factures fournisseurs associées à des comptes bancaires G/L différents, servez-vous de la version XJDE0008 ou d'une copie pour créer le groupe de paiements. Veillez à entrer la valeur de remplacement du compte bancaire G/L sous l'onglet Impression des options de traitement. Cette version du programme P04570 ne comprend pas le compte bancaire G/L comme séquence obligatoire et utilise donc l'option de remplacement du compte bancaire G/L pour déterminer le compte des chèques. Si vous ne renseignez pas cette option de traitement, cette version produira des résultats imprévisibles.

Après que le système a créé les groupes de paiements, chaque groupe partage également les données suivantes :

- ID version
- Utilisateur
- Date de création
- File d'attente de sortie
- Il affecte à chaque groupe de paiements le statut WRT (création) comme statut suivant.
- Il modifie la situation de paiement des factures sélectionnées en remplaçant A par # (paiement en cours).
- Il crée les fichiers de travail suivants à utiliser lors de la création des paiements :
- F04571 Traitement des paiements fournisseurs Fichier En-têtes Ce fichier contient un enregistrement d'en-tête unique pour chaque groupe de paiements avec des données relatives à ce groupe.
- F04572 Traitement des paiements fournisseurs Fichier Résumé Ce fichier contient un enregistrement pour chaque paiement inclus dans un groupe. Ces enregistrements constituent les paiements réels qui sont créés et mis à jour à l'aide du programme Utilisation des groupes de paiements. Ces données sont la base du fichier Documents de rapprochement de la comptabilité fournisseurs (F0413).
- F04573 Traitement des paiements fournisseurs Fichier Détails Ce fichier contient un enregistrement de chaque poste de facturation d'un paiement. Il s'agit des données qui sont imprimées sur la souche du paiement et utilisées pour la mise à jour du Grand Livre fournisseurs. Ces données sont la base du fichier Détails des documents de rapprochement de la comptabilité fournisseurs (F0414).
- Il imprime l'état Création des groupes de contrôle des paiements comportant les factures sélectionnées en vue de leur règlement. Il contient également les postes de facturation à ignorer lors du paiement et imprime un message d'erreur en regard de chaque total des paiements à blanc. Ces messages d'erreur peuvent être les suivants :
- Code de blocage des paiements actif
- Données manquantes du fichier Fournisseurs
- Montant en dessous de la limite de paiement

Le graphique suivant illustre le processus de création des groupes de paiements :

### Création des groupes de paiements

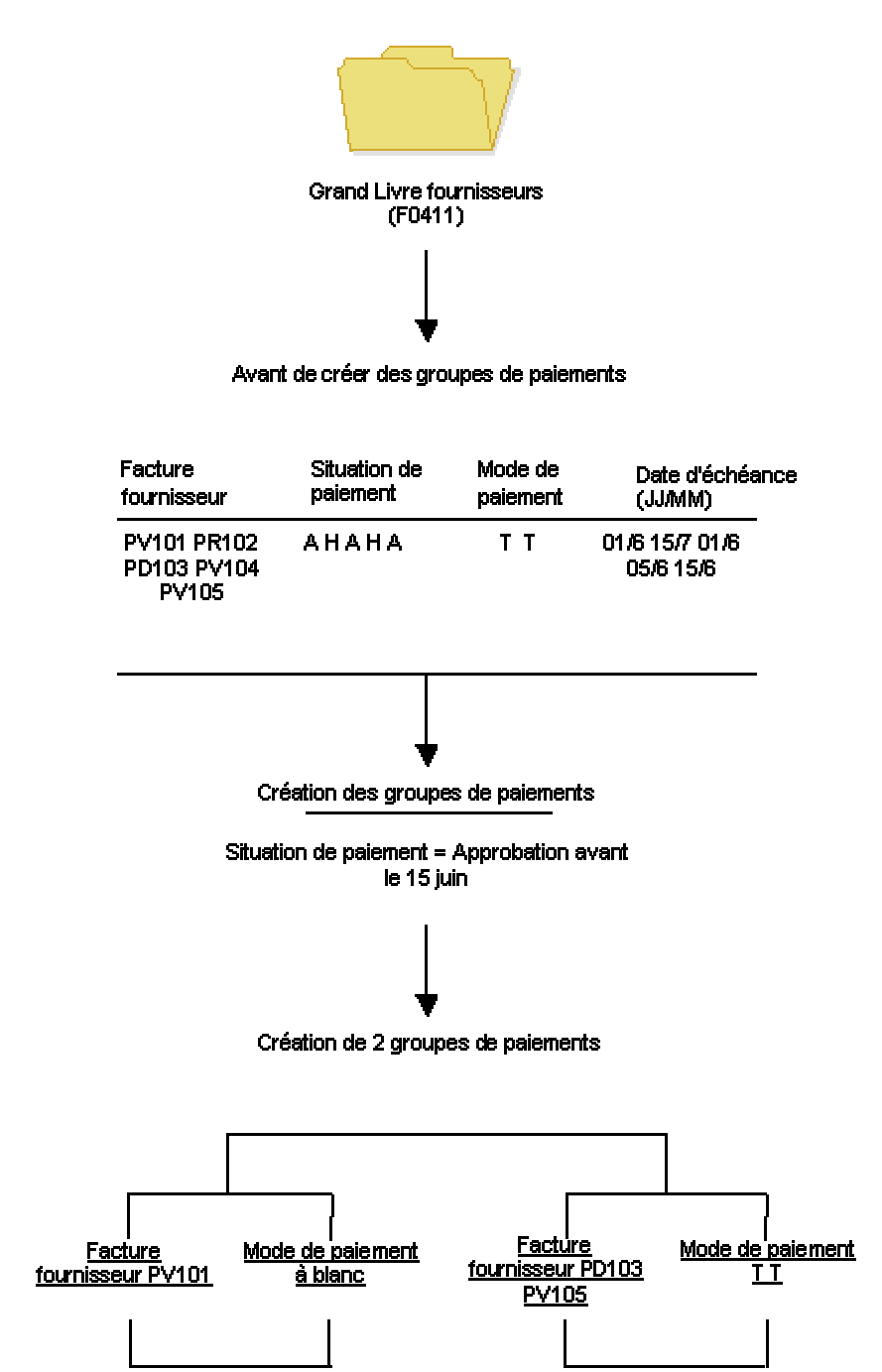

#### **Renseignements complémentaires**

 Reportez-vous à *Paiements multidevises* dans le manuel de référence *Traitement multidevise* pour obtenir de plus amples informations sur la création de groupes de paiements à partir des codes monétaires.

#### **Conditions préliminaires**

- Vérifiez si vous avez paramétré le mode de paiement approprié pour les fournisseurs donnés.
- Le cas échéant, modifiez les factures. Généralement, vous ne pouvez pas modifier les factures d'un groupe de paiements tant que le traitement des paiements automatiques n'est pas terminé ou tant que la facture n'a pas été supprimée du groupe.
- Approuvez le paiement des factures.
- Calculez les retenues ou paramétrez les options de traitement de ce programme pour les calculer automatiquement.

# **Fonctionnalité Numéros suivants du programme Création des groupes de contrôle des paiements**

Lorsque vous exécutez le programme Création des groupes de paiements (R04570), un numéro est affecté au groupe de paiements pour permettre de l'identifier dans les trois fichiers de travail utilisés pendant le traitement du paiement (F04571, F04572 et F04573). Ce numéro évite de combiner les paiements d'un groupe à ceux d'autres groupes.

Le système Comptabilité fournisseurs utilise le fichier Numéros suivants (F0002) pour affecter ces numéros de groupes de paiements. Le fichier F0002 est verrouillé pendant qu'un numéro est attribué à un groupe de paiements, puis déverrouillé dès que ce numéro d'identification a été affecté.

Le fichier F0002 incrémente ces numéros jusqu'à son maximum (supérieur à 99 millions), puis redémarre le numéro de groupe de paiements à 1.

### **Remarque**

Pour la création des groupes de contrôle des paiements, le numéro suivant est le numéro attribué à un groupe de contrôle des paiements, et non pas celui affecté aux paiements à l'intérieur d'un groupe. Il peut exister de nombreux paiements dans un groupe de contrôle des paiements unique. Un seul numéro du fichier Numéros suivants (F0020) est attribué à chaque groupe de contrôle des paiements.

# **Options de traitement : Création des groupes de paiements (R04570)**

### **Onglet Dates**

Les options de traitement suivantes permettent de personnaliser les dates de paiement et d'escompte des groupes de paiements. Si vous laissez le champ Date de paiement Au à blanc et que l'option de traitement Jours de décalage comporte la valeur zéro, la date système est utilisée comme date de paiement Au.

#### **1. Date de paiement Au**

Cette option de traitement permet de spécifier une date d'échéance à laquelle vous souhaitez créer un groupe de factures à payer. Par exemple, pour créer un groupe de paiements comprenant des factures fournisseurs avec une date d'échéance au 15 mars 2005, entrez 15/03/05. Le système crée un groupe de paiements comportant des factures fournisseurs avec une date d'échéance égale ou antérieure au 15 mars 2005. Entrez la date dans cette option de traitement ou laissez l'option à blanc pour sélectionner les factures par jour de décalage.

REMARQUE : Si vous laissez ce champ à blanc et que l'option de traitement Jours de décalage comporte la valeur zéro, la date système est utilisée comme date de paiement Au.

#### **2. Jours de décalage**

Utilisez cette option de traitement afin d'indiquer le nombre de jours à partir de la date du jour à laquelle vous souhaitez créer un groupe de factures de paiement. Par exemple, si la date du jour est le 10 mars et que vous indiquez trois jours de décalage, le système inclut les factures avec une date d'échéance au 13 mars dans le groupe de paiements. Entrez le nombre de jours dans l'option de traitement ou entrez 0 pour utiliser la date système comme de paiement Au.

#### **3. Date d'arrêt des escomptes**

Utilisez cette option de traitement afin d'entrer la date de fin de l'escompte accordé. Les postes de facturation ayant une date d'échéance antérieure à la date entrée ne sont pas supposés faire l'objet d'escompte.
C'est pourquoi le système définit le montant de l'escompte de ces postes de

facturation à zéro. Si vous laissez cette option de traitement à blanc,

le programme accorde tous les escomptes possibles aux postes de facturation

sélectionnés.

## **Onglet Montants**

Les options de traitement suivantes permettent de préciser les fourchettes de paiement, la monnaie et les exceptions liées aux fourchettes de paiements.

Les montants minimum et maximum font référence aux montants des paiements et non aux montants des factures fournisseurs. Utilisez la sélection de données pour contrôler les montants maximum et minimum des factures à sélectionner.

1. Fourchette des montants de paiements

## **Maximum**

Utilisez cette option de traitement afin d'entrer une valeur numérique

indiquant une fourchette de montants de paiements pour un groupe de factures.

Par exemple, vous pouvez sélectionner entre 500 et 1 000 factures.

REMARQUE : N'entrez aucun symbole indiquant une devise donnée. Mais indiquez

la devise dans l'option de traitement Code de devise.

o Maximum - Entrez le montant maximum autorisé pour les factures

dans la fourchette de sélection.

#### **Minimum**

Cette option de traitement permet d'entrer une valeur différente de zéro indiquant une fourchette des montants de paiement pour un groupe de factures fournisseurs. Par exemple, vous pouvez sélectionner les factures entre 500 et 1 000.

Remarque : N'entrez pas de symbole correspondant à une devise précise. Indiquez la devise dans l'option de traitement Code monétaire.

o Minimum - Entrez le montant minimum autorisé pour les factures dans la fourchette

de sélections.

 Pour éviter que le système génère un avis de débit (total des paiements négatifs ou nuls), entrez la plus petite unité monétaire. Exemple : Utilisez 0,01 pour USD ou CAD.

# **2. Code monétaire de la fourchette des montants**

Cette option de traitement permet d'indiquer la monnaie des valeurs entrées dans les champs de l'option Fourchette des montants de paiements. Si nécessaire, le système convertit ces montants dans la monnaie des paiements pour chaque groupe de contrôle des paiements. A titre d'exemple, si vous indiquez la fourchette 100 - 5000 en USD, les montants USD sont convertis en euros (EUR) pour un groupe de paiements EUR, en livres sterling (GBP) pour un groupe de paiements GBP, etc. La conversion permet d'établir une comparaison minimum et maximum correcte pour tous les groupes de paiements créés à chaque exécution du programme.

3. Modes de paiement de la fourchette

d'exceptions

## **Mode de paiement minimum**

Utilisez cette option de traitement afin d'attribuer des modes de paiement aux factures qui ne sont pas incluses dans la fourchette de montants paramétrée dans l'option de traitement Fourchette des montants de paiement.

 o Mode de paiement minimum - Mode de paiement que vous souhaitez affecter aux factures dont le montant est inférieur à la fourchette des montants minimum indiquée dans l'option de traitement Fourchette des montants de paiement.

REMARQUE : Paramétrez les modes de paiement dans la table des codes définis par l'utilisateur (système 00, type PY). Vous devez également paramétrer les valeurs par défaut des modes de paiement. Dans le menu Paramétrage des paiements automatiques (G04411), sélectionnez Valeurs par défaut des modes de paiement (P0417).

## **Mode de paiement maximum**

Utilisez cette option de traitement afin d'attribuer des modes de paiement aux factures qui ne sont pas incluses dans la fourchette de montants paramétrée dans l'option de traitement Fourchette des montants de paiement.

 o Mode de paiement maximum - Mode de paiement que vous souhaitez affecter aux factures dont le montant est supérieur à la fourchette des montants maximum indiquée dans l'option de traitement Fourchette des montants de paiement.

REMARQUE : Paramétrez les modes de paiement dans la table des codes définis par l'utilisateur (système 00, type PY). Vous devez également paramétrer les valeurs par défaut des modes de paiement. Dans le menu Paramétrage des paiements automatiques (G04411), sélectionnez Valeurs par défaut des modes de paiement (P0417).

#### **Onglet Impression**

Les options de traitement suivantes permettent de personnaliser un certain nombre d'options d'impression pour les groupes de paiements.

#### **1. ID séquence**

Utilisez cette option de traitement afin de déterminer l'ordre dans lequel le programme traite et imprime les paiements fournisseurs en entrant un ID séquence.

Les ID séquence sont définis par l'utilisateur. Pour les paramétrer et les définir, sélectionnez Séquence des paiements dans le menu Paramétrage des paiements automatiques (G04411).

REMARQUE : Vous ne pouvez pas laisser cette option de traitement à blanc.

## **2. Impression des annexes**

Cette option de traitement permet d'imprimer les annexes avec le paiement. Par exemple, vous pouvez imprimer une annexe si les données relatives au détail du paiement ne peuvent pas apparaître entièrement sur la souche de paiement. Seules 99 souches peuvent être imprimées par paiement et chacune peut afficher 10 lignes de détail.

Les valeurs correctes sont les suivantes :

Blanc

Ne pas imprimer les annexes.

1

Imprimer les annexes.

Remarque : Si vous laissez l'option à blanc et que le nombre de souches est supérieur à 99, le système imprime plusieurs paiements. Si vous entrez 1, le système imprime un seul paiement avec une souche renvoyant à l'annexe. L'annexe reprend tous les postes de facturation.

Avant d'utiliser cette option de traitement, vous devez affecter un programme de gestion des annexes au mode de paiement. Dans le menu Paramétrage des paiements automatiques (G04411), sélectionnez Modes de paiement par défaut, puis choisissez le mode de paiement et cliquez sur Sélectionner. Dans l'écran Paramétrage des valeurs par défaut des modes de paiement, vous pouvez entrer le numéro du programme à utiliser dans le champ Annexes. Le programme par défaut de gestion des annexes est R04573.

#### **3. Compte bancaire G/L**

Cette option de traitement permet, lors de la saisie de la facture

fournisseur, de spécifier un compte bancaire à utiliser à la place du compte

affecté au poste de facturation.

Pour indiquer un compte de banque G/L, entrez son ID compte court. Il s'agit

d'un champ alphanumérique à huit caractères qui n'accepte aucun caractère

spécial. Par conséquent, si vous identifiez un ID compte court dans les

constantes de la comptabilité générale en lui ajoutant un caractère spécial, n'ajoutez pas ce caractère dans le champ.

Si l'ID compte court n'utilise pas les huit caractères, les emplacements non utilisés doivent être remplacés par des zéros. A titre d'exemple, si l'ID compte court du compte de banque à utiliser est 108, entrez 00000108. Si vous utilisez l'aide visuelle pour choisir le compte de banque, le système complète le champ numérique correctement.

Si la constante des règlements intersociétés indique N et que vous spécifiez un compte de banque G/L de remplacement dans ce champ, le système compare la société de chaque facture fournisseur à la société du compte bancaire G/L de remplacement. Si la société de la facture fournisseur ne correspond pas à celle du compte de banque G/L de remplacement, le système n'inclut pas cette facture dans le groupe de paiements.

Avant d'entrer un compte de banque G/L dans le champ, vous devez paramétrer le compte dans le système. Pour paramétrer des comptes bancaires G/L, sélectionnez Données des comptes bancaires dans le menu Paramétrage des paiements automatiques (G04411).

Si vous utilisez le traitement multidevise, considérez les points suivants :

- o Si le compte bancaire correspond à un compte en devise, le code monétaire doit être identique à la monnaie de facturation (nationale ou étrangère).
- o Si le compte bancaire n'est pas un compte en devise, la monnaie de la société doit être identique à la monnaie nationale de la facture.

#### **4. Monnaie de paiement**

Cette option de traitement permet de spécifier le mode de traitement monétaire utilisé pour le paiement.

Les valeurs correctes sont les suivantes :

## Blanc

Vous payez dans la monnaie du compte de banque G/L. Pour les comptes monétaires, il s'agit de la monnaie du compte de banque G/L du fichier Comptes (F0901). Pour les comptes non monétaires, il s'agit de la monnaie de la société à laquelle appartient le centre de coûts du compte de banque G/L. A titre d'exemple, la monnaie associée au compte de banque G/L 1.1110.BEAR est le dollar américain (USD) puisque le centre de coûts 1 appartient à la société 00001 dont le code monétaire est USD. Si vous entrez les factures fournisseurs en euros (EUR) pour la société 00001, vous pouvez régler les factures à partir du compte en devise en euros (EUR) ou à partir d'un compte bancaire qui appartient à une société dont la monnaie de base est le dollar américain (USD).

#### 1

Vous réglez le montant de la facture fournisseur dans la monnaie nationale. A titre d'exemple, si vous avez enregistré la facture fournisseur en FRF pour la société 00001, dont la monnaie de base est le dollar américain (USD), la facture est réglée en USD.

# 2

Vous réglez le montant libellé en devise de la facture fournisseur en devise. A titre d'exemple, si vous avez enregistré la facture fournisseur en EUR pour la société 00001, dont la monnaie de base est le dollar américain (USD), la facture est réglée en EUR. Les factures non libellées en devises sont réglées dans la monnaie nationale.

#### 3

Vous réglez le montant en cours de la facture fournisseur dans la monnaie nationale. A titre d'exemple, si vous avez enregistré la facture fournisseur en EUR pour la société 00001, dont la monnaie de base est USD, le montant libellé en devise est converti dans la monnaie nationale à partir du taux de change du jour, et la facture fournisseur est réglée en USD.

#### 4

Vous réglez la facture dans une troisième devise qui n'est ni la monnaie nationale, ni la devise de la facture fournisseur. A titre d'exemple, si vous avez entré la facture en EUR pour la société 00001, dont la monnaie de base est USD, mais que vous souhaitez la régler en dollars canadiens (CAD), la facture est alors réglée dans une troisième devise. Choisissez la monnaie de règlement dans l'option de traitement 5.

Remarques sur les taux de change : Lorsque vous payez dans la monnaie nationale courante, le programme Création des groupes de paiements calcule les montants en monnaie nationale à partir du taux de change du jour. Cette parité peut être différente du taux effectif lors du paiement réel.

A un stade ultérieur du processus de paiement automatique, le système calcule un gain ou une perte si le taux de change de la facture est différent de celui du paiement.

## **5. Code de la 3e devise**

Utilisez cette option de traitement afin d'entrer le code du montant dans l'autre devise. N'entrez une valeur dans cette option de traitement que si vous avez entré 4 dans l'option de traitement Devise du paiement.

#### **6. Sélection de prépaiement**

Cette option de traitement permet d'indiquer si les postes de prépaiement négatifs doivent être inclus dans le groupe de paiement.

Les valeurs correctes sont les suivantes :

Blanc Ne pas inclure les postes de prépaiement négatifs.

1 Inclure les postes de prépaiement négatifs.

# **Onglet Traitement**

Les options de traitement suivantes permettent de spécifier les catégories de regroupement des paiements.

# **1. Société**

Utilisez cette option de traitement afin d'indiquer si vous devez créer des

paiements différents basés sur la société.

Les valeurs correctes sont les suivantes :

Blanc Non

1 Oui

# **2. Date d'échéance**

Utilisez cette option de traitement afin d'indiquer si vous devez créer des paiements différents basés sur la date d'échéance.

Les valeurs correctes sont les suivantes :

Blanc Non

1 Oui

# **3. Bénéficiaire**

Cette option de traitement permet de spécifier si vous souhaitez créer des paiements en fonction du bénéficiaire, quel que soit le fournisseur.

Les valeurs correctes sont les suivantes :

Blanc Non

1 Oui

Par exemple, le tableau suivant illustre une combinaison possible pour facture, fournisseur et bénéficiaire :

Facture 1, fournisseur 1001, bénéficiaire 1001

Facture 2, fournisseur 1001, bénéficiaire 1002

Facture 3, fournisseur 1001, bénéficiaire 1002

Facture 4, fournisseur 1002, bénéficiaire 1002

Facture 5, fournisseur 1003, bénéficiaire 1001

Si vous laissez l'option de traitement Bénéficiaire à blanc, le système génère quatre paiements selon le bénéficiaire puis le fournisseur :

- o Bénéficiaire 1001 : fournisseur 1001, facture 1
- o Bénéficiaire 1001 : fournisseur 1003, facture 5
- o Bénéficiaire 1002 : fournisseur 1001, factures 2 et 3
- o Bénéficiaire 1002 : fournisseur 1002, facture 4

Si vous entrez 1 dans l'option de traitement, vous obtenez deux paiements fondés uniquement sur le bénéficiaire :

- o Bénéficiaire 1001 : fournisseur 1001, facture 1 et fournisseur 1003, facture 5
- o Bénéficiaire 1002 : fournisseur 1001, factures 2 et 3 et fournisseur 1002, facture 4

# **4. Centre de coûts**

Utilisez cette option de traitement afin d'indiquer si le système doit créer des groupes de contrôle de paiements différents par centre de coûts.

Les valeurs correctes sont les suivantes :

Blanc Non

1 Oui

#### **Onglet Résumé**

Les options de traitement suivantes permettent de personnaliser les données qui figurent sur la souche du paiement.

#### **1. Poste de facturation résumé**

Cette option de traitement permet d'indiquer si le système doit résumer les postes de facturation d'un document sur la souche du paiement ou dans une annexe. Lorsque vous paramétrez cette option de traitement afin de résumer les postes de facturation, l'option Date d'échéance de l'onglet Traitement doit indiquer la valeur 1. Les valeurs correctes sont les suivantes :

Blanc

Ne pas résumer les postes de facturation.

1

Résumer les postes de facturation.

#### **2. Description résumée**

Cette option de traitement permet de spécifier les données qui apparaissent

dans le champ Description de la souche de paiement.

Les valeurs correctes sont les suivantes :

Blanc Le résumé des factures générique apparaît sur la souche.

 1 La remarque liée au premier poste de facturation apparaît sur la souche.

## **Onglet Etat**

Les options de traitement suivantes permettent de spécifier les données qui apparaîtront sur l'état. Afin de créer des paiements distincts par projet, le champ Numéro de relevé (CTL) doit être inclus dans la séquence de tri.

### **1. Impression de l'adresse du destinataire**

Utilisez cette option de traitement afin d'indiquer si l'adresse de chaque

bénéficiaire doit apparaître sur l'état.

Les valeurs correctes sont les suivantes :

Blanc Non

1 Oui

## **2. Impression du numéro de contrat**

Utilisez cette option de traitement afin d'indiquer si le numéro de contrat doit apparaître sur l'état.

Les valeurs correctes sont les suivantes :

Blanc Non

1 Oui

REMARQUE : Pour effectuer des paiements différents par projet, le champ Numéro de relevé (CTL) doit être inclus dans la séquence de tri. Reportez-vous à la version DEMO XJDE0007 pour avoir un exemple de la séquence de tri ou copiez la version DEMO XJDE0007 et utilisez-la comme base de votre état.

#### **3. Impression du numéro de projet**

Utilisez cette option de traitement afin d'indiquer si le numéro de contrat

doit apparaître sur l'état.

Les valeurs correctes sont les suivantes :

Blanc Non

1 Oui

REMARQUE : Pour effectuer des paiements différents par projet, le champ Numéro de relevé (CTL) doit être inclus dans la séquence de tri. Reportez-vous à la version DEMO XJDE0007 pour avoir un exemple de la séquence de tri ou copiez la version DEMO XJDE0007 et utilisez-la comme base de votre état.

#### **Onglet Bande bancaire**

Les options de traitement suivantes permettent de spécifier les données bancaires imprimées sur l'état.

#### **1. Impression des données relatives aux bandes bancaires**

Cette option de traitement permet de spécifier si les données de la bande bancaire apparaissent sur l'état de validation.

Les valeurs correctes sont les suivantes :

Blanc Non

1 Oui

# **2. Erreur dans le compte bancaire du bénéficiaire**

Cette option de traitement permet de spécifier si le programme affiche un message d'erreur lorsque les données du compte bancaire n'existent pas pour le bénéficiaire.

Les valeurs correctes sont les suivantes :

Blanc Ne pas afficher de message d'erreur.

1 Afficher un message d'erreur.

Si cette option de traitement est chargée, le système génère un message en l'absence des données bancaires d'un bénéficiaire dans le fichier Données bancaires (F0030). Ce message est généré indépendamment du traitement d'une bande magnétique. Le système ne fait pas de distinction entre les différents modes de paiement lorsqu'il utilise cette option de traitement.

#### **3. Erreur dans les données X12 du compte**

Cette option de traitement permet de spécifier si le programme affiche un message d'erreur lorsque les données X12 n'existent pas pour le compte bancaire G/L.

Les valeurs correctes sont les suivantes :

Blanc Ne pas afficher de message d'erreur.

1 Afficher un message d'erreur.

#### **Onglet Retenues**

Les options de traitement suivantes permettent d'indiquer si le programme Calcul des retenues doit être exécuté avant de créer les groupes de contrôle des paiements.

#### **1. Calcul des retenues**

Utilisez cette option de traitement afin d'indiquer si le système doit soumettre le programme Calcul des retenues à la source avant la création des groupes de contrôle des paiements.

Les valeurs correctes sont les suivantes :

Blanc Non

1 Oui

# **2. Version du programme**

Utilisez cette option de traitement afin de définir le numéro de version du programme Calcul des retenues à la source. Vous devez indiquer un numéro de version si vous entrez 1 dans l'option de traitement Calcul des retenues à la source.

Les valeurs correctes sont les suivantes :

Blanc Numéro de version ZJDE0001 (valeur par défaut)

Ou entrez le numéro de version d'un programme donné.

# **Séquence de données du programme Création des groupes de contrôle des paiements**

La séquence de données de ce programme est paramétrée pour créer des paiements séparés par bénéficiaire. Toute modification apportée à cette séquence se traduit par la création de paiements par facture à la place de paiements par bénéficiaire. La sélection de l'option Plusieurs paiements dans l'écran Révision du fichier Fournisseurs n'a pas pour effet de remplacer la séquence des bénéficiaires.

La séquence du programme Création des groupes de contrôle des paiements doit être la suivante :

- Compte de banque G/L
- Mode de paiement
- Code de traitement du chèque

Cette séquence est obligatoire pour regrouper correctement les paiements.

# **Groupes de paiements**

Après avoir créé des groupes de paiements, vous pouvez les utiliser afin de vérifier et de modifier les paiements. Généralement, les paiements sont vérifiés à deux reprises :

- Après la création des groupes de paiements, mais avant celle des paiements. Cette opération permet d'identifier les paiements et les factures fournisseurs que vous souhaitez modifier ou supprimer du cycle de paiement. Vous pouvez effectuer les opérations suivantes :
	- Modifier les données au niveau du paiement et de la facture.
	- Supprimer des groupes de paiements, des paiements et des factures du cycle de paiement.
- Modifier les données de contrôle des groupes de paiements.
- Après la création des paiements, mais avant la mise à jour du Grand Livre fournisseurs. Vous pouvez ainsi identifier les paiements que vous souhaitez annuler ou supprimer du cycle de paiement. Vous pouvez effectuer les opérations suivantes :
	- Annuler les paiements déjà créés, puis en créer de nouveaux.
	- Supprimer des groupes de paiements, des paiements et des factures du cycle de paiement.

Lorsque vous utilisez des groupes de paiements, vous traitez les postes de facturation avec l'un des statuts suivants :

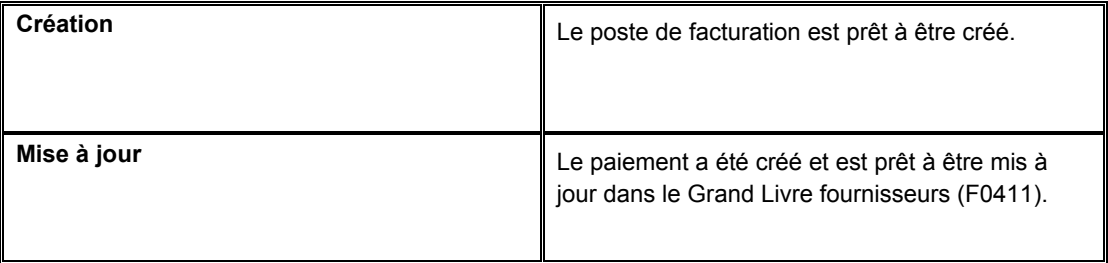

Lorsque le statut des postes de facturation d'un groupe de paiements correspond à *Création* ou *Mise à jour*, vous devez effectuer l'une des opérations suivantes :

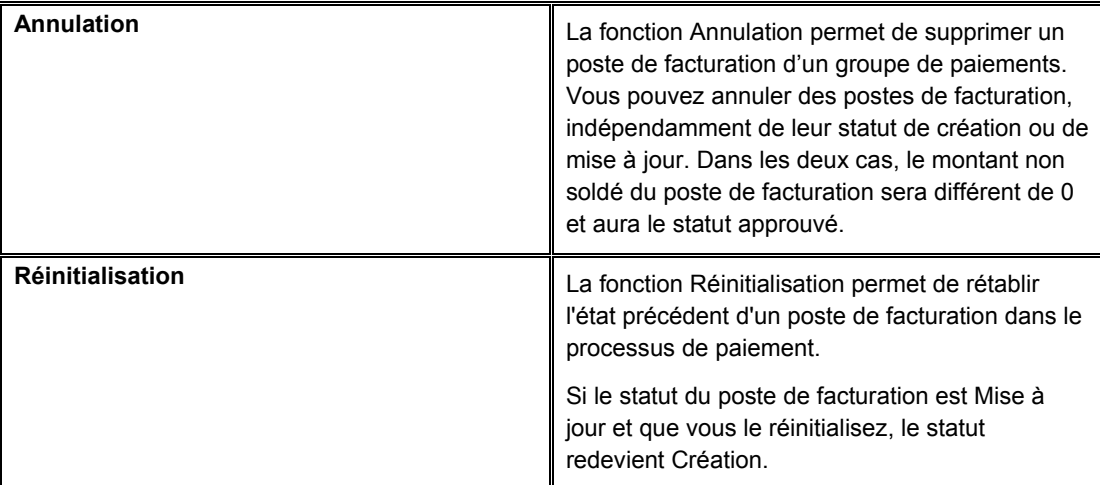

Le graphique suivant illustre le processus de création des groupes de paiements :

#### Utilisation des groupes de paiements

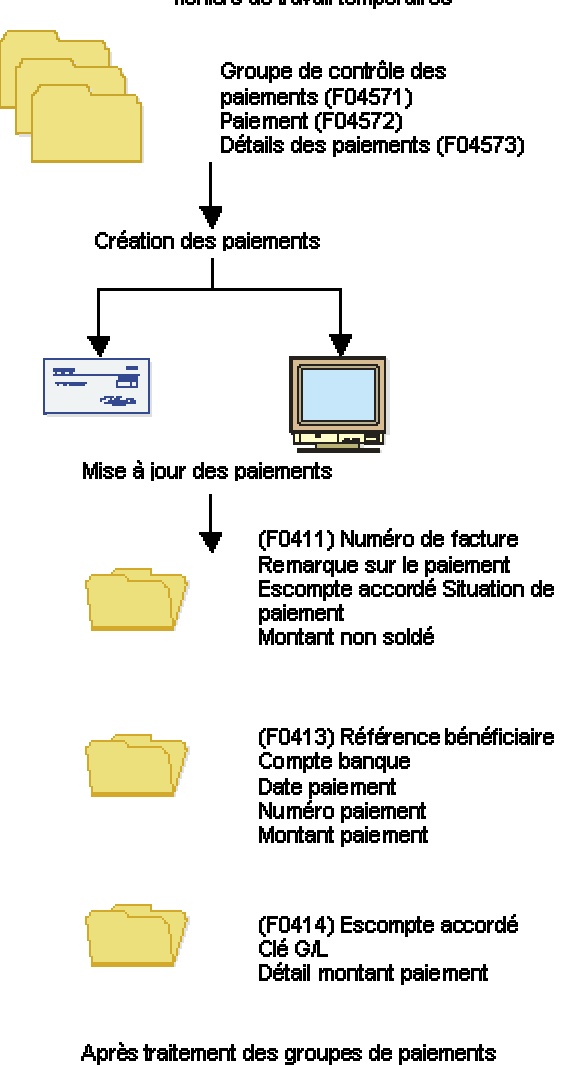

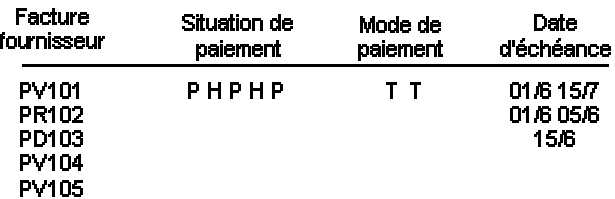

#### Les factures fournisseurs sont sélectionnées et stockées dans des fichiers de travail temporaires

# **Impression de l'état Analyse des paiements**

*Dans le menu Traitement automatique des paiements (G0413), sélectionnez Etat Analyse des paiements.* 

Vous pouvez imprimer l'état Analyse des paiements à tout moment lors du traitement des paiements automatiques afin de vérifier leur exactitude. Cet état permet de vérifier si les paiements sont prêts à être créés ou à être mis à jour dans le Grand Livre fournisseurs. Il contient tous les paiements de tous les groupes de paiements.

# **Options de traitement : Etat Analyse des paiements (R04578)**

#### Impression

1. Entrez 1 si vous souhaitez afficher les données détaillées des factures. Si vous laissez ce champ à blanc, le système imprime uniquement les données relatives aux paiements.

#### Données détaillées des factures

2. Entrez 1 lors du traitement des groupes de contrôle des paiements par centre de coûts si vous souhaitez afficher le centre de coûts sur l'état. Si vous laissez ce champ à blanc, le système n'affiche pas le centre de coûts.

Centre de coûts

# **Vérification des groupes de paiements**

Lorsque vous vérifiez les groupes de paiements, vous pouvez les afficher en fonction de leur prochain statut, à savoir Création ou Mise à jour. Par exemple, vous pouvez vérifier tous les groupes de paiements prêts à être créés (statut suivant WRT). Vous pouvez également, éventuellement, vérifier les paiements affectés à un compte bancaire donné ou les paiements correspondant à un certain nombre de critères de recherche supplémentaires.

Ce programme affiche les données du fichier Traitement des paiements fournisseurs - Fichier En-têtes (F04571).

#### ► **Pour vérifier un groupe de paiements**

- 1. Dans l'écran Accès aux groupes de paiements, cliquez sur au moins une des deux options suivantes :
	- **Statut Création**
	- Statut Mise à jour
- 2. Pour limiter la recherche, remplissez le champ suivant :
	- Compte Bancaire

3. Cliquez sur Rechercher.

Pour utiliser des critères de recherche supplémentaires, vous pouvez prédéfinir une valeur dans une option de traitement. Par exemple, si vous souhaitez vérifier uniquement les factures du centre de coûts 100, vous pouvez paramétrer l'option de traitement correspondante. Cette fonction est particulièrement utile si vous vérifiez régulièrement les factures correspondant à certains critères de recherche.

- 4. Pour afficher les informations détaillées relatives à un groupe de paiements en particulier, sélectionnez-le dans l'écran Accès aux groupes de paiements.
- 5. Sélectionnez Détails dans le menu Ligne.

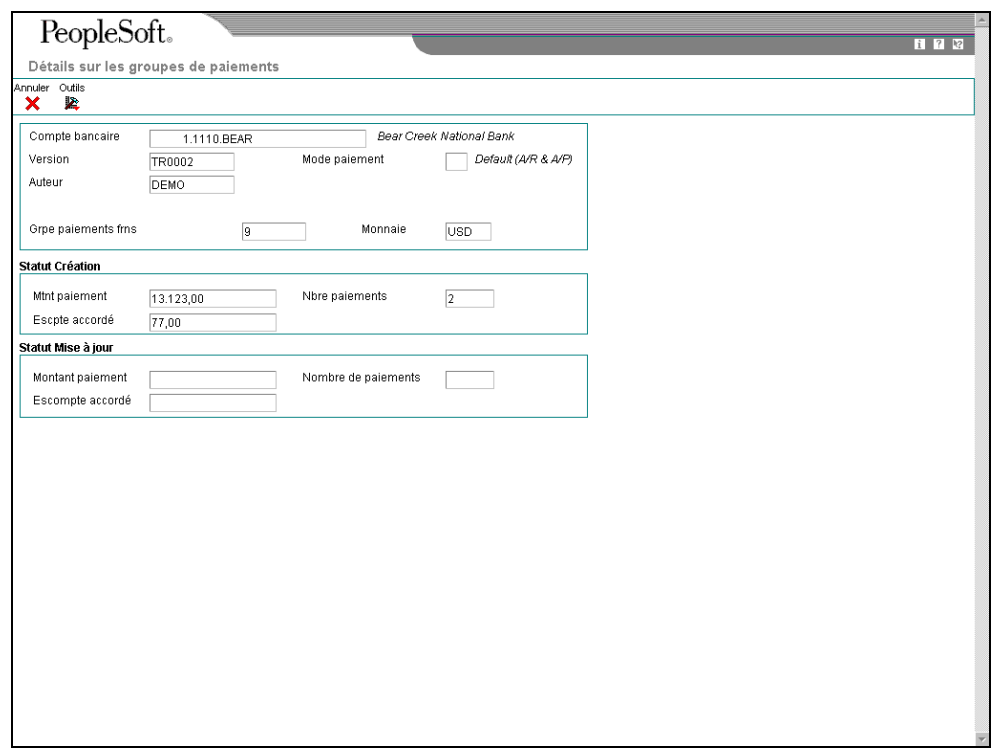

L'écran Détails sur les groupes de paiements affiche les mêmes informations détaillées pour le groupe de paiements spécifique que l'écran Accès aux groupes de paiements.

# **Vérification des paiements avec un statut de création**

Avant de créer des paiements, vous pouvez effectuer les opérations suivantes :

- Vérifier les informations relatives aux paiements et aux factures fournisseurs (statut de création).
- Vérifier les informations résumées (statut de création).

Les programmes des groupes de paiements affichent les données issues des fichiers de travail temporaires suivants :

- F04571 Traitement des paiements fournisseurs Fichier En-têtes
- F04572 Traitement des paiements fournisseurs Fichier Résumé

## ► **Pour vérifier les informations relatives aux paiements et factures fournisseurs (statut de création)**

Vous avez la possibilité de vérifier les données sur les paiements et les factures fournisseurs pour un groupe de paiements spécifique avant de créer un paiement. A titre d'exemple, vous pouvez vérifier si le compte bancaire approprié a été affecté à un groupe de paiements donné ou si une facture spécifique est incluse dans un paiement.

*Dans le menu Traitement automatique des paiements (G0413), sélectionnez Utilisation des groupes de paiements.* 

- 1. Dans l'écran Accès aux groupes de paiements, cochez l'option suivante, puis cliquez sur Rechercher :
	- Statut Création
- 2. Choisissez un groupe de paiements, puis cliquez sur Sélectionner.

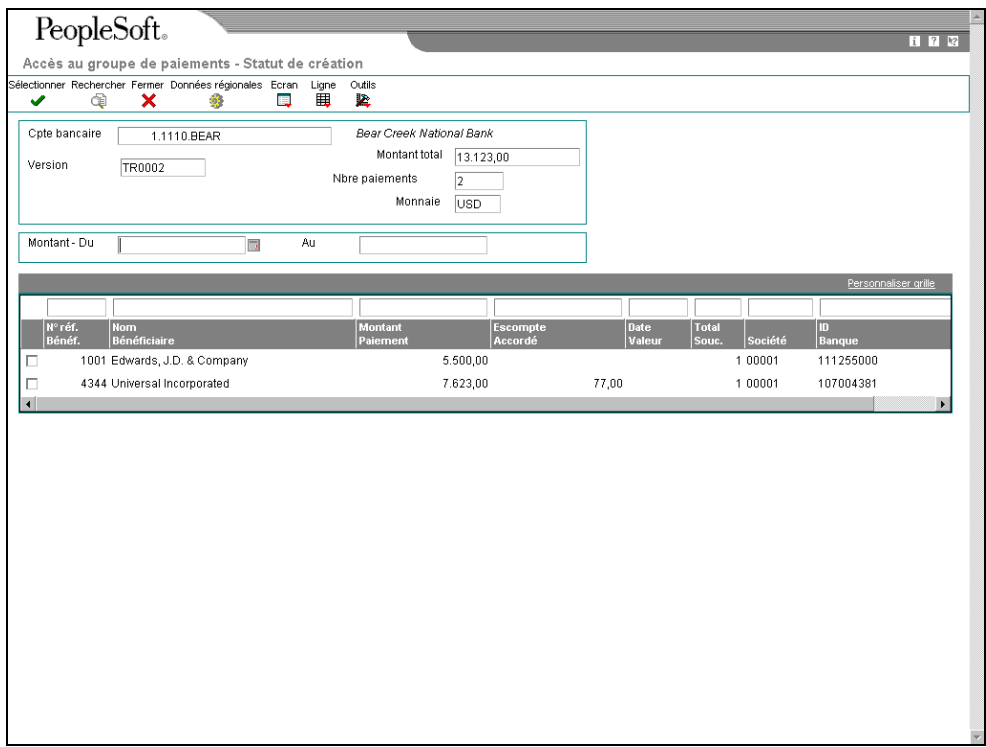

3. Dans l'écran Accès au groupe de paiements - Statut de création, choisissez un bénéficiaire, puis cliquez sur Sélectionner.

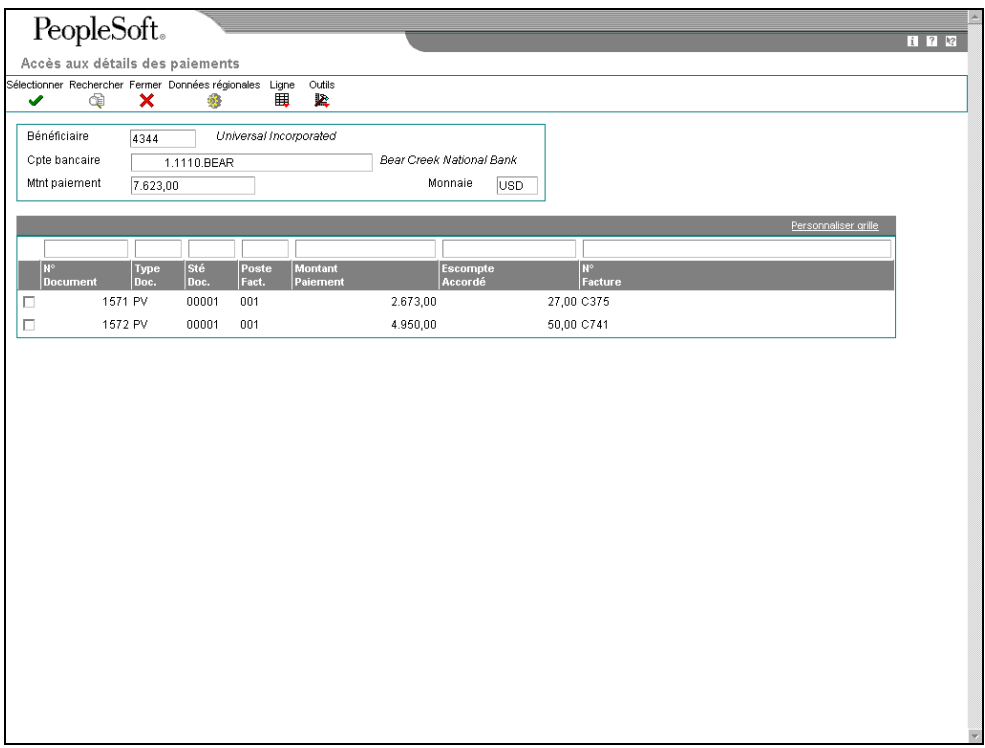

4. Dans l'écran Accès aux détails des paiements, choisissez une facture fournisseur, puis cliquez sur Sélectionner pour vérifier les données sur une facture associée à un paiement.

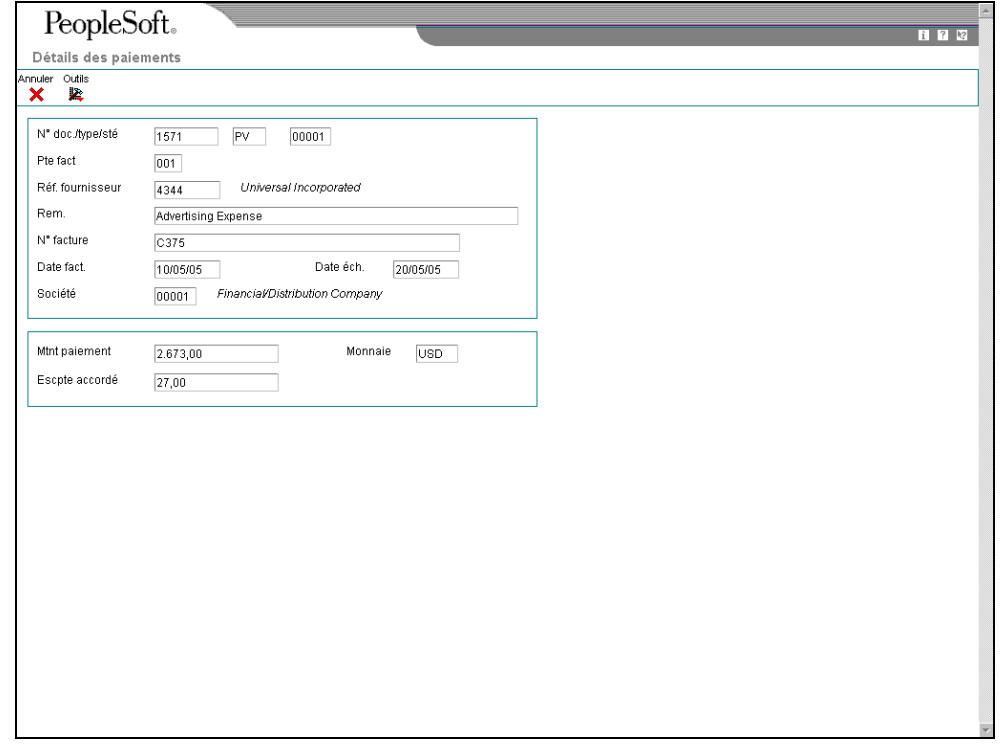

L'écran Détails des paiements affiche les données relatives à une facture associée à un paiement.

## ► **Pour vérifier les données résumées des paiements (statut de création)**

Lorsque vous vérifiez les paiements d'un groupe, vous pouvez vérifier les données résumées de chaque paiement préalablement à sa création effective.

*Dans le menu Traitement automatique des paiements (G0413), sélectionnez Utilisation des groupes de paiements.* 

- 1. Dans l'écran Accès aux groupes de paiements, cochez l'option suivante, puis cliquez sur Rechercher :
	- **Statut Création**
- 2. Choisissez un groupe de paiements, puis cliquez sur Sélectionner.
- 3. Dans l'écran Accès au groupe de paiements Statut de création, sélectionnez le bénéficiaire dont vous souhaitez vérifier la situation.
- 4. Dans le menu Ligne, sélectionnez Détails.

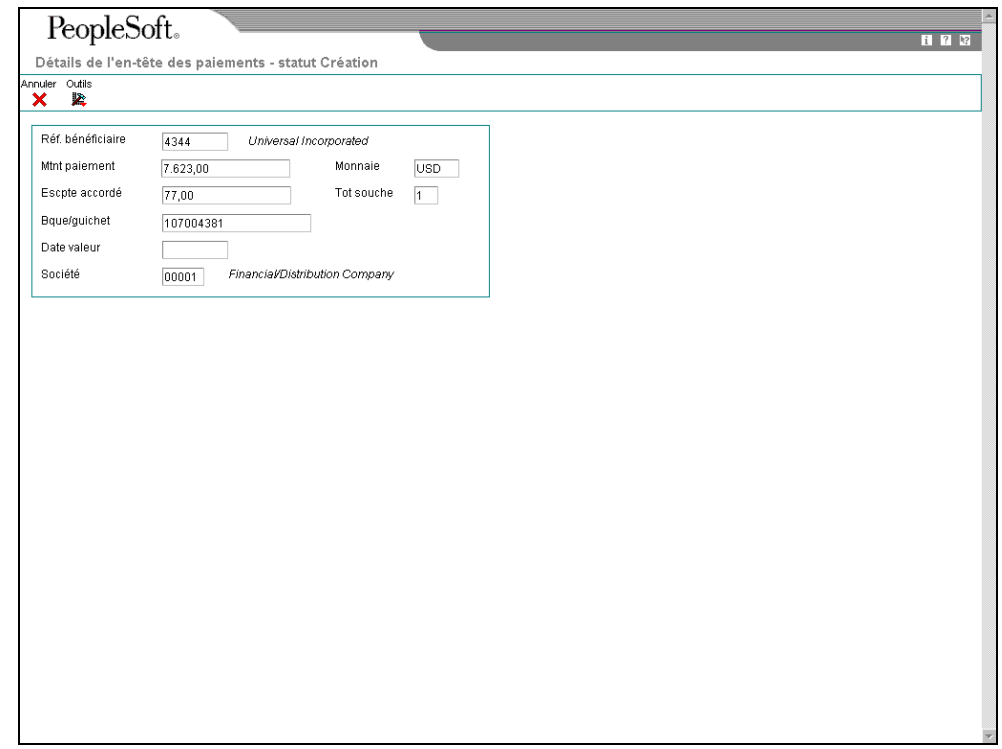

# **Vérification des paiements avec un statut de mise à jour**

Avant de mettre à jour les paiements que vous avez créés, vous avez la possibilité de les vérifier. Pour cela, effectuez l'une des opérations suivantes :

- Vérifiez les informations relatives aux paiements (statut de mise à jour)
- Vérifiez les données résumées relatives aux paiements (statut de mise à jour)

Vous pouvez réinitialiser un groupe de paiements avec le statut de mise à jour et recréer vos paiements, si nécessaire. Si vous réinitialisez des paiements déjà créés ayant le statut de mise à jour (UPD), vous leur réaffectez le statut de création (WRT). Les programmes des groupes de paiements affichent les données issues des fichiers de travail suivants :

- F04571 Traitement des paiements fournisseurs Fichier En-têtes
- F04572 Traitement des paiements fournisseurs Fichier Résumé

### ► **Pour vérifier les informations relatives aux paiements (statut de mise à jour)**

Vous avez la possibilité de vérifier les informations relatives à un paiement faisant partie d'un groupe spécifique avant de le mettre à jour.

*Dans le menu Traitement automatique des paiements (G0413), sélectionnez Utilisation des groupes de paiements.* 

- 1. Dans l'écran Accès aux groupes de paiements, cochez l'option suivante, puis cliquez sur Rechercher :
	- Statut Mise à jour
- 2. Choisissez un groupe de paiements, puis cliquez sur Sélectionner.

#### ► **Pour vérifier les données résumées relatives aux paiements (statut de mise à jour)**

Lorsque vous vérifiez les paiements d'un groupe, vous pouvez contrôler les données résumées relatives à un paiement particulier.

*Dans le menu Traitement automatique des paiements (G0413), sélectionnez Utilisation des groupes de paiements.* 

- 1. Dans l'écran Accès aux groupes de paiements, cochez l'option suivante, puis cliquez sur Rechercher :
	- Statut Mise à jour
- 2. Choisissez un groupe de paiements, puis cliquez sur Sélectionner.
- 3. Dans l'écran Accès au groupe de paiements Statut de mise à jour, sélectionnez le bénéficiaire dont vous souhaitez vérifier la situation.
- 4. Dans le menu Ligne, sélectionnez Détails.

#### **Renseignements complémentaires**

 Reportez-vous à *Réinitialisation du traitement des paiements* dans le manuel de référence *Comptabilité fournisseurs* pour obtenir de plus amples informations sur la modification des valeurs pendant le traitement des paiements.

# **Révision des paiements non traités**

Vous pouvez apporter des modifications limitées aux paiements, factures fournisseurs et groupes de paiements avant de les créer. Il peut s'agir, entre autres, d'effectuer les opérations suivantes :

- Exclure les avoirs fournisseurs.
- Fractionner des paiements.
- Réviser la date de valeur des paiements.
- Supprimer des postes de facturation.
- Supprimer des paiements non traités.
- Supprimer un groupe de paiements entier.
- Réviser les données de contrôle d'un groupe de paiements.

#### **Renseignements complémentaires**

 Reportez-vous à *Paramétrage des modes de paiement* dans le manuel de référence *Comptabilité fournisseurs* pour obtenir de plus amples informations sur le paramétrage des modes de paiement.

#### ► **Pour exclure un avoir fournisseur**

Pour exclure un avoir fournisseur, utilisez l'un des écrans suivants :

- Accès aux groupes de paiements (écran utilisé dans la procédure décrite ci-après)
- Accès au groupe de paiements Statut de création
- Accès aux détails des paiements
- Accès au groupe de paiements Statut de mise à jour

Un avoir fournisseur est établi lorsque vous avez payé un fournisseur en trop ou lorsqu'un fournisseur a émis un avoir à votre égard. Vous pouvez exclure ces avoirs du traitement des paiements.

- 1. Dans l'écran Accès aux groupes de paiements, choisissez un groupe de paiements, un paiement ou une facture fournisseur.
- 2. Dans le menu Ligne, sélectionnez Annuler.
- 3. Dans l'écran Confirmation de l'annulation, cliquez sur Oui.
- 4. Dans l'écran Réinitialisation des paiements, cliquez sur OK.

## **Tâches associées**

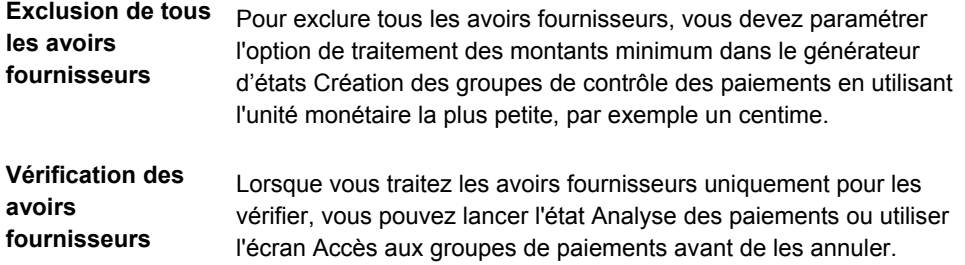

#### ► **Pour fractionner un paiement**

Lorsque vous souhaitez payer sans délai une partie d'une facture et une autre ultérieurement, vous pouvez fractionner le paiement. Lorsque vous réduisez le montant TTC d'une facture, le système crée un nouveau poste de facturation pour le solde. Le nouveau poste de facturation est créé avec la situation de paiement paramétrée par défaut, généralement A (Approuvé). Il ne fait pas partie d'un groupe de paiements.

- 1. Dans l'écran Accès aux groupes de paiements, choisissez un groupe, puis cliquez sur Sélectionner.
- 2. Dans l'écran Accès au groupe de paiements Statut de création ou dans l'écran Accès au groupe de paiements - Statut de mise à jour, selon l'option sélectionnée dans l'écran Accès aux groupes de paiements, choisissez un enregistrement, puis sélectionnez Postes de facturation dans le menu Ligne.
- 3. Dans l'écran Accès aux détails des paiements, sélectionnez une facture.
- 4. Dans le menu Ligne, sélectionnez Fractionner.

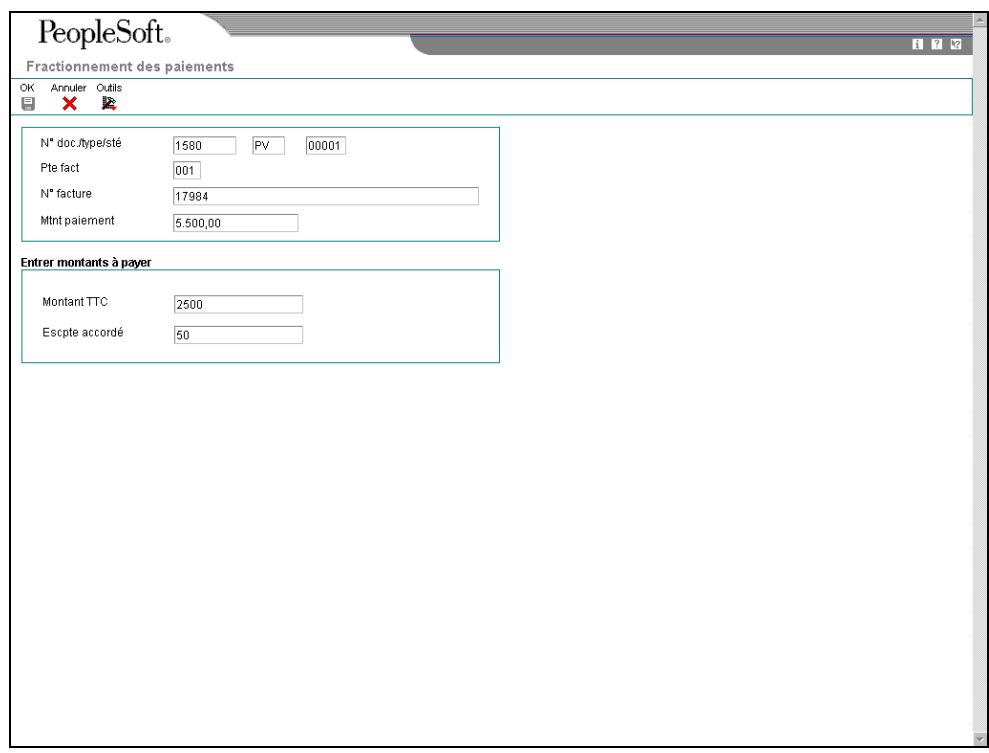

- 5. Dans l'écran Fractionnement des paiements, remplissez les champs suivants, puis cliquez sur OK :
	- Montant TTC
	- Escpte accordé

#### ► **Pour réviser la date de valeur d'un paiement**

Généralement, les dates de valeur des paiements s'appliquent au traitement des effets et indiquent la date de réception d'un paiement par une banque.

- 1. Dans l'écran Accès aux groupes de paiements, effectuez les opérations de vérification des paiements d'un groupe dont le statut suivant est Création.
- 2. Dans l'écran Accès au groupe de paiements Statut de création, sélectionnez Date de valeur dans le menu Ecran.

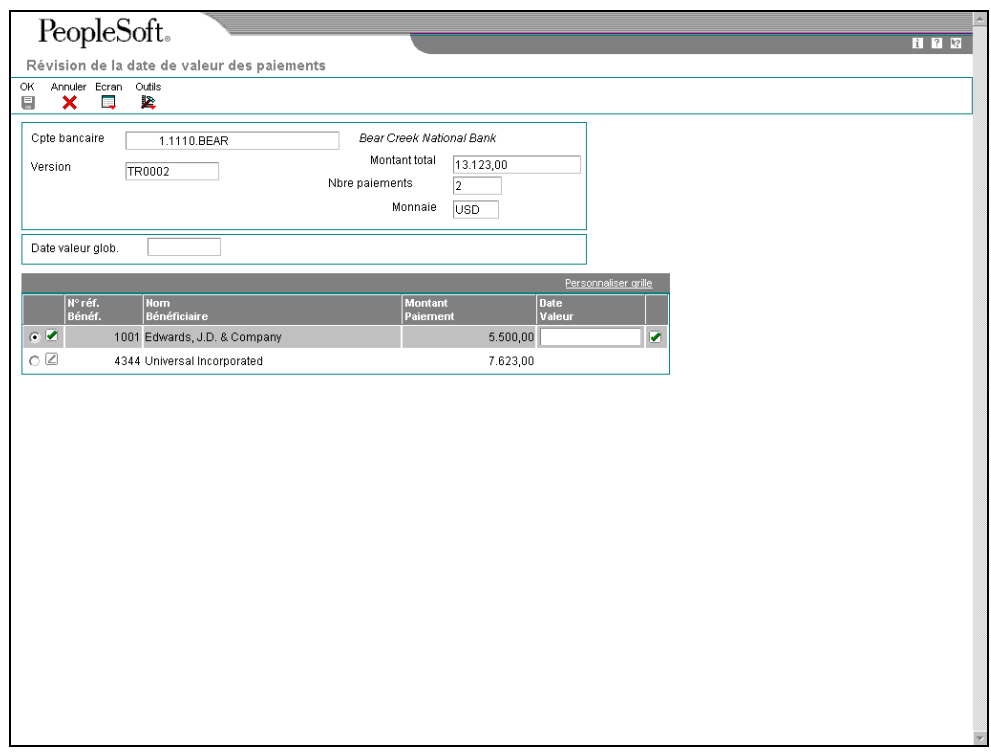

- 3. Dans l'écran Révision de la date de valeur des paiements, remplissez le champ suivant afin de réviser la date de valeur de tous les paiements du groupe :
	- Date valeur glob.
- 4. Sélectionnez Date de chargement dans le menu Ecran pour mettre à jour la date de valeur de chaque paiement.
- 5. Pour réviser la date de valeur d'un seul paiement, remplissez le champ suivant :
	- Date Valeur
- 6. Cliquez sur OK.

#### ► **Pour supprimer un poste de facturation fournisseur**

Si vous ne souhaitez pas régler une facture fournisseur, supprimez-la du groupe de paiements. Le système remplace la situation de paiement de la facture Paiement en cours par Approuvé.

- 1. Dans l'écran Accès aux groupes de paiements, effectuez les opérations de vérification des factures fournisseurs.
- 2. Dans l'écran Accès aux détails des paiements, sélectionnez une facture.
- 3. Dans le menu Ligne, sélectionnez Annuler.
- 4. Dans l'écran Confirmation de l'annulation, cliquez sur Oui.
- 5. Dans l'écran Réinitialisation des paiements, cliquez sur OK.

## ► **Pour supprimer un paiement non traité**

Si vous ne souhaitez pas effectuer un paiement, supprimez-le du groupe de paiements. Le système supprime les postes de facturation du groupe de paiements et remplace la situation Paiement en cours par Approuvé.

*Dans le menu Traitement automatique des paiements (G0413), sélectionnez Utilisation des groupes de paiements.* 

- 1. Dans l'écran Accès aux groupes de paiements, effectuez les opérations de vérification des paiements d'un groupe dont le statut suivant est Création.
- 2. Dans l'écran Accès au groupe de paiements Statut de création, sélectionnez un paiement.
- 3. Dans le menu Ligne, sélectionnez Annuler.
- 4. Dans l'écran Annulation de la confirmation, validez ou rejetez l'annulation du paiement sélectionné.

#### ► **Pour supprimer un groupe de paiements entier**

*Dans le menu Traitement automatique des paiements (G0413), sélectionnez Utilisation des groupes de paiements.* 

- 1. Dans l'écran Accès aux groupes de paiements, choisissez un groupe de paiements.
- 2. Dans le menu Ligne, sélectionnez Annuler.
- 3. Dans l'écran Confirmation de l'annulation, cliquez sur Oui.

#### **Renseignements complémentaires**

- Reportez-vous à *Vérification des paiements avec un statut de création* dans le manuel de référence *Comptabilité fournisseurs* pour obtenir de plus amples informations à ce sujet.
- Reportez-vous à *Vérification des factures fournisseurs* dans le manuel de référence *Comptabilité fournisseurs* pour obtenir de plus amples informations à ce sujet.

# **Paiements automatiques**

Après avoir créé les groupes de paiements, vous devez créer les paiements. Lorsque vous créez des groupes de paiements, le système crée des enregistrements temporaires de ces paiements. Vous devez ensuite utiliser ces enregistrements pour imprimer les paiements ou les copier sur bande bancaire selon votre paramétrage.

# **Création des paiements**

Lorsque vous créez des paiements, vous pouvez les imprimer ou les stocker sur bande bancaire. Vous pouvez effectuer l'une des opérations suivantes :

- Créer tous les paiements d'un groupe de paiements.
- Créer des paiements spécifiques sélectionnés dans un groupe de paiements.

Lors de la création des paiements, le système effectue les opérations suivantes :

- Il crée un document de rapprochement de type PK (paiement automatique). Ce paiement solde la facture.
- Il crée un document de rapprochement de type PT (transfert électronique de fonds).
- Il attribue les numéros de paiement.
- Il modifie le statut suivant du groupe de paiements en remplaçant WRT (création) par UPD (mise à jour).
- Il imprime les paiements en utilisant les données de contrôle des groupes de paiements.
- Si nécessaire, il imprime les annexes.

#### **Remarque**

Le programme Création des groupes de contrôle des paiements (R04570) gère l'impression des annexes. Le traitement standard des paiements du système J.D. Edwards est conçu pour imprimer *dix* lignes de détails sur une souche de paiement.

S'il existe plus de dix lignes à imprimer et que l'option de traitement d'impression des annexes R04570 est paramétrée, la souche de paiement indique « Voir annexes » et l'ensemble des détails est alors imprimé sur l'annexe.

Si l'option de traitement des annexes R04570 n'est pas paramétrée pour imprimer les annexes et s'il existe plus de dix lignes de détails pour un paiement unique, le programme Création/réinitialisation des paiements automatiques (P04572) de J.D. Edwards imprime dix lignes de détails sur une souche, imprime dix lignes sur la souche suivante et annule le paiement, et ainsi de suite jusqu'à ce que tous les détails aient été imprimés. L'écran de paiement qui suit la dernière ligne des détails imprime le montant total. Le programme P04572 peut imprimer jusqu'à 99 lignes de détails sur un paiement unique. S'il y en a plus, le système imprime plusieurs paiements.

Lorsque vous émettez un paiement, il s'adresse à l'autre bénéficiaire. Vous choisissez si l'autre bénéficiaire est le fournisseur ou l'affacturage/bénéficiaire dans les options de traitement de saisie des factures fournisseurs en spécifiant une version de la fonction de gestion principale Saisie des factures fournisseurs. Sous l'onglet Valeurs par défaut de cette fonction, entrez 1 dans l'option Autre bénéficiaire pour charger l'affacturage/bénéficiaire dans ce champ. Si vous laissez cette option à blanc, le champ de l'autre bénéficiaire est rempli avec la référence du fournisseur. Vous pouvez redéfinir l'autre bénéficiaire par défaut pendant la saisie de la facture fournisseur.

Le système ne met pas à jour les fichiers Grand Livre fournisseurs (F0411), Documents de rapprochement de la comptabilité fournisseurs (F0413) ou Détails des documents de rapprochement de la comptabilité fournisseurs (F0414) avant le début du processus de mise à jour. Les paiements restent dans les fichiers de travail temporaires suivants : Traitement des paiements fournisseurs - Fichier En-têtes (F04571), Traitement des paiements fournisseurs - Fichier Résumé (F04572) et Traitement des paiements fournisseurs - Fichier Détails (F04573).

#### **Remarque**

Lorsque vous créez un paiement dont le montant en toutes lettres dépasse le nombre de caractères autorisé par le programme d'impression, le système imprime le montant du paiement en chiffres.

# **Réservation d'enregistrements pour les paiements**

Au cours de ces opérations, le système détermine, avant de créer les paiements, le nombre de numéros de paiements qu'il doit réserver pour un cycle de paiement. Le système ajoute ce nombre au numéro de paiement suivant dans le fichier Identification des banques (F0030). Le fichier F0030 renferme un enregistrement pour chaque compte en banque existant dans le système. Les numéros de paiement sont réservés par compte bancaire.

Le but des opérations de réservation des enregistrements est d'éviter l'attribution d'un même numéro à plusieurs paiements. Cette fonction est particulièrement utile lorsque plusieurs utilisateurs effectuent des paiements à partir d'un seul compte bancaire simultanément.

Pour exécuter la réservation des enregistrements, le fichier F0030 doit être ajouté à la table des codes définis par l'utilisateur (système 00, type RR) et le code de traitement spécial doit être paramétré à 1.

Une fois ce code paramétré et les paiements créés, le système détermine le nombre de paiements à utiliser et augmente de ce nombre la valeur du champ Numéro de chèque suivant dans le fichier F0030. Ainsi, si dans le fichier F0030, le numéro de paiement suivant pour le compte bancaire utilisé dans le cycle de paiements est 258, et que la réservation des enregistrements détermine que le cycle va utiliser 30 numéros de paiement, le système remplace le numéro de paiement suivant par 288. Lors de la création de paiements utilisant le même compte bancaire par une autre personne, les numéros de paiement suivants commenceront à 288. Les numéros allant de 258 à 287 seront utilisés uniquement par le cycle qui a réservé ces numéros.

Si deux utilisateurs accèdent aux opérations de création de paiements simultanément, le système active la réservation des enregistrements pour le premier utilisateur et envoie un message d'erreur au second. Une fois la réservation des enregistrements terminée pour le premier utilisateur, le second peut accéder à un enregistrement de numéro de paiement et réserver le nombre de numéros de paiements requis par son cycle.

# **ID de paiement à l'aide de la fonction Numéros suivants**

Lors de l'exécution d'un programme de création de paiements (R04572 ou une de ses variations, telles que R04572A, R04572C, etc.) chaque paiement reçoit un numéro qui l'identifie durant toute l'opération de paiement et après sa conclusion. Ce numéro est l'ID paiement (PKID) et sert de clé pour les fichiers Documents de rapprochement de la comptabilité fournisseurs (F0413) et Détails des documents de rapprochement de la comptabilité fournisseurs (F0414). L'ID paiement empêche la confusion des postes de facturation d'un paiement avec ceux d'un autre paiement.

Le système Comptabilité fournisseurs utilise le fichier Numéros suivants (F0002) ou le fichier Numéros suivants par société/exercice (F00021) pour affecter les numéros d'ID paiement. Le fichier est verrouillé pendant qu'un numéro est attribué aux postes de facturation associés à un paiement, puis déverrouillé une fois l'opération terminée.

#### **Conditions préliminaires**

- □ Vérifiez les paiements et effectuez les modifications nécessaires.
- □ Vérifiez les données de contrôle des groupes de paiements.

#### ► **Pour créer tous les paiements d'un groupe**

*Dans le menu Traitement automatique des paiements (G0413), sélectionnez Utilisation des groupes de paiements.* 

- 1. Dans l'écran Accès aux groupes de paiements, effectuez les opérations de vérification des groupes de paiements.
- 2. Sélectionnez un ou plusieurs groupes de paiements.

Si certains paiements d'un groupe ont déjà été créés, le groupe de paiements s'affiche sur deux lignes dans l'écran Accès aux groupes de paiements avec le montant total approprié pour chaque ligne. Une ligne correspond au statut WRT (création) et l'autre ligne au statut UPD (mise à jour).

3. Dans le menu Ligne, sélectionnez Contrôles.

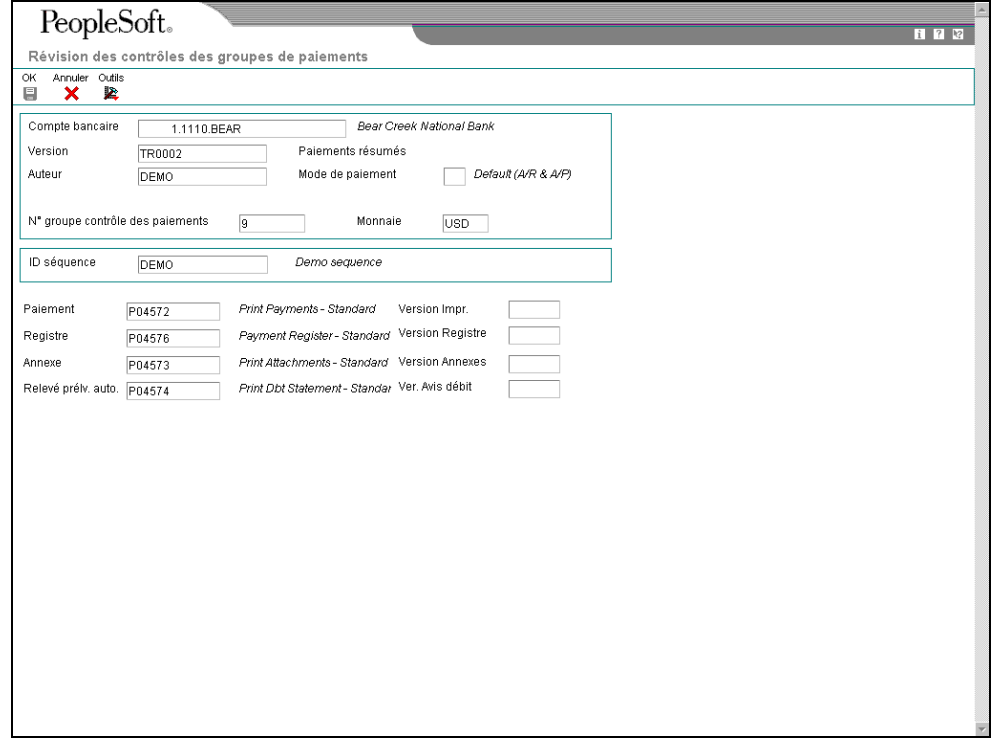

- 4. Dans l'écran Révision des contrôles des groupes de paiements, vérifiez si les champs suivants affichent les programmes et les versions adéquats, puis cliquez sur OK :
	- Paiement
	- Version Impr.
	- Registre
	- Version Registre
- Annexe
- Version Annexes
- Relevé prélv. auto.
- Ver. Avis débit
- 5. Dans l'écran Accès aux groupes de paiements, sélectionnez Créer dans le menu Ligne.

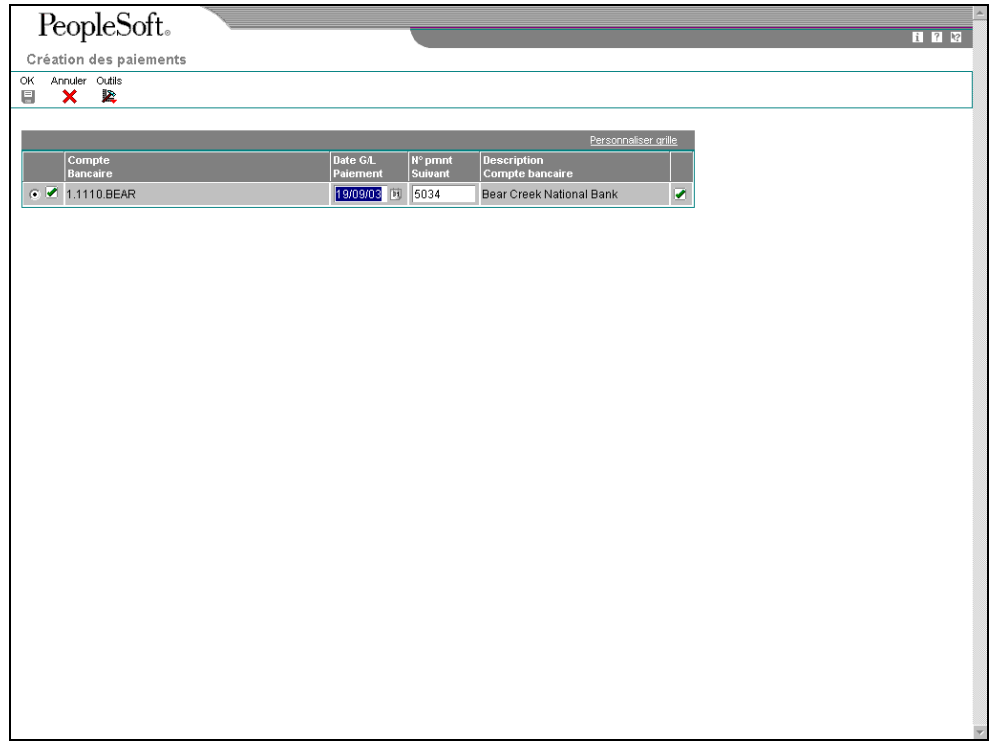

L'écran Création des paiements affiche une ligne par compte bancaire.

- 6. Dans l'écran Création des paiements, vérifiez les champs suivants, puis cliquez sur OK :
	- Date G/L Paiement
	- N° pmnt Suivant

#### ► **Pour réviser les données de contrôle d'un groupe de paiements**

Vous pouvez modifier les programmes d'impression et le registre des paiements, les annexes et les avis de débit relatifs aux paiements en modifiant les données de contrôle du groupe de paiements. Vous pouvez également modifier le numéro de séquence qui détermine l'ordre d'impression du groupe des paiements.

Le système utilise les modes de paiement paramétrés par défaut afin de définir les données de contrôle lors de la création des groupes de paiements. Vous pouvez modifier ces données avant la création des paiements. Toutes les modifications que vous effectuez affectent l'ensemble du groupe de paiements.

- 1. Dans l'écran Accès aux groupes de paiements, effectuez les opérations de vérification des groupes de paiements.
- 2. Sélectionnez un groupe de paiements.
- 3. Dans le menu Ligne, sélectionnez Contrôles.
- 4. Dans l'écran Révision des contrôles des groupes de paiements, modifiez le champ suivant (facultatif) :
	- ID séquence
- 5. Modifiez les champs suivants du programme d'impression, le cas échéant :
	- Paiement
	- Version Impr.
	- Registre
	- Version Registre
	- Annexe
	- Version Annexes
	- Relevé prélv. auto.
	- Ver. Avis débit
- 6. Cliquez sur OK.

## ► **Pour créer des paiements sélectionnés dans un groupe de paiements**

*Dans le menu Traitement automatique des paiements (G0413), sélectionnez Utilisation des groupes de paiements.* 

- 1. Dans l'écran Accès aux groupes de paiements, effectuez les opérations de vérification des groupes de paiements.
- 2. Dans l'écran Accès au groupe de paiements Statut de création, remplissez les champs suivants pour limiter votre recherche, puis cliquez sur Rechercher :
	- Montant Du
	- Au
- 3. Sélectionnez un ou plusieurs paiements.
- 4. Dans le menu Ligne, sélectionnez Créer.
- 5. Dans l'écran Création des paiements, vérifiez les champs suivants, puis cliquez sur OK :
	- Date G/L Paiement
	- N° pmnt Suivant

#### **Renseignements complémentaires**

 Reportez-vous à *Vérification des groupes de paiements* dans le manuel de référence *Comptabilité fournisseurs* pour obtenir de plus amples informations sur la vérification des groupes de paiements après leur création.

# **Réinitialisation du traitement des paiements**

Après la création des paiements, mais avant leur mise à jour, vous pouvez être amené à recréer, notamment à la suite d'une erreur, tel qu'un bourrage papier, un numéro de paiement incorrect ou une date de paiement erronée.

Avant de recréer les paiements, vous devez les réinitialiser. Le système affecte le statut suivant UPD (mise à jour) aux paiements créés. Lorsque vous réinitialisez les paiements, le système leur réaffecte le statut suivant WRT (création). Vous pouvez ainsi corriger l'erreur et les recréer.

Si vous devez annuler ou réinitialiser un paiement, vous pouvez identifier la bande affectée en utilisant le programme Copie du fichier sur bande accessible à partir du menu Traitement automatique des paiements (G0413). Ce programme affiche des informations, notamment l'ID fichier et l'ID membre.

Si vous réinitialisez des paiements créés sur bande bancaire, vous devez supprimer l'enregistrement figurant sur cette bande avant de recréer les paiements.

Lorsque vous réinitialisez les paiements, vous pouvez soit les annuler, soit les recréer en leur attribuant le même numéro de paiement :

- Si vous entrez un nouveau numéro de début de paiement, le système annule tout paiement sélectionné pour la réinitialisation dont le numéro est inférieur au nouveau numéro de début si celui-ci a été attribué précédemment.
- Si vous validez le prochain numéro de paiement (valeur par défaut), le système annule les paiements puisqu'il ne crée aucun enregistrement.

Le système traite les paiements annulés lors de la mise à jour du Grand Livre fournisseurs. Vous pouvez afficher ces enregistrements lors de la comptabilisation des paiements dans le Grand Livre.

Vous pouvez paramétrer une option de traitement pour le programme Utilisation des groupes de paiements afin de traiter les paiements annulés qui sont stockés dans le fichier Grand Livre des comptes (F0911).

#### ► **Pour réinitialiser le traitement des paiements**

Lorsque vous réinitialisez le traitement des paiements, les postes de facturation redeviennent des factures fournisseurs non soldées.

- 1. Dans l'écran Accès aux groupes de paiements, effectuez les opérations de vérification des groupes de paiements.
- 2. Pour réinitialiser les paiements de tout un groupe, vous devez sélectionner ce dernier (le statut suivant doit être UPD) dans l'écran Accès aux groupes de paiements.
- 3. Pour réinitialiser des paiements spécifiques, sélectionnez-les dans l'écran Accès au groupe de paiements - Statut de mise à jour.
- 4. Pour limiter votre recherche lors de la réinitialisation de paiements spécifiques, remplissez les champs suivants :
	- Paiement Du
	- Paiement Au
- 5. Cliquez sur Rechercher.
- 6. Sélectionnez les paiements à réinitialiser.
- 7. Dans le menu Ligne, sélectionnez Réinitialiser.

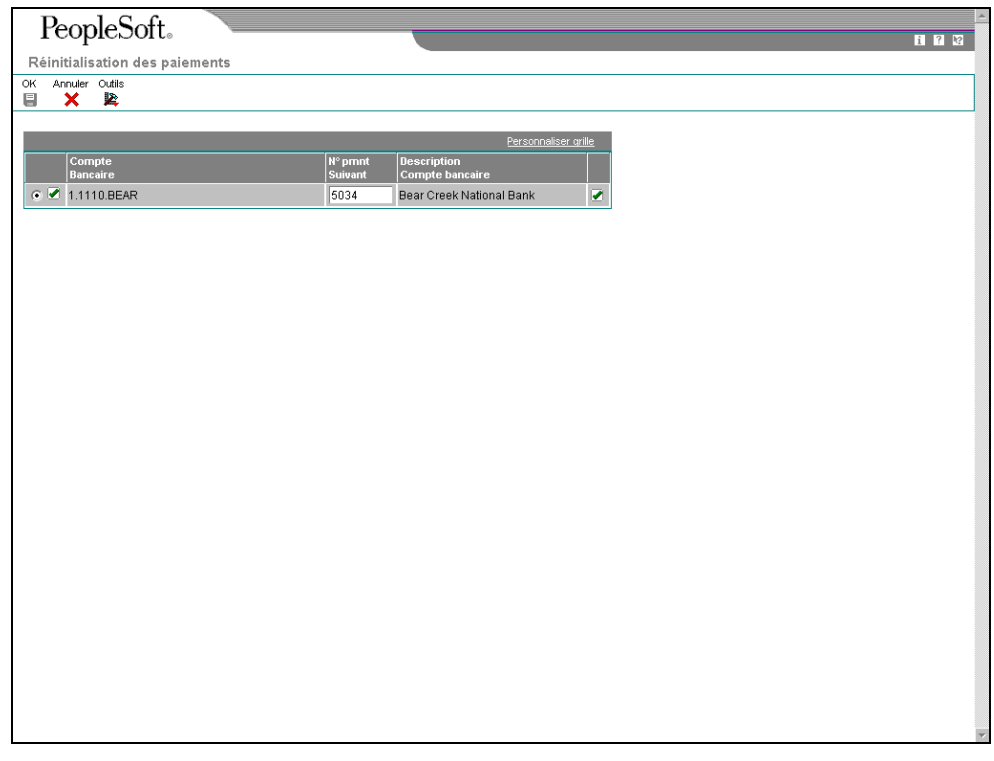

- 8. Dans l'écran Réinitialisation des paiements, modifiez le champ suivant, si nécessaire, puis cliquez sur OK :
	- N° pmnt Suivant

#### ► **Pour réinitialiser le traitement des paiements sur bande magnétique**

*Dans le menu Traitement automatique des paiements (G0413), sélectionnez Copie du fichier sur bande.* 

- 1. Dans l'écran Copie du fichier bancaire sur bande, cliquez sur Rechercher.
- 2. Sélectionnez l'enregistrement des paiements à effacer du fichier bancaire sur bande, puis cliquez sur Supprimer.
- 3. Dans l'écran Confirmation de la suppression, cliquez sur OK.

#### **Renseignements complémentaires**

 Reportez-vous à *Vérification des groupes de paiements* dans le manuel de référence *Comptabilité fournisseurs* pour obtenir de plus amples informations sur la vérification des données des groupes de paiements.

# **Suppression des paiements traités**

Après la création des paiements et avant leur mise à jour, vous devrez parfois supprimer un paiement ou tous les paiements du cycle en cours de traitement. Pour cela, vous devez annuler le paiement. Le système effectue ensuite les opérations suivantes :

- Il annule le paiement.
- Il supprime les postes de facturation du groupe de paiements.
- Il remplace le statut de la facture Paiement en cours par le statut Approuvé.

Vous pouvez alors modifier les factures, puis les traiter en vue de leur paiement ultérieur.

Si vous devez annuler un paiement, vous pouvez identifier la bande affectée dans l'écran Copie du fichier bancaire sur bande accessible à partir du menu Traitement automatique des paiements (G0413). Cet écran contient des informations, notamment l'ID fichier et l'ID membre.

Si vous annulez un ou tous les paiements créés sur une bande bancaire, vous devez supprimer l'enregistrement sur bande avant de traiter ces paiements.

## ► **Pour supprimer des paiements traités**

*Dans le menu Traitement automatique des paiements (G0413), sélectionnez Utilisation des groupes de paiements.* 

- 1. Dans l'écran Accès aux groupes de paiements, effectuez les opérations de vérification des groupes de paiements.
- 2. Effectuez l'une des opérations suivantes :
	- Sélectionnez un groupe de paiements dont le statut suivant est UPD.
	- Dans l'écran Accès au groupe de paiements Statut de mise à jour, sélectionnez un paiement.
- 3. Dans le menu Ligne, sélectionnez Annuler.
- 4. Dans l'écran Confirmation de l'annulation, cliquez sur Oui.
- 5. Dans l'écran Réinitialisation des paiements, remplissez les champs facultatifs suivants, puis cliquez sur OK :
	- N° pmnt Suivant

Si vous ne réinitialisez pas le numéro de paiement suivant, le système annule les paiements.

Si vous réinitialisez des paiements créés sur bande bancaire, vous devez effectuer l'opération suivante afin de supprimer l'enregistrement des paiements du fichier bancaire sur bande.

- 6. Dans l'écran Copie du fichier bancaire sur bande, sélectionnez l'enregistrement des paiements, puis cliquez sur Supprimer.
- 7. Dans l'écran Confirmation de la suppression, cliquez sur OK.

#### **Renseignements complémentaires**

 Reportez-vous à *Vérification des groupes de paiements* dans le manuel de référence *Comptabilité fournisseurs* pour obtenir de plus amples informations sur la vérification des données contenues dans les groupes de paiements.

# **Copie des paiements sur bande magnétique**

Lorsque vous créez des paiements, vous pouvez utiliser un mode de paiement électronique. Dans ce cas, lors de la création des paiements, le système crée des fichiers sur bande bancaire au lieu de les imprimer. Vous devez copier ces fichiers sur bande magnétique ou sur disquette si vous souhaitez envoyer les données à un établissement financier.

La copie des paiements sur une bande consiste à :

- Vérifier et modifier le statut et les détails d'un fichier sur bande ;
- Copier un fichier sur bande ou sur disquette.

Généralement, le service informatique paramètre au préalable les détails du fichier sur bande. Ne modifiez ces données que si vous y êtes invité. Cependant, vous pouvez modifier de nombreux paramètres du format avant de copier ce fichier sur bande.

Vous pouvez effectuer une nouvelle copie d'un fichier sur bande tant que vous ne l'avez pas supprimé. Cette opération peut s'avérer nécessaire si, par exemple, l'établissement financier avec lequel vous travaillez perd la bande d'origine.

Lorsque vous créez un nouveau fichier bancaire sur bande, vous n'écrasez aucun fichier. Le fichier Bande des paiements fournisseurs (F04572OW) est un fichier multimembre, c'est-àdire que chaque version (groupe de paiements) correspond à un fichier distinct. Le système ne supprime pas automatiquement les enregistrements du fichier. En fait, vous devez supprimer l'enregistrement dans l'écran Copie du fichier bancaire sur bande. N'effectuez pas cette opération tant que la banque n'a pas reçu la bande.

# ► **Pour vérifier et modifier le statut et les détails d'un fichier sur bande**

*Dans le menu Traitement automatique des paiements (G0413), sélectionnez Copie du fichier sur bande.* 

- 1. Dans l'écran Copie du fichier bancaire sur bande, pour localiser un fichier sur bande, cliquez sur Rechercher ou limitez votre recherche en remplissant les champs de la ligne de query et en cliquant sur Rechercher.
- 2. Choisissez le fichier à utiliser, puis cliquez sur Sélectionner.
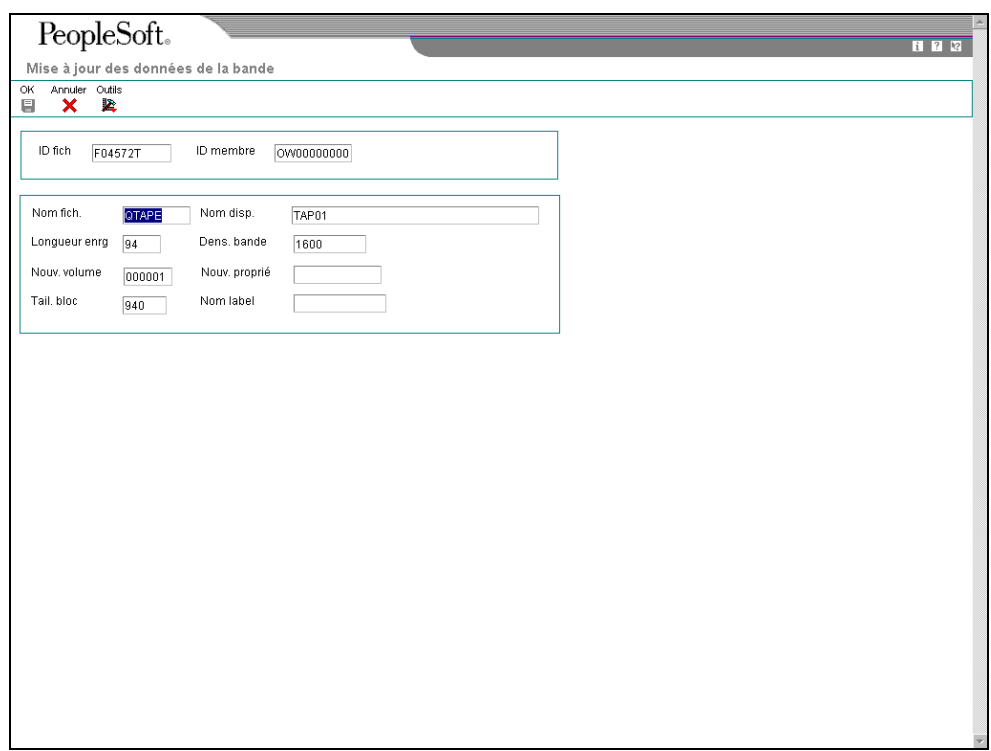

- 3. Dans l'écran Mise à jour des données de la bande, modifiez les données des champs suivants comme vous le souhaitez :
	- Nom fich.
	- Longueur enrg
	- Nouv. volume
	- Tail. bloc
	- Nom disp.
	- Dens. bande
	- Nouv. proprié
	- Nom label
- 4. Cliquez sur OK.

### **Options de traitement : Copie du fichier sur bande (P0457)**

**BACS** 

1. Entrez 1 pour afficher le format BACS.

Affichage du format BACS Programme 1. Entrez le nom d'un autre programme que vous souhaitez utiliser. Si vous laissez ce champ à blanc, le programme J0457T est utilisé par défaut. REMARQUE : Le système ignore cette option quand le traitement BACS est activé.

Autre programme de traitement (UTILISATION FUTURE) Version

1. Version du programme de copie du fichier bancaire sur disquette (P0457D)

Blanc - ZJDE0001

#### ► **Pour copier un fichier sur une bande magnétique ou sur une disquette**

*Dans le menu Traitement automatique des paiements (G0413), sélectionnez Copie du fichier sur bande.* 

- 1. Dans l'écran Copie du fichier bancaire sur bande, pour localiser un fichier sur bande, cliquez sur Rechercher ou limitez votre recherche en remplissant les champs de la ligne de query et en cliquant sur Rechercher.
- 2. Choisissez le fichier à utiliser, puis sélectionnez Disquette dans le menu Ligne.
- 3. Dans l'écran Ecriture de disquette bancaire, entrez le chemin d'accès ou le nom du fichier à générer.
- 4. Selon le mode d'utilisation souhaité du fichier sur bande, sélectionnez une des options suivantes :
	- Générer nouveau fichier
	- Annexer enrg.
- 5. Cliquez sur OK, puis de nouveau sur OK lorsque le message indiquant que le fichier a été créé s'affiche.

### **Options de traitement : Copie du fichier sur disquette (P0457D)**

#### **Onglet Valeurs par défaut**

Ces options de traitement permettent de spécifier les données par défaut que le système utilise lorsqu'il génère le fichier texte.

#### **1. Longueur enregistrement**

Cette option de traitement permet d'indiquer la longueur de l'enregistrement du fichier de sortie. La longueur maximum du champ est égale à 1000 caractères. Si vous laissez cette option de traitement à blanc, le système crée le fichier de sortie avec la longueur d'enregistrement d'origine.

#### **2. Insérer un retour chariot**

Cette option de traitement permet d'insérer un retour chariot à la fin de chaque enregistrement. Si vous laissez cette option de traitement à blanc, le système formate le fichier en une longue chaîne, au lieu de créer plusieurs enregistrements distincts.

#### **3. Nom/chemin d'accès du fichier par défaut**

Cette option de traitement permet d'indiquer le chemin d'accès et le nom par défaut du

fichier de sortie. Le chemin d'accès et le nom du fichier doivent respecter la structure de fichier et les conventions d'appellation du système d'exploitation de l'ordinateur où le fichier est stocké.

Exemple :

Si vous stockez le fichier de sortie sur l'unité locale C de votre ordinateur, indiquez le chemin d'accès au répertoire : C:\NomDossier\NomFichier.txt. Si vous stockez le fichier de sortie dans un dossier d'un système en réseau, vous pouvez spécifier le chemin d'accès au réseau : \\NomMachine\NomDossier\NomFichier.

Si vous laissez cette option de traitement à blanc, le système utilise les chemin et nom suivants : A:\DTALSV.

Remarque : Vous devez stocker les fichiers uniquement sur un client Windows.

#### **Onglet Données**

Ces options de traitement spécifient si le système doit utiliser des caractères de remplacement et s'il doit mettre en majuscules tous les caractères alphabétiques.

#### **1. Remplacement des caractères prédéfinis (système 04, type RC) en mode un-à-un**

Cette option de traitement permet de remplacer les caractères spéciaux. Si vous activez le remplacement des caractères spéciaux, le système utilise la table des codes définis par l'utilisateur Caractères remplacés (système 04, type RC) et remplace les caractères uniques par les valeurs de la table. Il utilise ensuite la table des codes définis par l'utilisateur Caractères spéciaux (système 04, type SC) et remplace les caractères spéciaux par les valeurs de cette table. Les valeurs correctes sont les suivantes :

Blanc

Ne pas remplacer les caractères spéciaux.

1

Remplacer les caractères spéciaux

Remarque : Pour les programmes P0457 et P03B571, le système remplace uniquement le premier caractère du champ Description 01 de la table des codes utilisateur (système 04, type RC) par le premier caractère du champ Description 02. Il ne remplace pas plus d'un caractère, même si la table des codes utilisateur est configurée en mode univoque.

D'autres programmes utilisant la table des codes utilisateur (système 04, type RC) remplacent plusieurs caractères, même si la table des codes utilisateur est configurée en mode univoque.

#### **2. Tous les caractères alphabétiques en majuscules**

Cette option de traitement permet d'indiquer en majuscules toutes les lettres de l'enregistrement. Si vous la laissez à blanc, le système n'indique pas les caractères en majuscules.

#### **3. Caractère de remplacement (système 04, type SC)**

Cette option de traitement permet de remplacer les caractères dans les champs et tables qui présentent une correspondance dans la table des codes utilisateur (système 04, type SC) par un caractère spécifié ou une valeur à blanc. Pour remplacer les caractères par une valeur spécifiée, entrez le caractère dans l'option de traitement. Pour remplacer les caractères spéciaux par une valeur à blanc, laissez l'option de traitement en blanc

Remarque : Le système remplace les caractère défini dans la table des codes utilisateur (système 04, type SC) par le caractère spécifié ou une valeur à blanc. Si vous ne souhaitez pas remplacer les caractères, la table des codes utilisateur (système 04, type SC) doit être vide.

### **Autres options de copie sur bande**

Trois autres options permettant de copier des fichiers sur bande sont disponibles et peuvent répondre à des besoins précis.

- Vous pouvez utiliser des commandes système IBM pour afficher le fichier sur bande. Pour cela, vous devez spécifier l'ID fichier et celui du membre (par exemple, ID fichier F04572T et ID membre AP00000390).
- Les données des fichiers enregistrés sur bande magnétique sont stockées sous un format standard. Au lieu de copier un fichier sur bande ou sur disquette, vous pouvez le transmettre par modem à un établissement financier.
- Les clients utilisant le système BACS (Bank Automated Clearing System) peuvent approuver une bande bancaire avant de la copier sur bande ou sur disquette. Dans l'écran Copie du fichier bancaire sur bande, sélectionnez Approuver dans le menu Ligne. Cette sélection est contrôlée par une option de traitement BACS du programme Copie du fichier sur bande (P0457).

### **Mise à jour du Grand Livre fournisseurs**

Une fois que vous avez créé les paiements, vous devez mettre à jour le Grand Livre fournisseurs. La mise à jour du Grand Livre fournisseurs crée les enregistrements des transactions relatives aux paiements et au registre des paiements. Vous pouvez mettre à jour les paiements uniquement si le statut suivant du groupe de paiements est UPD (mise à jour).

Lorsque vous mettez à jour le Grand Livre fournisseurs, le système effectue les opérations suivantes :

- Il traite les paiements annulés.
- Il modifie la situation de paiement des factures dont le statut est Traitement en cours (#) et leur affecte le statut Payé (P). Le montant non soldé est paramétré à zéro.
- Il imprime un registre des paiements.
- Il copie les données relatives aux paiements dans les fichiers Documents de rapprochement de la comptabilité fournisseurs (F0413) et Détails des documents de rapprochement de la comptabilité fournisseurs (F0414) depuis les fichiers de travail suivants :
	- (F04571) Traitement des paiements fournisseurs Fichier En-têtes
	- F04572 Traitement des paiements fournisseurs Fichier Résumé
	- F04573 Traitement des paiements fournisseurs Fichier Détails
- Il supprime les enregistrements des fichiers de travail créés au moment du regroupement des factures en vue du paiement. Notez que les enregistrements des bandes sont conservés dans le fichier jusqu'à leur suppression.

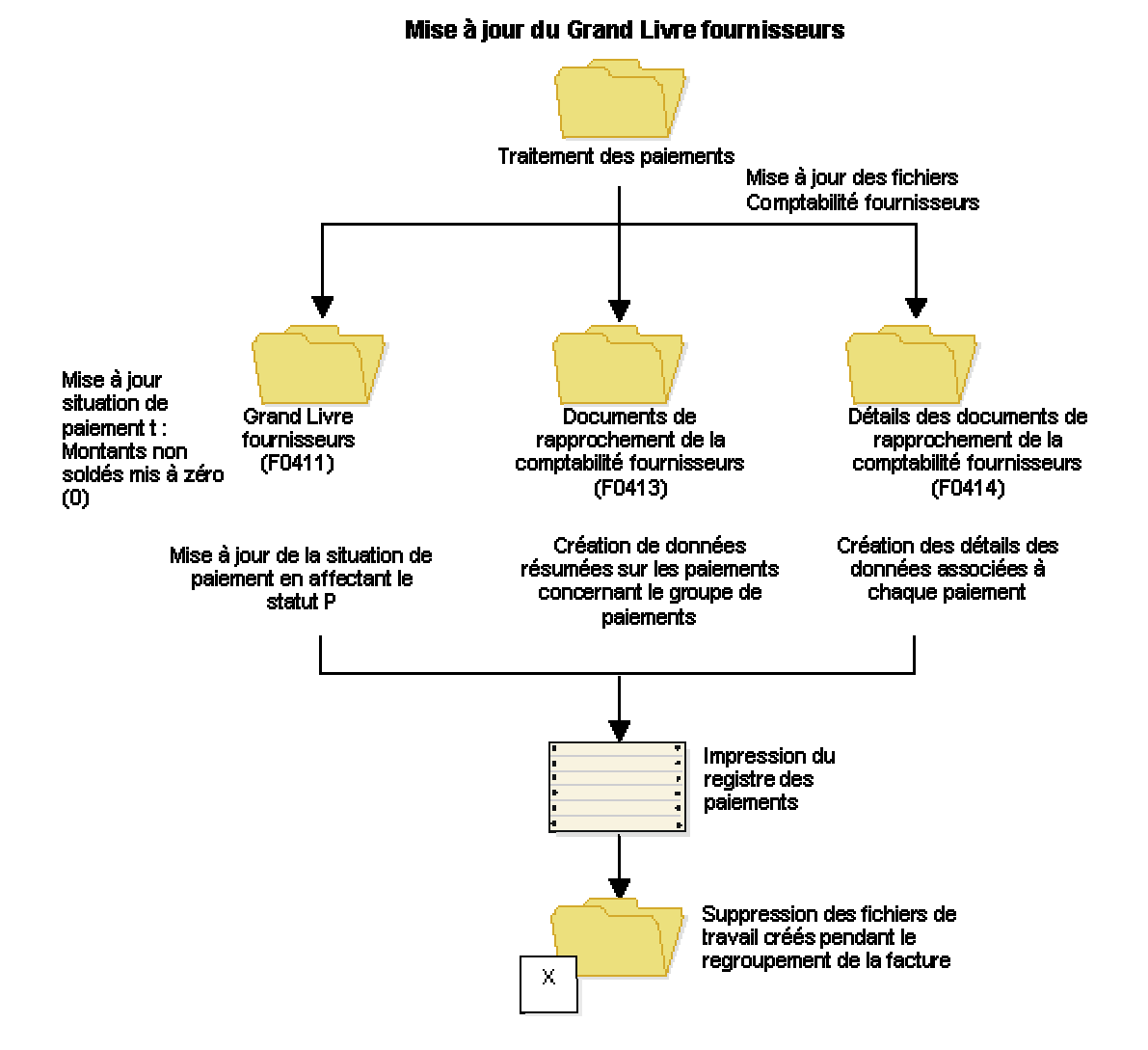

Le schéma ci-dessous décrit le processus de mise à jour du Grand Livre fournisseurs :

Après avoir mis à jour les fichiers du Grand Livre fournisseurs, vous pouvez comptabiliser les paiements dans le Grand Livre. Il existe par ailleurs une option de traitement dans l'écran Accès aux groupes de paiements qui vous permet de soumettre automatiquement les paiements à la comptabilisation dans le Grand Livre une fois que vous avez mis à jour le Grand Livre fournisseurs. Pendant le traitement des comptabilisations, le système crée les écritures de journal permettant de débiter le compte fournisseur et de créditer le compte bancaire fournisseurs.

#### **Conditions préliminaires**

- Vérifiez si tous les paiements ont été imprimés correctement. Après avoir mis à jour le Grand Livre fournisseurs, vous ne pouvez pas réinitialiser le traitement des paiements. Vous devez annuler les paiements et recommencer leur traitement.
- Vérifiez les paiements traités. Reportez-vous à *Reviewing Payment Groups (*vérification des groupes de paiements) dans le manuel de référence *Global Solutions Japan* (solutions internationales : Japon).

#### ► **Pour mettre à jour le Grand Livre fournisseurs**

*Dans le menu Traitement Automatique des paiements (G0413), sélectionnez Utilisation des groupes de paiements.* 

- 1. Dans l'écran Accès aux groupes de paiements, effectuez les opérations de vérification des groupes de paiements.
- 2. Sélectionnez un ou plusieurs groupes de paiements dont le statut suivant est Mise à jour.
- 3. Dans le menu Ligne, sélectionnez Mettre à jour.
- 4. Dans l'écran Destination en sortie de l'état, faites votre sélection, puis cliquez sur OK.

### **Options de traitement : Accès aux groupes de paiements (P04571)**

#### **Onglet Impression**

Ces options de traitement spécifient comment le système imprime les groupes de paiements.

#### **1. Version du programme d'impression par défaut**

Cette option de traitement permet de spécifier la version du programme d'impression utilisée. Entrez un numéro de version ou laissez l'option de traitement à blanc pour utiliser la version par défaut ZJDE0001.

#### **2. Sortie groupe de contrôle des paiements**

Cette option de traitement permet de spécifier la configuration de sortie des groupes de contrôle des paiements (PCG). Vous pouvez envoyer un fichier spoule à l'imprimante par PCG, par compte bancaire ou imprimer plusieurs PCG simultanément en un seul fichier spoule.

Les valeurs correctes sont les suivantes :

Blanc Séparer les fichiers par PCG.

- 1 Séparer les fichiers par compte bancaire.
- 2 Envoyer plusieurs PCG dans un fichier spoule.

#### **Enregistrement fichier spoule (utilisation future)**

Cette option de traitement permet de spécifier si vous souhaitez enregistrer une copie du fichier spoule après son impression. Cette option n'est pas encore fonctionnelle dans OneWorld.

Les valeurs correctes sont les suivantes :

Blanc Ne pas enregistrer le fichier spoule.

1 Enregistrer le fichier spoule.

#### **Bloquer le fichier spoule (utilisation future)**

Cette option de traitement permet de spécifier si vous souhaitez bloquer un fichier spoule, ce qui vous oblige à le libérer manuellement pour l'imprimer. Cette option n'est pas encore fonctionnelle dans OneWorld.

Les valeurs correctes sont les suivantes :

Blanc Ne pas bloquer le fichier spoule.

1 Bloquer le fichier spoule.

#### **Onglet Mise à jour**

Les options de traitement suivantes permettent de spécifier la version du programme du registre, la manière dont le système comptabilise les paiements annulés dans le Grand Livre et de décider si le système doit comptabiliser les paiements fournisseurs après leur mise à jour.

#### **1. Version du programme de registre par défaut**

Cette option de traitement permet de spécifier la version du programme de

registre. Entrez un numéro de version ou laissez l'option de traitement à blanc pour utiliser la version par défaut ZJDE0001.

#### **2. Comptabilisation des paiements annulés**

Cette option de traitement permet d'indiquer si le système doit comptabiliser les paiements annulés dans le Grand Livre. Les paiements annulés comprennent les chèques d'alignement et les paiements réinitialisés. Ils incluent également les chèques annulés à l'impression, utilisés pour afficher la suite des données indiquées sur le talon précédent.

Les valeurs correctes sont les suivantes :

Blanc Ne pas comptabiliser les paiements annulés dans le Grand Livre.

1 Comptabiliser les paiements annulés dans le Grand Livre.

#### **3. Soumettre le programme de comptabilisation**

Cette option de traitement permet d'indiquer si le système doit automatiquement soumettre la comptabilisation des paiements fournisseurs après la mise à jour des paiements.

Les valeurs correctes sont les suivantes :

Blanc Ne pas soumettre automatiquement la comptabilisation fournisseurs.

1 Soumettre automatiquement la comptabilisation fournisseurs.

#### **Onglet Valeurs par défaut**

Les options de traitement suivantes permettent de spécifier le mode d'affichage des groupes de paiements.

#### **1. Affichage des centres de coûts**

Affichage des centres de coûts

Cette option de traitement permet d'afficher le centre de coûts affecté aux groupes de contrôle des paiements. Si vous entrez 1, le champ Centre de coûts apparaît dans l'écran Groupes de paiements. Vous pouvez effectuer une recherche basée sur un centre de coûts spécifique en renseignant le champ Centre de coûts de l'option de traitement Spécification des valeurs préchargées.

REMARQUE : Ce champ est valable si le programme Groupes de contrôle des paiements (R04570) est paramétré pour le traitement des groupes de paiements par centre de coûts.

Les valeurs correctes sont les suivantes :

Blanc Ne pas afficher les centres de coûts.

1 Afficher les centres de coûts.

#### **Statut Création**

Cette option de traitement permet de spécifier la sélection initiale de critères pour le statut suivant du groupe de contrôle des paiements. Vous pouvez modifier les critères dans l'écran Groupes de paiement.

Les valeurs correctes sont les suivantes :

Blanc Ne pas afficher les groupes de contrôle des paiements au

statut Enregistrement.

 1 Afficher les groupes de contrôle des paiements au statut Enregistrement.

#### **Statut Mise à jour**

Cette option de traitement permet de spécifier la sélection initiale de critères pour le statut suivant du groupe de contrôle des paiements. Vous pouvez modifier les critères dans l'écran Groupes de paiements.

Les valeurs correctes sont les suivantes :

- Blanc Ne pas afficher les groupes de contrôle des paiements au statut Mise à jour.
- 1 Afficher les groupes de contrôle des paiements au statut Mise à jour.

#### **3. Compte bancaire G/L**

Cette option de traitement permet de spécifier la valeur préchargée pour les critères de sélection du compte bancaire G/L. Vous pouvez modifier les critères dans l'écran Groupes de paiement. Entrez un numéro de compte bancaire G/L spécifique ou laissez l'option de traitement à blanc pour afficher tous les comptes bancaires G/L (valeur par défaut).

#### **Auteur**

Cette option de traitement permet de spécifier la valeur préchargée pour l'auteur de la transaction (article TORG du dictionnaire de données) qui a exécuté le programme Création de groupes de contrôle des paiements (R04570). En sélectionnant une valeur préchargée, vous limitez la consultation initiale aux groupes de contrôle créés par l'auteur. Vous pouvez modifier les critères dans l'écran Critères de sélection supplémentaires. Entrez un ID utilisateur

spécifique (TORG) ou laissez l'option de traitement à blanc pour étendre la recherche à tous les auteurs de transactions (valeur par défaut).

#### **Version du groupe de contrôle de paiements**

Cette option de traitement permet de spécifier la version utilisée pour créer le groupe de contrôle des paiements (R04570). En sélectionnant une valeur préchargée, vous limitez la consultation initiale aux groupes de contrôle avec ce numéro de version. Vous pouvez modifier les critères dans l'écran Critères de sélection supplémentaires.

Entrez un numéro de version ou laissez l'option de traitement à blanc pour étendre la recherche à toutes les versions (valeur par défaut).

#### **Mode de paiement**

Cette option de traitement permet de spécifier le centre de coûts affecté au groupe de contrôle des paiements par le programme Création des groupes de contrôle des paiements (R04570). En sélectionnant une valeur préchargée, vous limitez la consultation initiale aux groupes de contrôle avec ce centre de coûts. Vous pouvez modifier les critères dans l'écran Critères de sélection supplémentaires. Entrez un centre de coûts spécifique (article MCU du dictionnaire de données) ou laissez l'option de traitement à blanc pour étendre la recherche à tous les centres de coûts (valeur par défaut).

REMARQUE : Ce champ est valable si le programme Groupes de contrôle des paiements (R04570) est paramétré pour le traitement des groupes de paiement par centre de coûts. D'autre part, ce champ est valable uniquement si vous entrez 1 dans l'option de traitement Affichage des centres de coûts.

#### **Code monétaire**

Cette option de traitement permet de spécifier le mode de paiement affecté au groupe de contrôle des paiements par le programme Création des groupes de contrôle des paiements (R04570). En sélectionnant une valeur préchargée, vous limitez la consultation initiale aux groupes de contrôle avec ce mode de paiement. Vous pouvez modifier les critères dans l'écran Critères de sélection supplémentaires. Entrez un mode de paiement spécifique (article PYIN du dictionnaire de données) ou laissez l'option de traitement à blanc pour étendre la recherche à tous les modes de paiement (valeur par défaut).

#### **Code monétaire**

Cette option de traitement permet de spécifier la devise de paiement affectée au groupe de contrôle des paiements par le programme Création des groupes de contrôle des paiements (R04570). En sélectionnant une valeur préchargée, vous limitez la consultation initiale aux groupes de contrôle avec cette devise de paiement. Vous pouvez modifier les critères dans l'écran Critères de sélection supplémentaires. Entrez une devise de paiement spécifique (article CRCD du dictionnaire de données) ou laissez l'option de traitement à blanc pour étendre la recherche à toutes les devises de paiement (valeur par défaut).

#### **Afficher les montants dans une troisième devise**

Cette option de traitement permet de spécifier si vous souhaitez afficher les montants du groupe de contrôle des paiements dans une troisième devise. Cette conversion, appliquée uniquement à l'affichage, affecte les montants de l'écran Groupes de paiements. Pour l'enregistrement des paiements en devise, remplissez les options de traitement de l'onglet Devise.

Les valeurs correctes sont les suivantes :

 Blanc Ne pas afficher les montants des groupes de paiements dans une troisième devise.

 1 Afficher les montants des groupes de paiements dans une troisième devise.

#### **Date d'effet de la troisième devise**

Cette option de traitement permet de spécifier la date d'effet du taux de

change de la troisième devise. Entrez cette date ou laissez l'option de

traitement à blanc pour utiliser la date système (valeur par défaut).

#### **Onglet Monnaie**

Les options de traitement suivantes spécifient la date d'effet et le taux de change dans le cadre de transactions commerciales dans une monnaie.

#### **Date d'effet**

Cette option de traitement permet d'indiquer la date à utiliser pour extraire le taux de change dans le cadre des paiements en devises. Si vous la laissez à blanc, le système utilise la date de paiement G/L.

Si vous créez un groupe de paiements à partir du montant en monnaie nationale d'une facture fournisseur, et non du montant en devise, le système calcule un gain ou une perte de change en fonction du taux de change. Le paiement n'est pas en devise car il est libellé dans la monnaie nationale.

Remarque : Si vous entrez une date d'effet qui n'est pas associée à un taux de change dans le fichier F0015 (Taux de change), le système utilise le taux de change de la facture et, par conséquent, ne crée pas de perte ou gain de change.

#### **Taux de la facture fournisseur**

Cette option de traitement permet de spécifier le taux de change de la

facture fournisseur lorsque vous enregistrez des paiements en devise.

Blanc Utiliser le taux de change de la date d'effet indiquée.

1 Utiliser le taux de change de la facture fournisseur.

#### **Onglet Traitement**

Cette option de traitement spécifie le mode de traitement des groupes de contrôle de paiements.

#### **1. Traitement interactif**

Cette option de traitement permet de spécifier le traitement des groupes de contrôle des paiements.

REMARQUE : Cette option de traitement ne remplace pas le mappage du

gestionnaire de configuration d'objets (OCM) pour les travaux en

traitement par lots du serveur. Elle affecte uniquement le traitement par

lots exécuté localement.

Les valeurs correctes sont les suivantes :

Blanc Soumettre les impressions et les mises à jour au traitement

par lots.

1 Traiter les paiements en mode interactif.

#### **Onglet BACS**

L'option de traitement suivante permet d'indiquer si le système autorise la saisie de dates de traitement BACS (Bank Automated Clearing System). BACS désigne un mode de transfert de fonds électronique utilisé au Royaume-Uni.

#### **1. Traitement BACS**

Cette option de traitement permet d'indiquer au système si vous souhaitez

autoriser la saisie des dates de traitement du système BACS (Bank

Automated Clearing System).

Les valeurs correctes sont les suivantes :

Blanc Ne pas autoriser la saisie des dates de traitement BACS.

1 Autoriser la saisie des dates de traitement BACS.

# **Comptabilité du Grand Livre**

# **Vérification des données relatives aux comptes**

Vous pouvez vérifier les données relatives aux comptes par objet ou par code de catégorie.

### **Vérification des livres de comptes par objet**

Utilisez le programme Consultation des comptes par objet (P09201) afin de vérifier le détail des transactions pour un objet dans tous les centres de coûts.

Vous pouvez utiliser tous les critères de recherche du programme Consultation du Grand Livre des comptes (P09200) pour limiter votre recherche aux seules transactions à vérifier.

Une fois que vous avez placé le curseur sur l'en-tête de ligne de la colonne de gauche de l'écran, le système affiche une icône en forme de trombone pour indiquer que la transaction (écriture de journal, par exemple) contient du texte supplémentaire ou est associée à une annexe.

Grâce à l'option de traitement Deuxième livre, vous pouvez vérifier les montants de deux types de livre simultanément, comme par exemple le livre des montants réels et le livre des budgets.

Le système affiche les transactions comptabilisées et non comptabilisées du fichier Grand Livre des comptes (F0911).

#### ► **Pour vérifier le Grand Livre des comptes par objet**

*Dans le menu Consultations et états de comptabilité (G0912), sélectionnez Consultation des comptes par objet.* 

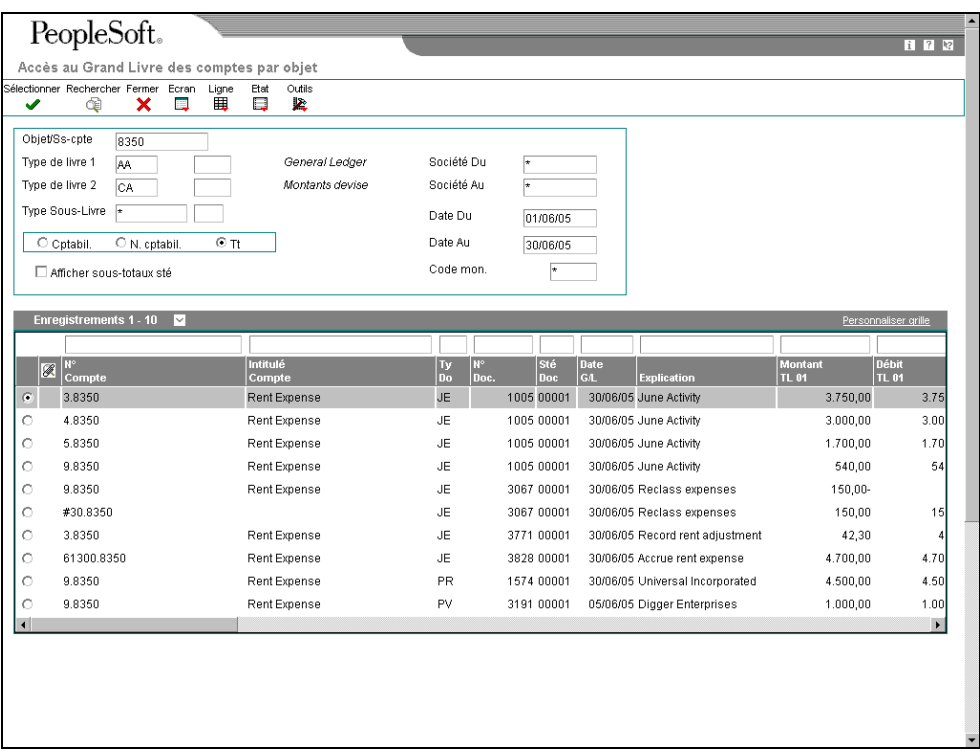

- 1. Dans l'écran Accès au Grand Livre des comptes par objet, remplissez le champ suivant :
	- Objet/Ss-cpte
- 2. Pour vérifier un livre autre que le livre AA (montants réels), remplacez la valeur du champ suivant :
	- Type de livre 1
- 3. Si vous paramétrez un second type de livre dans l'option de traitement, vous pouvez remplacer la valeur du champ suivant :
	- Type de livre 2
- 4. Pour afficher une série de sociétés, remplissez les champs suivants :
	- Société Du
	- Société Au
- 5. Pour afficher une fourchette de dates de transactions, remplissez les champs suivants :
	- Date Du
	- Date Au
- 6. Pour afficher un sous-livre, remplissez le champ suivant :
	- Type Sous-Livre
- 7. Cochez une des options suivantes, si nécessaire :
	- Cptabil.
	- N. cptabil.
	- Tt
- 8. Pour affiner davantage votre recherche, servez-vous des champs de la ligne de query.

Par exemple, vous pouvez rechercher un type de document, un numéro de document, un numéro de lot ou un statut de comptabilisation dans le Grand Livre.

- 9. Cliquez sur Rechercher.
- 10. Pour imprimer le Grand Livre des comptes, cliquez sur Imprimer le Grand Livre dans le menu Etat.

#### **Options de traitement : Consultation des comptes par objet (P09201)**

Val. par défaut

Toutes les valeurs entrées dans les options suivantes seront chargées au moment de l'exécution du programme :

Numéro de compte/sous-compte

Du

Au

Type de livre

Sous-livre - G/L

Type de sous-livre

Code monétaire

Second livre

Entrez 1 pour afficher un second type de livre et afficher ainsi simultanément deux types de livre. Laissez ce champ à blanc pour afficher un type de livre uniquement.

Affichage du second type de livre Entrez une valeur par défaut pour le second type de livre si ce dernier est activé.

Type de livre **Sorties** 

Pour le type de document PK ou PN, entrez 1 pour passer au programme Ecritures de journal lorsque vous accédez au document source. Laissez ce champ à blanc pour accéder au Programme Paiements manuels.

Accès à PK ou PN

Devise simulation

Indiquez le code monétaire pour un affichage simulé. Cette option permet d'afficher les montants dans une monnaie autre que la monnaie dans laquelle ils sont enregistrés. Cette option de simulation est activée à l'écran Monnaie de simulation. Les montant

Devise de simulation

Entrez la date de référence du taux de change en vigueur de la monnaie de simulation. Si vous laissez ce champ à blanc, la date Au est utilisée.

Date du taux de change

### **Vérification des livres de comptes par code de catégorie**

Utilisez le programme Consultation des comptes par code de catégorie (P09202) afin de vérifier les transactions détaillées des codes de catégorie paramétrés pour un autre plan comptable (légal). Précisez le code de catégorie (21, 22 ou 23) dans l'option de traitement Code de catégorie de ce programme.

Vous pouvez utiliser tous les critères de recherche du programme Consultation du Grand Livre des comptes (P09200) pour limiter votre recherche aux seules transactions à vérifier.

Une fois que vous avez placé le curseur sur l'en-tête de ligne de la colonne de gauche de l'écran, le système affiche une icône en forme de trombone pour indiquer que la transaction (écriture de journal, par exemple) contient du texte supplémentaire ou est associée à une annexe.

Grâce à l'option de traitement Deuxième livre, vous pouvez vérifier les montants de deux types de livre simultanément, comme par exemple le livre des montants réels et le livre des budgets.

Le système affiche à la fois les transactions comptabilisées et les transactions non comptabilisées du fichier Grand Livre des comptes (F0911).

#### ► **Pour vérifier le Grand Livre des comptes par code de catégorie**

PeopleSoft. .<br>Accès au Grand-Livre des comptes par code de catégorie chercher Fermer Ecran<br>D Ligne<br>⊞⊟ Outils<br>Sings Autre compte  $1110$ Cash in Banks Tyne de livre 1 General Ledger Société Du AA lusp Société Au Type de livre 2  $\overline{CA}$ Montants devise Date Du Sous-livre 01/01/05 瞒 Date Au 30/06/05  $O$  Ontabil  $\odot$  Tout  $\bigcirc$  N, cptabil Code mon. Afficher sous-totaux sté nts 1 - 10  $\overline{\triangleright}$ Enr  $T_{\rm L01}$  $\int_{T}^{C}$  or  $\overline{64}$ TL 01  $\overline{11}$   $\overline{02}$  $\overline{a}$ 1005 JE 00001 30/06/05 June Activity 125,000.00-125,000.00- P 3295 JE 00200 28/02/05 February Activity 75,000.00 75,000.00 3295 JE 75.000,00ö 00200 28/02/05 February Activity 75.000,00-P 3297 JE 00200 31/05/06 May Activity  $50.000,00$ 50.000,00 ò 3297 JE  $00200$ 31/05/05 May Activity 50.000.00-50.000.00- P 3305 JE 00200 28/02/05 February Activity 75,000.00 75.000.00 ö 3306 JE 00200 31/05/06 May Activity 50.000,00 50.000,00 ö 250,000,00 250.000,00-**Total colonne** ö Total G/L **Total Cotabil** 250,000.00 250,000.00

*Dans le menu Consultations et états de comptabilité (G0912), sélectionnez Consultation des comptes par code de catégorie.* 

- 1. Dans l'écran Accès au Grand Livre des comptes par code de catégorie, remplissez le champ suivant :
	- Autre compte
- 2. Pour vérifier un livre autre que le livre AA (montants réels), remplacez la valeur du champ suivant :
	- Type de livre 1
- 3. Si vous paramétrez un second type de livre dans l'option de traitement, vous pouvez remplacer la valeur du champ suivant :
	- Type de livre 2
- 4. Pour afficher une série de sociétés, remplissez les champs suivants :
	- Société Du
	- Société Au
- 5. Pour afficher une fourchette de dates de transactions, remplissez les champs suivants :
	- Date Du
	- Date Au
- 6. Pour afficher un sous-livre, remplissez les champs suivants :
	- Sous-livre
	- Type SL
- 7. Cochez une des options suivantes :
	- Cptabil.
	- N. cptabil
	- Tout
- 8. Pour afficher les sous-totaux des sociétés, cochez la case suivante :
	- Afficher sous-totaux sté
- 9. Pour affiner davantage votre recherche, servez-vous des champs de la ligne de query.

Par exemple, vous pouvez rechercher un type de document, un numéro de document, un numéro de lot ou un statut de comptabilisation dans le Grand Livre.

- 10. Cliquez sur Rechercher.
- 11. Pour imprimer le Grand Livre des comptes pour un compte, choisissez ce dernier et, dans le menu Ligne, sélectionnez Imprimer le Grand Livre.

### **Options de traitement : Consultation des comptes par code de catégorie (P09202)**

#### Code de catégorie

Indiquez le code de catégorie des comptes (21-23) à consulter. La valeur par défaut à blanc permet d'utiliser le code de catégorie 21.

Code de catégorie (21-23) Val. par défaut Toutes les valeurs entrées dans les options suivantes seront chargées au moment de l'exécution du programme :

Autre compte

Date Du

Date Au

Type de livre

Sous-livre - G/L

Type de sous-livre

Code monétaire

Second livre

Entrez 1 pour afficher un second type de livre et afficher ainsi simultanément deux types de livre. Laissez ce champ à blanc pour afficher un type de livre uniquement.

Affichage du second type de livre Entrez une valeur par défaut pour le second type de livre si ce dernier est activé.

Type de livre Sorties

Pour les types de document PK et PN, entrez 1 pour passer au programme Ecritures de journal lorsque vous allez au document source. Laissez ce champ à blanc pour passer au programme Paiements manuels.

Accès à PK ou PN

Devise simulation

Indiquez le code monétaire pour un affichage simulé. Cette option permet d'afficher les montants dans une monnaie autre que la monnaie dans laquelle ils sont enregistrés. Cette option de simulation est activée à l'écran Monnaie de simulation. Les montant

Devise de simulation

Entrez la date de référence du taux de change en vigueur de la monnaie de simulation. Si vous laissez ce champ à blanc, la date Au est utilisée.

Date du taux de change

### **Vérification des données d'un autre compte**

Vous pouvez vérifier les autres comptes et livres de compte par code de catégorie. Pour cela, entrez le code de catégorie dans les options de traitement.

Vous pouvez également vérifier en ligne les autres comptes et leur solde par société ou par structure organisationnelle. En effectuant ces opérations, vous pouvez afficher plusieurs sociétés appartenant à la même entité juridique.

#### ► **Pour vérifier les données d'un autre compte**

Vous pouvez vérifier les autres comptes sélectionnés et les données détaillées associées. Vous pouvez même vérifier les livres de comptes.

*Dans le menu Consultations et états de comptabilité (G0912), sélectionnez Consultation des comptes réglementaires.* 

- 1. Dans l'écran Consultation des comptes réglementaires, remplissez les champs facultatifs suivants :
	- Société
	- Centre coûts

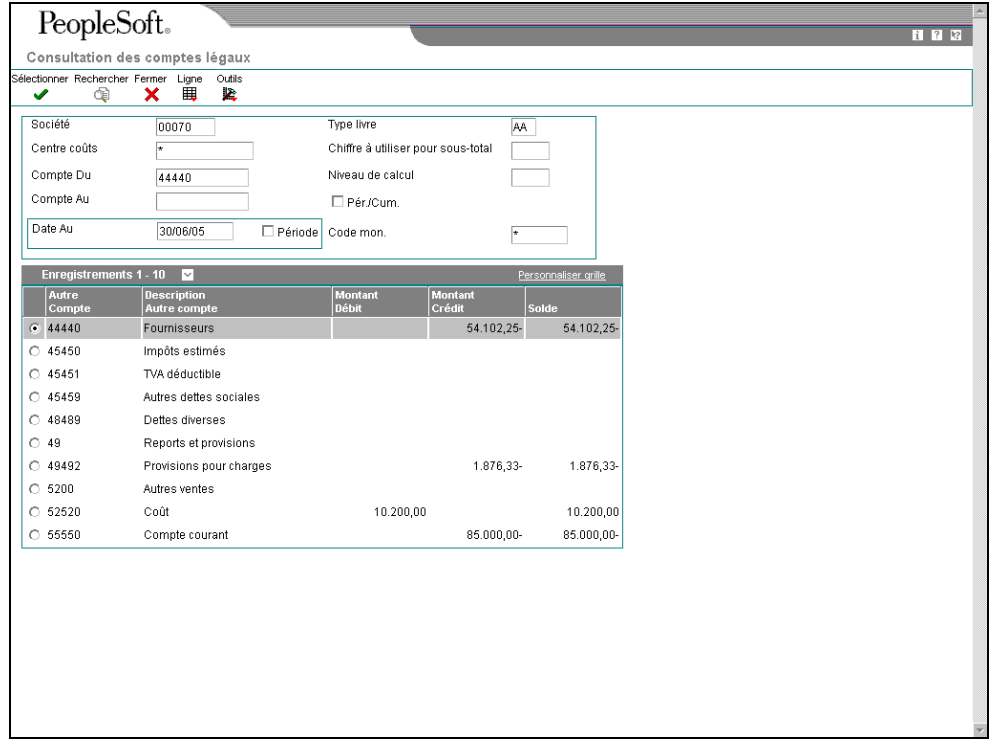

- 2. Pour affiner votre recherche, remplissez les champs suivants :
	- Compte Du
	- Compte Au
- 3. Pour afficher les montants correspondant à une période donnée, remplissez un des champs suivants :
	- Date Au
	- Période

Si la case Période est cochée, le système affiche la période Au dans le champ du même nom. Si la case n'est pas cochée, le système indique la date Au dans le champ du même nom.

- 4. Pour définir le nombre de premiers chiffres du numéro de l'autre compte à utiliser pour le calcul des sous-totaux, remplissez le champ suivant :
	- Chiffre à utiliser pour sous-total
- 5. Pour définir le chiffre du code de catégorie à utiliser pour le calcul, remplissez le champ suivant :
	- Niveau de calcul
- 6. Pour alterner entre les totaux de l'exercice à ce jour et ceux de la période, cochez la case suivante :
	- Pér./Cum.
- 7. Cliquez sur Rechercher.

La durée de traitement dépend du nombre de comptes consultés.

8. Pour vérifier les données sur les livres de comptes du code de catégorie défini dans les options de traitement, sélectionnez un compte, puis Consultation du Grand Livre dans le menu Ligne.

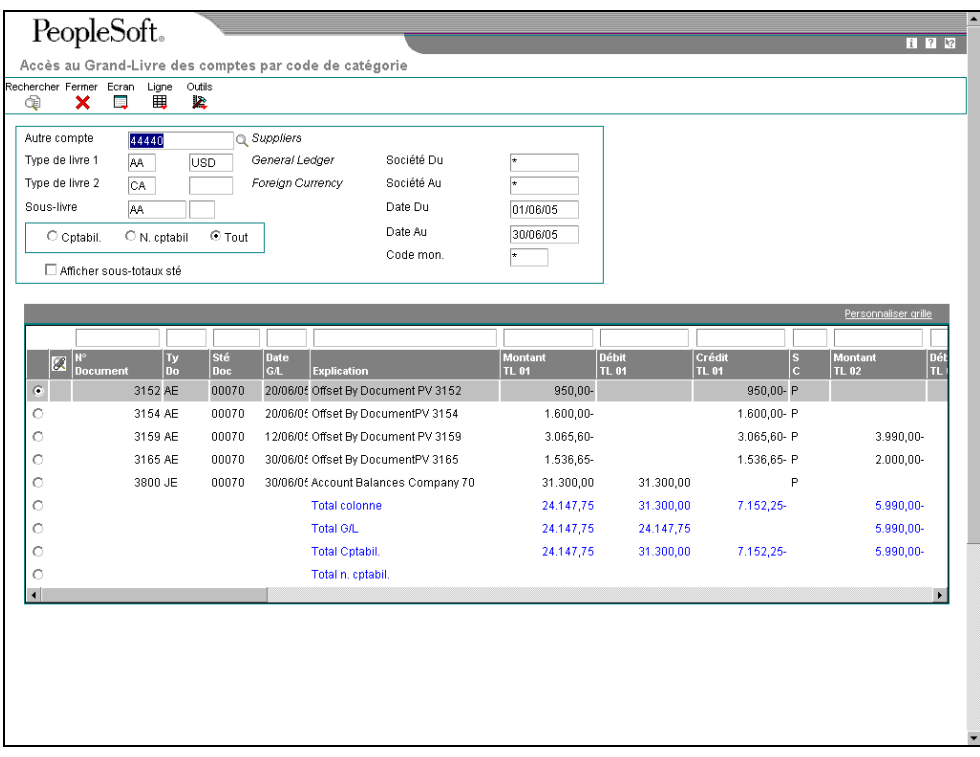

- 9. Dans l'écran Accès au Grand Livre des comptes par code de catégorie, vérifiez les livres de comptes par code de catégorie.
- 10. Pour afficher tous les comptes correspondant au code de catégorie spécifié dans les options de traitement, retournez à l'écran Consultation des comptes réglementaires (si nécessaire) en cliquant sur Fermer, puis sélectionnez Comptes dans le menu Ligne.

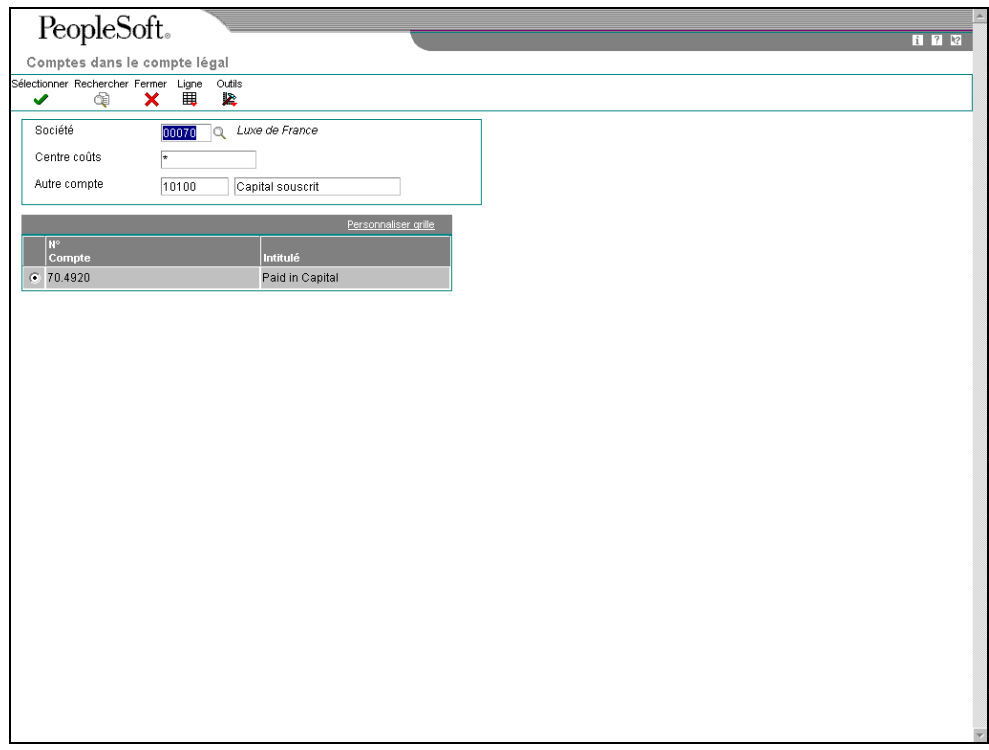

- 11. Dans l'écran Comptes dans le compte réglementaire, sélectionnez le compte à vérifier.
- 12. Dans le menu Ligne, sélectionnez une des options suivantes afin de vérifier les détails :
	- Grand Livre des comptes
	- Solde des comptes
	- Balance générale par objet

#### **Renseignements complémentaires**

Reportez-vous aux rubriques suivantes dans le manuel de référence Comptabilité générale :

- Vérification des livres de comptes par code de catégorie pour obtenir de plus amples informations à ce sujet.
- *Impression de l'état Balance générale de débits/crédits par code de catégorie* pour obtenir de plus amples informations sur l'impression d'un état de balance générale en utilisant les codes de catégorie.
- *Impression d'un Grand Livre par code de catégorie* pour obtenir de plus amples informations à ce sujet.

# **Elaboration d'états associés au Grand Livre**

En France, les sociétés sont tenues d'utiliser un plan comptable légal ou réglementaire. Le plan comptable général français utilise un système de numérotation décimale comportant dix classes comptables. Les sociétés ayant des activités commerciales en France doivent se conformer à un certain nombre d'obligations dans le cadre de leurs activités quotidiennes et périodiques (fin de mois et fin d'exercice). Il peut s'agir d'obligations différentes de celles imposées au niveau du groupe ou lors de l'utilisation de principes comptables différents, tels que ceux d'un autre pays.

### **Impression de l'état Nombres séquentiels**

*Suivez une des navigations suivantes :* 

*Dans le menu Etats italiens (G093152), sélectionnez une option de l'état Nombres séquentiels.* 

*Dans le menu Etats français (G093151), sélectionnez une option de l'état Nombres séquentiels.* 

En France et en Italie, les sociétés sont tenues par la loi de numéroter chaque original des documents fiscaux les uns à la suite des autres et dans l'ordre chronologique. Il s'agit de documents sur lesquels figurent la TVA, notamment les factures fournisseurs et les factures clients. Etant donné que chaque recette et chaque dépense doit faire l'objet d'un justificatif classé dans l'ordre chronologique, les sociétés doivent inclure le numéro d'ordre de chaque document dans les registres de TVA.

L'état Nombres séquentiels permet d'identifier les numéros de document qui ne sont pas dans l'ordre. Lors de l'impression de l'état, le système vérifie le numéro de chaque document contenant un montant de TVA dans les fichiers suivants :

- Taxes (F0018)
- Grand Livre fournisseurs (F0411)
- Grand Livre clients (F0311)

L'état imprime le message d'erreur adéquat pour chaque document présentant les caractéristiques suivantes :

- Le numéro de document n'appartient pas à une séquence.
- La date inscrite dans le livre des comptes est antérieure à celle du document précédent.

J.D. Edwards recommande d'imprimer l'état Nombres séquentiels quotidiennement et si ce n'est pas possible, au moins avant la modification de la date G/L.

Vous devez corriger manuellement toute erreur de numérotation séquentielle ou justifier un écart éventuel apparaissant dans la numérotation de vos documents. Vous pouvez lancer un des états suivants afin d'indiquer le fichier à utiliser pour valider la numérotation séquentielle des documents :

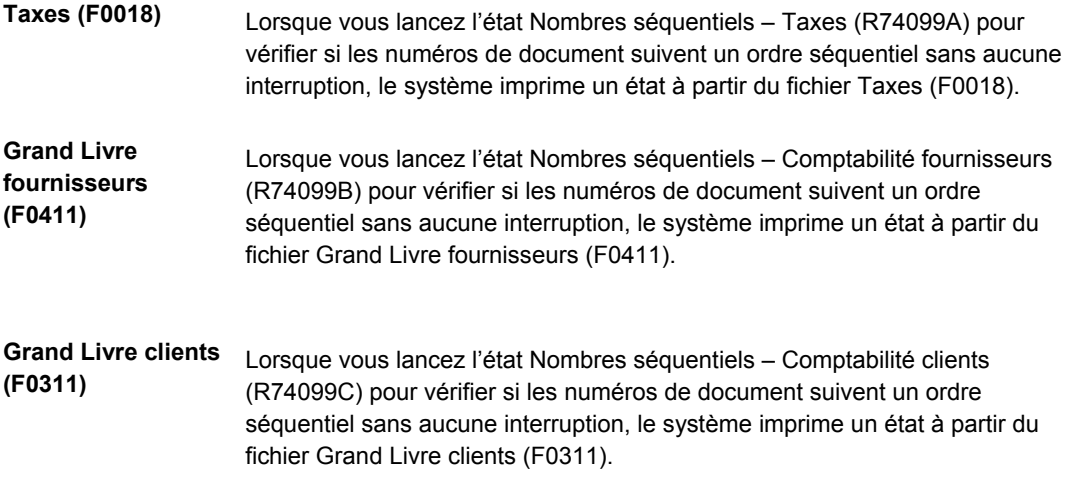

### **Options de traitement : Nombres séquentiels (R74099A, R74099B et R74099C)**

#### **Onglet Sélection**

Ces options de traitement permettent d'entrer la période de vérification de la numérotation séquentielle des transactions. Le système examine toutes les transactions dont la date G/L se situe à l'intérieur de la fourchette spécifiée.

#### **1. Date Du**

Cette option de traitement permet d'indiquer le début de la période G/L qui

sert de base à la sélection des transactions.

#### **2. Date Au**

Cette option de traitement permet d'indiquer la fin de la période G/L qui sert

de base à la sélection des transactions.

#### **Impression de l'état Balance générale**

*Suivez une des navigations suivantes :* 

Dans le menu Etats français (G093151), sélectionnez Balance générale par objet et *sous-compte ou Balance générale par code de catégorie.* 

*Dans le menu Etats italiens (G093152), sélectionnez Balance générale par objet et souscompte ou Balance générale par code de catégorie.* 

Utilisez l'état Balance générale pour vérifier l'exactitude des transactions dans les différents livres de comptes. Si toutes les transactions sont correctes, les totaux de cet état doivent correspondre à ceux des états Grand Livre des comptes et Enregistrement G/L.

Généralement, les entreprises impriment l'état de la balance générale à des fins de suivi comptable interne en vérifiant un ou plusieurs comptes. Elles utilisent également cet état dans le cadre de vérifications comptables externes exigées par l'administration fiscale ou le commissaire aux comptes.

Vous pouvez imprimer l'état de la balance générale pour vérifier le total des débits et crédits pour chaque compte d'un livre particulier. Vous pouvez également rencontrer des erreurs provoquant le déséquilibre du Grand Livre des comptes. Les erreurs possibles peuvent être des écritures incorrectes ou des transactions manquantes.

Le format et le contenu des états localisés de la balance générale diffèrent de ceux des états de la balance générale que J.D. Edwards offre dans la solution logicielle de base. Ainsi, à la différence des états de base, les états localisés de la balance générale comprennent les données suivantes :

- Le total de chaque compte et les sous-totaux des classes comptables
- Les détails des transactions sous la forme débit/crédit
- Le regroupement des différents types de livre pour un compte donné
- Des données spécifiques à une sélection de période (mois et année)

#### **Remarque**

L'état Balance générale par code de catégorie (R70472) comprend les montants des reports uniquement pour les comptes de bilan, mais non pour les comptes de résultats.

Vous pouvez lancer la version française de l'état de la balance générale par objet et souscompte ou par code de catégorie selon que vos comptes sont définis dans l'objet.souscompte ou dans les codes de catégorie 21, 22 ou 23.

#### **Remarque**

Si vous imprimez les états de la balance générale par objet et sous-compte, vous pouvez vérifier le regroupement de trois types de livre maximum pour un même compte. Pour cette vérification, vous devez indiquer dans les options de traitement les types de livre à inclure sur l'état. L'option de traitement Type de livre remplace le code défini par l'utilisateur (système 74, type LT).

### **Clôture de fin d'exercice**

Les sociétés impriment l'état du Grand Livre au moins une fois par an pour tous les comptes, généralement en fin d'exercice. Le total des débits et des crédits imprimé sur l'état doit être égal à celui figurant dans les états suivants :

- Etat Balance générale par objet (R7409C3) ou Balance générale par code de catégorie (R70472)
- Etat Enregistrement G/L Italie (R09404)

Afin d'effectuer la clôture de fin d'exercice, vous pouvez lancer l'état Balance générale en mode final. Vous devez le lancer en mode final pour empêcher la saisie de transactions après la clôture de fin d'exercice. Les enregistrements inclus dans l'état sont alors signalés dans le fichier Grand Livre des comptes (F0911) comme ayant été imprimés en mode final. Ceci évite qu'ils soient de nouveau imprimés dans ce mode. Un message d'erreur s'imprime sur l'état si certains enregistrements ont déjà été imprimés en mode final. Les nouvelles transactions sont reconnaissables car elles ne portent pas la même date que les transactions plus anciennes, qui utilisent celle du lancement de l'état en mode final pour la clôture de l'exercice.

Le mot « Final » figure sur chaque page d'un état lancé en mode final.

#### **Remarque**

Etant donné que l'état Balance générale a pour effet d'indiquer les enregistrements qui ont été imprimés lorsqu'il est lancé en mode final, il doit être lancé avant les états Grand Livre et Journal général.

#### **Renseignements complémentaires**

 Reportez-vous à Paramétrage d'un autre plan comptable dans le manuel de référence *Global Solutions International* (solutions internationales).

### **Options de traitement : Balance générale par objet et sous-compte (R7409C3)**

#### **Onglet Sélection**

Ces options de traitement permettent de définir l'exercice et la période pour lesquels la balance générale est imprimée. Si vous laissez les champs Numéro de période et Exercice à blanc, le programme utilise la période et l'exercice courants définis pour le système Comptabilité générale dans l'écran Paramétrage de la société et enregistrés dans le fichier Constantes des sociétés (F0010).

Ces options de traitement permettent également de sélectionner le type de livre utilisé par l'état. Par exemple, vous pouvez sélectionner le type de livre BA (montants budgétés) pour imprimer l'état des montants budgétés.

Vous pouvez spécifier jusqu'à trois types de livre différents. Si vous spécifiez au moins deux types de livre, le système combine les totaux de ces livres dans l'état. Ces totaux n'ont probablement aucune signification dans la mesure où ils sont libellés dans différentes devises.

Si vous indiquez le type de livre CA (devise) et que le type de livre CA comprend des montants en plusieurs devises, les totaux ne signifient rien non plus.

Si vous ne remplissez aucun des trois champs correspondant aux types de livre, l'état porte uniquement sur le type de livre AA.

#### **1. Numéro de période**

Cette option de traitement permet d'indiquer la période de la balance générale à imprimer. Si vous renseignez ce champ, vous devez également entrer l'exercice de la période dans le champ Exercice. Si vous laissez ce champ à blanc, le programme utilise la période actuelle définie dans le système Comptabilité générale dans l'écran Paramétrage de la société et enregistrée dans le fichier Constantes des sociétés (F0010).

#### **2. Exercice**

Cette option de traitement permet d'indiquer les deux derniers chiffres de l'exercice de la balance générale à imprimer. Exemple : 05 pour 2005. Si vous renseignez ce champ, vous devez également entrer une valeur dans le champ Numéro de période.

 Si vous laissez ce champ à blanc, le programme utilise l'exercice en cours défini dans le système Comptabilité générale et enregistrée dans le fichier Constantes des sociétés (F0010).

#### **3. Type de livre 1**

Cette option de traitement permet de spécifier le premier type de livre sur lequel doit porter l'état. Les valeurs correctes se trouvent dans la table des codes utilisateur (système 09, type LT).

#### **4. Type de livre 2**

Cette option de traitement permet de spécifier le deuxième type de livre sur lequel doit porter l'état. Les valeurs correctes se trouvent dans la table des codes utilisateur (système 09, type LT).

#### **5. Type de livre 3**

Cette option de traitement permet de spécifier le troisième type de livre sur lequel doit porter l'état. Les valeurs correctes se trouvent dans la table des codes utilisateurs (système 09, type LT).

#### **Onglet Impression**

Ces options de traitement permettent de spécifier l'apparence des comptes dans l'état. Par exemple, vous pouvez indiquer les intitulés de compte à utiliser, si les comptes présentant un solde nul doivent être inclus, si les sous-comptes doivent être résumés et définir le niveau de calcul des sous-totaux souhaité.

#### **1. Modèle de centre de coûts**

Cette option de traitement permet de spécifier le modèle de centre de coûts

qui contient les intitulés de compte à utiliser. Si vous laissez cette option

de traitement à blanc, les intitulés de compte des transactions sont utilisés.

#### **2. Comptes avec soldes nuls**

#### **Blanc Inclure les comptes avec soldes nuls.**

**1 Exclure les comptes avec soldes nuls.** 

Cette option de traitement permet d'indiquer si le système doit ignorer les comptes dont les soldes sont nuls pour la période sélectionnée.

#### **3. Résumer les sous-comptes**

#### **Blanc Ne pas résumer les sous-comptes.**

#### **1 Résumer les sous-comptes.**

Cette option de traitement permet de résumer tous les sous-comptes au niveau d'un seul objet.

#### **4. Niveau du total de la classe**

- **1 Classer selon le premier chiffre du numéro de compte.**
- **2 Classer selon les deux premiers chiffres du numéro de compte.**
- **3 Classer selon les trois premiers chiffres du numéro de compte.**
- **4 Classer selon les trois prem**

Cette option de traitement permet de définir le mode de classification des comptes à des fins de sous-totalisation. Les comptes sont classés sur l'état par numéro. Vous pouvez opter pour un, deux, trois ou quatre chiffres. L'état comprend un total de classe pour chaque classification.

 A titre d'exemple, si vous classez les comptes sur deux chiffres, l'état ajoute un total par classe pour les comptes compris entre 1000 et 1099, et un autre total par classe pour les comptes compris entre 1100 et 1199, etc. Si vous classez les comptes sur 3 chiffres, l'état

comporte un total par classe pour les comptes compris entre 1100 et 1110, un autre pour les comptes compris entre 1111 et 1119, etc.

Si vous classez les comptes sur 4 chiffres, un total par classe est associé à chaque objet. Les sous-comptes d'un seul objet sont ajoutés au total par classe.

Le système ajoute les totaux par classe au niveau spécifié et aux niveaux inférieurs. A titre d'exemple, si vous classez les comptes en retenant deux chiffres, l'état contient un total par classe pour les montants compris entre 1000 et 1999, en plus des totaux par classe des comptes compris entre 1000 et 1099, 1100 et 1199, etc.

#### **Onglet Traitement**

Cette option de traitement permet d'indiquer si l'état doit être lancé en mode préliminaire ou final.

#### **1. Mode**

#### **Blanc Préliminaire**

**1 Final** 

Cette option de traitement permet d'indiquer le mode de lancement de l'état.

#### **Attention**

Vous pouvez lancer cet état en mode final une seule fois pour la période et l'exercice concernés. Les transactions imprimées en mode final ne s'affichent plus si vous relancez l'état.

#### **Onglet Monnaie**

Ces options de traitement permettent d'afficher les montants dans une monnaie différente de celle de leur enregistrement dans le système. Les montants affichés dans cette autre monnaie n'ont qu'une valeur informative basée sur une situation hypothétique et ne sont pas enregistrés dans le système.

#### **1. Monnaie de simulation**

#### **Blanc La colonne de la monnaie de simulation est masquée. Ou, entrez le code de la monnaie de simulation.**

Cette option de traitement permet d'afficher les montants dans une monnaie (devise ou monnaie nationale) différente de la monnaie dans laquelle les montants ont été entrés à l'origine. Indiquez le code monétaire des montants affichés dans la devise de simulation. A titre d'exemple, pour afficher en euros les montants libellés en devise, entrez EUR.

Si vous laissez cette option de traitement à blanc, la colonne de la devise de simulation ne s'affiche pas sur l'état.

Remarque : Les montants exprimés dans la devise de simulation sont stockés dans une mémoire temporaire, mais ne sont pas enregistrés dans une table.

#### **2. Date Au**

### **Blanc Le système utilise la date système. Ou, entrez la date Au.**

Cette option de traitement permet d'indiquer une date Au de l'option de traitement Devise de simulation. Le système utilise cette date pour rechercher le taux de change dans le fichier Taux de change (F0015).

Si vous indiquez un code monétaire dans l'option de traitement Devise de simulation et que vous laissez cette option de traitement à blanc, le système utilise la date système.

Remarque : Un taux de change correct entre la monnaie nationale ou la devise et la devise de simulation doit être défini dans le fichier F0015, en fonction de la date Au.

### **Options de traitement : Balance générale par code de catégorie (R70472)**

#### **Onglet Sélection**

Ces options de traitement permettent de spécifier l'exercice et la période pour lesquels la balance générale est imprimée. Si vous laissez ces champs à blanc, le programme utilise la période et l'exercice courants définis pour le système Comptabilité générale dans l'écran Paramétrage de la société et enregistrés dans le fichier Constantes des sociétés (F0010).

Ces options de traitement permettent également de spécifier le type de livre utilisé par l'état. Par exemple, vous pouvez indiquer le type de livre BA (montants budgétés) pour imprimer l'état des montants budgétés.

Vous pouvez spécifier jusqu'à trois types de livre différents. Si vous spécifiez au moins deux types de livre, le système combine les totaux de ces livres dans l'état. Ces totaux n'ont probablement aucune signification dans la mesure où ils sont libellés dans différentes devises.

Si vous indiquez le type de livre CA (devise) et que ce type comprend des montants de plusieurs devises, les totaux ne signifient rien non plus.

Si vous ne remplissez aucun des trois champs correspondant aux types de livre, l'état porte uniquement sur le type de livre AA.

#### **1. Numéro de la période**

Cette option de traitement permet d'indiquer la période de la balance générale à imprimer. Si vous renseignez cette option de traitement, vous devez également indiquer l'exercice de la période dans le champ Exercice. Si vous laissez cette option de traitement à blanc, le programme utilise la période courante définie dans le système Comptabilité générale dans l'écran Paramétrage de la société et enregistrée dans le fichier Constantes de la société (F0010).

- **2. Exercice**
- **3. Type de livre 1**
- **4. Type de livre 2**
- **5. Type de livre 3**

#### **Onglet Impression**

Ces options de traitement permettent de spécifier l'apparence des comptes dans l'état. Vous pouvez par exemple spécifier les numéros de compte à utiliser, indiquer si les comptes présentant un solde nul doivent être inclus et définir le niveau de calcul des sous-totaux souhaité.

#### **1. Code de catégorie des comptes**

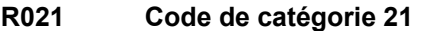

- **R022 Code de catégorie 22**
- **R023 Code de catégorie 23**
- **2. Comptes avec soldes nuls**

**Blanc Inclure les comptes avec soldes nuls.** 

- **1 Exclure les comptes avec soldes nuls.**
- **3. Niveau du total de la classe**
- **1 Classer selon le premier chiffre du numéro de compte.**
- **2 Classer selon les deux premiers chiffres du numéro de compte.**
- **3 Classer selon les trois premiers chiffres du numéro de compte.**
- **4 Classer selon les trois prem**

#### **4. Dernier compte de bilan**

## **Onglet Traitement**

Cette option de traitement permet de lancer l'état en mode préliminaire ou final.

**1. Mode** 

**Blanc Préliminaire 1 Final** 

### **Impression de l'état du Grand Livre**

*Suivez une des navigations suivantes :* 

*Dans le menu Etats français (G093151), sélectionnez G/L par code de catégorie ou G/L par objet et sous-compte.* 

*Dans le menu Etats italiens (G093152), sélectionnez G/L par code de catégorie ou G/L par objet et sous-compte.* 

*Dans le menu Etats espagnols (G74S09), sélectionnez G/L par code de catégorie ou G/L par objet et sous-compte.* 

Vous pouvez utiliser l'état du Grand Livre pour le suivi comptable interne afin de valider les informations contenues dans des rapports officiels. Vous pouvez également l'utiliser dans le cadre d'un audit externe réalisé par un tiers, tel qu'une administration fiscale ou un commissaire aux comptes.

L'état du Grand Livre contient des données détaillées sur les transactions des comptes. Il permet d'effectuer les opérations suivantes :

- Vérification des transactions dans des comptes spécifiques.
- Recherche de comptes en déséquilibre.
- Vérification de l'exactitude des comptes.
- Ouverture et contrôle des comptes ayant les mêmes totaux de vérification que le journal.

L'état du Grand Livre contient les données suivantes :

- La totalité des transactions imprimées dans l'état Journal général (R7409C5)
- Le total des débits et des crédits de la période pour chaque compte
- Le total du solde au format débits/crédits
- Les soldes de début et de fin de période pour chaque compte
- Le solde à reporter pour chaque compte
- Le cumul des montants provenant des différents types de livre pour un même compte
- Les transactions correspondant à une sélection de périodes ou à une fourchette de dates spécifique
- Le numéro d'enregistrement de chaque transaction dans le Grand Livre
- Les codes monétaires pour chaque transaction
- Les codes et les noms de société dans l'en-tête de l'état
- Les centres de coûts (facultatif)
- Les comptes présentant un solde nul (facultatif)

Vous pouvez imprimer l'état du Grand Livre par objet et sous-compte ou par code de catégorie selon que vos comptes sont définis par objet et sous-compte dans le fichier Comptes ou à l'aide des codes de catégorie 21, 22 ou 23.
#### **Remarque**

Si vous imprimez les états du Grand Livre par objet et sous-compte, vous pouvez vérifier trois types de livre maximum pour un même compte. Indiquez dans les options de traitement les types de livre à inclure dans l'état. L'option de traitement Type de livre remplace le code défini par l'utilisateur (système 74, type LT).

# **Options de traitement : Grand Livre par objet et sous-compte (R7409C1)**

#### **Onglet Sélection**

Ces options de traitement permettent d'indiquer la période de l'état du Grand Livre à imprimer. Les options de traitement relatives aux dates fiscales sont obligatoires.

Ces options de traitement permettent également de spécifier les types de livre à inclure dans l'état. Par exemple, vous pouvez indiquer le type de livre BA (montants budgétés) pour imprimer l'état des montants budgétés.

Vous pouvez spécifier jusqu'à trois types de livre différents. Si vous spécifiez au moins deux types de livre, le système imprime sur l'état la liste des transactions se rapportant à l'ensemble de ces livres. Toutefois, les totaux figurant sur un état comprenant plusieurs types de livre n'ont probablement aucune signification particulière dans la mesure où ils utilisent plusieurs devises.

Si vous indiquez le type de livre CA (devise) et que le type de livre CA comprend des montants de plusieurs devises, les totaux ne signifient rien non plus.

Si vous ne remplissez aucun des trois champs correspondant aux types de livre, l'état porte uniquement sur le type de livre AA.

1. Exercice et période comptable :

#### **Numéro de la première période**

Cette option de traitement indique la première période de l'état du journal

général à imprimer.

#### **Exercice de début**

Cette option de traitement indique l'exercice de la première période de l'état du journal général à imprimer.

#### **Numéro de la dernière période**

Cette option de traitement indique la dernière période de l'état du journal général à imprimer.

#### **Exercice de fin**

Cette option de traitement indique l'exercice de la dernière période de l'état du journal général à imprimer.

## **2. Type de livre 1**

Cette option de traitement permet de spécifier le premier type de livre dont vous souhaitez lancer l'état. Les valeurs correctes se trouvent dans la table des codes utilisateurs du système 09 / type LT.

#### **3. Type de livre 2**

Cette option de traitement permet d'indiquer le deuxième type de livre dont vous souhaitez lancer l'état. Les valeurs correctes se trouvent dans la table des codes utilisateurs du système 09 / type LT.

## **4. Type de livre 3**

Cette option de traitement permet d'indiquer le troisième type de livre dont vous souhaitez lancer l'état. Les valeurs correctes se trouvent dans la table des codes utilisateurs du système 09 / type LT.

#### **Onglet Impression**

Ces options de traitement permettent de spécifier les divers éléments à faire apparaître dans l'état imprimé du Grand livre par objet et sous-compte.

# **1. Sous-livre/Type**

# **Blanc Ne pas inclure les colonnes Sous-livre et Type de sous-livre.**

# **1 Inclure les colonnes Sous-livre et Type de sous-livre.**

Cette option de traitement permet d'imprimer sur l'état les colonnes du sous-livre et du type de sous-livre.

Les valeurs correctes sont les suivantes :

- Blanc Ne pas imprimer les colonnes du sous-livre et du type de sous-livre.
- 1 Imprimer les colonnes du sous-livre et du type de sous-livre.

# **2. Centre de coûts**

# **Blanc Exclure la colonne Centre de coûts.**

**1 Inclure la colonne Centre de coûts.** 

Cette option de traitement permet d'ajouter sur l'état une colonne décrivant le centre de coûts de chaque compte.

Les valeurs correctes sont les suivantes :

Blanc Ne pas ajouter la colonne du centre de coûts.

1 Ajouter la colonne du centre de coûts.

## **3. Changement de niveau à partir du centre de coûts**

# **Blanc - Changer de niveau à partir du centre de coûts 1 - Ne pas changer de niveau à partir du centre de coûts**

Cette option de traitement permet de spécifier le modèle de centre de coûts qui contient les intitulés de compte à utiliser. Si vous laissez cette option de traitement à blanc, les intitulés de compte des transactions sont utilisés.

# **3. Modèle de centre de coûts**

Cette option de traitement permet d'indiquer si le système doit ignorer les comptes dont les soldes sont nuls pour la période sélectionnée.

Les valeurs correctes sont les suivantes :

Blanc - Inclure les comptes présentant un solde nul.

1 - Ignorer les comptes présentant un solde nul.

**4. Comptes avec soldes nuls** 

#### **Blanc Inclure les comptes avec soldes nuls.**

**1 Exclure les comptes avec soldes nuls.** 

Cette option de traitement permet d'indiquer si le système doit imprimer les transactions non comptabilisées sur l'état.

Les valeurs correctes sont les suivantes :

Blanc Imprimer uniquement les transactions comptabilisées.

1 Imprimer les transactions comptabilisées ou non.

#### **6. Transactions non comptabilisées**

**Blanc - Inclure uniquement les transactions comptabilisées. 1 - Inclure les transactions comptabilisées et non comptabilisées.** 

Cette option de traitement permet d'imprimer séparément sur l'état les totaux des transactions comptabilisées et des transactions non comptabilisées.

Les valeurs correctes sont les suivantes :

Blanc Ne pas imprimer les totaux des transactions comptabilisées ou non.

1 Imprimer les totaux des transactions comptabilisées ou non.

REMARQUE : Vous pouvez imprimer les totaux des transactions comptabilisées ou non uniquement si vous avez défini l'option de traitement Transactions non comptabilisées pour imprimer à la fois les transactions comptabilisées et non comptabilisées.

#### **Onglet Versions**

Cette option de traitement permet de spécifier la version de l'état à lancer.

# **1. Version**

## **Blanc Imprimer l'état français 1 Imprimer l'état italien**

Cette option de traitement permet de spécifier la version française ou italienne de l'état Grand Livre par objet et sous-compte. La version française de l'état répertorie le numéro et type de lot pour chaque transaction. La version italienne de l'état ignore les colonnes du numéro et type de lot et affiche le numéro d'enregistrement G/L et le code monétaire de chaque transaction.

Les valeurs correctes sont les suivantes :

Blanc Version française

1 Version italienne

#### **Onglet Traitement**

Cette option de traitement permet d'indiquer si l'état doit être lancé en mode préliminaire ou final.

## **1. Mode**

**Blanc Préliminaire** 

**1 Final** 

Cette option de traitement permet d'indiquer le mode de lancement de l'état.

Les valeurs correctes sont les suivantes :

Blanc Lancer l'état en mode préliminaire.

1 Lancer l'état en mode final.

Si vous laissez cette option de traitement à blanc, l'état est lancé en

mode préliminaire.

REMARQUE : Lorsque vous lancez cet état en mode final, seuls les

enregistrements imprimés en mode final sur un état de la balance générale

(R7409C3 ou R70472) seront imprimés.

## **Onglet Monnaie**

Ces options de traitement permettent d'afficher les montants dans une monnaie différente de celle de leur enregistrement dans le système. Les montants affichés dans cette autre monnaie n'ont qu'une valeur informative basée sur une situation hypothétique et ne sont pas enregistrés dans le système.

#### **1. Monnaie de simulation**

# **Blanc La colonne Monnaie de simulation ne s'affiche pas. Ou entrez le code de la monnaie de simulation.**

Cette option de traitement permet d'afficher les montants dans une monnaie

différente de la monnaie définie par défaut. Le système convertit les

montants et les affiche dans la monnaie de simulation. A titre d'exemple,

un montant en francs français (FRF) peut être affiché en euros (EUR).

Entrez le code de la monnaie de simulation. Si vous laissez cette option de traitement à blanc, la colonne de la monnaie de simulation ne s'affiche pas.

REMARQUE : Cette option de traitement permet d'afficher les montants dans une autre monnaie dans le cas d'une hypothèse. Ils ne sont pas enregistrés par le système.

## **2. Situation Au**

# **Blanc La date système est utilisée. Ou entrez la date Au.**

Cette option de traitement permet d'indiquer une date de situation Au si vous entrez un code monétaire au niveau de l'option de traitement Monnaie de simulation. Cette option traite le taux de change en vigueur à la date Au spécifiée.

Entrez la date Au. Si vous laissez cette option de traitement à blanc, le système utilise la date système.

REMARQUE : Un taux de change correct doit figurer dans le fichier des taux de change entre les deux monnaies à la date Au.

# **Options de traitement : Grand Livre par code de catégorie (R70470)**

## **Onglet Sélection**

Ces options de traitement permettent de spécifier les dates de début et de fin et les types de livre à inclure dans l'état.

## 1. Dates fiscales

## **Numéro de la période de début**

Use this processing option to specify the first period for which the general ledger report will be printed.

#### **Exercice de début**

Use this processing option to specify the fiscal year of the first period for which the general journal report will be printed.

#### **Numéro de la période de fin**

Use this processing option to specify the last period for which the general journal report will be printed.

## **Exercice de fin**

Use this processing option to specify the fiscal year of the last period for which the general journal report will be printed.

## 2. Types de livre

## **Type de livre 1**

Use this processing option to specify the first ledger type you want to report on. Valid values are found in UDC 09/LT.

## **Type de livre 2**

Use this processing option to specify the second ledger type you want to report on. Valid values are found in UDC 09/LT.

#### **Type de livre 3**

Use this processing option to specify the third ledger type you want to report on. Valid values are found in UDC 09/LT.

#### **Onglet Impression**

Ces options de traitement permettent de spécifier les données à inclure dans l'état.

**1. Code de catégorie des comptes** 

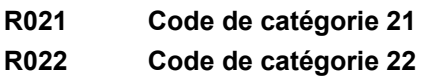

- **R023 Code de catégorie 23**
- **2. Sous-livre/Type**

**Blanc Ne pas inclure les colonnes Sous-livre et Type de sous-livre.** 

- **1 Inclure les colonnes Sous-livre et Type de sous-livre.**
- **3. Centre de coûts**

**Blanc Exclure la colonne Centre de coûts.** 

- **1 Include la colonne Centre de coûts.**
- **4. Comptes avec soldes nuls**

**Blanc Exclure les comptes avec soldes nuls.** 

- **1 Inclure les comptes avec soldes nuls.**
- **5. Transactions non comptabilisées**

**Blanc Inclure les transactions comptabilisées uniquement. 1 Inclure les transactions comptabilisées ou non.** 

## **6. Total des transactions comptabilisées ou non**

**Blanc Exclure les totaux des transactions comptabilisées ou non.** 

**1 Inclure les totaux des transactions comptabilisées ou non.** 

- **7. Premier compte de pertes et profits**
- **8. Format des colonnes**

Blanc Inclure les colonnes N° de lot et Type de lot.

**1 Inclure les colonnes Registre G/L et Code monétaire.** 

#### **9. Séquence de l'état**

# **Blanc = Séquence par numéro suivant 1 = Séquence par période**

Cette option de traitement permet de définir la séquence des données utilisée pendant le traitement de l'état. Toutes les options comprennent le code de catégorie comme premier élément de la séquence.

Les valeurs correctes sont les suivantes :

#### Blanc

Séquence par numéro suivant. Si vous définissez une séquence par numéro suivant, les enregistrements sont triés par date G/L et un numéro suivant leur est attribué pour chaque ID de compte. Les enregistrements sont imprimés sur l'état par ordre de numéro suivant. Le totaux des périodes ne s'impriment pas sur l'état.

#### 1

Séquence par période. Si vous définissez la séquence par période, les enregistrements sont imprimés sur l'état par ordre chronologique en fonction de la date G/L. Les totaux des périodes et les soldes de fin de période s'impriment sur l'état.

#### **Onglet Traitement**

Cette option de traitement permet de spécifier si l'état doit être lancé en mode préliminaire ou final.

#### **1. Mode**

**Blanc Préliminaire** 

**1 Final** 

# **Impression de l'état Journal général**

#### *Dans le menu Etats français (G093151), sélectionnez Journal général.*

Conformément au droit commercial et au plan comptable général de 1982, les sociétés françaises sont tenues de conserver un enregistrement de toutes les écritures comptables dans le journal général. Ces écritures doivent être enregistrées chronologiquement dans ce journal en fonction de la date de comptabilisation dans le Grand Livre. Pour une même date, les écritures doivent être triées par :

- L'heure de saisie ou de comptabilisation.
- Le type de transaction : achat, vente et frais divers.
- L'ordre des numéros de compte.

Les sociétés ont également la possibilité d'utiliser le programme Journal général (R7409C5) pour centraliser toutes les écritures comptables enregistrées dans des journaux auxiliaires. Dans ce cas, les écritures du journal général constituent le résumé mensuel des écritures détaillées contenues dans les journaux auxiliaires. Les obligations relatives à l'enregistrement des écritures comptables dans les journaux auxiliaires sont les mêmes que pour leur enregistrement dans le journal général, à savoir que toutes les écritures comptables doivent être enregistrées dans l'ordre chronologique. Le journal général peut être divisé en autant de journaux auxiliaires que les besoins de la société l'exigent. Définissez vos journaux auxiliaires en fonction de la sélection des données sur le type de lot et le type de document. Par exemple :

- Journal des achats
- Journal des ventes
- Journal de banque

Conformément à la législation relative au plan comptable général, le résumé de l'état Journal général doit être présenté en respectant le format débit/crédit et non sous la forme du solde cumulé. En outre, les sociétés peuvent résumer le journal à condition que tous les documents nécessaires à la vérification des écritures quotidiennes soient conservés dans un dossier.

Le format du journal général n'a pas été complètement défini par la loi. Cependant, dans le cadre d'un système informatique, le journal général doit se présenter sous la forme de documents électroniques imprimés dans un état. Ces documents doivent présenter toutes les garanties visant à empêcher la modification ou la suppression des écritures comptables une fois qu'elles ont été validées. Le journal général doit être en français.

Lorsque vous lancez l'état Journal général, le système effectue les opérations suivantes :

- Il imprime dans l'ordre chronologique toutes les écritures du fichier Transactions du Grand Livre. Les écritures sont les mêmes que celles imprimées dans l'état Grand Livre, mais elles sont classées par date G/L et non par compte.
- Il imprime les écritures détaillées avec une ligne pour chaque compte et une autre pour chaque numéro et type de document.

Parmi les autres fonctionnalités de l'état Journal général, citons :

- L'option d'impression par période et exercice ou selon une fourchette de dates
- La possibilité de regrouper plusieurs types de livre
- La possibilité d'inclure la raison sociale de la société dans l'en-tête
- La possibilité d'imprimer les états par objet et sous-compte ou par code de catégorie
- La possibilité d'inclure dans l'état les totaux définis par l'utilisateur, à savoir :
	- Total général
	- Total par société
	- Total par période
	- Total par type de lot
- La possibilité d'inclure dans l'état la séquence des dates définies par l'utilisateur, à savoir :
	- La séquence par date G/L, numéro de document et type de document
	- La séquence par lot, numéro de document et type de document

# **Clôture de fin d'exercice**

Afin d'effectuer la clôture de fin d'exercice, vous pouvez lancer l'état du Grand Livre en mode final. Lorsque vous lancez l'état en mode final, les enregistrements inclus sont ceux signalés par l'état Balance générale comme ayant été imprimés en mode final. L'indication de ces enregistrements permet d'éviter de les réimprimer en mode final. Un message d'erreur s'imprime sur l'état si certains enregistrements ont déjà été imprimés en mode final. Le terme « Final » est imprimé sur chaque page d'un état lancé en mode final.

#### **Conditions préliminaires**

 Vérifiez si la méthode de création automatique d'écritures de contrepartie sélectionnée dans les constantes de la comptabilité clients et les constantes de la comptabilité fournisseurs est correcte. Reportez-vous à *Paramétrage de la méthode de création des écritures de contrepartie* dans le manuel de référence *Solutions internationales : France*.

# **Options de traitement : Journal général (R7409C5)**

#### **Onglet Sélection**

Ces options de traitement permettent d'indiquer la période de l'état du journal général à imprimer. Vous pouvez spécifier la période en entrant les périodes de début et de fin et les années fiscales ou en entrant les dates calendaires de début et de fin.

Vous pouvez également utiliser ces options de traitement pour spécifier le type de livre utilisé par l'état. Par exemple, vous pouvez indiquer le type de livre BA (montants budgétés) pour imprimer l'état des montants budgétés.

Vous pouvez spécifier jusqu'à trois types de livre différents. Si vous spécifiez au moins deux types de livre, le système combine les totaux de ces livres dans l'état. Ces totaux n'ont souvent aucune signification dans la mesure où ils sont libellés dans différentes devises.

Par conséquent, si vous indiquez le type de livre CA (devises) et si le type de livre CA comprend des montants libellés dans différentes devises, les totaux ne signifient rien.

Si vous ne remplissez aucun des trois champs correspondant aux types de livre, l'état porte uniquement sur le type de livre AA.

#### **Numéro de la période de début**

Cette option de traitement permet d'indiquer la première période de l'état du journal général à imprimer.

Si vous complétez cette option de traitement, vous devez également indiquer le numéro de la dernière période, le premier et le dernier exercice.

Vous pouvez laisser à blanc cette option de traitement et les autres champs des dates d'exercice et renseigner de préférence les options de traitement des dates du calendrier.

#### **Exercice de début**

Cette option de traitement indique l'exercice de la première période de l'état du journal général à imprimer.

Si vous complétez cette option de traitement, vous devez également indiquer le numéro de la première et de la dernière période, et le dernier exercice.

Vous pouvez laisser à blanc cette option de traitement et les autres champs des dates d'exercice et renseigner de préférence les options de traitement des dates du calendrier.

#### **Numéro de la période de fin**

Cette option de traitement indique la dernière période de l'état du journal général à imprimer.

Si vous complétez cette option de traitement, vous devez également indiquer le numéro de la première période, le premier et le dernier exercice.

Vous pouvez laisser à blanc cette option de traitement et les autres champs des dates d'exercice et renseigner de préférence les options de traitement des dates du calendrier.

#### **Exercice de fin**

Cette option de traitement indique l'exercice de la dernière période de l'état du journal général à imprimer.

Si vous complétez cette option de traitement, vous devez également indiquer le numéro de la première période, le premier et le dernier exercice.

Vous pouvez laisser à blanc cette option de traitement et les autres champs des dates d'exercice et renseigner de préférence les options de traitement des dates du calendrier.

#### **Date de début**

Cette option de traitement permet d'indiquer la date de début de la période de l'état du journal général à imprimer.

Si vous complétez cette option de traitement, vous devez également indiquer la date de fin.

Vous pouvez laisser à blanc cette option de traitement ainsi que les dates de fin et renseigner de préférence les options de traitement liées aux dates d'exercice.

#### **Date de fin**

Cette option de traitement permet d'indiquer la date de fin de la période de l'état du journal général à imprimer.

Si vous complétez cette option de traitement, vous devez également indiquer la date de début.

Vous pouvez laisser à blanc cette option de traitement ainsi que les dates de fin et renseigner de préférence les options de traitement liées aux dates d'exercice.

#### **3. Type de livre 1**

Cette option de traitement permet de spécifier le premier type de livre dont

vous souhaitez lancer l'état. Les valeurs correctes se trouvent dans la table

des codes utilisateurs du système 09 / type LT.

#### **4. Type de livre 2**

Cette option de traitement permet d'indiquer le deuxième type de livre dont vous souhaitez lancer l'état. Les valeurs correctes se trouvent dans la table des codes utilisateurs du système 09 / type LT.

# **5. Type de livre 3**

Cette option de traitement permet d'indiquer le troisième type de livre dont

vous souhaitez lancer l'état. Les valeurs correctes se trouvent dans la table

des codes utilisateurs du système 09 / type LT.

## **Onglet Impression**

Ces options de traitement permettent de spécifier le mode d'impression des comptes dans l'état. Ainsi, vous pouvez indiquer si l'état doit faire apparaître les numéros de compte du plan comptable par défaut ou ceux d'un autre plan comptable stocké dans un code de catégorie. Vous pouvez spécifier les intitulés de compte à utiliser et indiquer si vous souhaitez regrouper les comptes de plusieurs centres de coûts.

Ces options de traitement permettent également de spécifier les colonnes facultatives à inclure dans l'état.

## **1. Code de catégorie des comptes**

**R021 = Code de catégorie 21 R022 = Code de catégorie 22 R023 = Code de catégorie 23** 

Cette option de traitement permet d'inclure dans l'état les numéros de compte d'un plan comptable auxiliaire. Entrez le numéro du code de catégorie contenant le plan comptable auxiliaire. Pour utiliser les numéros de compte par défaut, laissez cette option de traitement à blanc.

Si vous laissez cette option de traitement à blanc pour utiliser les numéros de compte par défaut, vous pouvez indiquer un modèle de centre de coûts contenant les intitulés de compte à faire apparaître sur l'état.

Si vous utilisez un plan comptable auxiliaire, le système emploie les intitulés de compte issus de la table des codes de catégorie.

## **2. Modèle de centre de coûts**

Si vous utilisez les numéros de compte par défaut, cette option de traitement permet de spécifier le modèle de centre de coûts qui contient les intitulés de compte à utiliser. Si vous utilisez les numéros de compte par défaut et que vous laissez cette option de traitement à blanc, les intitulés de compte des transactions sont utilisés.

Si vous utilisez un plan comptable auxiliaire, il est inutile de compléter cette option de traitement. Le système utilise les intitulés de compte issus de la table des codes de catégorie.

#### **3. Résumé d'un compte avec plusieurs centres de coûts**

#### **Blanc Imprimer le détail des comptes.**

# **Y Résumer les entrées du même compte appartenant à plusieurs centres de coûts.**

Cette option de traitement permet d'indiquer si vous souhaitez résumer les entrées dans le même compte de plusieurs centres de coûts. Indépendamment du résumé des comptes, les débits et les crédits ne sont pas résumés.

Les valeurs correctes sont les suivantes :

Blanc Imprimer le détail des comptes.

 Y Résumer les entrées dans le même compte de plusieurs centres de coûts.

## **4. Centre de coûts**

# **Blanc Exclure la colonne Centre de coûts. Y Inclure la colonne Centre de coûts.**

Cette option de traitement permet d'ajouter sur l'état une colonne décrivant le centre de coûts de chaque compte.

Les valeurs correctes sont les suivantes :

Blanc Ne pas ajouter la colonne du centre de coûts.

Y Ajouter la colonne du centre de coûts.

## **5. Sous-livre/Type**

# **Blanc Ne pas inclure les colonnes Sous-livre et Type de sous-livre. 1 Inclure les colonnes Sous-livre et Type de sous-livre.**

Cette option de traitement permet d'indiquer si vous souhaitez imprimer sur

l'état les colonnes du sous-livre et du type de sous-livre.

Les valeurs correctes sont les suivantes :

Blanc Ne pas imprimer les colonnes du sous-livre et du type de

sous-livre.

Y Imprimer les colonnes du sous-livre et du type de sous-livre.

## **Onglet Traitement**

Cette option de traitement permet d'indiquer si l'état doit être lancé en mode préliminaire ou final.

## **1. Mode**

**Blanc Préliminaire 1 Final** 

Cette option de traitement permet d'indiquer le mode de lancement de l'état.

Les valeurs correctes sont les suivantes :

- 0 Lancer l'état en mode préliminaire.
- 1 Lancer l'état en mode final. Seuls les enregistrements imprimés

en mode final sur l'état Balance générale (R7409C3 ou R7409C4)

seront imprimés.

Si vous laissez cette option de traitement à blanc, l'état est lancé en

mode préliminaire.

#### **Onglet Monnaie**

Ces options de traitement permettent d'afficher les montants dans une monnaie différente de la monnaie dans laquelle ils sont stockés dans le système. Les montants affichés dans cette autre monnaie n'ont qu'une valeur informative basée sur une situation hypothétique et ne sont pas enregistrés dans le système.

## **1. Monnaie de simulation**

# **Blanc La colonne Monnaie de simulation ne s'affiche pas. Ou entrez le code de la monnaie de simulation.**

Cette option de traitement permet d'afficher les montants dans une monnaie différente de la monnaie définie par défaut. Le système convertit les montants et les affiche dans la monnaie de simulation. A titre d'exemple, un montant en francs français (FRF) peut être affiché en euros (EUR).

Entrez le code de la monnaie de simulation. Si vous laissez cette option de traitement à blanc, la colonne de la monnaie de simulation ne s'affiche pas.

REMARQUE : Cette option de traitement permet d'afficher les montants dans une autre monnaie dans le cas d'une hypothèse. Ils ne sont pas enregistrés par le système.

#### **2. Situation Au**

# **Blanc La date système est utilisée. Ou entrez la date Au.**

Cette option de traitement permet d'indiquer une date de situation Au si

vous entrez un code monétaire au niveau de l'option de traitement Monnaie de simulation. Cette option traite le taux de change en vigueur à la date Au spécifiée.

Entrez la date Au. Si vous laissez cette option de traitement à blanc, le système utilise la date système.

REMARQUE : Un taux de change correct doit figurer dans le fichier des taux de

change entre les deux monnaies à la date Au.

# **Impression du journal des transactions**

Dans le menu Consultations et états de la comptabilité (G0912), sélectionnez Journal *des transactions.* 

Pour consulter toutes les transactions ou seulement celles d'une période G/L spécifique, imprimez l'état Journal des transactions. Cet état imprime les montants des débits et des crédits constituant les écritures équilibrées des factures clients et fournisseurs. Il utilise la logique du programme de comptabilisation pour imprimer l'écriture de journal initiale et les écritures de contrepartie correspondantes pour les systèmes Comptabilité clients et Comptabilité fournisseurs, ainsi que les taxes.

Plusieurs écritures de contrepartie pour une seule écriture de journal sont affichées comme un montant unique dans le journal des transactions, comme si vous utilisiez la méthode S (Résumé) de création des écritures de contrepartie dans les constantes de la comptabilité clients et de la comptabilité fournisseurs. Cet état n'inclut que le livre des montants réels (AA) et n'inclut pas les règlements intersociétés.

# **Options de traitement : Journal des transactions (R09321)**

**Dates** 

1. Entrez la période G/L à traiter.

Date Du

Date Au Autre compte Pour imprimer le numéro de compte du plan comptable, entrez le code de catégorie 21, 22 ou 23. Laissez ce champ à blanc pour imprimer le compte selon le format Centre de coûts.Objet.Sous-compte.

Employé (historique et rotation)

Code de catégorie (21, 22 ou 23) Impression

1. Entrez 1 pour imprimer le numéro de référence GLR3 sur l'état. Si vous laissez l'option à blanc, le numéro n'est pas imprimé.

# **Etat DAS 2**

En France, les sociétés doivent préparer l'état DAS 2 afin de déclarer les différents types d'honoraires rétrocédés au cours de l'exercice. Cet état répertorie les honoraires versés en contrepartie de services de conseil et de services juridiques, les commissions sur les ventes, etc. Les sociétés françaises sont tenues de déclarer toutes ces sommes sur un formulaire officiel à la fin de chaque exercice.

Le logiciel J.D. Edwards permet d'identifier les postes de facturation correspondant aux honoraires à déclarer dans l'état DAS 2. Pour cette opération, vous devez définir les valeurs du code de catégorie 7 qui représentent les différents types d'honoraires payés par votre société. Lorsque vous entrez des factures d'honoraires, utilisez le code de catégorie 7 afin d'identifier chaque type d'honoraires.

Lorsque vous devez déclarer à l'administration fiscale française les honoraires rétrocédés, vous pouvez utiliser le générateur des états de gestion pour créer un état personnalisé permettant d'analyser les notes d'honoraires. Cet état doit répertorier les données suivantes pour chaque type d'honoraires :

- Nom du fournisseur
- Montant TTC versé
- Montant détaillé

Dans le répertoire d'adresses, vous devez attribuer un code aux fournisseurs dont les honoraires doivent être déclarés dans l'état DAS 2 et qui permet d'identifier la catégorie d'appartenance de ces honoraires en vue de l'établissement de cet état. Utilisez pour cela la table des codes de catégorie 7 définis par l'utilisateur (système 01, type 07). La valeur attribuée dans le fichier Fournisseurs est utilisée comme valeur par défaut lors de la saisie des factures fournisseurs.

#### **Remarque**

Vous ne pouvez pas entrer le code de catégorie 7 dans une facture fournisseur lorsque vous utilisez le programme Paiements manuels sans rapprochement des factures (P0411). Dans ce cas, le système affecte la valeur du code de catégorie 7 définie par défaut au niveau du fichier Fournisseurs.

Si la valeur Blanc n'est pas admise dans la table des codes définis par l'utilisateur (système 01, type 07), J.D. Edwards vous recommande d'entrer une valeur fictive, telle que ZZZ, afin de pouvoir le cas échant entrer une facture fournisseur sans code d'honoraires DAS 2.

Si une facture comprend différents types d'honoraires, vous pouvez entrer un code DAS 2 différent pour chaque poste de facturation. Pour ce faire, vous devrez peut-être modifier la valeur par défaut.

Le générateur des états de gestion permet de créer des états personnalisés en vue de l'impression des données suivantes :

- Détail des factures fournisseurs qui contiennent une valeur DAS 2 pour le code de catégorie 7 et qui ont été payées au cours de l'exercice et des périodes sélectionnées. Ces factures devraient être classées par société, fournisseur et valeur DAS 2.
- Mêmes données que ci-dessus mais sans le détail des factures. Cette version résumée contient un total par fournisseur et par valeur DAS 2.

#### **Renseignements complémentaires**

- Reportez-vous à *Paramétrage des codes définis par l'utilisateur* dans le manuel de référence *Solutions internationales : France* pour obtenir de plus amples informations sur le paramétrage des codes définis par l'utilisateur (système 01, type 07).
- Reportez-vous à *Factures fournisseurs standard* dans le manuel de référence *Comptabilité fournisseurs*.

# **Interface ETAFI**

#### *Dans le menu Etats français (G093151), sélectionnez Interface ETAFI.*

Les logiciels de localisation de J.D. Edwards et le progiciel ETAFI (Etats Financiers) pour PC permettent de générer tous les états de la liasse fiscale exigés par l'administration française. Ces états comprennent le bilan et le compte de résultat ainsi que beaucoup d'autres qui peuvent être imprimés directement sur les formulaires officiels agréés par l'administration.

J.D. Edwards fournit un programme qui permet de créer un fichier contenant toutes les données nécessaires à l'élaboration des états de la liasse fiscale. En fonction des critères spécifiés dans les options de traitement et de la sélection des données, l'interface ETAFI lit les soldes des comptes enregistrés dans les fichiers du Grand Livre et crée un fichier de travail servant à importer les soldes de ces comptes dans le logiciel ETAFI. En outre, le programme imprime un état indiquant le nombre de comptes créés dans le fichier ETAFI.

Le fichier Interface ETAFI – OneWorld ONLY (F7409FOW) contient les données suivantes (N représente la date spécifiée dans les options de traitement du programme) :

- Numéro de compte
- Intitulé du compte
- Solde en début d'exercice (N)
- Montants des débits et des crédits
- Report à nouveau, plus les débits et moins les crédits
- Solde à N-1
- Solde à N-2
- Solde à N-3

Si vous souhaitez traiter d'autres livres en plus du livre de type AA, vous pouvez spécifier jusqu'à trois types de livre dans les options de traitement.

Si vous définissez plusieurs sociétés dans la sélection des données, le programme génère des soldes consolidés par compte pour toutes les sociétés.

#### **Remarque**

L'identificateur d'enregistrement que vous spécifiez dans les options de traitement est créé s'il n'est pas déjà défini. Si vous n'en spécifiez aucun, le programme utilise le fichier F7409FOW. Quel que soit l'identificateur spécifié, si celui-ci existe, les données qui lui sont associées sont effacées au début du traitement ETAFI, puis remplacées par les nouvelles données.

La première fois que vous utilisez le programme Interface ETAFI, l'une ou l'autre des situations suivantes peut se présenter :

- Votre société dispose de données d'historique J.D. Edwards sur plusieurs exercices dans le fichier des transactions des comptes. Lorsque vous exécutez le programme Interface ETAFI, vous sélectionnez les transactions des exercices précédents en spécifiant l'exercice et la période dans les options de traitement. Vous pouvez également indiquer le nombre d'exercices précédents à traiter dans les options de traitement. Par défaut, seul l'exercice spécifié est pris en compte. Lors de l'exécution du programme, les reports à nouveau des exercices précédents sont mis à jour directement dans ETAFI.
- Votre société ne dispose pas de données d'historique J.D. Edwards sur plusieurs exercices dans le fichier des transactions des comptes. Lors de l'exécution du programme Interface ETAFI, vous pouvez importer uniquement les soldes de l'exercice précédent spécifiés dans les options de traitement.

Si vous possédez déjà votre propre interface personnalisée pour l'élaboration d'états fiscaux et souhaitez mettre en œuvre le programme fourni par J.D. Edwards, notez les possibilités suivantes :

- Vous pouvez sélectionner trois exercices précédents maximum. Dans ce cas, tous les ajustements doivent avoir été effectués côté J.D. Edwards et côté ETAFI. Si ce n'est pas le cas, vous pouvez vous attendre à des comptes en déséquilibre et à des écarts au niveau des données.
- Vous pouvez sélectionner uniquement la période en cours en utilisant l'interface J.D. Edwards. Les exercices précédents ont déjà été chargés dans le programme ETAFI via l'interface personnalisée.

# **Options de traitement : Interface ETAFI (R7409FI)**

**Dates** 

Période comptable et exercice : 1. Indiquez la date OU la période comptable et l'exercice à utiliser pour la sélection des données. Si vous laissez ce champ à blanc, le système utilise la période comptable courante de l'exercice.

Date - OU -

Numéro de la période

**Exercice** Type de livre 1. Indiquez les types de livre requis. Vous pouvez en spécifier jusqu'à trois. Si vous laissez tous les champs à blanc, le système utilise par défaut le type AA.

Type de livre 1

Type de livre 2

Type de livre 3 **Comptes** Comptes de résultat : 1. Indiquez la fourchette de comptes à utiliser pour la sélection des comptes de résultat. Si vous laissez ce champ à blanc, le système utilise

 par défaut les instructions de comptabilisation automatique GLG6 et GLG12.

Compte de résultat de début

Compte de résultat de fin

Plan comptable - France : 2. Entrez une des valeurs suivantes dans l'option afin d'indiquer l'emplacement de définition du plan comptable : 1 = objet, 2 = objet.sous-compte, 21, 22, 23 = codes de catégorie Centre de coûts Centre de coûts modèle : 1. Indiquez le centre de coûts modèle à utiliser pour extraire la description du compte. Solde Solde initial : 1. Indiquez le nombre d'exercices pour lequel le solde initial doit être chargé (maximum 3 ans). Par défaut, le solde initial de l'exercice précédent n'est pas extrait. Solde nul Comptes à solde nul : 1. Entrez 1 pour ne sélectionner que les comptes dont le solde est actif. Par défaut, le système sélectionne tous les comptes. Fichier Identification des fichiers : 1. Entrez le numéro d'identification à utiliser lors de la création des

enregistrements d'interface ETAFI F7409FOW. Si vous laissez ce champ à blanc, le système utilise par défaut le fichier F7409FOW.

# **Elaboration d'états supplémentaires**

Les solutions J.D. Edwards pour la France comprennent d'autres états permettant aux sociétés de se conformer aux obligations comptables et légales. Vous pouvez imprimer des états associés aux livres afin de consulter les détails des transactions entre votre société et vos clients et fournisseurs. Les sociétés sont tenues par la loi de déclarer les montants non soldés des clients et des fournisseurs à la fin de l'exercice.

# **Elaboration d'états spécifiques à l'Union européenne**

Les pays membres de l'Union européenne (EU) observent l'Acte unique européen de 1987. Il s'agit d'un accord qui fixe les modalités d'ouverture des marchés au sein d'une zone sans frontières intérieures, dans laquelle la libre circulation des biens, des personnes, des services et du capital est garantie conformément aux dispositions du traité de Rome.

Dans le cadre de l'Acte unique européen, les sociétés présentes dans les pays de l'Union européenne doivent respecter un certain nombre d'obligations. Ainsi, afin de faciliter le contrôle des échanges commerciaux entre les membres de l'Union européenne, les sociétés qui dépassent la limite fixée dans le cadre des échanges intracommunautaires doivent soumettre les déclarations suivantes à l'administration des douanes :

- Etat Intrastat
- Liste des ventes UE

Des données statistiques détaillées sur le commerce de marchandises entre les membres de l'UE sont utilisées dans le cadre d'études de marché et d'analyses sectorielles. Afin de gérer les statistiques sur les échanges commerciaux entre les membres de l'UE, l'office statistique de l'UE et les instituts statistiques des pays membres ont mis au point le système Intrastat.

Dans le cadre de ce système, des données sur les échanges intracommunautaires sont recueillies directement auprès des sociétés. Si vous exercez une activité commerciale dans un pays appartenant à l'Union européenne et que vous utilisez les systèmes Gestion des commandes clients et Gestion des achats de J.D. Edwards, vous pouvez paramétrer votre système pour extraire toutes les données nécessaires à l'élaboration des états Intrastat que vous êtes tenu d'établir.

# **Obligations de déclaration des échanges de biens (états Intrastat)**

Les formalités douanières et les contrôles aux frontières intérieures entre les Etats membres de l'UE ont disparu en 1993 avec la création du marché unique européen. La suppression de ces formalités a entraîné la disparition des systèmes traditionnels conçus pour la collecte des statistiques sur les échanges commerciaux entre les Etats membres de l'UE.

Il est essentiel de pouvoir recueillir des informations statistiques détaillées sur le commerce de marchandises entre les Etats membres de l'UE pour réaliser des études de marché et des analyses sectorielles. Afin de gérer les statistiques sur les échanges commerciaux entre les membres de l'UE, l'office statistique de l'UE et les instituts statistiques des pays membres ont mis au point le système Intrastat.

Dans le cadre de ce système, des données sur les échanges intracommunautaires sont recueillies directement auprès des sociétés. Celles-ci sont tenues d'envoyer régulièrement une déclaration statistique ou, dans certains Etats membres, une déclaration statistique et fiscale commune qui fournit des informations détaillées sur les échanges intracommunautaires au cours de la période précédente. La fréquence des déclarations à souscrire varie selon les pays.

Les principales caractéristiques du système Intrastat sont identiques dans tous les Etats membres, mais il peut tenir compte de certains particularismes nationaux. Si vous exercez une activité commerciale dans un pays appartenant à l'Union européenne et que vous utilisez les systèmes Gestion des commandes clients et Gestion des achats de J.D. Edwards, vous pouvez extraire toutes les données dont vous avez besoin pour élaborer les états Intrastat que vous êtes tenu d'établir.

#### **Remarque**

Les informations contrôlées dans le cadre du système Intrastat sont fondées uniquement sur la circulation physique des biens entre les pays membres de l'UE. Elles ne concernent en aucun cas les mouvements financiers ou la passation de commandes entre les Etats membres.

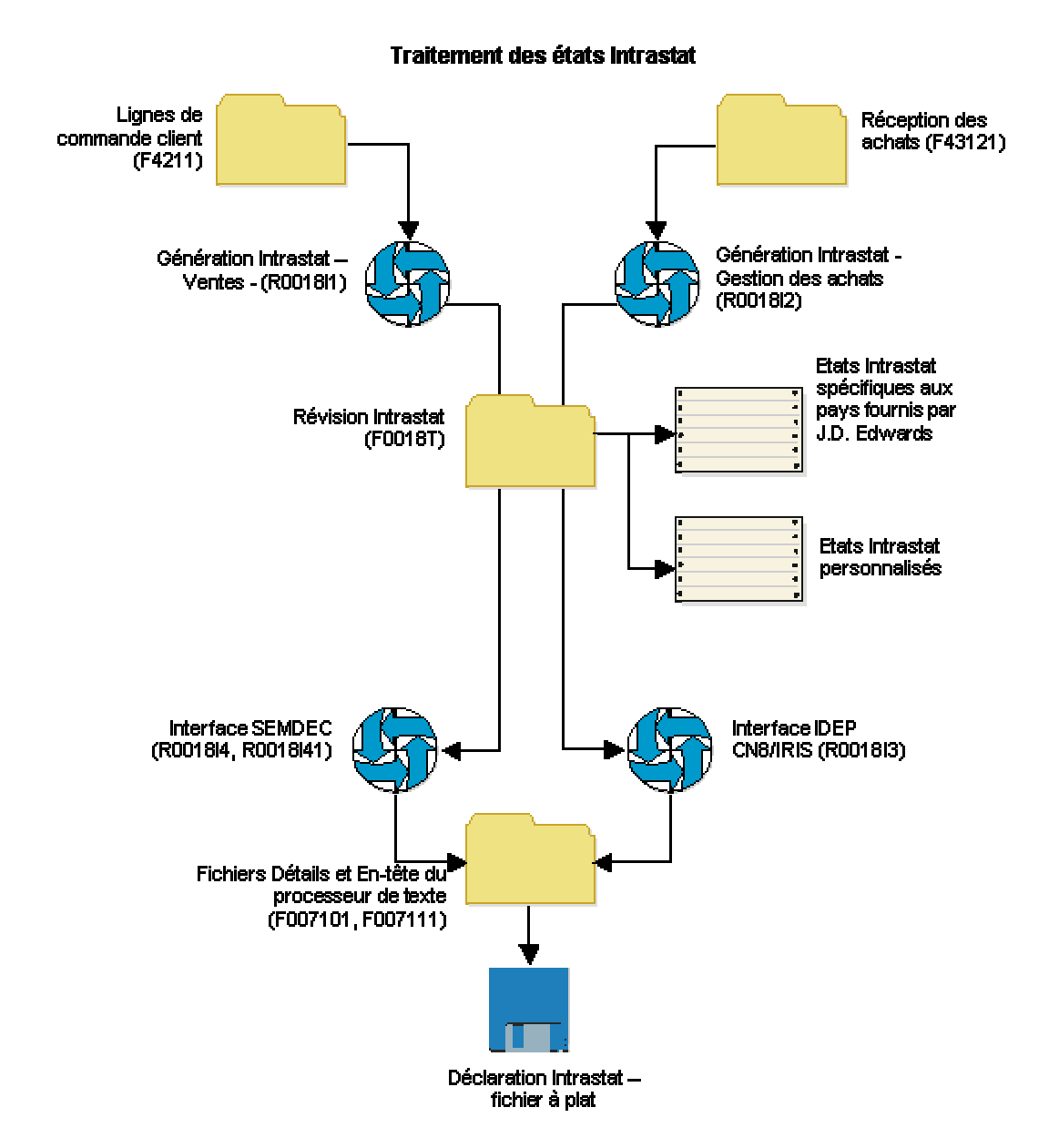

Le graphique suivant illustre le processus d'élaboration des états Intrastat :

# **Elaboration des états Intrastat en euros**

Depuis l'introduction de l'euro, l'Office statistique des Communautés européennes (Eurostat) ainsi que les instituts statistiques nationaux des pays membres de l'Union économique et monétaire (UEM) ont modifié leur réglementation en matière de déclaration des échanges de biens (états Intrastat). Cependant, chaque membre de l'Union économique et monétaire continue à déterminer ses propres obligations Intrastat.

Que votre société ait converti sa monnaie de base en euros ou non, vous pouvez respecter les obligations concernant l'élaboration des états Intrastat qui sont en vigueur dans le pays où vous exercez votre activité. Les exemples ci-dessous illustrent des situations qui pourraient s'appliquer à votre société :

- Votre société n'est pas encore passée à l'euro, mais l'institut statistique de l'Etat membre de l'UEM où vous exercez vos activités commerciales exige la présentation d'états Intrastat en euros.
- Votre société est passée à l'euro, mais l'institut statistique de l'Etat membre de l'UEM où vous exercez vos activités commerciales exige la présentation d'états Intrastat dans une autre monnaie.

Pour les états Intrastat, les options de traitement relatives à la devise de simulation des programmes de génération des états Intrastat (R0018I1 et R0018I2) proposent une méthode simplifiée pour la vérification et l'impression des montants dans une monnaie différente de votre monnaie de base.

# **Eléments à prendre en compte avant la création des états Intrastat**

Avant de créer les états Intrastat, déterminez les éléments suivants :

- La monnaie de base de chacune de vos sociétés
- La monnaie dans laquelle vous devez soumettre les états Intrastat concernant chacune de vos sociétés

Si votre organisation se compose de plusieurs sociétés utilisant des monnaies différentes, soyez prudent lors de l'élaboration des états Intrastat. Vous devez toujours connaître la monnaie de base de chaque société et savoir si les états Intrastat doivent être établis en euros ou dans une autre monnaie. De cette façon, vous êtes certain de ne convertir les monnaies pour l'élaboration des états Intrastat que lorsque la situation l'exige.

Selon les obligations que doivent respecter vos sociétés en matière d'élaboration des états Intrastat et les pays dans lesquels elles exercent leur activité, vous pouvez utiliser les options de traitement et la sélection des données afin de créer différentes versions des états Intrastat - Mise à jour des taxes - Ventes (R0018I1) et Intrastat – Mise à jour des taxes – Gestion des achats (R0018I2).

#### **Renseignements complémentaires**

 Reportez-vous à *Updating Intrastat Information* (Mise à jour des données Intrastat) dans le manuel de référence *Global Solutions Spain* (solutions internationales : Espagne) pour obtenir de plus amples informations sur les aspects relatifs à l'euro lors de la mise à jour du fichier Révision Intrastat (F0018T).

# **Mise à jour des données Intrastat**

*Suivez au choix les navigations suivantes :* 

*Dans le menu Fonctions périodiques (G74STAT2), sélectionnez Mise à jour du fichier Intrastat - Ventes.* 

*Dans le menu Fonctions périodiques (G74STAT2), sélectionnez Mise à jour du fichier Intrastat - Achats.* 

L'élaboration des états Intrastat est effectuée sur la base des données figurant dans le fichier Révision Intrastat (F0018T). Ce fichier de travail contient des données extraites, entre autres, des systèmes Gestion des commandes clients et Gestion des achats. Vous devez établir les états Intrastat en fonction des transactions de vente et d'achat réalisées sur la période à laquelle ils se rapportent. Lors de cette opération, toutes les données nécessaires sont extraites des fichiers des systèmes Gestion des commandes clients et Gestion des achats afin de mettre à jour le fichier F0018T.

Utilisez les programmes suivants pour mettre à jour le fichier F0018T :

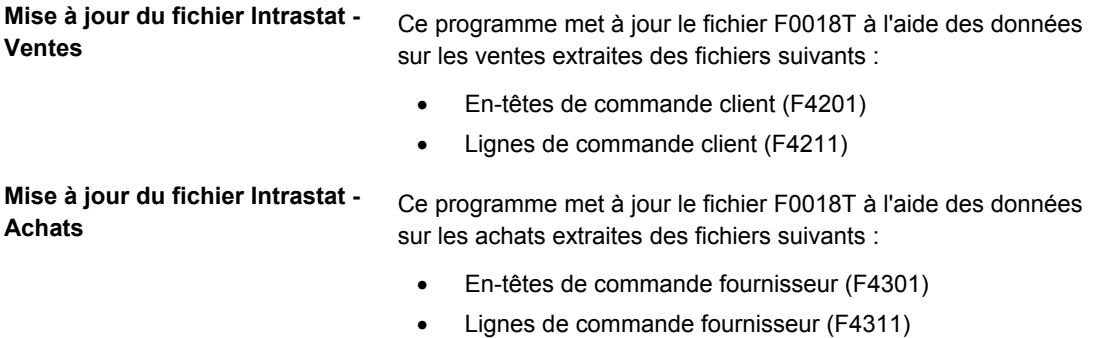

• Bordereau de réception (F43121)

D'autre part, les programmes de mise à jour recueillent les données des fichiers suivants :

- Références croisées articles/fournisseurs Intrastat (F744101)
- Constantes du stock (F41001)
- Centres de coûts (F0006)
- Constantes des sociétés (F0010)
- Codes monétaires (F0013)
- Taux de retraitement en devise (F1113)
- Articles (F4101)
- Articles par magasin/usine (F4102)
- Répertoire d'adresses (F0101)
- Adresses par date (F0116)
- Données relatives aux références des commandes (F4006)
- Facteurs de conversion des unités de mesure (F41002)
- Conversion standard des unités de mesure (F41003)
- Codes définis par l'utilisateur (F0005)

Lorsque vous exécutez les programmes de mise à jour, utilisez les options de traitement et les sélections de données afin de choisir, en fonction d'un certain nombre de critères, les transactions extraites des fichiers relatifs aux ventes et aux achats. Selon la structure de votre société et la réglementation en vigueur dans votre pays en matière de déclarations, vous pouvez paramétrer le système pour qu'il crée les enregistrements au prix de revient, au prix de revient majoré ou au prix d'achat HT. Si vous souhaitez déclarer les quantités réellement expédiées plutôt que les quantités commandées, utilisez la sélection des données afin d'extraire les lignes de commande des fichiers de vente et d'achat dont le statut du cycle de traitement des commandes est Expédié. Le système vérifie si les transactions répondent à vos critères de sélection et peuvent faire l'objet de déclarations Intrastat. Ensuite, il enregistre dans le fichier Révision Intrastat toutes les données requises extraites des fichiers sur les ventes et les achats, ainsi que toutes les autres données utiles provenant d'autres fichiers.

Pour être sûr que le fichier F0018T contient les données à jour, vous devez procéder régulièrement à sa mise à jour. Le programme de mise à jour pour les ventes accède aux détails de vos transactions de vente dans le fichier F4211. Si vous purgez automatiquement les détails des ventes dans le fichier Historique des commandes clients (F42119) lorsque vous exécutez le programme Mise à jour des ventes (R42800), vous devez exécuter le programme de génération des états Intrastat pour les ventes après la confirmation des expéditions et avant la mise à jour des données relatives aux ventes. Vous devez mettre à jour le fichier F0018T au moins une fois par période de déclaration quand toutes les transactions de vente et d'achat ont été entrées et finalisées.

#### **Remarque**

Si vous modifiez les données relatives aux commandes clients ou aux commandes fournisseurs après avoir généré le fichier F0018T, vos modifications ne seront pas reflétées dans ce fichier sauf si vous le générez à nouveau ou le modifiez manuellement à l'aide du programme Révision Intrastat (P0018T). Reportez-vous à *Revising Intrastat Information*  (Révision des données Intrastat) dans le manuel de référence *Global Solutions Spain*  (solutions internationales : Espagne) *p*our obtenir de plus amples informations sur la modification manuelle du fichier Révision Intrastat.

#### **Transactions soumises aux déclarations**

Les transactions de vente *ne peuvent pas* faire l'objet de déclarations Intrastat lorsque l'acheteur ou le destinataire sont ressortissants du même pays que le déclarant ou si aucun des pays concernés ne fait partie de l'Union européenne.

Les transactions d'achat *ne peuvent pas* faire l'objet de déclarations Intrastat lorsque le fournisseur ou l'expéditeur sont ressortissants du même pays que le déclarant ou si aucun des pays concernés ne fait partie de l'Union européenne.

Le système extrait le pays du destinataire à partir du fichier Données des références des commandes (F4006) si un enregistrement correspondant y figure. Dans le cas contraire, le pays du destinataire est extrait du fichier Lignes de commande client (F4211).

Le système extrait le pays de l'expéditeur en effectuant une recherche dans les fichiers suivants et dans l'ordre suivant :

- Pays (CTR) dans le fichier Adresses par date (F0116) en utilisant l'enregistrement du fournisseur dans le répertoire d'adresses.
- Pays (CTR) dans le fichier Données des références des commandes (F4006).
- Pays d'origine (ORIG) dans le fichier Références croisées articles/fournisseurs Intrastat (F744101).

Le pays d'origine (ORIG) figurant dans le fichier F744101 est utilisé pour déterminer si la transaction peut faire l'objet d'une déclaration Intrastat. Le champ Pays d'origine de départ (ORGO) n'a qu'une valeur informative. Ce champ est rempli à partir des informations contenues dans le champ Pays d'origine (ORIG) figurant dans le fichier Magasins (F4102) lorsque vous générez le fichier F0018T.

#### **Remarque**

Vous devez inclure des codes pour tous les pays de l'Union européenne en choisissant des valeurs correctes dans la table des codes définis par l'utilisateur (système 74, type EC).

#### **Attention**

Les modifications de l'admissibilité de la transaction apportées après la génération du fichier F0018T *ne sont pas* reconnues lorsque vous générez à nouveau ce fichier avec l'option d'actualisation. Il est recommandé de ne générer le fichier F0018T qu'après avoir effectué toutes les modifications nécessaires aux informations d'expédition et de réception pour la période à laquelle la transaction se rapporte. Si toutefois vous devez remplacer des adresses et modifier les conditions définissant les transactions pouvant être intégrées dans les déclarations après avoir généré le fichier F0018T, vous devez effacer celui-ci et le générer à nouveau entièrement.

## **Triangulation**

Le programme Intrastat - Mise à jour des taxes - Ventes (R0018l1) comprend des options de traitement pour la triangulation. Toutefois, le programme ne possède pas la logique permettant d'identifier la triangulation. En revanche, les options de traitement permettent d'indiquer le mode de traitement des enregistrements intermagasins. Si vous utilisez les options de traitement, le magasin/usine d'en-tête extrait du fichier F4211 est enregistré dans le fichier F0018T en tant que société déclarante. L'utilisation des options de traitement a également une incidence sur le type de document et le montant hors taxe. Trois montants HT distincts peuvent être enregistrés dans le champ TAXA du fichier Révision Intrastat :

- Le montant du prix total (AEXP)
- Le montant du coût d'origine (ECST)
- Le montant du coût total (TCST)

Les montants sont extraits pour le magasin/usine indiqué au niveau de l'en-tête ou des détails selon les champs choisis dans les options de traitement.

Si vous n'utilisez pas les options de traitement associées à la triangulation, le magasin/usine indiqué au niveau des détails extraits du fichier F4211 est systématiquement enregistré dans le fichier F0018T en tant que société déclarante et le type de document est toujours identique à celui entré au niveau de la commande client.

Pour le programme Intrastat – Mise à jour des taxes – Gestion des achats, vous pouvez spécifier l'expéditeur réel dans le fichier F4006. Imaginons par exemple que la commande fournisseur indique que le magasin/usine (déclarant) est en Italie et que le fournisseur est en Suisse. Toutefois, à la réception des marchandises, le bordereau de douane indique que celles-ci ont été expédiées de France. Dans ce cas, dans le fichier Données des références des commandes, vous devez préciser que la marchandise a été expédiée de France afin de vous assurer que la transaction est enregistrée correctement dans le fichier Révision Intrastat.

#### **Environnements multidevises**

Dans les environnements multidevises, le système crée des enregistrements dans le fichier F0018T en fonction de la monnaie de base du magasin/usine de vente ou d'achat associé à chaque transaction.

Vous pouvez être amené à retraiter les montants en monnaie nationale des transactions en devise en utilisant un taux de change officiel ou un taux de change moyen mensuel. Pour cela, utilisez les options de traitement de l'onglet Monnaie pour indiquer le type de taux de change et la date en vigueur. Le système recalcule alors le montant en monnaie nationale en fonction du taux et de la date indiqués dans les options de traitement. Le taux de change est extrait du fichier F1113.

## **Traitement dans une devise de simulation**

Pour pouvoir utiliser le traitement dans la devise de simulation avec les programmes Intrastat - Mise à jour des taxes - Ventes et Intrastat - Mise à jour des taxes – Gestion des achats, vous devez paramétrer des options de traitement. Contrairement à d'autres programmes qui utilisent le traitement dans la devise de simulation, ces programmes inscrivent les montants dans un fichier. Les autres programmes affichent ou impriment les montants dans la devise de simulation, mais n'enregistrent pas les montants dans un fichier.

Si vous utilisez le traitement en devise de simulation, vous perdez le suivi comptable direct des champs monétaires entre le fichier F0018T et les fichiers d'origine des systèmes Gestion des commandes clients et Gestion des achats.

#### **Remarques sur les performances**

Selon les données sélectionnées et le nombre de transactions présentes dans les systèmes Gestion des commandes clients et Gestion des achats, la durée d'exécution des programmes de génération Intrastat peut varier. Pour minimiser l'impact de ces programmes sur les performances du système, effectuez les opérations suivantes :

- Sélectionnez aussi soigneusement que possible les données afin de n'enregistrer dans le fichier F0018T que les enregistrements nécessaires.
- Intégrez la mise à jour du fichier F0018T aux opérations de nuit.

#### **Conditions préliminaires**

- Paramétrez les tables de codes définis par l'utilisateur utilisées dans le cadre de l'élaboration des états Intrastat. Reportez-vous à *Setting Up User Defined Codes for Intrastat Reporting* (paramétrage des codes définis par l'utilisateur pour les états Intrastat) dans le manuel de référence *Global Solutions Spain* (solutions internationales : Espagne).
- Paramétrez les classes de marchandises. Reportez-vous à *Setting Up Commodity Code Information* (paramétrage des informations sur les classes de marchandises) dans le manuel de référence *Global Solutions Spain* (solutions internationales : Espagne).
- Pour les ventes, paramétrez les codes de pays pour le centre de coûts responsable de la vente (centre de coûts - en-tête), le centre de coûts responsable de l'expédition (centre de coûts - détails) et le client dans le Répertoire d'adresses. Reportez-vous à *Création et révision des enregistrements du répertoire d'adresses* dans le manuel de référence *Répertoire d'adresses*.
- □ Pour les achats, paramétrez les codes de pays pour le magasin/usine et le fournisseur dans le Répertoire d'adresses ou entrez les pays d'origine dans le programme Références croisées articles/fournisseurs Intrastat (P744101). Reportezvous à *Entering Cross-References for Items and Suppliers* (saisie des références croisées articles/fournisseurs) dans le manuel de référence *Global Solutions Spain*  (solutions internationales : Espagne).

# **Options de traitement : Mise à jour du fichier Intrastat – Ventes (R0018l1)**

#### **Transaction**

1. Pour utiliser la méthode des codes de catégorie, indiquez le code Ventes (1 à 5) correspondant à la nature de la transaction.  $\Omega$ U -Pour utiliser la méthode des codes définis par l'utilisateur, indiquez la table contenant la nature de la transaction. Si aucune valeur n'est entrée dans cette option, la table du système 74, type NT est utilisée par défaut.

Code système

Code défini par l'utilisateur

2. Entrez 1 pour rafraîchir les transactions existant dans le fichier de travail Intrastat (F0018T). Si vous laissez ce champ à blanc, seules les nouvelles transactions sont enregistrées. Val. défaut

1. Indiquez la valeur de mise à jour de tous les enregistrements créés durant cette exécution du régime de TVA.  $-$  OU  $-$ 

Indiquez la table des codes définis par l'utilisateur contenant la valeur à utiliser. Si aucune valeur n'est entrée dans cette option, la table du système 74, type NT est utilisée par défaut.

Code système

Codes défini par l'utilisateur

2. Entrez une valeur pour indiquer si le calcul de la valeur statistique est obligatoire.

Blanc Facultatif

1 Obligatoire

2. Indiquez la valeur constante par kilogramme à utiliser pour le calcul de la valeur statistique (montant statistique = constante x poids net en kg + montant HT.

3. Pour utiliser la méthode du pourcentage, indiquez le pourcentage à utiliser (par exemple, 105 = 105 % de la valeur réelle). Si aucune valeur n'est entrée dans ces options, la valeur statistique est égale à la valeur réelle.

Simulation

1. Indiquez le code de devise utilisé pour l'élaboration d'états dans la devise de simulation. Cette option permet d'imprimer les montants dans une devise autre que la devise de stockage. Les montants sont convertis et imprimés dans la devise de

2. Indiquez la date de situation Au à utiliser pour le traitement du taux de change actuel de la devise de simulation. Si vous laissez ce champ à blanc, la date système est utilisée. 3. Pour retraiter les montants de transactions étrangères exprimés en monnaie nationale selon un taux de change moyen officiel ou mensuel, indiquez le type de taux et la date dans cette option.

Type de taux de change

Date d'effet du taux de change **Traitement** Enregistrements de triangulation : Dans les cas suivants, identifiez les enregistrements à créer en entrant les valeurs à utiliser, suivi du type de document de l'enregistrement. Les valeurs possibles sont les suivantes : Blanc = enregistrement no 1. Bureau de l'en-tête et client dans le même pays, bureau de la zone-détails dans un autre pays :

Exportation de l'en-tête vers le client

Exportation de la zone-détails vers le client

Exportation de la zone-détails, vers l'en-tête

Importation de l'en-tête vers la zone-détails 2. Bureau de l'en-tête et bureau de la zone-détails dans le même pays, client dans un autre pays :

Exportation de l'en-tête vers le client

Exportation de la zone-détails vers le client 3. Bureau de l'en-tête, bureau de la zone-détails et client dans des pays différents :

Exportation de l'en-tête vers le client

Exportation de la zone-détails vers le client

Exportation de la zone-détails vers l'en-tête

Importation de l'en-tête vers la zone-détails

# **Options de traitement : Mise à jour du fichier Intrastat - Achats (R0018l2)**

#### **Traitement**

1. Indiquez le code d'élaboration d'états d'achat (1 à 5) correspondant à la nature de la transaction. - OU -

Indiquez la table des codes définis par l'utilisateur correspondant à la nature de la transaction. Si aucune valeur n'est entrée dans cette option, la table du système 74, type NT est utilisée.

Code système

Codes définis par l'utilisateur

2. Entrez 1 pour rafraîchir les transactions existant dans le fichier de travail Intrastat (F0018T). Si vous laissez ce champ à blanc, seules les nouvelles transactions sont enregistrées.

3. Entrez 1 pour utiliser le fichier Références croisées articles/fournisseurs - Intrastat (F744101) pour le pays d'origine et le pays d'origine initial.

4. Entrez 1 pour utiliser le fichier Références croisées articles/fournisseurs - Intrastat (F744101) pour le pays d'origine et le pays d'origine initial. Valeur défaut

1. Entrez une valeur pour indiquer si le calcul de la valeur statistique est obligatoire.

Blanc - Facultatif 1 - Obligatoire Blanc Facultatif 1 Obligatoire

2. Entrez un pourcentage à utiliser pour calculer la valeur statistique (par exemple, 105 = 105 % ou valeur réelle)

- Ou -

2. Indiquez un pourcentage à utiliser pour le calcul de la valeur statistique (par exemple, 105 = 105 % ou la valeur réelle)

- Ou -

Entrez la valeur constante par Kg à utiliser. (Montant statistique = constante \* masse nette en Kg + montant HT)

Si vous n'indiquez aucune valeur, la valeur statistique est égale à la valeur réelle.

3. Entrez une valeur dans le champ Procédure statistique pour mettre à jour tous les enregistrements. - OU -

Indiquez la table des codes définis par l'utilisateur correspondant à la nature de la transaction. Si aucune valeur n'est entrée dans cette option, la table du système 74, type NT est utilisée.

3. Entrez une valeur pour mettre à jour dans le cadre de la procédure statistique tous les enregistrements.

- Ou -

Indiquez le fichier des codes utilisateurs qui contient la valeur à utiliser. Si vous laissez ce champ à blanc, le fichier du système 74, type NT est utilisé.

Code système

Codes définis par l'utilisateur

Codes définis par l'utilisateur Monnaie

1. Indiquez le code de devise à utiliser pour l'élaboration d'états dans la monnaie de simulation. Cette option permet l'impression des montants dans une monnaie autre que la monnaie enregistrée. Les montants sont convertis dans cette monnaie et imprimés

2. Indiquez la date de situation Au à utiliser pour le traitement du taux de change actuel de la devise de simulation. Si vous laissez ce champ à blanc, la date système est utilisée. 3. Pour retraiter les montants de transactions étrangères exprimés en monnaie nationale selon un taux de change moyen officiel ou mensuel, indiquez le type de taux et la date dans cette option.

Type de taux de change

Date d'effet du taux de change

# **Révision des données Intrastat**

Vous pouvez réviser les données figurant dans le fichier Révision Intrastat (F0018T). Vous pouvez être amené à effectuer cette opération pour rectifier des informations manquantes ou inexactes, ajouter une transaction spécifique, mettre à jour l'indicateur de traitement ou remplir les champs exigés par les autorités, mais non renseignés par le système J.D. Edwards. Vous pouvez également utiliser le programme Révision du Intrastat (P0018T) pour mettre à jour les données relatives aux commandes clients et fournisseurs qui ont changé depuis que vous avez généré le fichier F0018T.

#### **Conditions préliminaires**

 Exécutez les programmes Intrastat - Mise à jour des taxes - Ventes (R0018l1) et Intrastat - Mise à jour des taxes – Gestion des achats (R0018l2) afin de créer le fichier Révision Intrastat (F0018T). Reportez-vous à *Updating Intrastat Information*  (mise à jour des données Intrastat) dans le manuel de référence *Global Solutions Spain* (solutions internationales : Espagne) pour obtenir de plus amples informations.

#### ► **Pour réviser les données Intrastat**

*Dans le menu Fonctions périodiques (G74STAT2), sélectionnez Révision du fichier Intrastat.* 

1. Dans l'écran Fichier de taxes Intrastat – CEE 1993, recherchez et choisissez un enregistrement, puis cliquez sur Sélectionner.

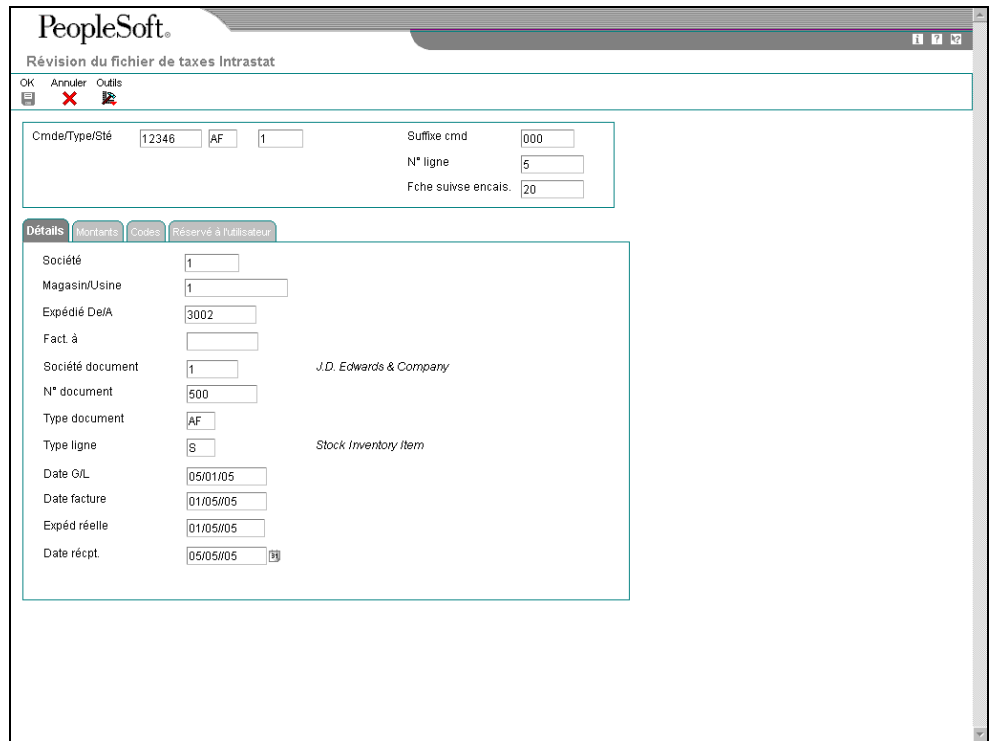
- 2. Dans l'écran Révision du fichier de taxes Intrastat, révisez selon vos besoins les données dans les champs suivants de l'onglet Détails :
	- Société
	- Magasin/Usine
	- Expédié De/A
	- Société document
	- N° document
	- Type document
	- Type ligne
	- Date G/L
	- Date facture
	- Expéd réelle
	- Date récpt.
- 3. Cliquez sur l'onglet Montants et révisez selon vos besoins les données dans les champs suivants :
	- Masse nette KG
	- Monnaie base
	- Montant HT
	- Valeur statistique
	- Monnaie transaction
	- Montant HT devise
	- Valeur statistique devise
	- Unités supplémentaires
- 4. Cliquez sur l'onglet Codes, révisez selon vos besoins les données dans les champs suivants, puis cliquez sur OK :
	- Pays provenance
	- Pays origine
	- Région d'origine ou destination
	- Moyen transport
	- Conditions transport
	- Nature transaction
	- Port entrée/sortie
	- Nature du régime T.V.A
	- Code nature
	- Ind. processus
	- Classe march.

# **Purge des enregistrements du fichier Intrastat**

*Dans le menu Fonctions périodiques (G74STAT2), sélectionnez Purge du fichier Intrastat.* 

Le fichier Révision Intrastat (F0018T) est un fichier de travail temporaire dans lequel sont stockées les données utilisées pour générer les déclarations Intrastat mensuelles ou trimestrielles. Une fois que les déclarations ont été acceptées par l'administration fiscale, les données s'accumulent dans ce fichier. Vous n'avez pas besoin de les stocker.

Vous pouvez purger les enregistrements du fichier F0018T. La sélection des données permet de purger l'ensemble des enregistrements ou uniquement ceux que vous avez sélectionnés. Vous pouvez spécifier comme critères de sélection la date de facturation, la date de comptabilisation dans le Grand Livre, la date d'achat ou la date d'expédition. Par exemple, vous pouvez purger les enregistrements dont la date d'expédition se situe entre le  $1<sup>er</sup>$  mars 1999 et le 1<sup>er</sup> mai 1999.

Vous pouvez lancer l'état Purge du fichier Intrastat (R0018TP) en mode préliminaire ou en mode final. Lancez l'état en mode préliminaire pour vérifier les enregistrements à supprimer. Aucun enregistrement n'est supprimé tant que l'état n'a pas été lancé en mode final.

# **Options de traitement : Purge du fichier Intrastat (R0018TP)**

# **Onglet Valeurs par défaut**

Ces options de traitement permettent d'indiquer si l'état doit être lancé en mode préliminaire ou en mode final et de préciser les dates à utiliser pour la sélection des transactions.

# **1. Mode préliminaire ou final**

 Cette option de traitement permet d'indiquer le mode de lancement de l'état. Le mode final permet de supprimer tous les enregistrements sélectionnés dans le fichier Révision des états Intrastat (F0018T).

Les valeurs correctes sont les suivantes :

Blanc - Lancer l'état en mode préliminaire.

1 - Lancer l'état en mode final.

# **2. Date Du (obligatoire)**

Cette option de traitement permet d'indiquer la date Du des enregistrements à purger. Cette date est utilisée avec la date spécifiée pour la comparaison. Le système purge les enregistrements dont la date de comparaison est postérieure ou égale à la date Du et antérieure ou égale à la date Au.

#### **3. Date Au (obligatoire)**

Cette option de traitement permet d'indiquer la date Au des enregistrements à purger. Cette date est utilisée avec la date spécifiée pour la comparaison. Le système purge les enregistrements dont la date de comparaison est postérieure ou égale à la date Du et antérieure ou égale à la date Au.

# **4. Date de comparaison (obligatoire)**

### **Blanc Date de facturation**

- **1 Date G/L**
- **2 Date d'encaissement**
- **3 Date de livraison**

Cette option de traitement permet d'indiquer la date à utiliser à des fins de comparaison.

Les valeurs correctes sont les suivantes :

Blanc - Date de facturation

- 1 Date G/L
- 2 Date d'encaissement
- 3 Date d'expédition

# **Impression d'une copie papier de l'état Intrastat pour la France**

*Dans le menu Etats statistiques (G74STAT3), sélectionnez Etat France – copie papier.* 

Les états Intrastat sont imprimés à partir des données contenues dans le fichier Révision Intrastat (F0018T). Même si les informations devant figurer obligatoirement sur les états Intrastat sont identiques dans la plupart des Etats membres de l'UE, la réglementation en matière de préparation des états varie selon les pays. J.D. Edwards fournit un état Intrastat conçu pour répondre aux exigences spécifiques à la France.

# **Options de traitement : Etat France – copie papier (R0018IF)**

Mode

1. Entrez 1 pour imprimer en mode final et laissez ce champ à blanc pour le mode préliminaire. En mode préliminaire, les données du document ne sont pas imprimées et l'indicateur de traitement du fichier est mis à jour. En mode final, les données du docu Période d'état 2. Entrez la période d'élaboration d'états à imprimer dans l'en-tête de l'état.

Période

**Exercice** 

Résumé

3. Entrez 1 pour n'imprimer que des résumés. Laissez ce champ à blanc pour imprimer tous les détails. Déclaration 1

5. Entrez le niveau de déclaration à imprimer sur l'état.

# **Utilisation de l'interface IDEP/IRIS pour l'élaboration des états Intrastat**

*Dans le menu Etats statistiques (G74STAT3), sélectionnez Interface IDEP CN8/IRIS.* 

IDEP/IRIS est l'abréviation de Intrastat Data Entry Package/Interactive Registration of the International Trade Statistics (package de saisie des données Intrastat/enregistrement interactif des statistiques sur le commerce international). L'interface IDEP CN8/IRIS (R0018I3) permet de générer une déclaration Intrastat électronique dans un des formats suivants utilisés dans les pays spécifiés ci-après :

- **IDEP/CN8** France, Italie, Espagne, Autriche, Belgique, Suède, Danemark, Finlande, Portugal, Grèce, Irlande et Luxembourg
- **CBS-IRIS** Pays-Bas
- **CBS-IRIS** Allemagne

Les déclarations Intrastat sont établies à partir des données contenues dans le fichier Révision Intrastat (F0018T). Même si les informations devant figurer obligatoirement sur les états Intrastat sont identiques dans la plupart des Etats membres de l'UE, la réglementation en matière de préparation des états varient selon les pays.

# **Remarque**

Les formats IDEP/CN8 et CBS-IRIS ne nécessitent aucune structure de fichier spécifique.

# **IDEP/CN8 - France, Italie, Espagne, Autriche, Belgique, Suède, Danemark, Finlande, Portugal, Grèce, Irlande et Luxembourg**

L'interface IDEP/CN8 inclut une option permettant d'importer les données nécessaires aux déclarations statistiques à partir d'un système d'administration et financier externe. Elle ne nécessite pas de format d'enregistrement fixe pour le fichier à importer. Vous devez définir le format des données à importer dans IDEP/CN8. IDEP/CN8 peut automatiquement convertir et valider les données si nécessaire et produire la déclaration.

L'interface IDEP/CN8 permet d'importer les données suivantes :

- Lignes de commande
- Codes de marchandises pour les données statistiques
- Numéros d'identification TVA des partenaires commerciaux
- Taux de change

Même si vous pouvez importer toutes les données ci-dessus, l'interface entre J.D. Edwards et IDEP/CN8 offre la possibilité d'importer uniquement les lignes-détails et les numéros d'identification TVA des partenaires commerciaux. Pour les transactions de vente, le numéro d'identification de la TVA du client est basé sur le type de déclaration. Pour les déclarations statistiques, le système utilise la valeur entrée dans le champ correspondant au numéro de référence du destinataire de l'expédition. Pour les déclarations fiscales ou complètes, le système utilise le numéro de référence de l'acheteur. Etant donné que le type de déclaration par défaut est la déclaration complète, le numéro de référence par défaut de l'acheteur est utilisé pour le numéro d'identification TVA. Pour les transactions d'achat, le système utilise le numéro d'identification TVA du fournisseur.

#### **Remarque**

Dans les versions B73.3.2 et OneWorld Xe, le numéro de référence de l'acheteur est stocké dans le champ réservé à l'utilisateur URAB du fichier Révision Intrastat (F0018T).

Avant d'importer ces données d'un système externe, par exemple de J.D. Edwards à IDEP/CN8, vous devez spécifier le format du fichier à importer. Après avoir spécifié le format, vous devez spécifier la structure du fichier à importer (séquence, numéro, taille de champ, etc.) dans IDEP/CN8.

Le tableau suivant illustre la structure à paramétrer pour un fichier IDEP/CN8 :

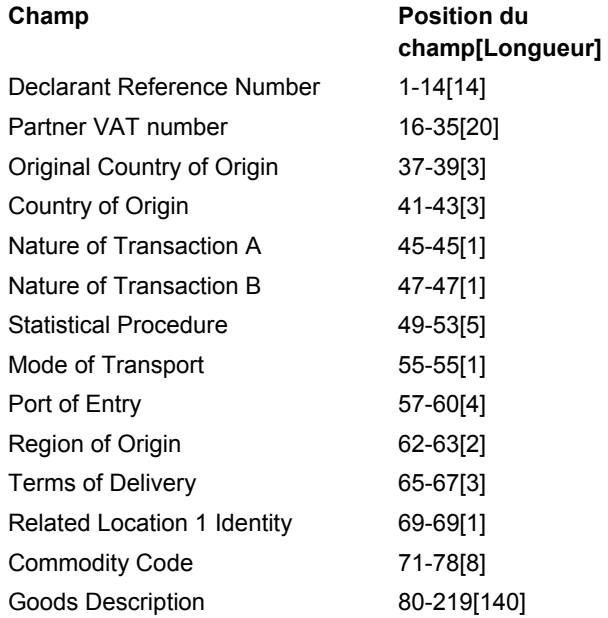

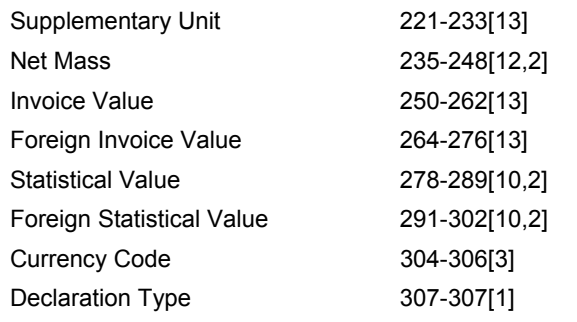

#### **Remarque**

La virgule dans la longueur des champs Masse nette, Valeur statistique et Valeur statistique en devise ci-dessus indique qu'une virgule décimale peut être utilisée avant les deux derniers caractères.

# **CBS-IRIS – Pays-Bas**

La version néerlandaise de l'interface CBS-IRIS ne nécessite aucun format d'enregistrement fixe pour le fichier à importer. Toutefois, vous devez mapper les données provenant d'un fichier d'importation dans CBS-IRIS.

# **Remarque**

Les données à importer doivent être dans un format de fichier à plat. Vous devez également indiquer la première position et le nombre de positions de chaque champ à importer du fichier à plat. Le nombre de positions à importer ne doit pas être supérieur à celui défini dans le programme CBS-IRIS pour le champ en question. Les champs ne peuvent pas se chevaucher. Chaque champ doit se terminer par un retour chariot et un changement de ligne.

Dans l'interface CBS-IRIS, le fichier contenant les données à importer doit être un fichier texte séparé par des espaces (ce type de fichier peut être comparé à un fichier Excel enregistré au format texte et utilisant des espaces comme séparateurs).

Dans CBS-IRIS, vous pouvez laisser les champs à blanc tant que les positions définies sont correctes (chaque blanc représente une position dans l'enregistrement).

Le tableau suivant illustre la structure à paramétrer pour un fichier CBS-IRIS – Pays-Bas :

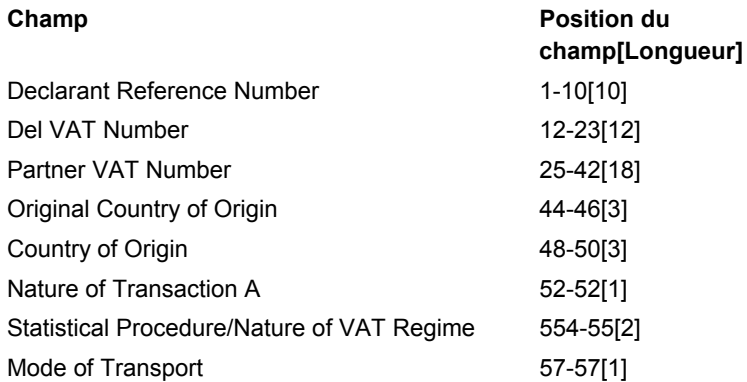

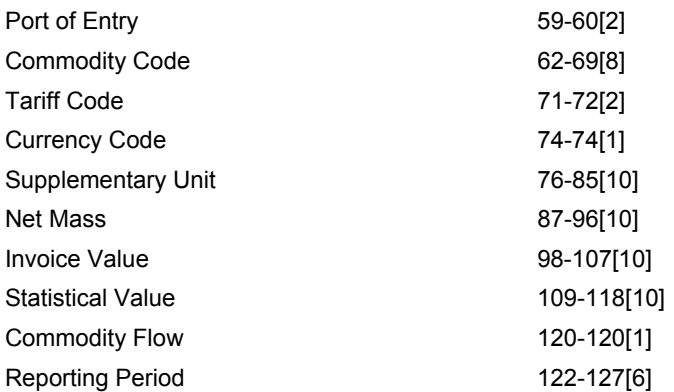

# **CBS-IRIS - Allemagne**

La version allemande de l'interface CBS-IRIS ne nécessite aucun format d'enregistrement fixe pour le fichier à importer. Toutefois, vous devez mapper les données provenant du fichier d'importation. Pour chaque champ importé dans le format de fichier à plat, vous devez paramétrer la position de départ et la longueur du champ. Le tableau suivant illustre la structure à paramétrer pour un fichier CBS-IRIS – Allemagne :

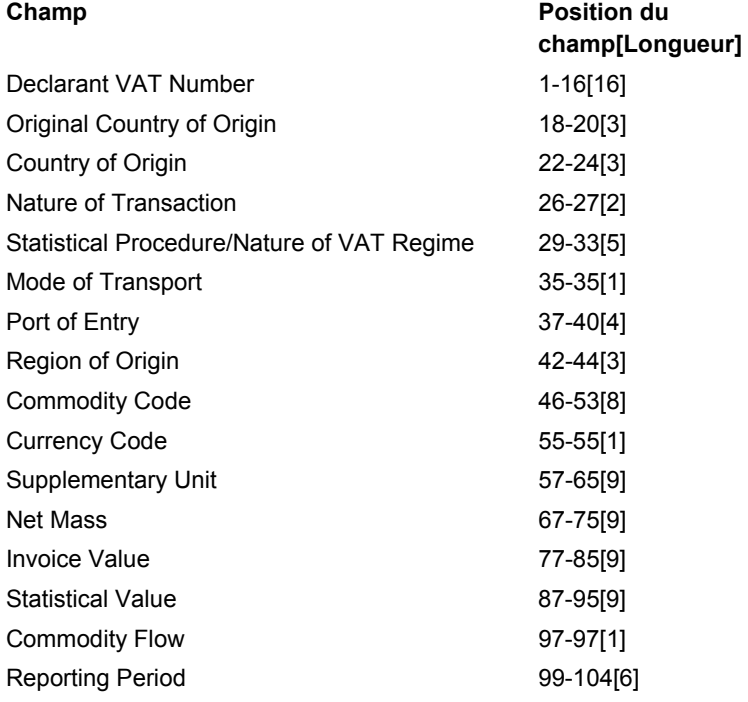

# **Regroupement des transactions**

Afin de regrouper des transactions en vue d'établir des déclarations de ventes, d'achats et des déclarations avec ajustements, vous devez paramétrer des versions du programme Interface IDEP/IRIS (R0018I3) disposant de données sélectionnées pour les commandes clients et fournisseurs et les ajustements de commandes clients et fournisseurs en fonction du type de document.

# **Format électronique**

Le programme Interface IDEP/IRIS (R0018I3) permet de créer un fichier à plat dans le format de message IDEP/IRIS que vous pouvez ensuite adresser à l'administration fiscale compétente sous un format électronique.

Le programme Interface IDEP/IRIS génère un enregistrement pour chaque société déclarante.

Lorsque vous exécutez le programme Interface IDEP/IRIS, le système crée un lot à vérifier par l'intermédiaire du programme Traitement des fichiers texte (P007101). Ce lot est stocké dans les fichiers suivants :

- F007101 En-tête du traitement de texte
- F007111 Détails du traitement de texte

Vous devez exécuter le programme Traitement des fichiers texte afin de convertir le lot en un fichier à plat qui peut être ensuite soumis aux services des douanes et aux instituts statistiques des différents pays.

Le programme Traitement des fichiers texte affecte l'interchange et le numéro de lot à partir du septième champ des numéros suivants du système 00. Le traitement des fichiers texte affecte le numéro de message à partir du cinquième champ des numéros suivants du système 74.

# **Renseignements complémentaires**

 Reportez-vous à *Paramétrage des numéros suivants* du système dans le manuel de référence *Comptabilité générale*.

#### **Conditions préliminaires**

 Exécutez les programmes Intrastat - Mise à jour des taxes - Ventes (R0018l1) et Intrastat - Mise à jour des taxes - Gestion des achats (R0018l2) afin de créer le fichier Révision Intrastat (F0018T). Reportez-vous à *Updating Intrastat Information*  (mise à jour des données Intrastat) dans le manuel de référence *Global Solutions Spain* (solutions internationales : Espagne) pour obtenir de plus amples informations.

# **Options de traitement : Interface IDEP CN8/IRIS (R0018I3)**

**Onglet Valeurs par défaut** 

**1. ID fiscal** 

**Blanc ID fiscal** 

#### **1 Autre ID fiscal**

Cette option de traitement permet de déterminer l'ID fiscal à utiliser pour la société et le client. Vous pouvez extraire l'ID fiscal du champ ID fiscal supplémentaire (ABTX2) ou ID fiscal (ABTAX) du fichier Répertoire d'adresses (F0101).

Les valeurs correctes sont les suivantes :

Blanc - ID fiscal (ABTAX)

1 - ID fiscal supplémentaire (ABTX2)

# **2. Code pays**

**Blanc Code ISO 1 Code GEONOM** 

Cette option de traitement permet d'indiquer le format à utiliser pour le code pays.

Les valeurs correctes sont les suivantes :

 Blanc - Code ISO à deux caractères. Vous devez entrer un code ISO de deux caractères paramétré dans la table des codes définis par l'utilisateur (système 00, type CN).

 1 - Code GEONOM à trois caractères. Vous devez entrer le code GEONOM spécifié dans le champ de code de traitement spécial de la table des codes définis par l'utilisateur (système 00, type CN).

# **3. Type de déclaration (code utilisateur système 74, type IT)**

- **1 Fiscale**
- **2 Statistique**
- **3 Complète**

Cette option de traitement permet d'indiquer le type de déclaration Intrastat (obligatoire pour IDEP).

Les valeurs correctes sont les suivantes :

- 1 Fiscale
- 2 Statistique
- 3 Complète

 Les codes correspondant à ces types de déclaration sont stockés dans la table appropriée (système 74, type IT).

 Pour IDEP, le code de traitement spécial indiqué pour le code défini par l'utilisateur est indiqué dans le champ de texte du fichier Détails du processeur de texte (F007111). Ce code de traitement spécial permet également de déterminer le numéro de TVA pour les ventes. Pour les déclarations statistiques, le système utilise le numéro de référence du destinataire de l'expédition. Pour les déclarations fiscales ou complètes, le système utilise le numéro de référence de l'acheteur.

# **Onglet Traitement**

**1. Type d'interface** 

**Blanc IDEP** 

- **1 IRIS Pays-Bas**
- **2 IRIS Allemagne**

Cette option de traitement permet d'indiquer le type d'interface pour lequel les données doivent être formatées.

Les valeurs correctes sont les suivantes :

**Blanc** 

IDEP

1

IRIS - Version Pays-Bas

 $\mathfrak{p}$ 

IRIS - Version Allemagne

#### **2. Flux des marchandises**

Cette option de traitement permet d'indiquer la direction du flux des marchandises.

Pour les Pays-Bas, les valeurs correctes sont les suivantes :

6 - Arrivées

7 - Envois

Pour l'Allemagne, reportez-vous à la documentation CBS-IRIS.

Remarque : Cette option est obligatoire pour l'interface IRIS uniquement.

# **3. Niveau de détail**

# **Blanc Aucun résumé**

# **1 Résumé**

Cette option de traitement permet d'indiquer si le programme doit être exécuté en mode détaillé ou résumé. En mode détaillé, le système rend compte de toutes les transactions. En mode résumé, le système résume les transactions en fonction de la version paramétrée.

Les valeurs correctes sont les suivantes :

Blanc - Mode détaillé

1 - Mode résumé

 Remarque : Le niveau de résumé est déterminé par la séquence de la version. Si une valeur de champ de séquence change, un changement de niveau se produit et un enregistrement résumé est inscrit dans le fichier texte.

# **4. Mode préliminaire ou final**

# **Blanc - Exécuter Interface IDEP/IRIS en mode préliminaire 1 - Exécuter Interface IDEP/IRIS en mode final**

Cette option de traitement permet d'indiquer le mode de traitement IDEP/IRIS. En mode final, les fichiers En-tête du processeur de texte (F007101) et Détails du processeur de texte (F007111) sont mis à jour.

Les valeurs correctes sont les suivantes :

Blanc - Exécution de l'interface IDEP/IRIS en mode préliminaire

1 - Exécution de l'interface IDEP/IRIS en mode final

# **Onglet Monnaie**

# **1. Traitement simulé**

# **Blanc Monnaie de base**

# **1 Monnaie de simulation**

Cette option de traitement permet d'indiquer si le montant de la facture et le montant statistique sont rapportés à IRIS dans la monnaie nationale ou dans la devise de simulation.

Les valeurs correctes sont les suivantes :

Blanc - Monnaie nationale

#### 1 - Devise de simulation

 Remarque : Les valeurs de simulation ne peuvent être utilisées que si le fichier Révision Intrastat (F0018T) a été généré dans le cadre d'une simulation. Si vous générez le fichier Révision Intrastat à l'aide d'une devise de simulation, les montants en monnaie nationale et en devise de simulation sont stockés dans ce fichier.

## **2. Nombre de chiffres à tronquer dans les montants monétaires**

Cette option de traitement permet de déterminer le nombre de chiffres tronqués des montants. Par exemple, si vous entrez 3, le montant 123456 est tronqué à 123.

Les valeurs correctes sont comprises entre 0 et 9.

#### **Onglet Arrondi**

1. Règles d'arrondi

### Blanc Pas d'arrondi

- 1 Arrondir au montant entier le plus proche
- 2 Arrondir au montant entier inférieur
- 3 Arrondir au montant entier supérieur
- 4 Arrondir à la moitié la plus proche
- 5 Arrondir au dixième le plus proche
- 6 Arrond

#### **Montant HT**

Cette option de traitement permet de sélectionner la méthode d'arrondi des montants hors taxe en monnaie nationale et en devise.

Les valeurs correctes sont les suivantes :

Blanc - Pas d'arrondi : 14,66=14,66

- 1 Arrondi au montant entier le plus proche : 14,66=15 (pas de décimales)
- 2 Arrondi au montant entier inférieur le plus proche : 14,66=14 (pas de décimales)
- 3 Arrondi au montant entier supérieur le plus proche : 14,66=15 (pas de décimales)
- 4 Arrondi au demi point le plus proche : 14,66=14,5 (une décimale)
- 5 Arrondi à la dizaine la plus proche : 14,66=14,7 (une décimale)
- 6 Division par 100 et arrondi : 1674=17
- 7 Division par 1000 et arrondi : 1674=2

#### **Montant statistique**

Cette option de traitement permet de sélectionner la méthode d'arrondi des montants statistiques en monnaie nationale et en devise.

Les valeurs correctes sont les suivantes :

Blanc - Pas d'arrondi : 14,66=14,66

1 - Arrondi au montant entier le plus proche : 14,66=15 (pas de décimales)

- 2 Arrondi au montant entier inférieur le plus proche : 14,66=14 (pas de décimales)
- 3 Arrondi au montant entier supérieur le plus proche : 14,66=15 (pas de décimales)
- 4 Arrondi au demi point le plus proche : 14,66=14,5 (une décimale)
- 5 Arrondi à la dizaine la plus proche : 14,66=14,7 (une décimale)
- 6 Division par 100 et arrondi : 1674=17
- 7 Division par 1000 et arrondi : 1674=2

### **UM supplémentaire**

Cette option de traitement permet de sélectionner la méthode d'arrondi de l'unité de mesure supplémentaire.

Les valeurs correctes sont les suivantes :

Blanc - Pas d'arrondi : 14,66=14,66

- 1 Arrondi au montant entier le plus proche : 14,66=15 (pas de décimales)
- 2 Arrondi au montant entier inférieur le plus proche : 14,66=14 (pas de décimales)
- 3 Arrondi au montant entier supérieur le plus proche : 14,66=15 (pas de décimales)
- 4 Arrondi au demi point le plus proche : 14,66=14,5 (une décimale)
- 5 Arrondi à la dizaine la plus proche : 14,66=14,7 (une décimale)
- 6 Division par 100 et arrondi : 1674=17
- 7 Division par 1000 et arrondi : 1674=2

#### **UM masse nette**

Cette option de traitement permet de sélectionner la méthode d'arrondi de l'unité de mesure de masse nette.

Les valeurs correctes sont les suivantes :

Blanc - Pas d'arrondi : 14,66=14,66

- 1 Arrondi au montant entier le plus proche : 14,66=15 (pas de décimales)
- 2 Arrondi au montant entier inférieur le plus proche : 14,66=14 (pas de décimales)
- 3 Arrondi au montant entier supérieur le plus proche : 14,66=15 (pas de décimales)
- 4 Arrondi au demi point le plus proche : 14,66=14,5 (une décimale)
- 5 Arrondi à la dizaine la plus proche : 14,66=14,7 (une décimale)
- 6 Division par 100 et arrondi : 1674=17
- 7 Division par 1000 et arrondi : 1674=2

# **Onglet Impression**

1. Période d'établissement d'états

# **Exercice (obligatoire)**

Cette option de traitement permet de spécifier l'exercice d'élaboration d'états.

# **Période (obligatoire)**

Cette option de traitement permet de spécifier la période d'élaboration d'états.

# **Liste des ventes de l'Union européenne**

Les sociétés des Etats membres de l'Union européenne qui dépassent la limite fixée dans le cadre des échanges intracommunautaires doivent soumettre chaque trimestre la liste des ventes de l'Union européenne à l'administration des douanes si elles effectuent les opérations suivantes :

- Elles livrent des marchandises à une entité immatriculée dans un autre Etat membre de l'Union européenne pour la TVA.
- Elles expédient des marchandises en vue de leur transformation à une entité immatriculée dans un autre Etat membre de l'Union européenne.
- Elles renvoient des marchandises transformées à une entité immatriculée dans un autre Etat membre de l'Union européenne.
- Elles transfèrent des marchandises d'un Etat membre de l'Union européenne vers un autre Etat membre dans le cadre de leurs activités commerciales.

# **Remarque**

Si une transaction de vente ou d'achat est convenue entre des sociétés appartenant à des pays membres de l'Union européenne alors que les marchandises ne sont pas encore expédiées, l'administration appropriée doit malgré tout en être informée.

Vous pouvez utiliser l'un des deux programmes Listes de ventes de l'UE (R0018L et R0018S) pour générer la liste des ventes de l'Union européenne. Reportez-vous au tableau suivant afin de déterminer celui que vous devez utiliser :

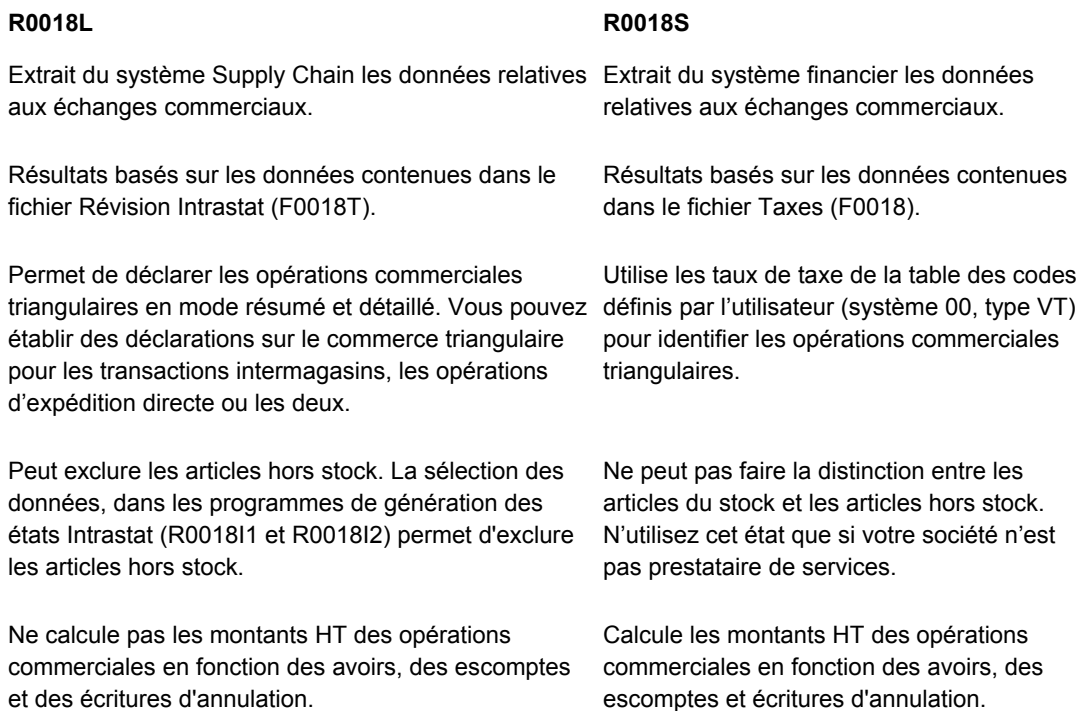

# **Commerce triangulaire**

On parle d'une « opération triangulaire » lorsqu'un Etat membre de l'UE effectue une transaction (de vente ou achat) avec un autre Etat membre alors que les marchandises concernées par cette transaction sont en réalité expédiées par un troisième Etat membre. Les opérations triangulaires doivent être identifiées sur les déclarations statistiques déposées auprès des administrations de l'Union européenne. Les programmes R0018L et R0018S permettent tous les deux d'identifier ce type de transactions commerciales.

# **Impression de l'état Liste des ventes de l'UE (R0018L)**

*Dans le menu Etats statistiques (G74STAT3), sélectionnez Liste des ventes de l'Union européenne.* 

Vous pouvez imprimer l'état Liste des ventes de l'Union européenne (R0018L) en mode résumé ou détaillé. Le mode détaillé fournit des données pour les opérations d'audit.

Si vous imprimez la liste des ventes de l'Union européenne en mode résumé, elle fournit les données suivantes sur les clients :

- Numéro de TVA
- Pays de destination
- Montant total dans la monnaie des états
- **Triangulation**

Si vous l'imprimez en mode détaillé, elle fournit en outre les données suivantes sur les clients :

- Numéro de commande de la société
- Type de commande
- Pays de vente
- Pays d'expédition

#### **Triangulation**

Permet de déclarer les opérations commerciales triangulaires en mode résumé et détaillé.

- **Intermagasins**
- Expédition directe
- **Intermagasins** Cette méthode permet d'identifier comme opération triangulaire une transaction entre deux Etats membres de l'Union européenne au cours de laquelle les marchandises sont expédiées du magasin/usine du fournisseur, situé dans un troisième pays membre de l'Union.
- **Expédition directe**  Cette méthode permet d'identifier comme opération triangulaire une transaction entre deux Etats membres de l'Union européenne au cours de laquelle les marchandises sont expédiées directement par une troisième société, située dans un troisième pays membre de l'Union.

### **Sélection des données**

Vous devez générer une liste distincte des ventes de l'Union européenne pour chaque société immatriculée faisant partie de votre groupe.

Si vous effectuez des expéditions intermagasins à partir de magasins/usines situés dans des pays autres que celui où se trouve le siège de la société mère, vous devez soumettre une liste des ventes de l'Union européenne pour chaque pays dans lequel vous travaillez.

Par exemple, si une société allemande a trois magasins/usines en Allemagne, un magasin/usine en France et un magasin/usine au Danemark, elle doit générer cette liste trois fois.

- Pour les trois magasins/usines situés en Allemagne
- Pour le magasin/usine situé en France
- Pour le magasin/usine situé au Danemark

Pour générer cette liste pour les magasins/usines de chaque pays, paramétrez la sélection des données pour que la société du document (KCO) corresponde au numéro de la société mère et que la société (CO) corresponde aux sociétés associées à chaque magasin/usine.

#### **Remarque**

Les sociétés associées aux magasins/usines doivent être paramétrées avec le code de pays correspondant à l'emplacement du magasin/usine.

Dans l'exemple ci-dessus, vous devez lancer l'état Liste des ventes de l'Union européenne à l'aide de la sélection de données suivante :

Pour les magasins/usines situés en Allemagne :

- Société du document (KCO) = société allemande
- Société (CO) = société du magasin/usine allemand 1
- Société (CO) = société du magasin/usine allemand 2
- Société (CO) = société du magasin/usine allemand 3

Pour le magasin/usine situé en France :

- Société du document (KCO) = société allemande
- Société (CO) = société du magasin/usine français

Pour le magasin/usine situé au Danemark :

- Société du document (KCO) = société allemande
- Société (CO) = société du magasin/usine danois

#### **Conditions préliminaires**

- Entrez les numéros d'identification de TVA de chaque client. Reportez-vous à *Validating Tax ID Numbers* (validation des ID fiscaux) dans le manuel de référence *Global Solutions Spain* (solutions internationales : Espagne) pour obtenir de plus amples informations.
- Entrez les codes de pays de chaque client. Reportez-vous à *Setting Up User Defined Codes for Intrastat Reporting* (paramétrage des codes définis par l'utilisateur pour les états Intrastat) dans le manuel de référence *Global Solutions Spain* (solutions internationales : Espagne).
- Exécutez les programmes Intrastat Mise à jour des taxes Ventes (R0018l1) et Intrastat - Mise à jour des taxes - Gestion des achats (R0018l2) afin de créer le fichier Révision Intrastat (F0018T). Reportez-vous à *Updating Intrastat Information*  (mise à jour des données Intrastat) dans le manuel de référence *Global Solutions Spain* (solutions internationales : Espagne) pour obtenir de plus amples informations.

#### **Options de traitement : Liste des ventes de l'UE soumises à la TVA (R0018L)**

#### **Onglet Traitement**

Ces options de traitement permettent d'indiquer si l'état doit être imprimé en mode résumé ou détaillé et de spécifier la méthode de triangulation à utiliser.

#### **1. Niveau d'établissement d'états**

## **Blanc Résumé**

**1 Détail** 

Cette option de traitement permet d'indiquer si le programme doit être lancé en mode détaillé ou résumé. En mode détaillé, l'état produit contient des données utilisables pour un audit.

Les valeurs correctes sont les suivantes :

Blanc

Résumé

1

Détaillé

# **2. Triangulation**

- **Blanc Aucune triangulation**
- **1 Livraison directe et intermagasin**
- **2 Livraison directe**
- **3 Intermagasin**

Cette option de traitement détermine la méthode de triangulation à utiliser. Une relation de triangulation intervient lorsqu'un Etat membre de l'UE effectue une transaction (vente ou achat) avec un autre Etat membre et que les marchandises sont expédiées par un troisième Etat membre. Si les marchandises ne proviennent pas d'un pays tiers (hors UE), il n'est pas nécessaire de déclarer l'opération aux autorités nationales. Cette terminologie est utilisée dans l'Union européenne dans le cadre du système Intrastat.

Les valeurs correctes sont les suivantes :

Blanc - Pas de triangulation

- 1 Expédition directe et intermagasin
- 2 Expédition directe
- 3 Intermagasin

#### **Onglet Impression**

Ces options de traitement permettent de spécifier la période de déclaration de l'état.

1. Période d'établissement d'états

# **Premier mois**

Cette option de traitement permet de spécifier le premier mois de la période sur laquelle porte la liste TVA des ventes intracommunautaires soumise.

Première année

Cette option de traitement permet de spécifier l'exercice de début de la période sur laquelle porte la liste TVA des ventes intracommunautaires soumise.

#### **Dernier mois**

Cette option de traitement permet de spécifier le dernier mois de la période sur laquelle porte la liste TVA des ventes intracommunautaires soumise.

# **Dernière année**

Cette option de traitement permet de spécifier l'exercice de fin de la période sur laquelle porte la liste TVA des ventes intracommunautaires soumise.

#### **Onglet Monnaie**

Cette option de traitement permet d'indiquer le code monétaire pour le traitement en monnaie de simulation.

### **1. Traitement simulé**

#### **Blanc Monnaie de base**

**1 Monnaie de simulation** 

Cette option de traitement permet d'indiquer si le montant de la facture est libellé dans la monnaie nationale ou dans la devise de simulation.

Les valeurs correctes sont les suivantes :

Blanc - Monnaie nationale

1 - Devise de simulation

 Remarque : Les valeurs de simulation ne peuvent être utilisées que si le fichier Révision Intrastat (F0018T) a été généré dans le cadre d'une simulation. Si vous générez le fichier Révision Intrastat à l'aide d'une devise de simulation, les montants en monnaie nationale et en devise de simulation sont stockés dans ce fichier.

# **Impression de l'état Liste des ventes de l'Union européenne – Comptes clients (R0018S)**

*Dans le menu Etats statistiques (G74STAT3), sélectionnez Liste des ventes de l'Union européenne – Comptes clients.* 

Vous pouvez imprimer l'état Liste des ventes de l'Union européenne – Comptes clients (R0018S) en mode résumé ou détaillé. Si vous imprimez l'état Liste des ventes de l'Union européenne - Comptes clients en mode résumé, il fournit les données suivantes sur les clients :

- Pays de destination
- Numéro d'identification de la TVA du client
- Valeur totale des ressources
- Triangulation (oui ou non)
- Nom et adresse du client (facultatif)

Si vous l'imprimez en mode détaillé, il inclut également le numéro de document.

L'état Liste des ventes de l'Union européenne – Comptes clients fournit les données suivantes dans son en-tête :

- Numéro d'identification de la TVA de la société déclarante
- Code monétaire de la société déclarante
- Nom et adresse de la société

L'en-tête de l'état peut également inclure le code d'approbation de l'administration européenne auprès de laquelle la déclaration est souscrite.

Les données figurant sur l'état sont présentées dans l'ordre suivant : société, numéro de référence, ID fiscal et numéro de document. La numérotation des lignes et des pages est reprise pour chaque société déclarante.

#### **Conditions préliminaires**

- Entrez les numéros d'identification de TVA de chaque client. Reportez-vous à *Validating Tax ID Numbers* (validation des ID fiscaux) dans le manuel de référence *Global Solutions Spain* (solutions internationales : Espagne) pour obtenir de plus amples informations.
- Entrez les codes de pays de chaque client. Reportez-vous à *Setting Up User Defined Codes for Intrastat Reporting* (paramétrage des codes définis par l'utilisateur pour les états Intrastat) dans le manuel de référence *Global Solutions Spain* (solutions internationales : Espagne).
- Paramétrez les règles fiscales pour les systèmes Comptabilité clients et Comptabilité fournisseurs en sélectionnant les options suivantes :
	- Taxe sur le montant TTC
	- Escompte sur le montant TTC

Reportez-vous à *Setting Up Tax Rules* (paramétrage des règles fiscales) dans le manuel de référence *Tax Reference* (taxes)*.*

 Paramétrez les options de traitement de l'état Comptabilisation dans le Grand Livre (R09801) afin de mettre à jour automatiquement le fichier Taxes (F0018).

□ Paramétrez le code défini par l'utilisateur correspondant aux taux de taxe utilisés pour les opérations triangulaires (système 00, type VT). Reportez-vous à *Setting Up User Defined Codes for Intrastat Reporting* (paramétrage des codes définis par l'utilisateur pour les états Intrastat) dans le manuel de référence *Global Solutions Spain* (solutions internationales : Espagne).

# **Options de traitement : Liste des ventes de l'UE – Comptes clients (R0018S)**

# **Onglet Sélection**

Ces options de traitement permettent de spécifier l'ID magasin et la période de l'état.

#### **ID succursale**

Cette option de traitement permet d'indiquer l'ID magasin pour la société déclarante. Il apparaît dans l'en-tête ; il n'est pas utilisé pour la sélection des données.

2. Dates Du et Au

# **Premier mois (1 à 12) :**

 Cette option de traitement permet d'indiquer le mois Du pour la période analysée. Il est utilisé dans la sélection des données.

# **Première année (4 chiffres) :**

 Cette option de traitement permet d'indiquer l'exercice Du (4 chiffres) pour la période d'élaboration d'états (par exemple, 2001). Il est utilisé dans la sélection des données.

 **Dernier mois (1 à 12) :** 

 Cette option de traitement permet d'indiquer le mois Au de la période analysée. Il est utilisé dans la sélection des données.

# **Dernière année (4 chiffres) :**

 Cette option de traitement permet d'indiquer l'exercice Au de la période analysée sous la forme de quatre chiffres (par exemple, 2001). Il est utilisée dans la sélection des données.

# **Onglet Traitement**

Cette option de traitement permet d'indiquer si l'état doit être imprimé en mode détaillé ou résumé.

# **1. Mode de lancement de l'état**

**Blanc = Imprimer en mode détaillé.** 

**1 = Imprimer en mode résumé.** 

Cette option de traitement permet d'indiquer si l'état doit être lancé en mode détaillé ou résumé. Si vous optez pour le mode détaillé, le numéro de document de chaque transaction s'affiche sur l'état. Les valeurs correctes sont les suivantes :

Blanc

Mode détaillé

1

Mode résumé

# **Onglet Valeurs par défaut**

Cette option de traitement permet d'indiquer si le nom et l'adresse doivent figurer sur l'état.

# **1. Nom et adresse**

 **Blanc = Ne pas imprimer le nom et l'adresse** 

 **1 = Imprimer le nom et l'adresse** 

Cette option de traitement permet d'imprimer le nom et l'adresse de chaque client sur l'état.

Les valeurs correctes sont les suivantes :

Blanc

Ne pas imprimer le nom et l'adresse.

Imprimer le nom et l'adresse.

#### **Onglet Monnaie de simulation**

Ces options de traitement permettent d'indiquer la monnaie de simulation et la date à utiliser pour sélectionner le taux de change.

# **1. Code monétaire de simulation**

Cette option de traitement permet d'indiquer le code monétaire utilisé pour simuler l'élaboration d'états dans une devise. Cette option permet d'afficher les montants dans une monnaie différente de la monnaie de référence. Les sommes sont converties et affichées dans la devise de simulation. Si vous laissez cette option à blanc, les montants s'affichent dans la monnaie de référence de la société déclarante.

#### **2. Date du taux de change**

Cette option de traitement permet d'entrer la date de situation Au pour sélectionner le taux de change en vigueur de la devise de simulation. Si vous la laissez à blanc, le système utilise la date du jour.

#### **Onglet Code d'approbation**

Cette option de traitement permet de spécifier le code d'approbation de l'entité déclarante.

#### **Code approbation entité déclarante**

Cette option de traitement permet d'indiquer le code d'approbation. Il apparaît dans l'entête de l'état. Il est obligatoire en Allemagne.

# **Traitement des fichiers texte**

Le programme Traitement des fichiers texte est un outil utilisé pour convertir les données J.D. Edwards en fichiers texte dans le format requis par des entités externes, telles que les banques ou les administrations.

1

Pour utiliser ce programme afin de créer un fichier texte, vous devez exécuter un des programmes paramétrés pour renseigner les fichiers En-tête du traitement de texte (F007101) et Détails du traitement de texte (F007111). Par exemple, les programmes suivants remplissent les fichiers en question :

- Interface IDEP CN8/IRIS (R0018I3)
- Interface SEMDEC (R.U.) Liste des ventes de l'UE (R0018I4)
- Draft Remittance File Format AEB 19 Spain (format du fichier de remise des effets pour l'Espagne – Norme AEB 19) (R74S6729)
- Draft Remittance File Format AEB 32 Spain (format du fichier de remise des effets pour l'Espagne – Norme AEB 32) (R74S6729)
- Draft Remittance File Format AEB 58 Spain (format du fichier de remise des effets pour l'Espagne – Norme AEB 58) (R74S6729)

Lorsque vous exécutez l'un de ces programmes ou n'importe quel autre programme permettant de remplir les fichiers associés au traitement des fichiers texte, le système crée un lot de texte dans ces fichiers avec les données générées par le programme en question. Par exemple, toutes les données nécessaires pour établir les déclarations Intrastat à l'aide de l'interface IDEP CN8/IRIS sont stockées sous la forme d'un lot de texte.

Les lots de texte sont stockés dans les fichiers suivants :

- En-tête du traitement de texte (F007101)
- Détails du traitement de texte (F007111)

Le fichier F007101 stocke les données relatives à l'extraction des données pour un système externe, notamment les données relatives aux processus permettant de renseigner le fichier ainsi que celles relatives à la création du fichier texte. Le fichier F007111 stocke le texte du fichier texte.

Lorsque vous exportez ou importez du texte dans le programme Traitement des fichiers texte, le système utilise le septième champ dans le fichier Numéros suivants du système 00.

La fonction Copier le texte du programme Traitement des fichiers texte permet de copier les données du lot de texte dans un fichier à plat pouvant lui-même être copié sur disque ou sur tout autre support, et soumis aux entités appropriées. Lorsque vous utilisez cette fonction, vous pouvez spécifier l'emplacement et le nom du fichier à plat créé.

# **Copie de texte dans le programme Traitement des fichiers texte**

La fonction Copier le texte permet de copier du texte extrait du fichier Détails du traitement de texte (F007111) dans un fichier texte pouvant être soumis à une agence ou un système externe. Lorsque vous copiez du texte, spécifiez le nom et l'emplacement du fichier texte.

Le système met à jour le fichier En-tête du traitement de texte (F007101) en enregistrant la date à laquelle la copie a eu lieu. Il met également à jour ce même fichier F007101 pour indiquer que le lot a été traité.

#### **Remarque**

Si le fichier texte est trop important pour le périphérique sélectionné, un message d'erreur s'affiche. Vous devez alors copier le fichier texte en le dirigeant vers un périphérique plus important. Vous pouvez ensuite employer un utilitaire de compression pour réduire la taille du fichier texte si nécessaire.

#### **Conditions préliminaires**

 Créez un lot de texte en exécutant un programme conçu pour utiliser le programme Traitement des fichiers texte.

#### ► **Pour copier du texte dans le programme Traitement des fichiers texte**

*Dans le menu Traitement des fichiers de texte (G0071), sélectionnez Traitement des fichiers texte.* 

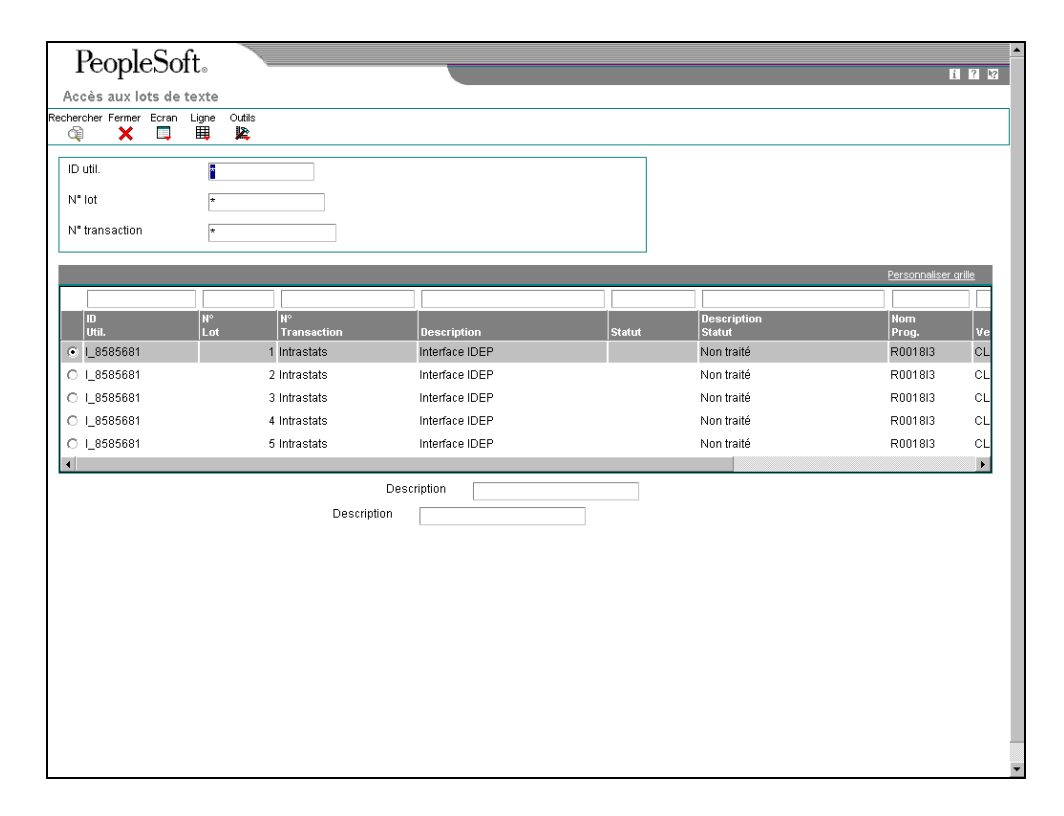

- 1. Dans l'écran Accès aux lots de texte, remplissez les champs suivants selon vos besoins, puis cliquez sur Rechercher :
	- ID util.
	- N° lot
	- N° transaction
- 2. Dans la zone-détails, sélectionnez le lot à traiter.
- 3. Dans le menu Ligne, sélectionnez Traiter les lots, puis Copier le texte.

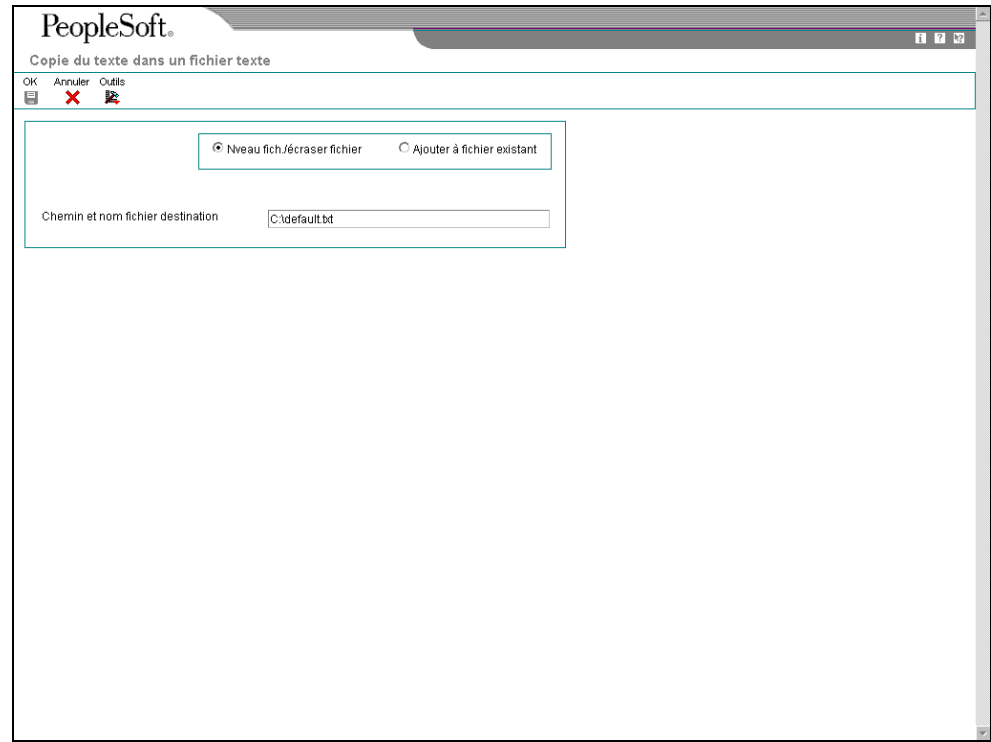

- 4. Dans l'écran Copie du texte dans un fichier texte, cliquez sur une des options suivantes :
	- Nveau fich./écraser fichier
	- Ajouter à fichier existant
- 5. Remplissez le champ suivant, puis cliquez sur OK :
	- Chemin et nom fichier destination

Le système affiche l'écran Accès aux lots de texte.

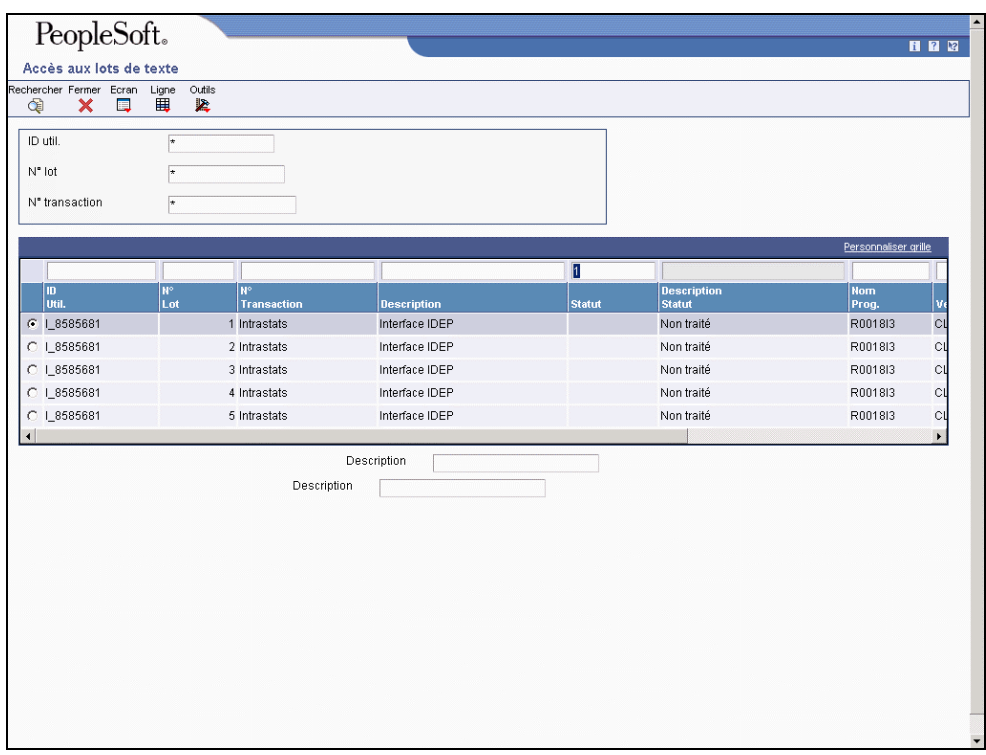

La valeur 1 (Traité/en sortie) dans le champ Statut indique que le traitement du lot a abouti.

# **Options de traitement : Traitement des fichiers texte (P007101)**

### **Onglet Traitement**

Cette option de traitement permet d'indiquer l'emplacement du modèle Microsoft Word à utiliser lors de la création du fichier texte.

# **Chemin d'accès au modèle Microsoft Word**

 Cette option de traitement permet de personnaliser l'emplacement du modèle Microsoft Word à utiliser lors de la création du fichier texte. Le texte de copie ActiveX crée un document Microsoft Word basé sur le modèle normal.dot, situé en général à l'emplacement suivant :

C:\Program Files\Microsoft Office\Templates\normal.dot.

 Si des objets Microsoft Office ont été installés dans un chemin d'accès différent, vous devez entrer le chemin d'accès correct à l'emplacement du modèle normal.dot.

# **Importation de texte dans le programme Traitement des fichiers texte**

Il est possible d'importer les données d'un fichier texte externe dans le système J.D. Edwards. Lorsque vous importez un fichier texte, le système crée un lot dans le fichier Entête du fichier texte (F007101) et le fichier Détails du fichier texte (F007111). Pour déplacer les données depuis les fichiers En-tête et Détails du fichier texte vers d'autres fichiers du système J.D. Edwards, vous devez exécuter un programme par lots conçu afin d'extraire les données des fichiers F007101 et F007111.

# ► **Pour importer du texte avec le programme Traitement des fichiers texte**

*Dans le menu Traitement des fichiers de texte (G0071), sélectionnez Traitement des fichiers texte.* 

1. Dans l'écran Accès aux lots de texte, sélectionnez Importer texte dans le menu Ecran.

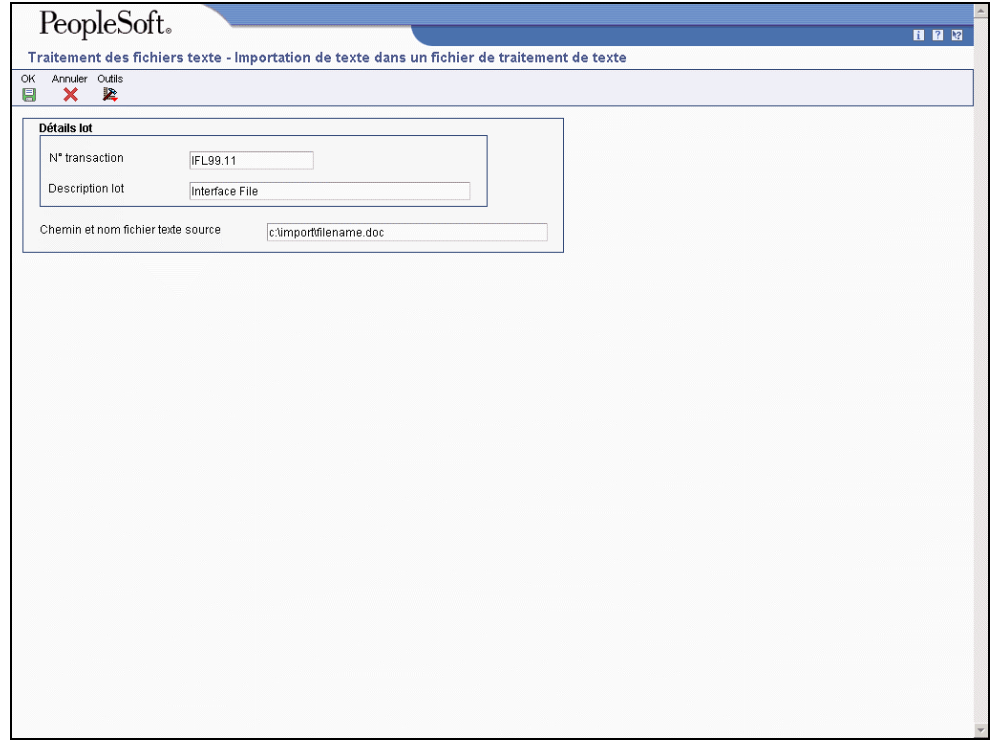

- 2. Dans l'écran Importation de texte dans un fichier de traitement de texte, remplissez les champs suivants, puis cliquez sur OK :
	- N° transaction
	- Description lot
- 3. Remplissez le champ suivant, puis cliquez sur OK :
	- Chemin et nom fichier texte source
- 4. Dans l'écran Accès aux lots de texte, cliquez sur Rechercher.

Le système affiche le nouveau lot dans la zone-détails. La valeur 5 (Non traité/en réception) dans le champ Statut indique que l'importation du lot a abouti.

# **Réinitialisation d'un lot de texte dans le programme Traitement des fichiers texte**

Si vous devez traiter une nouvelle fois un lot de texte, vous devez d'abord le réinitialiser. La réinitialisation du lot met à jour les indicateurs de statut dans le fichier En-tête du traitement de texte (F007101). Le système utilise une valeur à blanc pour modifier les statuts en sortie (non traité/en sortie) et la valeur 5 pour modifier les statuts en réception (non traité/en réception).

# ► **Pour réinitialiser un lot de texte dans le programme Traitement des fichiers texte**

*Dans le menu Traitement des fichiers de texte (G0071), sélectionnez Traitement des fichiers texte.* 

- 1. Dans l'écran Accès aux lots de texte, remplissez un des champs suivants, puis cliquez sur Rechercher :
	- ID util.
	- N° lot
- 2. Dans la zone-détails, sélectionnez le lot à réinitialiser.
- 3. Dans le menu Ligne, sélectionnez Gérer les lots, puis Réinitialiser le lot.

# **Purge d'un lot de texte dans le programme Traitement des fichiers texte**

Vous devez purger un lot de texte pour le supprimer du fichier Détails du traitement de texte (F007111). Vous pouvez purger uniquement les lots de transactions traitées.

Lorsque vous purgez un lot depuis l'écran Accès aux lots de texte, le système appelle la version ZJDE0001 du programme Purge des transactions traitées (R007102). Vous pouvez également exécuter n'importe quelle autre version de ce programme à partir du menu Traitement des fichiers de texte (G0071)

Une option de traitement du programme Purge des transactions traitées permet d'indiquer si les enregistrements du lot doivent être supprimés à la fois dans le fichier En-tête du traitement de texte (F007101) et le fichier F007111.

Si vous ne supprimez pas les enregistrements du fichier F007101 lors de la purge d'un lot, l'indicateur du statut de traitement de ces enregistrements passe de Traité à Purgé.

Lorsque vous purgez un lot créé par l'intermédiaire d'une remise d'effets, le système exécute également le programme Purge des enregistrements de remise d'effets (R03B673).

Si vous souhaitez paramétrer un autre programme de traitement de lots à exécuter lors de la purge d'un lot, entrez le nom de ce programme dans le champ Processus de purge supplémentaire (GPPR) du fichier F007101. Lorsque vous exécutez le programme de purge pour purger un lot qui inclut le nom d'un programme de traitement par lots dans le champ Processus de purge supplémentaire, le système exécute la version ZJDE0001.

# ► **Pour purger un lot de texte dans le programme Traitement des fichiers texte**

*Dans le menu Traitement des fichiers de texte (G0071), sélectionnez Traitement des fichiers texte.* 

- 1. Dans l'écran Accès aux lots de texte, remplissez un des champs suivants, puis cliquez sur Rechercher :
	- ID util.
	- N° lot
- 2. Dans la zone-détails, sélectionnez le lot à purger.
- 3. Dans le menu Ligne, sélectionnez Gérer les lots, puis Réinitialiser le lot.

# **Options de traitement : Purge des transactions traitées (R007102)**

# **Onglet Traitement**

Cette option de traitement permet d'indiquer si les enregistrements d'en-tête doivent être supprimés.

# **1. Purge des enregistrements d'en-tête**

#### **Blanc Ne pas supprimer les enregistrements d'en-tête.**

# **1 Supprimer les enregistrements d'en-tête.**

Cette option de traitement permet de supprimer les enregistrements d'en-tête correspondants du fichier En-têtes de traitement de texte (F007101), ainsi que les enregistrements de détails du fichier Détails de traitement de texte (F007101). La suppression des enregistrements de détails ne remplace que l'indicateur Traité du fichier En-têtes de traitement de texte par 2 (purgés/en envoi) ou 7 (purgés/en réception). Le statut précédent (Non traité) des enregistrements purgés ne peut pas être restauré. Les valeurs correctes sont les suivantes :

1

Purge des enregistrements d'en-tête et de détails

Blanc

Purge des enregistrements de détails seulement

# **Vérification des états clients et fournisseurs**

Vous pouvez imprimer des états pour afficher les soldes clients et fournisseurs. Avant d'imprimer ces états, vous devez d'abord créer le fichier de travail Solde client/fournisseur (Comptabilité fournisseurs et Comptabilité clients) (F74412). Ce fichier contient des données sur les transactions clients et fournisseurs.

Vous pouvez également imprimer des états sur les montants non soldés pour les clients et les fournisseurs. Il n'est pas nécessaire de générer le fichier F74412 avant de lancer ces états.

# **Création du fichier de travail Solde client/fournisseur**

*Suivez au choix les navigations suivantes :* 

*Dans le menu Etats des comptes fournisseurs (G0414), sélectionnez Génération du solde fournisseur.* 

*Dans le menu Etats des comptes clients (G03B14), sélectionnez Génération du solde client.* 

#### **Remarque**

Les états Génération du solde fournisseur (R7404001) et Génération du solde client(R7403B001) sont également disponibles dans les menus suivants :

- Etats espagnols (G74S09)
- Etats français (G093151)
- Etats italiens (G093152)

Le fichier de travail Solde client/fournisseur (Comptabilité fournisseurs et Comptabilité clients) (F74412) contient des données sur les transactions clients et fournisseurs. Vous exécutez les programmes Génération du solde fournisseur et Génération du solde client pour créer le fichier F74412. Le fichier F74412 fournit les données de l'état Solde client/fournisseur (R7404002).

Le graphique suivant illustre le processus de création du fichier F74412 appliqué aux états des soldes clients et fournisseurs :

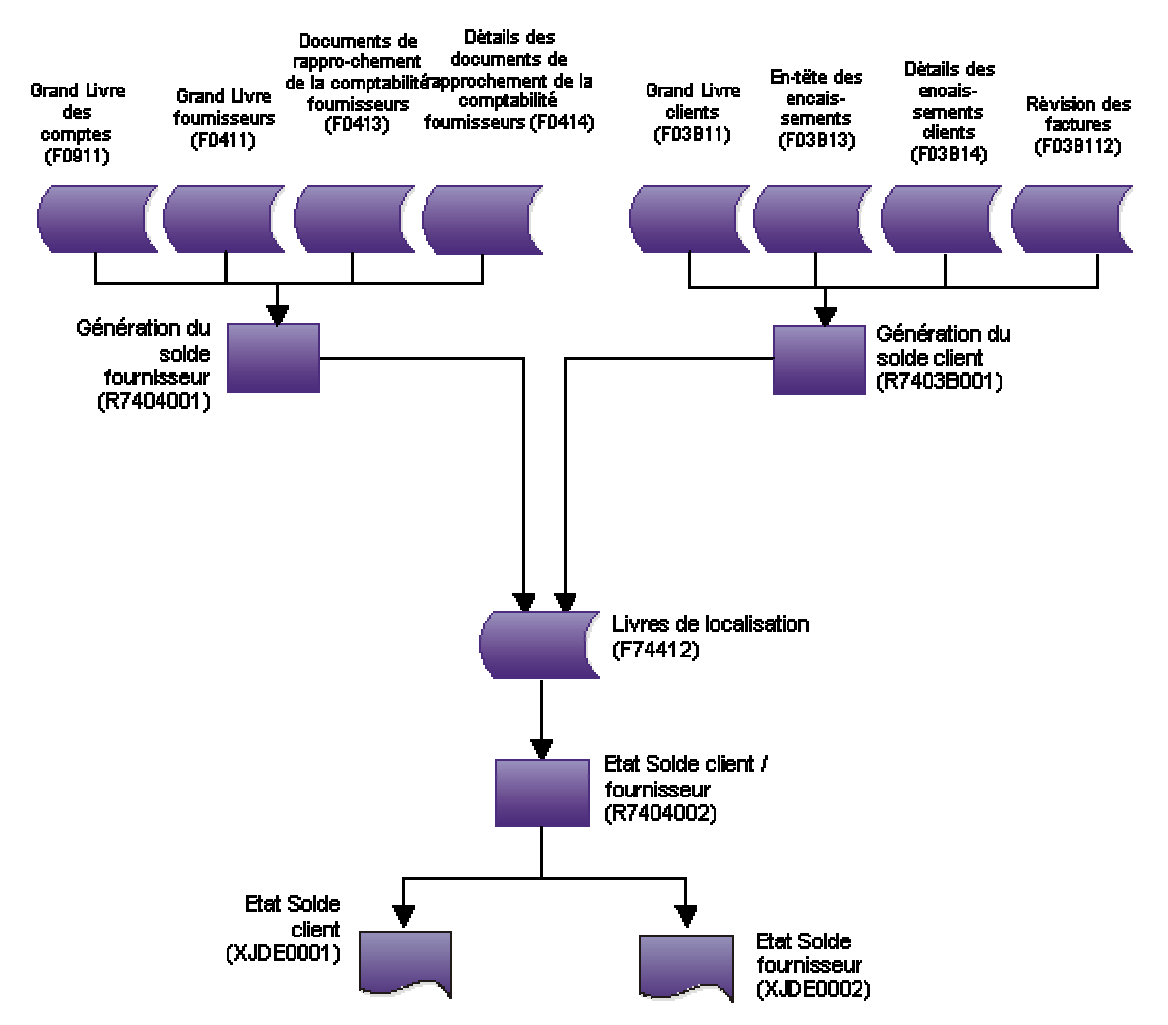

**Etats clients et fournisseurs** 

Le mode de regroupement des données dans le fichier F74412 détermine la présentation dans l'état des soldes clients et l'état des soldes fournisseurs. Vous pouvez regrouper les informations du fichier F74412 d'un des façons suivantes :

- Par clé G/L et référence du client ou du fournisseur
- Par clé G/L et numéro de la société mère du client ou du fournisseur
- Par compte client ou compte fournisseur et référence du client ou du fournisseur
- Par compte client ou compte fournisseur et numéro de la société mère du client ou du fournisseur
- Par référence du client ou du fournisseur seulement
- Par numéro de la société mère du client ou du fournisseur seulement

Afin de spécifier le mode de regroupement des données dans le fichier F74412, vous devez paramétrer les options de traitement des programmes Génération du solde fournisseur et Génération du solde client.

Si vous regroupez les données par clé G/L, les effets et les déductions sont exclus des états des soldes clients et des soldes fournisseurs. Les effets sont inclus dans les autres regroupements.

Le programme Génération du solde fournisseur extrait les données des fichiers suivants :

- F0411 Grand Livre fournisseurs
- F0413 Documents de rapprochement de la comptabilité fournisseurs
- F0414 Détails des documents de rapprochement de la comptabilité fournisseurs
- F0911 Grand Livre des comptes

Le programme Génération du solde client extrait les données des fichiers suivants :

- F03B11 Grand Livre clients
- F03B112 Révision des factures
- F03B13 En-tête des encaissements
- F03B14 Détails des encaissements

Le fichier F74412 est reconstitué chaque fois que vous exécutez les programmes Génération du solde fournisseur et Génération du solde client. Le programme Génération du solde fournisseur reconstitue uniquement les enregistrements de la comptabilité fournisseurs et le programme Génération du solde client uniquement ceux de la comptabilité clients.

# **Options de traitement : Génération du solde client (R7403B001)**

#### **Onglet Sélection**

Ces options de traitement permettent de spécifier les dates à utiliser dans le cadre de la sélection des transactions.

# **1. Date Du**

Cette option de traitement permet d'indiquer le début de la période G/L qui sert de base à la sélection des transactions détaillées. Si vous laissez cette option de traitement à blanc, la date système est utilisée.

Remarque : Le solde initial est calculé à partir du jour précédant la date indiquée.

#### **2. Date Au**

Cette option de traitement permet d'indiquer la fin de la période G/L qui sert de base à la sélection des transactions détaillées. Si vous laissez cette option de traitement à blanc, la date système est utilisée.

# **Onglet Traitement**

Ces options de traitement permettent d'indiquer le mode de regroupement des transactions.

# **1. Mode de groupement**

# **Blanc - Pas de groupement G/L**

- **1 Grouper par clé G/L**
- **2 Grouper par compte G/L**

Cette option de traitement permet de grouper les données par clé G/L ou par compte.

Les valeurs correctes sont les suivantes :

# Blanc

Ne pas grouper par clé G/L.

1

Grouper par clé G/L.

# 2

Grouper par compte.

Remarque : Le regroupement par clé G/L ne prend pas en compte les effets et les déductions.

## **2. Mode de traitement**

#### **Blanc = Grouper par numéro client**

# **1 = Grouper par numéro client principal**

Cette option de traitement permet de regrouper les données par numéro fournisseur principal ou par numéro fournisseur. Les valeurs correctes sont les suivantes :

Blanc

Grouper par numéro fournisseur.

1

Grouper par numéro fournisseur principal.

# **Options de traitement : Génération du solde fournisseur (R7404001)**

#### **Onglet Sélection**

Ces options de traitement permettent de spécifier les dates à utiliser dans le cadre de la sélection des transactions.

#### **1. Date Du**

Cette option de traitement permet d'indiquer le début de la période G/L qui sert de base à la sélection des transactions détaillées. Si vous laissez cette option de traitement à blanc, la date système est utilisée.

Remarque : Le solde initial est calculé à partir du jour précédant la date indiquée.

#### **2. Date Au**

Cette option de traitement permet d'indiquer la fin de la période G/L qui sert de base à la sélection des transactions détaillées. Si vous laissez cette option de traitement à blanc, la date système est utilisée.

#### **Onglet Traitement**

Ces options de traitement permettent de spécifier le mode de regroupement des transactions et d'indiquer si les retenues à la source doivent figurer sur une ligne distincte.

#### **Mode de groupement**

**Blanc - Pas de groupement G/L** 

- **1 Grouper par clé G/L**
- **2 Grouper par compte G/L**

Cette option de traitement permet de grouper les données par clé G/L ou par compte.

Les valeurs correctes sont les suivantes :

#### Blanc

Ne pas grouper par clé G/L.
1

Grouper par clé G/L.

2

Grouper par compte.

Remarque : Le regroupement par clé G/L ne prend pas en compte les effets et les déductions.

# **2. Mode de traitement**

# **Blanc = Grouper par numéro fournisseur**

# **1 = Grouper par numéro fournisseur principal**

Cette option de traitement permet de regrouper les données par numéro de référence fournisseur principal ou le numéro fournisseur.

Les valeurs correctes sont les suivantes :

Blanc

Grouper par numéro fournisseur.

1

Grouper par numéro fournisseur principal.

# **3. Retenues fiscales**

# **Blanc - Une ligne par document**

### **1 - Ligne distincte pour les retenues fiscales**

Cette option de traitement permet de créer un ligne distincte pour les retenues à la source sur chaque document de paiement.

Les valeurs correctes sont les suivantes :

Blanc Une seule ligne par document.

1

Ligne distincte pour les retenues à la source.

# **Impression des états des soldes clients et fournisseurs**

*Suivez une des navigations suivantes :* 

*Dans le menu Etats des comptes fournisseurs (G0414), sélectionnez Etat Solde fournisseur.* 

*Dans le menu Etats des comptes clients (G03B14), sélectionnez Etat Solde client.* 

*Dans le menu Etats espagnols (G74S09), sélectionnez Etat du solde client/fournisseur.* 

*Dans le menu Etats français (G093151), sélectionnez Etat Solde client / fournisseur.* 

L'état Solde fournisseur et l'état Solde client sont deux versions différentes du même programme (R7404002). L'état généré par une version spécifique du programme dépend du paramétrage des options de traitement.

Vous pouvez imprimer ces états afin de consulter les détails des transactions entre votre société et vos clients ou fournisseurs. Ces états contiennent également les données suivantes pour chaque client ou fournisseur sur une période spécifique et une sélection de sociétés :

- Solde initial
- Solde débiteur et solde créditeur
- Solde final

Les états des soldes fournisseurs et des soldes clients présentent également les caractéristiques suivantes :

- Les transactions sont imprimées avec le montant des débits et des crédits dans des colonnes distinctes.
- Vous pouvez imprimer l'état avec les montants des transactions, y compris les montants des effets, affichés en euros ou dans une autre monnaie.
- L'impression peut être en mode résumé ou en mode détaillé.
- Vous pouvez utiliser la clé G/L (GLC) pour la sélection des données, le séquençage et les sous-totaux si vous effectuez le regroupement par clé G/L lorsque vous créez le fichier de travail Solde client/fournisseur (Comptabilité fournisseurs et Comptabilité clients) (F74412).
- Vous pouvez déterminer les clients ou fournisseurs que vous souhaitez faire apparaître dans l'état en fonction d'une plage de dates spécifique précisée à l'aide des champs Du et Au des options de traitement des programmes Génération du solde fournisseur (R7404001) et Génération du solde client (R7403B001).
- Les transactions imprimées se rapportent à la période spécifiée dans les options de traitement des programmes Génération du solde fournisseur et Génération du solde client.
- Vous pouvez comparer les soldes clients et les soldes fournisseurs par clé G/L ou compte clients/fournisseurs à l'aide des soldes des comptes.

Les états des soldes fournisseurs et des soldes clients sont élaborés à partir des données contenues dans le fichier de travail Solde client/fournisseur (Comptabilité fournisseurs et Comptabilité clients) (F74412). Vous devez créer ce fichier à l'aide des programmes Génération du solde fournisseur (R7404001) et Génération du solde client (R7403B001) avant de lancer les états des soldes fournisseurs et des soldes clients.

Le solde initial est calculé à la date du jour précédant la date spécifiée dans l'option de traitement Date Du des programmes Génération du solde fournisseur et Génération du solde client.

### **Remarque**

Lors du règlement de la facture d'un fournisseur soumis à des retenues à la source, le montant de ces retenues peut être imprimé sur la ligne apparaissant immédiatement après le paiement sur la version fournisseur de l'état en fonction du paramétrage des options de traitement du programme Génération du solde fournisseur.

# **Options de traitement : Etat Solde client / fournisseur (R7404002)**

### **Onglet Sélection**

**1. Solde du :** 

### **Blanc = Comptes fournisseurs**

 **1 = Comptes clients** 

Cette option de traitement permet d'indiquer si vous souhaitez imprimer un état des soldes fournisseurs ou clients. Les valeurs correctes sont les suivantes :

Blanc

Imprimer un état des comptes fournisseurs.

1

Imprimer un état des comptes clients.

### **1. Mode d'impression**

 **Blanc - Mode détaillé 1 - Mode résumé** 

Cette option de traitement permet de spécifier le mode d'impression. Les valeurs correctes sont les suivantes :

### **Blanc**

Imprimer les détails, notamment le solde initial, le solde de clôture et tous documents de la période sélectionnée.

#### 1

Imprimer uniquement le solde de clôture.

### **Onglet Monnaie**

### **1. Devise de simulation**

Cette option de traitement permet d'afficher les montants dans une monnaie différente de la monnaie définie par défaut. Le système convertit les montants et les affiche dans la devise de simulation. A titre d'exemple, un montant en francs français (FRF) peut être affiché en euros (EUR). Si vous laissez cette option à blanc, le système imprime les montants dans la monnaie nationale.

Remarque : Les montants générés à partir de cette option de traitement sont affichés à titre d'hypothèse. Ils ne sont pas enregistrés par le système.

### **2. Date devise de simulation**

Cette option de traitement permet d'indiquer une date de situation Au si vous entrez un code monétaire au niveau de l'option de traitement Devise de simulation. Cette option traite le taux de change en vigueur à la date Au spécifiée. Si vous la laissez à blanc, la date système est utilisée.

 Remarque : Le fichier des taux de change doit comporter un taux de change correct entre les deux monnaies à la date Au.

# **Impression des états associés aux montants clients non soldés**

*Suivez une des navigations suivantes :* 

*Dans le menu Etats français (G093151), sélectionnez Livre des soldes clients.* 

*Dans le menu Etats italiens (G093152), sélectionnez Livre des soldes clients.* 

L'état Livre des soldes clients répertorie le total des montants non soldés pour chaque client par société. Si un client est associé à des montants non soldés dans plusieurs sociétés, chaque montant non soldé est listé séparément.

Une option de traitement permet d'indiquer si l'état doit répertorier les clients présentant des soldes positifs ou des soldes négatifs. Le système bloque l'impression des montants non soldés positifs et des montants non soldés négatifs sur le même état. Un client présentant un montant non soldé positif est un client qui n'a pas réglé toutes ses factures. Un client présentant un montant non soldé négatif est un client qui a versé un trop-percu.

### **Remarque**

En Italie, les sociétés sont tenues de déclarer les montants clients et fournisseurs non soldés à la fin de l'exercice. A cet effet, imprimez les états des montants non soldés de vos clients. La législation italienne exige de joindre ces états aux annexes du bilan.

# **Options de traitement : Livre des soldes clients (R7403B026)**

# **Onglet Impression**

Cette option de traitement permet d'inclure les clients présentant un solde négatif sur l'état Montants non soldés de la comptabilité clients.

**1. Soldes** 

# **Blanc Inclure uniquement les clients présentant un solde positif.**

# **1 Inclure uniquement les clients présentant un solde négatif.**

Cette option de traitement permet d'inclure les clients présentant un solde

négatif dans l'état Montants non soldés de la comptabilité clients. En effet,

si un de vos clients présente un solde négatif, cela signifie que vous avez

perçu une somme d'argent en trop.

Les valeurs correctes sont les suivantes :

Blanc Inclure uniquement les clients avec un solde positif.

1 Inclure uniquement les clients avec un solde négatif.

### **Onglet Monnaie**

Ces options de traitement permettent d'afficher les montants dans une monnaie différente de celle de leur enregistrement dans le système.

# **Impression des états associés aux montants fournisseurs non soldés**

*Suivez une des navigations suivantes :* 

*Dans le menu Etats français (G093151), sélectionnez Etats français.* 

*Dans le menu Etats italiens (G093152), sélectionnez Etats italiens.* 

L'état Livre des soldes fournisseurs répertorie le total des montants non soldés pour chaque fournisseur par société. Si un fournisseur présente des montants non soldés dans plusieurs sociétés, chaque montant non soldé est listé séparément.

Une option de traitement permet d'indiquer si l'état doit répertorier les fournisseurs présentant des soldes positifs ou des soldes négatifs. Le système bloque l'impression des montants non soldés positifs et des montants non soldés négatifs sur le même état. Un fournisseur présentant un montant non soldé positif est un client qui n'a pas réglé toutes ses factures. Un fournisseur présentant un montant non soldé négatif est un fournisseur qui a enregistré un trop-percu.

Vous pouvez utiliser les options de traitement pour afficher les montants en euros.

### **Remarque**

En Italie, les sociétés sont tenues de déclarer les montants fournisseurs non soldés à la fin de l'exercice. A cet effet, imprimez les états des montants non soldés de vos fournisseurs. La législation italienne exige de joindre ces états aux annexes du bilan.

# **Options de traitement : Livre des soldes fournisseurs (R7404026)**

# **Onglet Impression**

Cette option de traitement permet d'inclure les fournisseurs présentant un solde négatif dans l'état Montants non soldés de la comptabilité fournisseurs.

### **1. Soldes**

# **Blanc Inclure uniquement les clients présentant un solde positif.**

# **1 Inclure uniquement les clients présentant un solde négatif.**

Cette option de traitement permet d'inclure les fournisseurs présentant un

solde négatif dans l'état Montants non soldés de la comptabilité fournisseurs.

Si un fournisseur présente un solde négatif, cela signifie que vous lui avez

versé une somme d'argent en trop.

Les valeurs correctes sont les suivantes :

Blanc Inclure uniquement les fournisseurs avec un solde positif.

1 Inclure uniquement les fournisseurs avec un solde négatif.

### **Onglet Monnaie**

Ces options de traitement permettent d'afficher les montants dans une monnaie différente de celle de leur enregistrement dans le système.

### **1. Monnaie de simulation**

# **Blanc La colonne Monnaie de simulation ne s'affiche pas. Ou entrez le code de la monnaie de simulation.**

Cette option de traitement permet d'afficher les montants dans une monnaie différente de la monnaie définie par défaut. Le système convertit les montants et les affiche dans la monnaie de simulation. A titre d'exemple, un montant en francs français (FRF) peut être affiché en euros (EUR).

Entrez le code correspondant à la monnaie de simulation ou laissez cette option de traitement à blanc si vous ne souhaitez pas afficher les montants dans une autre monnaie.

REMARQUE : Les montants générés par cette option de traitement sont affichés à titre d'hypothèse. Ils ne sont pas enregistrés par le système.

### **2. Situation Au**

# **Blanc La date système est utilisée. Ou entrez la date Au.**

Cette option de traitement permet d'indiquer une date de situation Au si vous entrez un code monétaire au niveau de l'option de traitement Monnaie de simulation. Cette option traite le taux de change en vigueur à la date Au spécifiée.

Entrez la date Au ou laissez l'option de traitement à blanc pour utiliser

la date système.

REMARQUE : Un taux de change correct doit figurer dans le fichier des taux

de change entre les deux monnaies à la date Au.